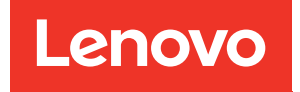

# ThinkSystem SR650 V2 Guide de configuration

Types de machine : 7Z72 et 7Z73

#### Remarque

Avant d'utiliser le présent document et le produit associé, prenez connaissance des consignes et instructions de sécurité disponibles à l'adresse : [https://pubs.lenovo.com/safety\\_documentation/](https://pubs.lenovo.com/safety_documentation/)

En outre, assurez-vous que vous avez pris connaissance des conditions générales de la garantie Lenovo associée à votre serveur, disponibles à l'adresse : <http://datacentersupport.lenovo.com/warrantylookup>

Seizième édition (Février 2024)

#### © Copyright Lenovo 2021, 2024.

REMARQUE SUR LES DROITS LIMITÉS ET RESTREINTS : si les données ou les logiciels sont fournis conformément à un contrat General Services Administration (GSA), l'utilisation, la reproduction et la divulgation sont soumises aux restrictions stipulées dans le contrat n° GS-35F-05925.

### <span id="page-2-0"></span>Table des matières

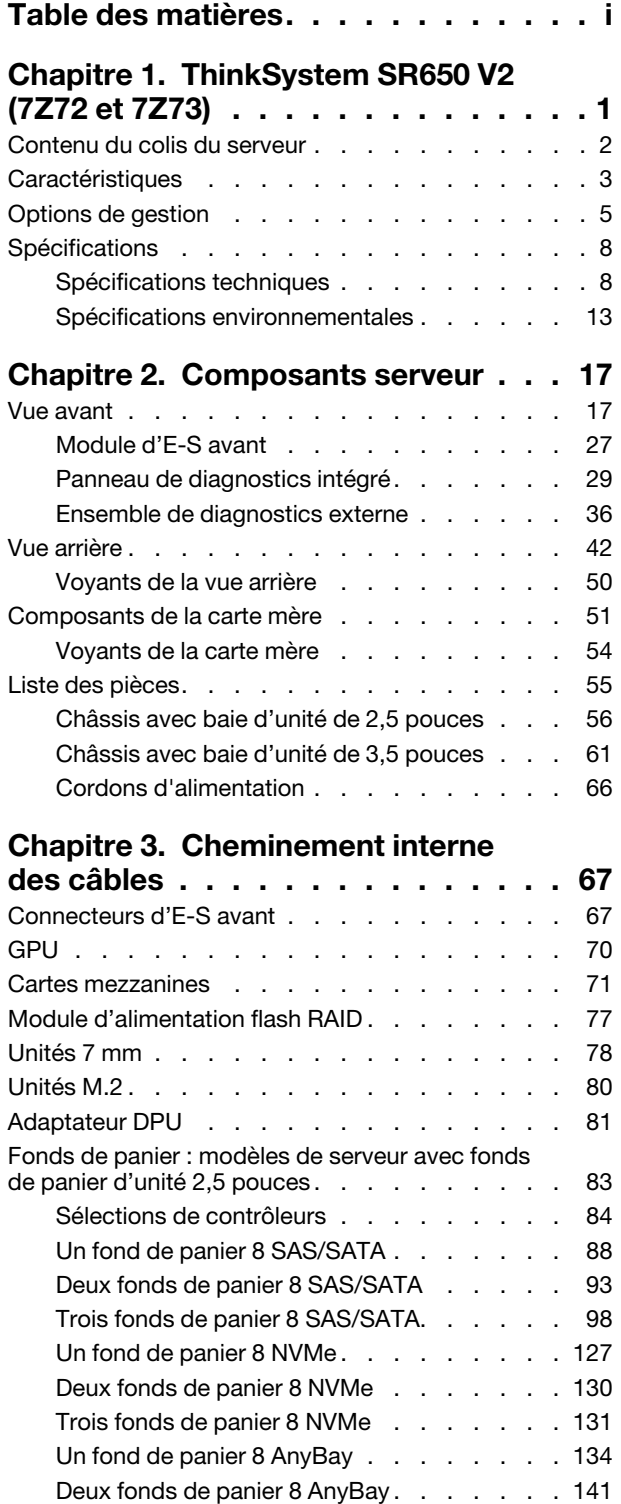

[Trois fonds de panier 8 AnyBay . . . . . . . 144](#page-147-0)

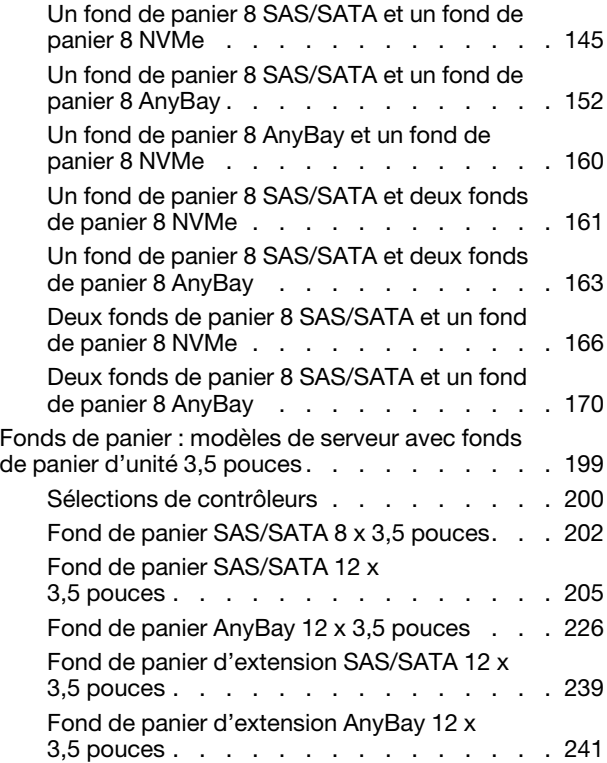

#### [Chapitre 4. Configuration matérielle](#page-248-0)

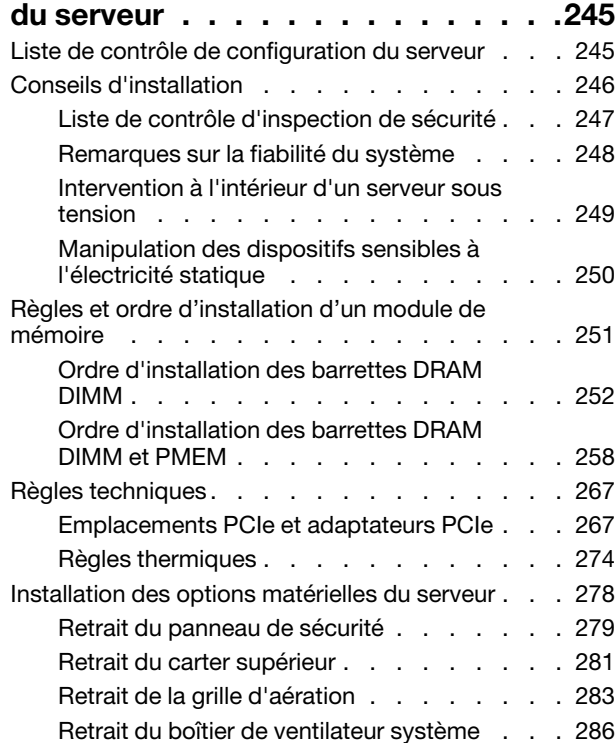

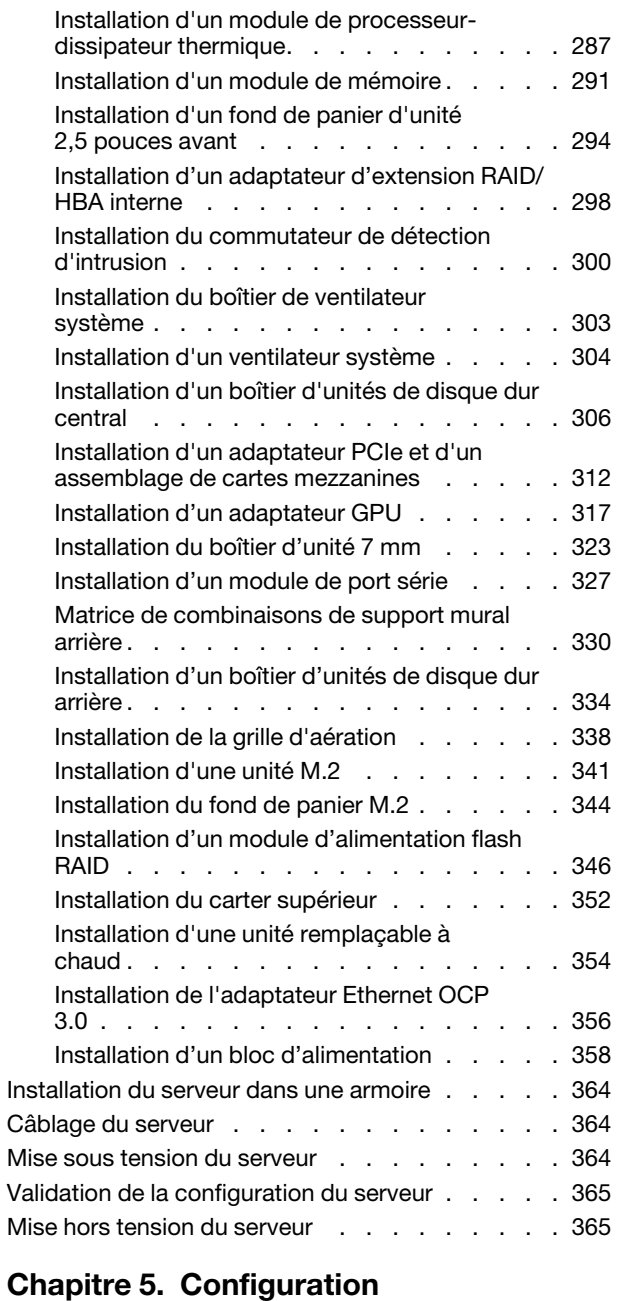

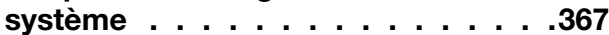

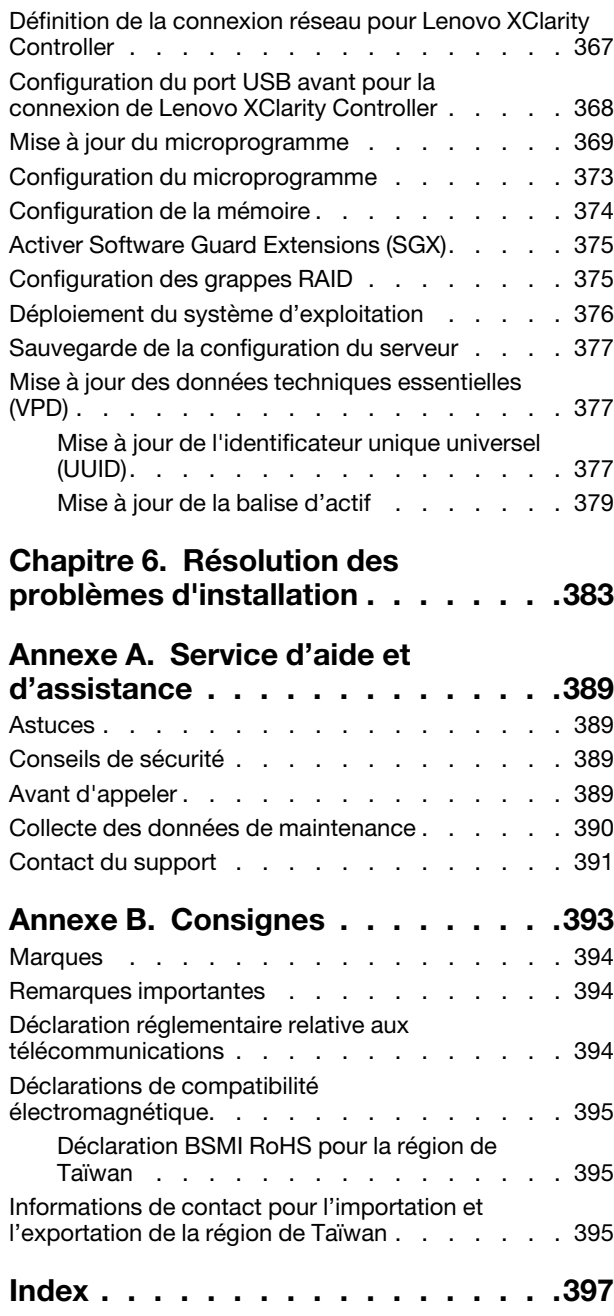

## <span id="page-4-0"></span>Chapitre 1. ThinkSystem SR650 V2 (7Z72 et 7Z73)

Le serveur ThinkSystem™ SR650 V2 (7Z72 et 7Z73) est un serveur 2U à 2 sockets conçu pour les petites entreprises comme les grandes, à la recherche d'une fiabilité, d'une gestion et d'une sécurité à la pointe de la technologie, et qui souhaitent profiter de performances optimisées et de flexibilité pour leur croissance future. Le serveur SR650 V2 prend en charge les processeurs évolutifs Intel® Xeon® de troisième génération et offre des performances hautement évolutives avec jusqu'à 32 modules de mémoire, jusqu'à 8 emplacements PCIe et jusqu'à 20 baies d'unité 3,5 pouces ou 40 baies d'unité 2,5 pouces.

Performances, facilité d'utilisation, fiabilité et possibilités d'extension ont été les objectifs principaux de la conception de ce serveur. Ces caractéristiques vous permettent de personnaliser le matériel pour répondre à vos besoins d'aujourd'hui, tout en offrant des possibilités d'extension souples dans le futur.

Ce serveur bénéficie d'une garantie limitée. Pour plus d'informations sur la garantie, voir : <https://support.lenovo.com/us/en/solutions/ht503310>

Pour plus d'informations sur votre garantie, voir : <http://datacentersupport.lenovo.com/warrantylookup>

#### Identification de votre serveur

Lorsque vous prenez contact avec Lenovo pour obtenir de l'aide, les informations telles que le type de machine et le numéro de série permettent aux techniciens du support d'identifier votre serveur et de vous apporter un service plus rapide.

Le type de machine et le numéro de série se trouvent sur l'étiquette d'identification sur le verrouillage d'armoire droit de la façade du serveur.

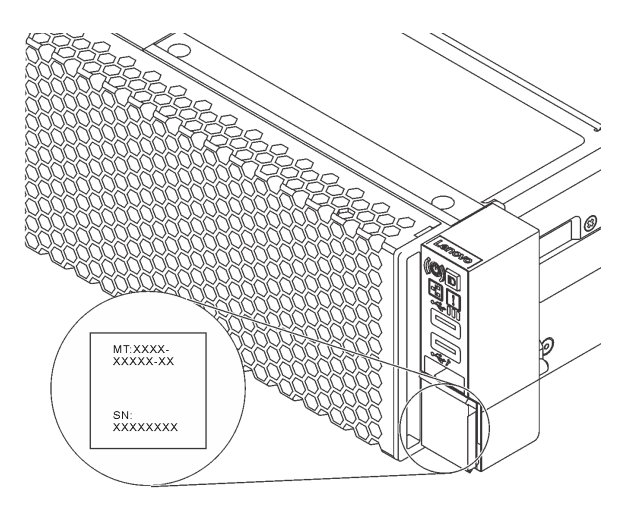

Figure 1. Emplacement de l'étiquette d'identification

#### <span id="page-4-1"></span>Étiquette d'accès réseau du XCC

L'étiquette d'accès réseau Lenovo XClarity Controller (XCC) se trouve sur l'étiquette amovible, située sur la partie avant du serveur. Cette étiquette indique le nom d'hôte par défaut et l'adresse locale du lien IPv6 par défaut du XCC. Une fois que vous disposez du serveur, détachez l'étiquette d'accès réseau et rangez-la en lieu sûr.

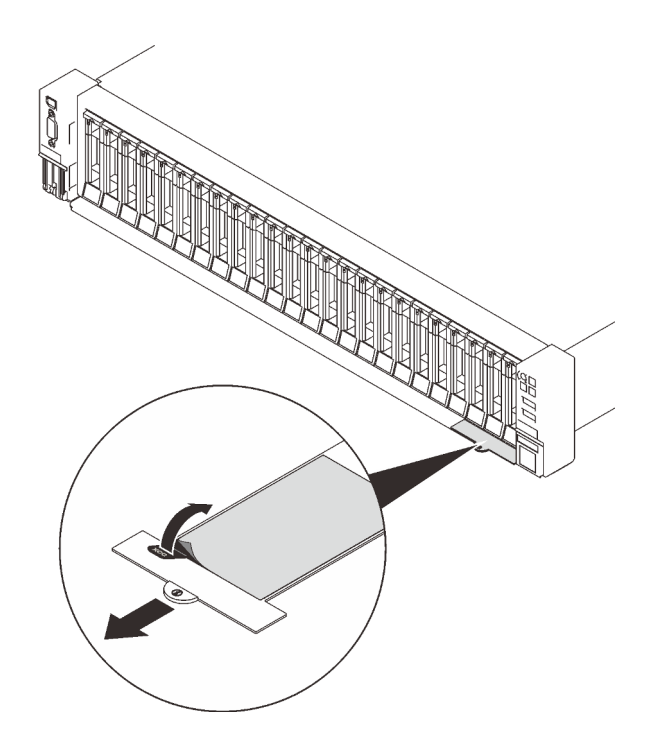

Figure 2. Emplacement de l'étiquette d'accès réseau du XCC

#### Code réponse rapide

L'étiquette de maintenance système située sur le carter supérieur fournit un code QR qui permet un accès mobile aux informations de maintenance. Scannez le code QR à l'aide d'un appareil mobile et d'une application de lecteur de code QR afin d'accéder rapidement au site Web de maintenance Lenovo de ce serveur. Ce site fournit des informations supplémentaires sur les vidéos de remplacement et d'installation de composants et du support pour les codes d'erreur du serveur.

La figure suivante présente le code QR : <https://datacentersupport.lenovo.com/products/servers/thinksystem/sr650v2>

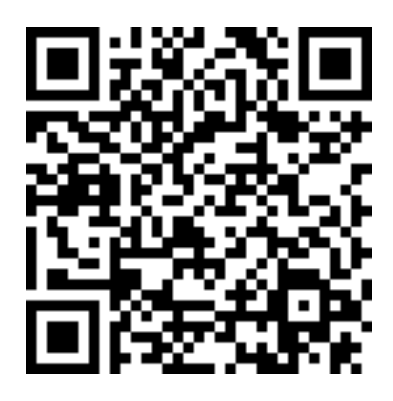

<span id="page-5-0"></span>Figure 3. Code QR

### Contenu du colis du serveur

Lorsque vous recevez votre serveur, vérifiez que le colis contient tout ce que vous devez recevoir.

Le colis du serveur comprend les éléments suivants :

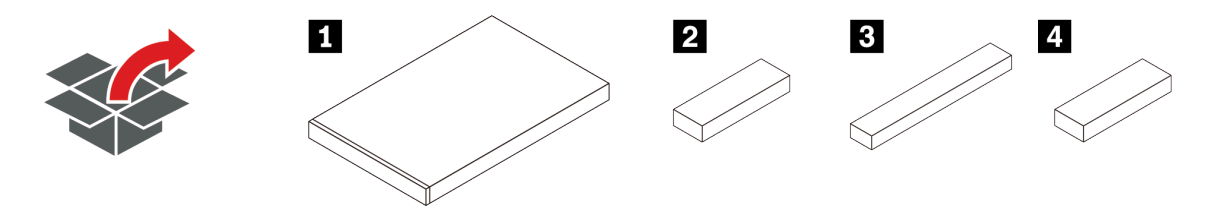

#### **1** Serveur

**2** Boîte d'emballage comprenant des éléments tels que le kit d'accessoires, les cordons d'alimentation\* et la documentation.

**3** Kit de glissières\*

**4** Bras de routage des câbles\*

<span id="page-6-0"></span>Remarque : Les éléments marqués d'un astérisque (\*) sont disponibles sur certains modèles uniquement.

### Caractéristiques

Performances, facilité d'utilisation, fiabilité et possibilités d'extension ont été les objectifs principaux de la conception de votre serveur. Ces caractéristiques vous permettent de personnaliser le matériel pour répondre à vos besoins d'aujourd'hui, tout en offrant des possibilités d'extension souples dans le futur.

Ce serveur comprend les fonctions et technologies suivantes :

#### • Features on Demand (FoD)

Si une fonction Features on Demand est intégrée au serveur ou à un périphérique en option installé dans le serveur, vous pouvez acheter une clé d'activation permettant d'activer la fonction. Pour plus d'informations sur Features on Demand, voir :

<https://fod.lenovo.com/lkms>

#### • Lenovo XClarity Controller (XCC)

Le Lenovo XClarity Controller est un contrôleur de gestion commun pour le matériel serveur Lenovo ThinkSystem. Le Lenovo XClarity Controller consolide plusieurs fonctions de gestion dans une seule puce sur la carte mère du serveur.

Certaines fonctions uniques du Lenovo XClarity Controller sont plus performantes, permettent d'obtenir une vidéo distante d'une plus grande résolution et d'étendre les options de sécurité. Pour plus d'informations à propos de Lenovo XClarity Controller, consultez la documentation XCC compatible avec votre serveur sur :

<https://pubs.lenovo.com/lxcc-overview/>

Important : La version prise en charge de Lenovo XClarity Controller (XCC) varie en fonction du produit. Toutes les versions de Lenovo XClarity Controller sont appelées Lenovo XClarity Controller et XCC dans le présent document, sauf indication contraire. Pour voir la version XCC prise en charge par votre serveur, rendez-vous sur <https://pubs.lenovo.com/lxcc-overview/>.

#### • Microprogramme de serveur compatible UEFI

Le microprogramme Lenovo ThinkSystem est conforme à la norme UEFI (Unified Extensible Firmware Interface). UEFI remplace le système BIOS et définit une interface standard entre le système d'exploitation, le microprogramme de plateforme et les périphériques externes.

Les serveurs Lenovo ThinkSystem sont capables d'amorcer les systèmes d'exploitation compatibles UEFI, des systèmes d'exploitation et des adaptateurs basés sur le système BIOS, ainsi que des adaptateurs compatibles UEFI.

Remarque : Le serveur ne prend pas en charge le Disk Operating System (DOS).

#### • Mémoire système de grande capacité

Le serveur est doté de 32 emplacements DIMM. Il prend en charge les modules RDIMM, 3DS RDIMM et les modules Persistent Memory (PMEM) Intel® OptaneTM. Pour plus d'informations sur les types spécifiques et la quantité maximale de mémoire, voir [« Spécifications » à la page 8](#page-11-0).

#### • Module TPM (Trusted Platform Module) intégré

Ce processeur de sécurité intégré réalise différentes opérations de cryptographie et stocke les clés publiques et privées. Il assure la prise en charge matérielle pour la spécification TCG (Trusted Computing Group). Si le logiciel est disponible, vous pouvez le télécharger afin de prendre en charge la spécification TCG.

Remarque : Pour les clients situés en Chine continentale, un adaptateur TPM certifié Lenovo (parfois appelé carte fille) peut être préinstallé.

#### • Grande capacité de stockage des données et fonction de remplacement à chaud

Les modèles de serveur prennent en charge les baies d'unité avant, centrales et arrière, avec une évolutivité jusqu'à vingt unités remplaçables à chaud de 3,5 pouces ou quarante unités remplaçables à chaud de 2,5 pouces.

Grâce à la fonction de remplacement à chaud, vous pouvez ajouter, retirer ou remplacer des unités de disque dur sans mettre le serveur hors tension.

#### • Diagnostics Lightpath

La fonction Lightpath Diagnostics utilise des voyants pour vous aider à diagnostiquer les problèmes. Pour plus d'informations sur les diagnostics Lightpath, voir :

- [« Module d'E-S avant » à la page 27](#page-30-0)
- [« Panneau de diagnostics intégré » à la page 29](#page-32-0)
- [« Voyants de la vue arrière » à la page 50](#page-53-0)
- [« Voyants de la carte mère » à la page 54](#page-57-0)

#### • Accès mobile au site Web d'informations de maintenance Lenovo

Le carter du serveur comporte une étiquette de service système sur laquelle figure un code QR. Vous pouvez scanner ce code via un lecteur de code QR et le transmettre via un périphérique mobile afin d'accéder rapidement au site Web d'informations de maintenance Lenovo. Ce site fournit des informations supplémentaires sur l'installation des composants, des vidéos de remplacement, ainsi que les codes d'erreur pour l'assistance dédiée au serveu

#### • Active Energy Manager

Lenovo XClarity Energy Manager est une solution de gestion de l'alimentation et des températures des centres de données. Vous surveillez et gérez la consommation d'énergie et la température des serveurs Converged, NeXtScale, System x, ThinkServer et ThinkSystem, et améliorez l'efficacité énergétique en utilisant Lenovo XClarity Energy Manager.

#### • Connexion réseau de secours

Le Lenovo XClarity Controller offre une fonction de basculement vers une connexion Ethernet de secours, et intègre l'application associée. Si la connexion Ethernet principale rencontre un problème, l'intégralité du trafic Ethernet associé est automatiquement redirigée vers la connexion Ethernet de secours en option. Si les pilotes de périphérique appropriés sont installés, cette opération s'effectue automatiquement et n'entraîne pas de perte de données.

#### • Fonctions d'alimentation en option et de refroidissement de secours

Le serveur accepte jusqu'à deux blocs d'alimentation remplaçables à chaud et six ventilateurs remplaçables à chaud, qui garantissent le fonctionnement de secours dans une configuration classique. Le refroidissement de secours assuré par les ventilateurs du serveur garantit un fonctionnement continu en cas de défaillance de l'un des ventilateurs.

### <span id="page-8-0"></span>Options de gestion

Le portefeuille XClarity et les autres options de gestion de système décrites dans cette section vous aident à gérer les serveurs de manière plus pratique et efficace.

#### Présentation

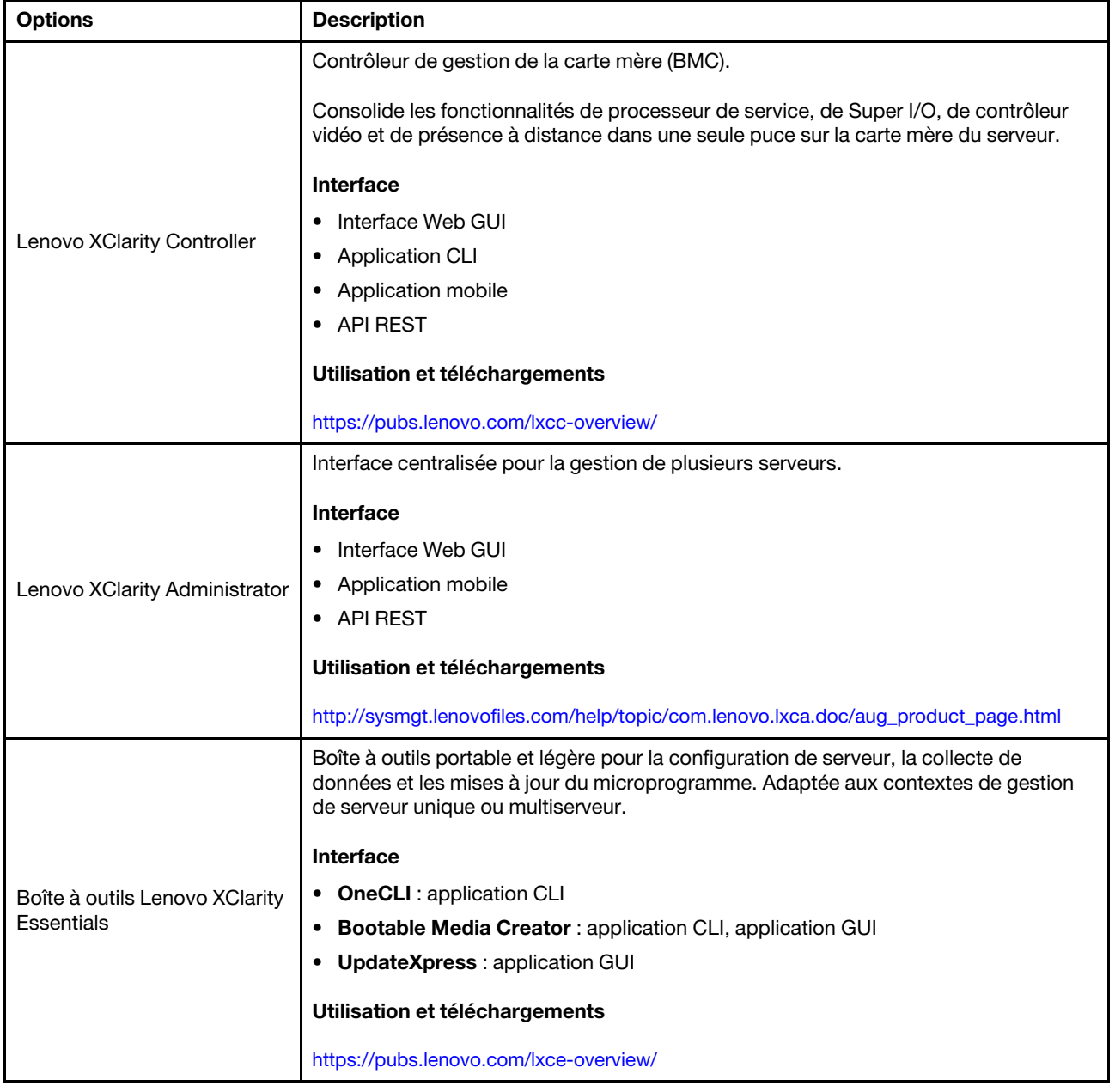

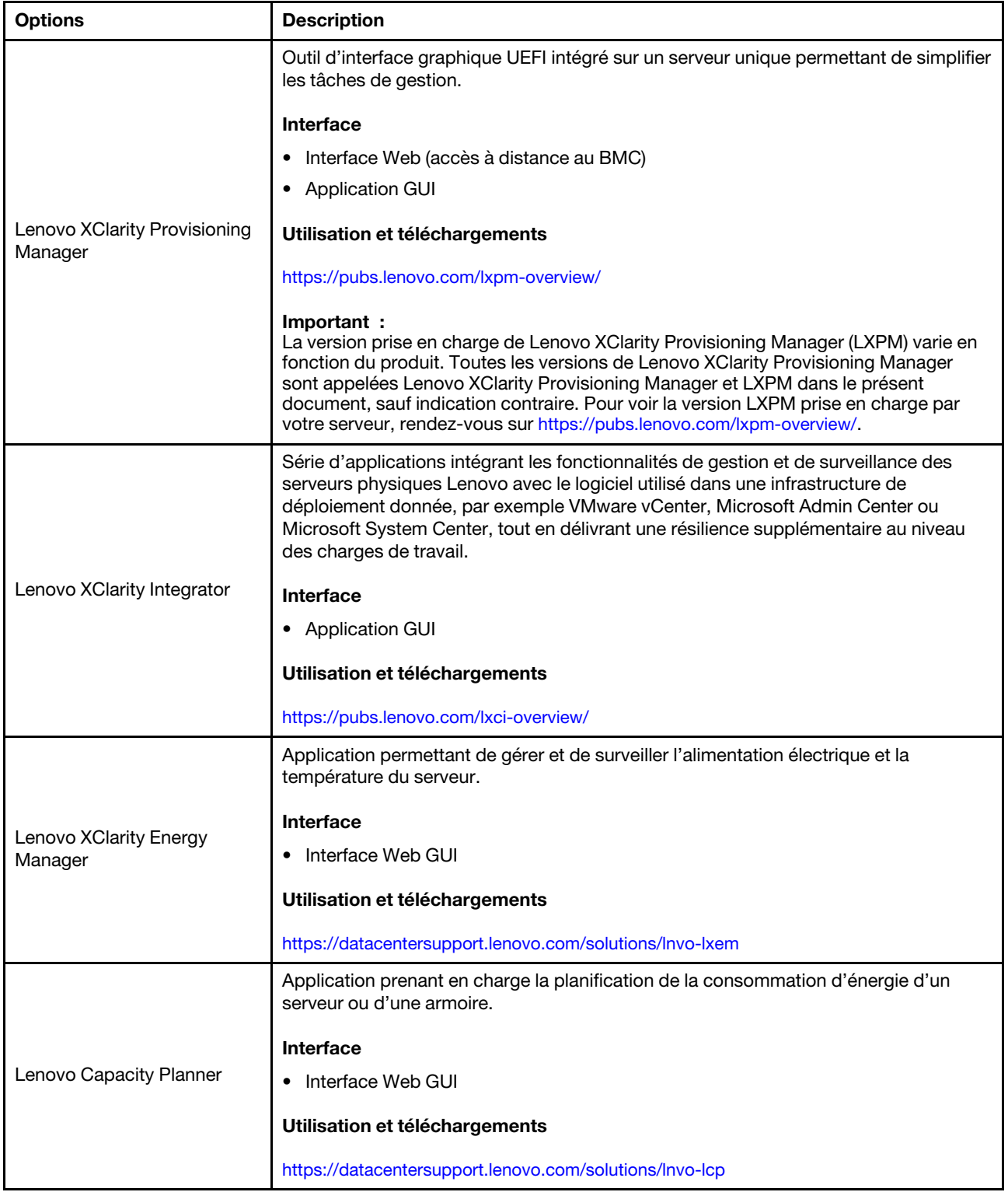

#### **Fonctions**

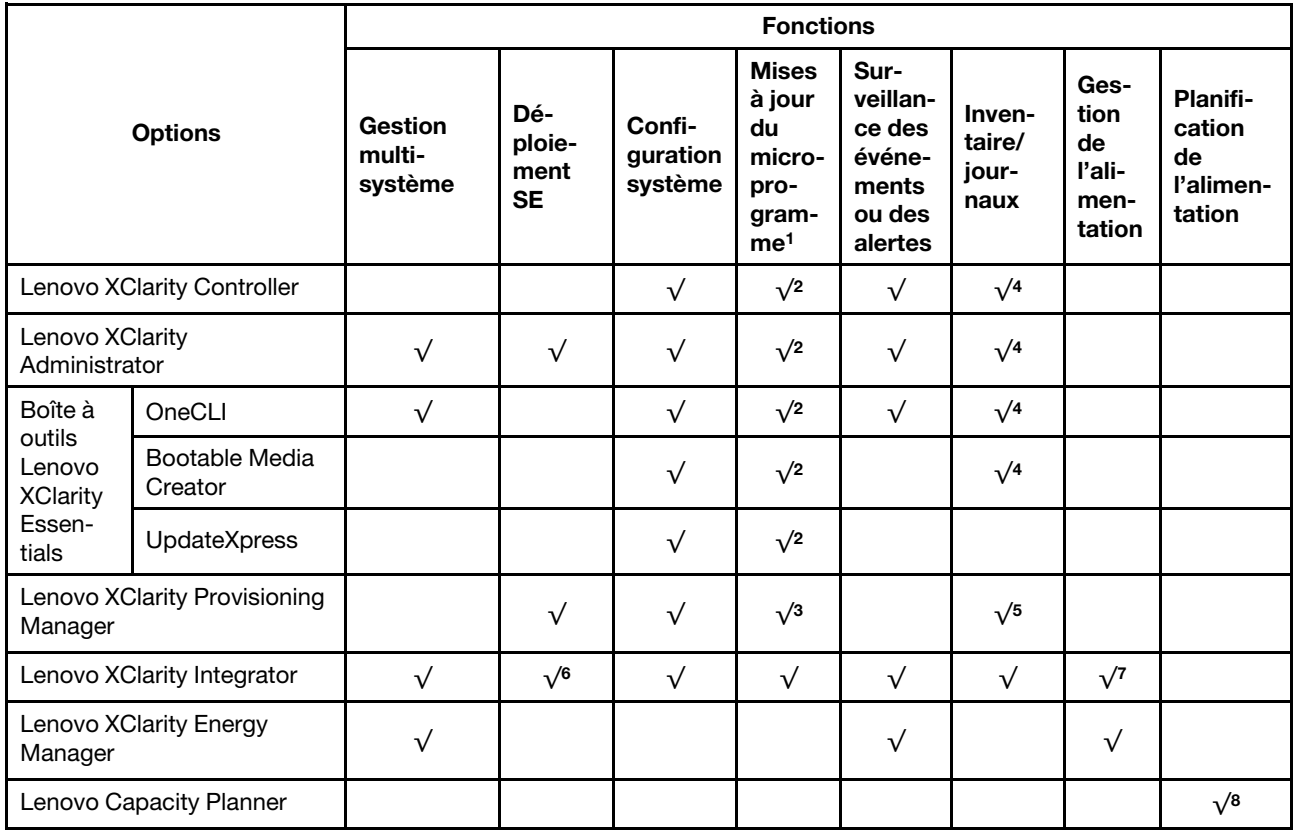

#### Remarques :

- 1. La plupart des options peuvent être mises à jour via les outils Lenovo. Cependant, certaines options, telles que le microprogramme GPU ou le microprogramme Omni-Path, nécessitent l'utilisation d'outils de fournisseur.
- 2. Les paramètres UEFI du serveur pour la mémoire ROM en option doivent être définis sur **Automatique** ou UEFI afin de mettre à jour le microprogramme à l'aide de Lenovo XClarity Administrator, Lenovo XClarity Essentials ou Lenovo XClarity Controller.
- 3. Les mises à jour de microprogramme sont limitées aux mises à jour de microprogramme Lenovo XClarity Provisioning Manager, Lenovo XClarity Controller et UEFI uniquement. Les mises à jour de microprogramme pour les dispositifs en option tels que les adaptateurs ne sont pas pris en charge.
- 4. Les paramètres UEFI du serveur pour la mémoire ROM en option doivent être définis sur Automatique ou UEFI pour que les informations détaillées de carte d'adaptateur, comme le nom de modèle et les niveaux de microprogramme, s'affichent dans Lenovo XClarity Administrator, Lenovo XClarity Controller ou Lenovo XClarity Essentials.
- 5. Inventaire limité.
- 6. La vérification de déploiement de Lenovo XClarity Integrator pour System Center Configuration Manager (SCCM) prend en charge le déploiement du système d'exploitation Windows.
- 7. La fonction de gestion d'alimentation est uniquement prise en charge par Lenovo XClarity Integrator pour VMware vCenter.
- 8. Il est fortement recommandé de vérifier les données de synthèse de l'alimentation de votre serveur à l'aide de Lenovo Capacity Planner avant d'acheter de nouvelles pièces.

### <span id="page-11-0"></span>Spécifications

Les sections suivantes contiennent des informations sur les spécifications techniques et environnementales du système.

- [« Spécifications techniques » à la page 8](#page-11-1)
- [« Spécifications environnementales » à la page 13](#page-16-0)

### <span id="page-11-1"></span>Spécifications techniques

Tableau 1. Spécifications techniques

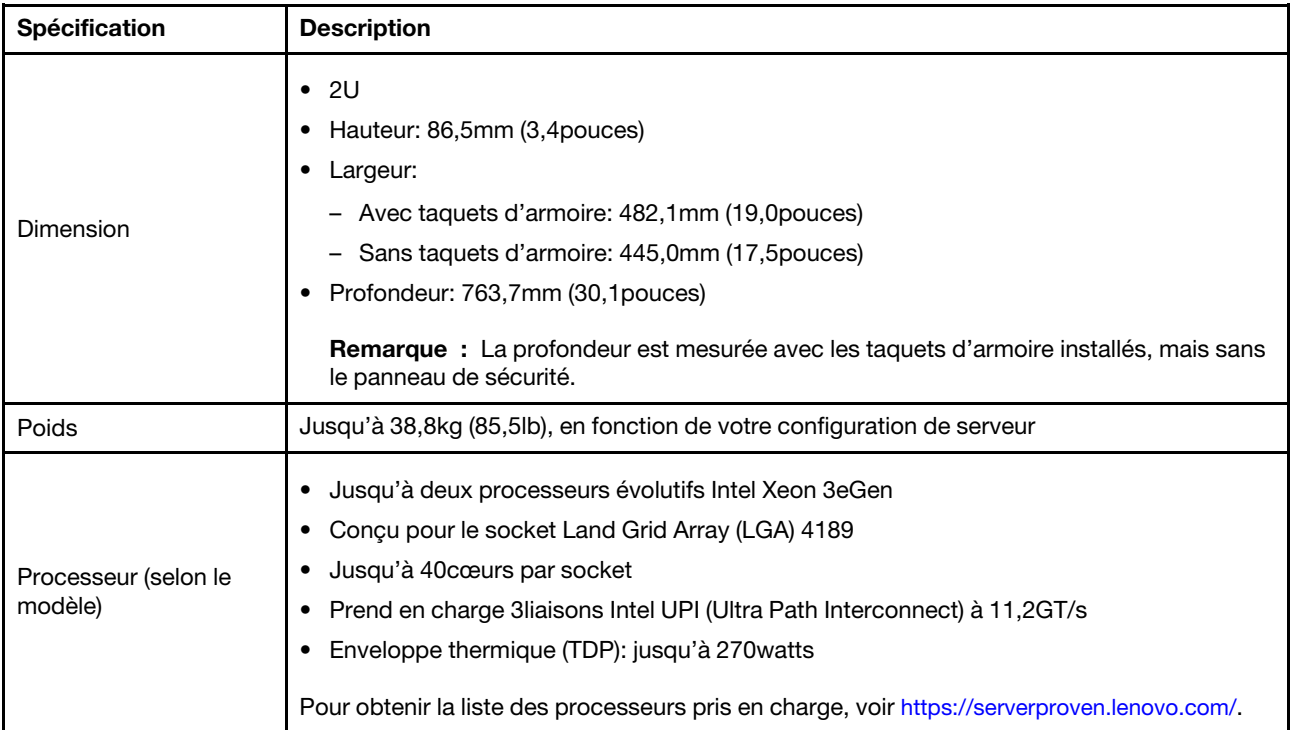

Tableau 1. Spécifications techniques (suite)

| Spécification           | <b>Description</b>                                                                                                    |  |  |  |
|-------------------------|----------------------------------------------------------------------------------------------------|--|--|--|
| Mémoire                 | Emplacements de mémoire: 32emplacements DIMM prenant en charge jusqu'à:<br>- 32DRAM DIMM<br>- 16 modules DRAM DIMM et 16 modules Intel Optane Persistent Memory (PMEM)<br>Types de module de mémoire:<br>- TruDDR4 3200, à deux rangs, barrettes RDIMM 16 Go/32 Go/64Go<br>- TruDDR4 3200, à quatre rangs, barrettes 3DS RDIMM 128Go<br>- TruDDR4 2933, à huit rangs, barrettes 3DS RDIMM 256Go<br>- TruDDR4 3200, PMEM de 128Go/256Go/512Go<br>Mémoire minimale: 16Go<br>٠<br>Mémoire maximale:<br>- Sans PMEM:<br>- 2To avec 32 x 64Go RDIMM<br>- 8To avec 32 x 256Go 3DS RDIMM<br>- Avec des modules PMEM:<br>- 10To: 16 x 128Go 3DS RDIMM + 16 x 512Go PMEM (mode mémoire)<br>Capacité mémoire installée totale de 10To, dont 8To (PMEM) sont utilisés en tant<br>que mémoire système et 2To (3DS RDIMM) en mémoire cache.<br>12To: 16 x 256Go 3DS RDIMM + 16 x 512Go PMEM (mode App Direct)<br>Capacité mémoire installée totale de 12To, dont 4To (3DS RDIMM) sont utilisés en<br>tant que mémoire système et 8To (PMEM) en mémoire persistante pour le<br>stockage.<br>Remarque : La vitesse de fonctionnement et la capacité de mémoire totale dépendent du<br>modèle du processeur et des paramètres UEFI.<br>Pour obtenir des informations détaillées sur la configuration de mémoire et l'installation,<br>voir: « Règles et ordre d'installation d'un module de mémoire » à la page 251.<br>Pour obtenir une liste des options de mémoire prises en charge, voir: https://<br>serverproven.lenovo.com/. |  |  |  |
| Systèmes d'exploitation | Systèmes d'exploitation pris en charge et certifiés:<br>Microsoft Windows Server<br>Red Hat Enterprise Linux<br><b>SUSE Linux Enterprise Server</b><br>٠<br><b>VMware ESXi</b><br><b>Canonical Ubuntu</b><br>Liste complète des systèmes d'exploitation: https://lenovopress.lenovo.com/osig<br>Instructions de déploiement du système d'exploitation:<br>« Déploiement du système d'exploitation » à la page 376<br>Remarque :<br>VMware ESXi ne prend pas en charge ThinkSystem 2.5 U.3 6500 ION 30.72TB Read<br>Intensive NVMe PCIe 4.0 x4 HS SSD.                                                                                                    |  |  |  |

#### Tableau 1. Spécifications techniques (suite)

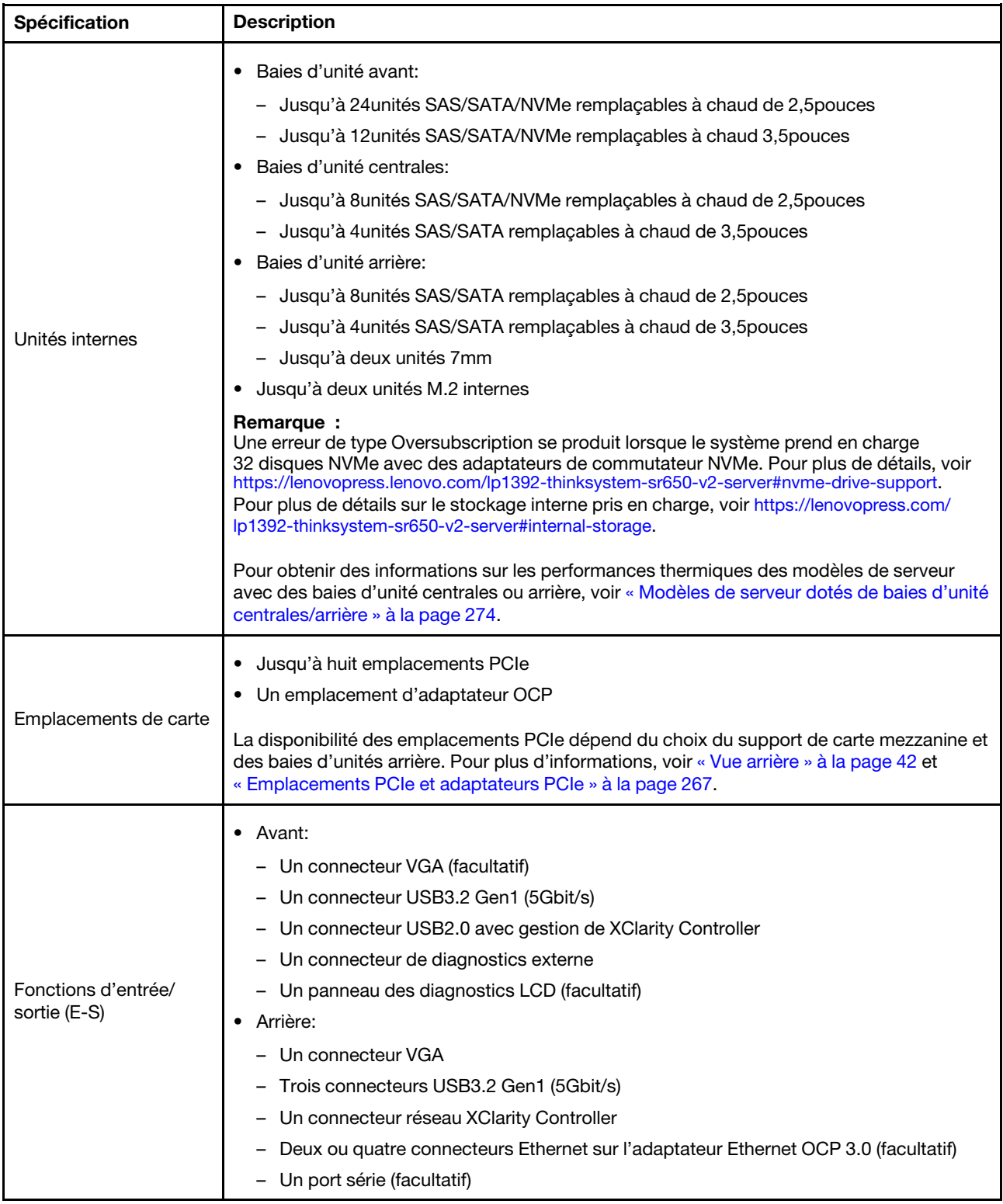

Tableau 1. Spécifications techniques (suite)

| Spécification          | <b>Description</b>                                                                                                    |  |  |  |  |
|------------------------|----------------------------------------------------------------------------------------------------|--|--|--|--|
|                        | Ports SATA intégrés avec prise en charge RAID logiciel (Intel VROC SATA RAID,<br>$\bullet$<br>anciennement Intel RSTe)                                                           |  |  |  |  |
|                        | Ports NVMe intégrés avec prise en charge RAID logiciel (Intel VROC NVMe RAID)<br>٠                                                                                               |  |  |  |  |
|                        | - VROC - SSD Intel uniquement (également désigné sous le nom de Intel VROC<br>standard): prise en charge des niveaux RAID0, 1, 5 et 10 avec des unités NVMe Intel<br>uniquement. |  |  |  |  |
|                        | - VROC Premium: nécessite une licence Feature on Demand (FoD) et prend en charge<br>les niveaux RAID0, 1, 5 et 10 avec des unités NVMe Intel ou non.                             |  |  |  |  |
|                        | • Adaptateurs HBA SAS/SATA                                                                                                    |  |  |  |  |
|                        | ThinkSystem 430-8i SAS/SATA 12Gb HBA                                                                                                    |  |  |  |  |
|                        | ThinkSystem 430-16i SAS/SATA 12Gb HBA                                                                                                    |  |  |  |  |
|                        | ThinkSystem 430-8e SAS/SATA 12Gb HBA                                                                                                    |  |  |  |  |
|                        | ThinkSystem 430-16e SAS/SATA 12Gb HBA                                                                                                    |  |  |  |  |
|                        | ThinkSystem 4350-8i SAS/SATA 12Gb HBA                                                                                                    |  |  |  |  |
|                        | ThinkSystem 4350-16i SAS/SATA 12Gb HBA                                                                                                    |  |  |  |  |
|                        | ThinkSystem 440-8i SAS/SATA PCIe Gen4 12Gb HBA                                                                                                    |  |  |  |  |
|                        | ThinkSystem 440-16i SAS/SATA PCIe Gen4 12Gb HBA                                                                                                    |  |  |  |  |
|                        | ThinkSystem 440-16i SAS/SATA PCIe Gen4 12Gb Internal HBA                                                                                                    |  |  |  |  |
|                        | ThinkSystem 440-8e SAS/SATA 12Gb HBA                                                                                                    |  |  |  |  |
|                        | ThinkSystem 440-16e SAS/SATA PCIe Gen4 12Gb HBA                                                                                                    |  |  |  |  |
|                        | Adaptateurs RAID SAS/SATA<br>٠                                                                                                    |  |  |  |  |
| Contrôleur de stockage | ThinkSystem RAID 530-8i PCIe 12Gb Adapter                                                                                                    |  |  |  |  |
|                        | ThinkSystem RAID 530-16i PCIe 12Gb Adapter                                                                                                    |  |  |  |  |
|                        | ThinkSystem RAID 930-8i 2GB Flash PCIe 12Gb Adapter                                                                                                    |  |  |  |  |
|                        | ThinkSystem RAID 930-8e 4GB Flash PCIe 12Gb Adapter                                                                                                    |  |  |  |  |
|                        | ThinkSystem RAID 930-16i 4GB Flash PCIe 12Gb Adapter                                                                                                    |  |  |  |  |
|                        | ThinkSystem RAID 930-16i 8GB Flash PCIe 12Gb Adapter                                                                                                    |  |  |  |  |
|                        | ThinkSystem RAID 5350-8i PCIe 12Gb Adapter                                                                                                    |  |  |  |  |
|                        | ThinkSystem RAID 5350-8i PCIe 12Gb Internal Adapter                                                                                                    |  |  |  |  |
|                        | ThinkSystem RAID 9350-8i 2GB Flash PCIe 12Gb Adapter                                                                                                    |  |  |  |  |
|                        | ThinkSystem RAID 9350-8i 2GB Flash PCIe 12Gb Internal Adapter                                                                                                    |  |  |  |  |
|                        | ThinkSystem RAID 9350-16i 4GB Flash PCIe 12Gb Adapter                                                                                                    |  |  |  |  |
|                        | ThinkSystem RAID 9350-16i 4GB Flash PCIe 12Gb Internal Adapter                                                                                                    |  |  |  |  |
|                        | ThinkSystem RAID 540-8i PCIe Gen4 12Gb Adapter                                                                                                    |  |  |  |  |
|                        | ThinkSystem RAID 540-16i PCIe Gen4 12Gb Adapter                                                                                                    |  |  |  |  |
|                        | ThinkSystem RAID 940-8i 4GB Flash PCIe Gen4 12Gb Adapter                                                                                                    |  |  |  |  |
|                        | ThinkSystem RAID 940-8i 8GB Flash PCIe Gen4 12Gb Adapter                                                                                                    |  |  |  |  |
|                        | ThinkSystem RAID 940-8e 4GB Flash PCIe 12Gb Adapter                                                                                                    |  |  |  |  |
|                        | ThinkSystem RAID 940-16i 4GB Flash PCIe Gen4 12Gb Adapter                                                                                                    |  |  |  |  |
|                        | ThinkSystem RAID 940-16i 8GB Flash PCIe Gen4 12Gb Adapter                                                                                                    |  |  |  |  |
|                        | ThinkSystem RAID 940-16i 8GB Flash PCIe Gen4 12Gb Internal Adapter                                                                                                    |  |  |  |  |
|                        | ThinkSystem RAID 940-32i 8GB Flash PCIe Gen4 12Gb Adapter                                                                                                    |  |  |  |  |

#### Tableau 1. Spécifications techniques (suite)

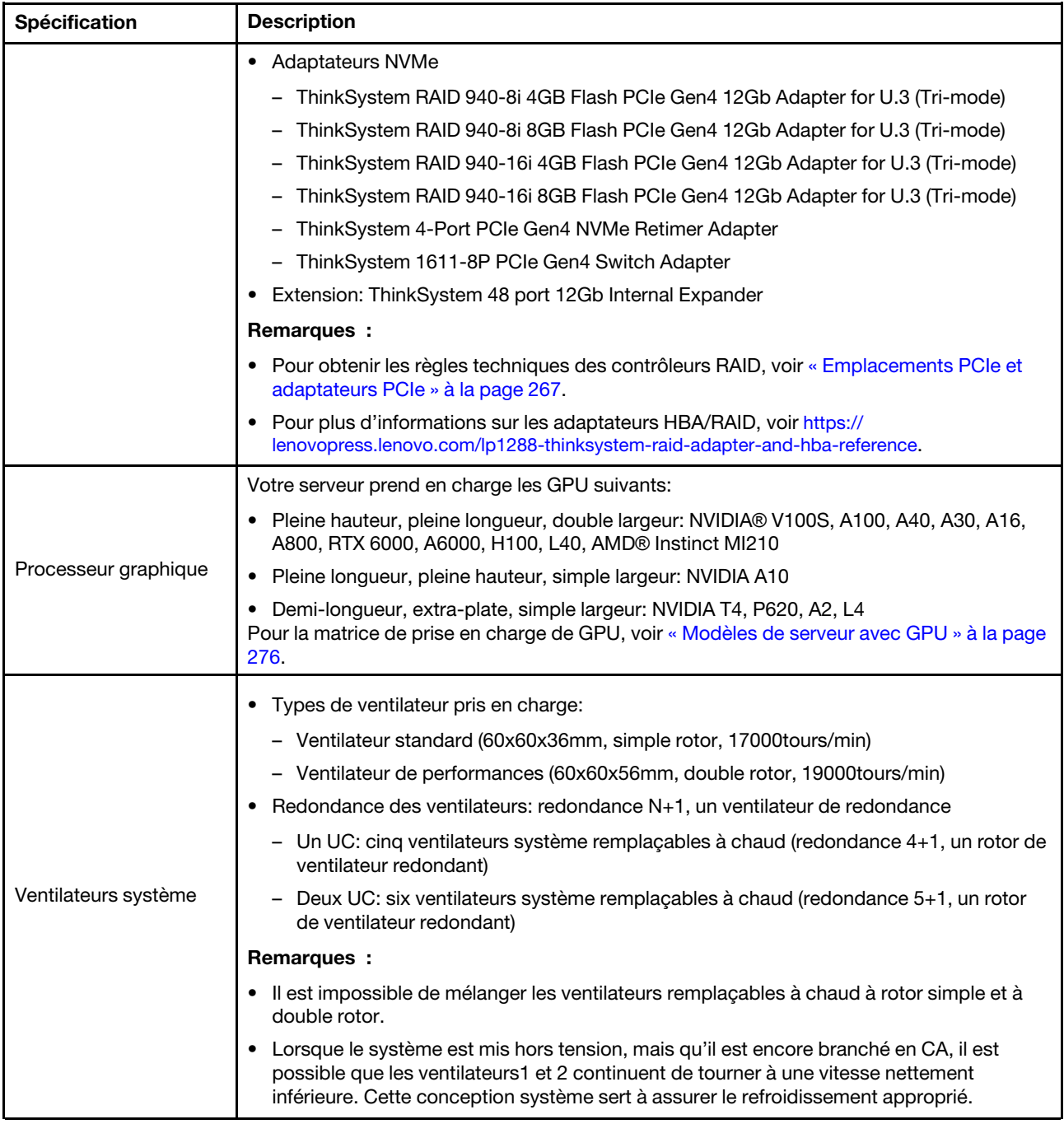

| Spécification                              | <b>Description</b>                                                                                                    |                  |                         |                |            |  |
|--------------------------------------------|----------------------------------------------------------------------------------------------------|------------------|-------------------------|----------------|------------|--|
|                                            | Le serveur prend en charge jusqu'à deux blocs d'alimentation pour la redondance.                                                                                                    |                  |                         |                |            |  |
|                                            | Tableau 2. Entrée électrique pour les blocs d'alimentation                                                                                                    |                  |                         |                |            |  |
| Alimentation électrique                    | <b>Bloc d'alimentation</b>                                                                                                    | 100 à 127V<br>CA | 200 à 240V<br><b>CA</b> | <b>240V CC</b> | $-48V$ CC  |  |
|                                            | 500 watts 80 PLUS<br>Platinum                                                                                                    | $\sqrt{}$        | $\sqrt{}$               | $\sqrt{}$      |            |  |
|                                            | 750 watts 80 PLUS<br>Platinum                                                                                                    | $\sqrt{}$        | $\sqrt{}$               | $\sqrt{}$      |            |  |
|                                            | 750 watts 80 PLUS<br>Titanium                                                                                                    |                  | $\sqrt{}$               | $\sqrt{}$      |            |  |
|                                            | 1100 watts 80 PLUS<br>Platinum                                                                                                    | $\sqrt{}$        | $\sqrt{}$               | $\sqrt{}$      |            |  |
|                                            | 1100 watts 80 PLUS<br>Titanium                                                                                                    |                  | $\sqrt{}$               | $\sqrt{}$      |            |  |
|                                            | 1800 watts 80 PLUS<br>Platinum                                                                                                    |                  | $\sqrt{}$               | $\sqrt{}$      |            |  |
|                                            | 2600watts 80 PLUS<br>Titanium                                                                                                    |                  | $\sqrt{}$               | $\sqrt{}$      |            |  |
|                                            | 1100 watts                                                                                                    |                  |                         |                | $\sqrt{ }$ |  |
|                                            | <b>ATTENTION:</b><br>· L'alimentation de 240V CC (plage d'entrée: 180 à 300V CC) est prise en charge en<br><b>Chine continentale UNIQUEMENT.</b><br>• Le bloc d'alimentation avec alimentation de 240V CC ne prend pas en charge la<br>fonction de branchement à chaud du cordon d'alimentation. Avant de retirer le bloc<br>d'alimentation avec une alimentation en courant continu, veuillez mettre hors<br>tension le serveur ou débrancher les sources d'alimentation en courant continu au<br>niveau du tableau du disjoncteur ou coupez l'alimentation. Retirez ensuite le<br>cordon d'alimentation. |                  |                         |                |            |  |
| Configuration minimale<br>pour le débogage | Un processeur dans le socket1<br>$\bullet$<br>Une barrette DIMM dans l'emplacement 3<br>• Un bloc d'alimentation<br>• Un disque dur HDD ou SSD, une unité M.2 ou une unité 7mm (si le système<br>d'exploitation est nécessaire pour le débogage)<br>• Cinq ventilateurs système                                                                                                    |                  |                         |                |            |  |

Tableau 1. Spécifications techniques (suite)

### <span id="page-16-0"></span>Spécifications environnementales

- [« Température ambiante/altitude/humidité » à la page 14](#page-17-0)
- [« Vibrations et chocs » à la page 14](#page-17-1)
- [« Émissions acoustiques » à la page 14](#page-17-2)
- [« Contamination particulaire » à la page 15](#page-18-0)

#### <span id="page-17-0"></span>Température ambiante/altitude/humidité

Le serveur est conçu pour un environnement de centre de données standard ; il est recommandé de le placer dans un centre de données industriel. Selon les configurations matérielles, le serveur est conforme aux spécifications des classes A2, A3 ou A4 de la norme ASHRAE, avec certaines restrictions thermiques. Pour des informations détaillées sur les performances thermiques, voir [« Règles thermiques » à la page 274.](#page-277-0) Les performances du système peuvent être affectées lorsque la température de fonctionnement ne respecte pas les conditions autorisées.

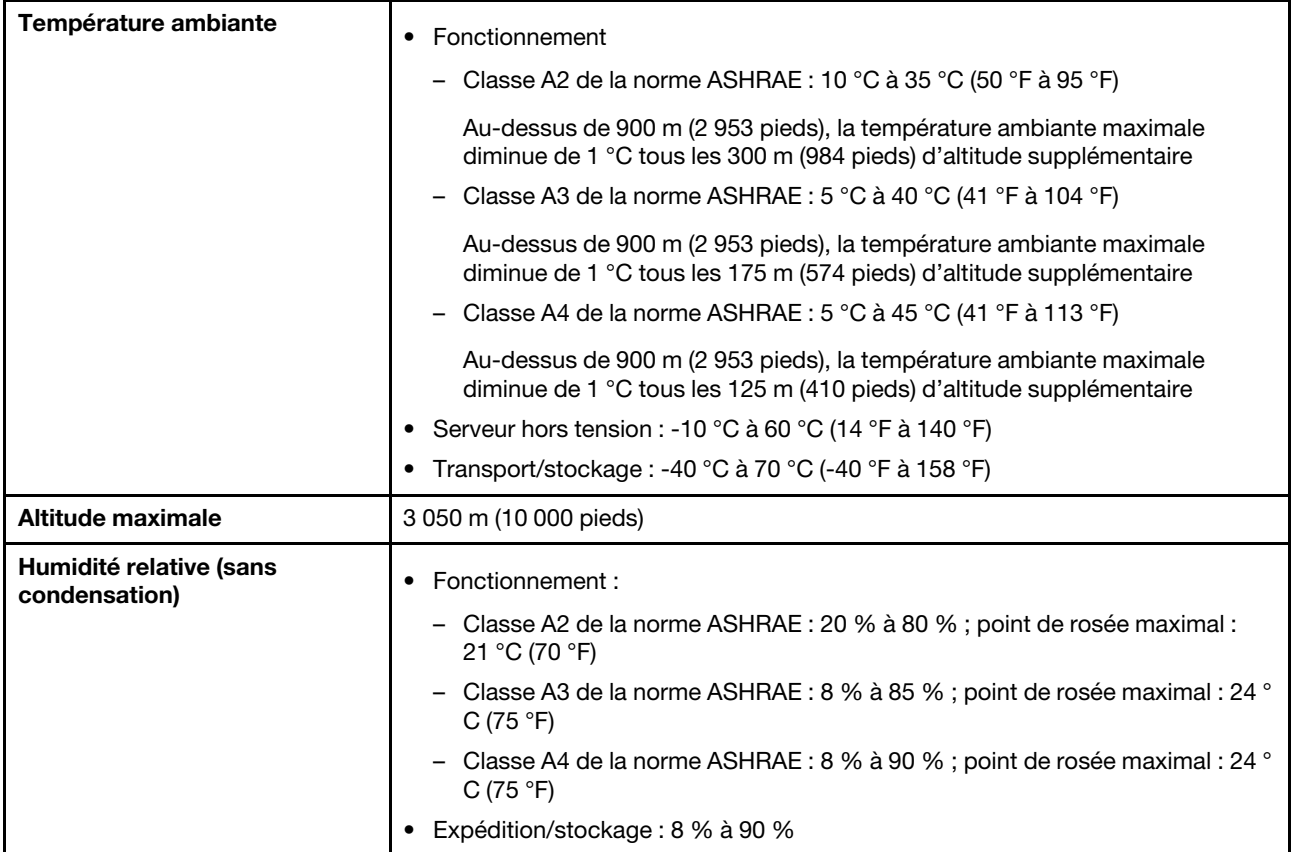

#### <span id="page-17-1"></span>Vibrations et chocs

Le serveur présente les limites suivantes en ce qui concerne les vibrations et les chocs :

- Vibrations
	- En fonctionnement : 0,21 G rms entre 5 Hz et 500 Hz pendant 15 minutes sur 3 axes
	- Hors fonctionnement : 1,04 G rms entre 2 Hz et 200 Hz pendant 15 minutes sur 6 surfaces
- Chocs
	- En fonctionnement : 15 G pendant 3 millisecondes dans chaque direction (axes X, Y et Z positifs et négatifs)
	- Hors fonctionnement :
		- De 23 à 31 kg : 35 G par changement de vitesse de 152 po/s (3,9 m/s) sur 6 surfaces
		- De 32 à 68 kg : 35 G par changement de vitesse de 136 po/s (3,45 m/s) sur 6 surfaces

#### <span id="page-17-2"></span>Émissions acoustiques

Le serveur déclare les émissions acoustiques suivantes :

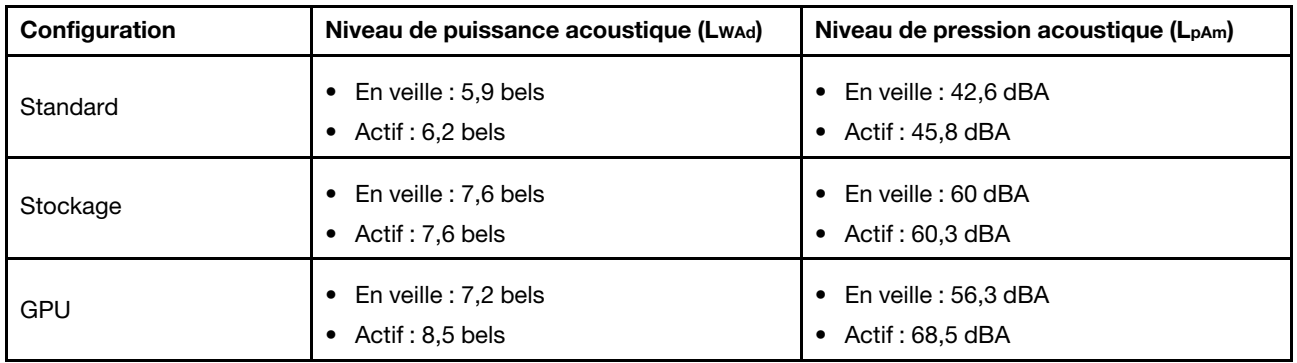

Les niveaux sonores déclarés sont basés sur les configurations suivantes, qui peuvent varier selon les configurations et les conditions ; par exemple, des processeurs et des GPU à forte puissance, mais aussi des cartes réseau à forte puissance, comme les adaptateurs PCIe Mellanox ConnectX-6 HDR/200 GbE QSFP56 ou l'adaptateur Ethernet OCP Broadcom 57454 10GBASE-T 4 ports.

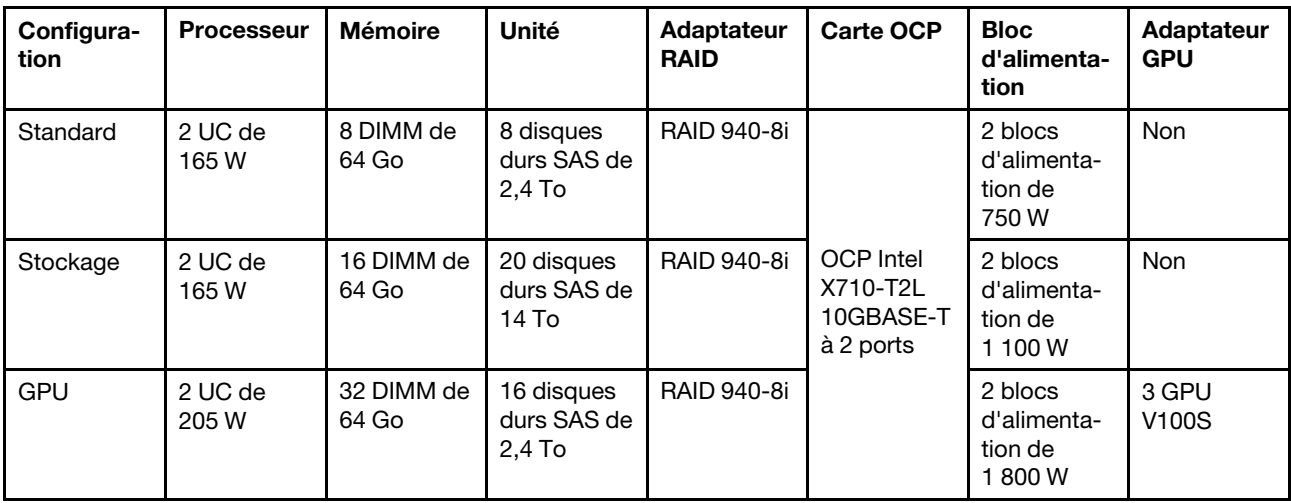

#### Remarques :

- Ces niveaux sonores ont été mesurés dans des environnements acoustiques contrôlés conformément aux procédures ISO7779 et déclarés conformément à la norme ISO 9296.
- L'installation de votre serveur peut être soumise aux réglementations gouvernementales (notamment à celles d'OSHA ou aux directives de l'Union européenne) couvrant le niveau sonore sur le lieu de travail. Les niveaux de pression acoustique réels de votre installation dépendent de divers facteurs ; notamment du nombre d'armoires dans l'installation, de la taille, des matériaux et de la configuration de la pièce, des niveaux sonores des autres équipements, de la température ambiante de la pièce et de l'emplacement des employés par rapport au matériel. De plus, la conformité à ces réglementations gouvernementales dépend de plusieurs facteurs complémentaires, notamment le temps d'exposition des employés ainsi que les dispositifs de protection anti-bruit qu'ils utilisent. Lenovo vous recommande de faire appel à des experts qualifiés dans ce domaine pour déterminer si vous êtes en conformité avec les réglementations en vigueur.

#### <span id="page-18-0"></span>Contamination particulaire

Attention : Les particules aériennes (notamment les écailles ou particules de métal) et les gaz réactifs agissant seuls ou en combinaison avec d'autres facteurs environnementaux, tels que l'humidité ou la température, peuvent représenter un risque pour l'unité décrite dans le présent document.

En particulier, des concentrations trop élevées de particules ou de gaz dangereux peuvent endommager l'unité et entraîner des dysfonctionnements voire une panne complète. Cette spécification présente les seuils de concentration en particules et en gaz qu'il convient de respecter pour éviter de tels dégâts. Ces seuils ne doivent pas être considérés ou utilisés comme des limites absolues, car d'autres facteurs comme la température ou l'humidité de l'air peuvent modifier l'impact des particules ou de l'atmosphère corrosive et les transferts de contaminants gazeux. En l'absence de seuils spécifiques définis dans le présent document, vous devez mettre en œuvre des pratiques permettant de maintenir des niveaux de particules et de gaz conformes aux réglementations sanitaires et de sécurité. Si Lenovo détermine que les niveaux de particules ou de gaz de votre environnement ont provoqué l'endommagement de l'unité, Lenovo peut, sous certaines conditions, mettre à disposition la réparation ou le remplacement des unités ou des composants lors de la mise en œuvre de mesures correctives appropriées, afin de réduire cette contamination environnementale. La mise en œuvre de ces mesures correctives est de la responsabilité du client.

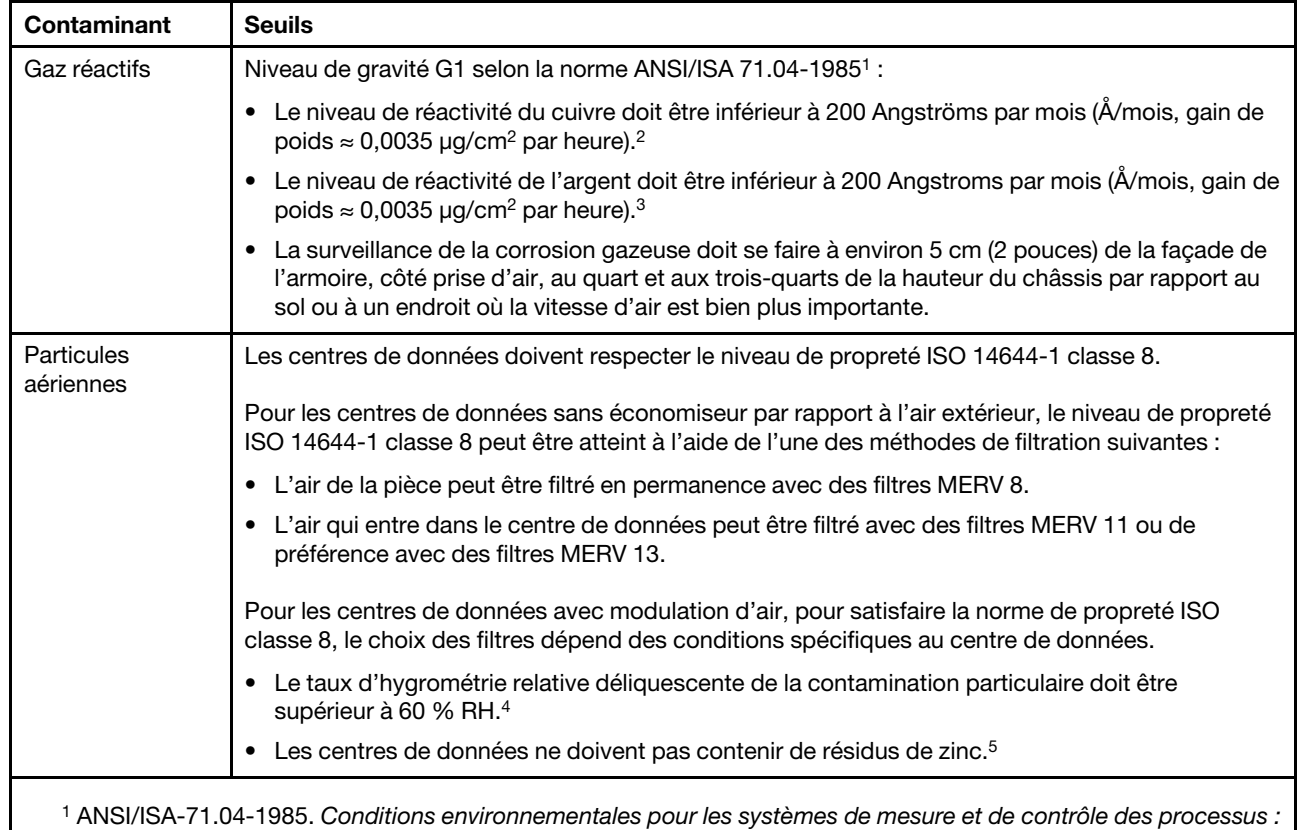

Tableau 3. Seuils de concentration en particules et en gaz

contaminants atmosphériques. Instrument Society of America, Research Triangle Park, Caroline du Nord, États-Unis.

<sup>2</sup>La dérivation de l'équivalence entre le taux d'augmentation de l'épaisseur du produit par la corrosion en cuivre en Å/mois et le taux de gain de poids suppose que Cu2S et Cu2O augmentent dans des proportions égales.

<sup>3</sup>La dérivation de l'équivalence entre le taux d'augmentation de l'épaisseur du produit par la corrosion en argent en Å/mois et le taux de gain de poids suppose que Ag2S est le seul produit corrosif.

<sup>4</sup>L'humidité relative de déliquescence de la contamination particulaire est l'humidité relative à partir de laquelle la poussière absorbe suffisamment d'eau pour devenir humide et favoriser la conduction ionique.

<sup>5</sup> Le niveau de débris en surface est mesuré de manière aléatoire dans 10 zones du centre de données sur un disque de 1,5 cm de diamètre de bande adhésive conductrice posée sur un raccord en métal. Si l'examen de la bande adhésive au microscope électronique ne révèle pas de débris de zinc, le centre de données est considéré comme exempt de particules de zinc.

### <span id="page-20-0"></span>Chapitre 2. Composants serveur

<span id="page-20-1"></span>Cette section fournit des informations pour vous aider à localiser les composants serveur.

### Vue avant

La vue avant du serveur varie selon le modèle. Selon le modèle, il est possible que votre serveur diffère légèrement des illustrations présentées dans cette rubrique.

Reportez-vous à la vue avant suivante pour les différents modèles de serveur :

- [« Vue avant avec huit baies d'unité avant 2,5 pouces \(modèle 1\) » à la page 18](#page-21-0)
- [« Vue avant avec huit baies d'unité avant 2,5 pouces \(modèle 2\) » à la page 19](#page-22-0)
- [« Vue avant avec seize baies d'unité avant 2,5 pouces \(modèle 1\) » à la page 20](#page-23-0)
- [« Vue avant avec seize baies d'unité avant 2,5 pouces \(modèle 2\) » à la page 21](#page-24-0)
- [« Vue avant avec vingt-quatre baies d'unité avant 2,5 pouces » à la page 22](#page-25-0)
- [« Vue avant avec baies d'unité 2,5 pouces avant \(sans fond de panier\) » à la page 23](#page-26-0)
- [« Vue avant avec huit baies d'unité avant 3,5 pouces » à la page 24](#page-27-0)
- [« Vue avant avec douze baies d'unité avant 3,5 pouces » à la page 25](#page-28-0)
- [« Vue avant avec baies d'unité 3,5 pouces avant \(sans fond de panier\) » à la page 26](#page-29-0)

#### <span id="page-21-0"></span>Vue avant avec huit baies d'unité avant 2,5 pouces (modèle 1)

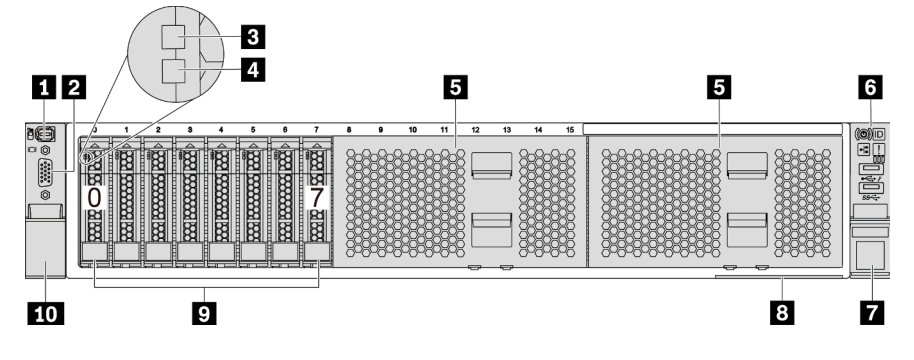

Figure 4. Vue avant avec huit baies d'unité avant 2,5 pouces (modèle 1)

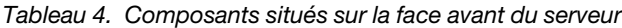

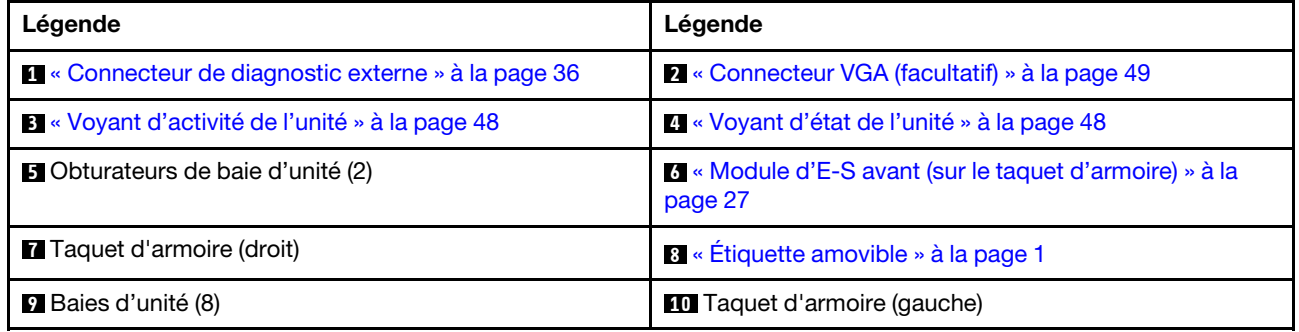

#### <span id="page-22-0"></span>Vue avant avec huit baies d'unité avant 2,5 pouces (modèle 2)

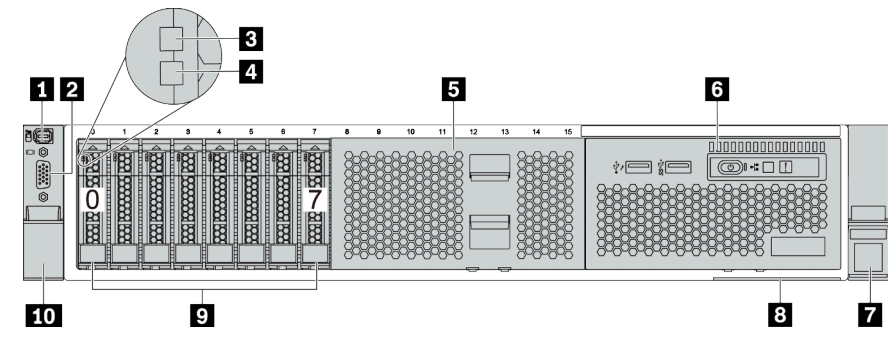

Tableau 5. Composants situés sur la face avant du serveur

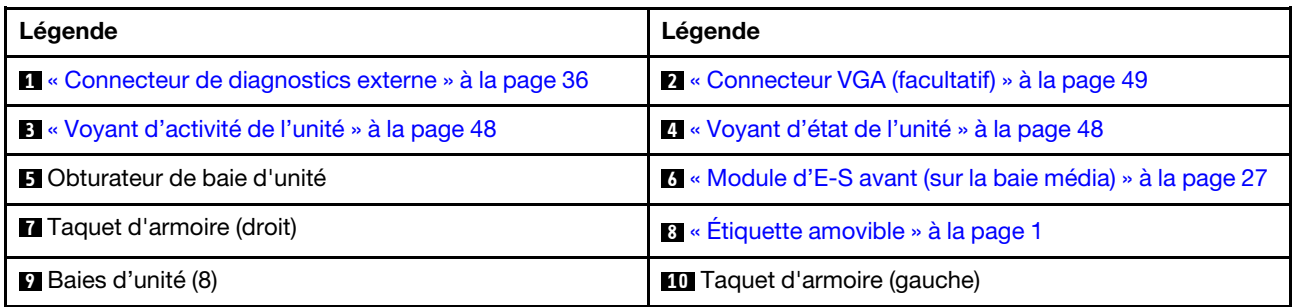

#### <span id="page-23-0"></span>Vue avant avec seize baies d'unité avant 2,5 pouces (modèle 1)

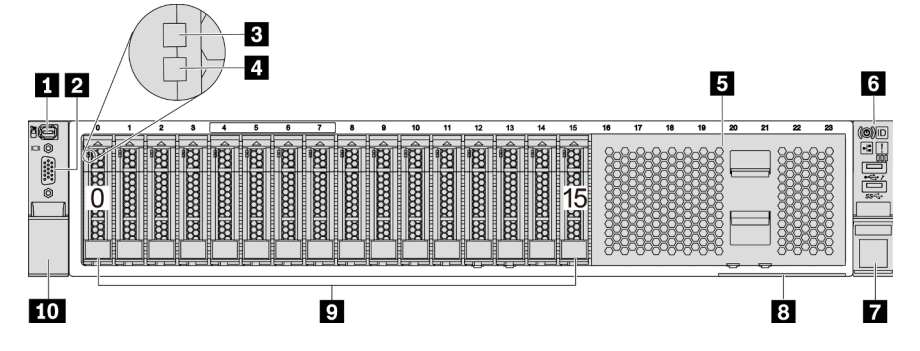

Tableau 6. Composants situés sur la face avant des modèles de serveur

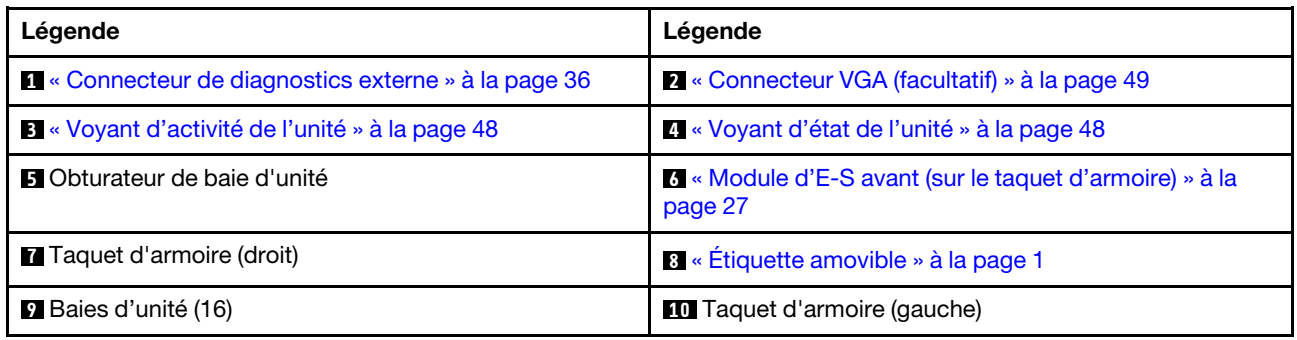

#### <span id="page-24-0"></span>Vue avant avec seize baies d'unité avant 2,5 pouces (modèle 2)

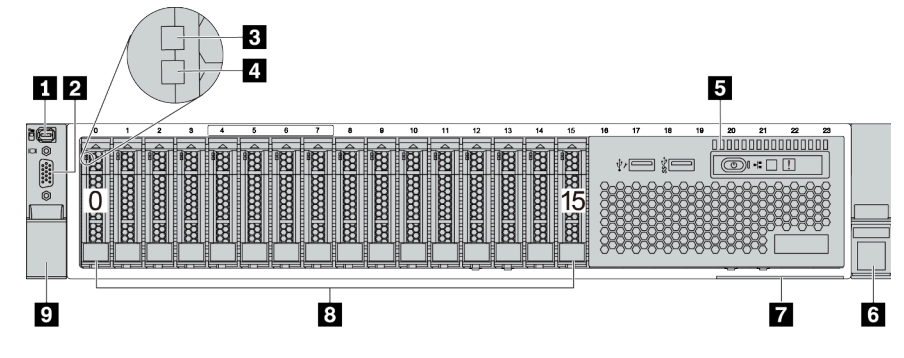

Tableau 7. Composants situés sur la face avant du serveur

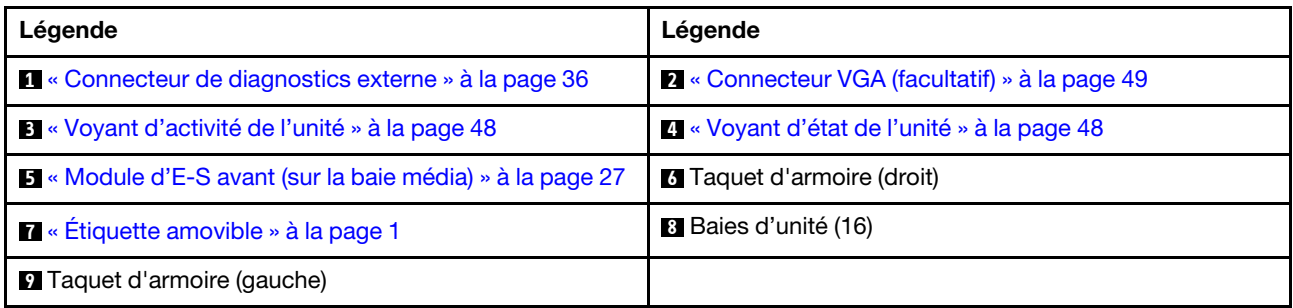

#### <span id="page-25-0"></span>Vue avant avec vingt-quatre baies d'unité avant 2,5 pouces

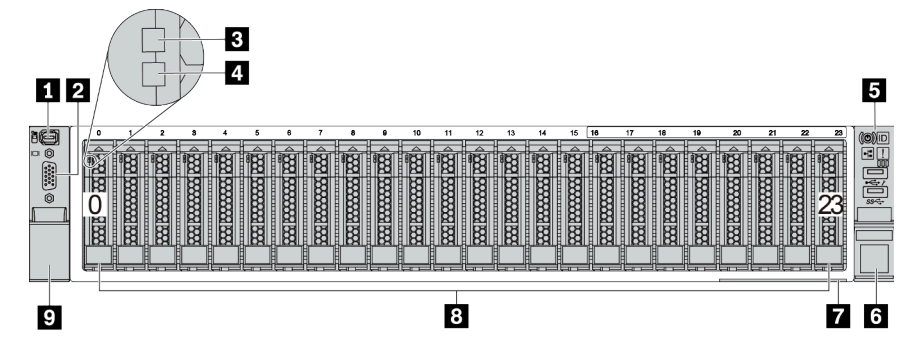

Tableau 8. Composants situés sur la face avant des modèles de serveur

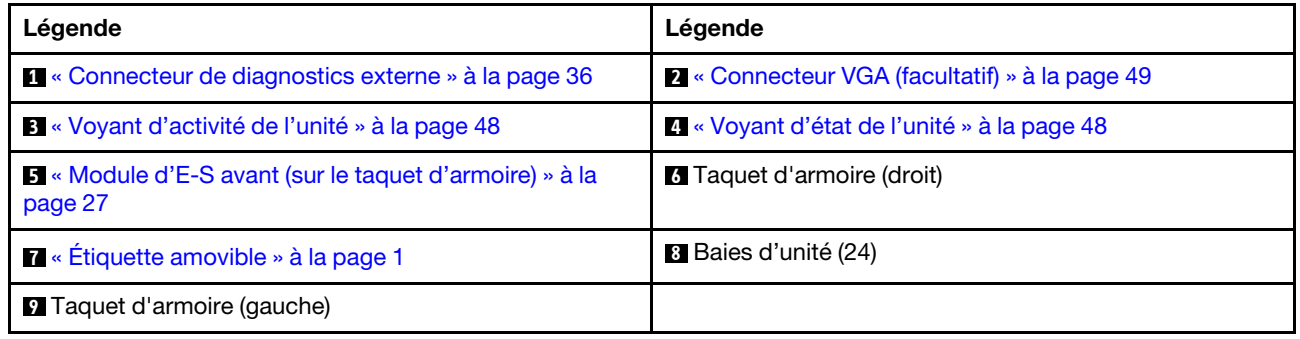

#### <span id="page-26-0"></span>Vue avant avec baies d'unité 2,5 pouces avant (sans fond de panier)

L'illustration suivante présente la vue avant des modèles de serveur avec des baies d'unité avant 2,5 pouces (sans fond de panier)

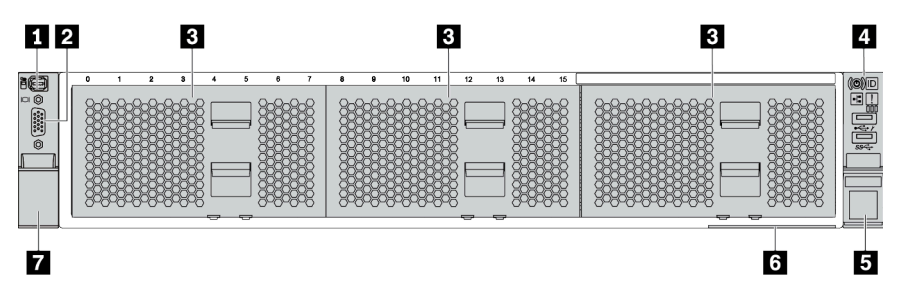

Tableau 9. Composants situés sur la face avant des modèles de serveur

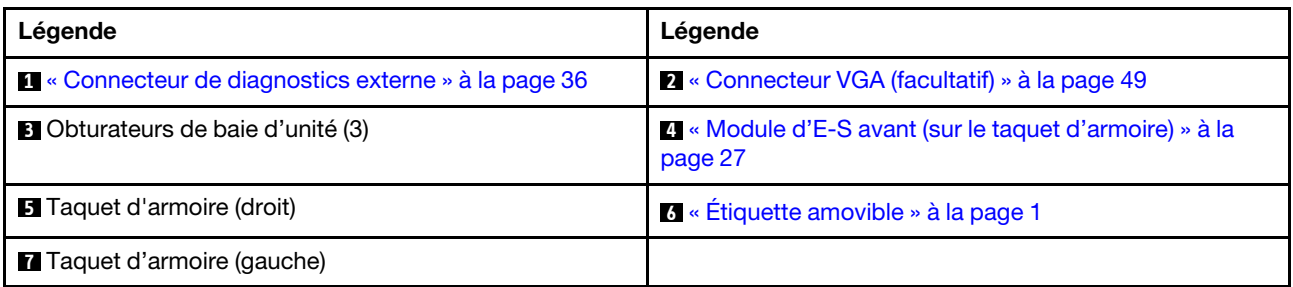

#### <span id="page-27-0"></span>Vue avant avec huit baies d'unité avant 3,5 pouces

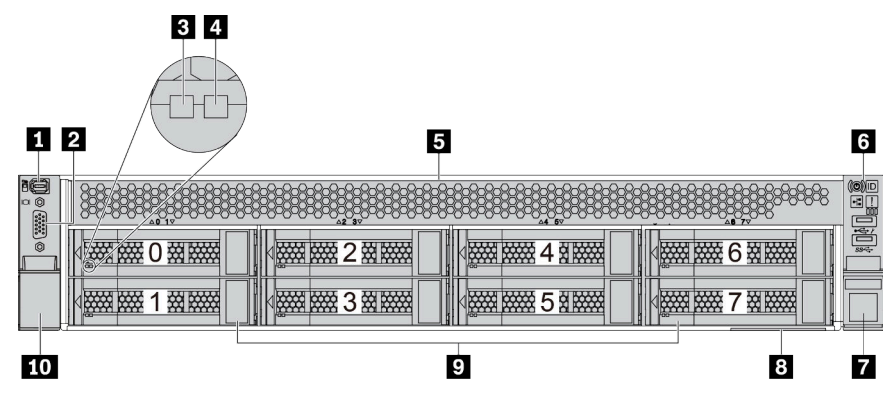

Tableau 10. Composants situés sur la face avant des modèles de serveur

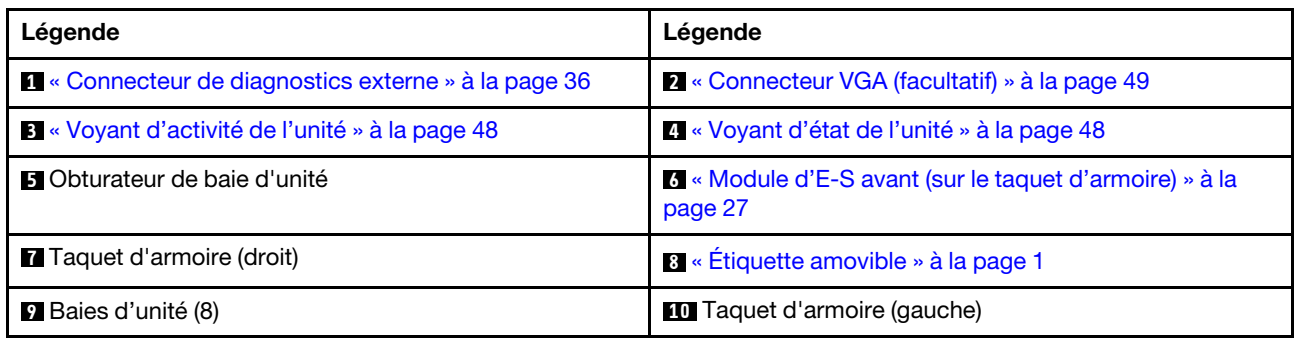

#### <span id="page-28-0"></span>Vue avant avec douze baies d'unité avant 3,5 pouces

| 4<br>3<br>$1$   2                                      |                                                                   | 5                                                   |
|--------------------------------------------------------|-------------------------------------------------------------------|-----------------------------------------------------|
| 16<br><b>REAL PROPERTY</b><br>接接<br>$\frac{1}{\alpha}$ | 田田田<br><b>WARRANTS</b><br>斑蝥<br><b>TANK AND</b><br>6<br>3         | l<br>図<br><b>NATHER STATE</b><br>9<br>ļ             |
| <b>WARREN</b><br>接接                                    | 图<br>滋滋<br><b>RANGE RANGE</b><br><b>New Processor</b><br>4        | <b>ADAL</b><br>Ī<br><b>HEART DESCRIPTION</b><br>0资数 |
| <b>NEW PART</b><br>222122222<br>$\sqrt{2}$<br>∠        | 图<br>接接<br><b>TANK RANGE</b><br><b>NAME OF OCCUPANT</b><br>8<br>5 | <b>TANA RAYA</b><br>13 888<br>1                     |
|                                                        |                                                                   |                                                     |
| 9                                                      | 8                                                                 | 6                                                   |

Tableau 11. Composants situés sur la face avant des modèles de serveur

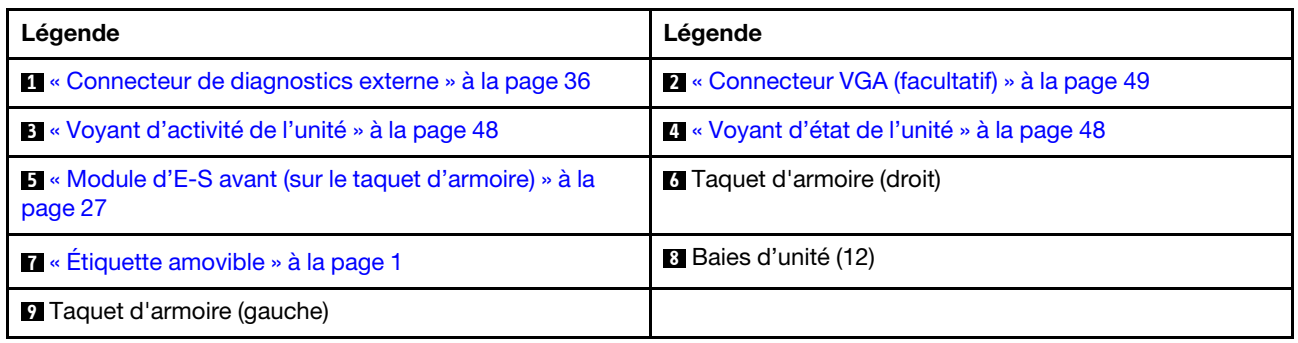

#### <span id="page-29-0"></span>Vue avant avec baies d'unité 3,5 pouces avant (sans fond de panier)

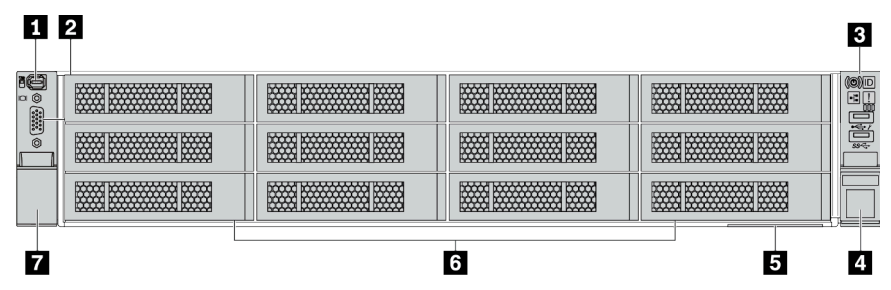

Tableau 12. Composants situés sur la face avant des modèles de serveur

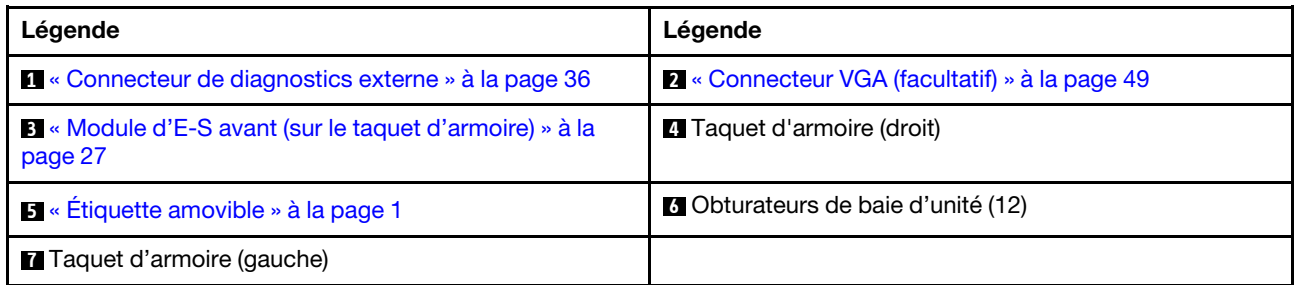

### <span id="page-30-0"></span>Module d'E-S avant

Le module d'E-S avant comprend les commandes, les connecteurs et les voyants. Le module d'E-S avant varie selon le modèle.

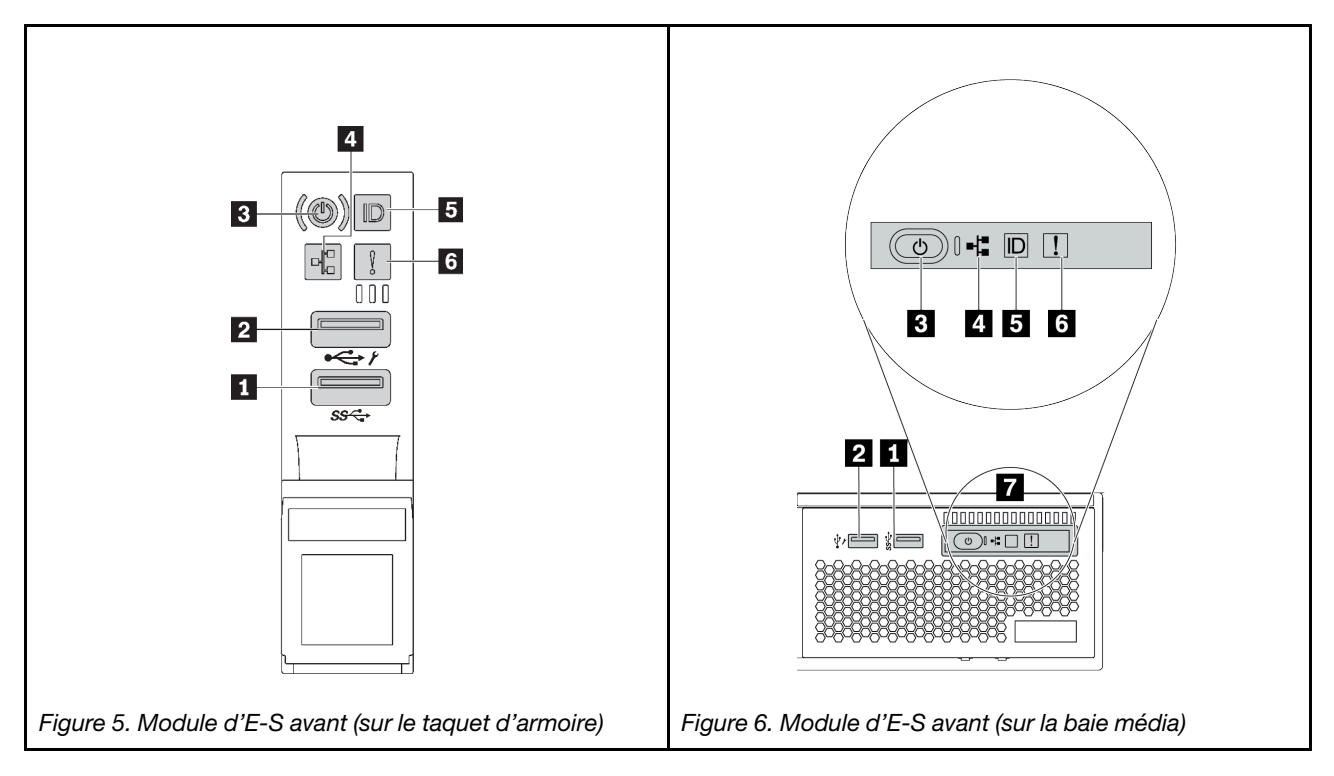

Tableau 13. Composants du module d'E-S avant

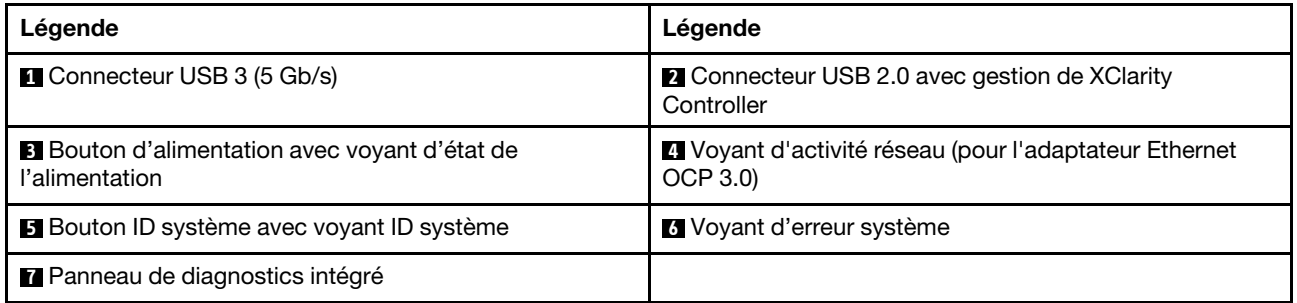

#### **1 Connecteur USB 3 (5 Gb/s)**

Les connecteurs USB 3.2 Gen 1 (5 Gb/s) peuvent être utilisés pour connecter un périphérique compatible USB, tel qu'un clavier USB, une souris USB ou un dispositif de stockage USB.

#### **2** Connecteur USB 2.0 avec gestion de XClarity Controller

Selon les paramètres, ce connecteur prend en charge la fonctionnalité USB 2.0, la fonction de gestion de XClarity Controller, ou les deux.

- Si le connecteur est défini pour la fonction USB 2.0, il peut être utilisé pour connecter un périphérique compatible USB, tel qu'un clavier USB, une souris USB ou un dispositif de stockage USB.
- Si le connecteur est défini pour la fonction de gestion XClarity Controller, il peut être utilisé pour connecter le serveur à un appareil Android ou iOS, où vous pouvez ensuite installer et lancer l'application Lenovo XClarity Mobile pour gérer le système à l'aide de XClarity Controller.

Pour plus d'informations sur l'utilisation de l'application Lenovo XClarity Mobile, consultez [http://](http://sysmgt.lenovofiles.com/help/topic/com.lenovo.lxca.doc/lxca_usemobileapp.html)  [sysmgt.lenovofiles.com/help/topic/com.lenovo.lxca.doc/lxca\\_usemobileapp.html](http://sysmgt.lenovofiles.com/help/topic/com.lenovo.lxca.doc/lxca_usemobileapp.html)

• Si le connecteur est défini pour les deux fonctions, vous pouvez appuyer sur le bouton ID système pendant trois secondes pour basculer entre les deux fonctions.

#### **3** Bouton d'alimentation avec voyant d'état de l'alimentation

Vous pouvez appuyer sur ce bouton pour mettre le serveur sous/hors tension manuellement. Le voyant d'état de l'alimentation vous indique l'état actuel de l'alimentation.

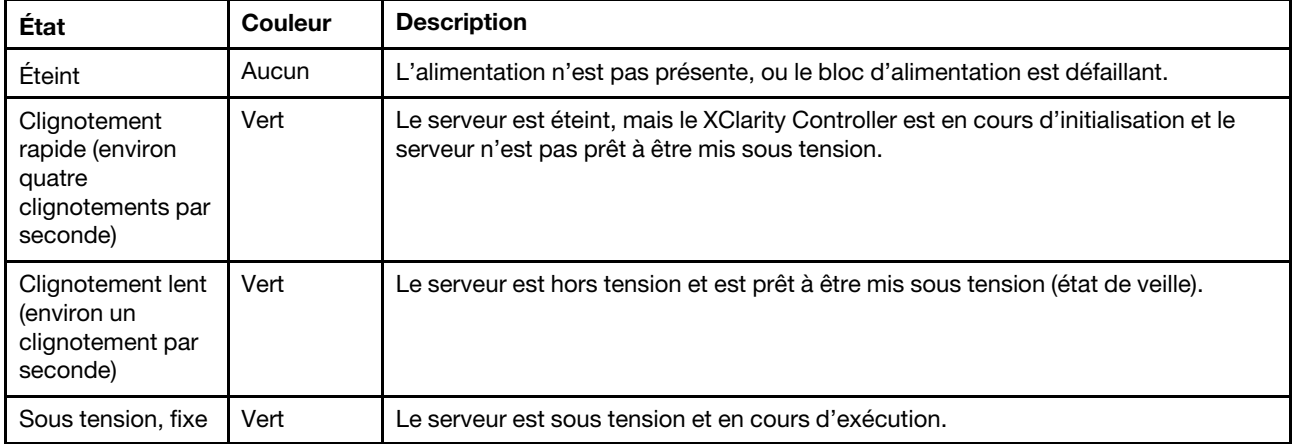

#### **4** Voyant d'activité réseau

Compatibilité de l'adaptateur NIC et du voyant d'activité réseau

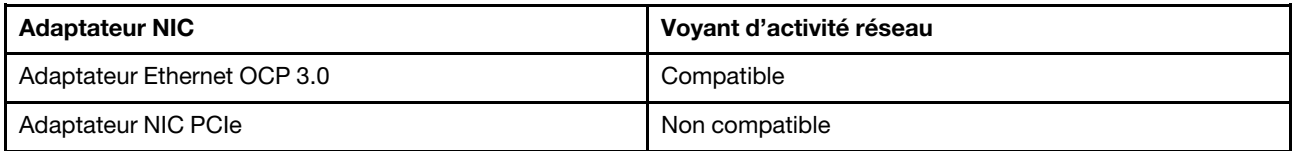

Lorsqu'un adaptateur Ethernet OCP 3.0 est installé, le voyant d'activité réseau situé sur le module d'E-S avant vous permet d'identifier la connectivité et l'activité réseau. Si aucun adaptateur Ethernet OCP 3.0 n'est installé, ce voyant est éteint.

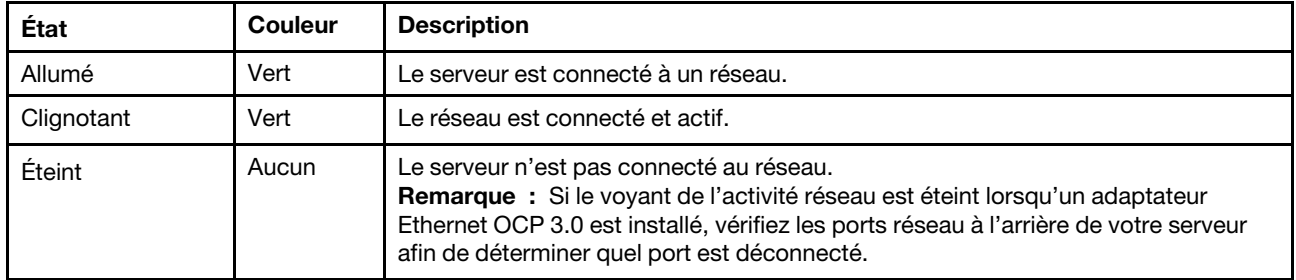

#### **5** Bouton ID système avec voyant ID système

Utilisez ce bouton ID système et le voyant bleu d'ID système pour localiser visuellement le serveur. Un voyant d'ID système figure également à l'arrière du serveur. Chaque fois que vous appuyez sur le bouton d'ID système, l'état des deux voyants d'ID système change. Les voyants peuvent être allumés, clignotants, ou éteints.

Si le connecteur USB du XClarity Controller est défini pour la fonction USB 2.0 et pour la fonction de gestion du XClarity Controller à la fois, vous pouvez appuyer sur le bouton ID système pendant trois secondes pour commuter entre les deux fonctions.

#### **6** Voyant d'erreur système

Le voyant d'erreur système indique les fonctions de diagnostic de base de votre serveur. S'il est allumé, il se peut qu'un ou plusieurs voyants d'erreur système soient également allumés dans le serveur pour vous guider vers l'origine de l'erreur.

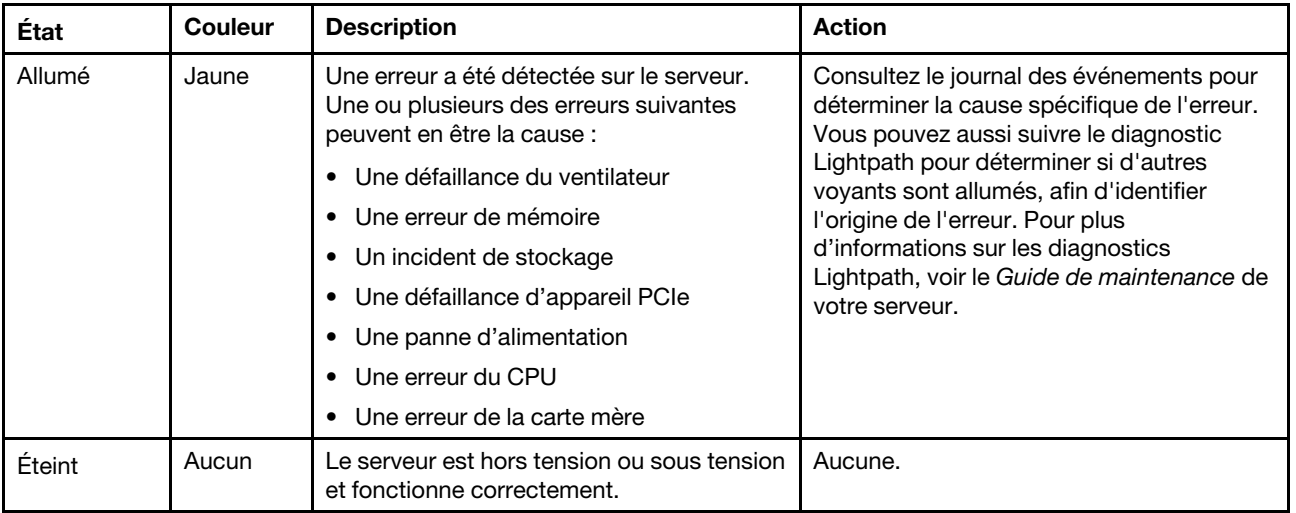

#### **7** Panneau de diagnostics intégré

Le panneau de diagnostics intégré est doté d'un écran LCD afin d'accéder rapidement aux informations système, telles que les erreurs actives, l'état du système, les informations sur le microprogramme, les informations sur le réseau et les informations sur l'intégrité. Pour plus de détails, voir [« Panneau de](#page-32-0)  [diagnostics intégré » à la page 29](#page-32-0).

### <span id="page-32-0"></span>Panneau de diagnostics intégré

Le panneau de diagnostics intégré est fixé à l'avant du serveur et vous permet d'accéder rapidement aux informations système telles que les erreurs, l'état du système, le microprogramme, le réseau et les informations sur l'intégrité.

- [« Emplacement du panneau de diagnostics » à la page 30](#page-33-0)
- [« Présentation du panneau de diagnostics » à la page 31](#page-34-0)
- [« Organigramme des options » à la page 31](#page-34-1)
- [« Liste de menus complète » à la page 32](#page-35-0)

#### <span id="page-33-0"></span>Emplacement du panneau de diagnostics

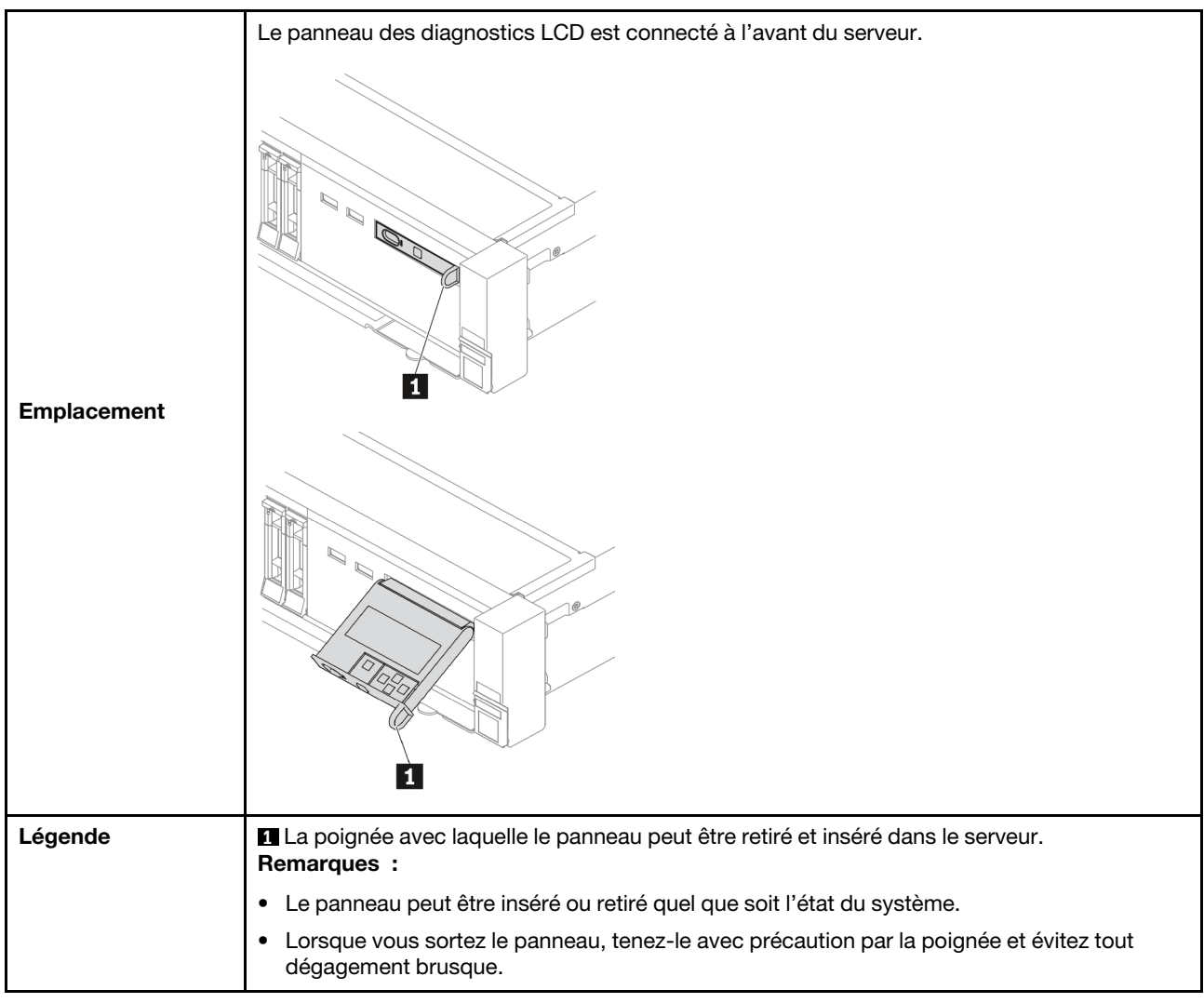

#### <span id="page-34-0"></span>Présentation du panneau de diagnostics

Le dispositif de diagnostic est composé d'un écran LCD et de 5 boutons de navigation.

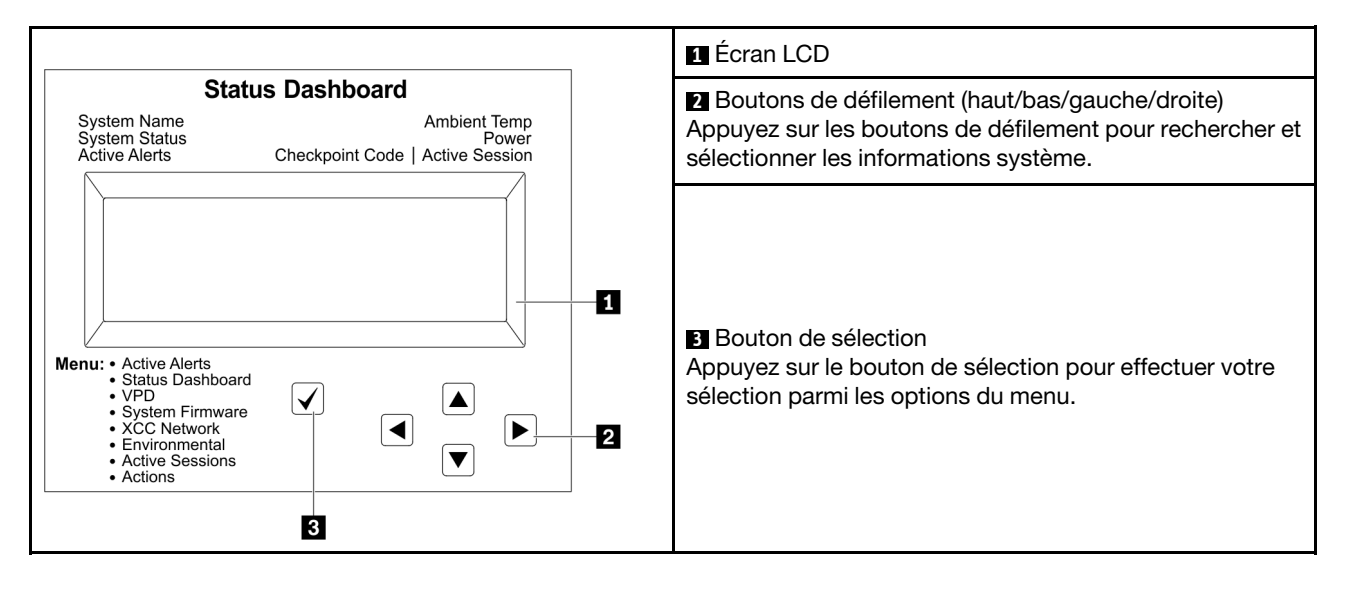

#### <span id="page-34-1"></span>Organigrammes des options

Le panneau et l'ensemble de diagnostic LCD affichent différentes informations système. Parcourez les options à l'aide des touches de défilement.

Selon le modèle, les options et les entrées sur l'écran LCD peuvent différer.

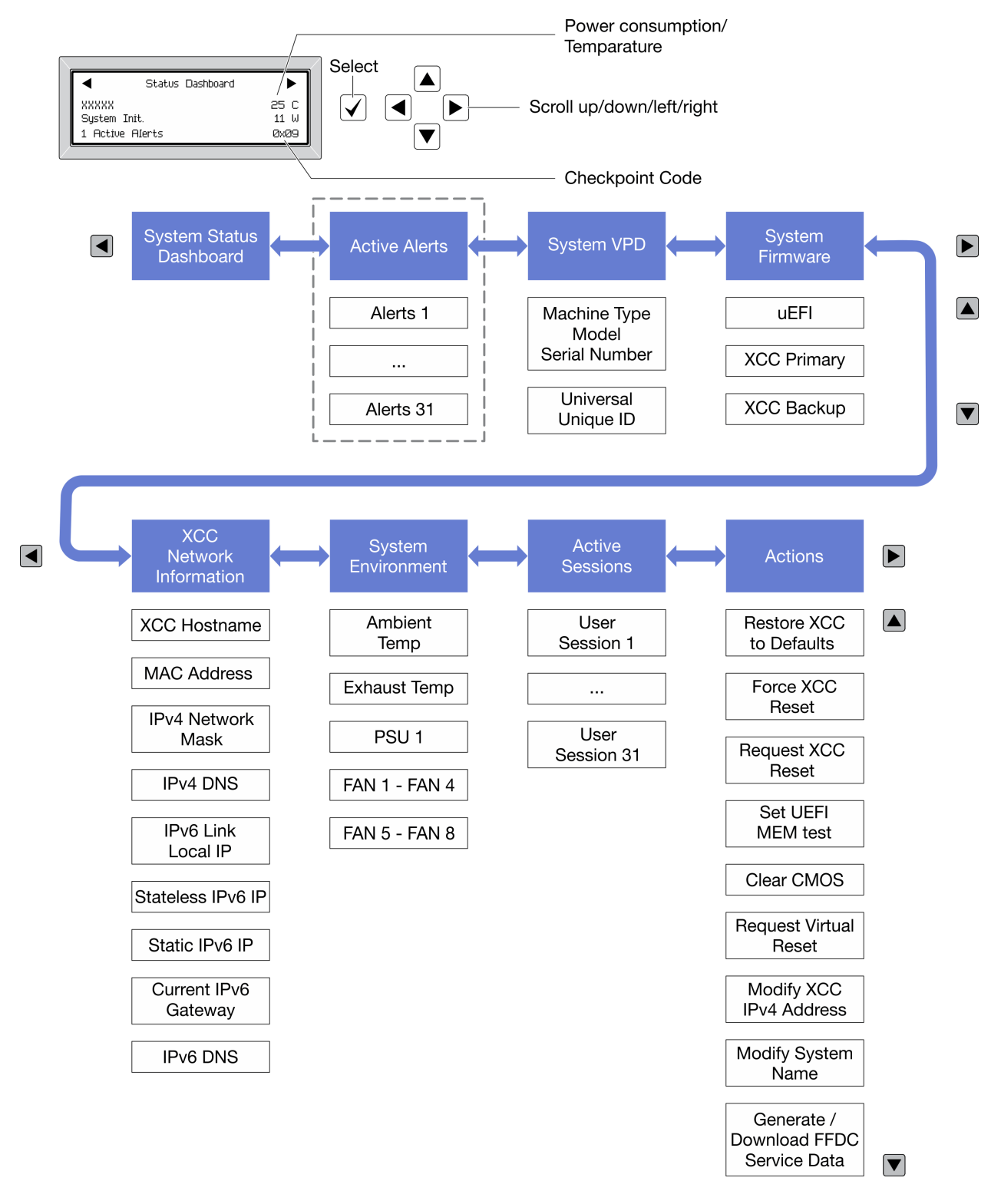

#### <span id="page-35-0"></span>Liste de menus complète

Les options sont répertoriées ci-après. Basculez entre une option et les entrées d'informations annexes avec le bouton de sélection et basculez entre les options ou les entrées d'informations avec les boutons de défilement.

Selon le modèle, les options et les entrées sur l'écran LCD peuvent différer.
### Menu Accueil (tableau de bord de l'état du système)

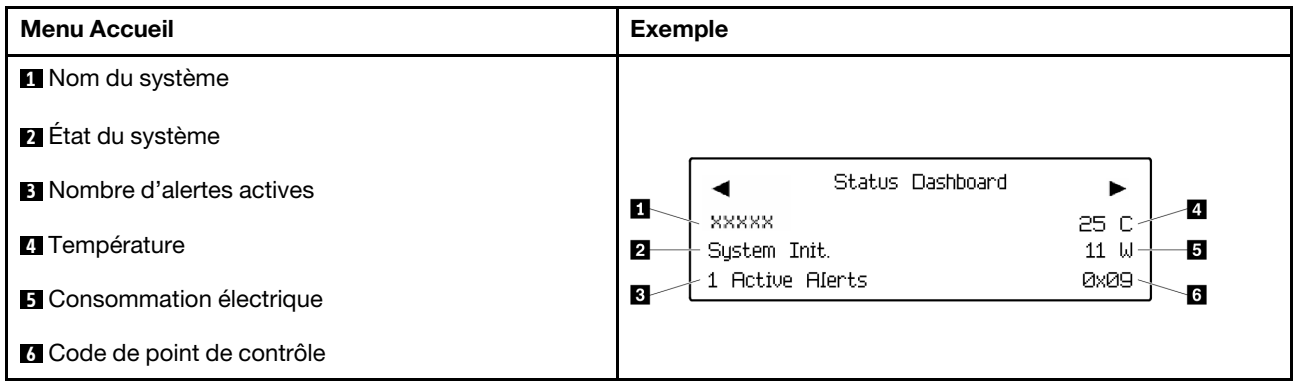

### Alertes actives

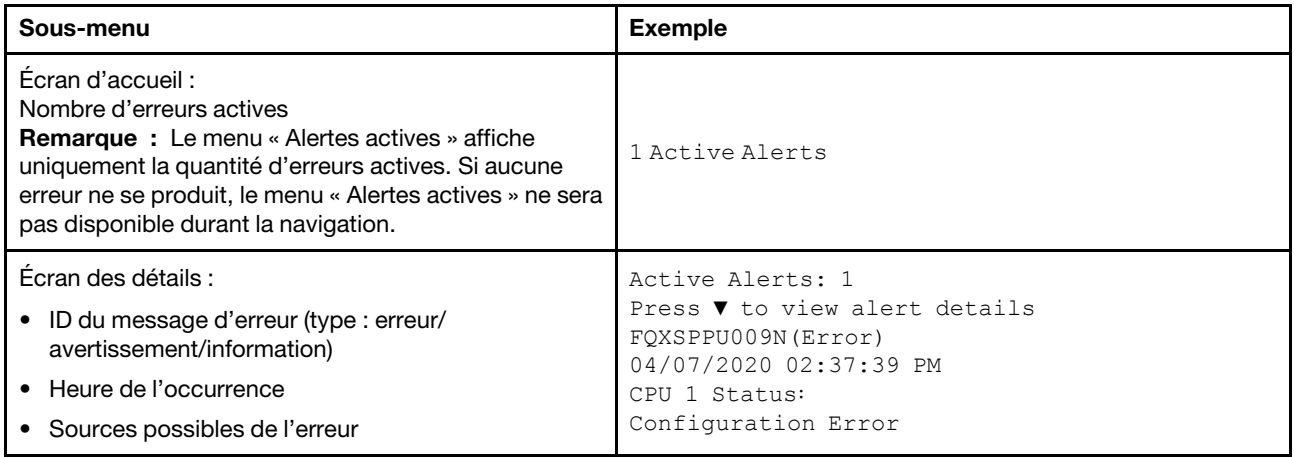

## Informations relatives aux données techniques essentielles du système

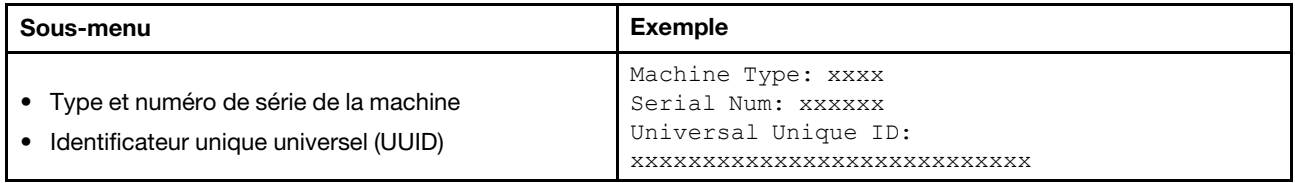

#### Microprogramme du système

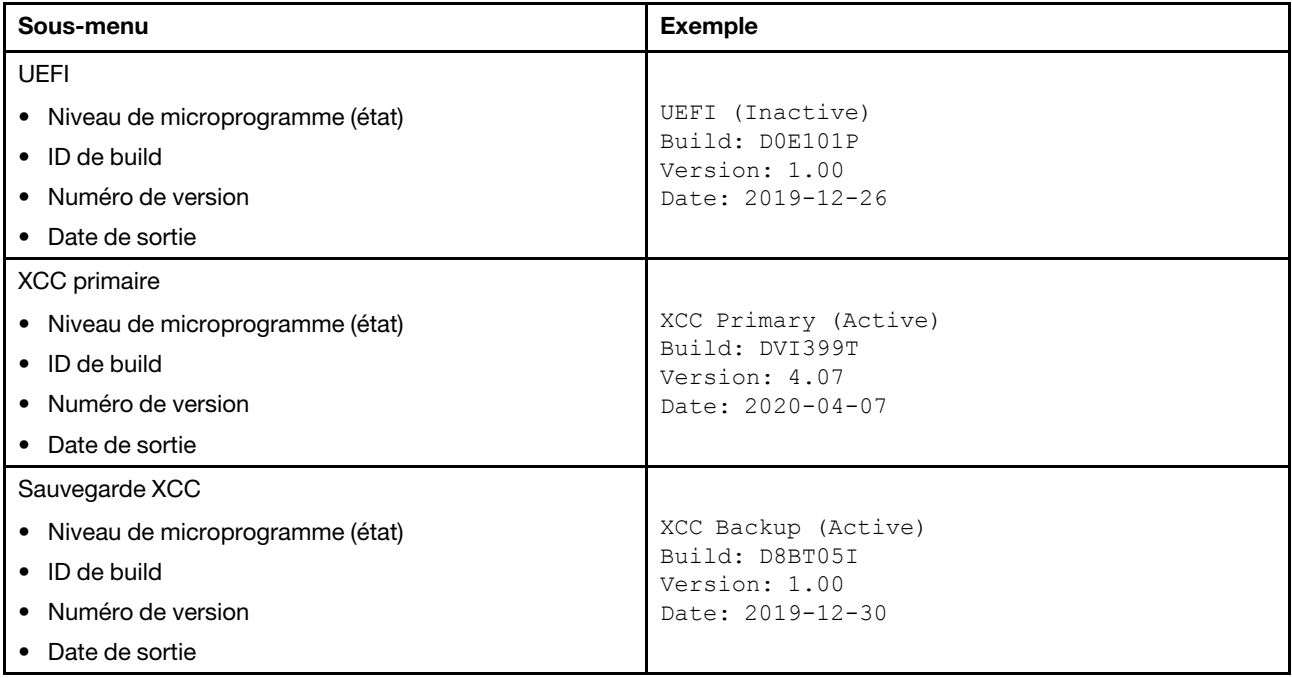

## Informations réseau du module XCC

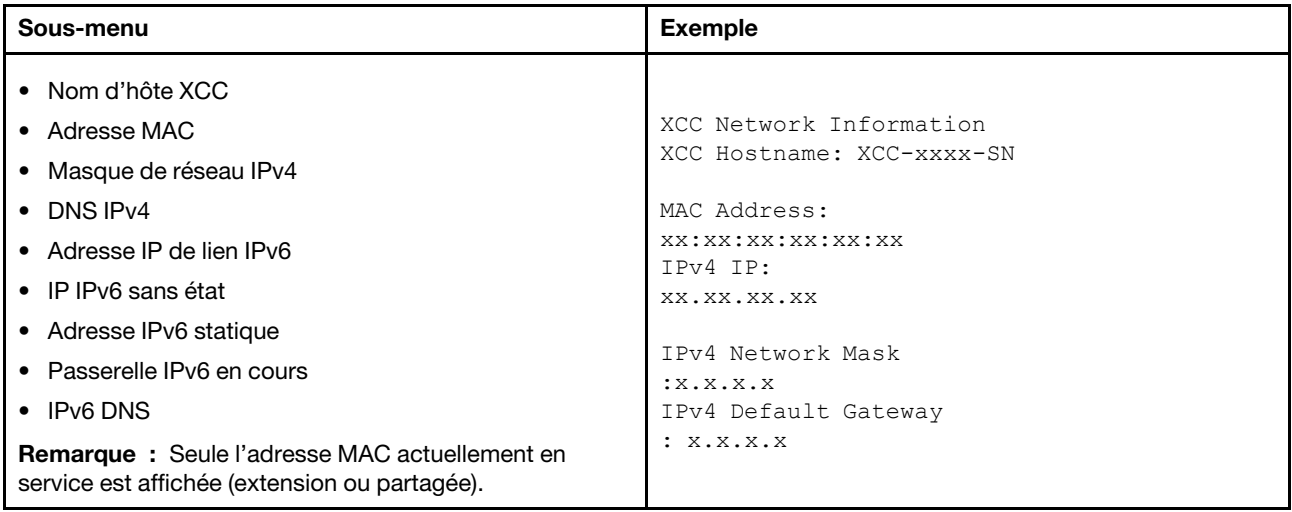

#### Information sur l'environnement du système

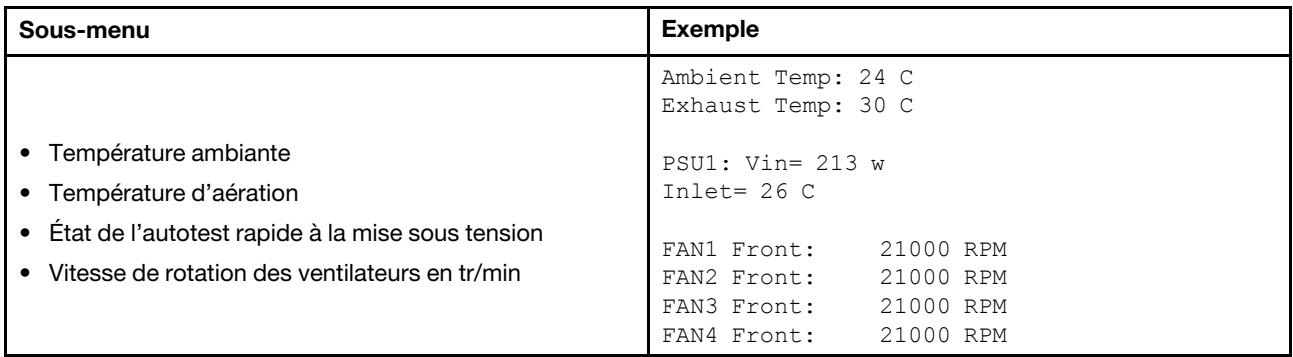

#### Sessions actives

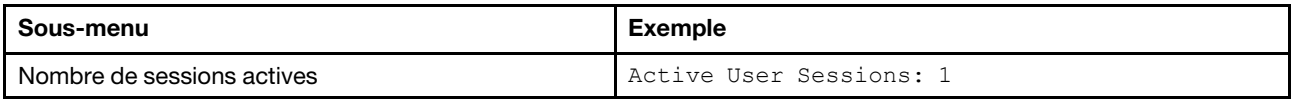

### Actions

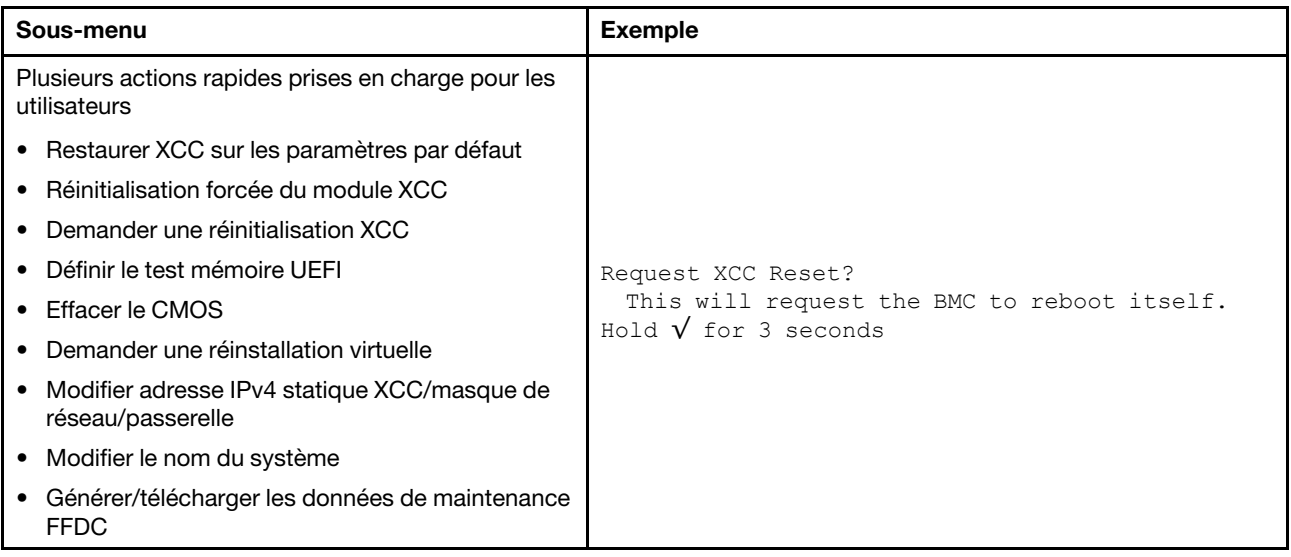

## Ensemble de diagnostics externe

L'ensemble de diagnostics externe est un dispositif externe pouvant être connecté au serveur via un câble ; il permet d'accéder rapidement aux informations système, telles que les erreurs, l'état du système, le microprogramme, le réseau et les informations sur l'intégrité.

Remarque : L'ensemble de diagnostics externe est un composant facultatif qui doit être acheté séparément.

- [« Emplacement de l'ensemble de diagnostics externe » à la page 36](#page-39-0)
- [« Présentation du panneau de diagnostics » à la page 37](#page-40-0)
- [« Organigramme des options » à la page 38](#page-41-0)
- [« Liste de menus complète » à la page 39](#page-42-0)

#### <span id="page-39-0"></span>Emplacement de l'ensemble de diagnostics externe

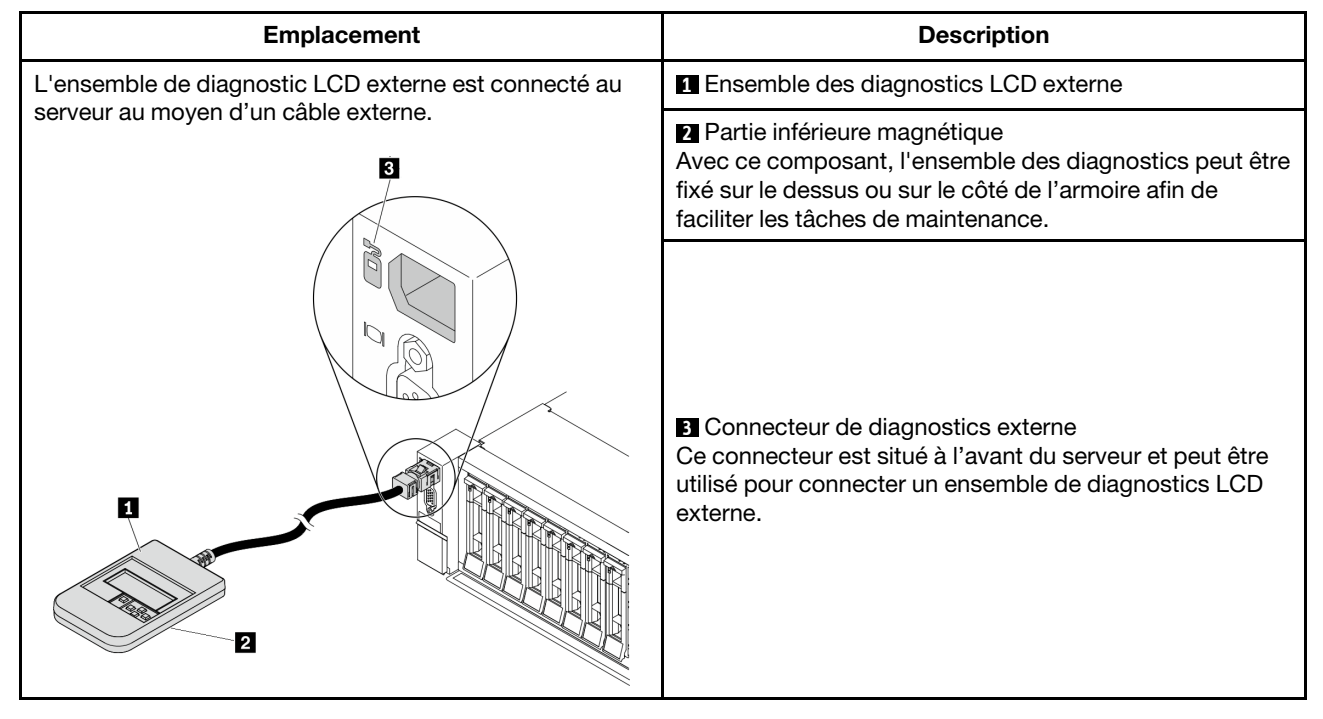

Remarque : Avant de déconnecter l'ensemble externe, suivez attentivement les étapes ci-après :

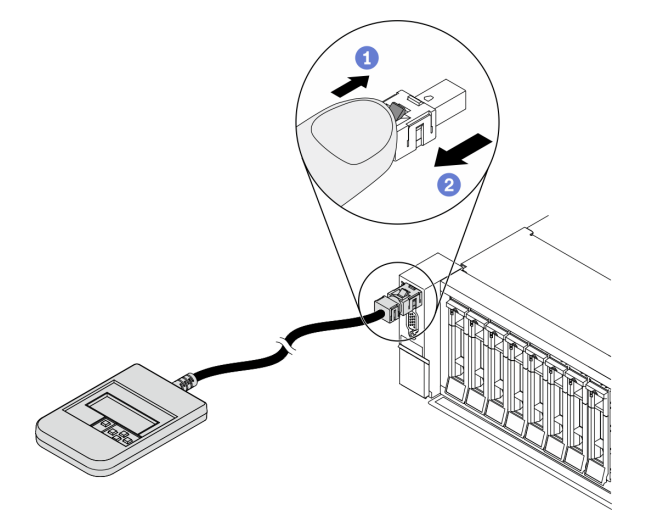

Étape 1. Appuyez sur le clip en plastique de la fiche dans la direction indiquée.

Étape 2. Retirez délicatement le câble du connecteur tout en gardant le clip enfoncé.

#### <span id="page-40-0"></span>Présentation du panneau de diagnostics

Le dispositif de diagnostic est composé d'un écran LCD et de 5 boutons de navigation.

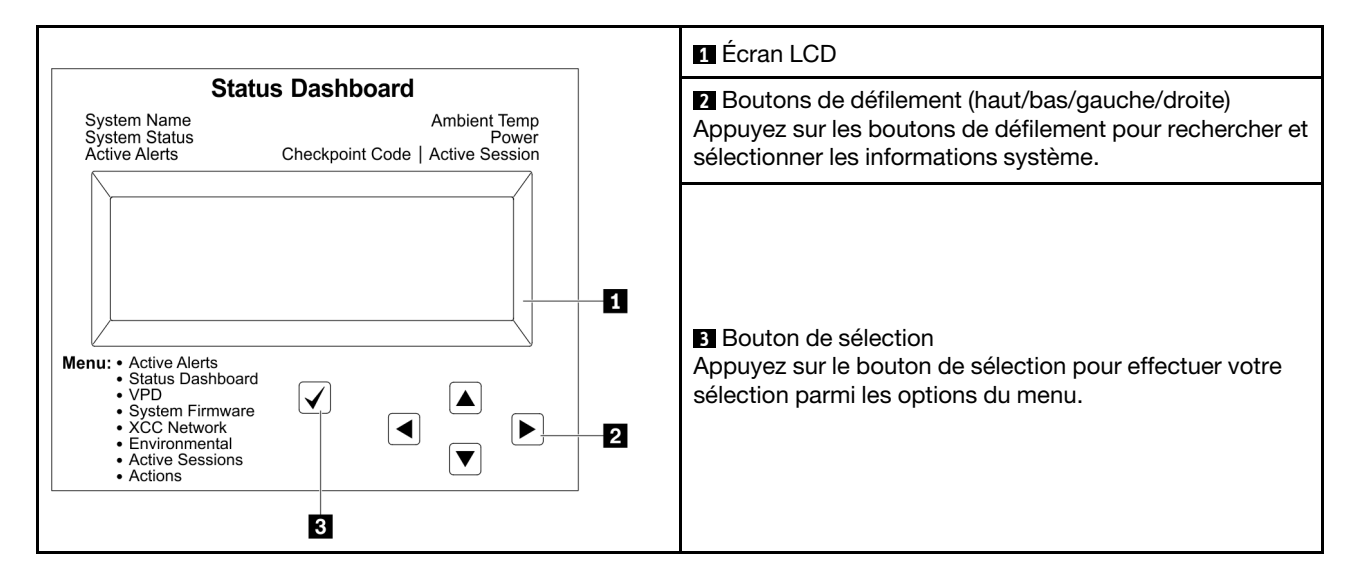

#### <span id="page-41-0"></span>Organigrammes des options

Le panneau et l'ensemble de diagnostic LCD affichent différentes informations système. Parcourez les options à l'aide des touches de défilement.

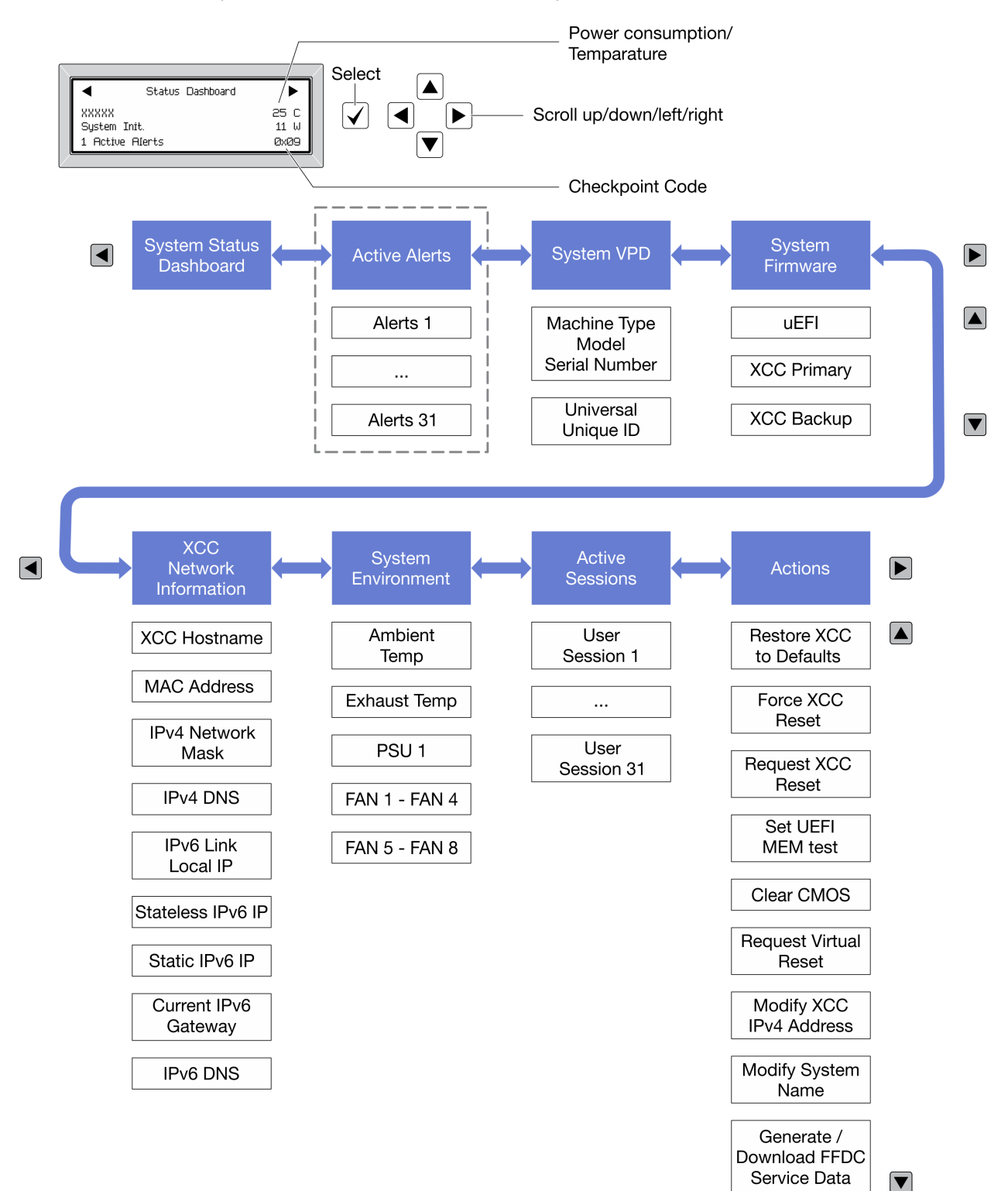

Selon le modèle, les options et les entrées sur l'écran LCD peuvent différer.

#### <span id="page-42-0"></span>Liste de menus complète

Les options sont répertoriées ci-après. Basculez entre une option et les entrées d'informations annexes avec le bouton de sélection et basculez entre les options ou les entrées d'informations avec les boutons de défilement.

Selon le modèle, les options et les entrées sur l'écran LCD peuvent différer.

### Menu Accueil (tableau de bord de l'état du système)

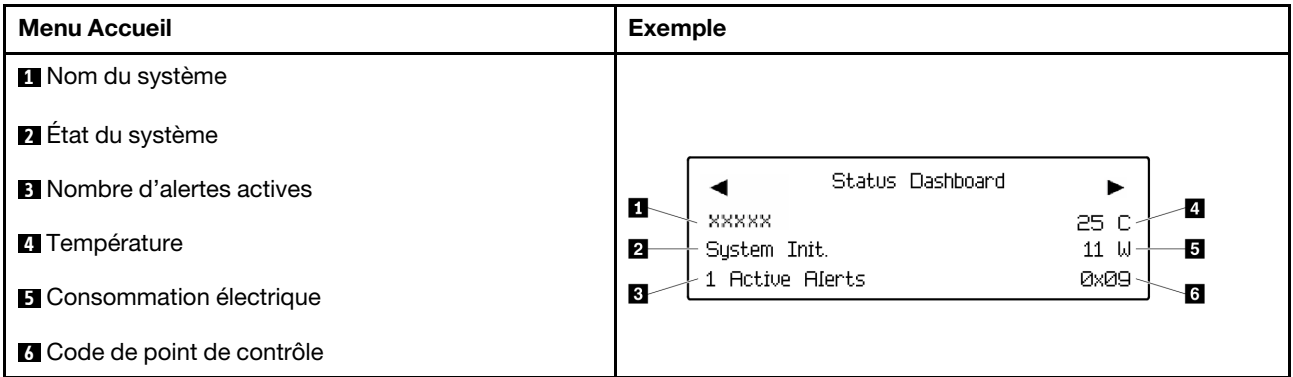

#### Alertes actives

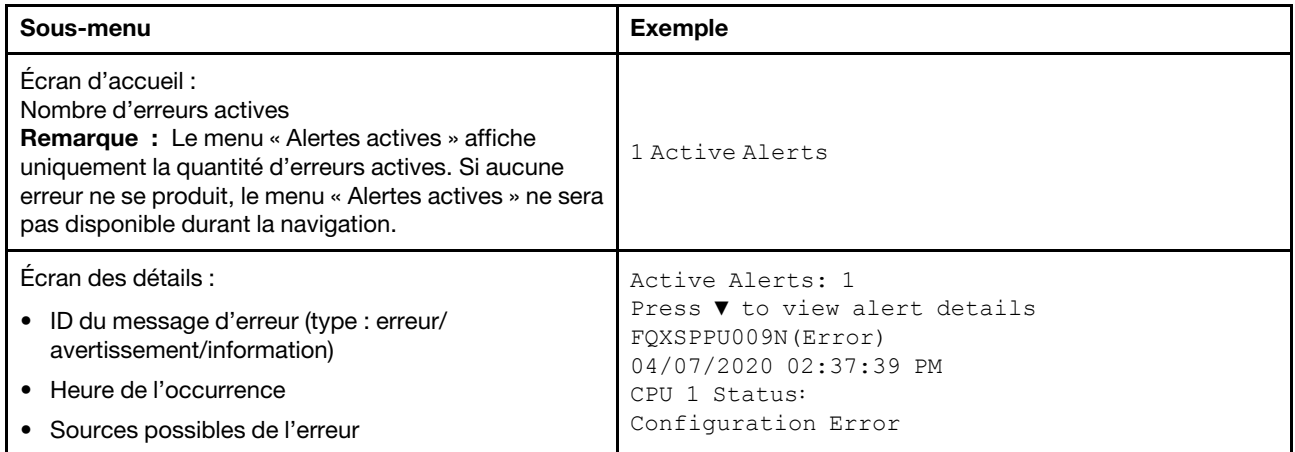

#### Informations relatives aux données techniques essentielles du système

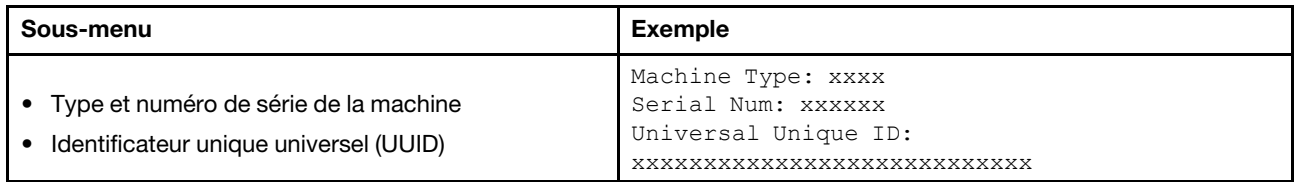

#### Microprogramme du système

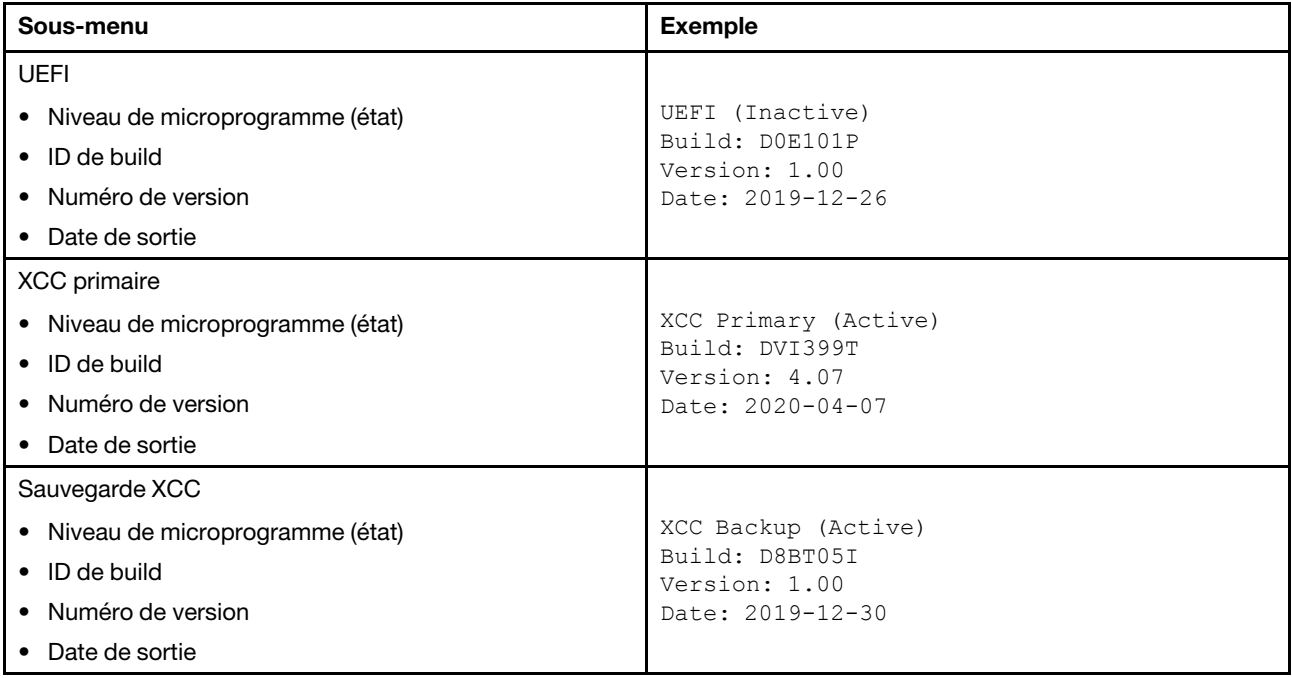

## Informations réseau du module XCC

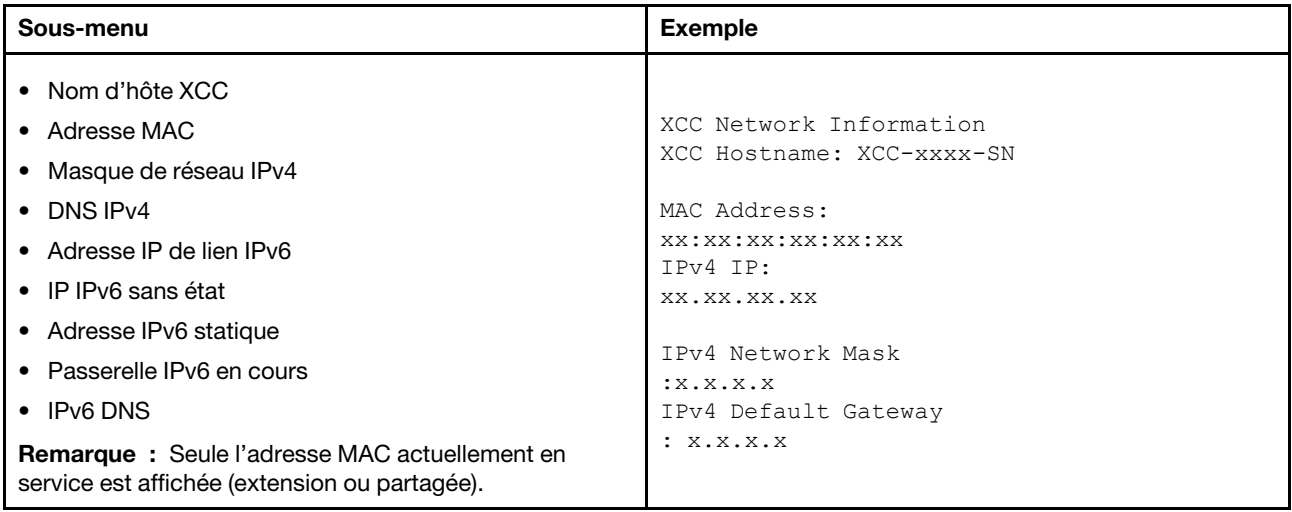

### Information sur l'environnement du système

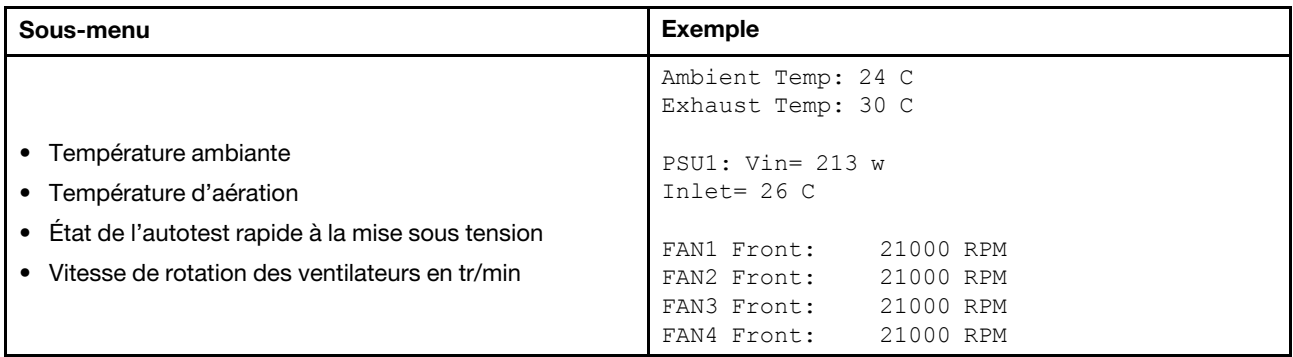

#### Sessions actives

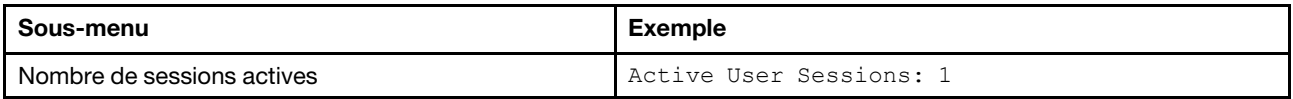

### Actions

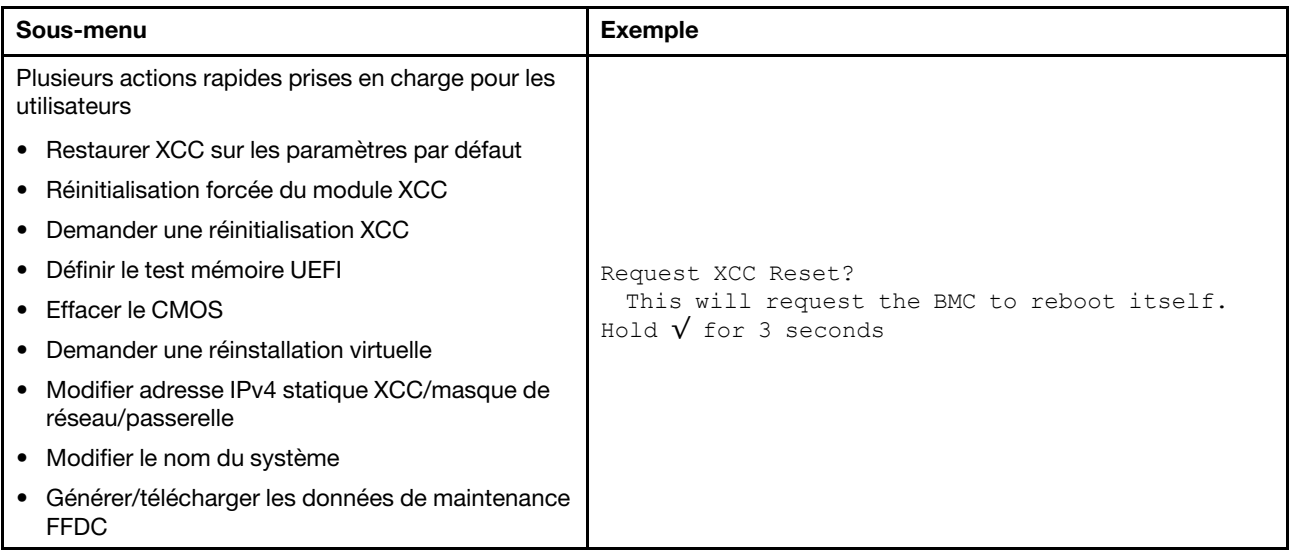

## Vue arrière

L'arrière du serveur permet d'accéder à plusieurs connecteurs et composants.

Reportez-vous à la vue arrière suivante pour les différents modèles de serveur :

- [« Vue arrière avec huit emplacements PCIe » à la page 43](#page-46-0)
- [« Vue arrière avec quatre baies d'unité arrière 2,5 pouces et six emplacements PCIe » à la page 44](#page-47-0)
- [« Vue arrière avec huit baies d'unité arrière 2,5 pouces et quatre emplacements PCIe » à la page 45](#page-48-0)
- [« Vue arrière avec deux baies d'unité arrière 3,5 pouces et quatre emplacements PCIe » à la page 46](#page-49-0)
- [« Vue arrière avec quatre baies d'unité arrière 3,5 pouces et deux emplacements PCIe » à la page 47](#page-50-0)

#### <span id="page-46-0"></span>Vue arrière avec huit emplacements PCIe

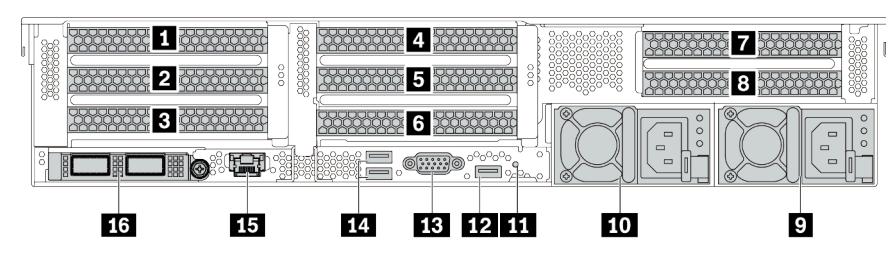

Tableau 14. Composants situés sur la face arrière du serveur

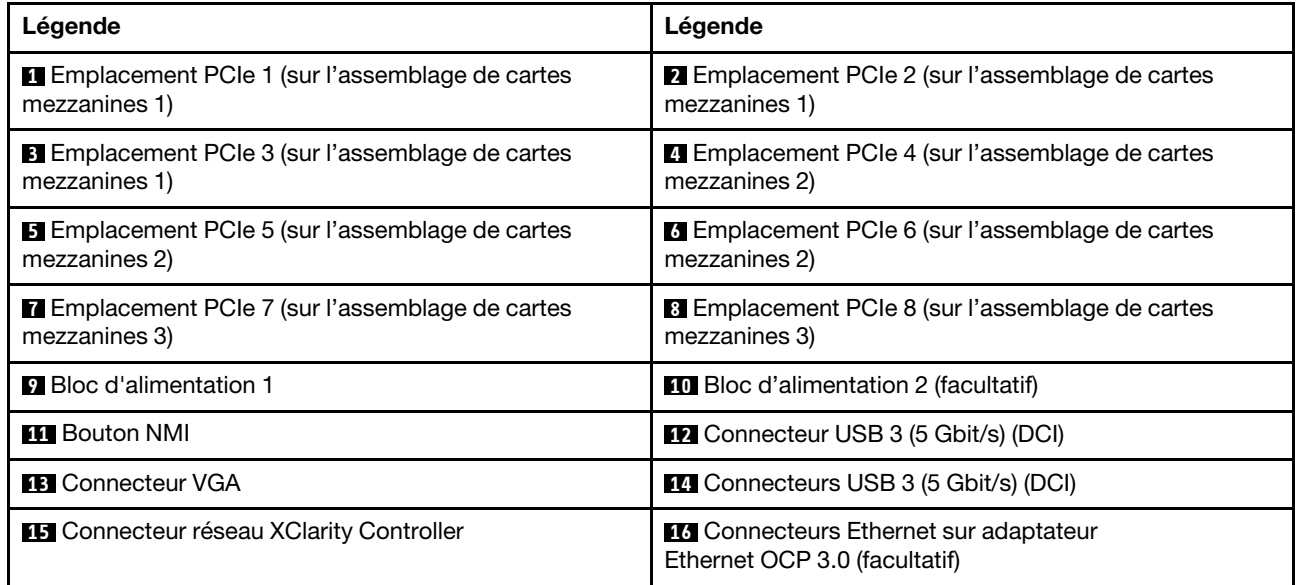

Remarque : Pour plus d'informations sur chaque composant, voir [« Présentation des composants arrière »](#page-51-0) [à la page 48.](#page-51-0)

#### <span id="page-47-0"></span>Vue arrière avec quatre baies d'unité arrière 2,5 pouces et six emplacements PCIe

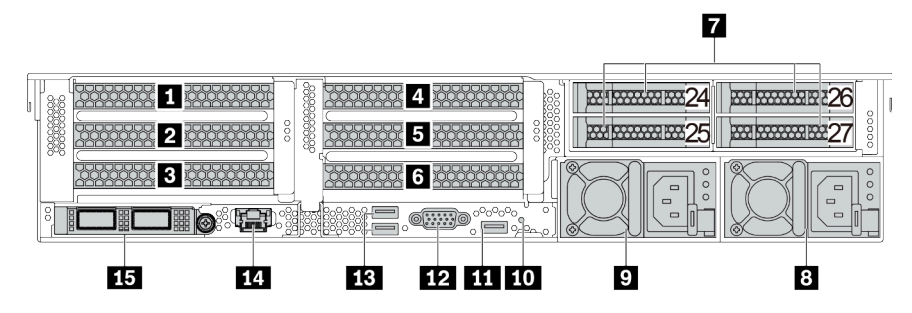

Tableau 15. Composants situés sur la face arrière du serveur

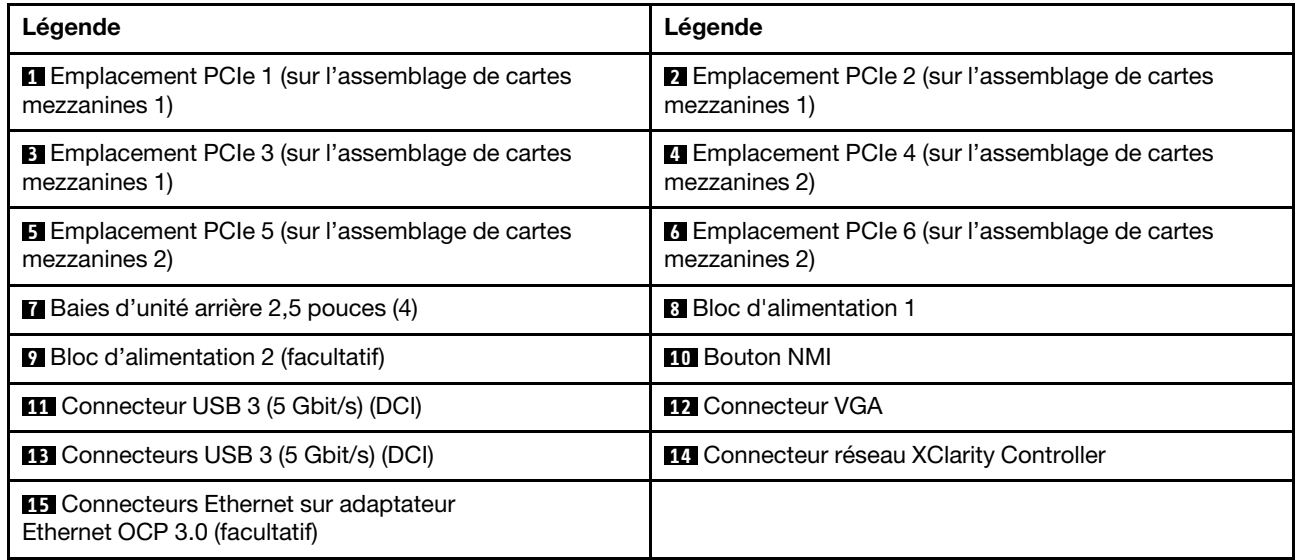

Remarque : Pour plus d'informations sur chaque composant, voir « Présentation des composants arrière » [à la page 48](#page-51-0).

<span id="page-48-0"></span>Vue arrière avec huit baies d'unité arrière 2,5 pouces et quatre emplacements PCIe

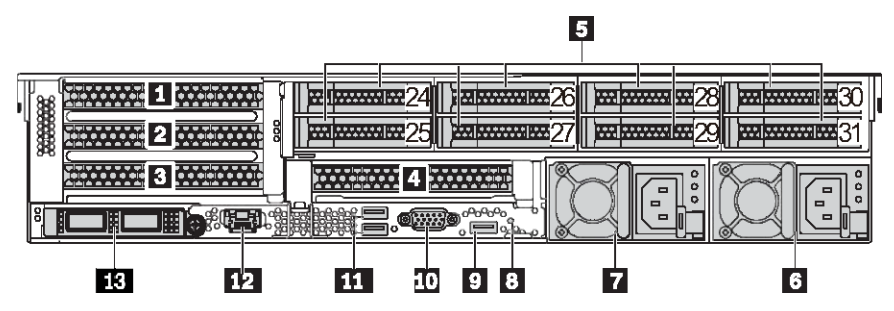

Tableau 16. Composants situés sur la face arrière du serveur

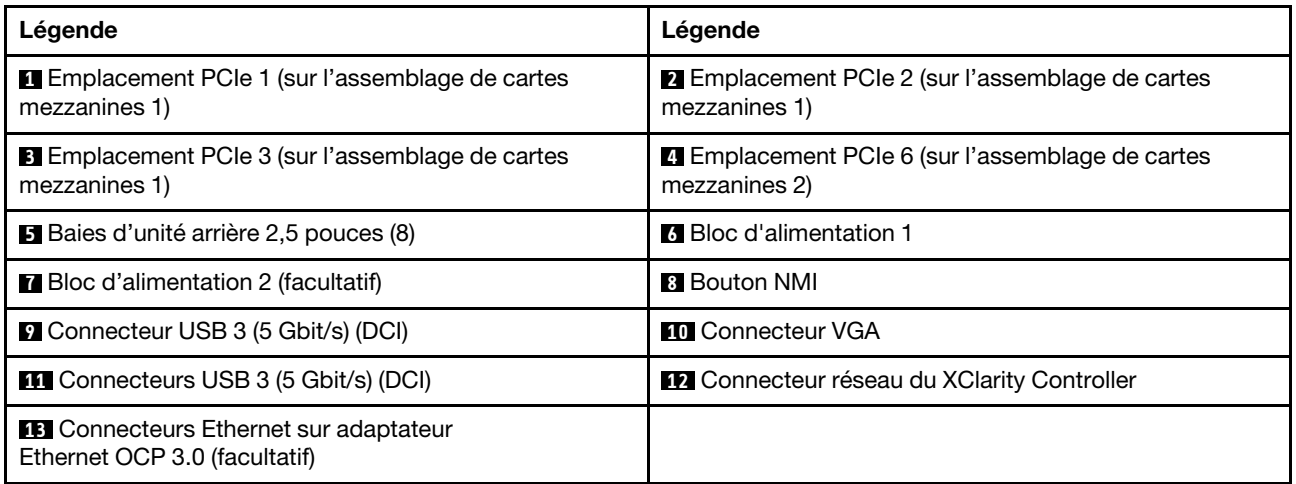

Remarque : Pour plus d'informations sur chaque composant, voir [« Présentation des composants arrière »](#page-51-0) [à la page 48.](#page-51-0)

#### <span id="page-49-0"></span>Vue arrière avec deux baies d'unité arrière 3,5 pouces et quatre emplacements PCIe

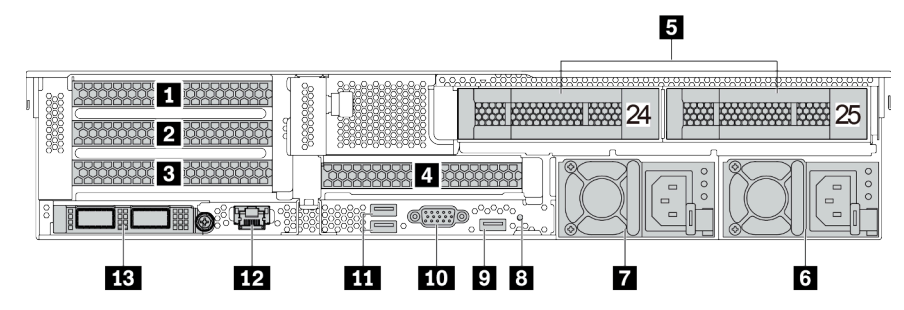

Tableau 17. Composants situés sur la face arrière du serveur

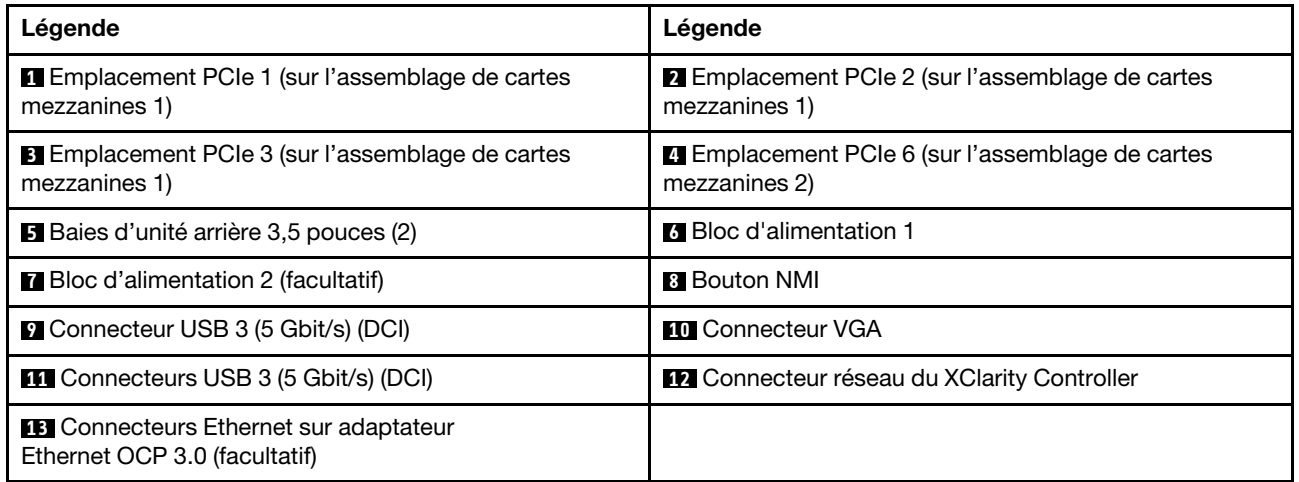

Remarque : Pour plus d'informations sur chaque composant, voir « Présentation des composants arrière » [à la page 48](#page-51-0).

#### <span id="page-50-0"></span>Vue arrière avec quatre baies d'unité arrière 3,5 pouces et deux emplacements PCIe

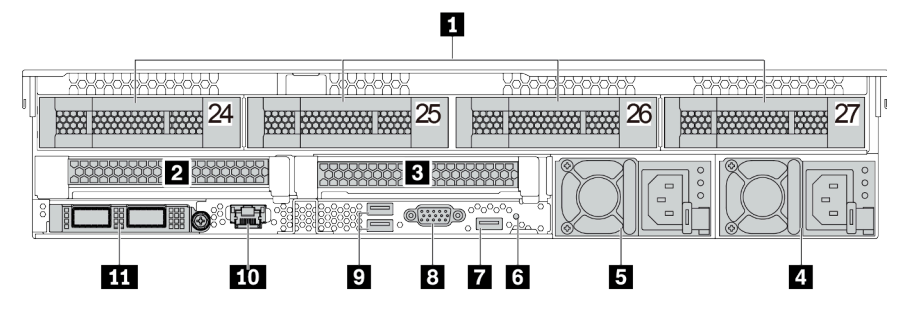

Tableau 18. Composants situés sur la face arrière du serveur

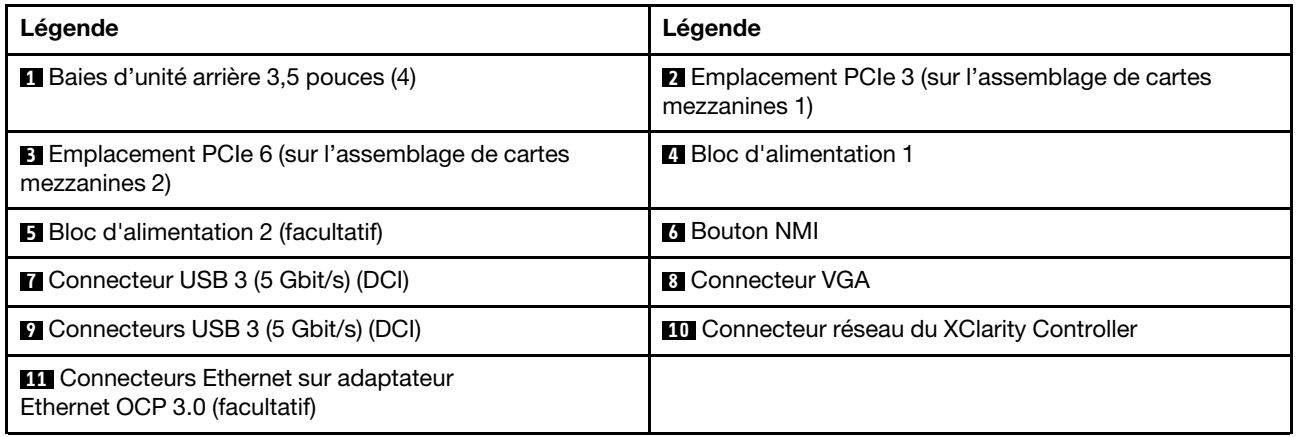

Remarque : Pour plus d'informations sur chaque composant, voir [« Présentation des composants arrière »](#page-51-0) [à la page 48.](#page-51-0)

#### <span id="page-51-0"></span>Présentation des composants arrière

#### Voyants d'unité

Chaque unité remplaçable à chaud est accompagnée d'un voyant d'activité et d'un voyant d'état. Les signaux sont contrôlés par les fonds de panier. Des couleurs et des vitesses différentes indiquent les activités ou l'état de l'unité. La figure ci-après présente les voyants sur une unité de disque dur ou un disque SSD.

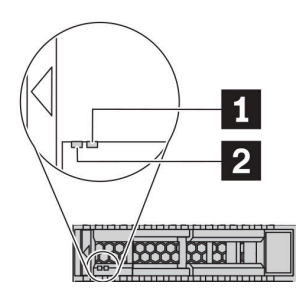

Figure 7. Voyants d'unité

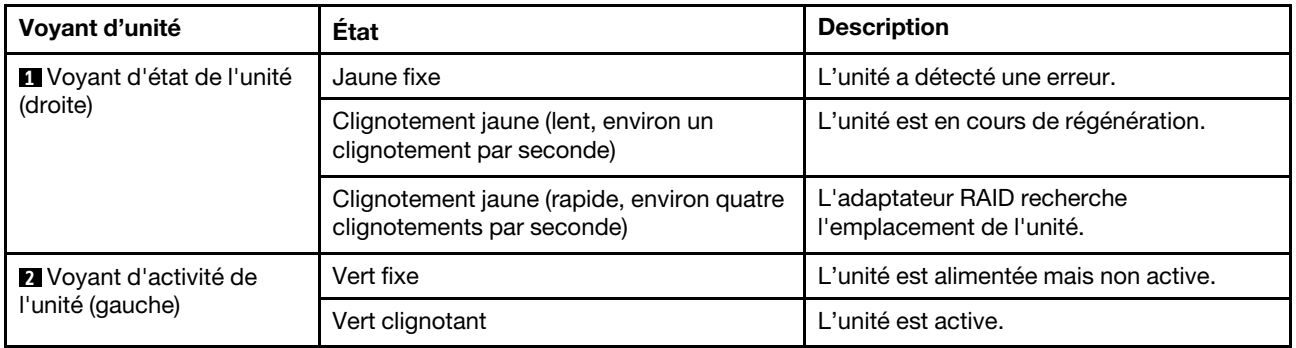

## Connecteurs Ethernet

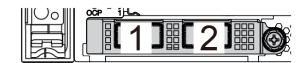

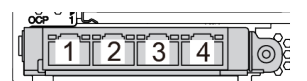

Figure 8. Adaptateur Ethernet OCP 3.0 (deux connecteurs, vue de l'arrière)

Figure 9. Adaptateur Ethernet OCP 3.0 (quatre connecteurs, vue de l'arrière)

L'adaptateur Ethernet OCP 3.0 fournit deux ou quatre connecteurs Ethernet supplémentaires pour les connexions réseau.

Par défaut, le connecteur Ethernet 1 (premier port à partir de la gauche dans la vue arrière du serveur) sur l'adaptateur Ethernet OCP 3.0 peut également fonctionner en tant que connecteur de gestion, avec une capacité de gestion partagée. Si le connecteur de gestion partagé est défaillant, le trafic peut basculer automatiquement vers un autre connecteur sur l'adaptateur.

#### Unités remplaçables à chaud et baies d'unité

Les baies d'unité à l'avant et à l'arrière de votre serveur sont conçues pour les unités remplaçables à chaud. Le nombre d'unités installées sur votre serveur varie selon le modèle. Lorsque vous installez des unités, respectez l'ordre des numéros de baie d'unité.

L'intégrité EMI et le refroidissement du serveur sont assurés si toutes les baies d'unité sont occupées. Les baies d'unité vides doivent être occupées par des obturateurs d'unité.

#### Bouton d'interruption non masquable (NMI)

N'utilisez ce bouton que lorsque support Lenovo vous le demande. Appuyez sur ce bouton pour forcer l'interruption non masquable (NMI) du processeur. De cette manière, vous pouvez faire s'arrêter le système d'exploitation (à la manière de l'écran bleu de la mort de Windows) et effectuer un vidage de la mémoire. Vous devrez peut-être utiliser la pointe d'un crayon ou un trombone pour appuyer sur le bouton.

#### Emplacements PCIe

Les emplacements PCIe se trouvent à l'arrière du serveur et votre serveur prend en charge jusqu'à huit emplacements PCIe sur les assemblages de cartes mezzanines 1, 2 et 3. Pour obtenir plus d'informations, voir [« Emplacements PCIe et adaptateurs PCIe » à la page 267.](#page-270-0)

#### Blocs d'alimentation

Le bloc d'alimentation de secours remplaçable à chaud permet d'éviter l'interruption brutale du système lorsqu'un bloc d'alimentation est défaillant. Vous pouvez vous procurer un bloc d'alimentation auprès de Lenovo et l'installer pour apporter une alimentation de secours sans mettre le serveur hors tension.

Trois voyants d'état se trouvent sur chaque bloc d'alimentation, à proximité du connecteur du cordon d'alimentation. Pour plus d'informations sur les voyants, voir [« Voyants de la vue arrière » à la page 50](#page-53-0).

#### Connecteurs USB 3 (5 Gb/s)

Les connecteurs USB 3.2 Gen 1 (5 Gb/s) sont des interfaces de connexion directe (DCI) utilisées pour le débogage, pouvant être utilisées pour connecter un périphérique compatible USB, tel qu'un clavier USB, une souris USB ou un dispositif de stockage USB.

#### Connecteur VGA

Les connecteurs VGA à l'avant et à l'arrière du serveur peuvent être utilisés pour connecter un moniteur hautes performances, un moniteur à unité directe ou d'autres appareils qui utilisent un connecteur VGA.

#### Connecteur réseau XClarity Controller

Le connecteur réseau XClarity Controller peut être utilisé pour connecter un câble Ethernet pour gérer le contrôleur de gestion de la carte mère (BMC).

## <span id="page-53-0"></span>Voyants de la vue arrière

La figure de cette rubrique illustre les voyants situés à l'arrière du serveur.

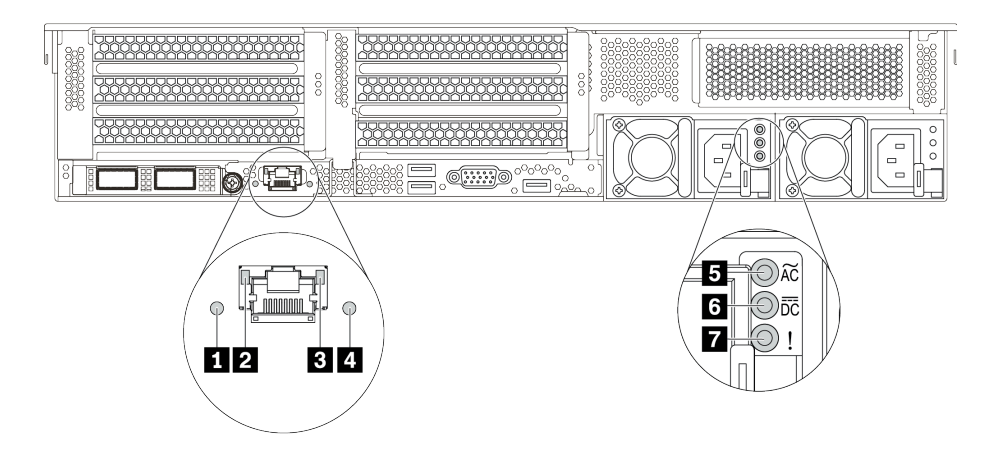

Figure 10. Voyants de la vue arrière du serveur

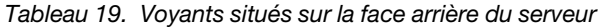

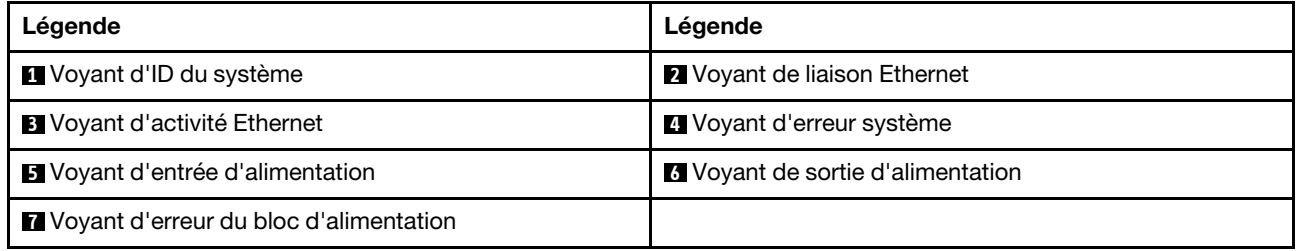

#### **1** Voyant ID système

Le voyant bleu d'ID système vous permet de localiser visuellement le serveur. Un voyant d'ID système figure également à l'avant du serveur. Chaque fois que vous appuyez sur le bouton d'ID système, l'état des deux voyants d'ID système change. Les voyants peuvent être allumés, clignotants, ou éteints.

#### **2 3** Voyants d'état Ethernet

Le connecteur de gestion du BMC dispose de deux voyants d'état.

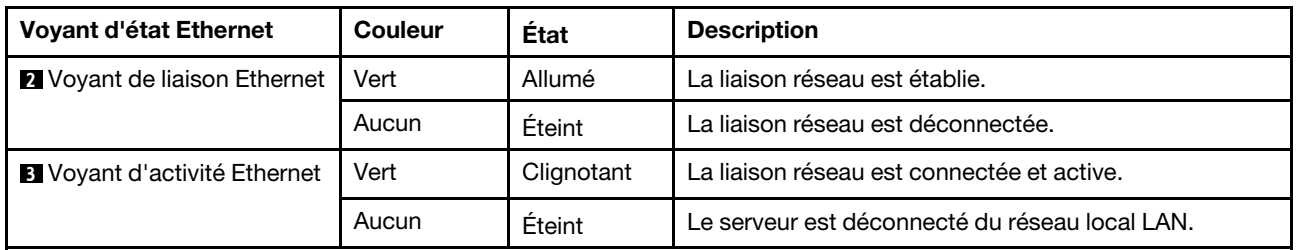

#### **4** Voyant d'erreur système

Le voyant d'erreur système indique les fonctions de diagnostic de base de votre serveur. S'il est allumé, il se peut qu'un ou plusieurs voyants d'erreur système soient également allumés dans le serveur pour vous guider vers l'origine de l'erreur. Pour obtenir plus d'informations, voir [« Module d'E-S avant » à la page 27.](#page-30-0)

### **5 6 7** Voyants de l'alimentation

Chaque bloc d'alimentation remplaçable à chaud est équipé de trois voyants d'état.

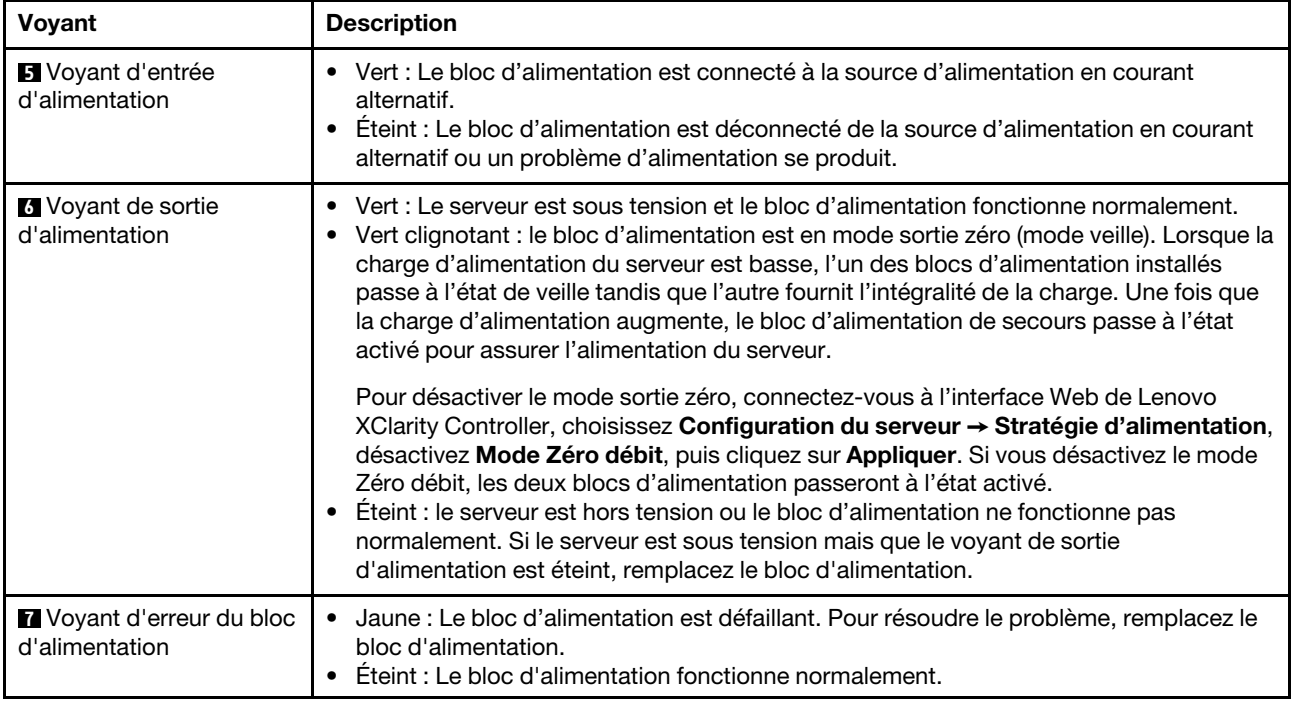

## Composants de la carte mère

La figure de cette section présente l'emplacement des composants sur la carte mère.

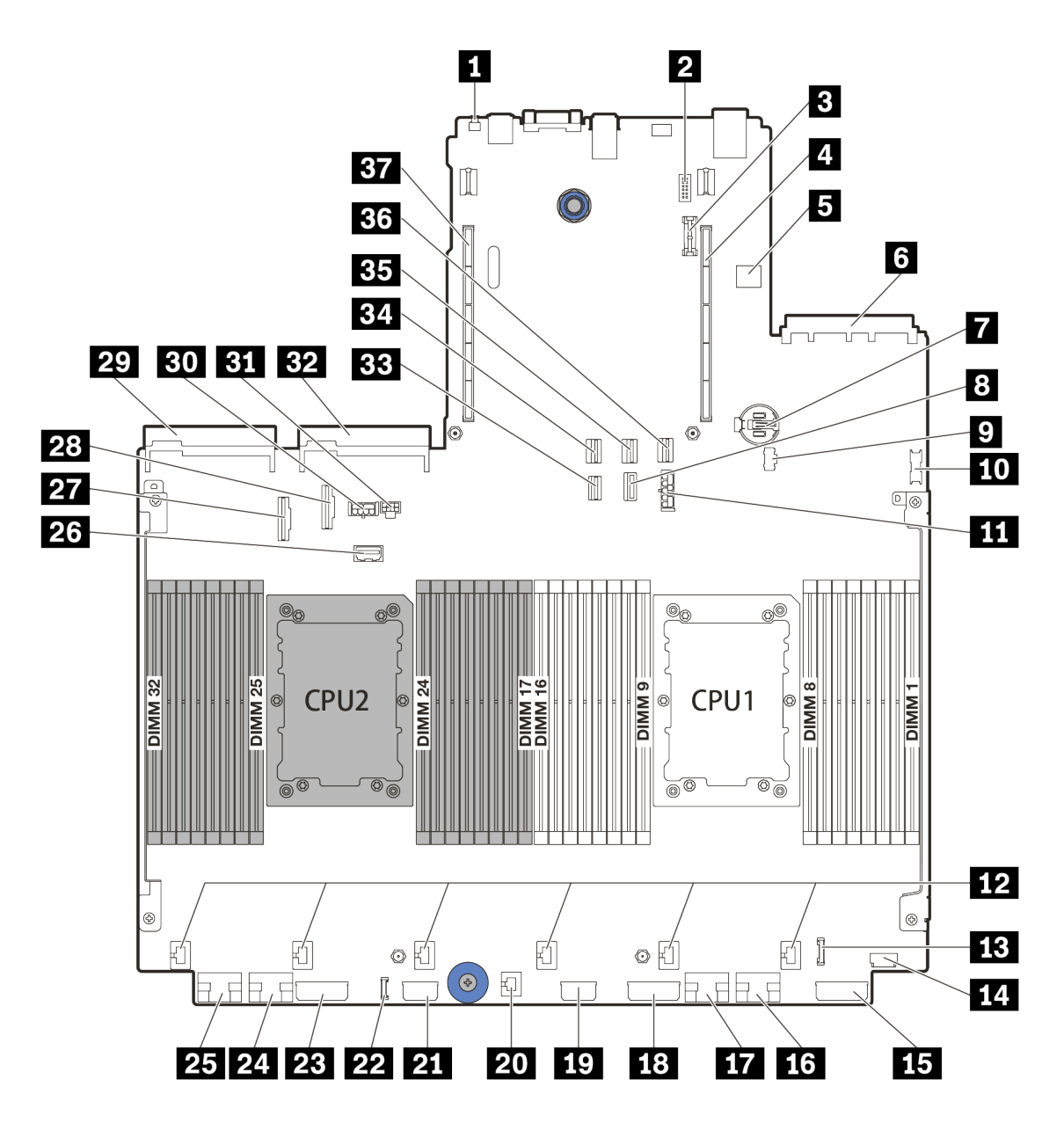

Figure 11. Composants de la carte mère

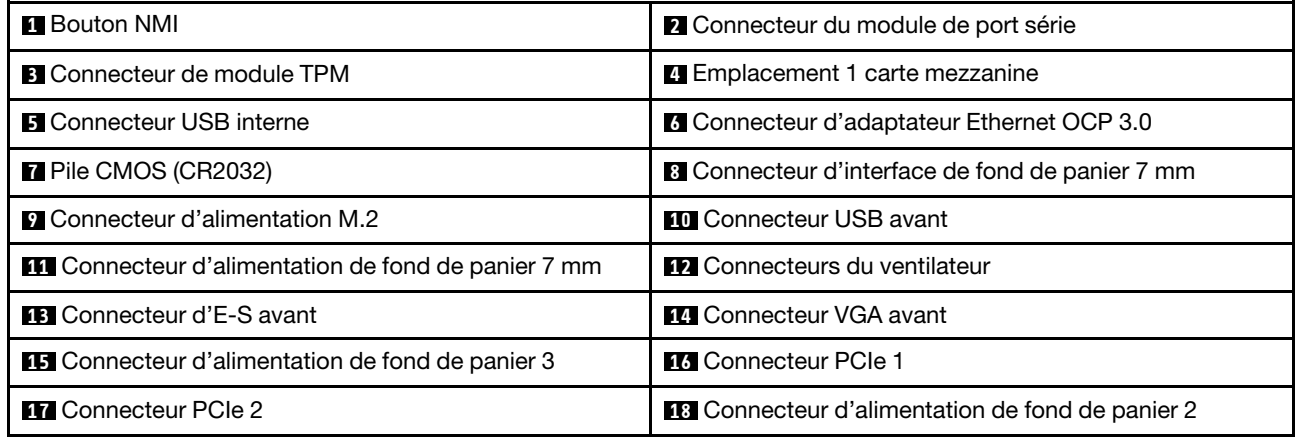

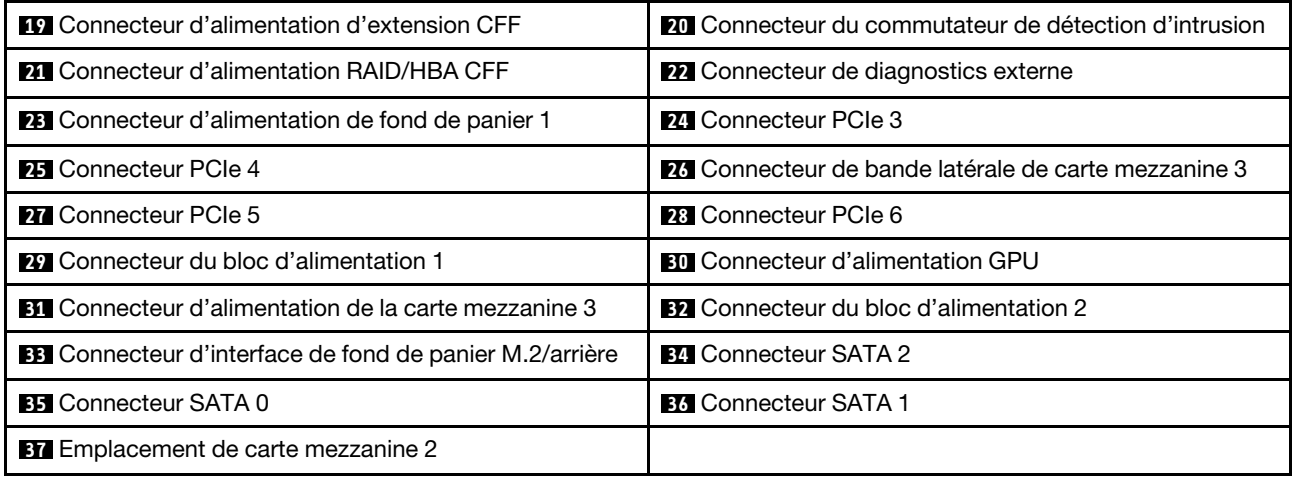

## Voyants de la carte mère

La figure de cette section présente l'emplacement des voyants sur la carte mère.

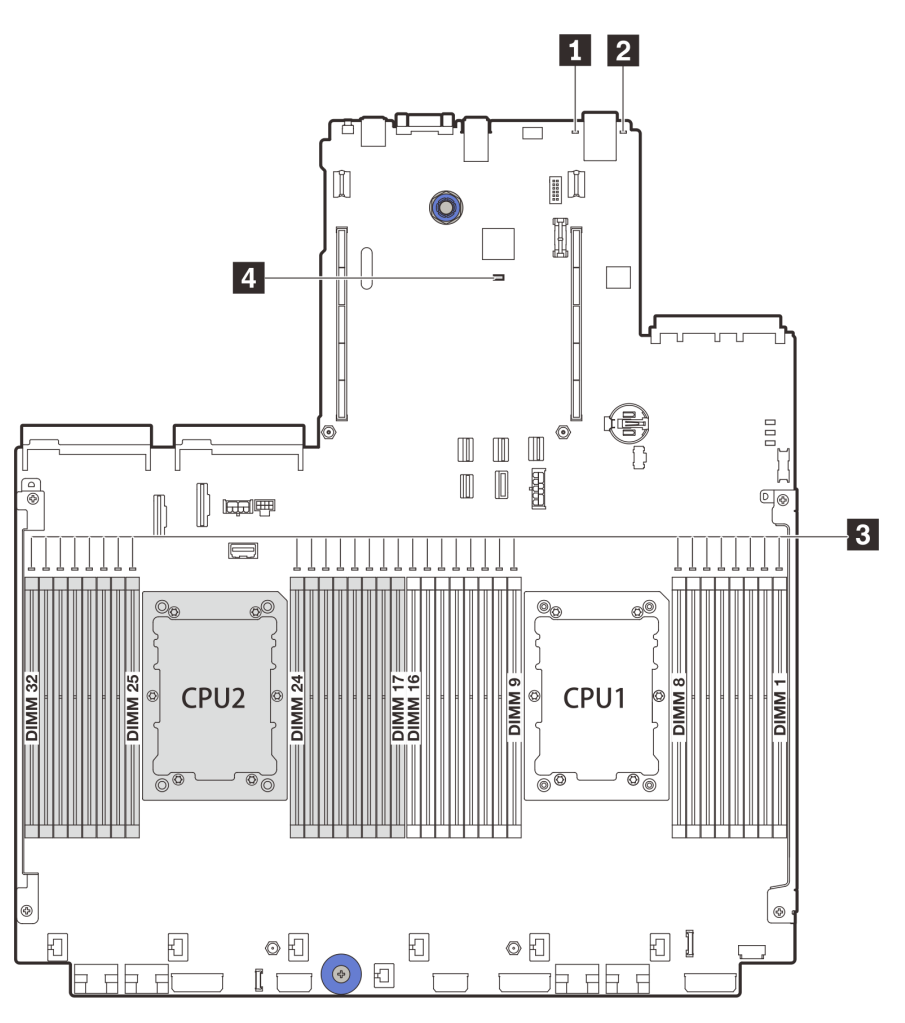

Figure 12. Voyants de la carte mère

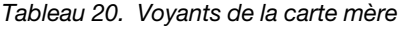

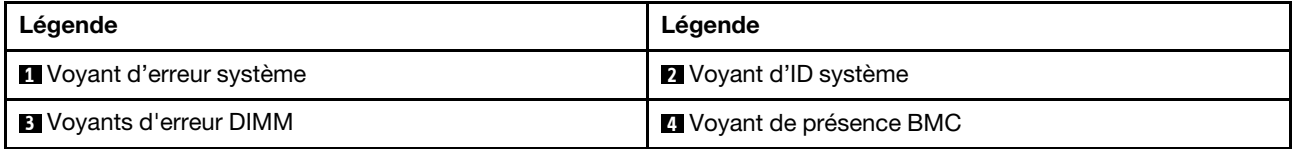

### **1** Voyant d'erreur système

S'il est allumé en jaune, il se peut qu'un ou plusieurs voyants soient également allumés dans le serveur pour vous guider vers l'origine de l'erreur. Pour obtenir plus d'informations, voir [« Module d'E-S avant » à la page](#page-30-0)  [27.](#page-30-0)

### **2** Voyant d'ID système

Le voyant bleu d'ID système vous permet de localiser visuellement le serveur. Un voyant d'ID système figure également à l'avant du serveur. Chaque fois que vous appuyez sur le bouton d'ID système, l'état des deux voyants d'ID système change. Les voyants peuvent être allumés, clignotants, ou éteints.

#### **3** Voyants d'erreur DIMM

Lorsqu'un voyant d'erreur DIMM s'allume, il indique que le module de mémoire correspondant est défectueux.

#### **4** Voyant de présence BMC

Le voyant de présence BMC vous permet d'identifier l'état du module BMC.

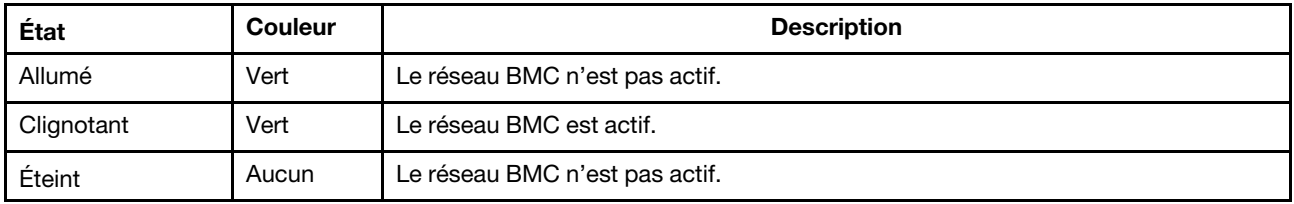

## Liste des pièces

Utilisez la liste des pièces de cette section pour identifier tous les composants disponibles pour votre serveur.

- [« Châssis avec baie d'unité de 2,5 pouces » à la page 56](#page-59-0)
- [« Châssis avec baie d'unité de 3,5 pouces » à la page 61](#page-64-0)

## <span id="page-59-0"></span>Châssis avec baie d'unité de 2,5 pouces

Utilisez la liste des pièces de cette section pour identifier tous les composants disponibles pour les modèles de serveur dotés de baies d'unité avant 2,5 pouces.

Pour plus d'informations sur la commande de pièces affichées dans [Figure 13 « Composants serveur](#page-60-0) [\(châssis avec baie d'unité de 2,5 pouces\) » à la page 57](#page-60-0) :

<https://datacentersupport.lenovo.com/products/servers/thinksystem/sr650v2/parts>

Il est fortement recommandé de vérifier les données de synthèse de l'alimentation de votre serveur à l'aide de Lenovo Capacity Planner avant d'acheter de nouvelles pièces.

Remarque : Selon le modèle, il est possible que votre serveur diffère légèrement de l'illustration. Certaines pièces ne sont disponibles que sur certains modèles.

<span id="page-60-0"></span>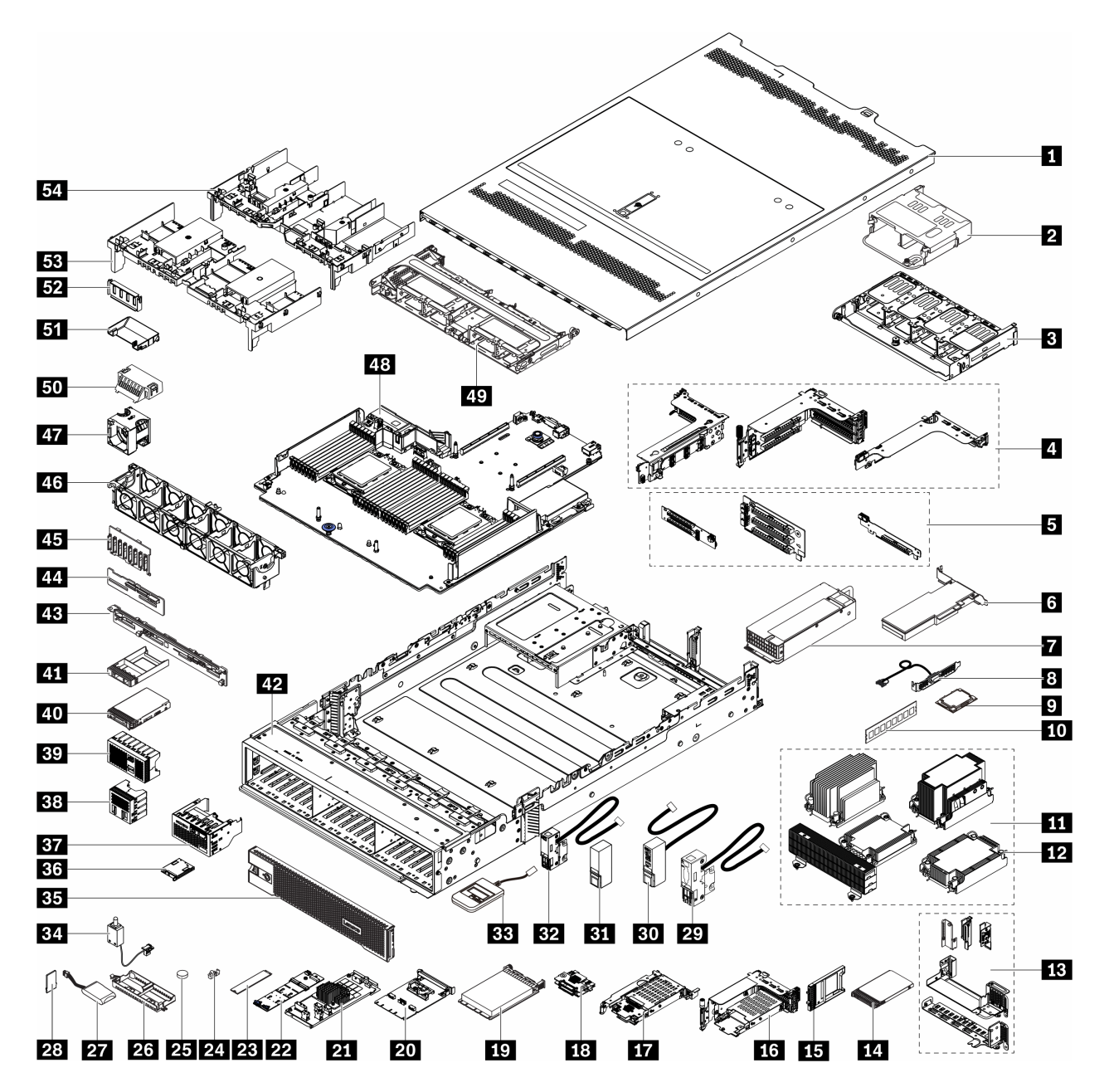

Figure 13. Composants serveur (châssis avec baie d'unité de 2,5 pouces)

Les pièces sont identifiées comme suit :

- Unité remplaçable par l'utilisateur (CRU) de niveau 1 : La réinstallation des CRU de niveau 1 vous incombe. Si Lenovo installe une unité remplaçable par l'utilisateur de niveau 1 à votre demande sans contrat de service préalable, les frais d'installation vous seront facturés.
- Unité remplaçable par l'utilisateur (CRU) de niveau 2 : vous pouvez installer une CRU de niveau 2 vous-même ou demander à Lenovo de l'installer, sans frais supplémentaire, selon le type de service prévu par la Garantie du serveur.
- Unité remplaçable sur site (FRU) : seuls les techniciens de maintenance qualifiés sont habilités à installer les FRU.

• Composants consommables et structurels : L'achat et le remplacement de composants consommables et structurels sont sous votre responsabilité. Si Lenovo achète ou installe une pièce structurelle à votre demande, les frais d'installation vous seront facturés.

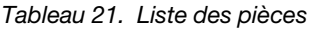

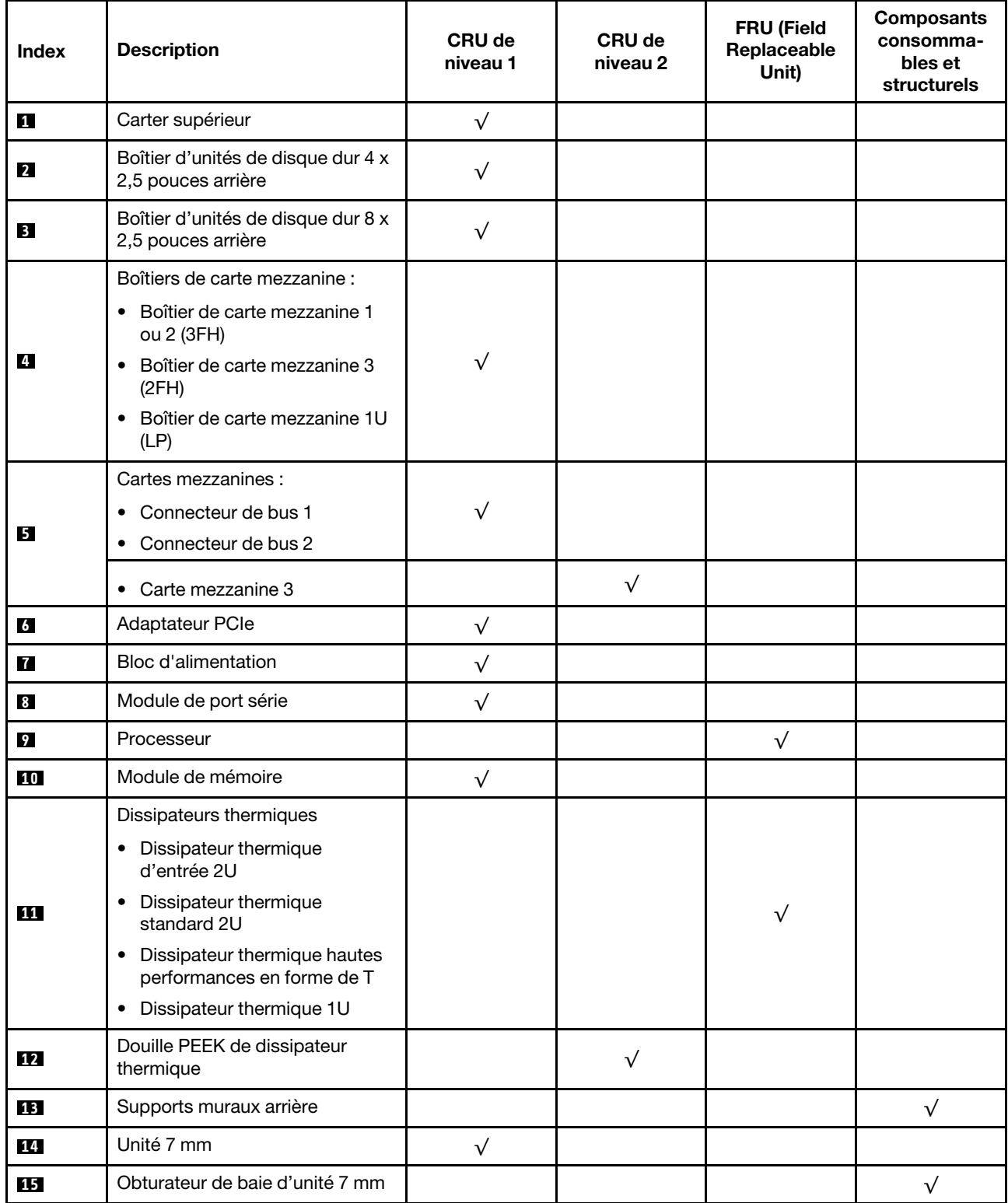

Tableau 21. Liste des pièces (suite)

| <b>Index</b> | <b>Description</b>                                                            | <b>CRU de</b><br>niveau 1 | <b>CRU de</b><br>niveau 2 | <b>FRU (Field</b><br>Replaceable<br>Unit) | <b>Composants</b><br>consomma-<br>bles et<br>structurels |
|--------------|-------------------------------------------------------------------------------|---------------------------|---------------------------|-------------------------------------------|----------------------------------------------------------|
| 16           | Boîtier d'unités de disque dur<br>$7$ mm ( $2FH + 7$ mm)                      | $\sqrt{}$                 |                           |                                           |                                                          |
| 17           | Boîtier d'unités de disque dur<br>7 mm (1U)                                   | $\sqrt{}$                 |                           |                                           |                                                          |
| <b>18</b>    | Fonds de panier d'unité 7 mm                                                  |                           | $\sqrt{}$                 |                                           |                                                          |
| 19           | Adaptateur Ethernet OCP 3.0                                                   | $\sqrt{}$                 |                           |                                           |                                                          |
| 20           | Kit d'activation OCP pour<br>vSphere DSE                                      | $\sqrt{}$                 |                           |                                           |                                                          |
| 21           | Extension/adaptateur RAID CFF                                                 |                           | $\sqrt{}$                 |                                           |                                                          |
| 22           | Fond de panier d'unité M.2                                                    | $\sqrt{}$                 |                           |                                           |                                                          |
| 23           | Unité M.2                                                                     | $\sqrt{}$                 |                           |                                           |                                                          |
| 24           | Dispositif de retenue M.2                                                     | $\sqrt{}$                 |                           |                                           |                                                          |
| 25           | Pile CMOS (CR2032)                                                            |                           |                           |                                           | $\sqrt{}$                                                |
| 26           | Support de module<br>d'alimentation flash RAID                                |                           |                           |                                           | $\sqrt{}$                                                |
| 27           | Module d'alimentation flash RAID                                              | $\sqrt{}$                 |                           |                                           |                                                          |
| 28           | Adaptateur TPM (pour la Chine<br>continentale uniquement)                     |                           |                           | $\sqrt{}$                                 |                                                          |
| 29           | Taquet d'armoire gauche avec<br>VGA et connecteur de<br>diagnostics externe   | $\sqrt{}$                 |                           |                                           |                                                          |
| 30           | Taquet d'armoire droit avec bloc<br>d'E-S avant                               | $\sqrt{}$                 |                           |                                           |                                                          |
| 31           | Taquet d'armoire droit standard                                               |                           |                           |                                           | $\sqrt{}$                                                |
| 32           | Taquet d'armoire gauche<br>standard avec connecteur de<br>diagnostics externe | $\sqrt{}$                 |                           |                                           |                                                          |
| 33           | Ensemble de diagnostic externe                                                | $\sqrt{}$                 |                           |                                           |                                                          |
| 34           | Commutateur de détection<br>d'intrusion                                       | $\sqrt{}$                 |                           |                                           |                                                          |
| 35           | Panneau de sécurité                                                           | $\sqrt{}$                 |                           |                                           |                                                          |
| 36           | Panneau de diagnostics intégré                                                | $\sqrt{}$                 |                           |                                           |                                                          |
| 37           | Bloc d'E-S avant avec panneau<br>de diagnostics intégré                       | $\sqrt{}$                 |                           |                                           |                                                          |
| 38           | Obturateur d'unité 4 x 2,5 pouces                                             |                           |                           |                                           | $\sqrt{ }$                                               |
| 39           | Obturateur d'unité 8 x 2,5 pouces                                             |                           |                           |                                           | $\sqrt{}$                                                |
| 40           | Unité 2,5 pouces                                                              | $\sqrt{}$                 |                           |                                           |                                                          |

Tableau 21. Liste des pièces (suite)

| Index | <b>Description</b>                                                        | <b>CRU de</b><br>niveau 1 | <b>CRU de</b><br>niveau 2 | <b>FRU (Field</b><br>Replaceable<br>Unit) | <b>Composants</b><br>consomma-<br>bles et<br>structurels |
|-------|---------------------------------------------------------------------------|---------------------------|---------------------------|-------------------------------------------|----------------------------------------------------------|
| 41    | Obturateur d'unité 2,5 pouces                                             |                           |                           |                                           | $\sqrt{}$                                                |
| 42    | Châssis                                                                   |                           |                           | $\sqrt{}$                                 |                                                          |
| 43    | Fond de panier d'unité 8 x<br>2,5 pouces arrière                          | $\sqrt{}$                 |                           |                                           |                                                          |
| 44    | Fond de panier d'unité 4 x<br>2,5 pouces arrière/central                  | $\sqrt{}$                 |                           |                                           |                                                          |
| 45    | Fond de panier d'unité 8 x<br>2,5 pouces avant                            | $\sqrt{}$                 |                           |                                           |                                                          |
| 46    | Assemblage du boîtier de<br>ventilation                                   | $\sqrt{}$                 |                           |                                           |                                                          |
| 47    | Module ventilateur<br>• Ventilateur standard<br>• Ventilateur performance | $\sqrt{}$                 |                           |                                           |                                                          |
| 48    | Carte mère                                                                |                           |                           | $\sqrt{ }$                                |                                                          |
| 49    | Boîtier d'unités de disque dur 8 x<br>2,5 pouces central                  | $\sqrt{}$                 |                           |                                           |                                                          |
| 50    | Obturateur de grille d'aération<br>(pour grille d'aération standard)      |                           |                           |                                           | $\sqrt{}$                                                |
| 51    | Grille d'aération supplémentaire<br>(pour grille d'aération GPU)          | $\sqrt{}$                 |                           |                                           |                                                          |
| 52    | Obturateur de grille d'aération<br>(pour grille d'aération GPU)           |                           |                           |                                           | $\sqrt{}$                                                |
| 53    | Grille d'aération standard                                                | $\sqrt{}$                 |                           |                                           |                                                          |
| 54    | Grille d'aération GPU                                                     | $\sqrt{}$                 |                           |                                           |                                                          |

## <span id="page-64-0"></span>Châssis avec baie d'unité de 3,5 pouces

Utilisez la liste des pièces de cette section pour identifier tous les composants disponibles pour les modèles de serveur dotés de baies d'unité avant 3,5 pouces.

Pour plus d'informations sur la commande de pièces affichées dans [Figure 14 « Composants serveur](#page-65-0) [\(châssis avec baie d'unité de 3,5 pouces\) » à la page 62](#page-65-0) :

<https://datacentersupport.lenovo.com/products/servers/thinksystem/sr650v2/parts>

Il est fortement recommandé de vérifier les données de synthèse de l'alimentation de votre serveur à l'aide de Lenovo Capacity Planner avant d'acheter de nouvelles pièces.

Remarque : Selon le modèle, il est possible que votre serveur diffère légèrement de l'illustration. Certaines pièces ne sont disponibles que sur certains modèles.

<span id="page-65-0"></span>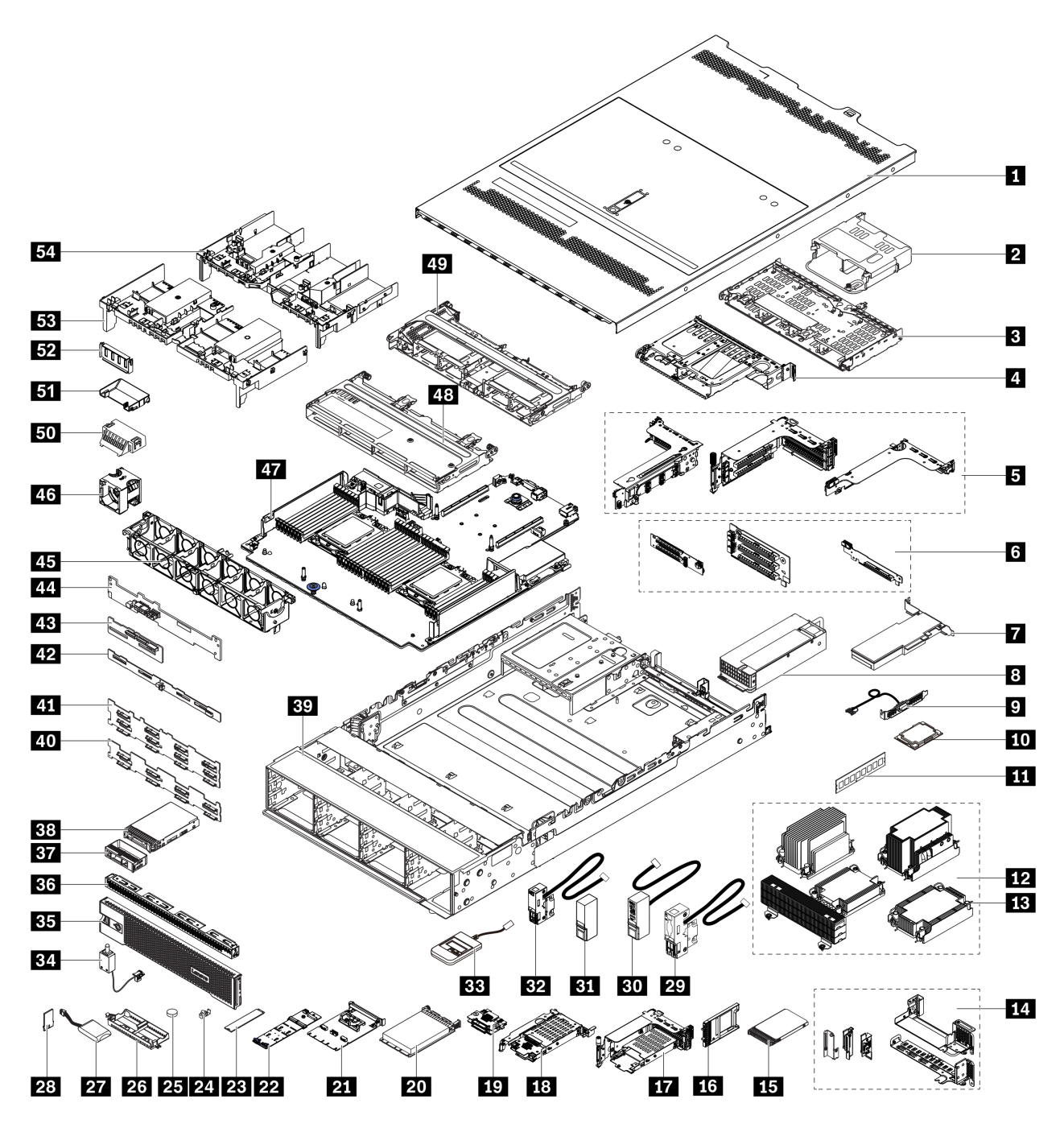

Figure 14. Composants serveur (châssis avec baie d'unité de 3,5 pouces)

Les pièces sont identifiées comme suit :

- Unité remplaçable par l'utilisateur (CRU) de niveau 1 : La réinstallation des CRU de niveau 1 vous incombe. Si Lenovo installe une unité remplaçable par l'utilisateur de niveau 1 à votre demande sans contrat de service préalable, les frais d'installation vous seront facturés.
- Unité remplaçable par l'utilisateur (CRU) de niveau 2 : vous pouvez installer une CRU de niveau 2 vous-même ou demander à Lenovo de l'installer, sans frais supplémentaire, selon le type de service prévu par la Garantie du serveur.
- Unité remplaçable sur site (FRU) : seuls les techniciens de maintenance qualifiés sont habilités à installer les FRU.

• Composants consommables et structurels : L'achat et le remplacement de composants consommables et structurels sont sous votre responsabilité. Si Lenovo achète ou installe une pièce structurelle à votre demande, les frais d'installation vous seront facturés.

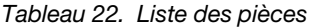

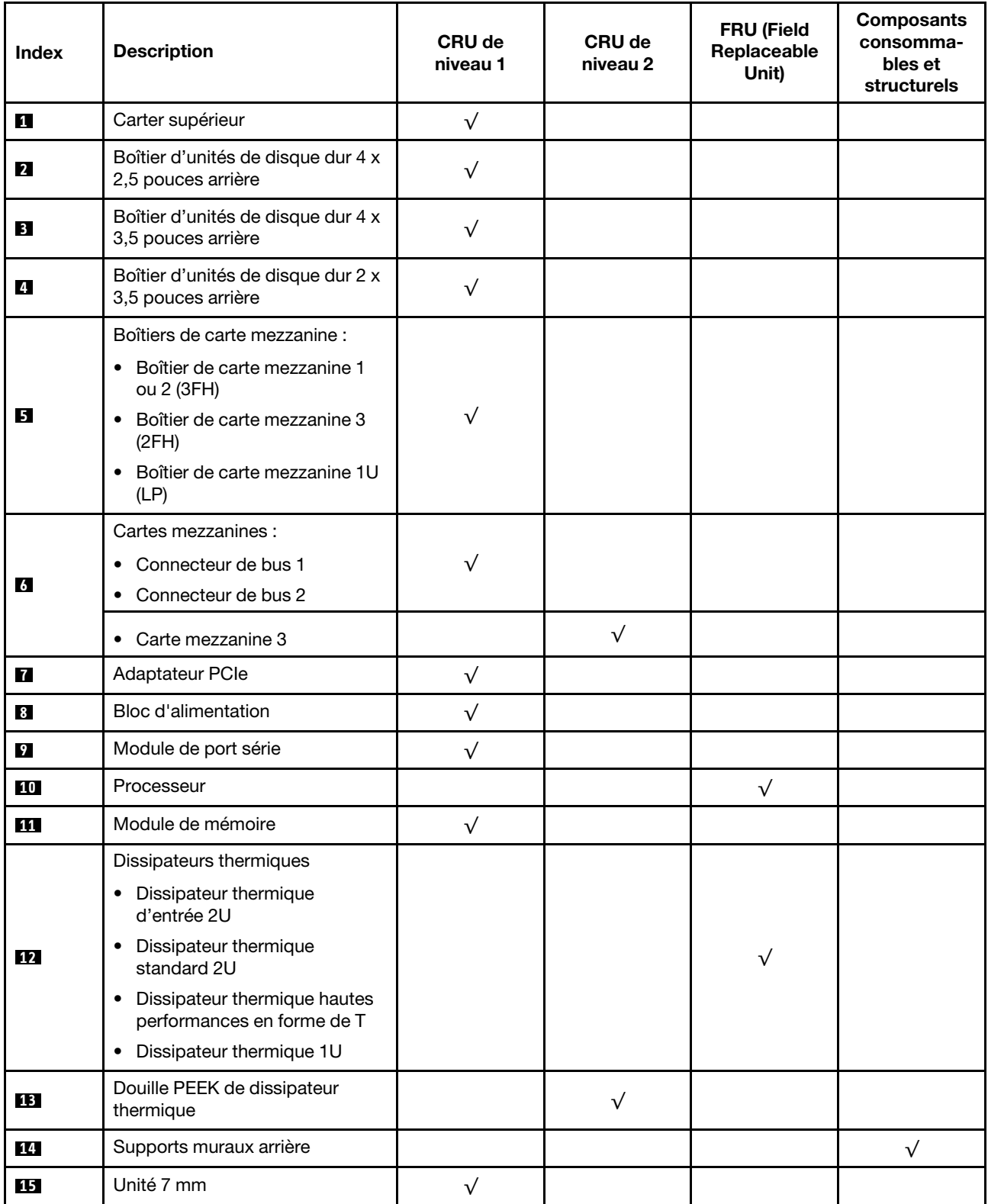

Tableau 22. Liste des pièces (suite)

| <b>Index</b> | <b>Description</b>                                                            | CRU de<br>niveau 1 | CRU de<br>niveau 2 | FRU (Field<br>Replaceable<br>Unit) | <b>Composants</b><br>consomma-<br>bles et<br>structurels |
|--------------|-------------------------------------------------------------------------------|--------------------|--------------------|------------------------------------|----------------------------------------------------------|
| <b>16</b>    | Obturateur de baie d'unité 7 mm                                               |                    |                    |                                    | $\sqrt{}$                                                |
| 17           | Boîtier d'unités de disque dur<br>$7$ mm ( $2FH + 7$ mm)                      | $\sqrt{}$          |                    |                                    |                                                          |
| <b>18</b>    | Boîtier d'unités de disque dur<br>7 mm (1U)                                   | $\sqrt{}$          |                    |                                    |                                                          |
| 19           | Fonds de panier d'unité 7 mm                                                  |                    | $\sqrt{}$          |                                    |                                                          |
| 20           | Adaptateur Ethernet OCP 3.0                                                   | $\sqrt{}$          |                    |                                    |                                                          |
| 21           | Kit d'activation OCP pour<br>vSphere DSE                                      | $\sqrt{}$          |                    |                                    |                                                          |
| 22           | Fond de panier d'unité M.2                                                    | $\sqrt{}$          |                    |                                    |                                                          |
| 23           | Unité M.2                                                                     | $\sqrt{}$          |                    |                                    |                                                          |
| 24           | Dispositif de retenue M.2                                                     | $\sqrt{}$          |                    |                                    |                                                          |
| 25           | Pile CMOS (CR2032)                                                            |                    |                    |                                    | $\sqrt{}$                                                |
| 26           | Support de module<br>d'alimentation flash RAID                                |                    |                    |                                    | $\sqrt{}$                                                |
| 27           | Module d'alimentation flash RAID                                              | $\sqrt{}$          |                    |                                    |                                                          |
| 28           | Adaptateur TPM (pour la Chine<br>continentale uniquement)                     |                    |                    | $\sqrt{}$                          |                                                          |
| 29           | Taquet d'armoire gauche avec<br>VGA et connecteur de<br>diagnostics externe   | $\sqrt{}$          |                    |                                    |                                                          |
| 30           | Taquet d'armoire droit avec<br>module d'E-S avant                             | $\sqrt{}$          |                    |                                    |                                                          |
| 31           | Taquet d'armoire droit standard                                               | $\sqrt{}$          |                    |                                    |                                                          |
| 32           | Taquet d'armoire gauche<br>standard avec connecteur de<br>diagnostics externe | $\sqrt{}$          |                    |                                    |                                                          |
| 33           | Ensemble de diagnostic externe                                                | $\sqrt{}$          |                    |                                    |                                                          |
| 34           | Commutateur de détection<br>d'intrusion                                       | $\sqrt{}$          |                    |                                    |                                                          |
| 35           | Panneau de sécurité                                                           | $\sqrt{}$          |                    |                                    |                                                          |
| 36           | Obturateur d'unité 4 x 3,5 pouces                                             |                    |                    |                                    | $\sqrt{}$                                                |
| 37           | Obturateur d'unité 3,5 pouces                                                 |                    |                    |                                    | $\sqrt{}$                                                |
| 38           | Unité 3,5 pouces                                                              | $\sqrt{}$          |                    |                                    |                                                          |
| 39           | Châssis                                                                       |                    |                    | $\sqrt{}$                          |                                                          |
| 40           | Fond de panier d'unité 8 x<br>3,5 pouces avant                                | $\sqrt{}$          |                    |                                    |                                                          |

Tableau 22. Liste des pièces (suite)

| Index | <b>Description</b>                                                        | <b>CRU de</b><br>niveau 1 | <b>CRU de</b><br>niveau 2 | <b>FRU (Field</b><br>Replaceable<br>Unit) | <b>Composants</b><br>consomma-<br>bles et<br>structurels |
|-------|---------------------------------------------------------------------------|---------------------------|---------------------------|-------------------------------------------|----------------------------------------------------------|
| 41    | Fond de panier d'unité 12 x<br>3,5 pouces avant                           | $\sqrt{}$                 |                           |                                           |                                                          |
| 42    | Fond de panier d'unité 4 x<br>3,5 pouces arrière/central                  | $\sqrt{}$                 |                           |                                           |                                                          |
| 43    | Fond de panier d'unité 4 x<br>2,5 pouces arrière/central                  | $\sqrt{}$                 |                           |                                           |                                                          |
| 44    | Fond de panier d'unité 2 x<br>3,5 pouces arrière                          | $\sqrt{}$                 |                           |                                           |                                                          |
| 45    | Assemblage du boîtier de<br>ventilation                                   | $\sqrt{}$                 |                           |                                           |                                                          |
| 46    | Module ventilateur<br>• Ventilateur standard<br>• Ventilateur performance | $\sqrt{}$                 |                           |                                           |                                                          |
| 47    | Carte mère                                                                |                           |                           | $\sqrt{}$                                 |                                                          |
| 48    | Boîtier d'unités de disque dur 4 x<br>3,5 pouces central                  | $\sqrt{}$                 |                           |                                           |                                                          |
| 49    | Boîtier d'unités de disque dur 8 x<br>2,5 pouces central                  | $\sqrt{}$                 |                           |                                           |                                                          |
| 50    | Obturateur de grille d'aération<br>(pour grille d'aération standard)      |                           |                           |                                           | $\sqrt{}$                                                |
| 51    | Grille d'aération supplémentaire<br>(pour grille d'aération GPU)          | $\sqrt{}$                 |                           |                                           |                                                          |
| 52    | Obturateur de grille d'aération<br>(pour grille d'aération GPU)           |                           |                           |                                           | $\sqrt{}$                                                |
| 53    | Grille d'aération standard                                                | $\sqrt{}$                 |                           |                                           |                                                          |
| 54    | Grille d'aération GPU                                                     | $\sqrt{}$                 |                           |                                           |                                                          |

## Cordons d'alimentation

Plusieurs cordons d'alimentation sont disponibles, selon le pays et la région où le serveur est installé.

Pour afficher les cordons d'alimentation disponibles pour le serveur :

- 1. Accédez au site Web <http://dcsc.lenovo.com/#/>.
- 2. Cliquez sur Preconfigured Model (Modèle préconfiguré) ou Configure to order (Configuration de la commande).
- 3. Entrez le type de machine et le modèle de votre serveur pour afficher la page de configuration.
- 4. Cliquez sur l'onglet Power (Alimentation) → Power Cables (Cordons d'alimentation) pour afficher tous les cordons d'alimentation.

#### Remarques :

- Pour votre sécurité, vous devez utiliser le cordon d'alimentation fourni avec une prise de terre. Pour éviter les chocs électriques, utilisez toujours le cordon d'alimentation et la fiche avec une prise correctement mise à la terre.
- Les cordons d'alimentation utilisés aux Etats-Unis et au Canada pour ce produit sont homologués par l'Underwriter's Laboratories (UL) et certifiés par l'Association canadienne de normalisation (CSA).
- Pour une tension de 115 volts, utilisez un ensemble homologué UL, composé d'un cordon à trois conducteurs de type SVT ou SJT, de diamètre au moins égal au numéro 18 AWG et de longueur n'excédant pas 4,6 mètres, et d'une fiche de prise de courant (15 A - 125 V) à lames en parallèle, avec mise à la terre.
- Pour une tension de 230 volts (États-Unis), utilisez un ensemble homologué UL, composé d'un cordon à trois conducteurs de type SVT ou SJT, de diamètre au moins égal au numéro 18 AWG et de longueur n'excédant pas 4,6 mètres, et d'une fiche de prise de courant (15 A - 250 V) à lames en tandem, avec mise à la terre.
- Pour une tension de 230 volts (hors des États-Unis), utilisez un cordon muni d'une prise de terre. Assurezvous que le cordon d'alimentation est conforme aux normes de sécurité en vigueur dans le pays où l'unité sera installée.
- Les cordons d'alimentation autorisés dans une région ou un pays particulier ne sont généralement disponibles que dans cette région ou dans ce pays.

# Chapitre 3. Cheminement interne des câbles

Certains des composants du serveur ont des câbles et des connecteurs de câble internes.

Pour connecter les câbles, procédez comme suit :

- Mettez le serveur hors tension avant de connecter ou de déconnecter des câbles internes.
- Pour obtenir des instructions de câblage supplémentaires, consultez la documentation fournie avec les périphériques externes. Il peut s'avérer plus facile d'installer les câbles avant de connecter les périphériques au serveur.
- Les identifiants de certains câbles sont gravés sur les câbles fournis avec le serveur et les périphériques en option. Utilisez ces identificateurs pour relier les câbles aux connecteurs appropriés.
- Assurez-vous que le câble n'est pas coincé, ne recouvre pas les connecteurs et ne bloque pas les composants de la carte mère.
- Veillez à ce que les câbles appropriés passent dans les clips de fixation.

Remarque : Libérez tous les taquets, pattes de déverrouillage ou verrous sur les connecteurs de câble lorsque vous les déconnectez de la carte mère. Si vous ne le faites pas, le retrait des câbles endommagera les connecteurs de câble de la carte mère, qui sont fragiles. S'ils sont endommagés, vous devrez peut-être remplacer la carte mère.

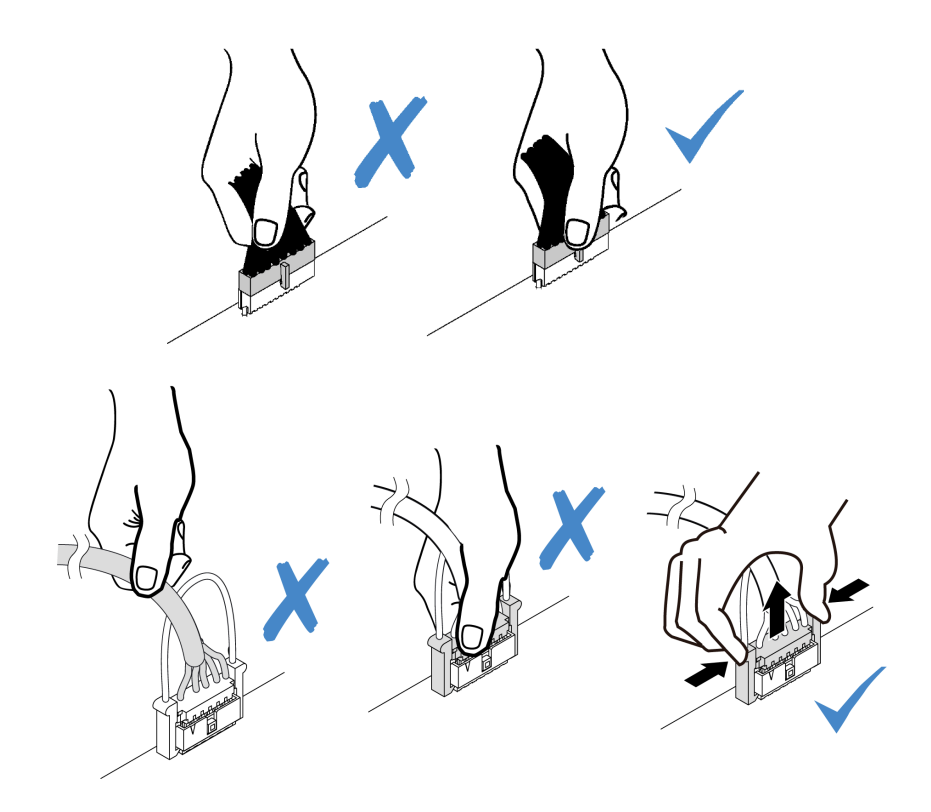

## Connecteurs d'E-S avant

Cette section décrit le cheminement des câbles des connecteurs d'E-S avant, notamment le connecteur VGA, le connecteur de diagnostics externe, le connecteur du panneau opérateur frontal et les connecteurs USB avant.

- [« Connecteurs d'E-S avant sur les taquets d'armoire » à la page 68](#page-71-0)
- [« Connecteurs d'E-S avant sur la baie média avant » à la page 68](#page-71-1)

#### <span id="page-71-0"></span>Connecteurs d'E-S avant sur les taquets d'armoire

Remarque : Lors du cheminement des câbles sur les taquets d'armoire, assurez-vous de leur bonne fixation au cadre supérieur du dispositif de retenue de câble. Pour plus d'informations, reportez-vous à la rubrique « Installation des taquets de l'armoire » dans le Guide de maintenance.

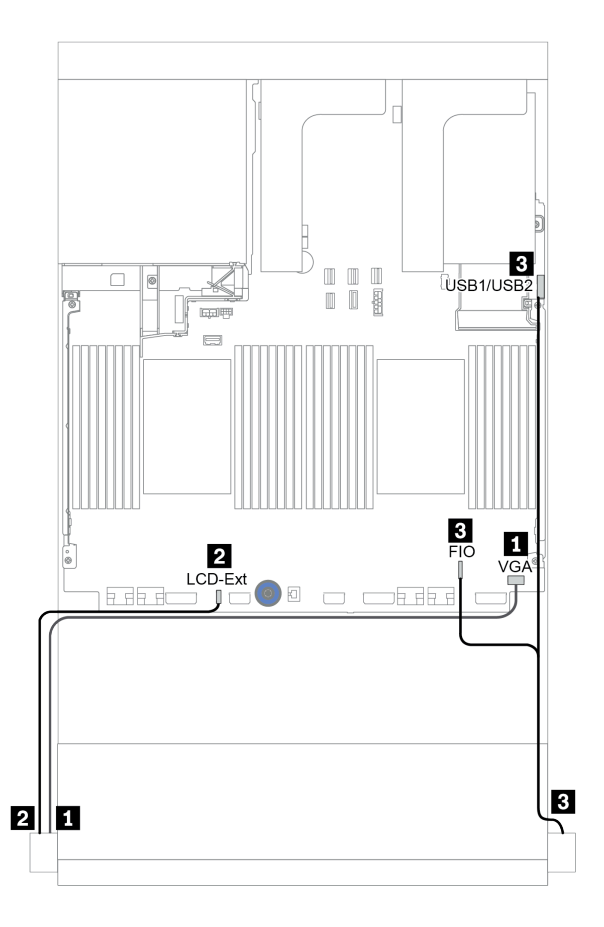

Figure 15. Cheminement des câbles du connecteur d'E-S avant (taquets de l'armoire)

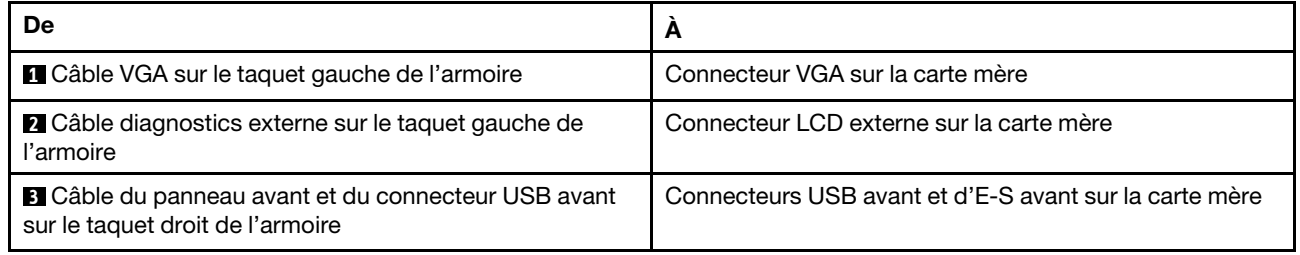

#### <span id="page-71-1"></span>Connecteurs d'E-S avant sur la baie média avant

La figure présente le cheminement des câbles pour les connecteurs du panneau opérateur avant et les connecteurs USB avant sur la baie média.
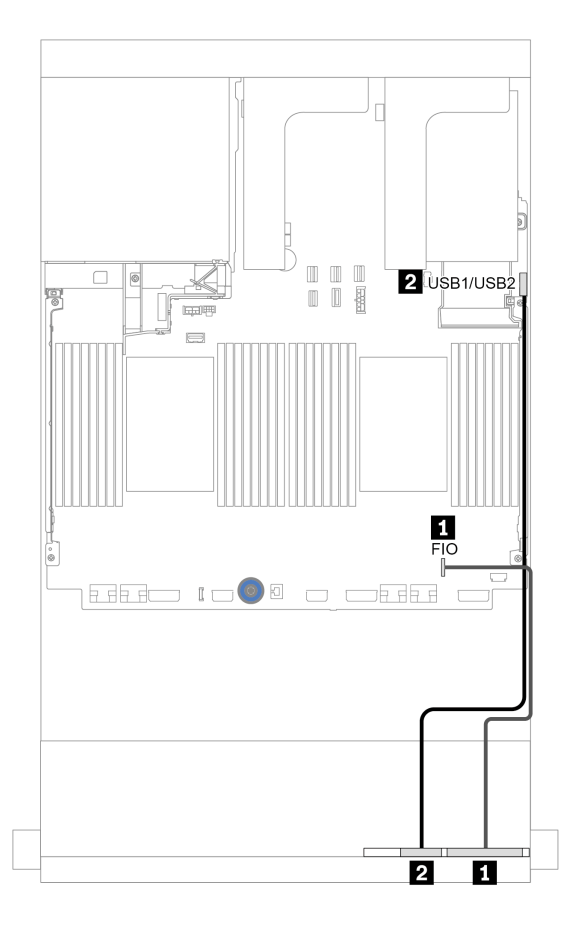

Figure 16. Cheminement des câbles du connecteur d'E-S avant (baie média)

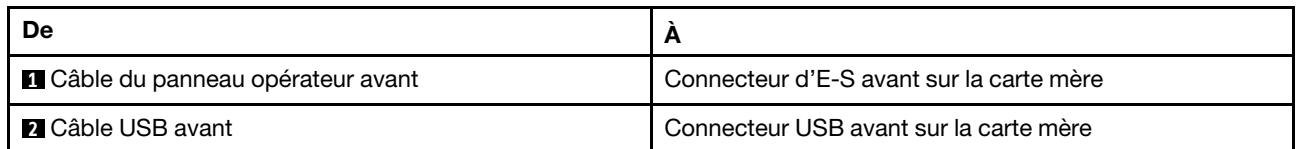

# **GPU**

Cette section décrit le cheminement des câbles pour les GPU.

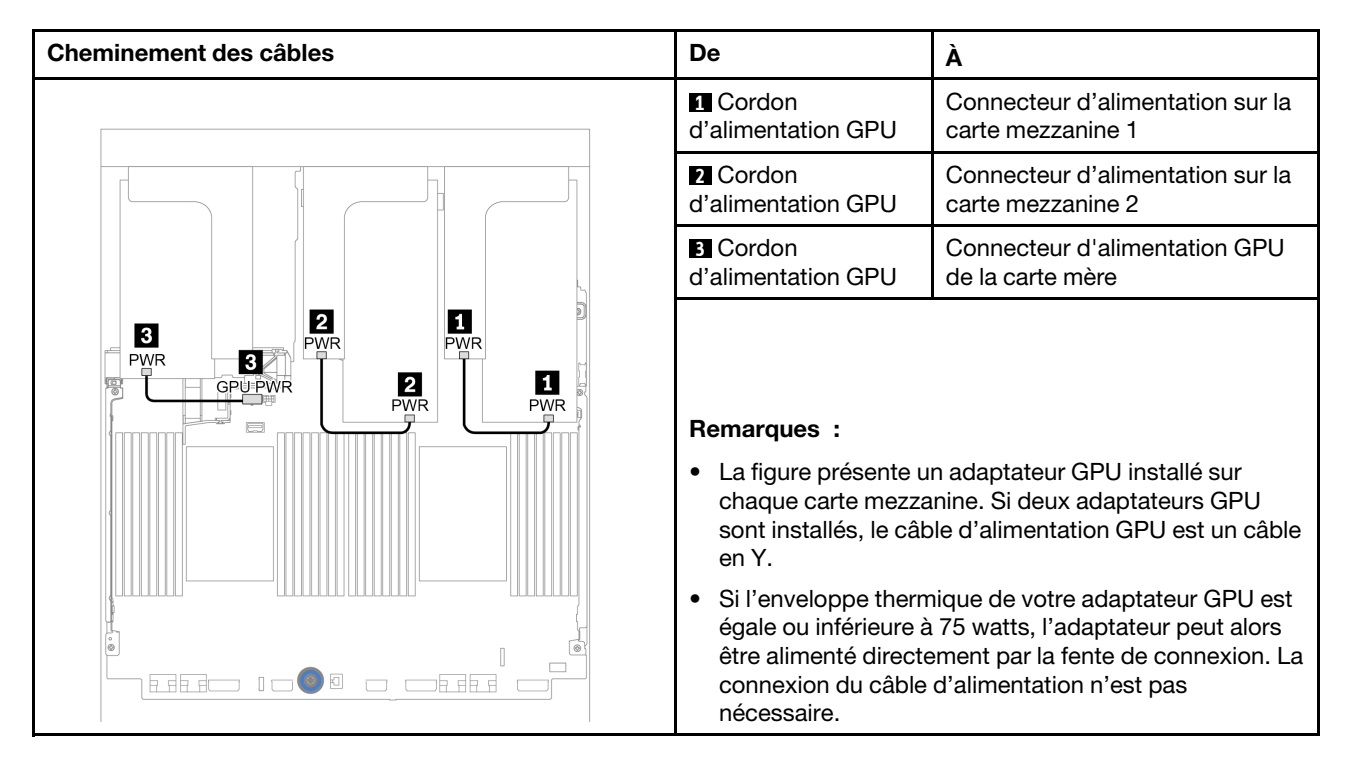

Si vous devez installer un fond de panier M.2 sur la grille d'aération du GPU, reportez-vous à la figure cidessous pour connaître le cheminement des câbles sur la grille d'aération. Acheminez le câble d'alimentation GPU depuis la carte mezzanine 2 située sous le support du fond de panier M.2 jusqu'au connecteur d'alimentation GPU sur l'adaptateur GPU.

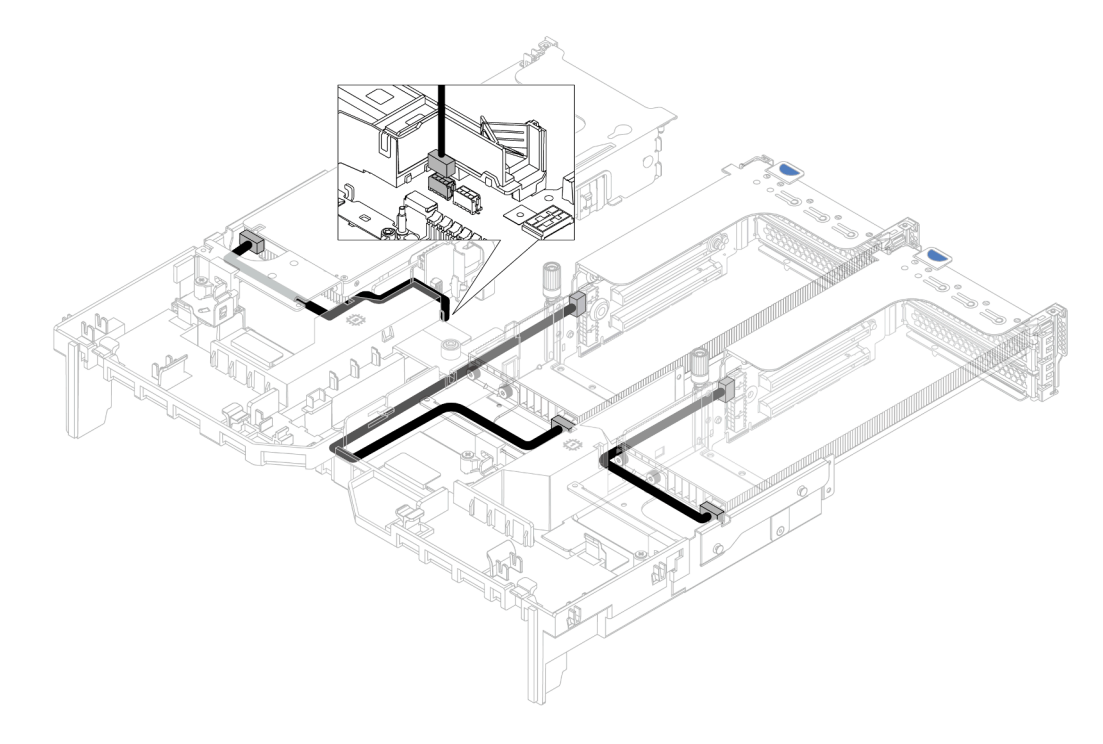

# Cartes mezzanines

Cette section décrit le cheminement des câbles pour les cartes mezzanines.

Le serveur prend en charge jusqu'à trois cartes mezzanine : la carte mezzanine 1, la carte mezzanine 2 et la carte mezzanine 3. La carte mezzanine 1 ou 2 sont installées directement sur la carte mère, tandis que la carte mezzanine 3 doit être connectée à la carte mère.

Remarque : Lorsqu'un seul processeur est installé, six ventilateurs système sont nécessaires si un boîtier d'unités de disque dur central, un boîtier d'unités de disque dur arrière ou une carte mezzanine 3 sont installés.

- [« Connexion de l'alimentation de la carte mezzanine 3 et de la bande latérale » à la page 72](#page-75-0)
- [« Connexion des câbles de signal de la carte mezzanine 3 \(PCIe x8/x8\) pour un processeur » à la page 73](#page-76-0)
- [« Connexion des câbles de signal de la carte mezzanine 3 \(PCIe x8/x8\) pour deux processeurs » à la page](#page-77-0) [74](#page-77-0)
- [« Connexion des câbles de signal de la carte mezzanine 3 \(PCIe x16/16\) pour un processeur » à la page](#page-78-0) [75](#page-78-0)
- [« Connexion des câbles de signal de la carte mezzanine 3 \(PCIe x16/16\) pour deux processeurs » à la](#page-79-0) [page 76](#page-79-0)

Les types de cartes mezzanines varient selon le modèle de serveur. Pour obtenir des informations détaillées, voir [« Emplacements PCIe et adaptateurs PCIe » à la page 267.](#page-270-0)

## <span id="page-75-0"></span>Connexion de l'alimentation de la carte mezzanine 3 et de la bande latérale

Les connexions des câbles d'alimentation et de la bande latérale pour la carte mezzanine PCIe 3 x8/x8 et pour la carte mezzanine PCIe 3 x16/x16 sont identiques.

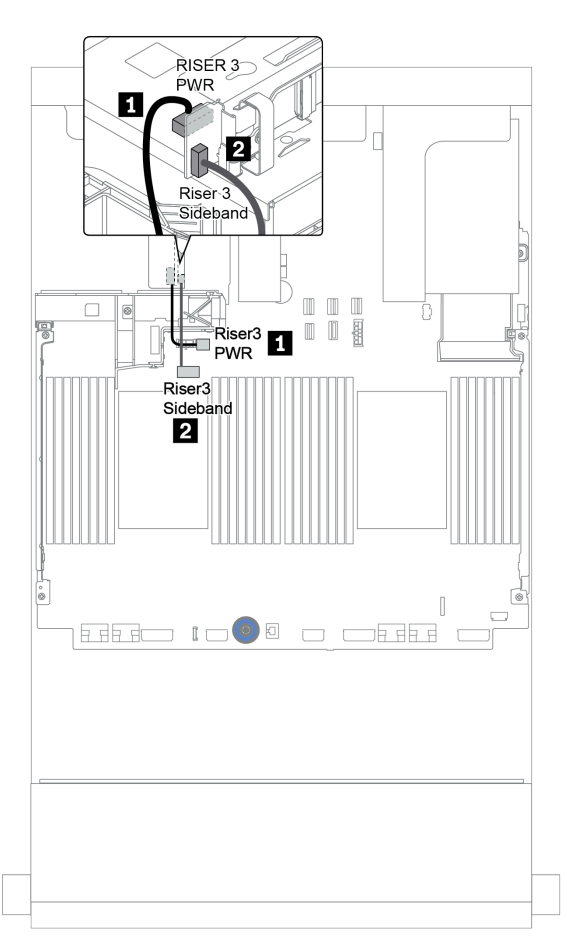

Figure 17. Connexion de l'alimentation de la carte mezzanine 3 et de la bande latérale

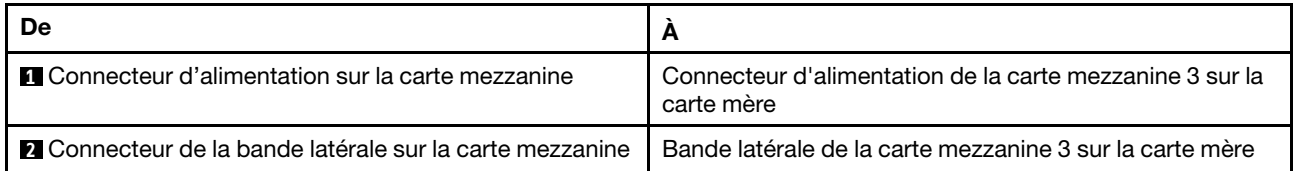

### <span id="page-76-0"></span>Connexion des câbles de signal de la carte mezzanine 3 (PCIe x8/x8) pour un processeur

L'illustration suivante présente la connexions des câbles de signal de la carte mezzanine 3 PCIe x8/x8 lorsqu'un seul processeur est installé.

Remarques : Les kits d'options ci-dessous sont nécessaires lorsque vous souhaitez ajouter la carte mezzanine 3 PCIe x8/x8 si votre serveur n'est doté que d'un seul processeur et d'aucune carte mezzanine 3 :

- ThinkSystem SR650 V2 PCIe G4 x8/x8 Riser 3 Option Kit
- ThinkSystem SR650 V2 x8/x8 PCIe G4 Riser3 Cable Kit for CPU1

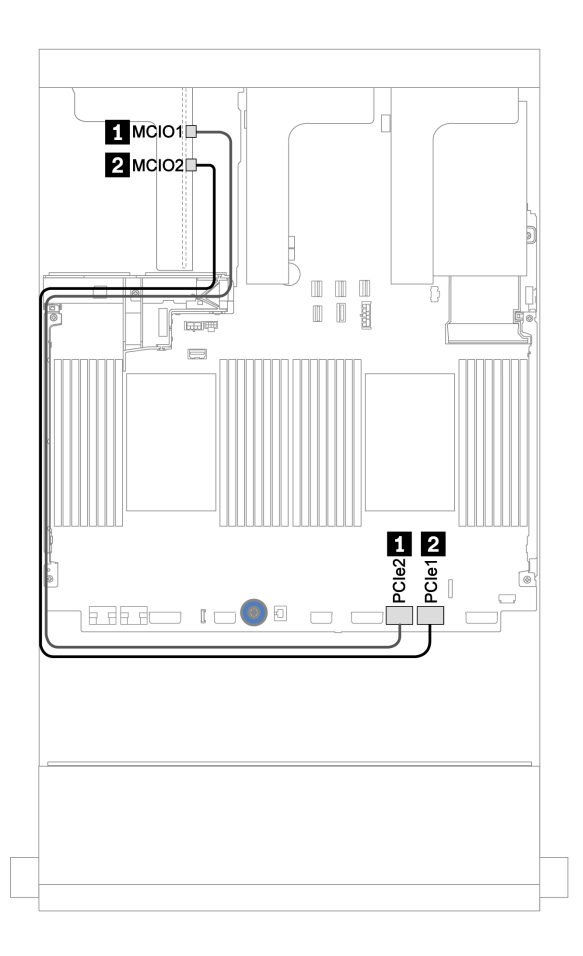

Figure 18. Cheminement des câbles de la carte mezzanine 3 PCIe x8/x8 (un processeur)

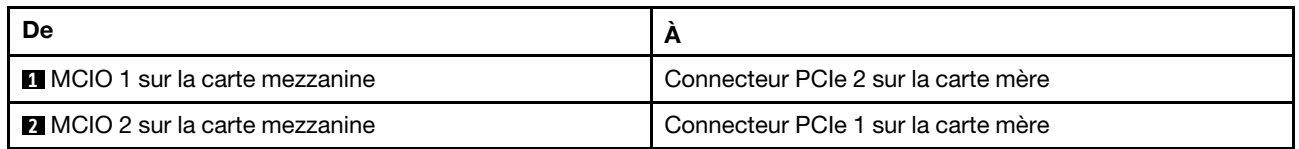

## <span id="page-77-0"></span>Connexion des câbles de signal de la carte mezzanine 3 (PCIe x8/x8) pour deux processeurs

L'illustration suivante présente la connexions des câbles de signal de la carte mezzanine 3 PCIe x8/x8 lorsque deux processeurs sont installés.

#### Remarques :

- Le kit d'options ci-dessous est nécessaire lorsque vous souhaitez ajouter la carte mezzanine 3 PCIe x8/x8 si votre serveur est doté de deux processeurs et d'aucune carte mezzanine 3 :
	- ThinkSystem SR650 V2 PCIe G4 x8/x8 Riser 3 Option Kit
- Le kit d'options ci-dessous est nécessaire lorsque vous souhaitez ajouter un second processeur, si votre serveur est doté d'un processeur et de la carte mezzanine 3 PCIe x8/x8 :
	- ThinkSystem SR650 V2 x8/x8 PCIe G4 Riser3 Cable Kit for CPU1

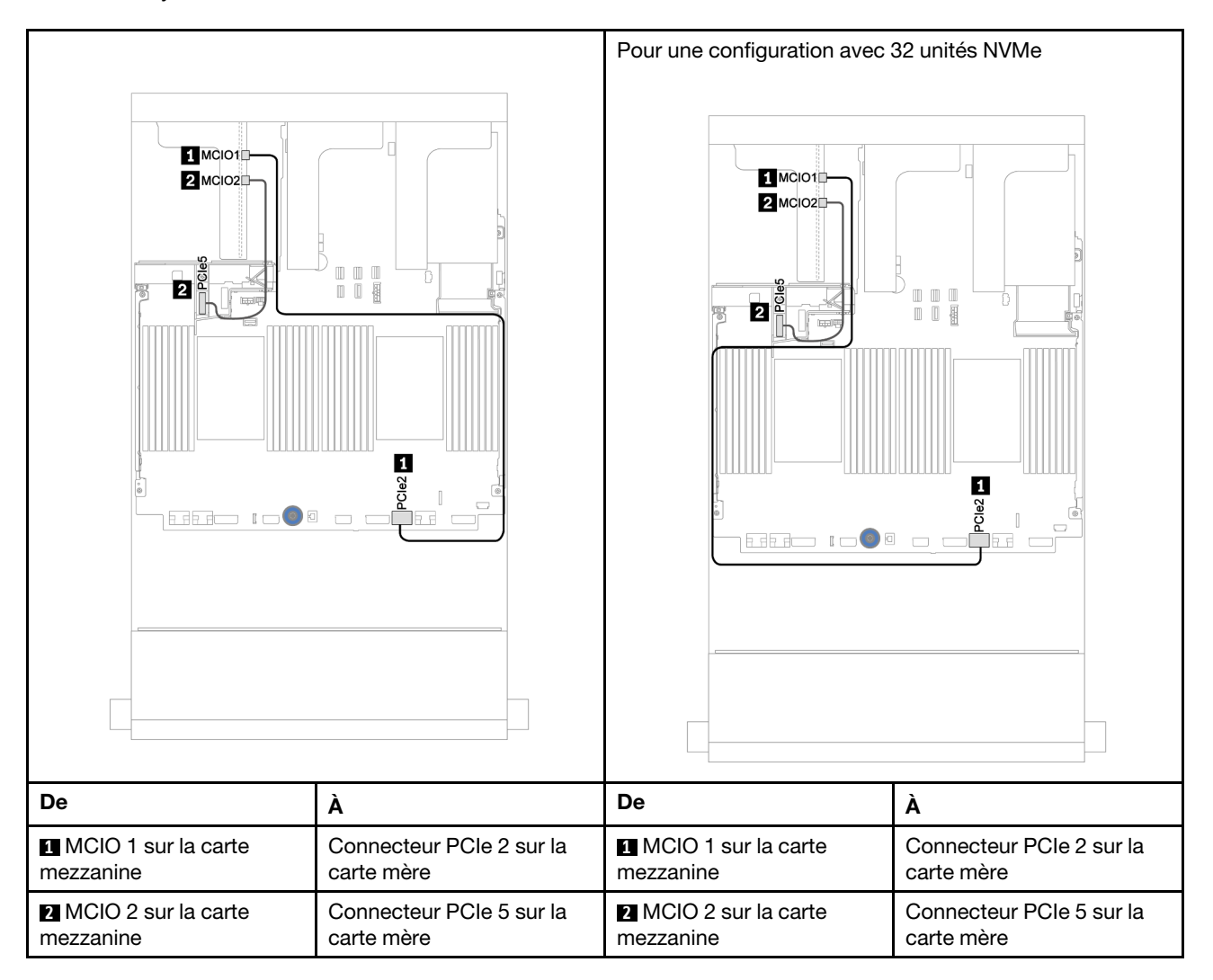

### <span id="page-78-0"></span>Connexion des câbles de signal de la carte mezzanine 3 (PCIe x16/16) pour un processeur

L'illustration suivante présente la connexions des câbles de signal de la carte mezzanine 3 PCIe x16/x16 lorsqu'un seul processeur est installé.

Remarques : Le kit d'options ci-dessous est nécessaire lorsque vous souhaitez ajouter la carte mezzanine 3 PCIe x16/x16, si votre serveur n'est doté que d'un seul processeur et d'aucune carte mezzanine 3. Dans ce cas, seul l'emplacement PCIe 7 est disponible.

• ThinkSystem SR650 V2 PCIe G4 x16/x16 Riser3 Option Kit

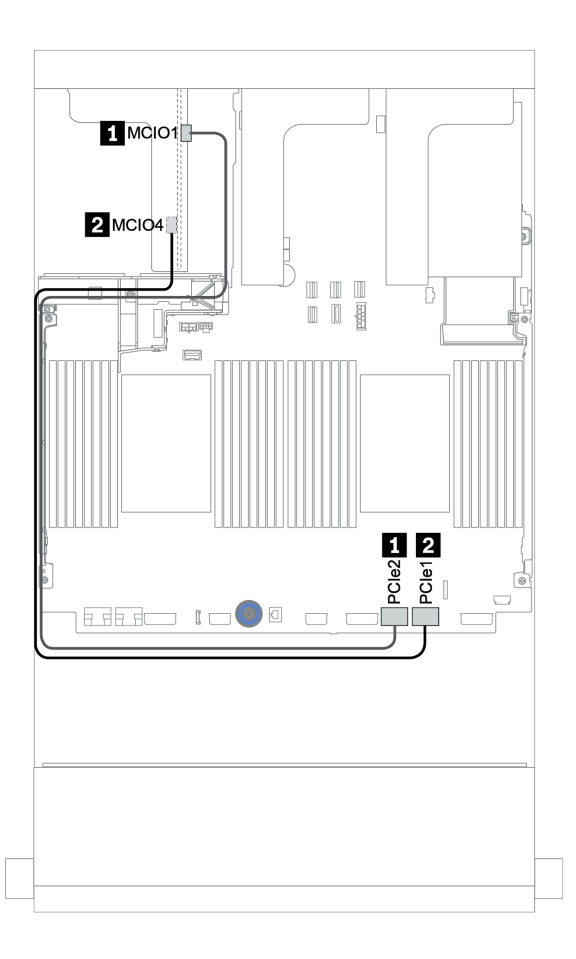

Figure 19. Cheminement des câbles de la carte mezzanine 3 PCIe x16/x16 (un processeur)

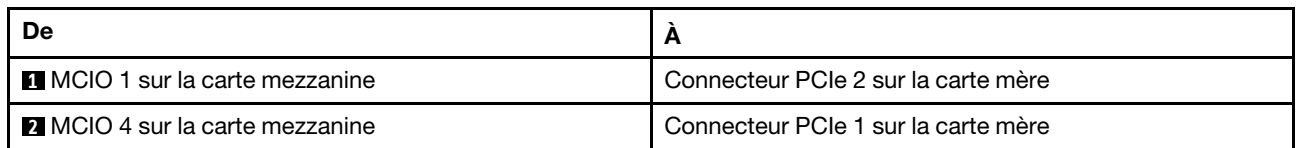

## <span id="page-79-0"></span>Connexion des câbles de signal de la carte mezzanine 3 (PCIe x16/16) pour deux processeurs

L'illustration suivante présente la connexions des câbles de signal de la carte mezzanine 3 PCIe x16/x16 lorsque deux processeurs sont installés.

#### Remarques :

- Le kit d'options ci-dessous est nécessaire lorsque vous souhaitez ajouter la carte mezzanine 3 PCIe x16/ x16 si votre serveur est doté de deux processeurs et d'aucune carte mezzanine 3 :
	- ThinkSystem SR650 V2 PCIe G4 x16/x16 Riser3 Option Kit
- Le kit d'options ci-dessous est nécessaire lorsque vous souhaitez ajouter un second processeur, si votre serveur est doté d'un processeur et de la carte mezzanine 3 PCIe x16/x16 :
	- ThinkSystem SR650 V2 x16/x16 PCIe G4 Riser3 Cable Kit for CPU1

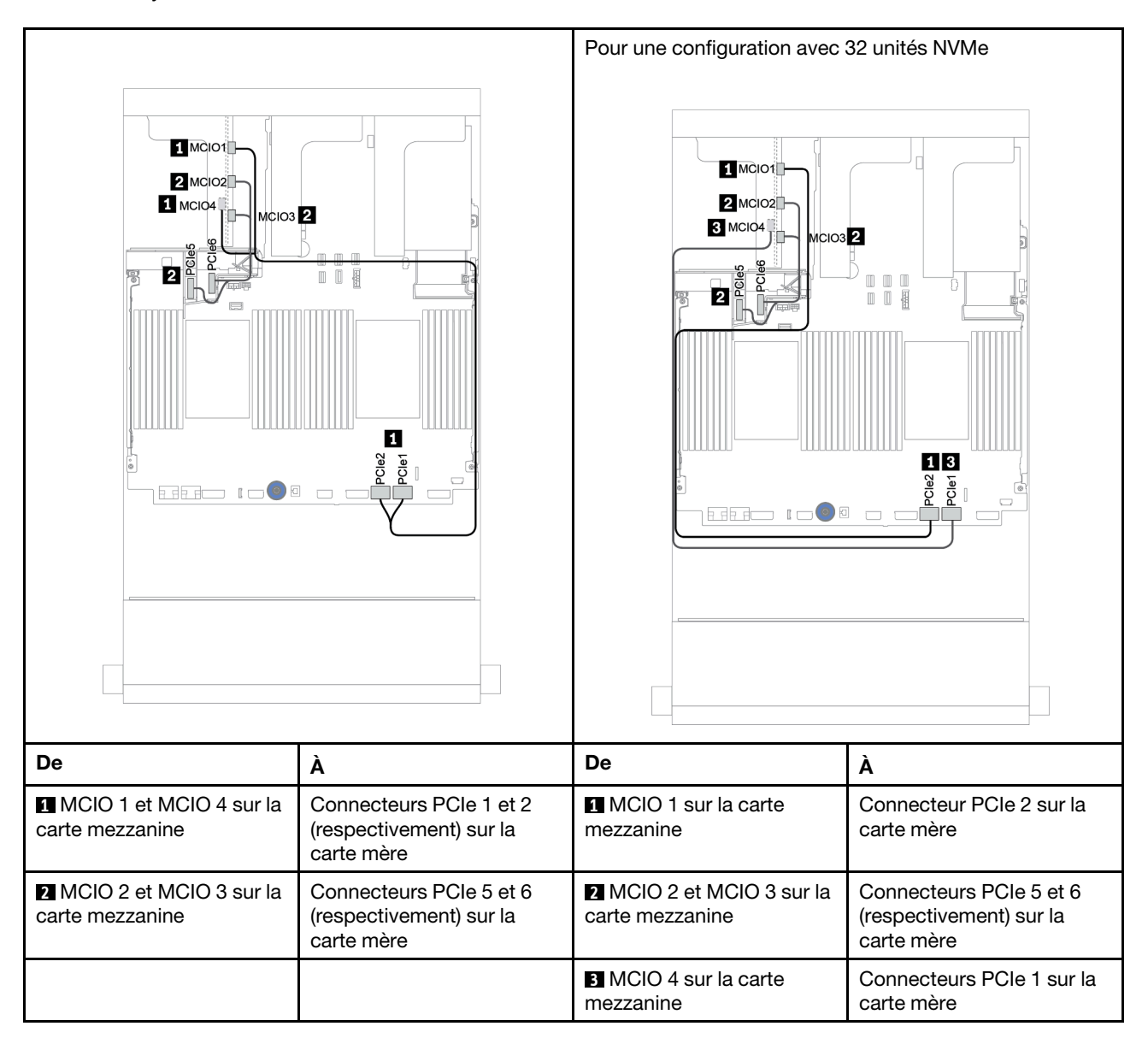

# Module d'alimentation flash RAID

Cette section décrit le cheminement des câbles des modules d'alimentation flash RAID (ou supercondensateur).

L'emplacement des modules d'alimentation flash RAID varie en fonction des configurations matérielles du serveur.

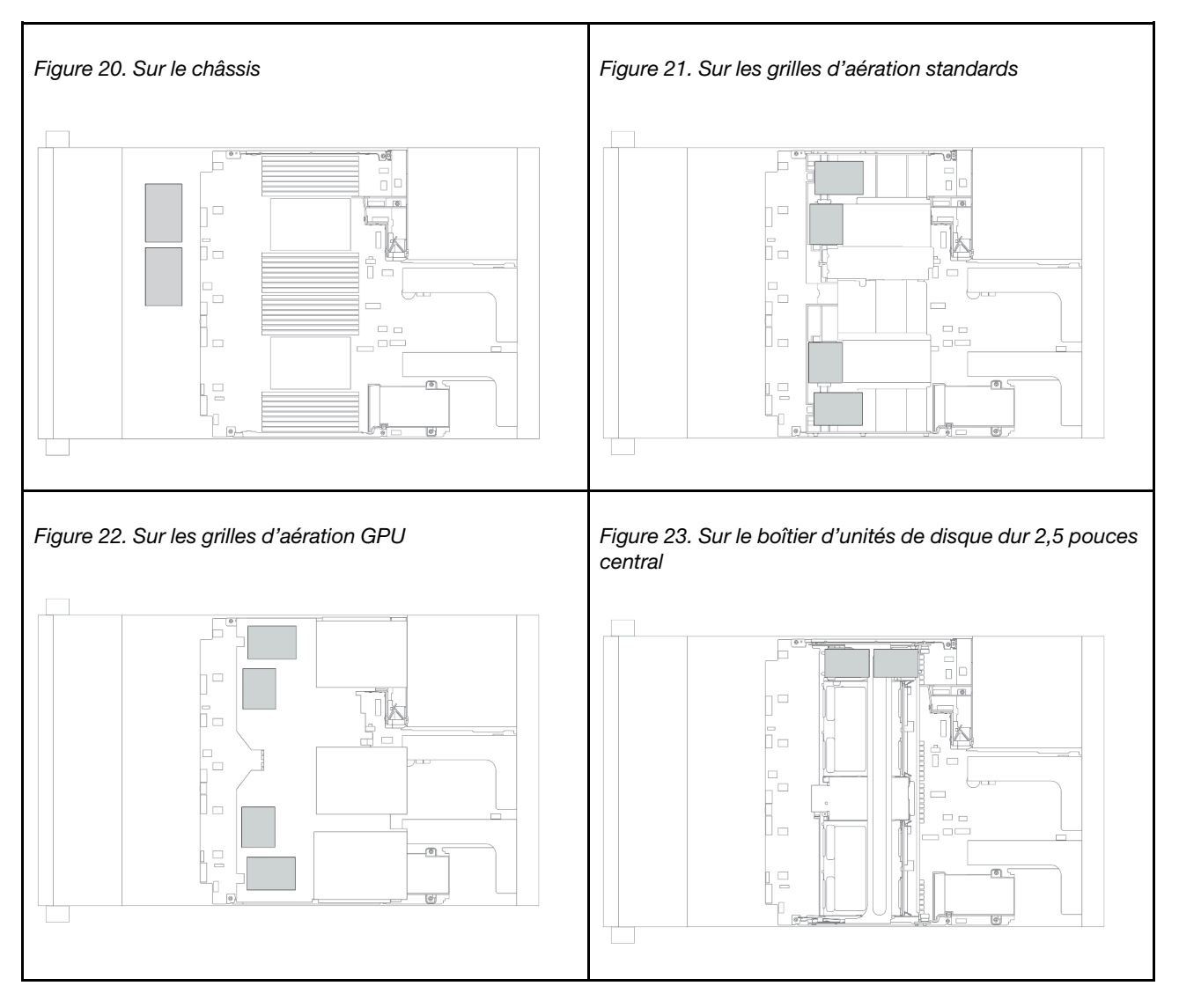

Remarque : Le support de supercondensateur sur le châssis n'est pas pris en charge si le fond de panier d'unités 12 x 3,5 pouces avec extension est installé.

Une rallonge est fournie pour chaque module d'alimentation flash RAID pour la connexion des câbles. Branchez le câble du module d'alimentation flash RAID sur l'adaptateur RAID correspondant, comme indiqué.

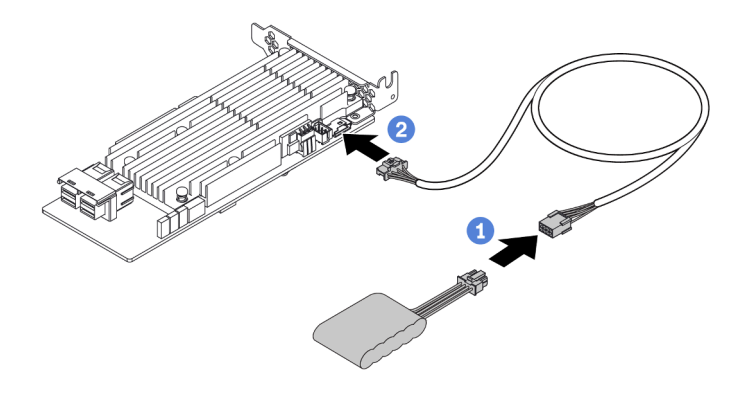

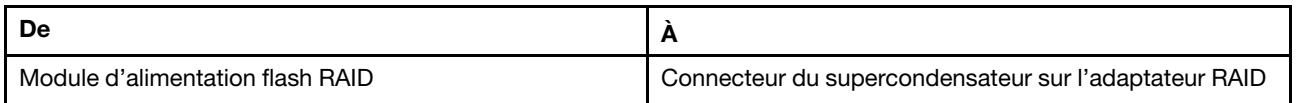

# Unités 7 mm

Cette section fournit des informations sur le cheminement des câbles pour les unités 7 mm.

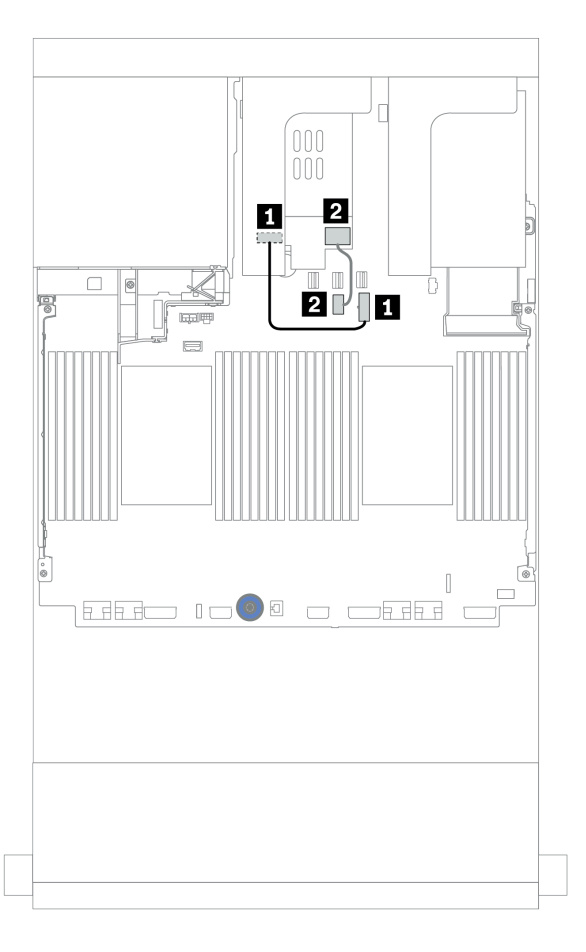

Figure 24. Cheminement des câbles pour les unités 7 mm

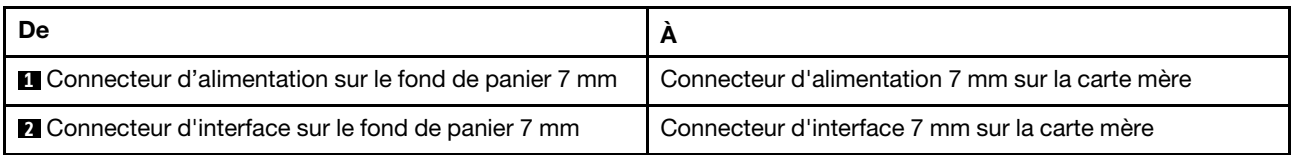

# Unités M.2

Cette section fournit des informations sur le cheminement des câbles pour les unités M.2.

L'emplacement du module M.2  $\blacksquare$  est variable en fonction de la configuration matérielle du serveur.

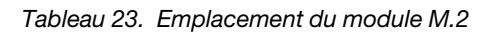

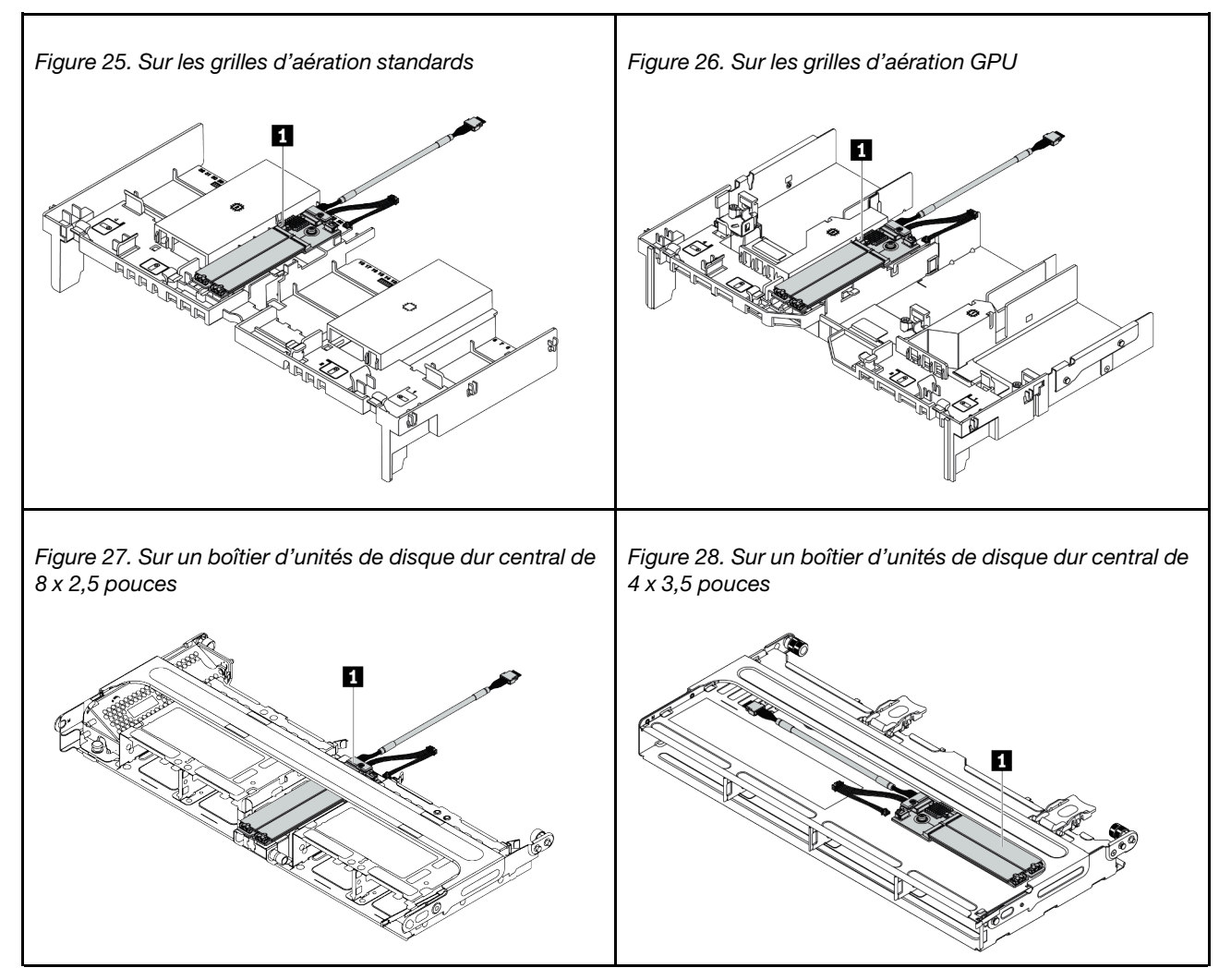

La figure ci-après présente la connexion des câbles d'un module M.2 sur la grille d'aération. Elle est identique à la connexion du module M.2 à d'autres emplacements.

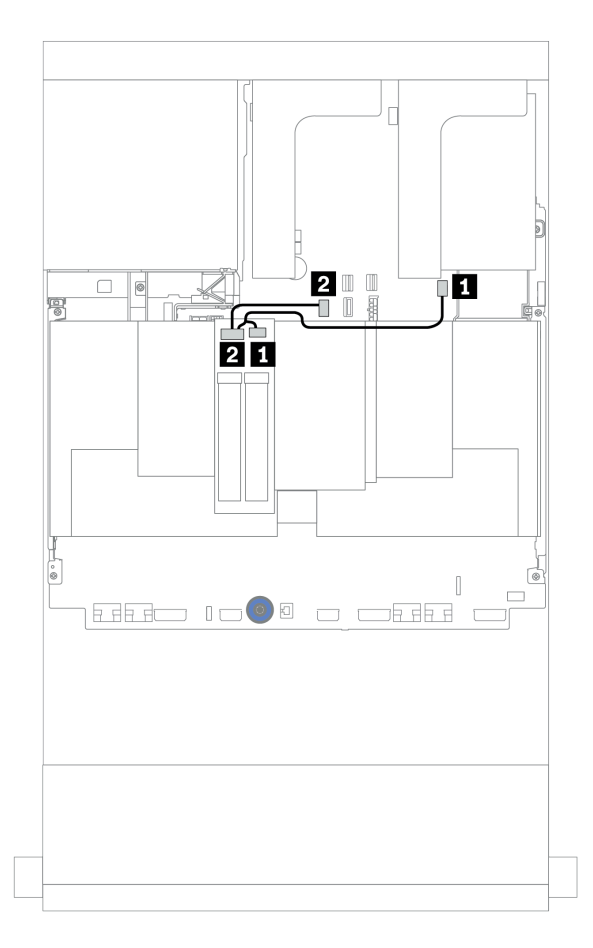

Figure 29. Cheminement des câbles pour les unités M.2

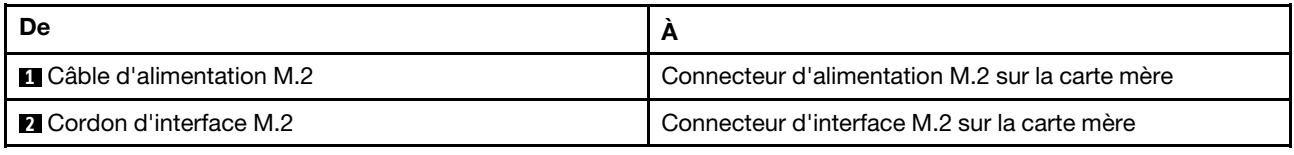

# Adaptateur DPU

La présente section fournit des informations sur le cheminement des câbles du ThinkSystem NVIDIA BlueField-2 25GbE SFP56 2-Port PCIe Ethernet DPU w/BMC & Crypto (Adaptateur DPU).

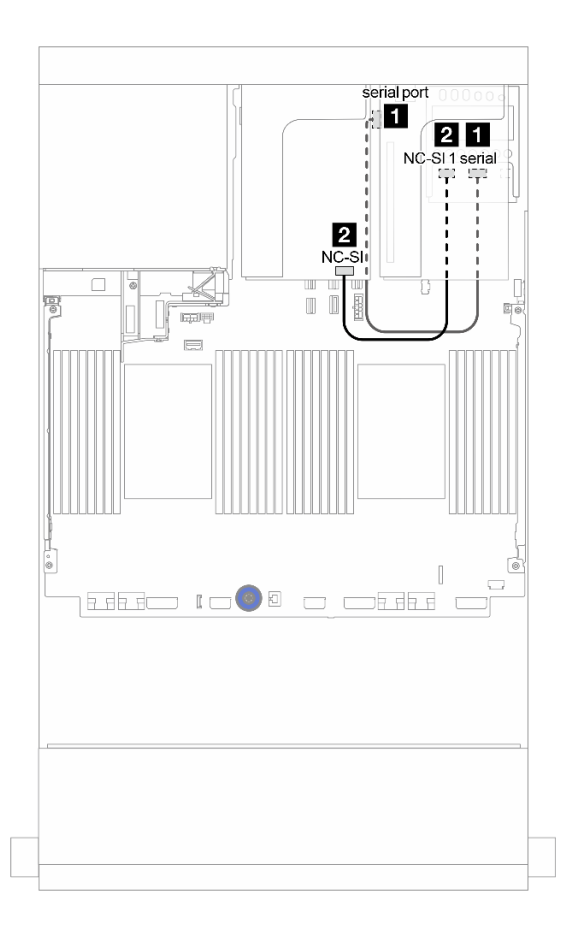

Figure 30. Cheminement des câbles du Adaptateur DPU

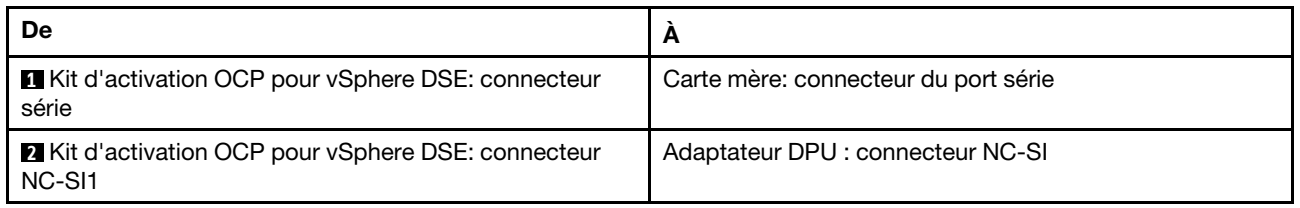

# <span id="page-86-0"></span>Fonds de panier : modèles de serveur avec fonds de panier d'unité 2,5 pouces

Cette section fournit des informations sur la connexion des câbles du fond de panier pour les modèles de serveur avec des fonds de panier d'unité 2,5 pouces.

#### Avant de commencer

Avant de commencer le cheminement des câbles des fonds de panier avant, assurez-vous de bien retirer les pièces ci-dessous.

- Carter supérieur (voir [« Retrait du carter supérieur » à la page 281](#page-284-0))
- Grille d'aération (voir [« Retrait de la grille d'aération » à la page 283\)](#page-286-0)
- Boîtier de ventilateur (voir [« Retrait du boîtier de ventilateur système » à la page 286](#page-289-0))

#### Connexions des cordons d'alimentation

Connectez les cordons d'alimentation des fonds de panier d'unité avant de 2,5 pouces, comme illustré. La connexion des cordons d'alimentation est identique pour les fonds de panier d'unité avant 8 x 2,5 pouces suivants.

- Fond de panier SAS/SATA 8 x 2,5 pouces
- Fond de panier NVMe 8 x 2,5 pouces
- Fond de panier AnyBay 8 x 2,5 pouces

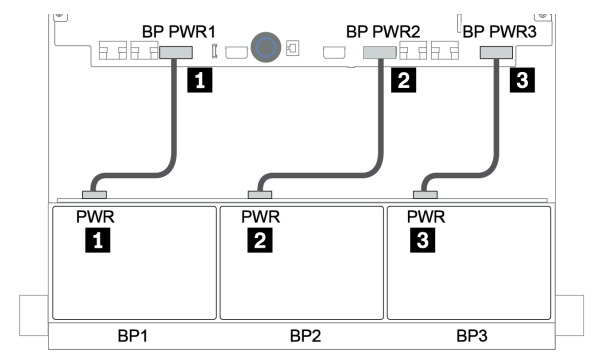

Figure 31. Connexions des cordons d'alimentation pour les fonds de panier d'unité 8 x 2,5 pouces

#### Connections des câbles de signal/cordons d'interface

Pour plus d'informations sur les connexions des cordons d'interface, consultez la rubrique spécifique en fonction des fonds de panier que vous avez installés.

- SAS/SATA :
	- [« Un fond de panier 8 SAS/SATA » à la page 88](#page-91-0)
	- [« Deux fonds de panier 8 SAS/SATA » à la page 93](#page-96-0)
	- [« Trois fonds de panier 8 SAS/SATA » à la page 98](#page-101-0)
- NVMe :
	- [« Un fond de panier 8 NVMe » à la page 127](#page-130-0)
	- [« Deux fonds de panier 8 NVMe » à la page 130](#page-133-0)
	- [« Trois fonds de panier 8 NVMe » à la page 131](#page-134-0)
- AnyBay :
- [« Un fond de panier 8 AnyBay » à la page 134](#page-137-0)
- [« Adaptateurs RAID 8i \(Tri-mode\) » à la page 142](#page-145-0)
- [« Trois fonds de panier 8 AnyBay » à la page 144](#page-147-0)
- Combinaisons SAS/SATA, NVMe et AnyBay :
	- [« Un fond de panier 8 SAS/SATA et un fond de panier 8 NVMe » à la page 145](#page-148-0)
	- [« Un fond de panier 8 SAS/SATA et un fond de panier 8 AnyBay » à la page 152](#page-155-0)
	- [« Un fond de panier 8 AnyBay et un fond de panier 8 NVMe » à la page 160](#page-163-0)
	- [« Un fond de panier 8 SAS/SATA et deux fonds de panier 8 NVMe » à la page 161](#page-164-0)
	- [« Un fond de panier 8 SAS/SATA et deux fonds de panier 8 AnyBay » à la page 163](#page-166-0)
	- [« Deux fonds de panier 8 SAS/SATA et un fond de panier 8 NVMe » à la page 166](#page-169-0)
	- [« Deux fonds de panier 8 SAS/SATA et un fond de panier 8 AnyBay » à la page 170](#page-173-0)

# Sélections de contrôleurs

Cette section offre des informations sur le choix du contrôleur pour les configurations dotées de baies d'unité avant 2,5 pouces.

Le serveur prend en charge les adaptateurs RAID/HBA Gen 3 et Gen 4 :

- Adaptateurs RAID/HBA Gen 3 : 430-8i, 4350-8i, 430-16i, 4350-16i, 530-8i, 5350-8i, 530-16i, 930-8i, 9350-8i, 930-16i, 9350-16i
- Adaptateurs RAID/HBA Gen 4 : 440-8i, 440-16i, 540-8i, 540-16i, 940-8i, 940-16i, 940-32i

Pour plus d'informations sur les contrôleurs, voir [« Spécifications techniques » à la page 8](#page-11-0).

Le tableau ci-après énumère les combinaisons de contrôleurs prises en charge pour les configurations avec des baies d'unité avant 2,5 pouces.

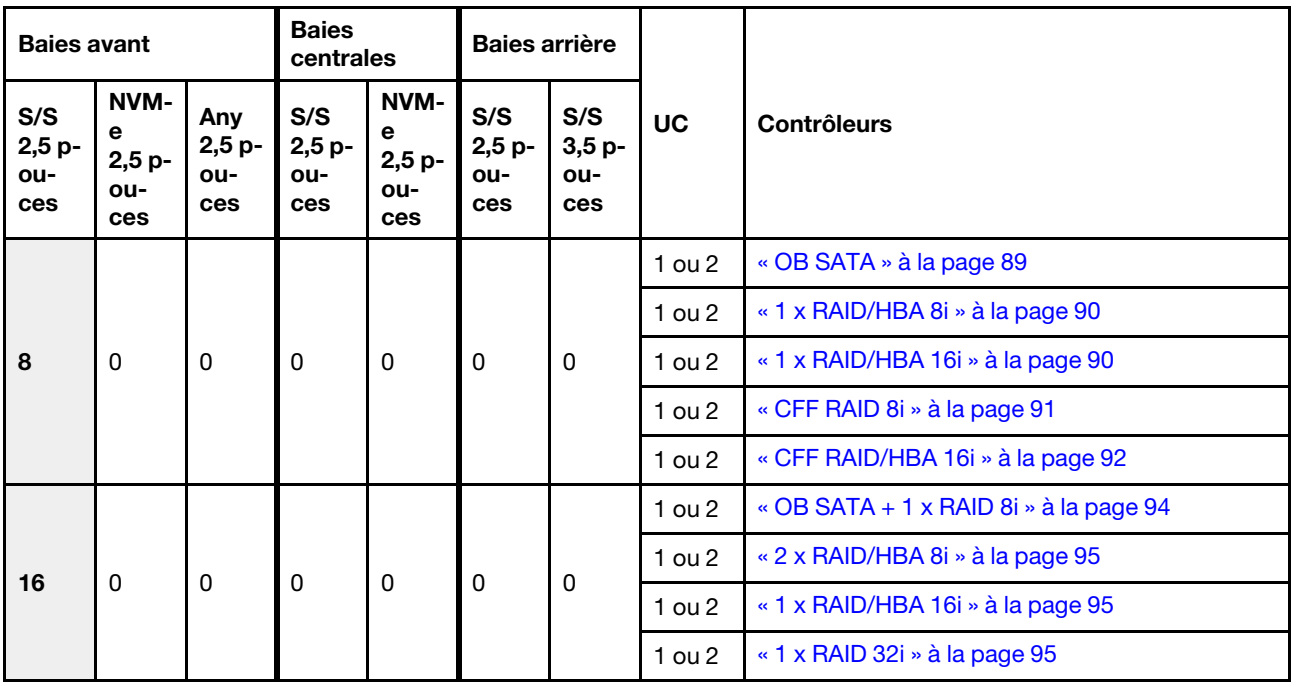

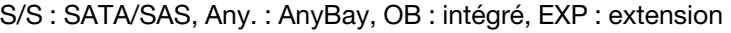

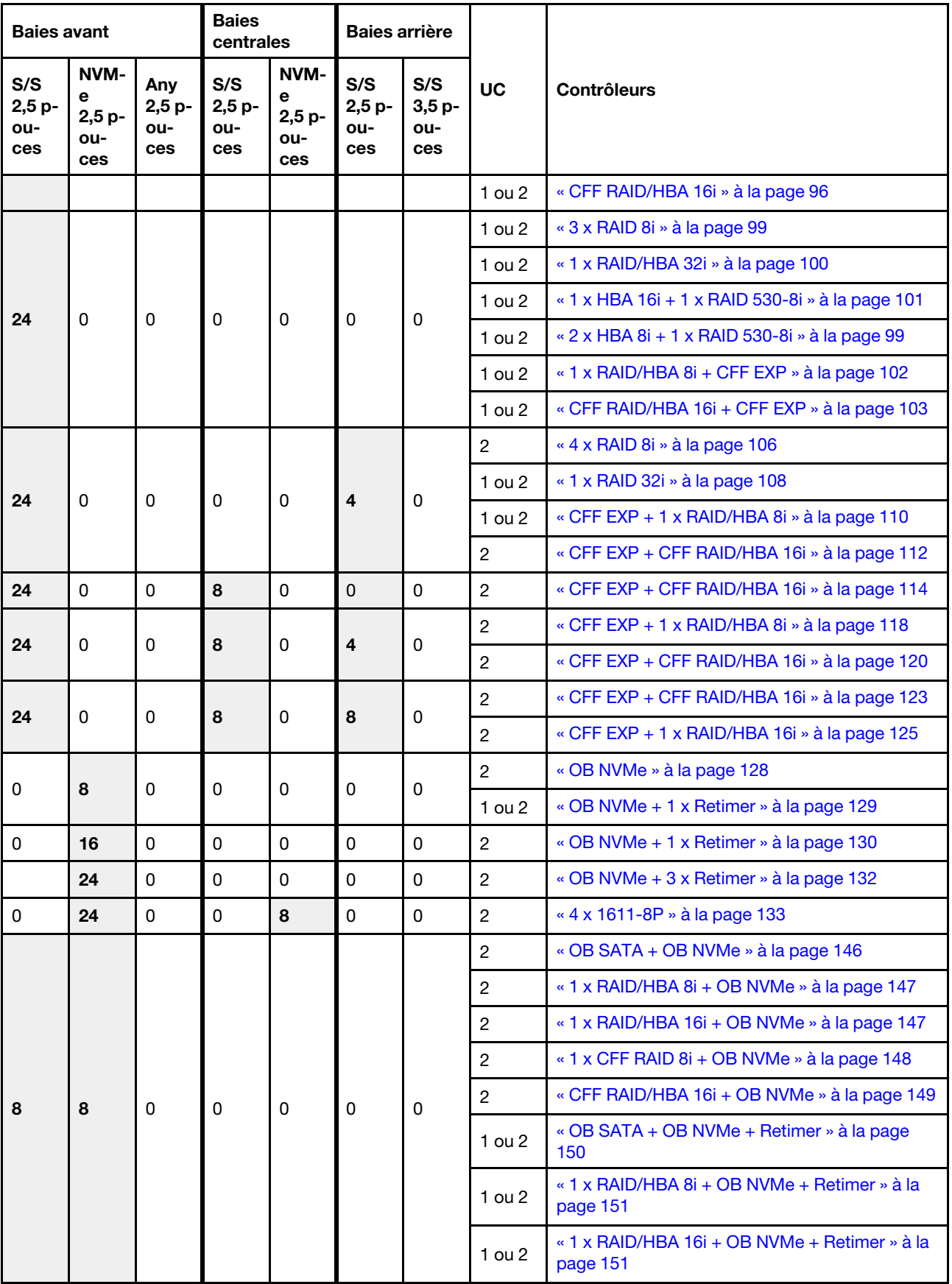

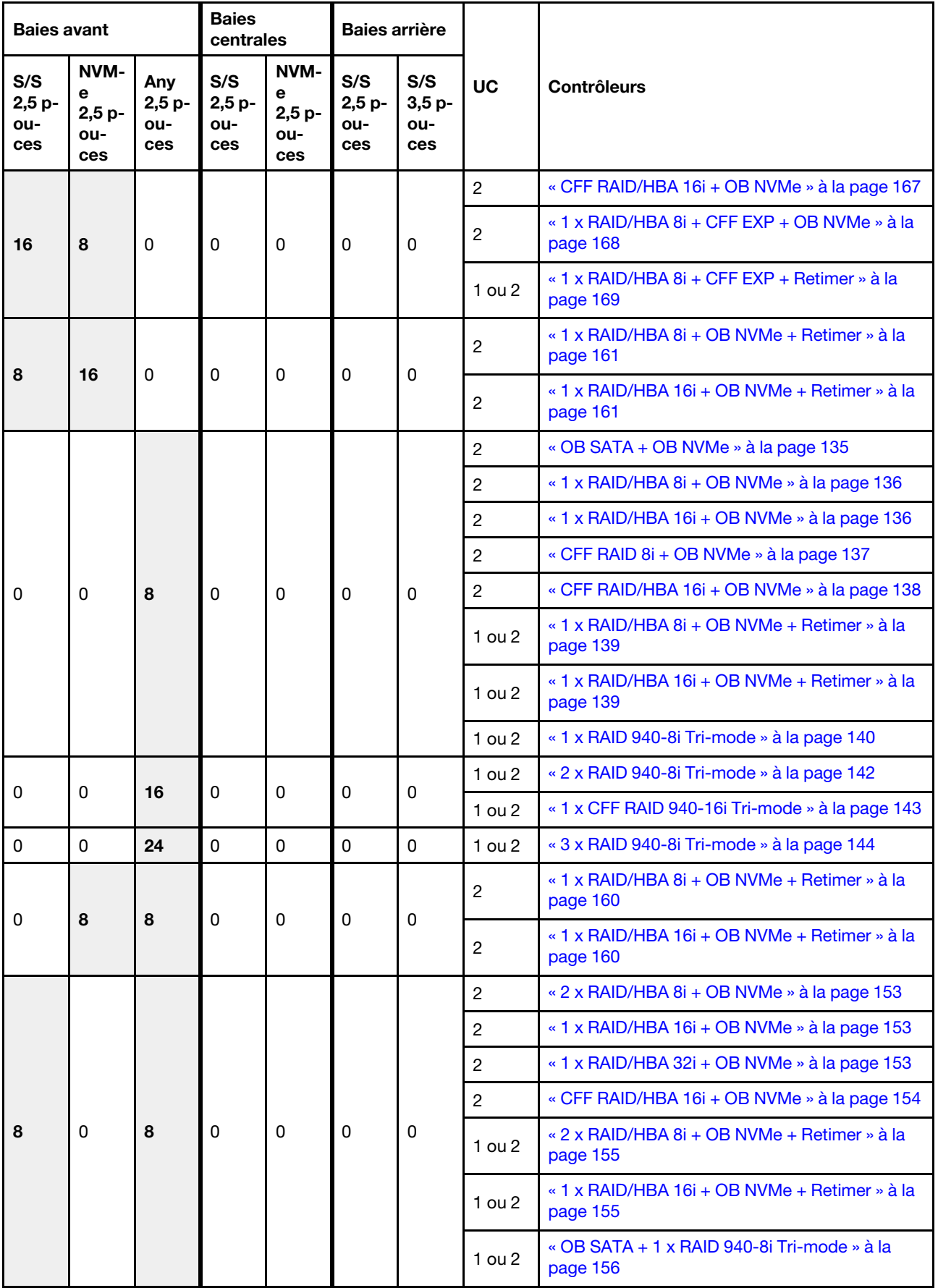

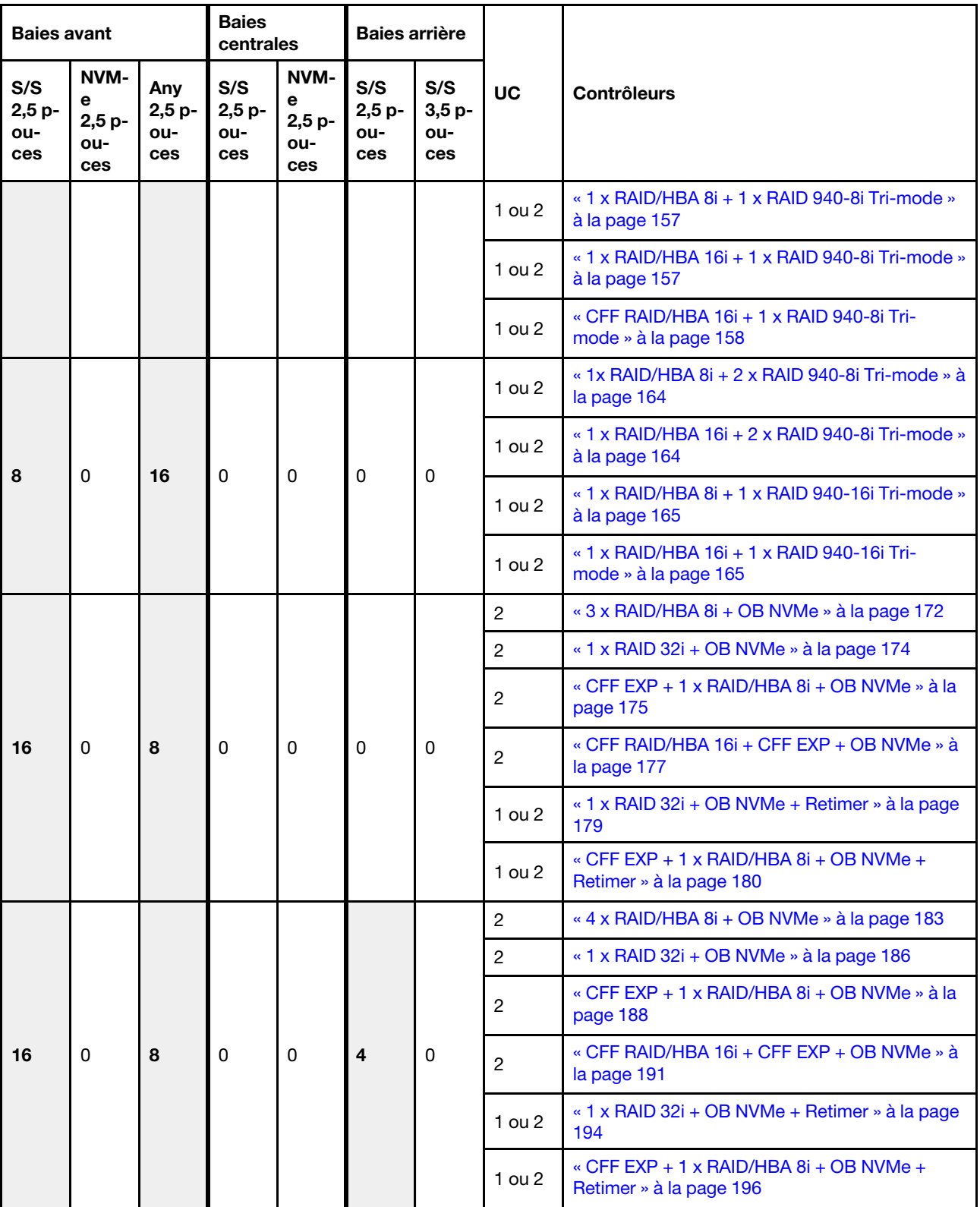

# <span id="page-91-0"></span>Un fond de panier 8 SAS/SATA

Cette section fournit des informations sur le cheminement des câbles pour le modèle de serveur doté d'un fond de panier d'unité avant SAS/SATA 8 x 2,5 pouces.

Pour brancher les câbles d'alimentation pour le ou les fonds de panier avant, reportez-vous à [« Fonds de](#page-86-0) [panier : modèles de serveur avec fonds de panier d'unité 2,5 pouces » à la page 83](#page-86-0).

Pour brancher le ou les câbles de signal pour le ou les fonds de panier avant, reportez-vous aux possibilités de cheminement des câbles suivantes, en fonction de la configuration de votre serveur :

- [« Connecteurs intégrés » à la page 89](#page-92-0)
- [« Adaptateur RAID/HBA 8i/16i » à la page 90](#page-93-0)
- [« Adaptateur RAID/HBA CFF 16i » à la page 92](#page-95-0)

## <span id="page-92-0"></span>Connecteurs intégrés

La figure ci-après présente la connexion des câbles de la configuration SAS/SATA 8 x 2,5 pouces avec des connecteurs intégrés.

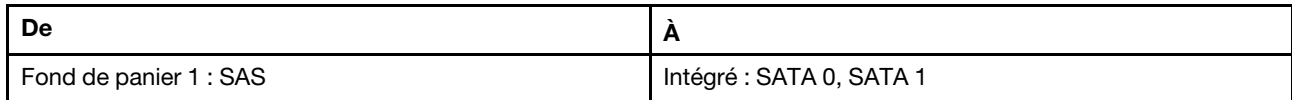

Connexions entre les connecteurs : **1** ↔ **1** , **2** ↔ **2** , **3** ↔ **3** , ... **n** ↔ **n**

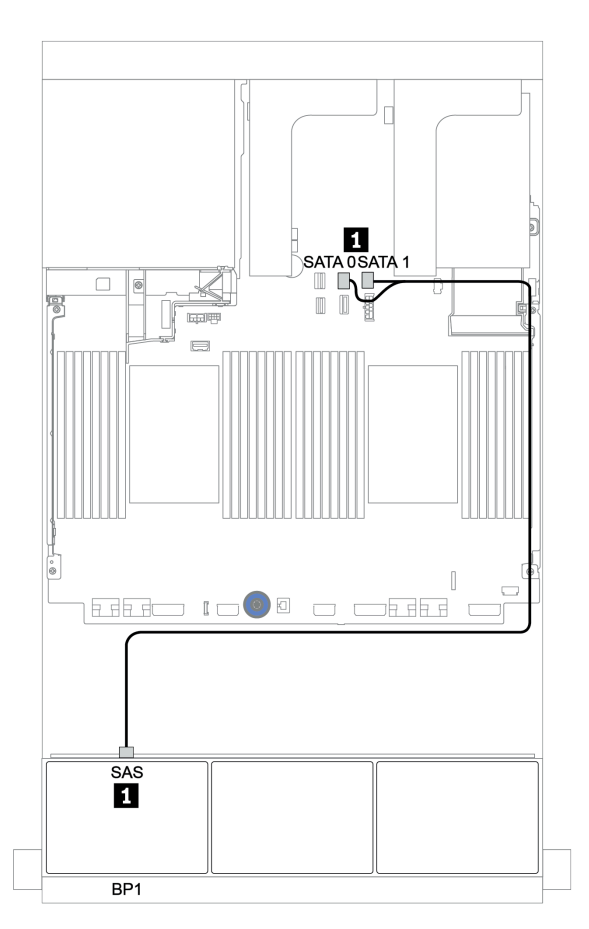

Figure 32. Cheminement des câbles pour la configuration SAS/SATA 8 x 2,5 pouces avec des connecteurs intégrés

# <span id="page-93-0"></span>Adaptateur RAID/HBA 8i/16i

La figure ci-après présente la connexion des câbles de la configuration SAS/SATA 8 x 2,5 pouces avec un adaptateur RAID/HBA 8i/16i.

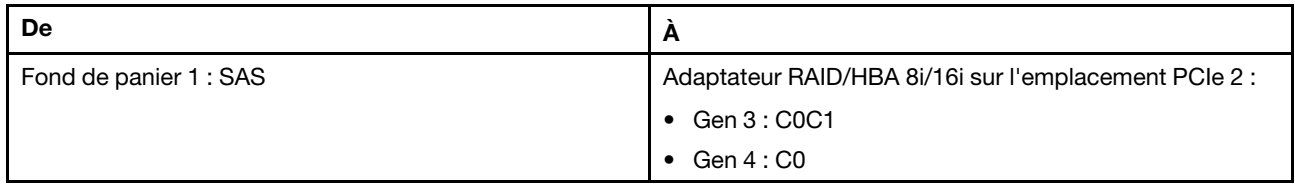

## Connexions entre les connecteurs : **1** ↔ **1** , **2** ↔ **2** , **3** ↔ **3** , ... **n** ↔ **n**

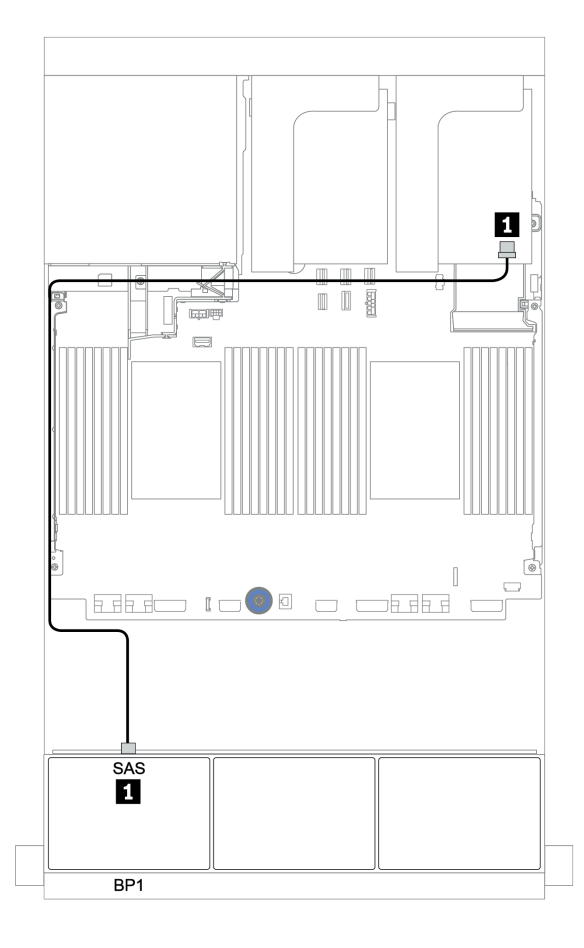

Figure 33. Cheminement des câbles de la configuration SAS/SATA 8 x 2,5 pouces avec un adaptateur RAID/HBA 8i/16i

# <span id="page-94-0"></span>Adaptateur RAID CFF 8i

Les informations ci-après présentent la connexion des câbles de la configuration SAS/SATA 8 x 2,5 pouces avec un adaptateur RAID CFF 8i.

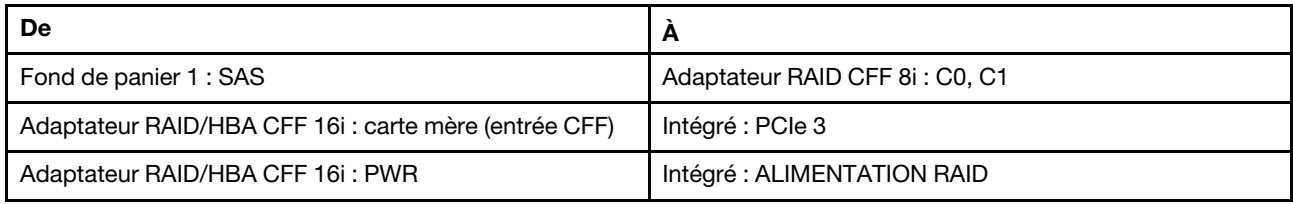

Connexions entre les connecteurs : **1** ↔ **1** , **2** ↔ **2** , **3** ↔ **3** , ... **n** ↔ **n**

Remarque : L'adaptateur CFF présenté dans l'illustration ci-après peut différer légèrement de votre adaptateur CFF. Toutefois, les branchements de câbles sont identiques.

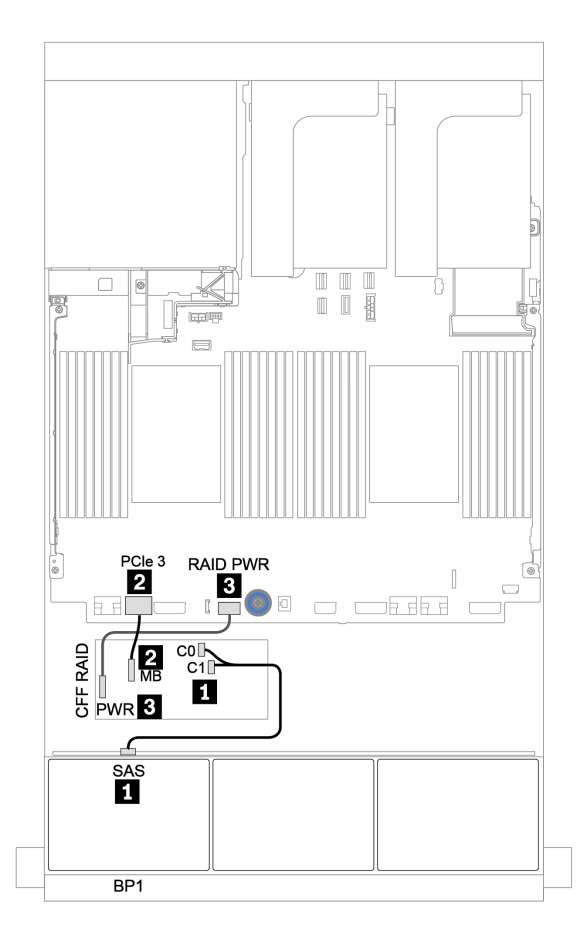

Figure 34. Cheminement des câbles de la configuration SAS/SATA 8 x 2,5 pouces avec un adaptateur RAID CFF 8i

# <span id="page-95-0"></span>Adaptateur RAID/HBA CFF 16i

La figure ci-après présente la connexion des câbles de la configuration SAS/SATA 8 x 2,5 pouces avec un adaptateur RAID/HBA CFF 16i.

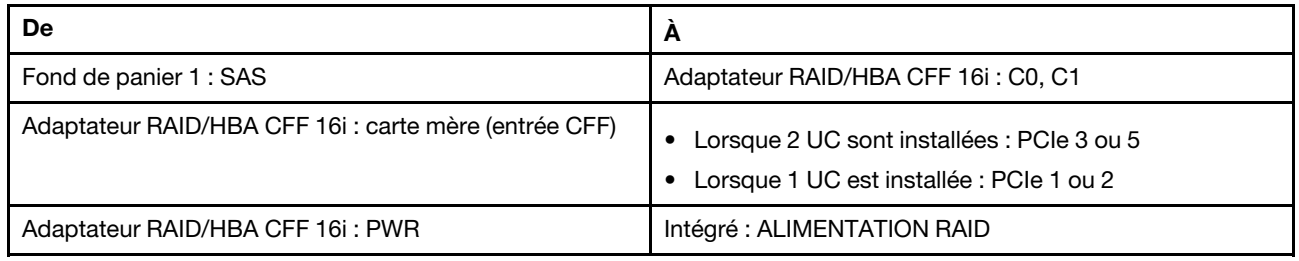

Connexions entre les connecteurs : **1** ↔ **1** , **2** ↔ **2** , **3** ↔ **3** , ... **n** ↔ **n**

#### Remarques :

- L'adaptateur CFF présenté dans l'illustration ci-après peut différer légèrement de votre adaptateur CFF. Toutefois, les branchements de câbles sont identiques.
- L'illustration suivante présente le cheminement des câbles lorsque deux processeurs sont installés. Lorsqu'un seul processeur est installé, la seule différence est le câble **2**, qui doit être connecté au PCIe 1 ou PCIe 2 de la carte mère.

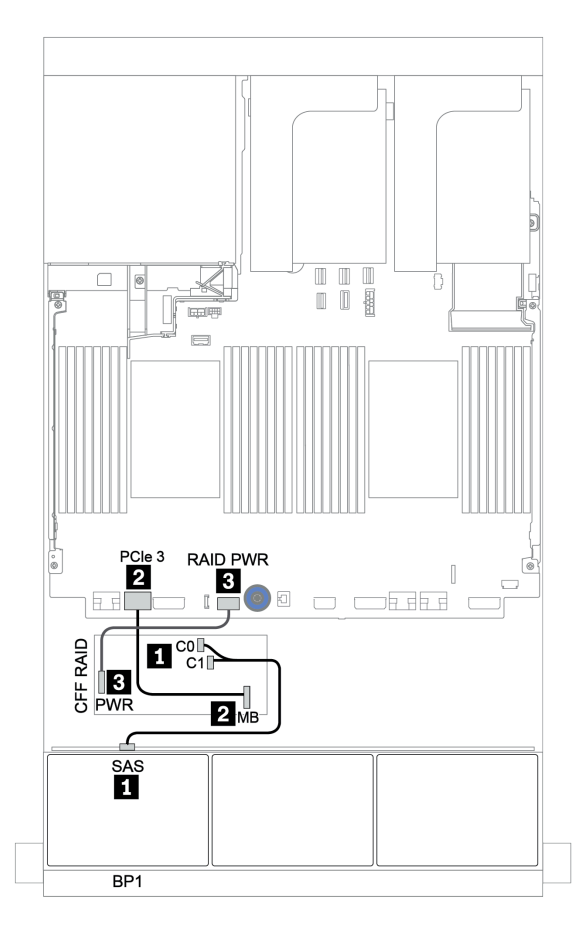

Figure 35. Cheminement des câbles de la configuration SAS/SATA 8 x 2,5 pouces avec un adaptateur RAID/HBA CFF 16i

# <span id="page-96-0"></span>Deux fonds de panier 8 SAS/SATA

Cette section fournit des informations sur le cheminement des câbles pour le modèle de serveur doté de deux fonds de panier d'unité avant 8 x 2,5 pouces SAS/SATA.

Pour brancher les câbles d'alimentation pour le ou les fonds de panier avant, reportez-vous à [« Fonds de](#page-86-0)  [panier : modèles de serveur avec fonds de panier d'unité 2,5 pouces » à la page 83](#page-86-0).

Pour brancher le ou les câbles de signal pour le ou les fonds de panier avant, reportez-vous aux possibilités de cheminement des câbles suivantes, en fonction de la configuration de votre serveur :

- [« Adaptateur RAID/HBA 8i/16i/32i » à la page 95](#page-98-0)
- [« Adaptateur RAID/HBA CFF 16i » à la page 96](#page-99-0)

# <span id="page-97-0"></span>Connecteurs intégrés + adaptateur RAID 8i

La figure ci-après présente les connexions des câbles de la configuration SAS/SATA 16 x 2,5 pouces avec un adaptateur RAID 8i.

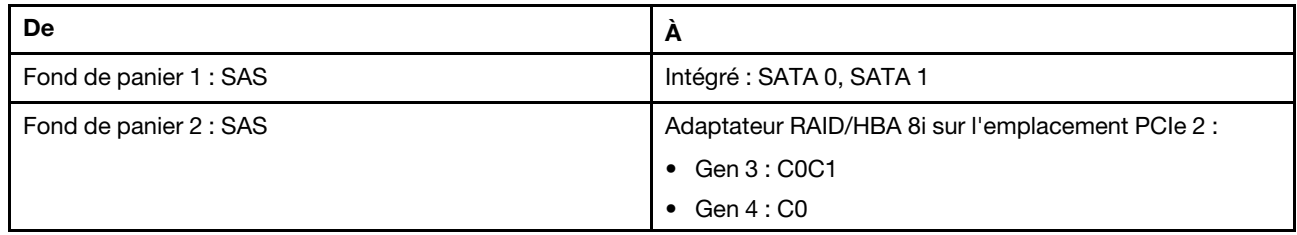

## Connexions entre les connecteurs : **1** ↔ **1** , **2** ↔ **2** , **3** ↔ **3** , ... **n** ↔ **n**

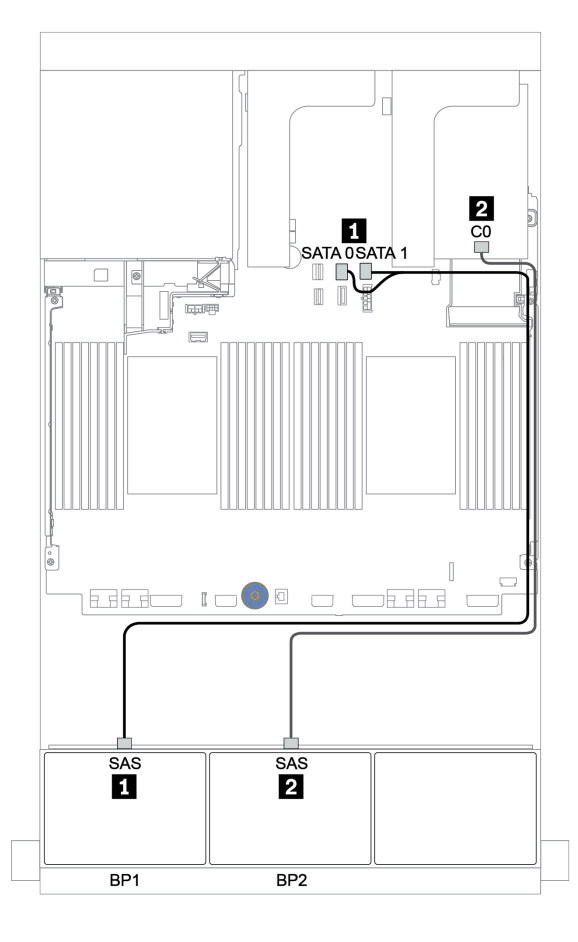

Figure 36. Cheminement des câbles pour la configuration SAS/SATA 16 x 2,5 pouces avec un adaptateur RAID 8i

## <span id="page-98-0"></span>Adaptateur RAID/HBA 8i/16i/32i

L'illustration suivante présente la connexion des câbles de la configuration SAS/SATA 16 x 2,5 pouces avec deux adaptateurs RAID/HBA 8i ou un adaptateur RAID/HBA 16i/32i.

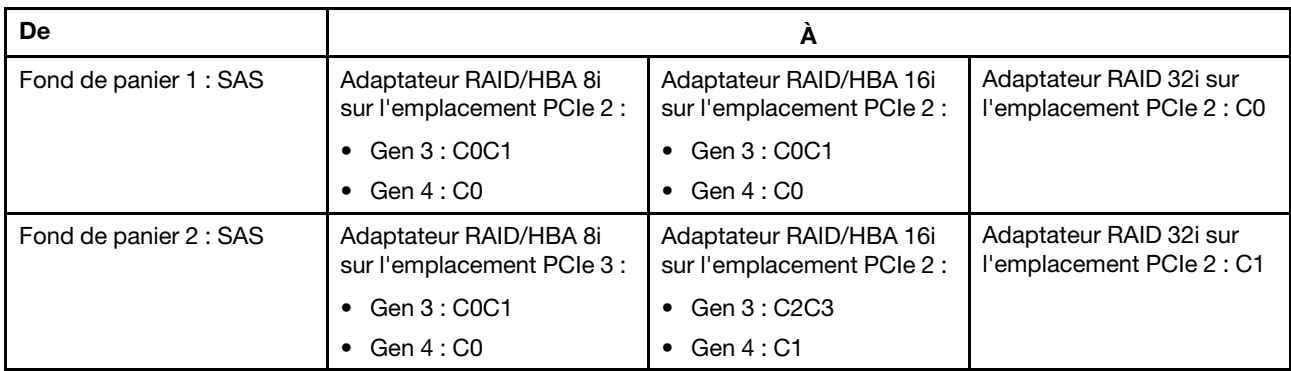

Connexions entre les connecteurs : **1** ↔ **1** , **2** ↔ **2** , **3** ↔ **3** , ... **n** ↔ **n**

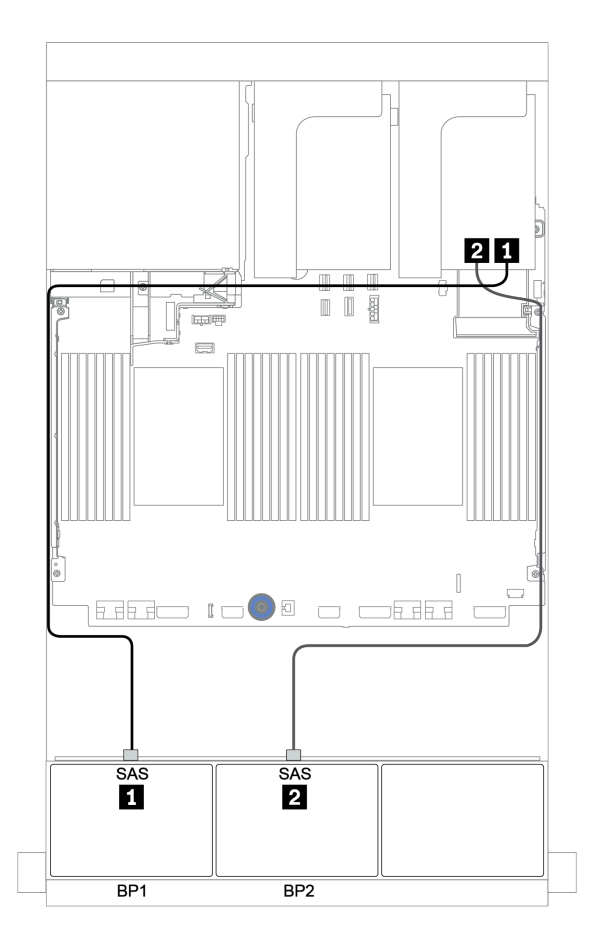

Figure 37. Cheminement des câbles de la configuration SAS/SATA 16 x 2,5 pouces avec deux adaptateurs RAID/HBA 8i ou un adaptateur RAID/HBA 16i/32i

# <span id="page-99-0"></span>Adaptateur RAID/HBA CFF 16i

La figure ci-après présente la connexion des câbles de la configuration SAS/SATA 16 x 2,5 pouces avec un adaptateur RAID/HBA CFF 16i.

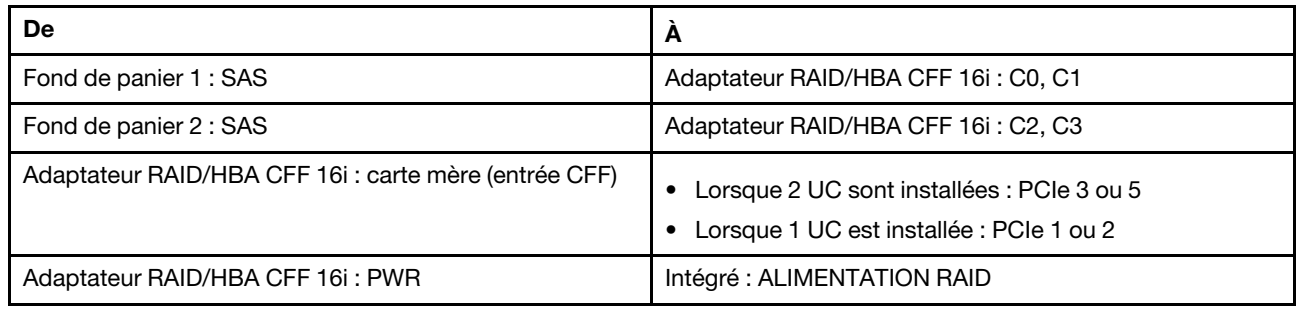

Connexions entre les connecteurs : **1** ↔ **1** , **2** ↔ **2** , **3** ↔ **3** , ... **n** ↔ **n**

### Remarques :

- L'adaptateur CFF présenté dans l'illustration ci-après peut différer légèrement de votre adaptateur CFF. Toutefois, les branchements de câbles sont identiques.
- L'illustration suivante présente le cheminement des câbles lorsque deux processeurs sont installés. Lorsqu'un seul processeur est installé, la seule différence est le câble **EI**, qui doit être connecté au PCIe 1 ou PCIe 2 de la carte mère.

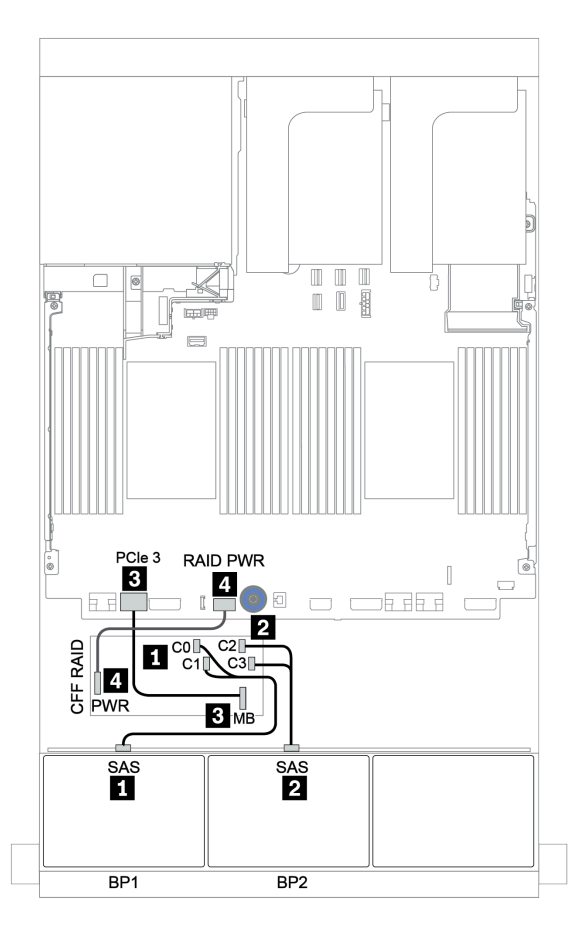

Figure 38. Cheminement des câbles de la configuration SAS/SATA 16 x 2,5 pouces avec un adaptateur RAID/HBA CFF 16i

# <span id="page-101-0"></span>Trois fonds de panier 8 SAS/SATA

Cette section fournit des informations sur le cheminement des câbles pour le modèle de serveur doté de trois fonds de panier d'unité avant 8 x 2,5 pouces SAS/SATA.

Pour brancher les câbles d'alimentation pour le ou les fonds de panier avant, reportez-vous à [« Fonds de](#page-86-0) [panier : modèles de serveur avec fonds de panier d'unité 2,5 pouces » à la page 83](#page-86-0).

Pour brancher le ou les câbles de signal pour le ou les fonds de panier avant, reportez-vous aux possibilités de cheminement des câbles suivantes, en fonction de la configuration de votre serveur :

- [« Fonds de panier avant : 24 SAS/SATA » à la page 98](#page-101-1)
- [« Fonds de panier avant + arrière : 24 SAS/SATA + 4 SAS/SATA » à la page 105](#page-108-0)
- [« Fonds de panier avant + centraux + arrière : 24 SAS/SATA + 8 SAS/SATA + 4 SAS/SATA » à la page 117](#page-120-0)
- [« Fonds de panier avant + centraux + arrière : 24 SAS/SATA + 8 SAS/SATA + 8 SAS/SATA » à la page 122](#page-125-0)

### <span id="page-101-1"></span>Fonds de panier avant : 24 SAS/SATA

- [« 3 adaptateurs RAID/HBA 8i » à la page 99](#page-102-0)
- [« Adaptateur RAID 32i » à la page 100](#page-103-0)
- [« Adaptateur HBA 16i + adaptateur RAID 8i » à la page 101](#page-104-0)
- [« Extension CFF + Adaptateur RAID/HBA 8i » à la page 102](#page-105-0)
- [« Adaptateur RAID/HBA CFF 16i + extension CFF » à la page 103](#page-106-0)

### <span id="page-102-0"></span>3 adaptateurs RAID/HBA 8i

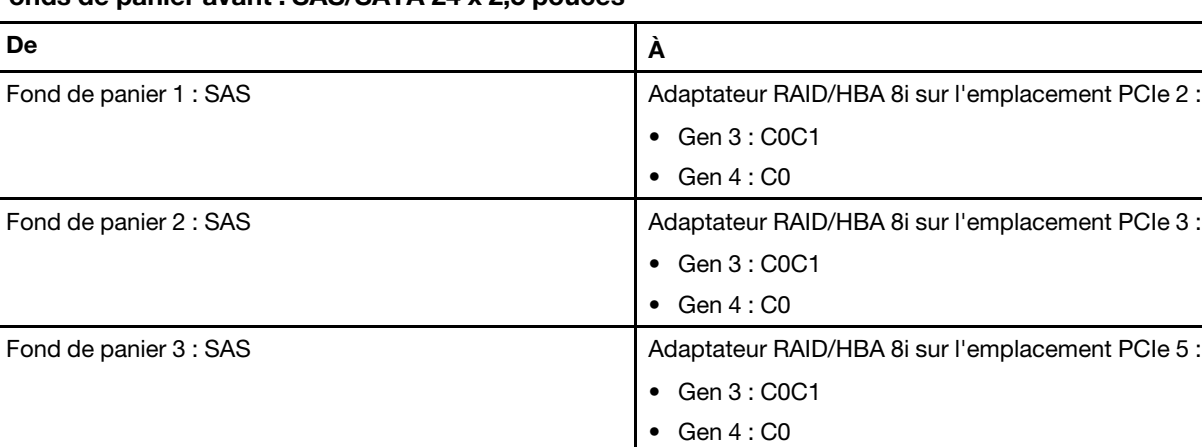

## Fonds de panier avant : SAS/SATA 24 x 2,5 pouces

Connexions entre les connecteurs : **1** ↔ **1** , **2** ↔ **2** , **3** ↔ **3** , ... **n** ↔ **n**

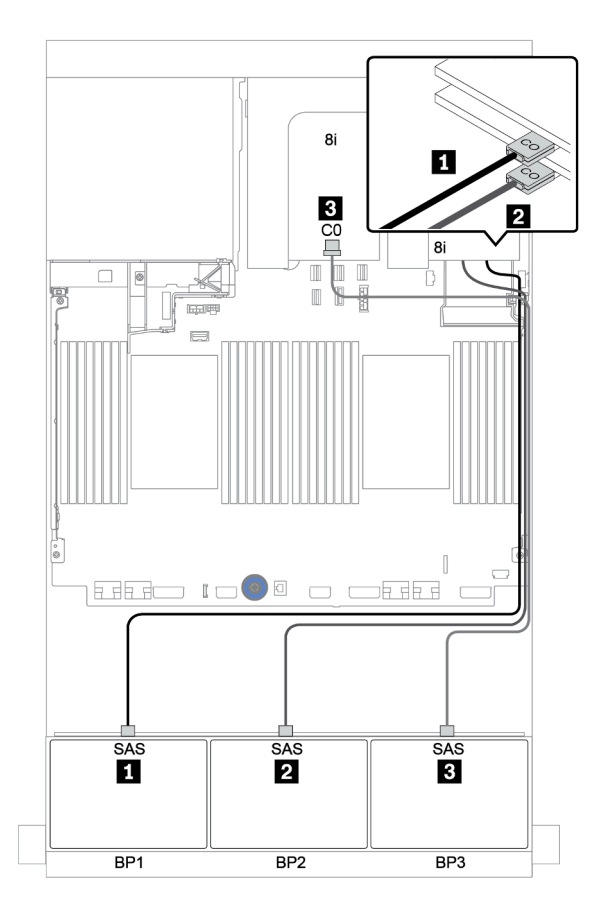

Figure 39. Cheminement des câbles de la configuration SAS/SATA 24 x 2,5 pouces avec trois adaptateurs RAID/HBA 8i

## <span id="page-103-0"></span>Adaptateur RAID 32i

## Fonds de panier avant : SAS/SATA 24 x 2,5 pouces

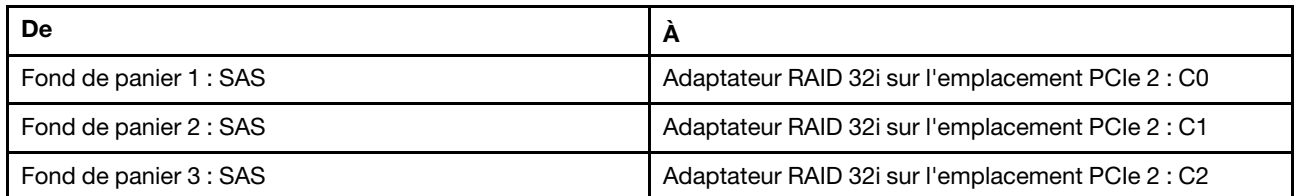

Connexions entre les connecteurs : **1** ↔ **1** , **2** ↔ **2** , **3** ↔ **3** , ... **n** ↔ **n**

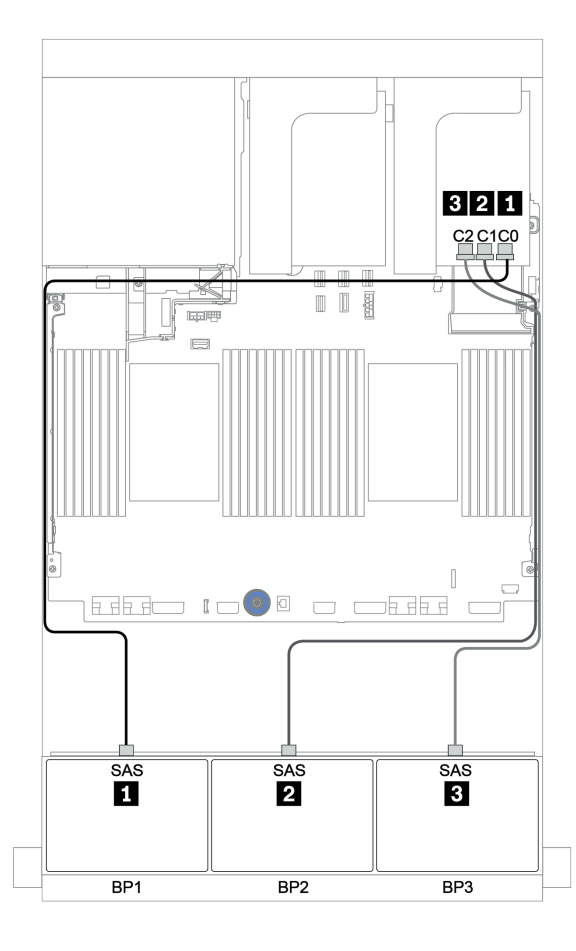

Figure 40. Cheminement des câbles de la configuration SAS/SATA 24 x 2,5 pouces avec un adaptateur RAID 32i

### <span id="page-104-0"></span>Adaptateur HBA 16i + adaptateur RAID 8i

### Fonds de panier avant : SAS/SATA 24 x 2,5 pouces

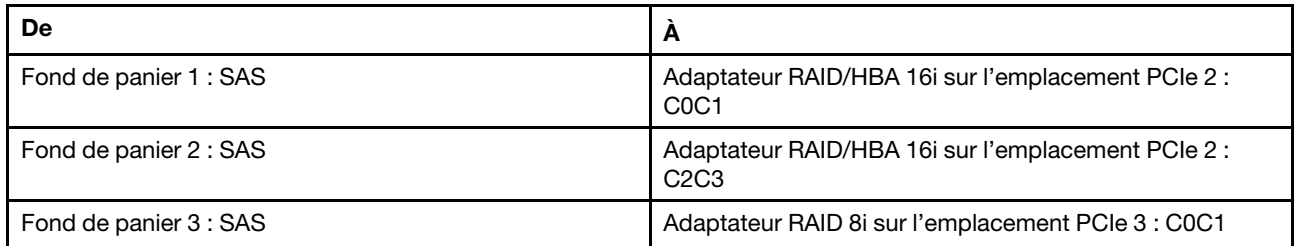

Connexions entre les connecteurs : **1** ↔ **1** , **2** ↔ **2** , **3** ↔ **3** , ... **n** ↔ **n**

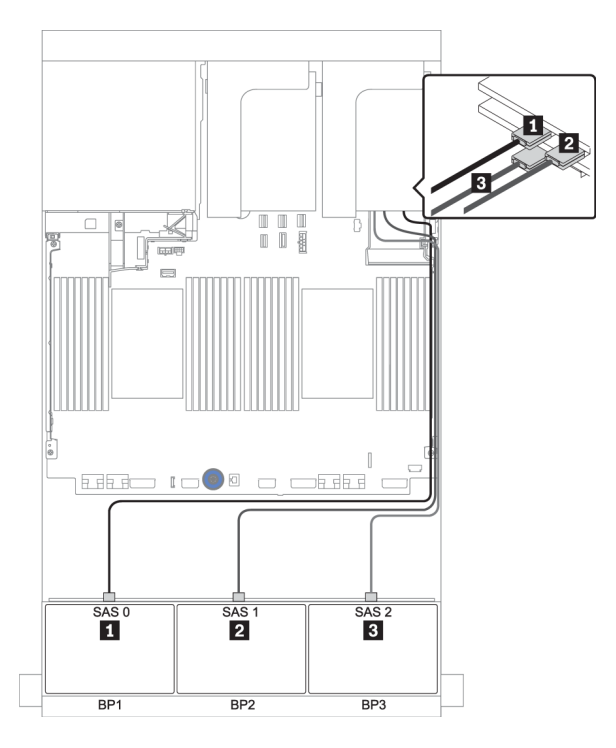

Figure 41. Cheminement des câbles pour la configuration SAS/SATA 24 x 2,5 pouces avec un adaptateur HBA 16i et un adaptateur RAID 8i

## <span id="page-105-0"></span>Extension CFF + Adaptateur RAID/HBA 8i

### Fonds de panier avant : SAS/SATA 24 x 2,5 pouces

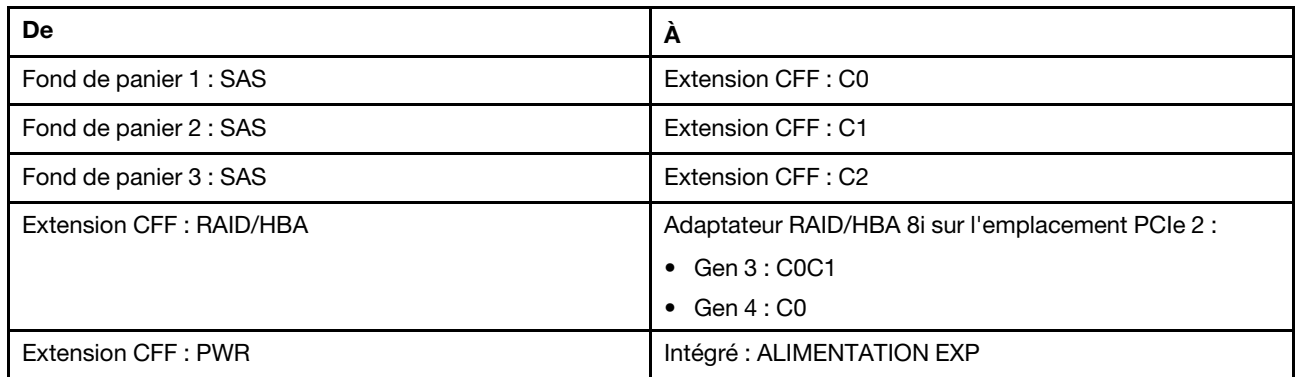

Connexions entre les connecteurs : **1** ↔ **1** , **2** ↔ **2** , **3** ↔ **3** , ... **n** ↔ **n**

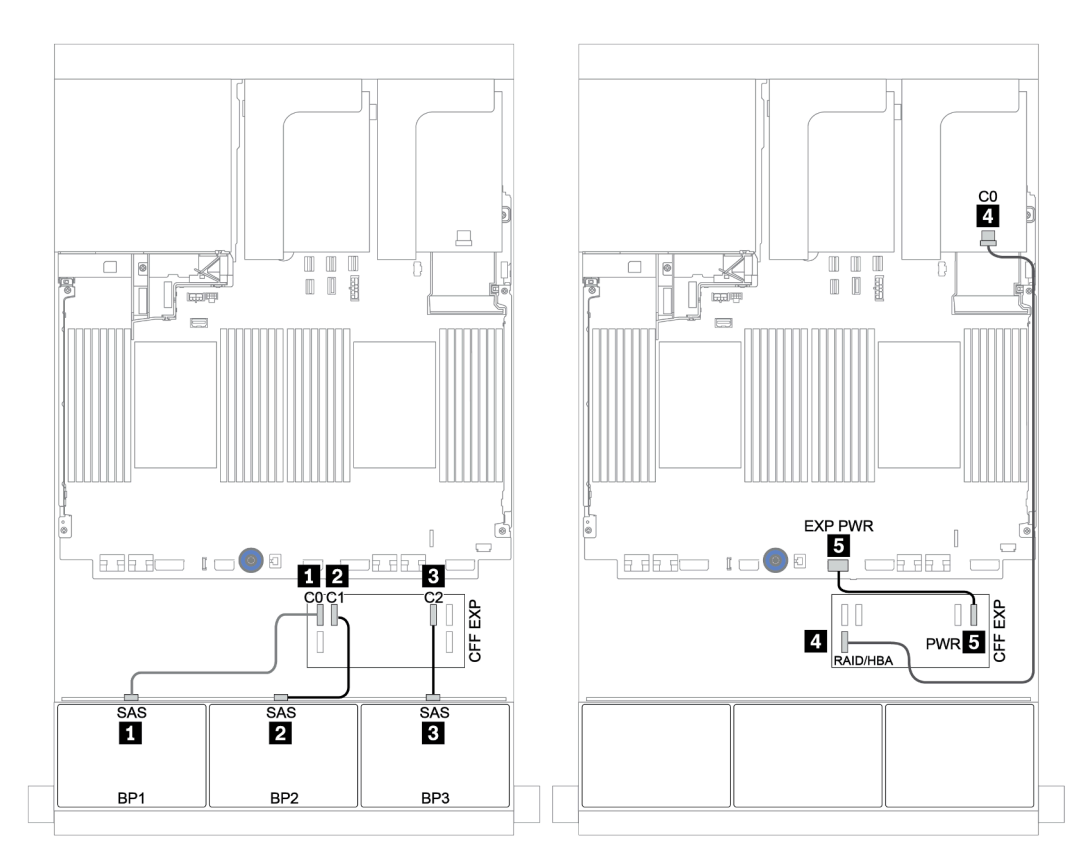

Figure 42. Cheminement des câbles de la configuration SAS/SATA 24 x 2,5 pouces avec une extension CFF et un adaptateur RAID/HBA CFF 8i

### <span id="page-106-0"></span>Adaptateur RAID/HBA CFF 16i + extension CFF

#### Fonds de panier avant : SAS/SATA 24 x 2,5 pouces

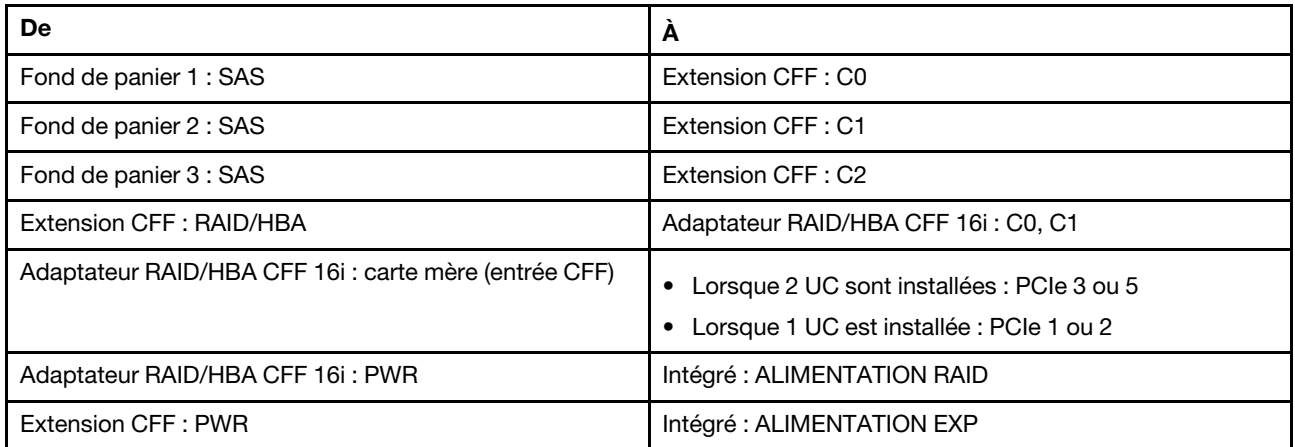

Connexions entre les connecteurs : **1** ↔ **1** , **2** ↔ **2** , **3** ↔ **3** , ... **n** ↔ **n**

#### Remarques :

- L'adaptateur CFF présenté dans l'illustration ci-après peut différer légèrement de votre adaptateur CFF. Toutefois, les branchements de câbles sont identiques.
- L'illustration suivante présente le cheminement des câbles lorsque deux processeurs sont installés. Lorsqu'un seul processeur est installé, la seule différence est le câble **EI**, qui doit être connecté au PCIe 1 ou PCIe 2 de la carte mère.

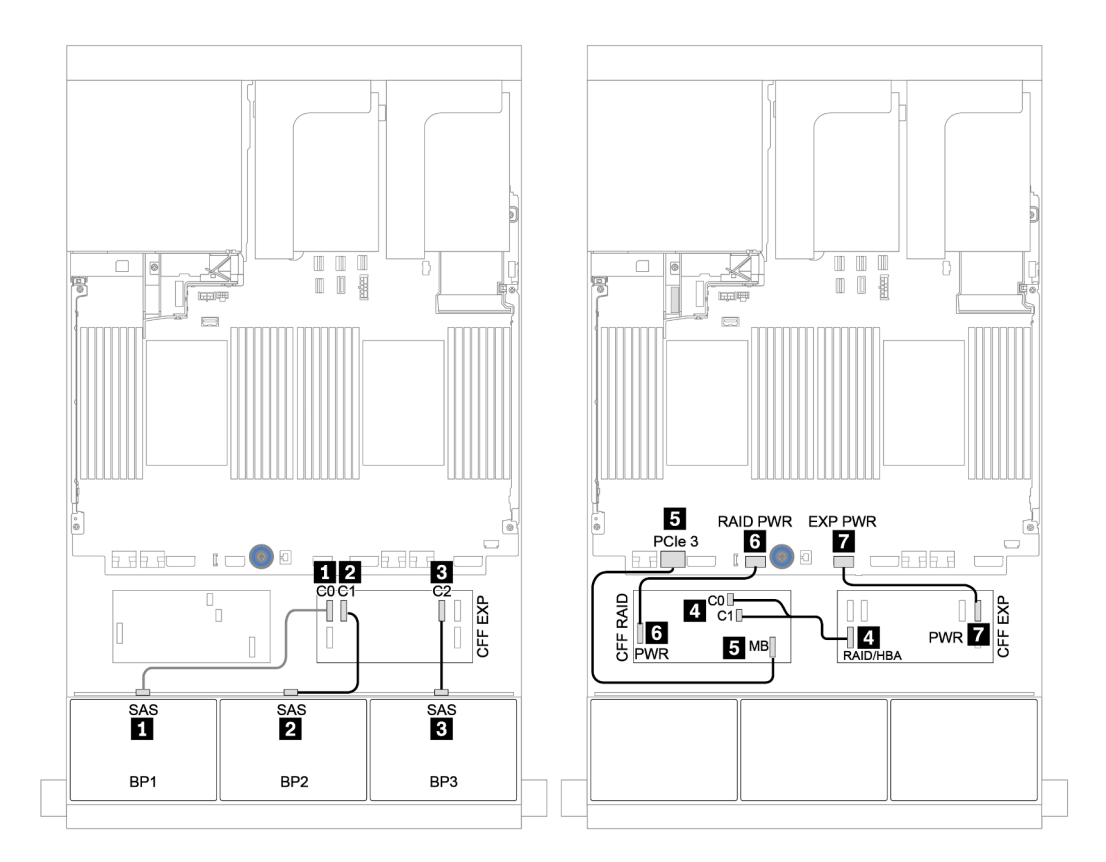

Figure 43. Cheminement des câbles de la configuration SAS/SATA 24 x 2,5 pouces avec un adaptateur RAID/HBA CFF 16i et une extension CFF
# Fonds de panier avant + arrière : 24 SAS/SATA + 4 SAS/SATA

- [« 4 adaptateurs RAID/HBA 8i » à la page 106](#page-109-0)
- [« Adaptateur RAID 32i » à la page 108](#page-111-0)
- [« Extension CFF + Adaptateur RAID/HBA 8i » à la page 110](#page-113-0)
- [« Adaptateur RAID/HBA CFF 16i + extension CFF » à la page 112](#page-115-0)

### <span id="page-109-0"></span>4 adaptateurs RAID/HBA 8i

### Fonds de panier avant : SAS/SATA 24 x 2,5 pouces

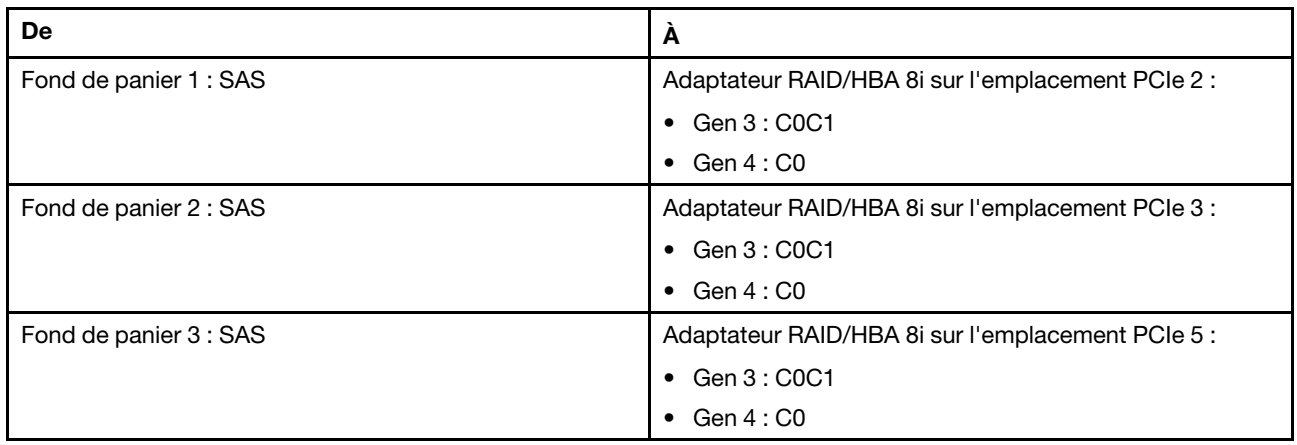

Connexions entre les connecteurs : **1** ↔ **1** , **2** ↔ **2** , **3** ↔ **3** , ... **n** ↔ **n**

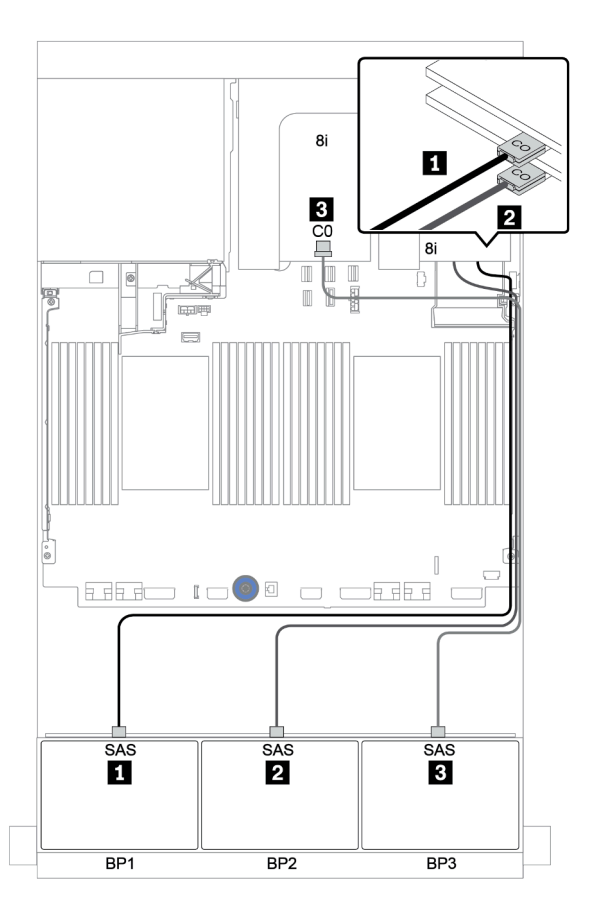

Figure 44. Cheminement des câbles de la configuration SAS/SATA 24 x 2,5 pouces avec trois adaptateurs RAID/HBA 8i

## Fond de panier arrière : SAS/SATA 4 x 2,5 pouces

Le tableau ci-après présente la connexion des câbles pour le fond de panier SAS/SATA 4 x 2,5 pouces arrière, le cas échéant.

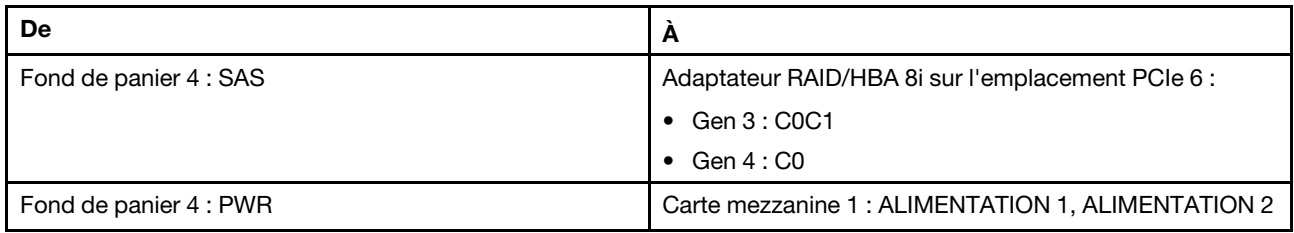

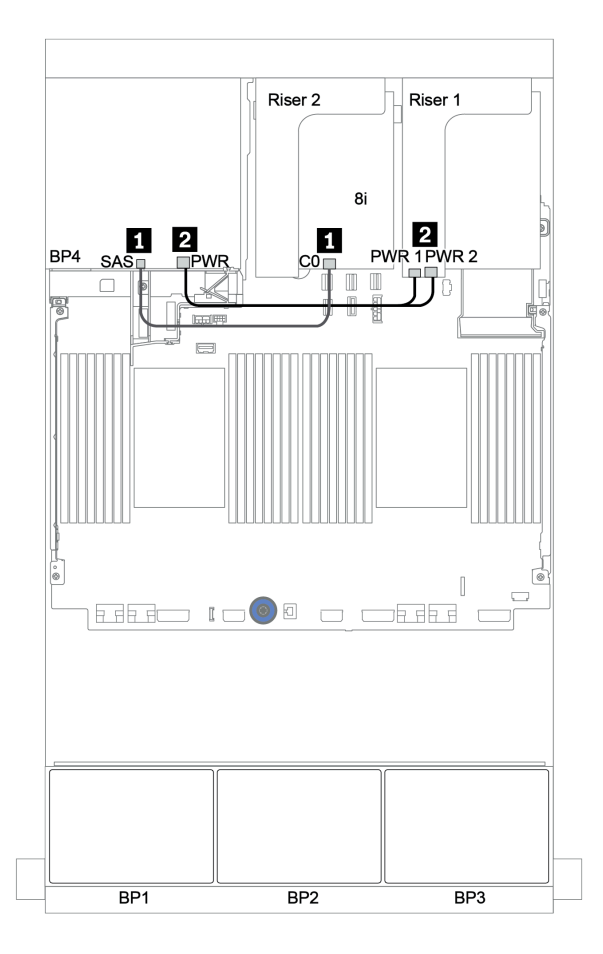

Figure 45. Cheminement des câbles du fond de panier SAS/SATA 4 x 2,5 pouces arrière

## <span id="page-111-0"></span>Adaptateur RAID 32i

## Fonds de panier avant : SAS/SATA 24 x 2,5 pouces

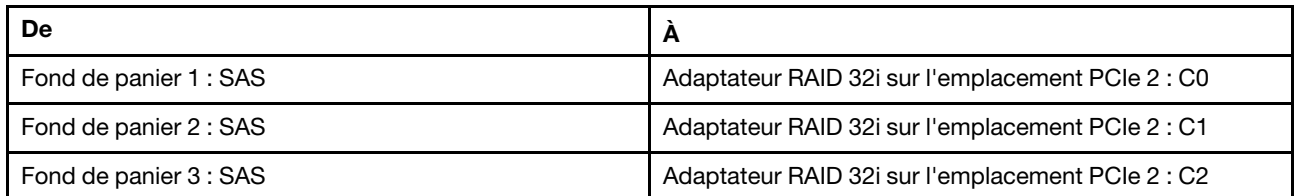

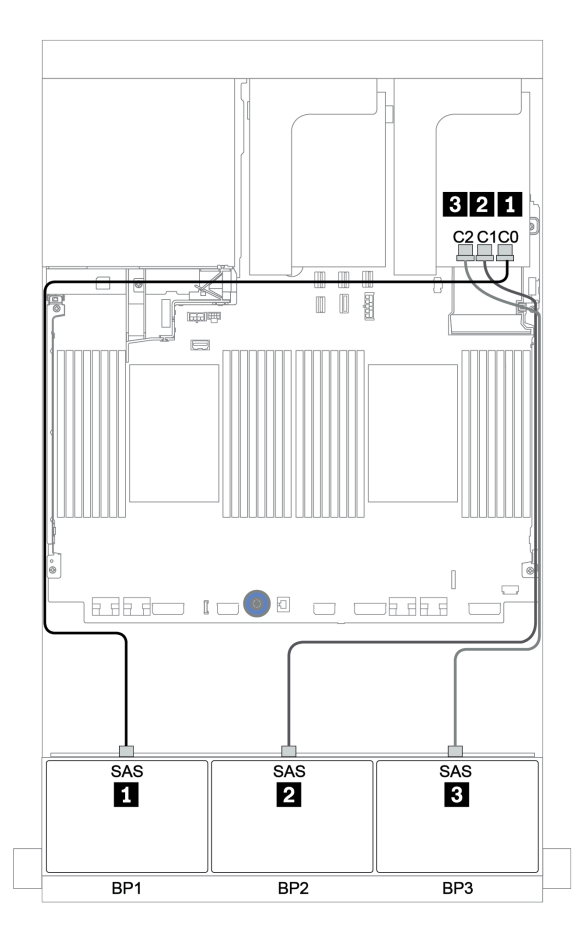

Figure 46. Cheminement des câbles de la configuration SAS/SATA 24 x 2,5 pouces avec un adaptateur RAID 32i

## Fond de panier arrière : SAS/SATA 4 x 2,5 pouces

Le tableau ci-après présente la connexion des câbles pour le fond de panier SAS/SATA 4 x 2,5 pouces arrière, le cas échéant.

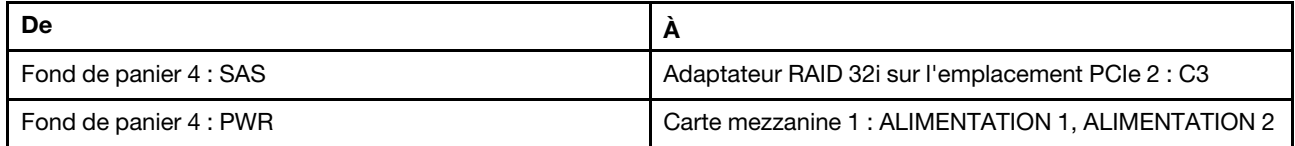

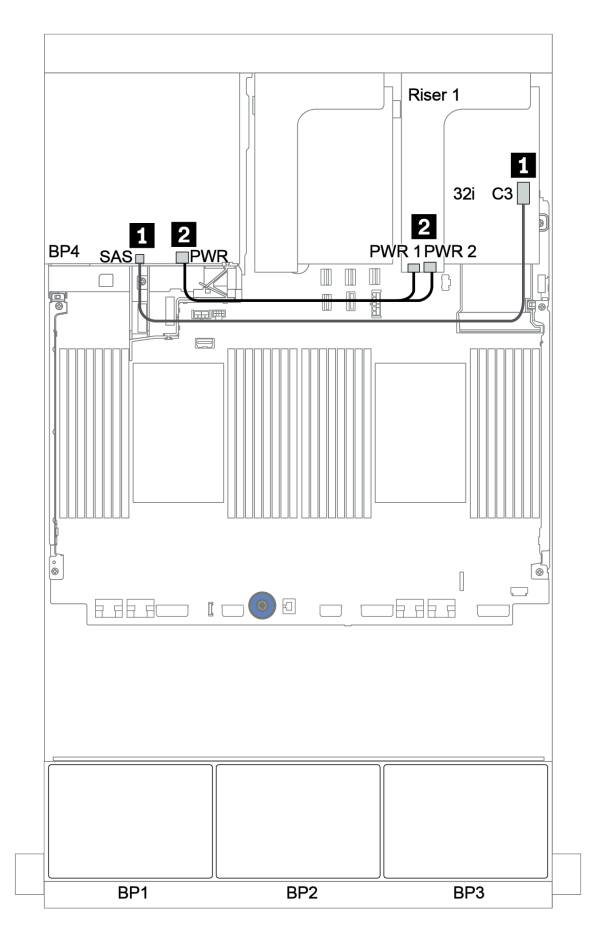

Figure 47. Cheminement des câbles du fond de panier SAS/SATA 4 x 2,5 pouces arrière

## <span id="page-113-0"></span>Extension CFF + Adaptateur RAID/HBA 8i

### Fonds de panier avant : SAS/SATA 24 x 2,5 pouces

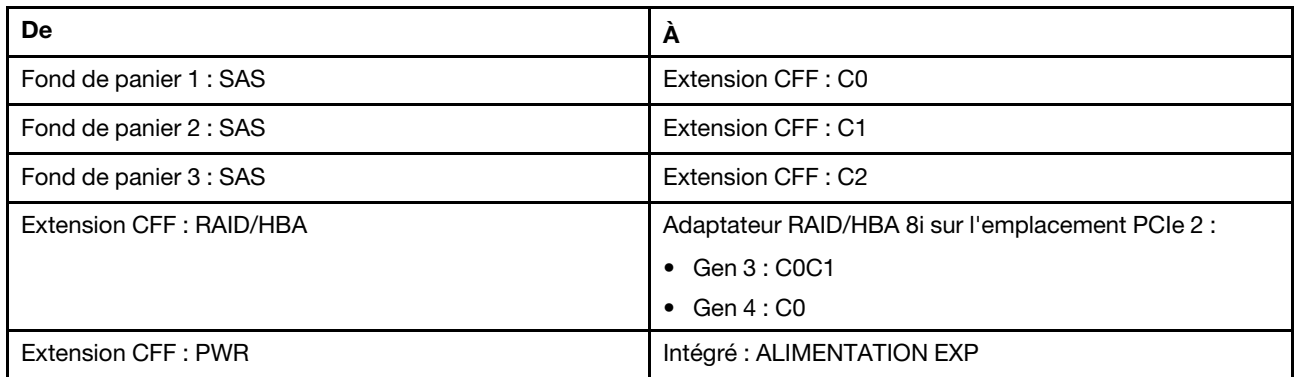

Connexions entre les connecteurs : **1** ↔ **1** , **2** ↔ **2** , **3** ↔ **3** , ... **n** ↔ **n**

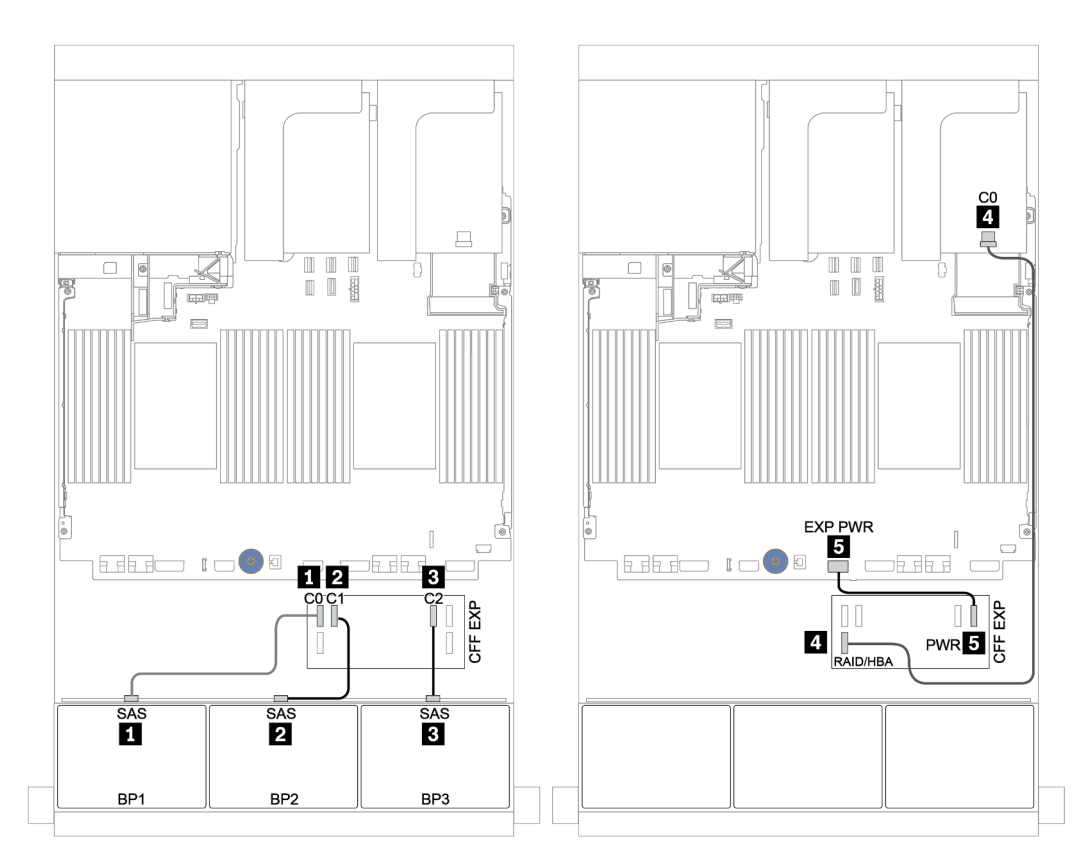

Figure 48. Cheminement des câbles de la configuration SAS/SATA 24 x 2,5 pouces avec une extension CFF et un adaptateur RAID/HBA CFF 8i

## Fond de panier arrière : SAS/SATA 4 x 2,5 pouces

Les informations ci-après présentent la connexion des câbles pour le fond de panier arrière SAS/SATA 4 x 2,5 pouces.

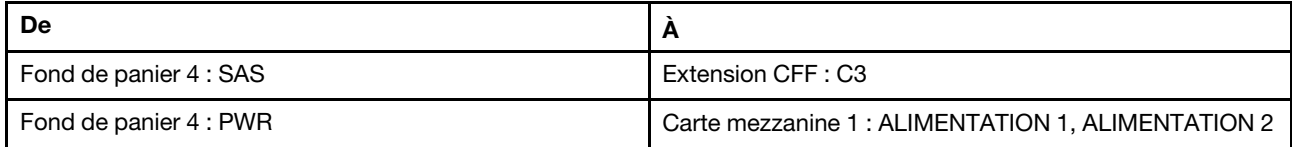

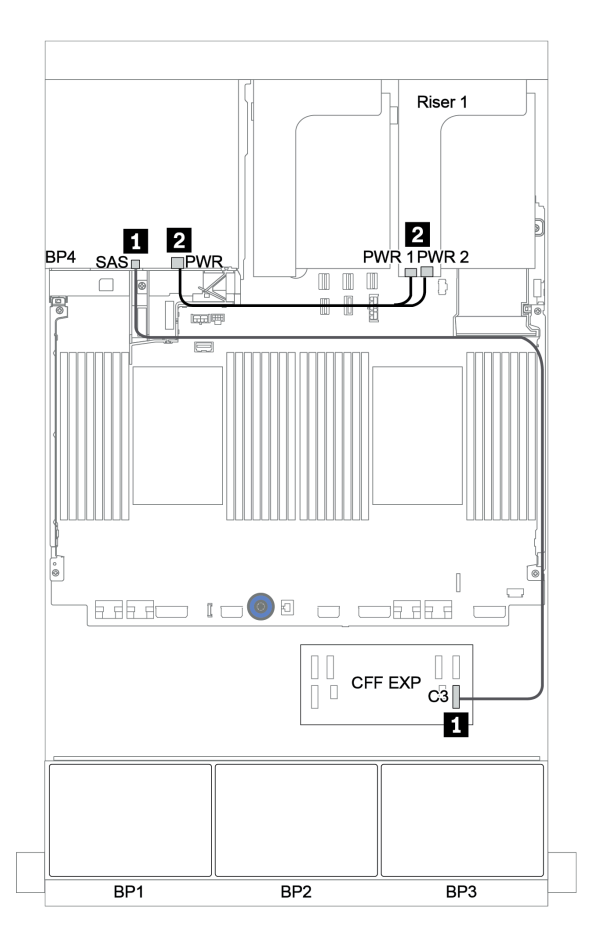

Figure 49. Cheminement des câbles du fond de panier SAS/SATA 4 x 2,5 pouces arrière

### <span id="page-115-0"></span>Adaptateur RAID/HBA CFF 16i + extension CFF

#### Fonds de panier avant : SAS/SATA 24 x 2,5 pouces

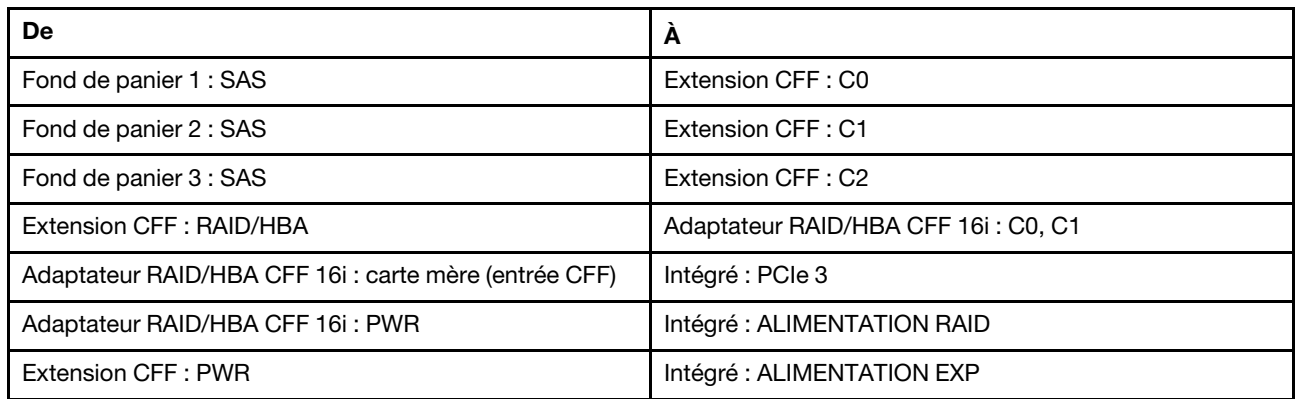

Connexions entre les connecteurs : **1** ↔ **1** , **2** ↔ **2** , **3** ↔ **3** , ... **n** ↔ **n**

Remarque : L'adaptateur CFF présenté dans l'illustration ci-après peut différer légèrement de votre adaptateur CFF. Toutefois, les branchements de câbles sont identiques.

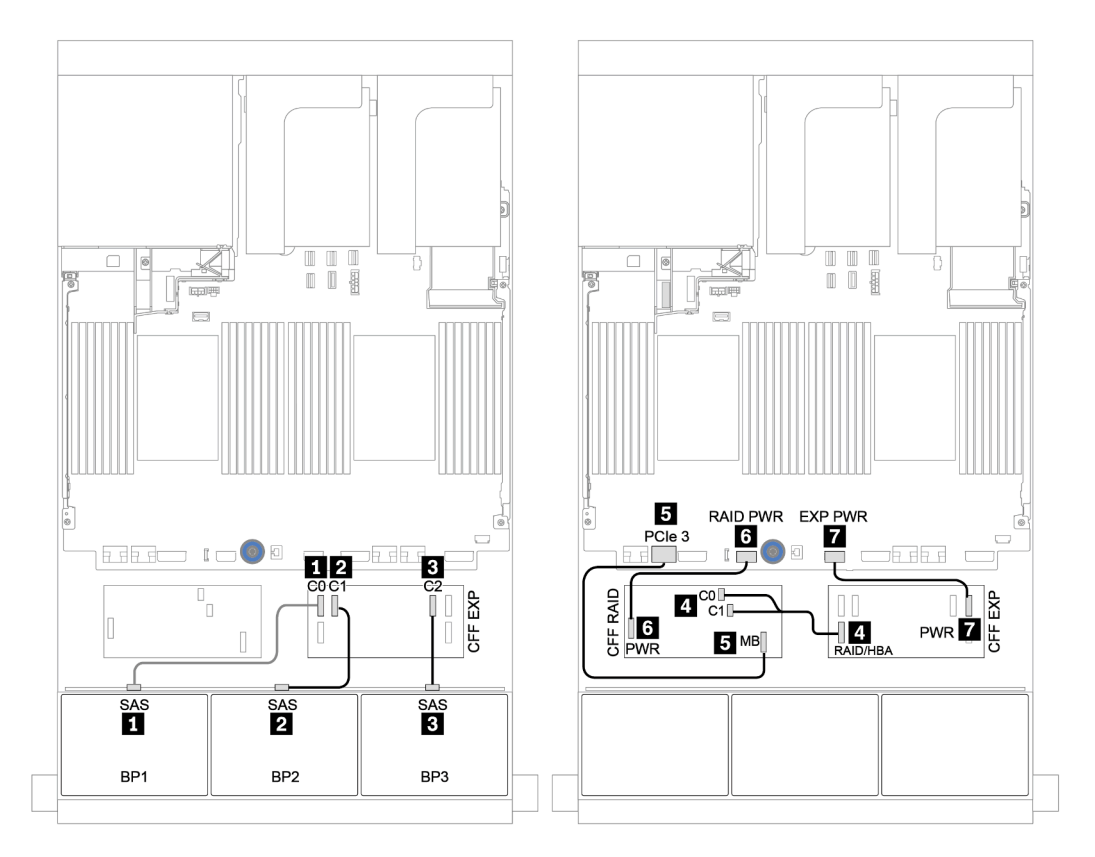

Figure 50. Cheminement des câbles de la configuration SAS/SATA 24 x 2,5 pouces avec un adaptateur RAID/HBA CFF 16i et une extension CFF

## Fond de panier arrière : SAS/SATA 4 x 2,5 pouces

Le tableau ci-après présente la connexion des câbles pour le fond de panier arrière SAS/SATA 4 x 2,5 pouces, le cas échéant.

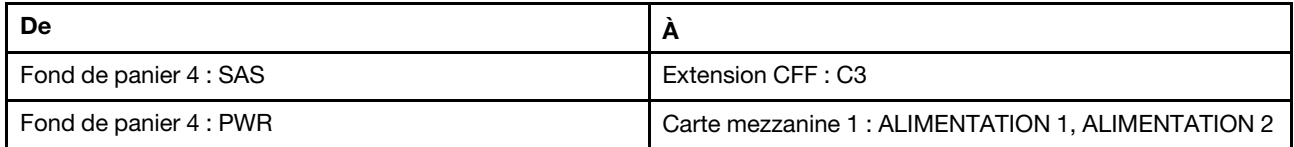

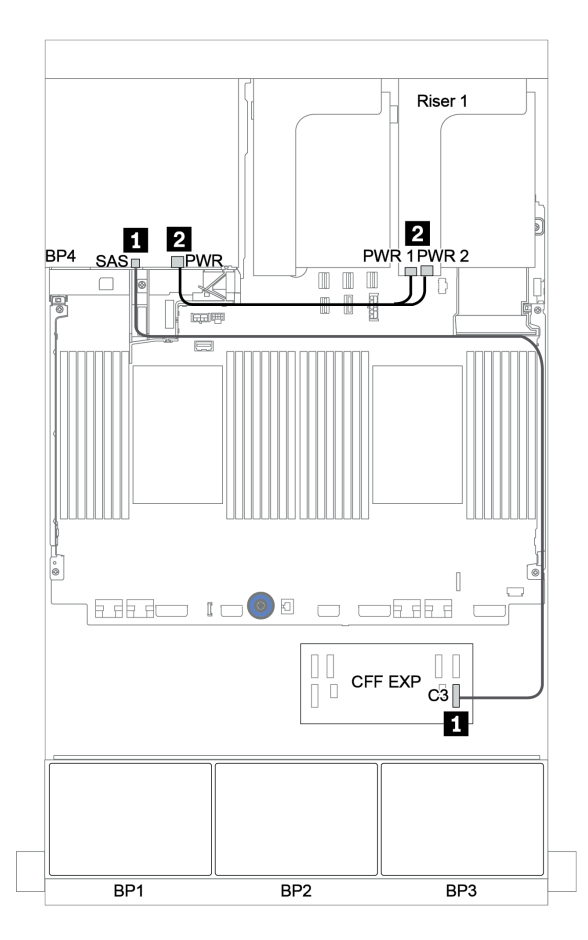

Figure 51. Cheminement des câbles du fond de panier SAS/SATA 4 x 2,5 pouces arrière

# Fonds de panier avant + centraux : 24 SAS/SATA + 8 SAS/SATA

- [« Fonds de panier avant : SAS/SATA 24 x 2,5 pouces » à la page 114](#page-117-0)
- [« Fonds de panier centraux : SAS/SATA 8 x 2,5 pouces » à la page 116](#page-119-0)

## <span id="page-117-0"></span>Fonds de panier avant : SAS/SATA 24 x 2,5 pouces

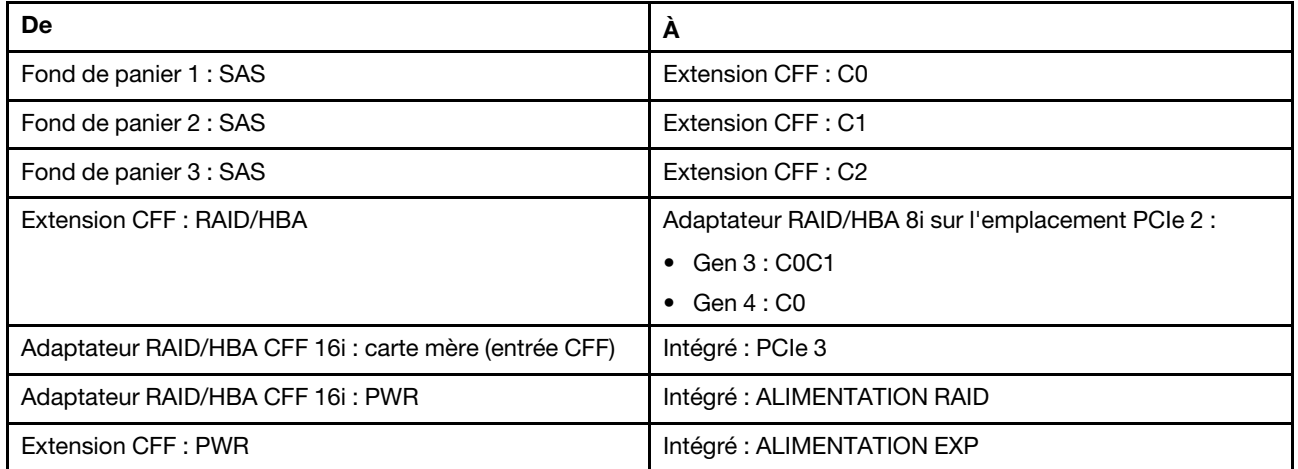

### Connexions entre les connecteurs : **1** ↔ **1** , **2** ↔ **2** , **3** ↔ **3** , ... **n** ↔ **n**

Remarque : L'adaptateur CFF présenté dans l'illustration ci-après peut différer légèrement de votre adaptateur CFF. Toutefois, les branchements de câbles sont identiques.

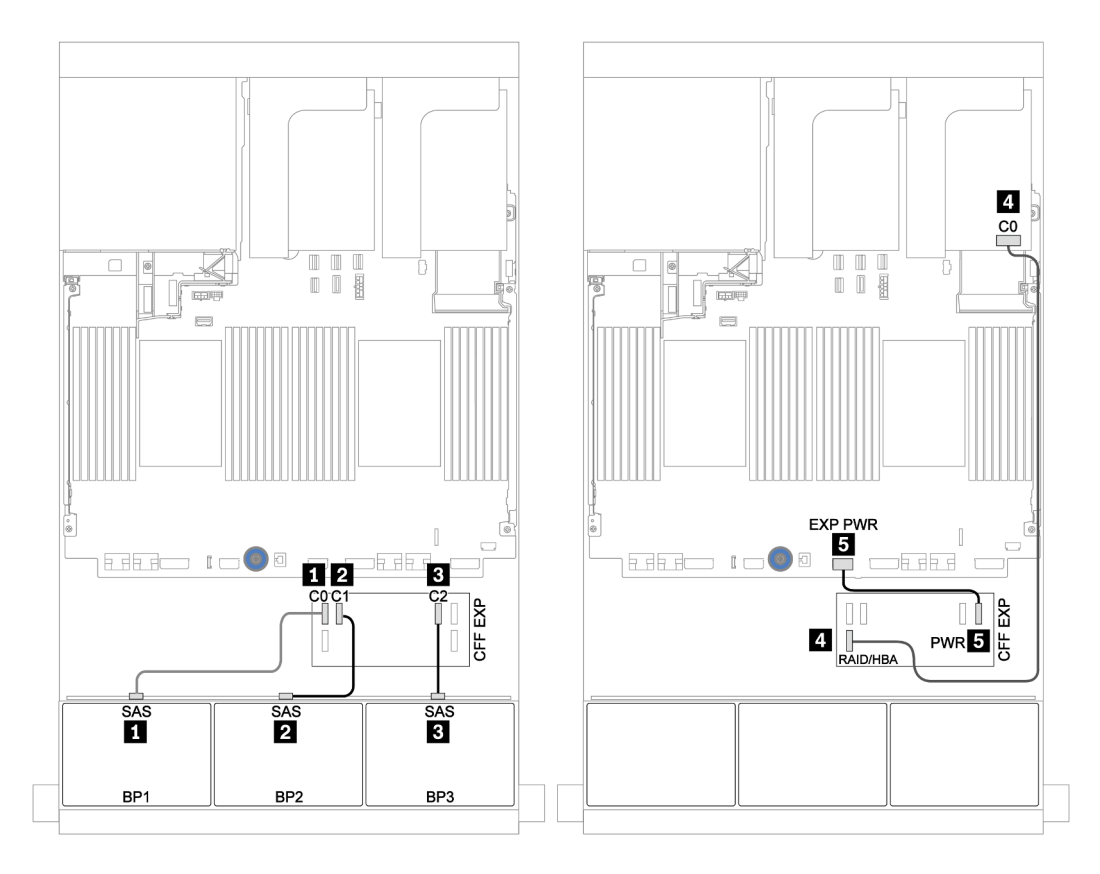

Figure 52. Cheminement des câbles de la configuration SAS/SATA 24 x 2,5 pouces avec un adaptateur 8i et une carte d'extension CFF

## <span id="page-119-0"></span>Fonds de panier centraux : SAS/SATA 8 x 2,5 pouces

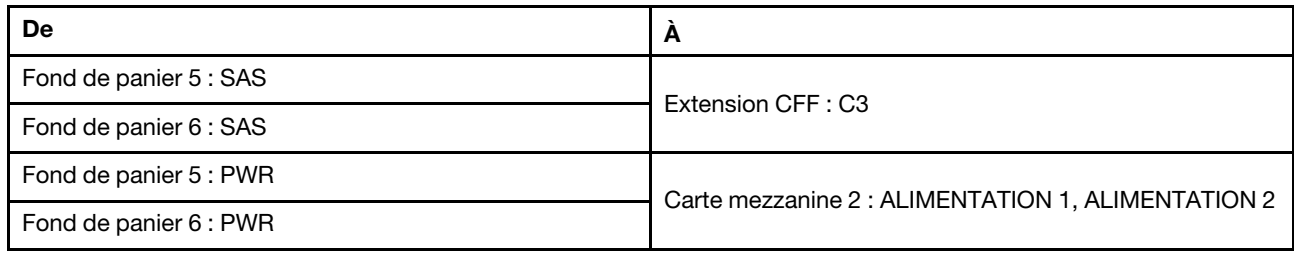

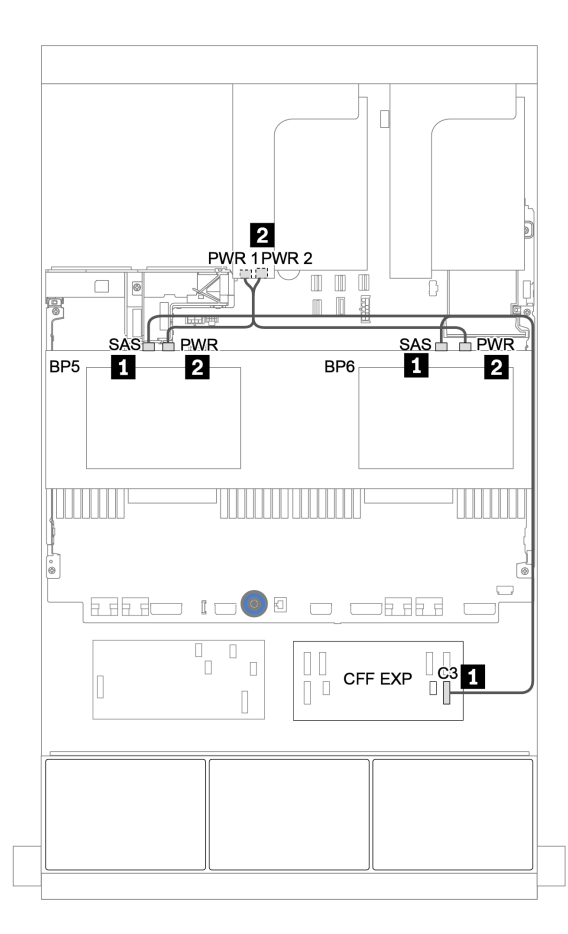

Figure 53. Cheminement des câbles pour deux fonds de panier SAS/SATA 4 x 2,5 centraux

Fonds de panier avant + centraux + arrière : 24 SAS/SATA + 8 SAS/SATA + 4 SAS/ **SATA** 

- [« Extension CFF + Adaptateur RAID/HBA 8i » à la page 118](#page-121-0)
- [« Adaptateur RAID/HBA CFF 16i + extension CFF » à la page 120](#page-123-0)

## <span id="page-121-0"></span>Extension CFF + Adaptateur RAID/HBA 8i

### Fonds de panier avant : SAS/SATA 24 x 2,5 pouces

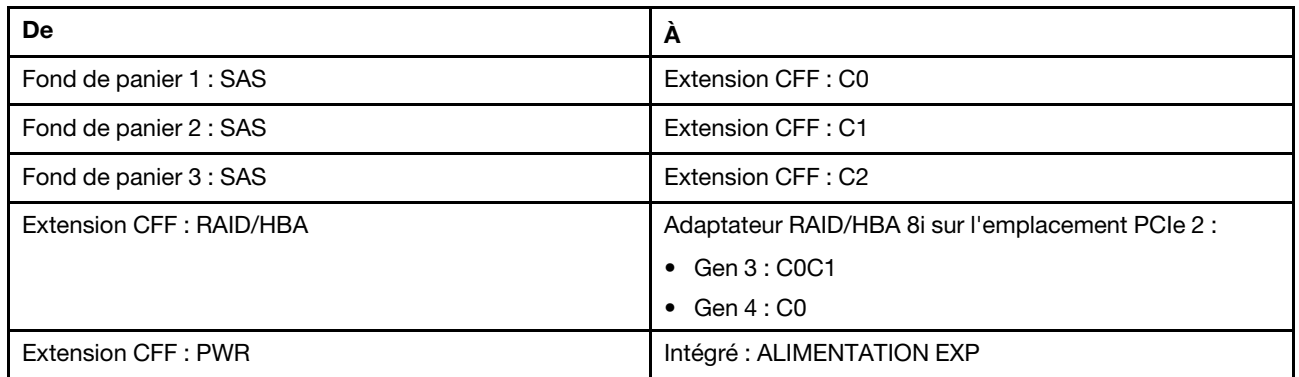

Connexions entre les connecteurs : **1** ↔ **1** , **2** ↔ **2** , **3** ↔ **3** , ... **n** ↔ **n**

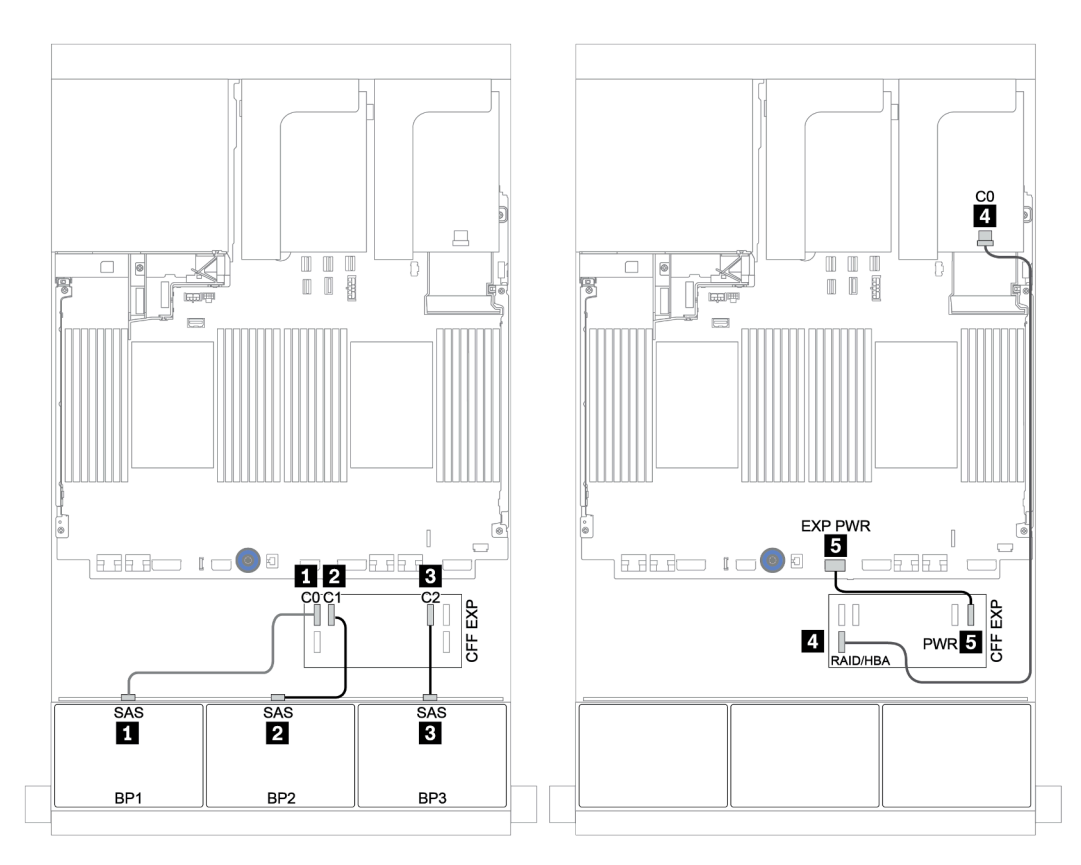

Figure 54. Cheminement des câbles de la configuration SAS/SATA 24 x 2,5 pouces avec une extension CFF et un adaptateur RAID/HBA CFF 8i

| De                     | A                                                  |
|------------------------|----------------------------------------------------|
| Fond de panier 4 : SAS | Extension CFF: C3                                  |
| Fond de panier 5 : SAS |                                                    |
| Fond de panier 6 : SAS | Extension CFF: C4                                  |
| Fond de panier 4 : PWR | Carte mezzanine 1: ALIMENTATION 1, ALIMENTATION 2  |
| Fond de panier 5 : PWR | Carte mezzanine 2 : ALIMENTATION 1, ALIMENTATION 2 |
| Fond de panier 6 : PWR |                                                    |

Fonds de panier centraux et arrière : 8 x 2,5 pouces SAS/SATA + 4 x 2,5 pouces SAS/SATA

Connexions entre les connecteurs : **1** ↔ **1** , **2** ↔ **2** , **3** ↔ **3** , ... **n** ↔ **n**

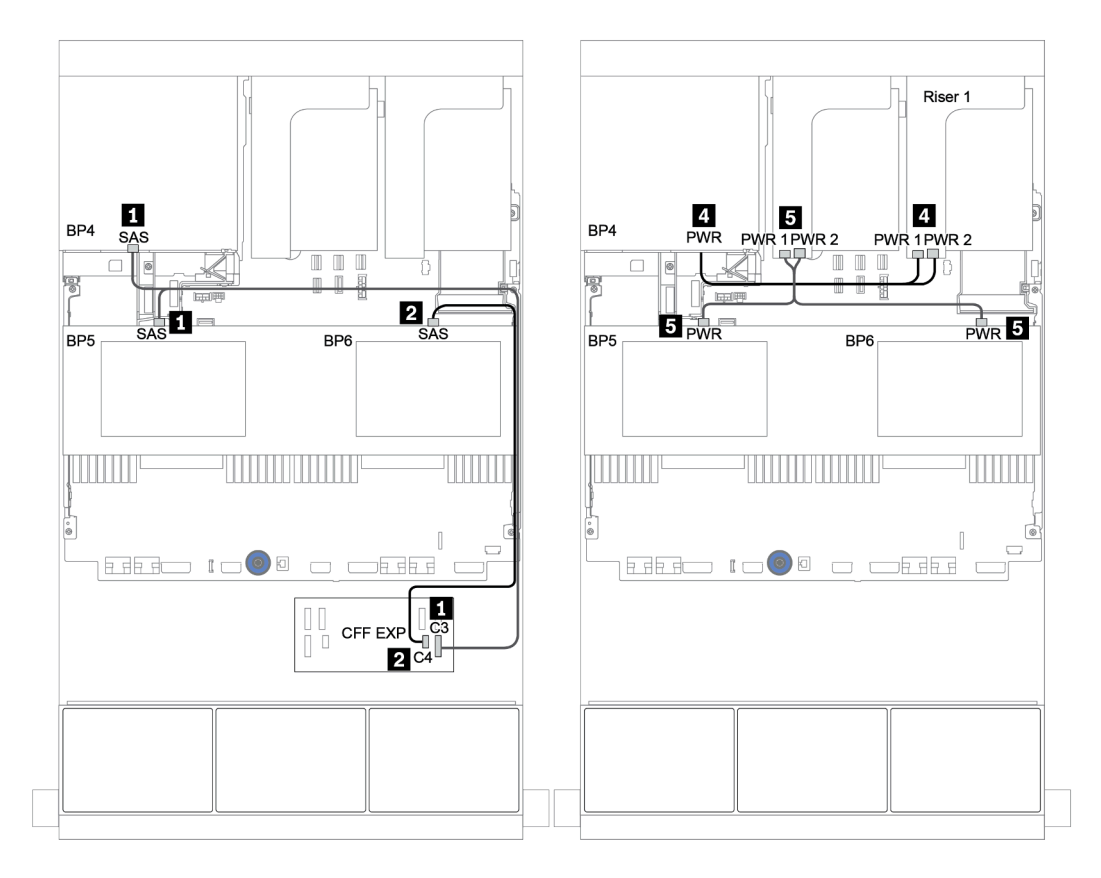

Figure 55. Cheminement des câbles des fonds des deux panier centraux SAS/SATA 4 x 2,5 pouces et d'un fond de panier arrière SAS/SATA 4 x 2,5 pouces

### <span id="page-123-0"></span>Adaptateur RAID/HBA CFF 16i + extension CFF

#### Fonds de panier avant : SAS/SATA 24 x 2,5 pouces

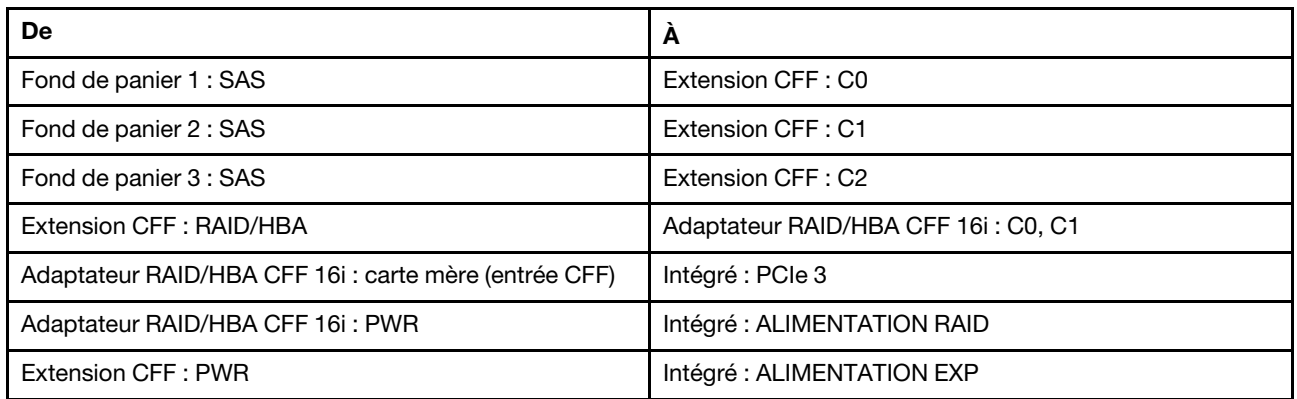

Connexions entre les connecteurs : **1** ↔ **1** , **2** ↔ **2** , **3** ↔ **3** , ... **n** ↔ **n**

Remarque : L'adaptateur CFF présenté dans l'illustration ci-après peut différer légèrement de votre adaptateur CFF. Toutefois, les branchements de câbles sont identiques.

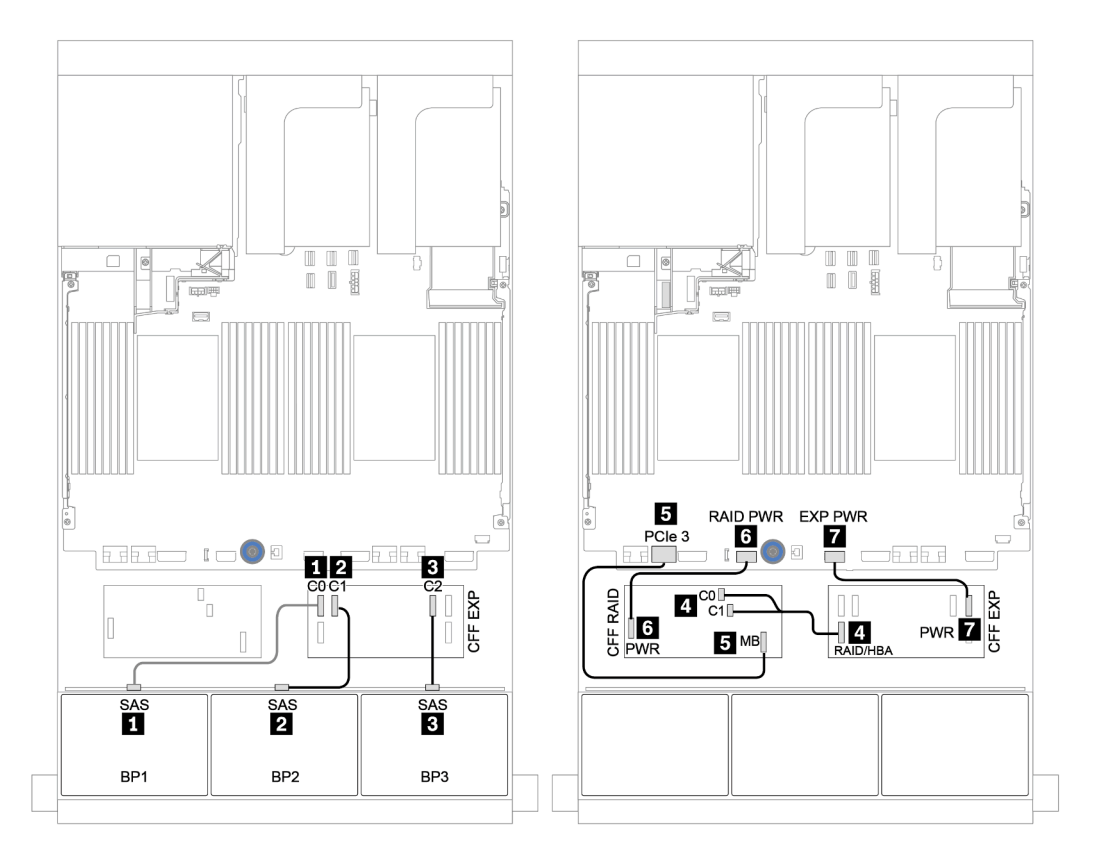

Figure 56. Cheminement des câbles de la configuration SAS/SATA 24 x 2,5 pouces avec un adaptateur RAID/HBA CFF 16i et une extension CFF

| De                     | A                                                  |
|------------------------|----------------------------------------------------|
| Fond de panier 4 : SAS | Extension CFF: C3                                  |
| Fond de panier 5 : SAS |                                                    |
| Fond de panier 6 : SAS | Extension CFF: C4                                  |
| Fond de panier 4 : PWR | Carte mezzanine 1: ALIMENTATION 1, ALIMENTATION 2  |
| Fond de panier 5 : PWR | Carte mezzanine 2 : ALIMENTATION 1, ALIMENTATION 2 |
| Fond de panier 6 : PWR |                                                    |

Fonds de panier centraux et arrière : 8 x 2,5 pouces SAS/SATA + 4 x 2,5 pouces SAS/SATA

Connexions entre les connecteurs : **1** ↔ **1** , **2** ↔ **2** , **3** ↔ **3** , ... **n** ↔ **n**

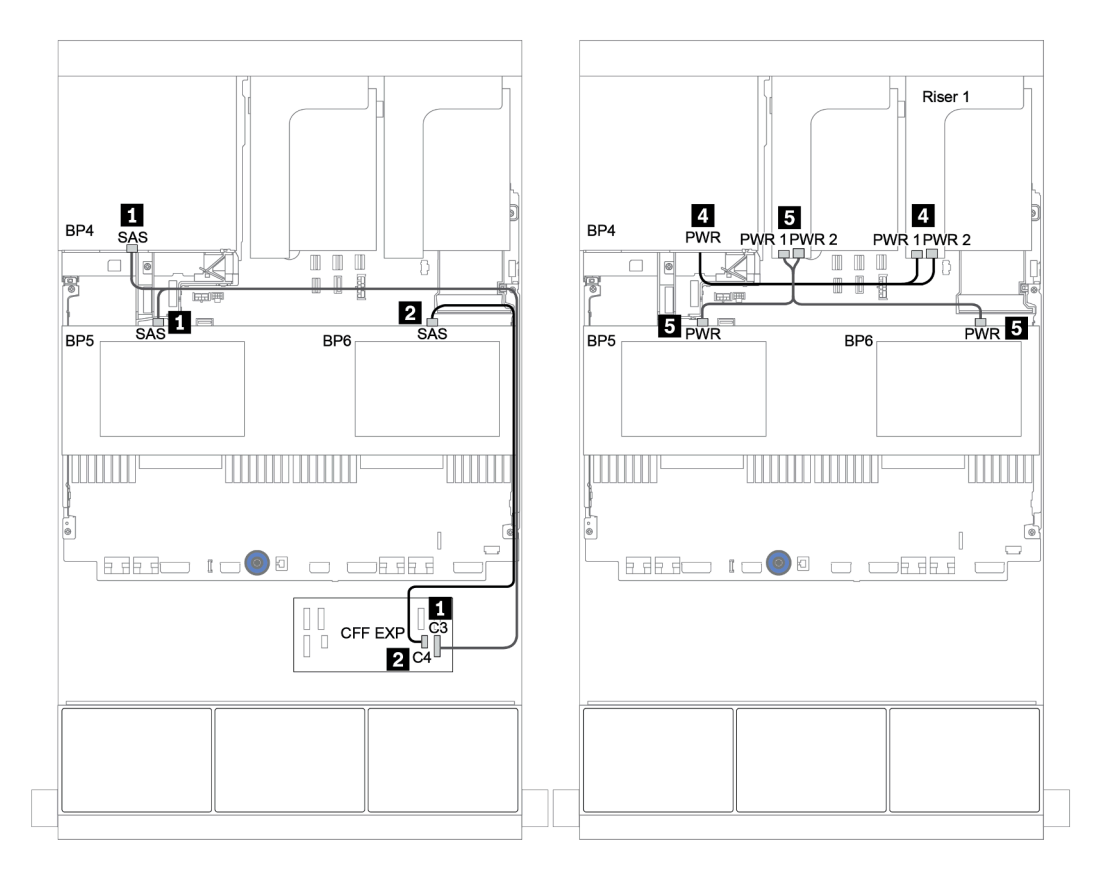

Figure 57. Cheminement des câbles des fonds de panier centraux SAS/SATA 4 x 2,5 pouces et du fond de panier arrière SAS/SATA 4 x 2,5 pouces

Fonds de panier avant + centraux + arrière : 24 SAS/SATA + 8 SAS/SATA + 8 SAS/ **SATA** 

- [« Extension CFF + Adaptateur RAID CFF/HBA 16i » à la page 123](#page-126-0)
- [« Extension CFF + adaptateur 430/4350-16i » à la page 125](#page-128-0)

### <span id="page-126-0"></span>Extension CFF + Adaptateur RAID CFF/HBA 16i

#### Fonds de panier avant : SAS/SATA 24 x 2,5 pouces

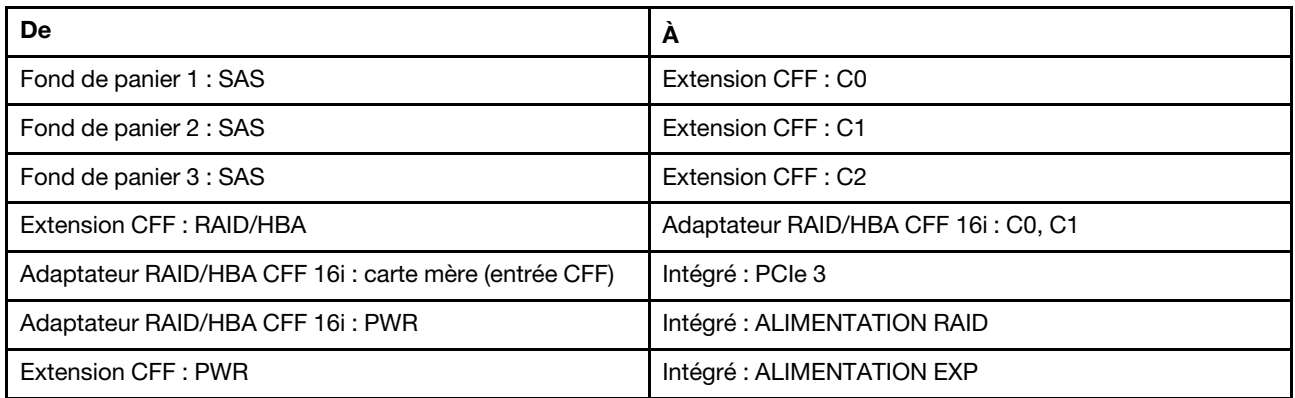

Connexions entre les connecteurs : **1** ↔ **1** , **2** ↔ **2** , **3** ↔ **3** , ... **n** ↔ **n**

Remarque : L'adaptateur CFF présenté dans l'illustration ci-après peut différer légèrement de votre adaptateur CFF. Toutefois, les branchements de câbles sont identiques.

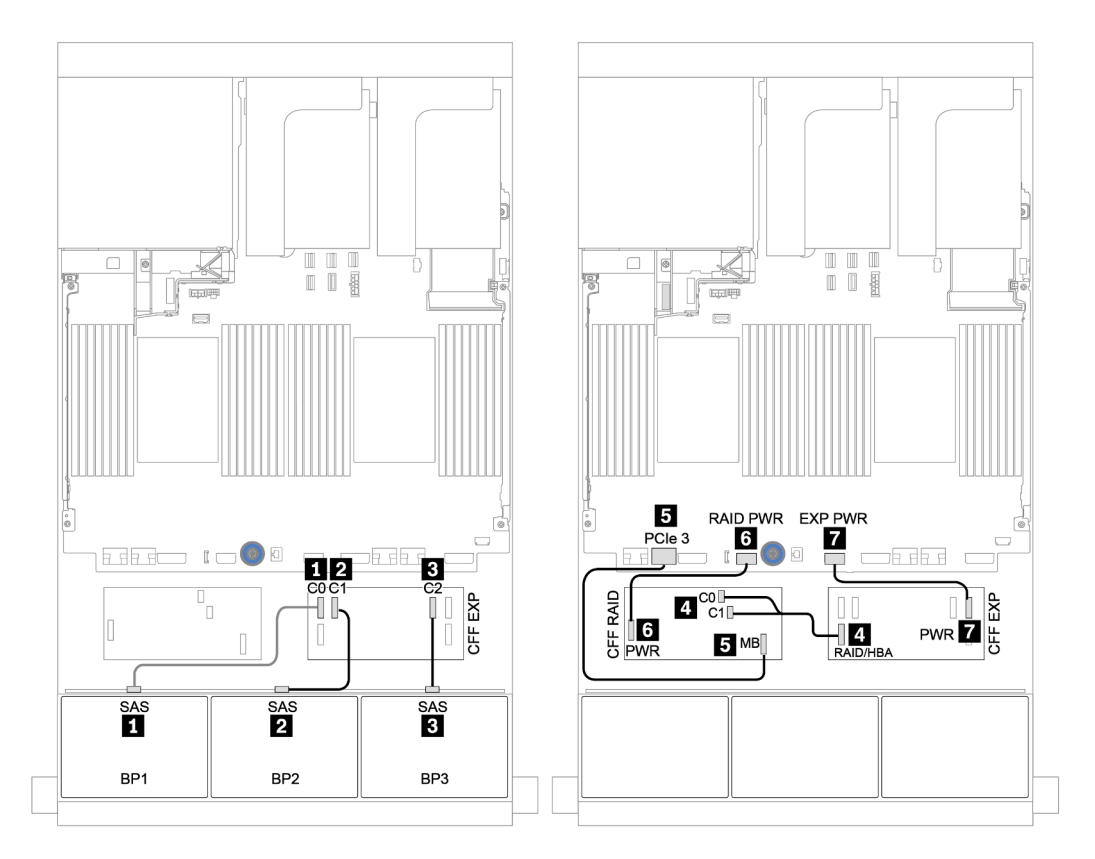

Figure 58. Cheminement des câbles de la configuration SAS/SATA 24 x 2,5 pouces avec un adaptateur RAID/HBA CFF 16i et une extension CFF

| De                       | A                                                  |
|--------------------------|----------------------------------------------------|
| Fond de panier 4 : SAS 0 | Adaptateur RAID/HBA CFF 16i: C2                    |
| Fond de panier 4 : SAS 1 | Adaptateur RAID/HBA CFF 16i: C3                    |
| Fond de panier 5 : SAS   | Extension CFF: C3                                  |
| Fond de panier 6 : SAS   |                                                    |
| Fond de panier 4 : PWR   | Carte mezzanine 1 : ALIMENTATION 1, ALIMENTATION 2 |
| Fond de panier 5 : PWR   | Carte mezzanine 2 : ALIMENTATION 1, ALIMENTATION 2 |
| Fond de panier 6 : PWR   |                                                    |

Fonds de panier centraux et arrière : 8 x 2,5 pouces SAS/SATA + 8 x 2,5 pouces SAS/SATA

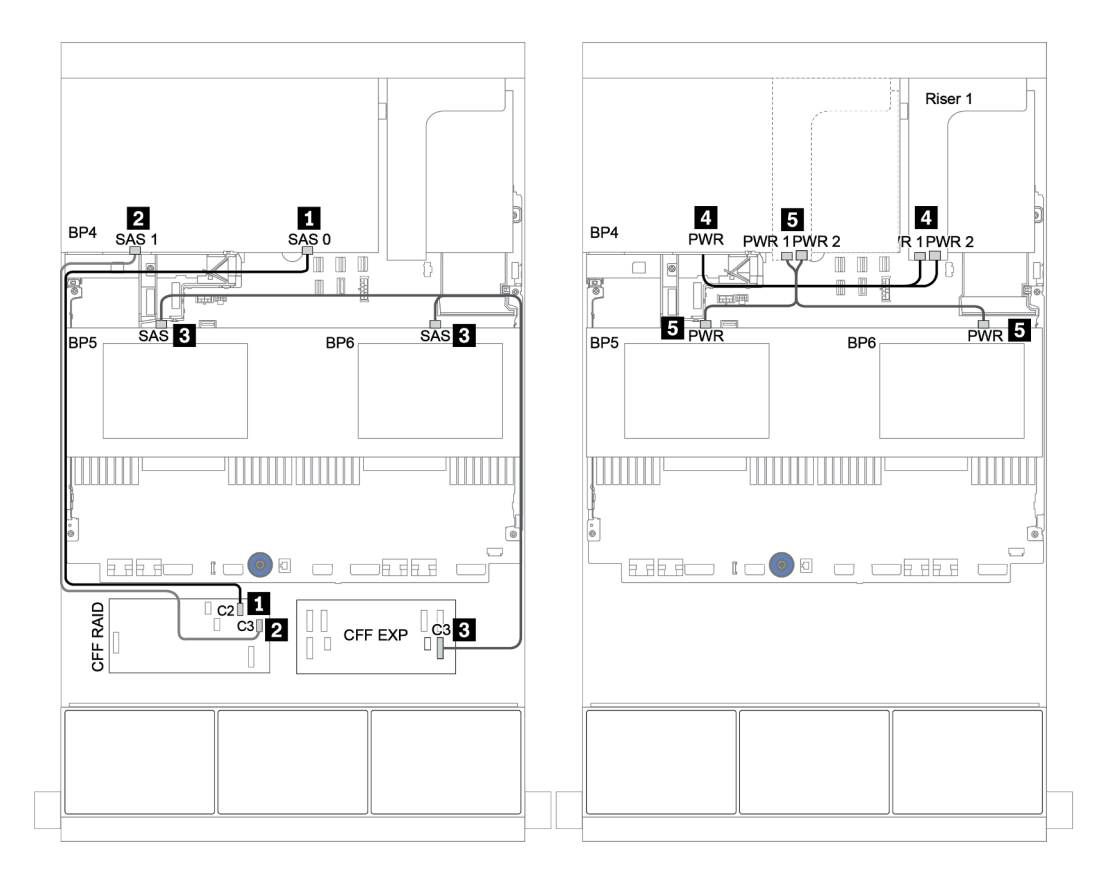

Figure 59. Cheminement des câbles des fonds de panier centraux SAS/SATA 4 x 2,5 pouces et du fond de panier arrière SAS/SATA 8 x 2,5 pouces

### <span id="page-128-0"></span>Extension CFF + adaptateur 430/4350-16i

### Fonds de panier avant : SAS/SATA 24 x 2,5 pouces

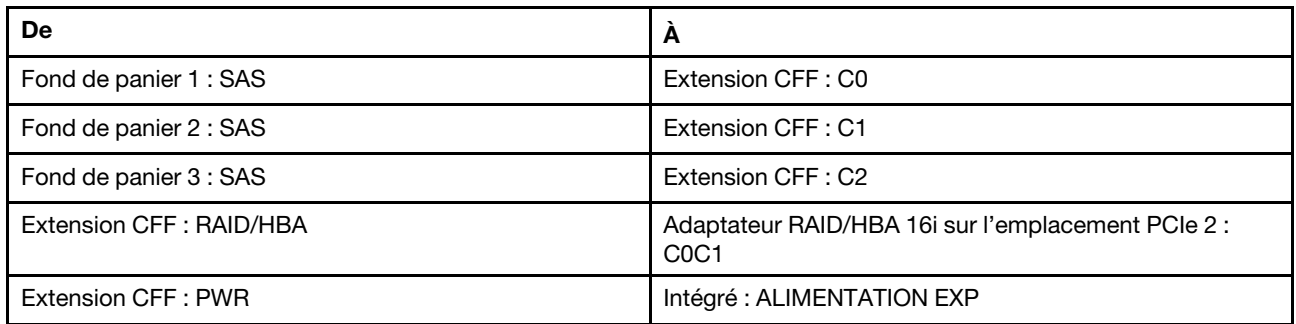

Connexions entre les connecteurs : **1** ↔ **1** , **2** ↔ **2** , **3** ↔ **3** , ... **n** ↔ **n**

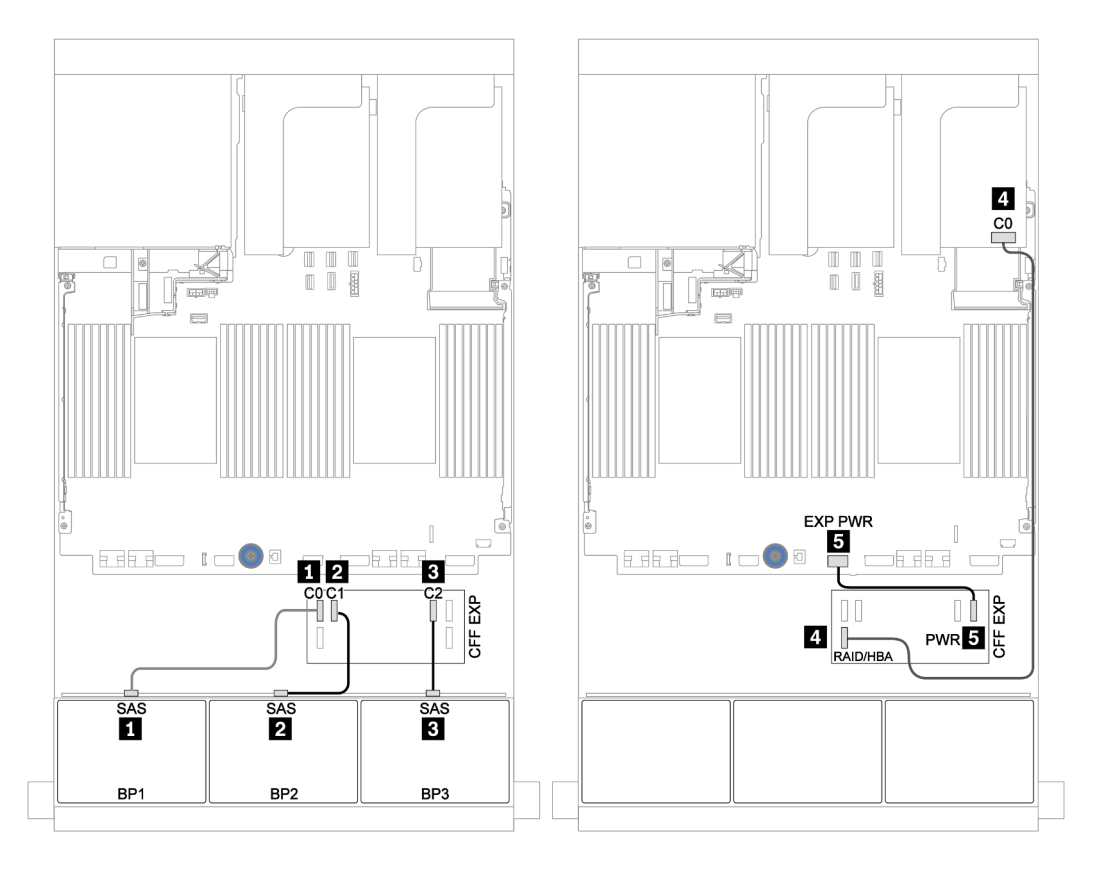

Figure 60. Cheminement des câbles de la configuration SAS/SATA 24 x 2,5 pouces avec une carte d'extension CFF et un adaptateur 430/4350-16i

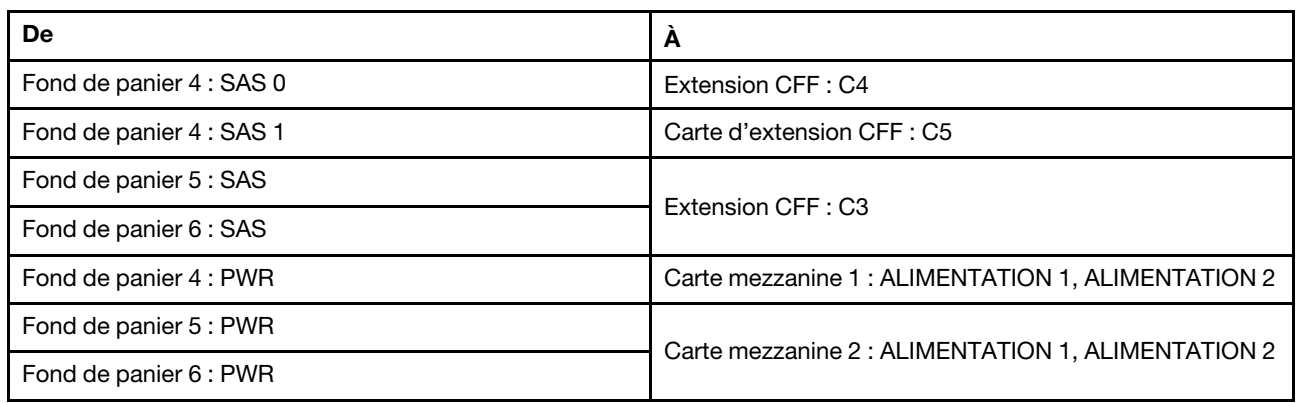

## Fonds de panier centraux et arrière : 8 x 2,5 pouces SAS/SATA + 8 x 2,5 pouces SAS/SATA

Connexions entre les connecteurs : **1** ↔ **1** , **2** ↔ **2** , **3** ↔ **3** , ... **n** ↔ **n**

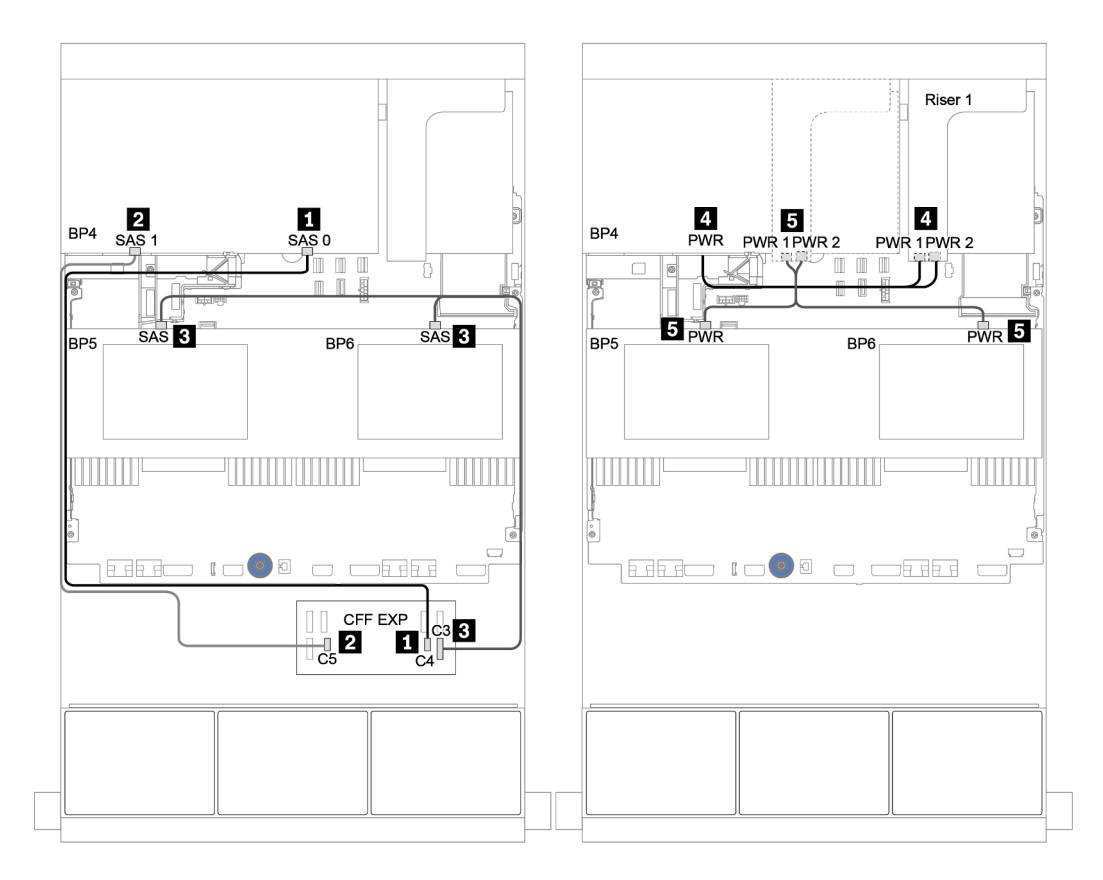

Figure 61. Cheminement des câbles des fonds de panier centraux SAS/SATA 4 x 2,5 pouces et du fond de panier arrière SAS/SATA 8 x 2,5 pouces

# Un fond de panier 8 NVMe

Cette section fournit des informations sur le cheminement des câbles pour le modèle de serveur doté d'un fond de panier d'unité avant NVMe 8 x 2,5 pouces.

Pour brancher les câbles d'alimentation pour le ou les fonds de panier avant, reportez-vous à [« Fonds de](#page-86-0)  [panier : modèles de serveur avec fonds de panier d'unité 2,5 pouces » à la page 83](#page-86-0).

Pour brancher le ou les câbles de signal pour le ou les fonds de panier avant, reportez-vous aux possibilités de cheminement des câbles suivantes, en fonction de la configuration de votre serveur :

- [« Resynchroniseur » à la page 129](#page-132-0)
- [« Connecteurs intégrés » à la page 128](#page-131-0)

# <span id="page-131-0"></span>Connecteurs intégrés

La figure ci-après présente les connexions des câbles de la configuration NVMe 8 x 2,5 pouces avec des connecteurs intégrés.

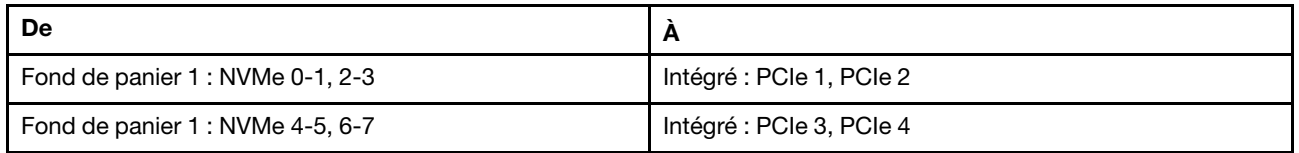

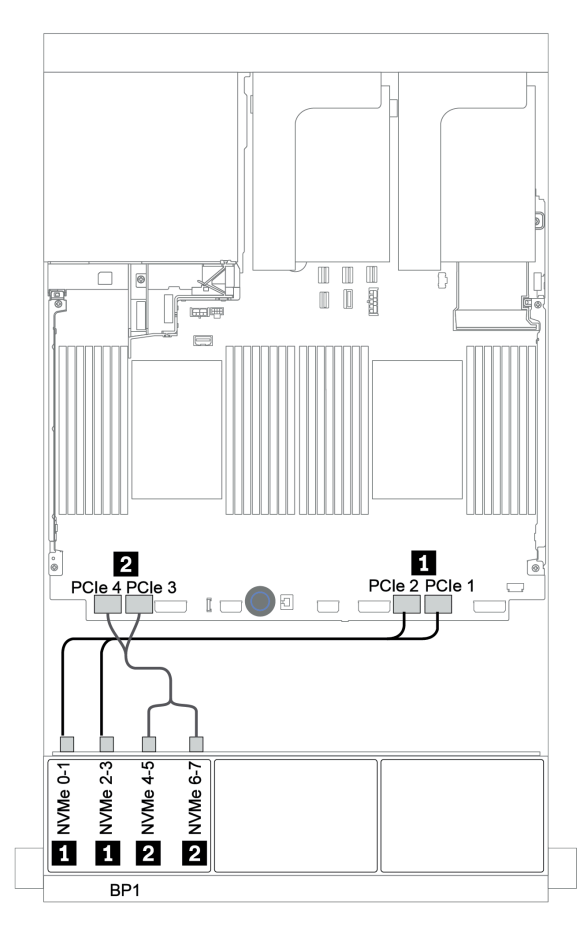

Figure 62. Cheminement des câbles pour la configuration NVMe 8 x 2,5 pouces avec des connecteurs intégrés

# <span id="page-132-0"></span>Resynchroniseur

La figure ci-après présente les connexions des câbles de la configuration NVMe 8 x 2,5 pouces avec un resynchroniseur.

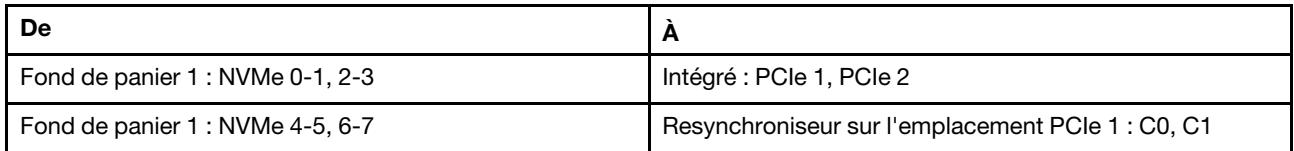

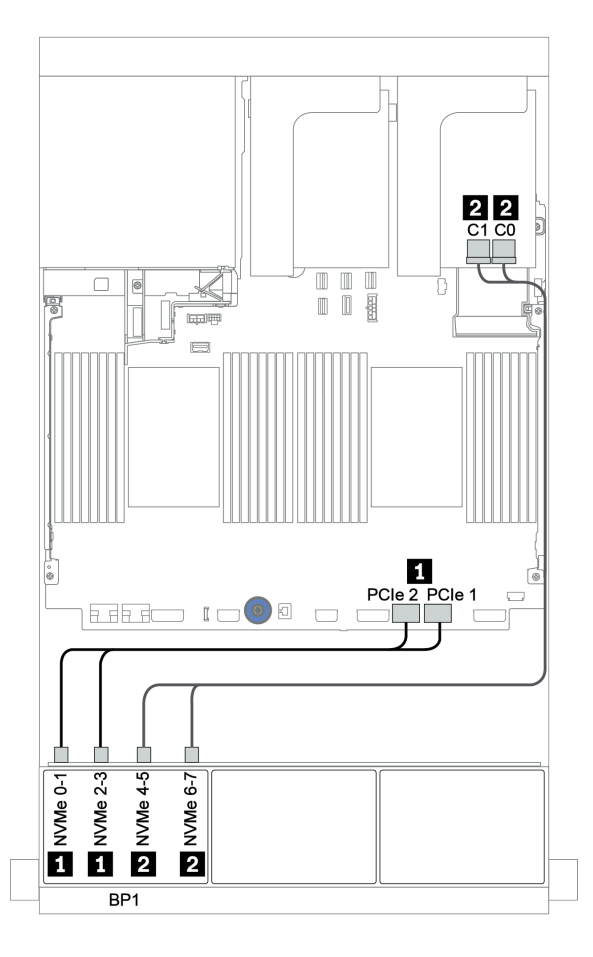

Figure 63. Cheminement des câbles pour la configuration NVMe 8 x 2,5 pouces avec un resynchroniseur

# Deux fonds de panier 8 NVMe

Cette section fournit des informations sur le cheminement des câbles pour le modèle de serveur doté de deux fonds de panier d'unité avant 8 x 2,5 pouces NVMe.

### Connecteurs intégrés + resynchroniseur

Les informations ci-après présentent la connexion des câbles de signal de la configuration NVMe 16 x 2,5 pouces avec des connecteurs intégrés et un resynchroniseur.

Pour brancher les câbles d'alimentation pour le ou les fonds de panier avant, reportez-vous à [« Fonds de](#page-86-0) [panier : modèles de serveur avec fonds de panier d'unité 2,5 pouces » à la page 83](#page-86-0).

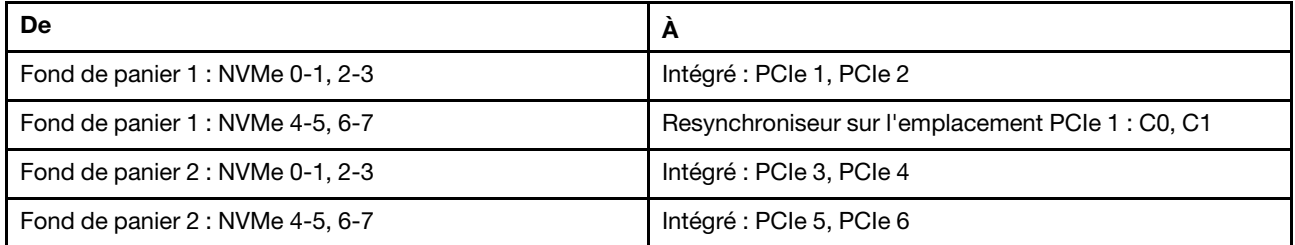

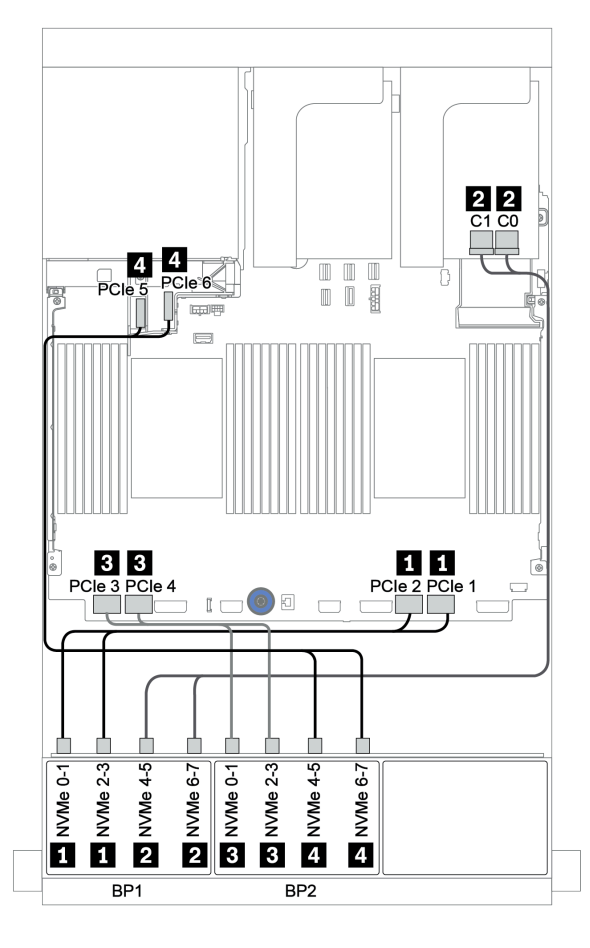

Figure 64. Cheminement des câbles de la configuration NVMe 16 x 2,5 pouces avec un resynchroniseur

# Trois fonds de panier 8 NVMe

Cette section fournit des informations sur le cheminement des câbles pour le modèle de serveur doté de trois fonds de panier d'unité avant 8 x 2,5 pouces NVMe

Pour brancher les câbles d'alimentation pour les fonds de panier NVMe 8 x 2,5 pouces, reportez-vous à : [« Fonds de panier : modèles de serveur avec fonds de panier d'unité 2,5 pouces » à la page 83.](#page-86-0)

Pour brancher les câbles de signal pour les fonds de panier NVMe 8 x 2,5 pouces, reportez-vous aux possibilités de cheminement des câbles suivantes, selon la configuration de votre serveur :

- [« Resynchroniseurs \(24 x NVMe\) » à la page 132](#page-135-0)
- [« Cartes de commutateur \(32 x NVMe\) » à la page 133](#page-136-0)

# <span id="page-135-0"></span>Resynchroniseurs (24 x NVMe)

La figure ci-après présente la connexion des câbles de la configuration NVMe 24 x 2,5 pouces avec trois resynchroniseurs.

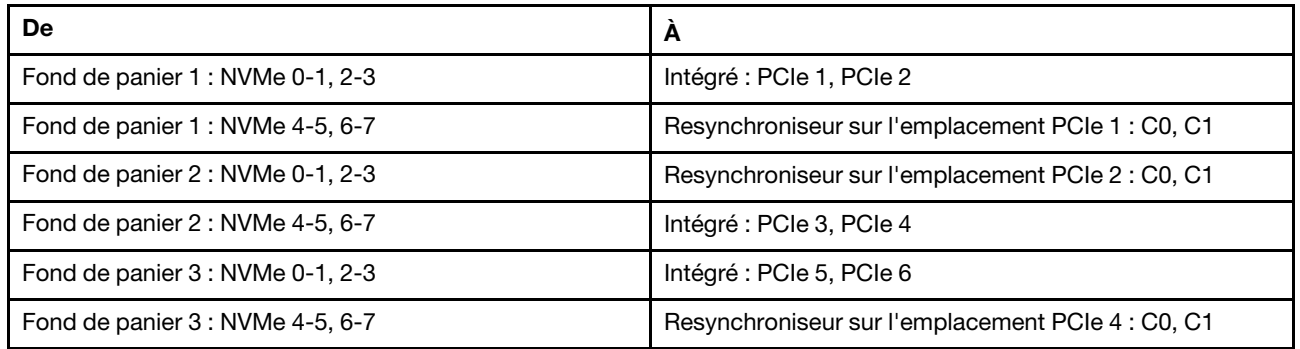

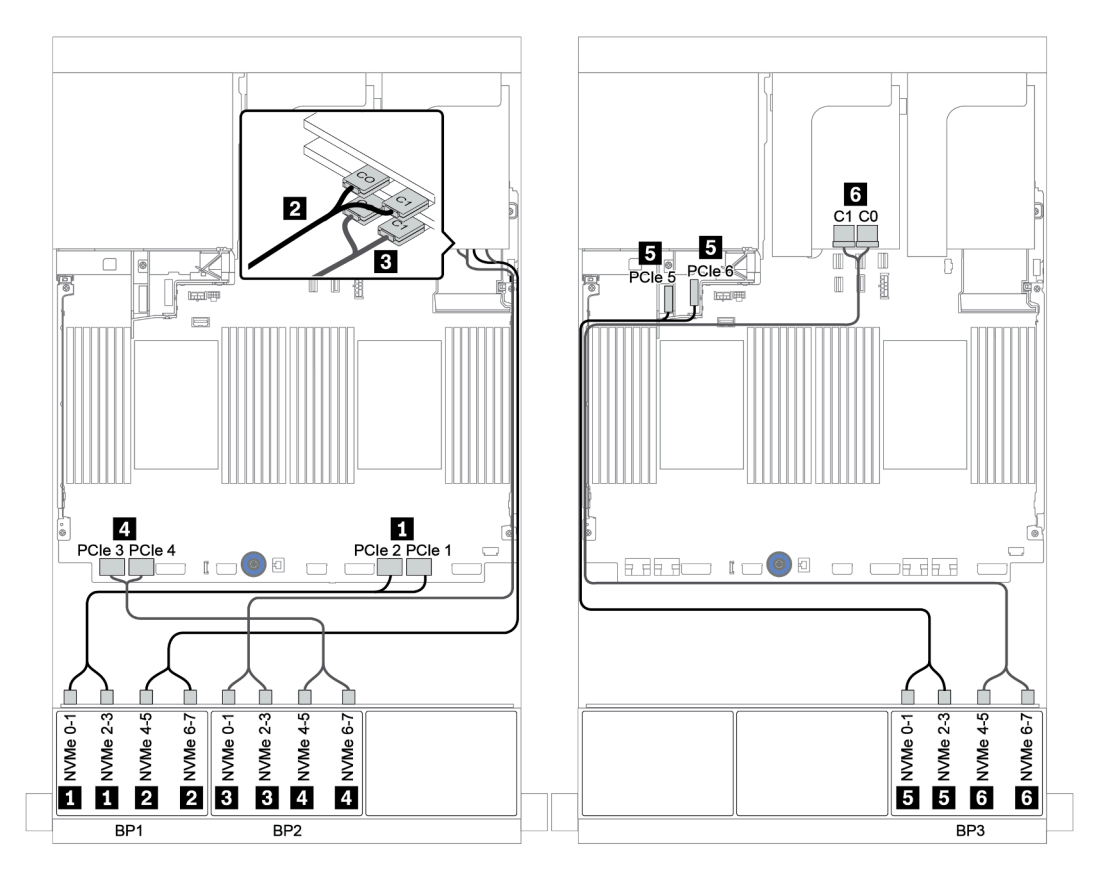

Figure 65. Cheminement des câbles de la configuration NVMe 24 x 2,5 pouces avec trois resynchroniseurs

# <span id="page-136-0"></span>Cartes de commutateur (32 x NVMe)

La figure ci-après présente la connexion des câbles de la configuration NVMe 32 x 2,5 pouces avec quatre cartes de commutateur.

Remarque : Une erreur de type Oversubscription se produit lorsque le système prend en charge 32 disques NVMe avec des adaptateurs de commutateur NVMe. Pour plus de détails, voir [https://](https://lenovopress.lenovo.com/lp1392-thinksystem-sr650-v2-server#nvme-drive-support) [lenovopress.lenovo.com/lp1392-thinksystem-sr650-v2-server#nvme-drive-support](https://lenovopress.lenovo.com/lp1392-thinksystem-sr650-v2-server#nvme-drive-support).

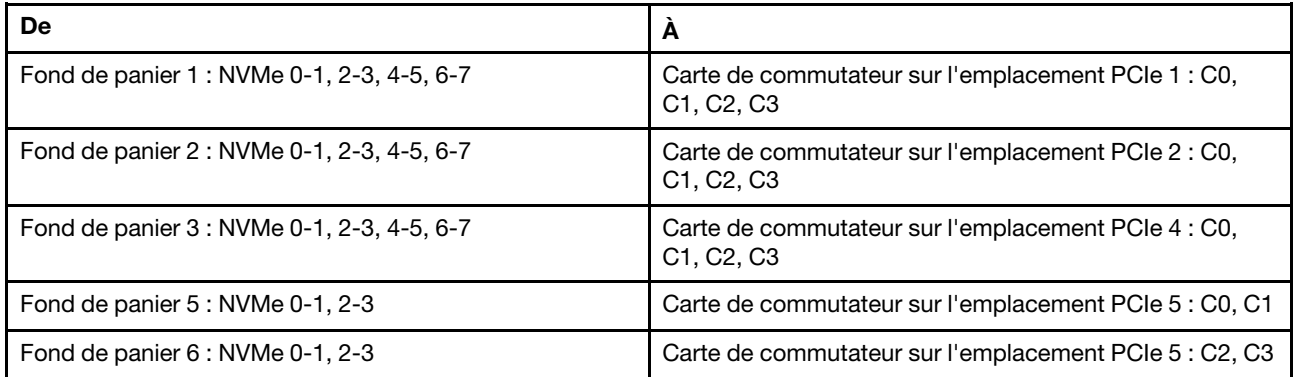

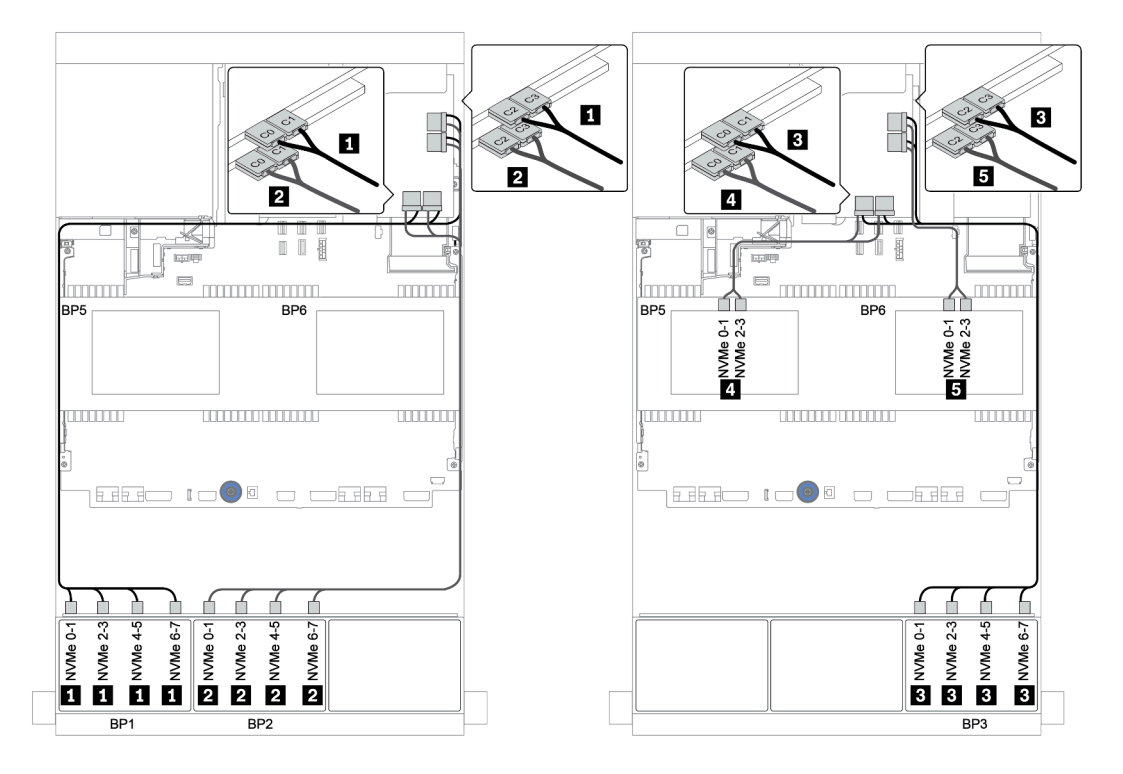

Figure 66. Cheminement des câbles de la configuration NVMe 32 x 2,5 pouces avec quatre cartes de commutateur.

# Un fond de panier 8 AnyBay

Cette section fournit des informations sur le cheminement des câbles pour le modèle de serveur doté d'un fond de panier d'unité avant AnyBay 8 x 2,5 pouces.

Pour brancher les câbles d'alimentation pour le ou les fonds de panier avant, reportez-vous à [« Fonds de](#page-86-0) [panier : modèles de serveur avec fonds de panier d'unité 2,5 pouces » à la page 83](#page-86-0).

Pour brancher le ou les câbles de signal pour le ou les fonds de panier avant, reportez-vous aux possibilités de cheminement des câbles suivantes, en fonction de la configuration de votre serveur :

- [« Connecteurs intégrés » à la page 135](#page-138-0)
- [« Adaptateur HBA/RAID 8i/16i + connecteurs intégrés » à la page 136](#page-139-0)
- [« Adaptateur RAID CFF 8i + connecteurs intégrés » à la page 137](#page-140-0)
- [« Adaptateur HBA/RAID 16i CFF + connecteurs intégrés » à la page 138](#page-141-0)
- [« Adaptateur RAID/HBA 8i/16i + resynchroniseur » à la page 139](#page-142-0)
- [« Adaptateur RAID 8i \(Tri-mode\) » à la page 140](#page-143-0)

# <span id="page-138-0"></span>Connecteurs intégrés

La figure ci-après présente la connexion des câbles de la configuration AnyBay 8 x 2,5 pouces avec des connecteurs intégrés.

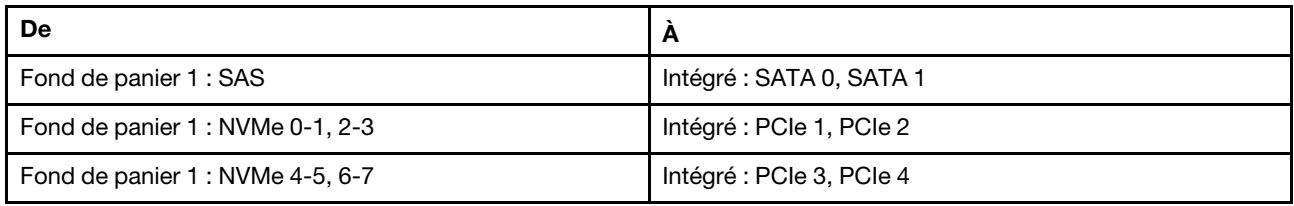

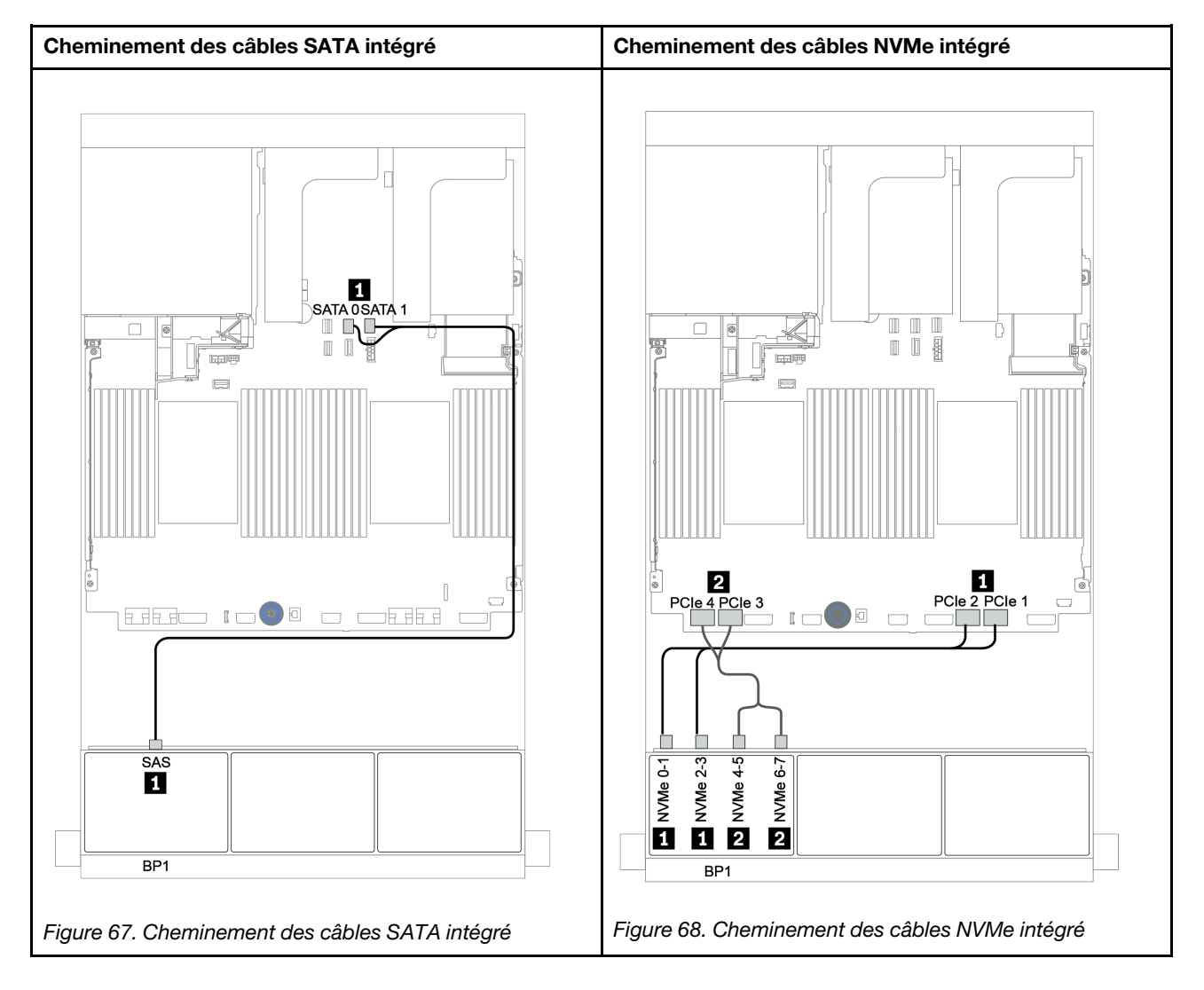

# <span id="page-139-0"></span>Adaptateur HBA/RAID 8i/16i + connecteurs intégrés

La figure ci-après présente la connexion des câbles de la configuration AnyBay 8 x 2,5 pouces avec un adaptateur RAID/HBA 8i/16i et des connecteurs intégrés.

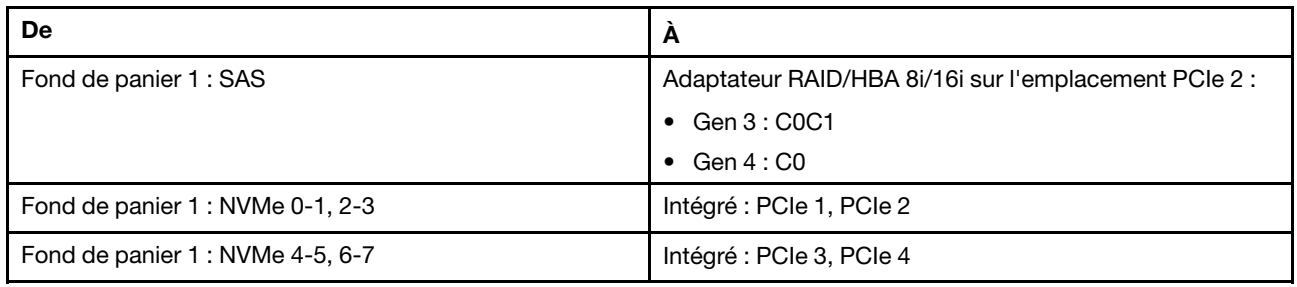

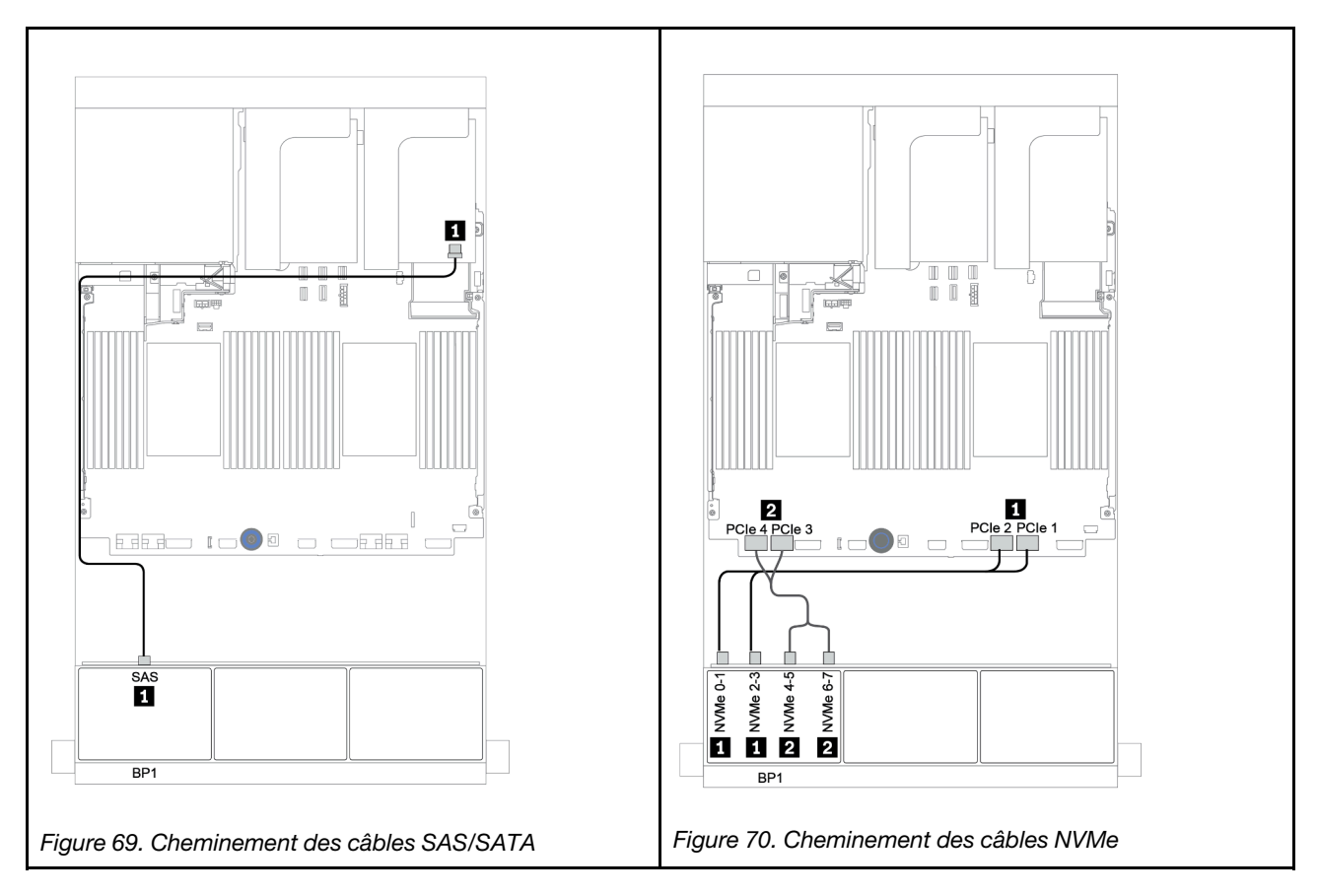

# <span id="page-140-0"></span>Adaptateur RAID CFF 8i + connecteurs intégrés

La figure ci-après présente la connexion des câbles de la configuration AnyBay 8 x 2,5 pouces avec un adaptateur RAID CFF 8i et des connecteurs intégrés.

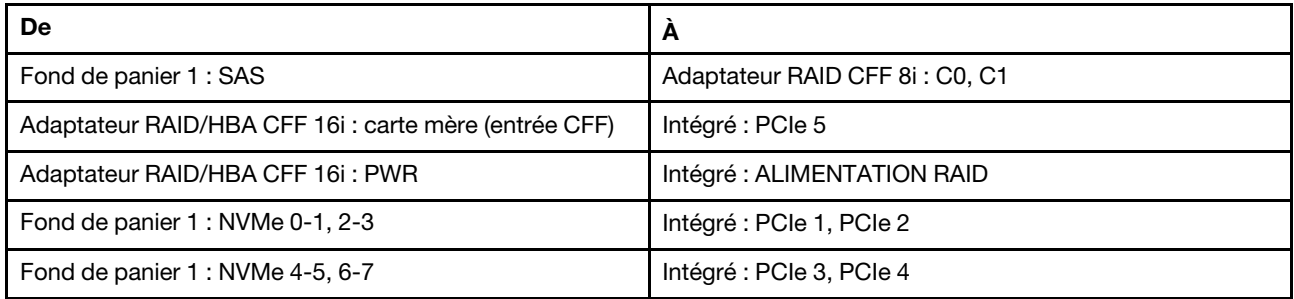

Connexions entre les connecteurs : **1** ↔ **1** , **2** ↔ **2** , **3** ↔ **3** , ... **n** ↔ **n**

Remarque : L'adaptateur CFF présenté dans l'illustration ci-après peut différer légèrement de votre adaptateur CFF. Toutefois, les branchements de câbles sont identiques.

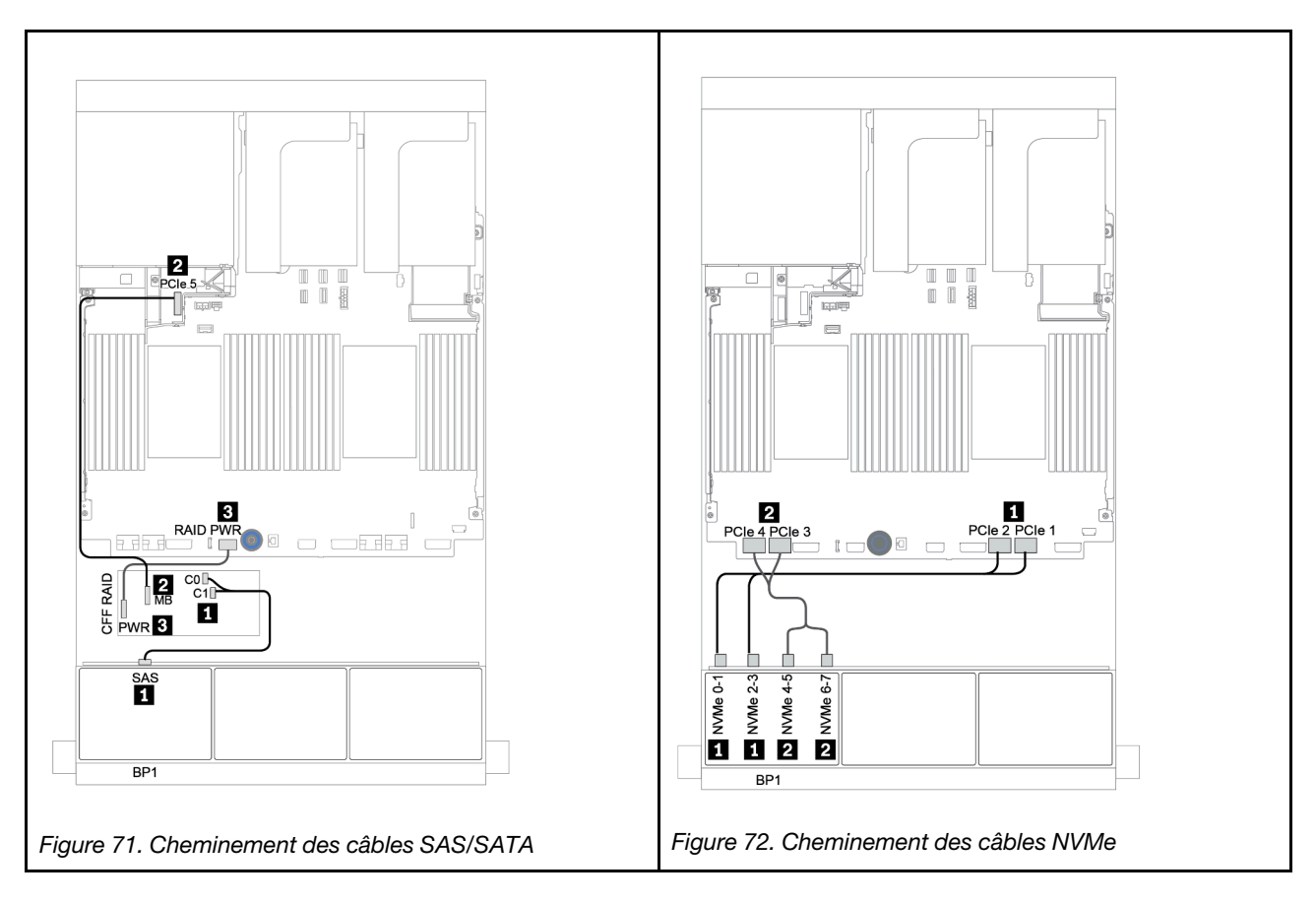

# <span id="page-141-0"></span>Adaptateur HBA/RAID 16i CFF + connecteurs intégrés

La figure ci-après présente la connexion des câbles de la configuration AnyBay 8 x 2,5 pouces avec un adaptateur RAID/HBA 16i CFF et des connecteurs intégrés.

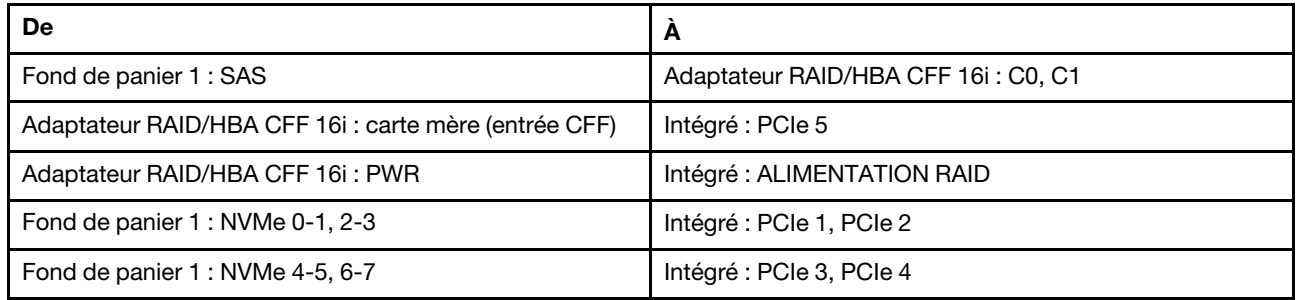

Connexions entre les connecteurs : **1** ↔ **1** , **2** ↔ **2** , **3** ↔ **3** , ... **n** ↔ **n**

Remarque : L'adaptateur CFF présenté dans l'illustration ci-après peut différer légèrement de votre adaptateur CFF. Toutefois, les branchements de câbles sont identiques.

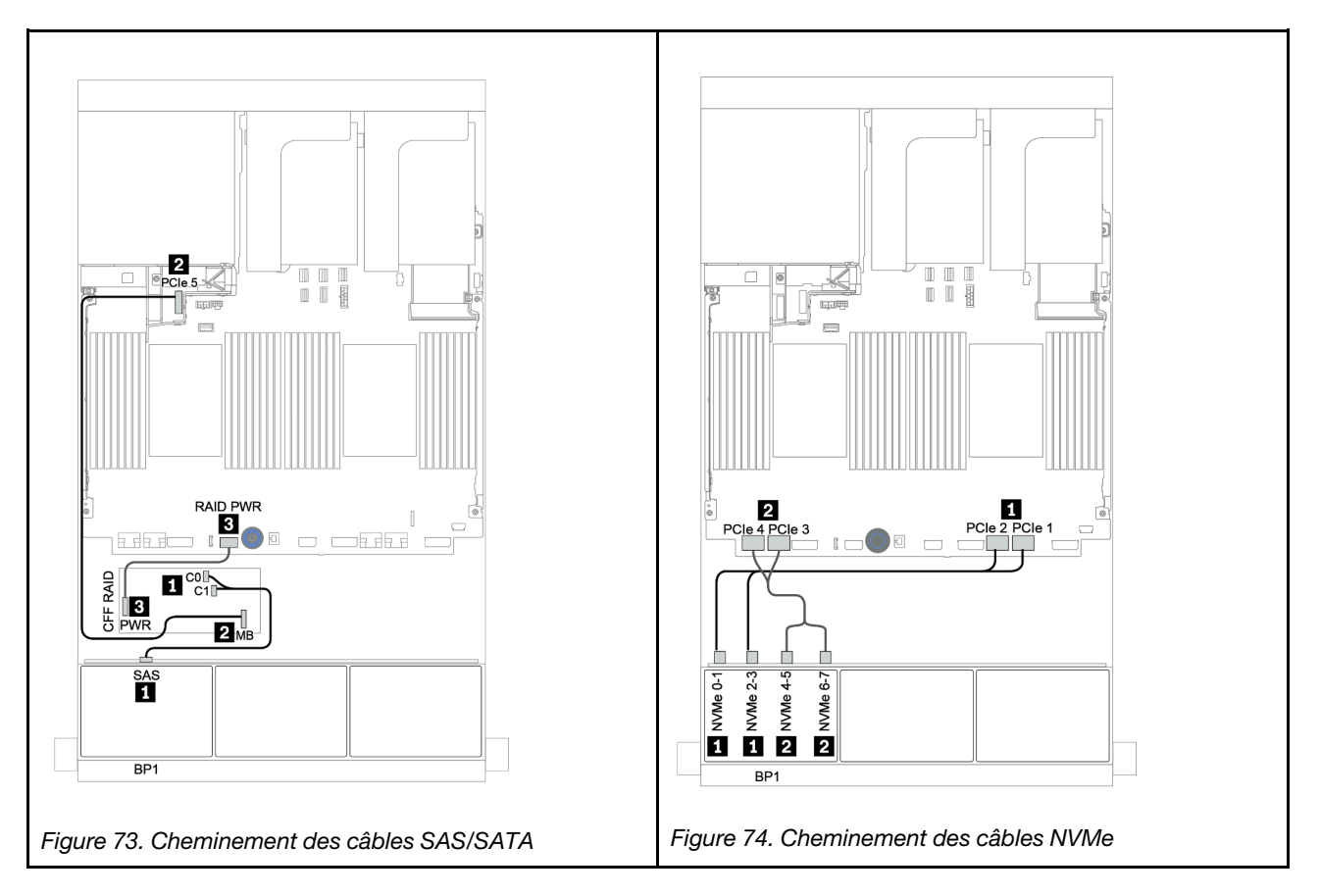

# <span id="page-142-0"></span>Adaptateur RAID/HBA 8i/16i + resynchroniseur

La figure ci-après présente la connexion des câbles de la configuration AnyBay 8 x 2,5 pouces avec un adaptateur RAID/HBA 8i/16i et un resynchroniseur.

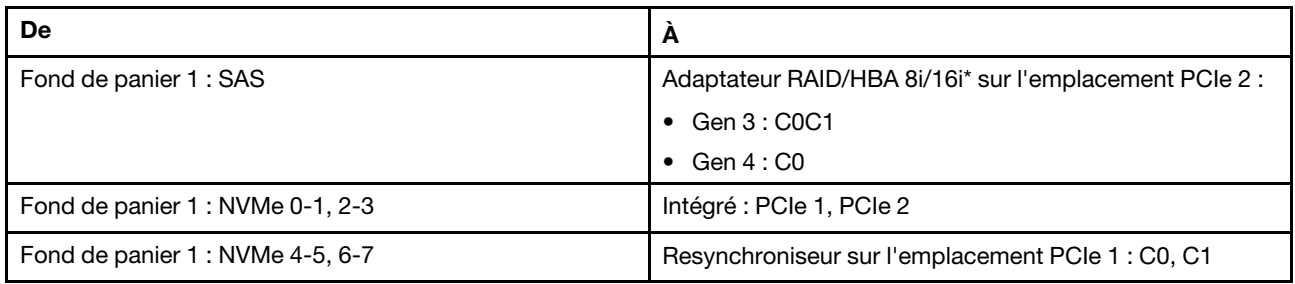

Remarque : \*Si vous utilisez un adaptateur RAID 16i, le câble SAS **1** présente un connecteur factice supplémentaire (non illustré ci-dessous) destiné à la connexion à l'autre connecteur de l'adaptateur RAID 16i.

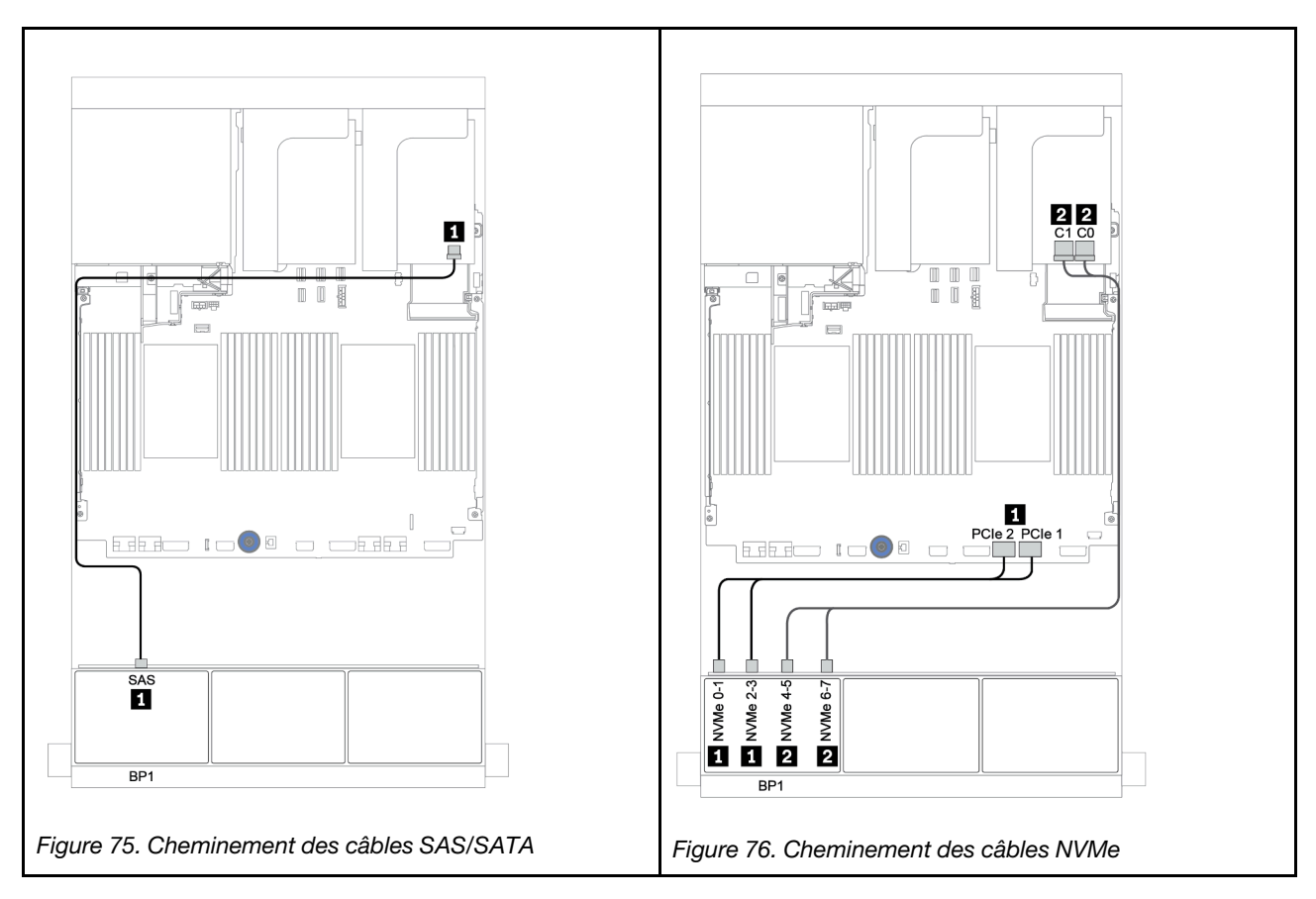

# <span id="page-143-0"></span>Adaptateur RAID 8i (Tri-mode)

La figure ci-après présente la connexion des câbles de la configuration AnyBay 8 x 2,5 pouces avec un adaptateur RAID 8i Tri-mode pour les unités U.3.

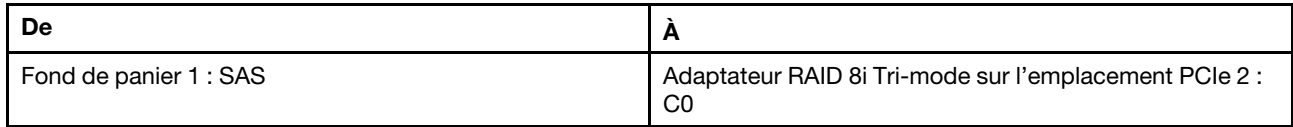

## Connexions entre les connecteurs : **1** ↔ **1** , **2** ↔ **2** , **3** ↔ **3** , ... **n** ↔ **n**

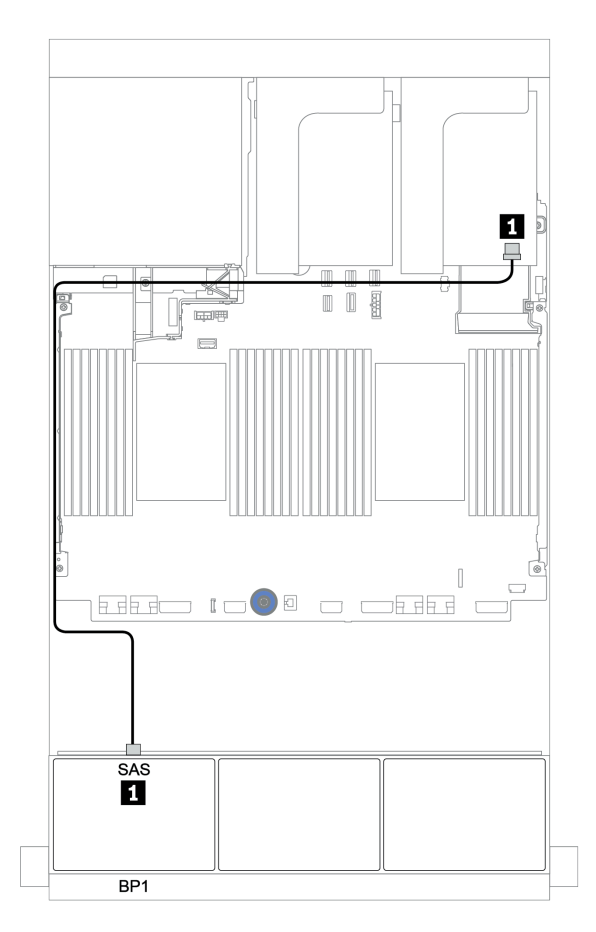

Figure 77. Cheminement des câbles de la configuration AnyBay 8 x 2,5 pouces avec un adaptateur RAID 8i Tri-mode
# Deux fonds de panier 8 AnyBay

Cette section fournit des informations sur le cheminement des câbles pour le modèle de serveur doté de deux fonds de panier d'unité avant AnyBay 8 x 2,5 pouces.

Pour brancher les câbles d'alimentation pour le ou les fonds de panier avant, reportez-vous à [« Fonds de](#page-86-0)  [panier : modèles de serveur avec fonds de panier d'unité 2,5 pouces » à la page 83](#page-86-0).

Pour brancher le ou les câbles de signal pour le ou les fonds de panier avant, reportez-vous aux possibilités de cheminement des câbles suivantes, en fonction de la configuration de votre serveur :

- [« Adaptateurs RAID 8i \(Tri-mode\) » à la page 142](#page-145-0)
- [« Adaptateur RAID CFF 16i \(Tri-mode\) » à la page 143](#page-146-0)

# <span id="page-145-0"></span>Adaptateurs RAID 8i (Tri-mode)

Les informations ci-après présentent la connexion des câbles de signal de la configuration AnyBay 16 x 2,5 pouces avec deux adaptateurs RAID 8i Tri-mode pour les unités U.3.

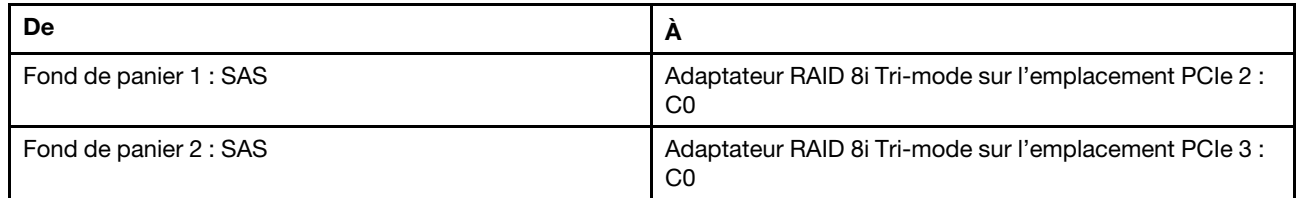

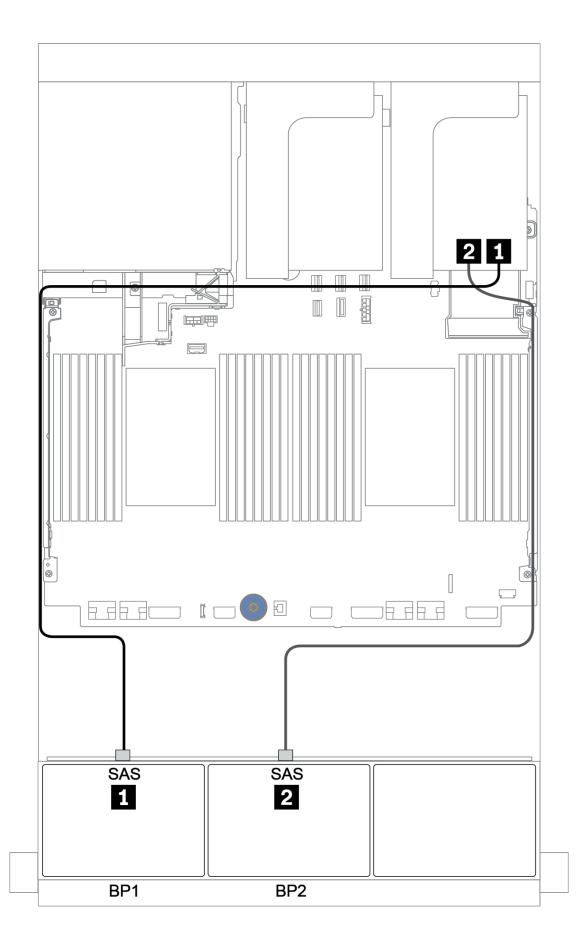

Figure 78. Cheminement des câbles de la configuration AnyBay 16 x 2,5 pouces avec deux adaptateurs RAID 8i Tri-mode

# <span id="page-146-0"></span>Adaptateur RAID CFF 16i (Tri-mode)

La figure ci-après présente les connexions des câbles de la configuration AnyBay 16 x 2,5 pouces avec un adaptateur RAID CFF 16i tri-mode pour les unités U.3.

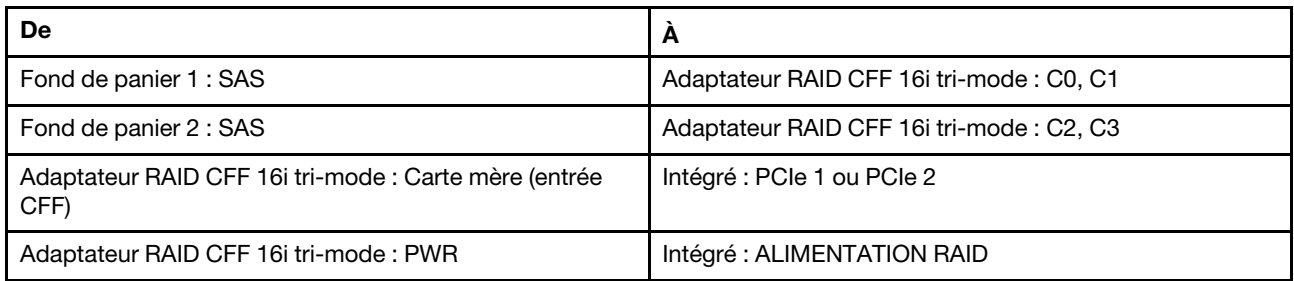

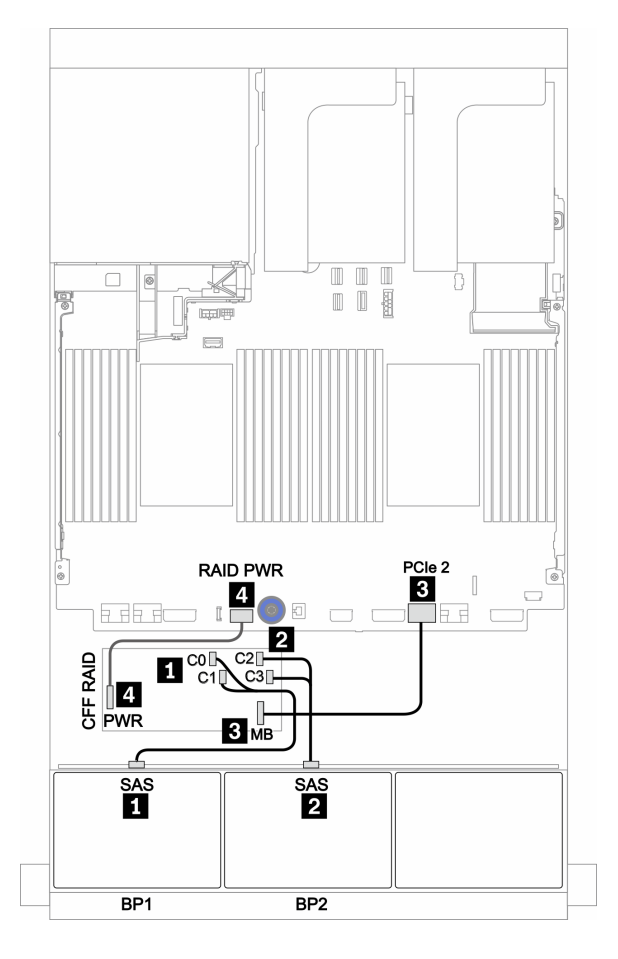

Figure 79. Cheminement des câbles de la configuration AnyBay 16 x 2,5 pouces avec un adaptateur RAID CFF 16i Trimode

# Trois fonds de panier 8 AnyBay

Cette section fournit des informations sur le cheminement des câbles pour le modèle de serveur doté de trois fonds de panier d'unité avant AnyBay 8 x 2,5 pouces.

## Adaptateurs RAID 8i (Tri-mode)

La figure ci-après présente la connexion des câbles de signal de la configuration AnyBay 24 x 2,5 pouces avec trois adaptateurs RAID 8i Tri-mode pour les unités U.3.

Pour brancher les câbles d'alimentation pour le ou les fonds de panier avant, reportez-vous à [« Fonds de](#page-86-0) [panier : modèles de serveur avec fonds de panier d'unité 2,5 pouces » à la page 83](#page-86-0).

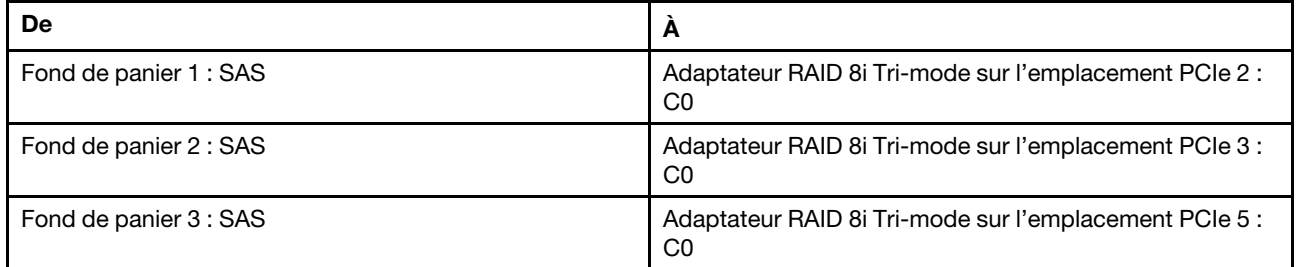

### Connexions entre les connecteurs : **1** ↔ **1** , **2** ↔ **2** , **3** ↔ **3** , ... **n** ↔ **n**

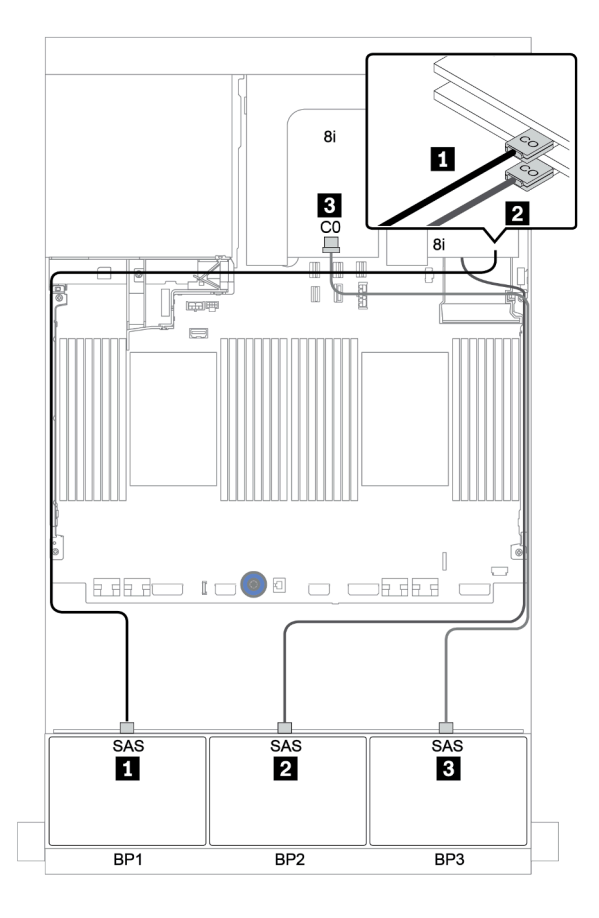

Figure 80. Cheminement des câbles de la configuration AnyBay 24 x 2,5 pouces avec trois adaptateurs RAID 8i Tri-mode

# Un fond de panier 8 SAS/SATA et un fond de panier 8 NVMe

Cette section fournit des informations sur le cheminement des câbles pour le modèle de serveur avec un fond de panier d'unité avant 8 SAS/SATA et d'un fond de panier d'unité avant 8 NVMe.

Pour brancher les câbles d'alimentation pour le ou les fonds de panier avant, reportez-vous à [« Fonds de](#page-86-0)  [panier : modèles de serveur avec fonds de panier d'unité 2,5 pouces » à la page 83](#page-86-0).

Pour brancher le ou les câbles de signal pour le ou les fonds de panier avant, reportez-vous aux possibilités de cheminement des câbles suivantes, en fonction de la configuration de votre serveur :

- [« Connecteurs intégrés + resynchroniseur » à la page 150](#page-153-0)
- [« Adaptateur RAID/HBA 8i/16i + resynchroniseur » à la page 151](#page-154-0)
- [« Connecteurs intégrés » à la page 146](#page-149-0)
- [« Adaptateur HBA/RAID 8i/16i + connecteurs intégrés » à la page 147](#page-150-0)
- [« Adaptateur HBA/RAID 16i CFF + connecteurs intégrés » à la page 149](#page-152-0)

# <span id="page-149-0"></span>Connecteurs intégrés

La figure ci-après présente les connexions des câbles de la configuration SAS/SATA 8 x 2,5 pouces + NVMe 8 x 2,5 pouces avec des connecteurs intégrés.

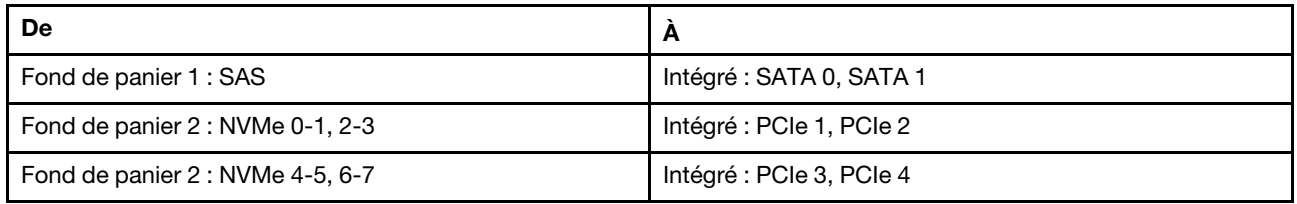

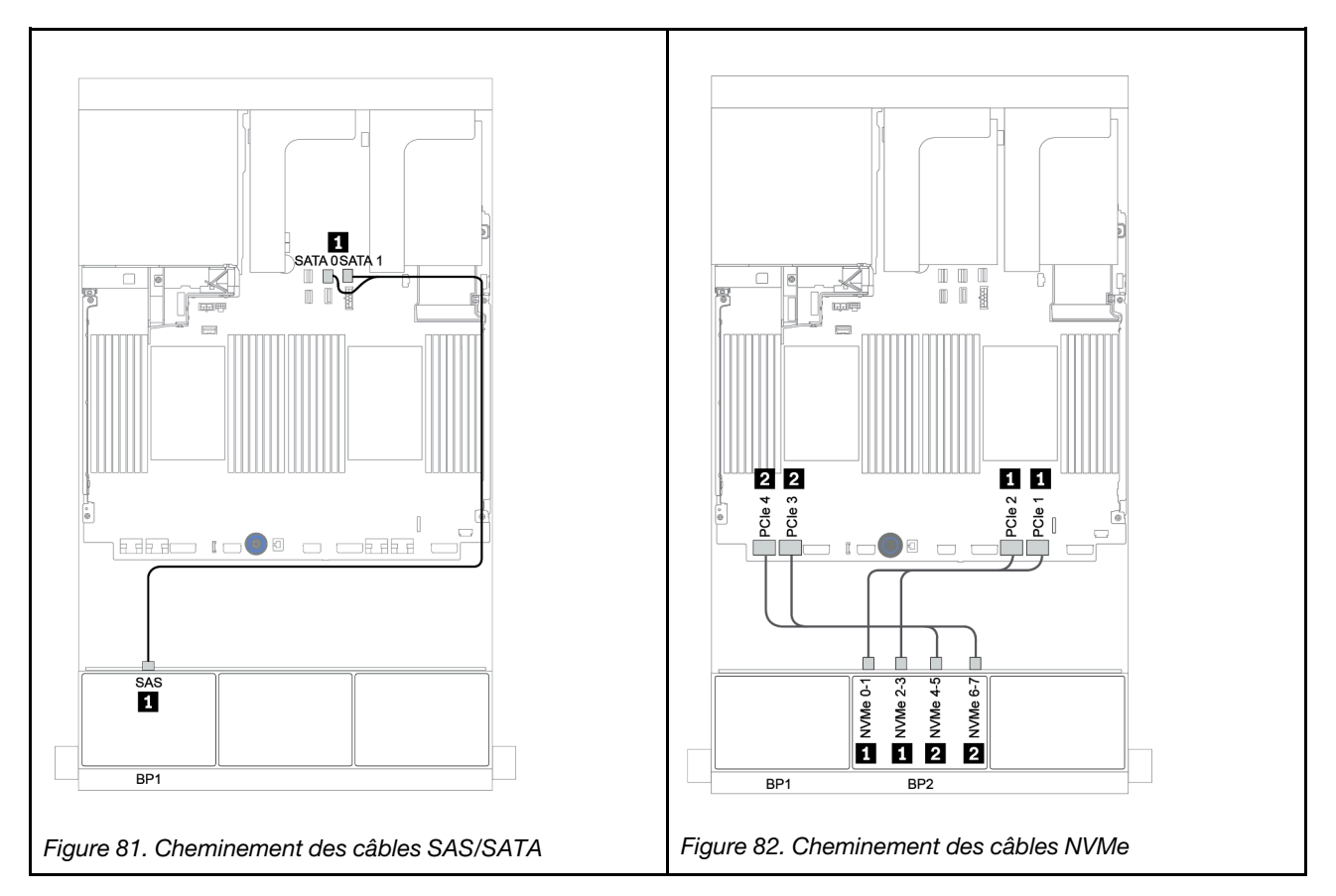

## <span id="page-150-0"></span>Adaptateur HBA/RAID 8i/16i + connecteurs intégrés

L'illustration suivante présente la connexion des câbles de la configuration SAS/SATA 8 x 2,5 pouces + NVMe 8 x 2,5 pouces avec un adaptateur RAID/HBA 8i/16i.

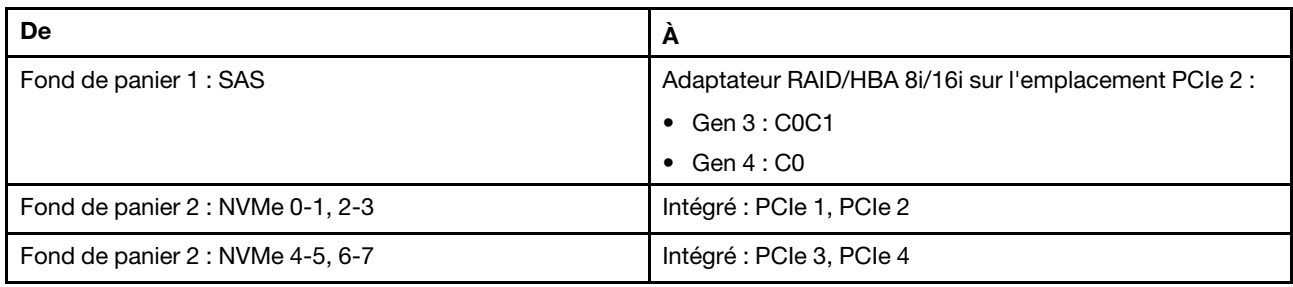

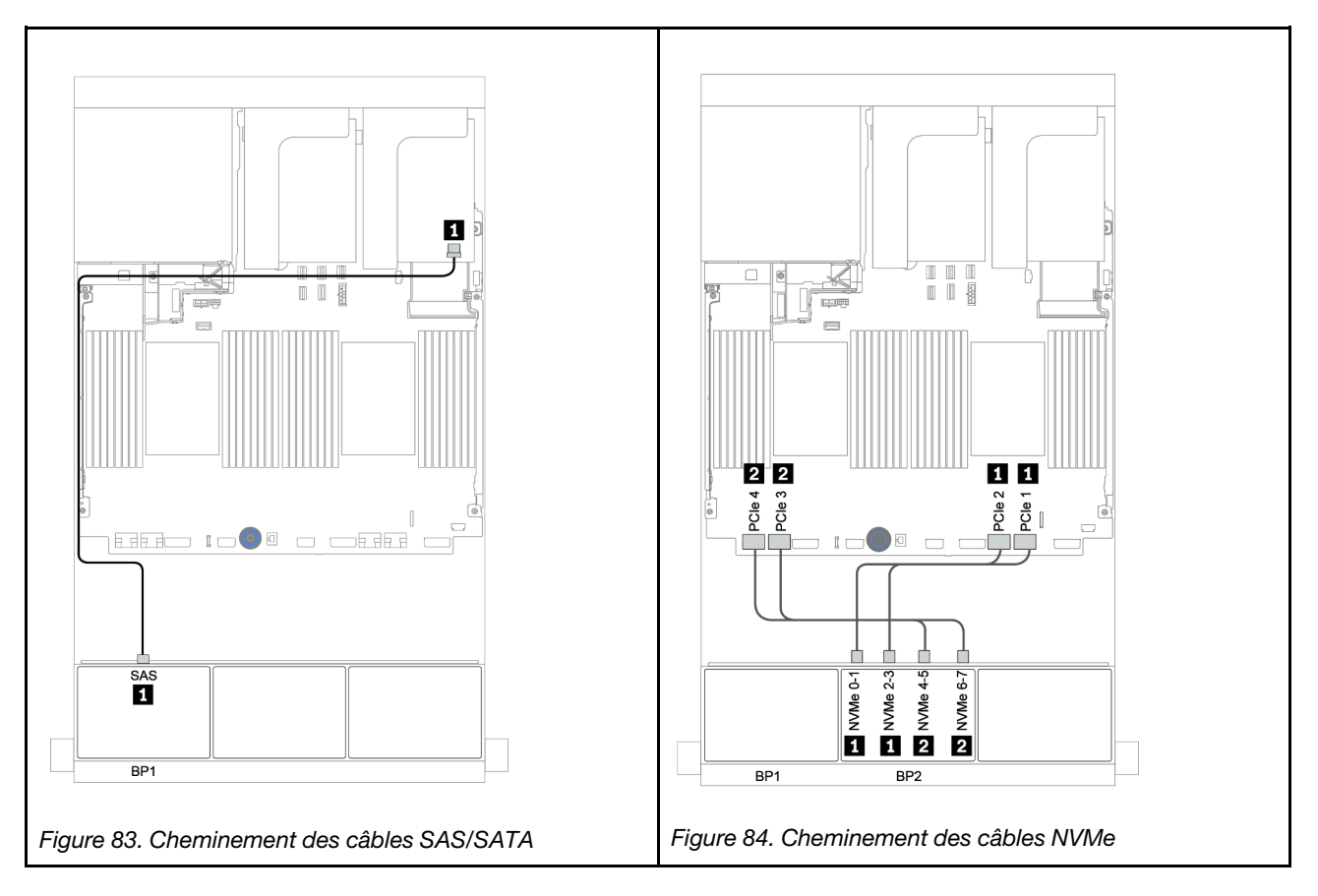

# RAID CFF 8i + connecteurs intégrés

L'illustration suivante présente la connexion des câbles de la configuration SAS/SATA 8 x 2,5 pouces + NVMe 8 x 2,5 pouces avec un adaptateur RAID CFF 8i.

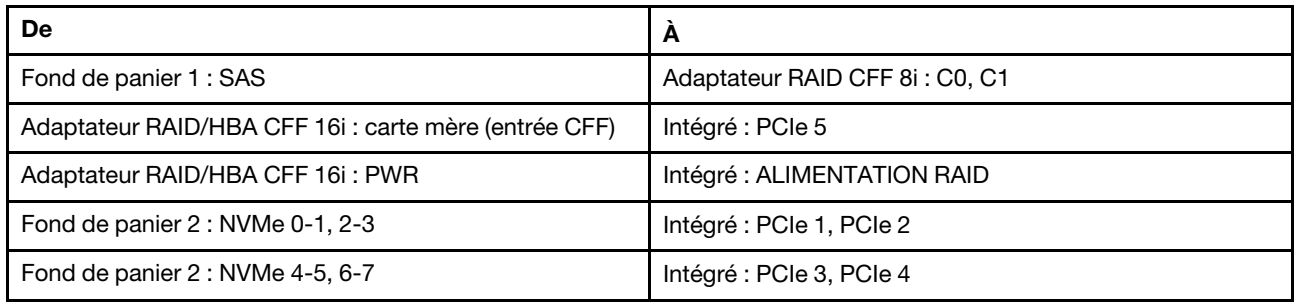

Connexions entre les connecteurs : **1** ↔ **1** , **2** ↔ **2** , **3** ↔ **3** , ... **n** ↔ **n**

Remarque : L'adaptateur CFF présenté dans l'illustration ci-après peut différer légèrement de votre adaptateur CFF. Toutefois, les branchements de câbles sont identiques.

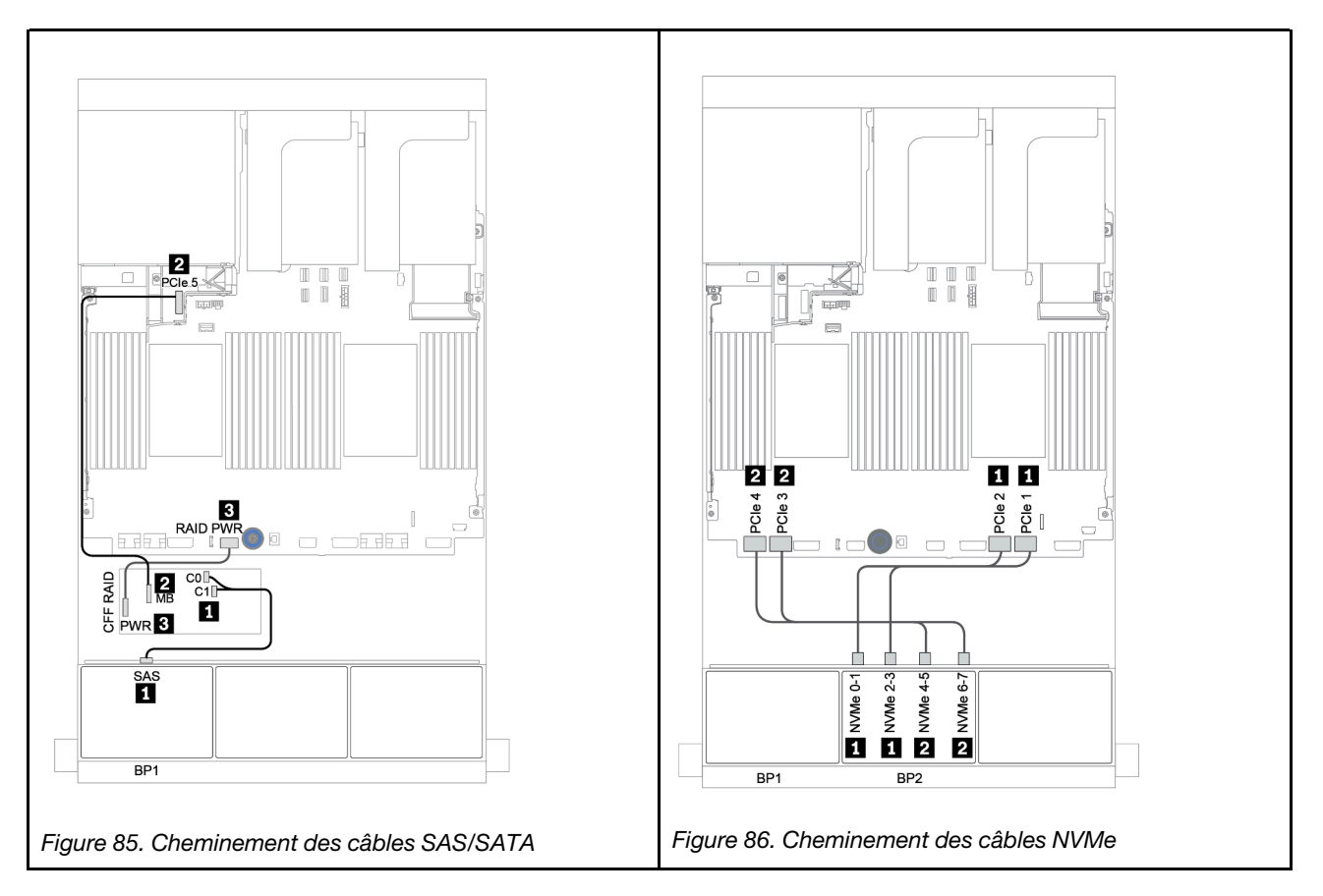

# <span id="page-152-0"></span>Adaptateur HBA/RAID 16i CFF + connecteurs intégrés

L'illustration suivante présente la connexion des câbles de la configuration SAS/SATA 8 x 2,5 pouces + NVMe 8 x 2,5 pouces avec un adaptateur RAID/HBA CFF 16i.

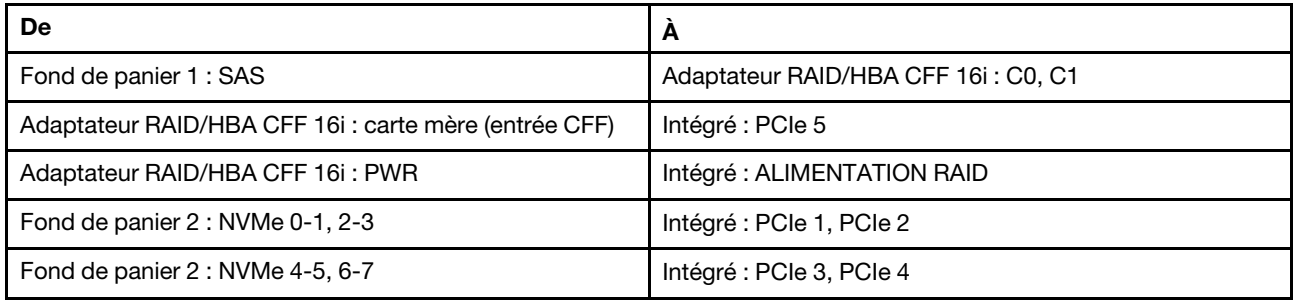

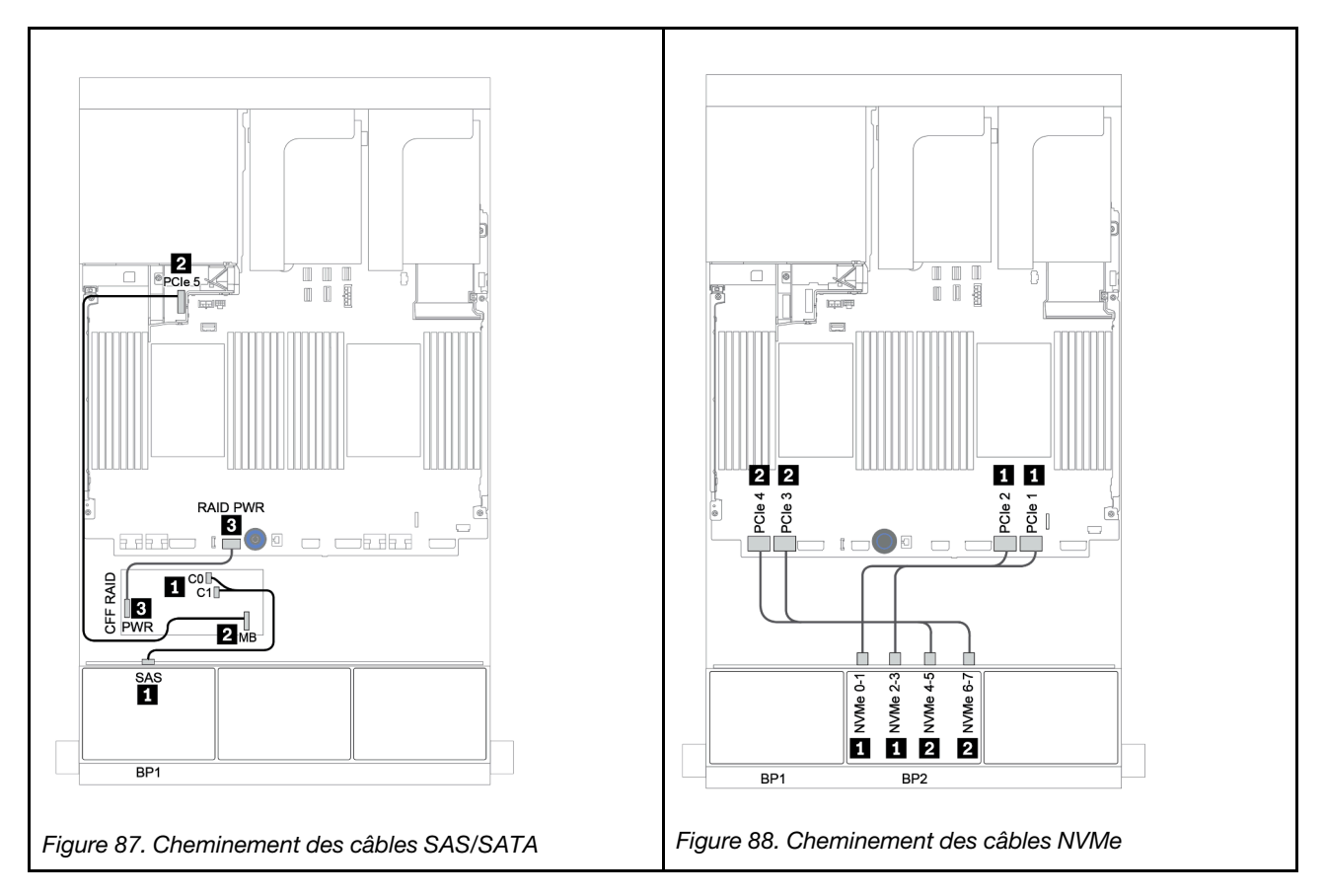

## <span id="page-153-0"></span>Connecteurs intégrés + resynchroniseur

La figure ci-après présente les connexions des câbles de la configuration SAS/SATA 8 x 2,5 pouces + NVMe 8 x 2,5 pouces avec un resynchroniseur.

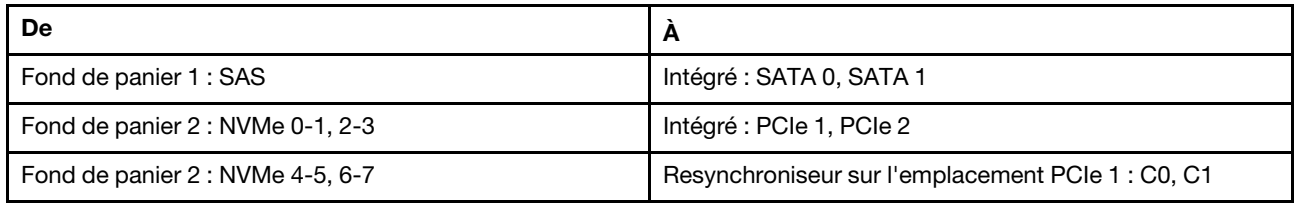

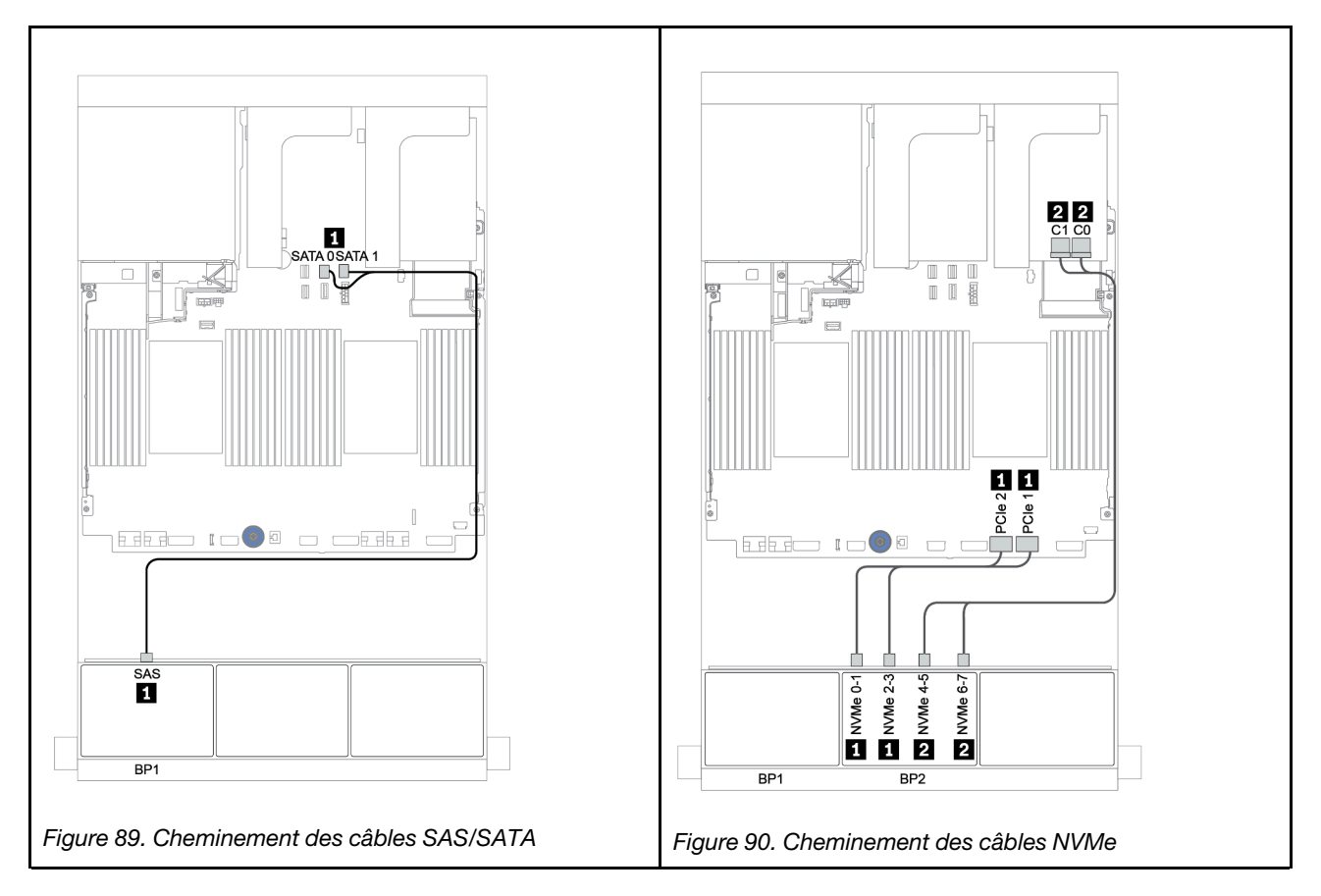

## <span id="page-154-0"></span>Adaptateur RAID/HBA 8i/16i + resynchroniseur

L'illustration suivante présente la connexion des câbles de la configuration SAS/SATA 8 x 2,5 pouces + NVMe 8 x 2,5 pouces avec un adaptateur RAID/HBA 8i/16i et un resynchroniseur.

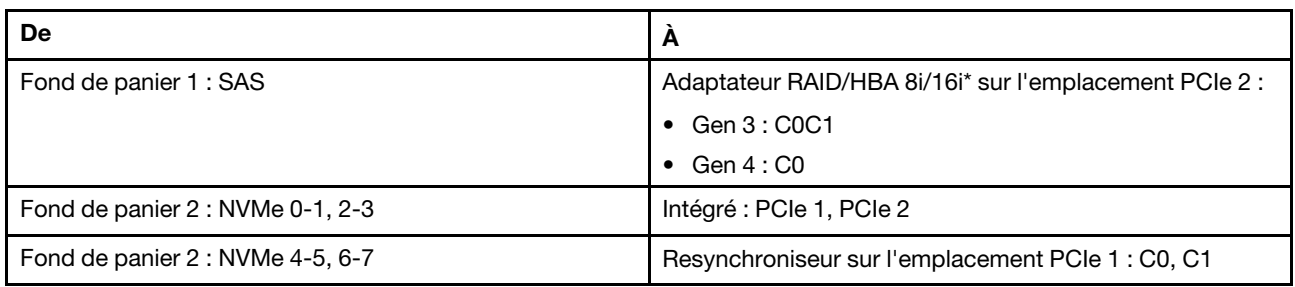

Remarque : \*Si vous utilisez un adaptateur RAID 16i, le câble SAS **1** présente un connecteur factice supplémentaire (non illustré ci-dessous) destiné à la connexion à l'autre connecteur de l'adaptateur RAID 16i.

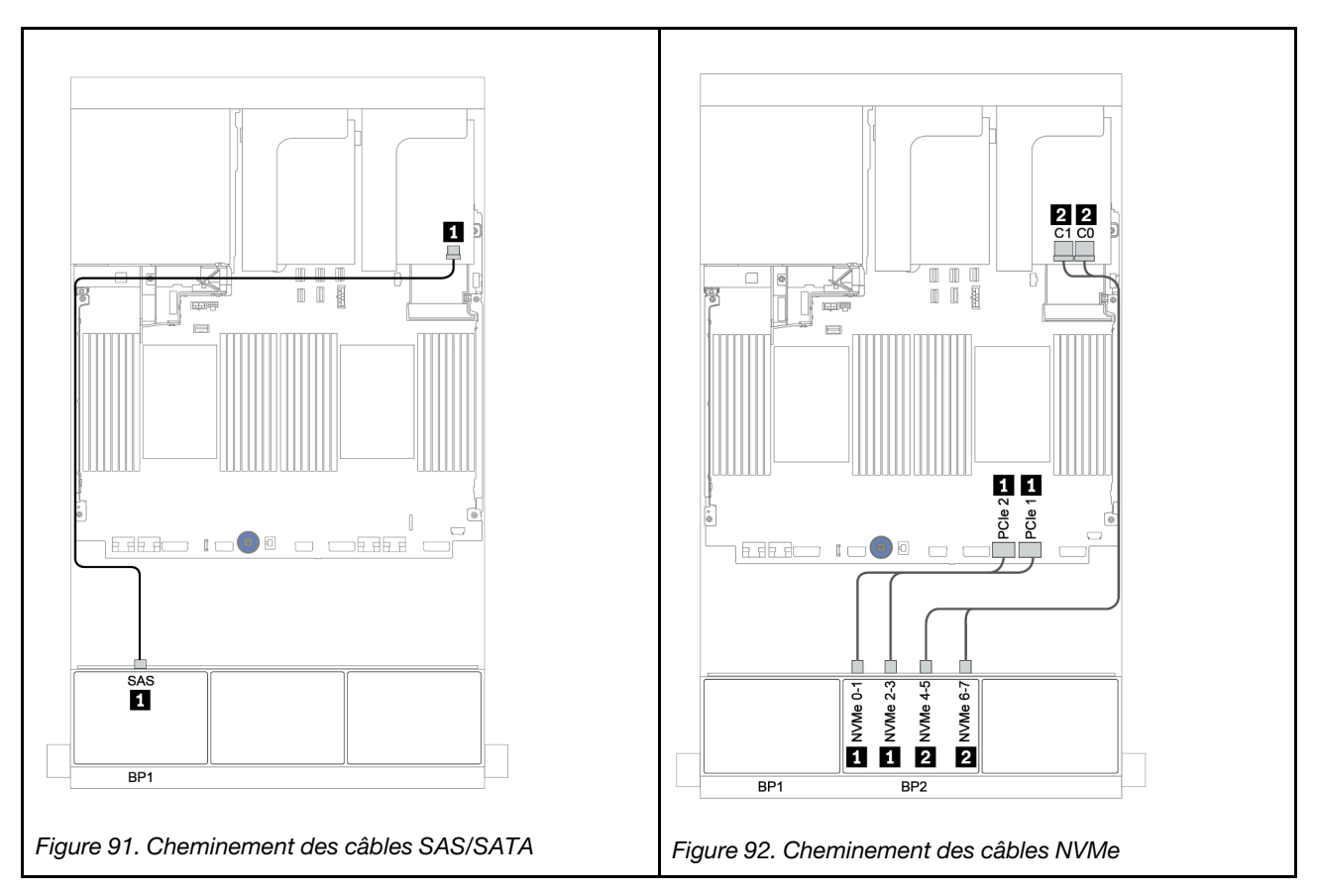

# Un fond de panier 8 SAS/SATA et un fond de panier 8 AnyBay

Cette section fournit des informations sur le cheminement des câbles du modèle de serveur doté d'un fond de panier d'unité 8 SAS/SATA et d'un fond de panier d'unité avant 8 AnyBay.

Pour brancher les câbles d'alimentation pour le ou les fonds de panier avant, reportez-vous à [« Fonds de](#page-86-0) [panier : modèles de serveur avec fonds de panier d'unité 2,5 pouces » à la page 83](#page-86-0).

Pour brancher le ou les câbles de signal pour le ou les fonds de panier avant, reportez-vous aux possibilités de cheminement des câbles suivantes, en fonction de la configuration de votre serveur :

- [« Adaptateur RAID/HBA 8i/16i + resynchroniseur » à la page 155](#page-158-0)
- [« Adaptateur HBA/RAID 8i/16i/32i + connecteurs intégrés » à la page 153](#page-156-0)
- [« Adaptateur RAID/HBA CFF 16i » à la page 154](#page-157-0)
- [« Connecteurs intégrés + adaptateur RAID 8i \(Tri-mode\) » à la page 156](#page-159-0)
- [« Adaptateur RAID/HBA 8i/16i + adaptateur RAID 8i \(Tri-mode\) » à la page 157](#page-160-0)
- [« Adaptateur RAID/HBA CFF 16i + adaptateur RAID 8i \(Tri-mode\) » à la page 158](#page-161-0)

# <span id="page-156-0"></span>Adaptateur HBA/RAID 8i/16i/32i + connecteurs intégrés

La figure ci-après présente la connexion des câbles de la configuration SAS/SATA 8 x 2,5 pouces + AnyBay 8 x 2,5 pouces avec deux adaptateurs RAID/HBA 8i ou un adaptateur RAID/HBA 16i/32i.

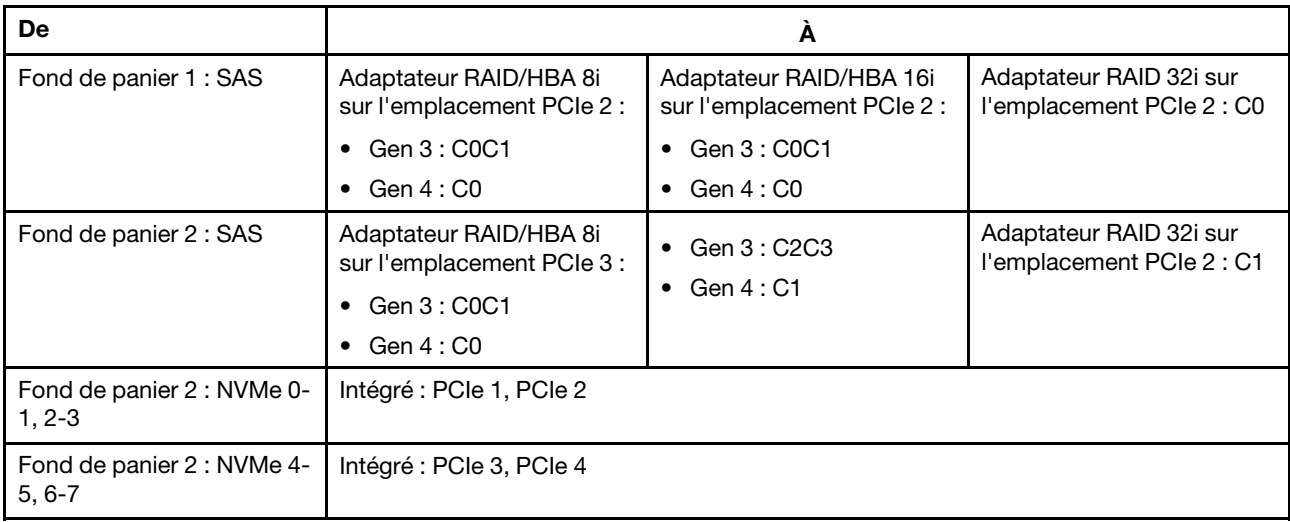

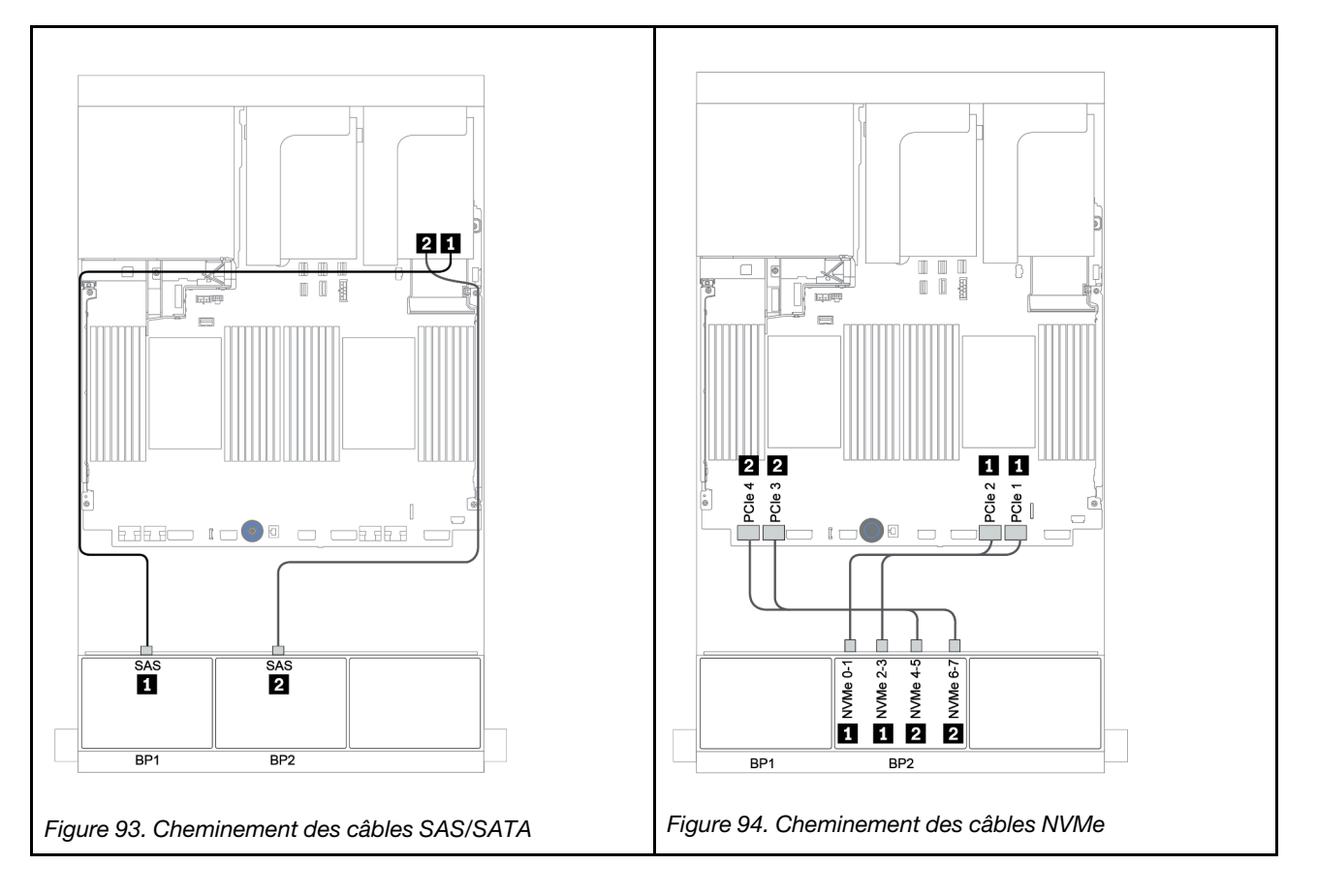

# <span id="page-157-0"></span>Adaptateur RAID/HBA CFF 16i

La figure ci-après présente la connexion des câbles de la configuration SAS/SATA 8 x 2,5 pouces + AnyBay 8 x 2,5 pouces avec un adaptateur RAID/HBA 16i CFF.

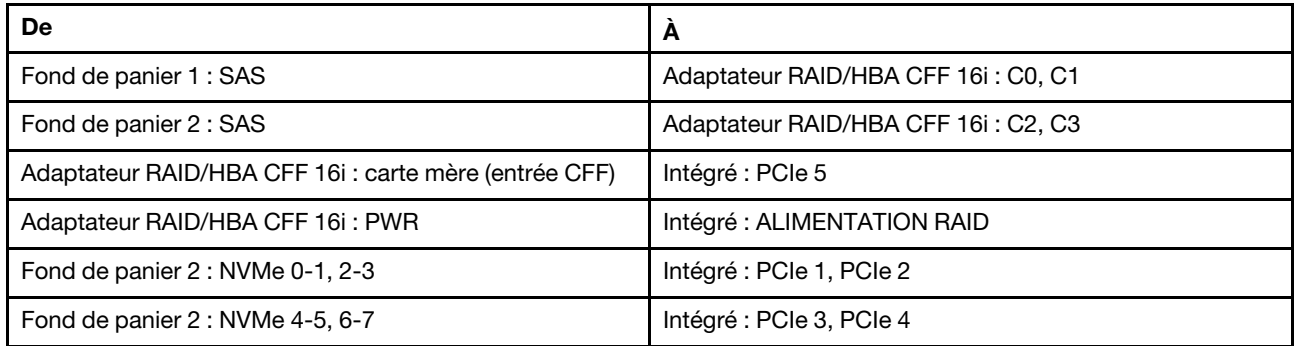

Connexions entre les connecteurs : **1** ↔ **1** , **2** ↔ **2** , **3** ↔ **3** , ... **n** ↔ **n**

Remarque : L'adaptateur CFF présenté dans l'illustration ci-après peut différer légèrement de votre adaptateur CFF. Toutefois, les branchements de câbles sont identiques.

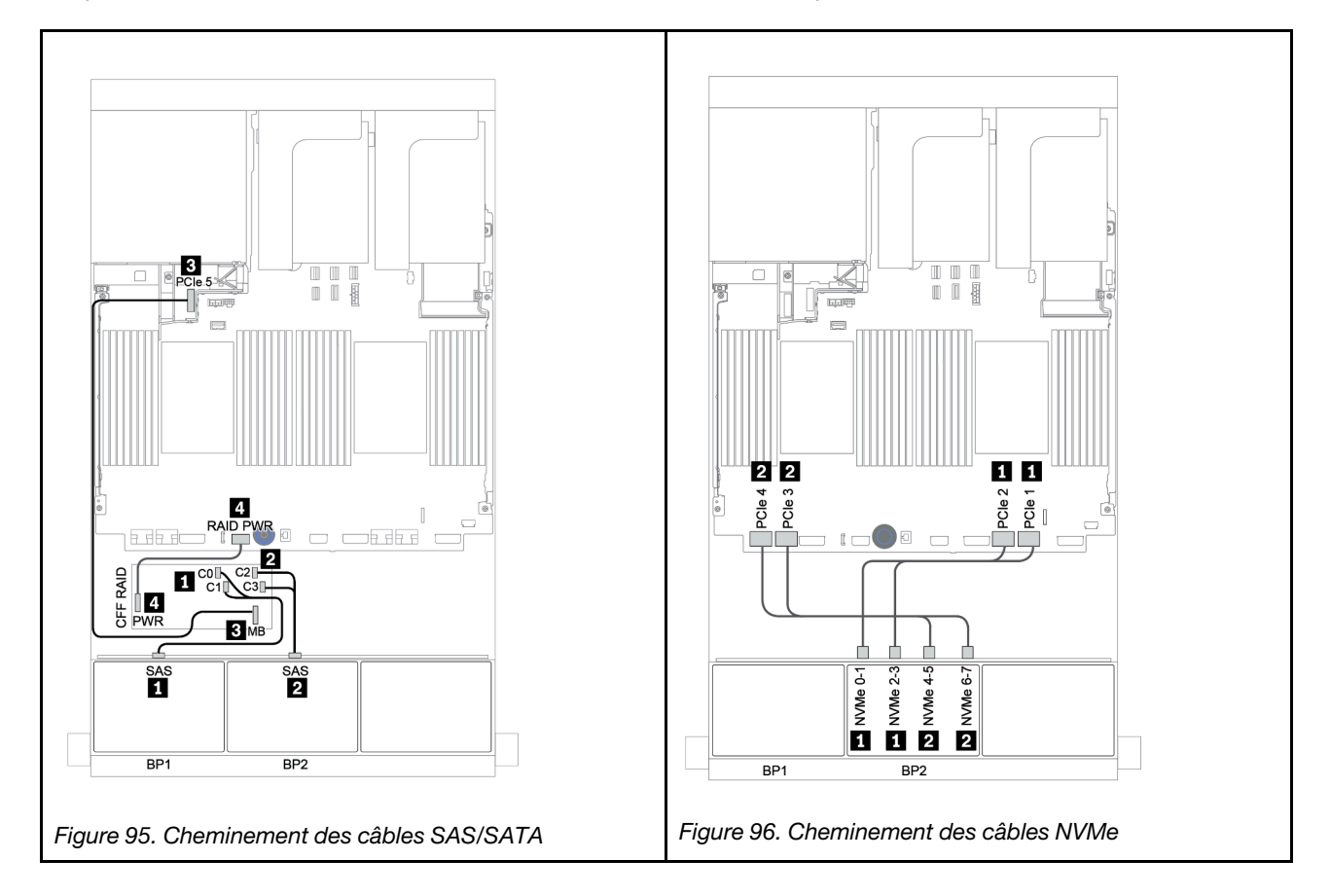

## <span id="page-158-0"></span>Adaptateur RAID/HBA 8i/16i + resynchroniseur

La figure ci-après présente la connexion des câbles de la configuration SAS/SATA 8 x 2,5 pouces + AnyBay 8 x 2,5 pouces avec un resynchroniseur et deux adaptateurs RAID/HBA 8i ou un adaptateur RAID/HBA 16i.

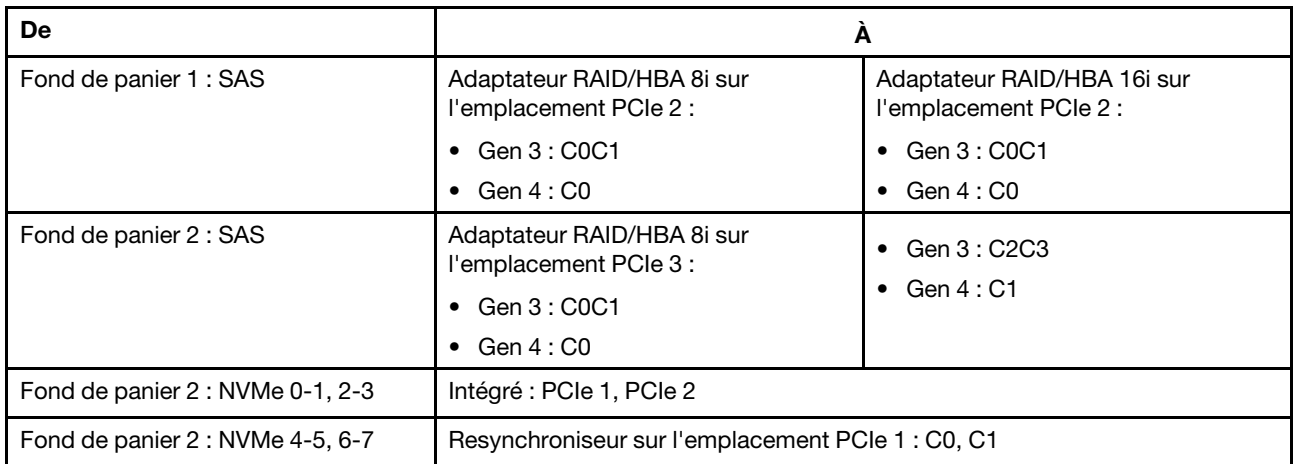

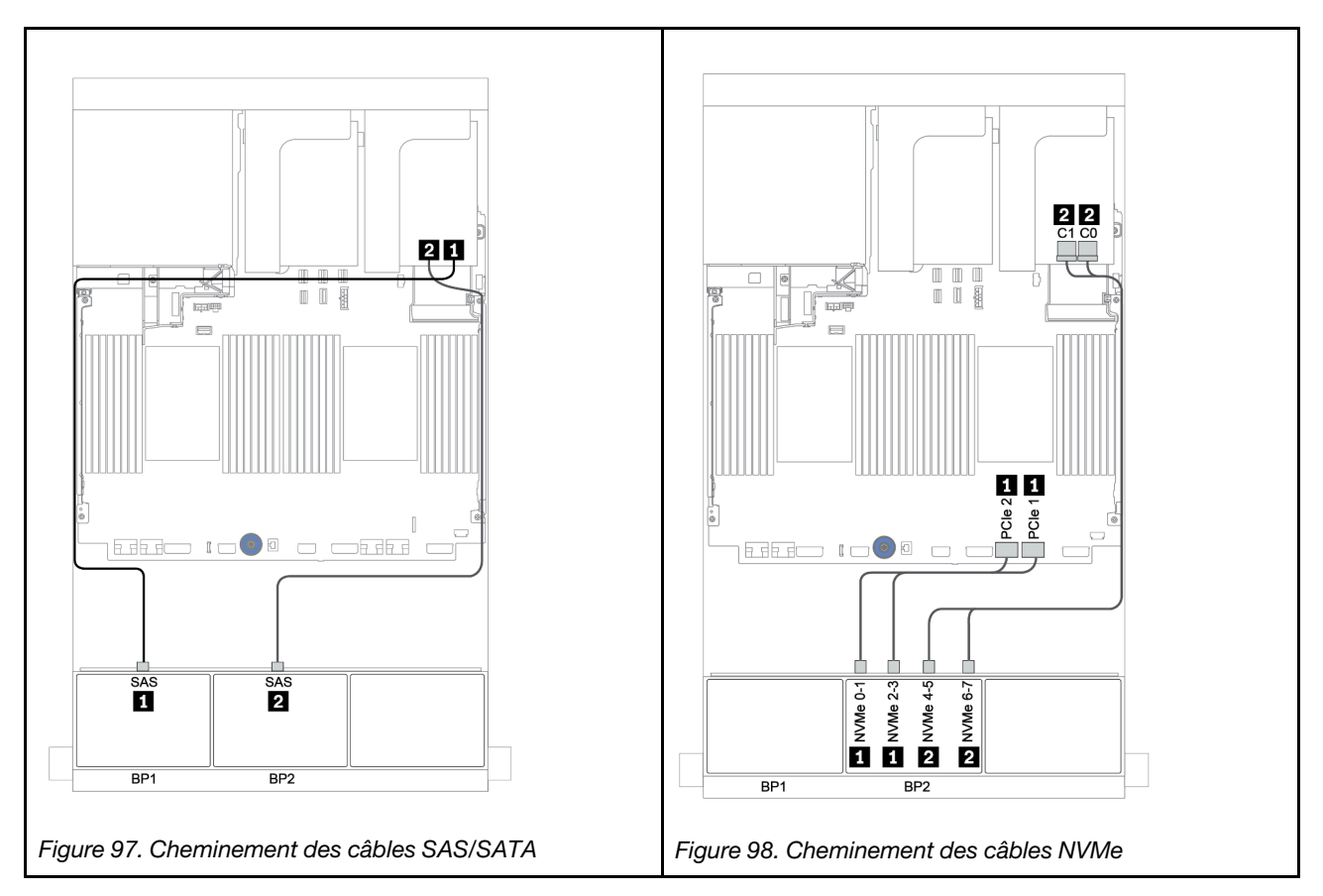

# <span id="page-159-0"></span>Connecteurs intégrés + adaptateur RAID 8i (Tri-mode)

La figure ci-après présente la connexion des câbles de la configuration SAS/SATA 8 x 2,5 pouces + AnyBay 8 x 2,5 pouces avec un adaptateur RAID 8i Tri-mode pour les unités U.3.

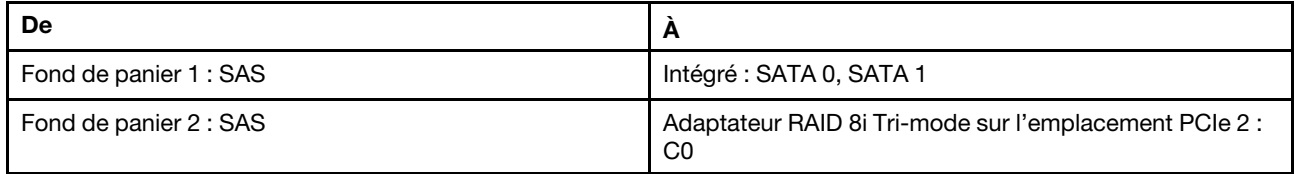

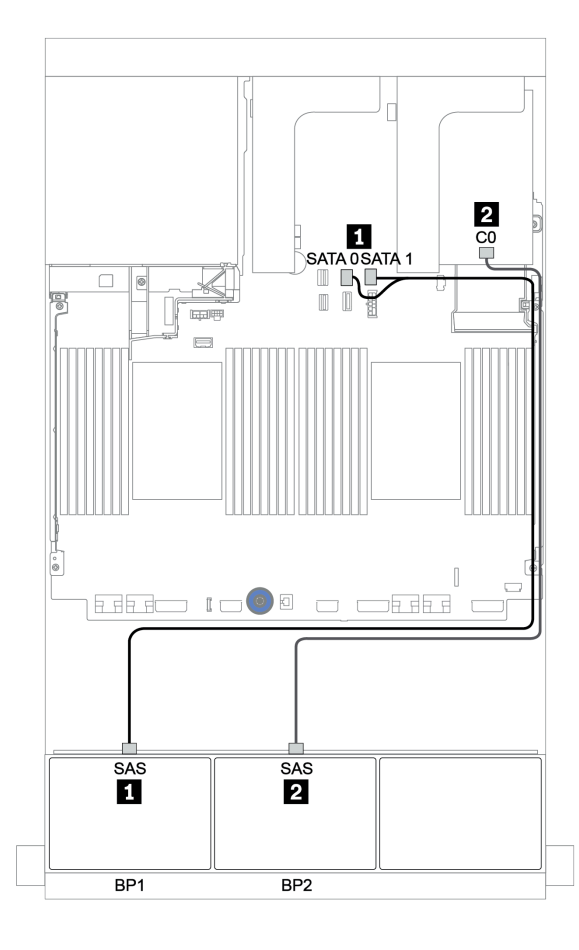

Figure 99. Cheminement des câbles de la configuration SAS/SATA 8 x 2,5 pouces + AnyBay 8 x 2,5 pouces avec un adaptateur RAID 8i Tri-mode

# <span id="page-160-0"></span>Adaptateur RAID/HBA 8i/16i + adaptateur RAID 8i (Tri-mode)

La figure ci-après présente la connexion des câbles de la configuration SAS/SATA 8 x 2,5 pouces + AnyBay 8 x 2,5 pouces avec un adaptateur RAID/HBA 8i/16i et un adaptateur RAID 8i Tri-mode pour les unités U.3.

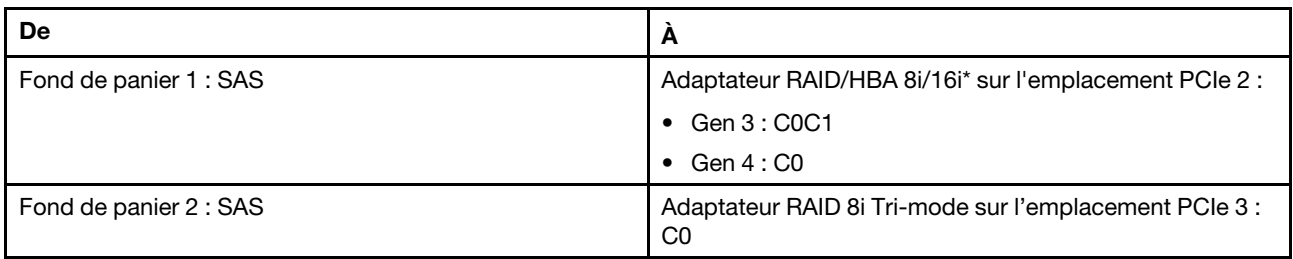

Remarque : \*Si vous utilisez un adaptateur RAID 16i, le câble SAS **II** présente un connecteur factice supplémentaire (non illustré ci-dessous) destiné à la connexion à l'autre connecteur de l'adaptateur RAID 16i.

Connexions entre les connecteurs : **1** ↔ **1** , **2** ↔ **2** , **3** ↔ **3** , ... **n** ↔ **n**

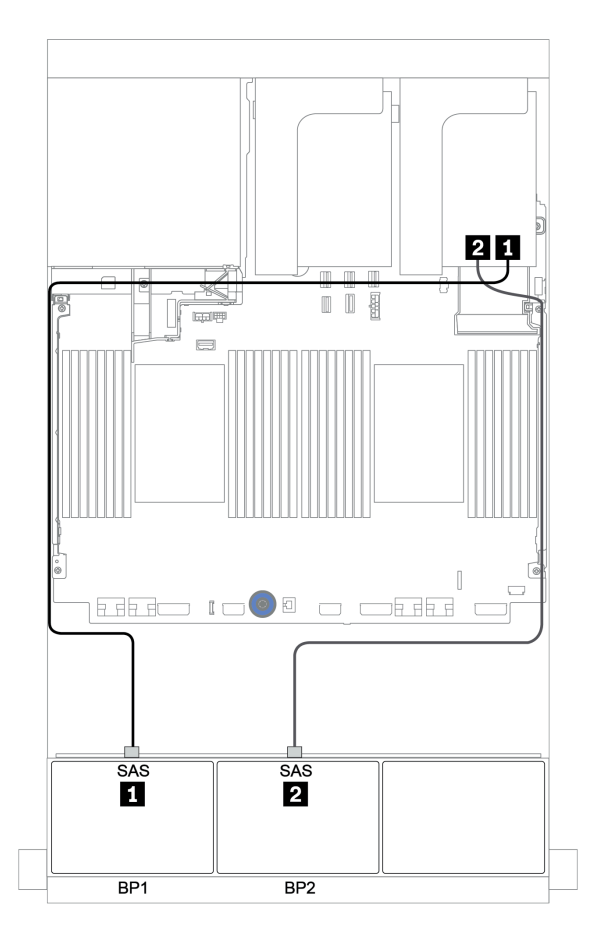

Figure 100. Cheminement des câbles de la configuration SAS/SATA 8 x 2,5 pouces + AnyBay 8 x 2,5 pouces avec un adaptateur RAID/HBA 8i/16i et un adaptateur RAID 8i Tri-mode

# <span id="page-161-0"></span>Adaptateur RAID/HBA CFF 16i + adaptateur RAID 8i (Tri-mode)

La figure ci-après présente la connexion des câbles de la configuration SAS/SATA 8 x 2,5 pouces + AnyBay 8 x 2,5 pouces avec un adaptateur RAID/HBA CFF 16i et un adaptateur RAID 8i Tri-mode pour les unités U.3.

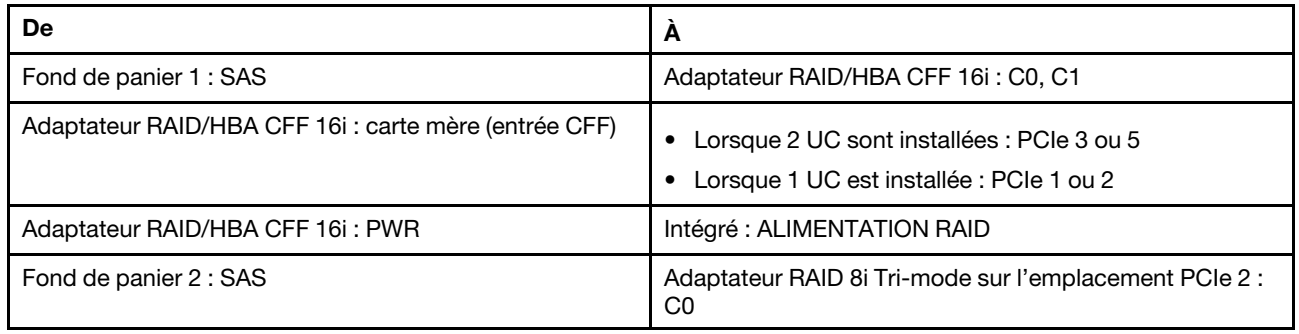

Connexions entre les connecteurs : **1** ↔ **1** , **2** ↔ **2** , **3** ↔ **3** , ... **n** ↔ **n**

## Remarques :

- L'adaptateur CFF présenté dans l'illustration ci-après peut différer légèrement de votre adaptateur CFF. Toutefois, les branchements de câbles sont identiques.
- L'illustration suivante présente le cheminement des câbles lorsque deux processeurs sont installés. Lorsqu'un seul processeur est installé, la seule différence est le câble **3**, qui doit être connecté au PCIe 1 ou PCIe 2 de la carte mère.

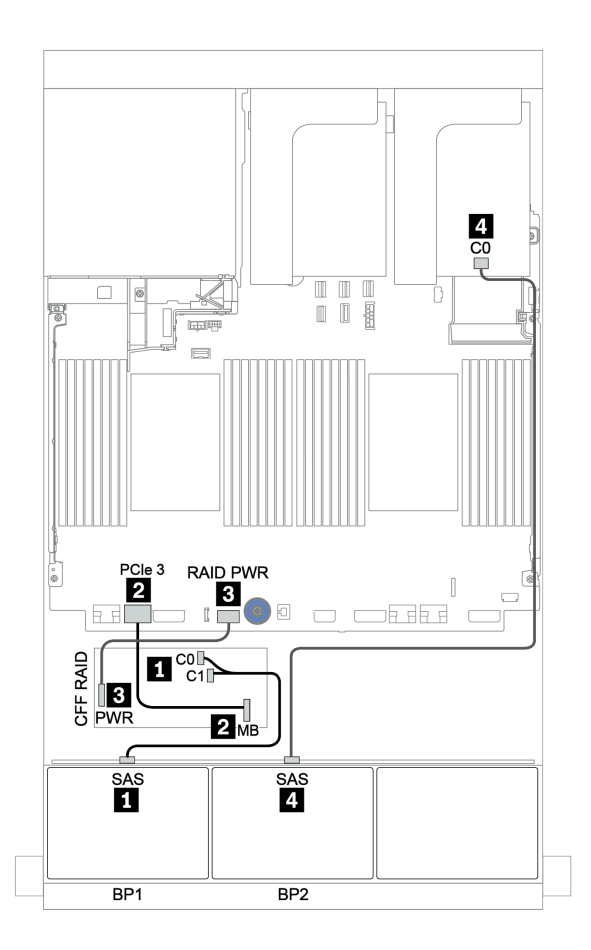

Figure 101. Cheminement des câbles de la configuration SAS/SATA 8 x 2,5 pouces + AnyBay 8 x 2,5 pouces avec un adaptateur RAID/HBA CFF 16i et un adaptateur RAID 8i Tri-mode

# Un fond de panier 8 AnyBay et un fond de panier 8 NVMe

Cette section fournit des informations sur le cheminement des câbles pour le modèle de serveur avec un fond de panier d'unité avant 8 AnyBay et un fond de panier d'unité avant 8 NVMe.

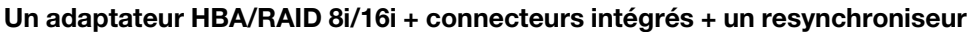

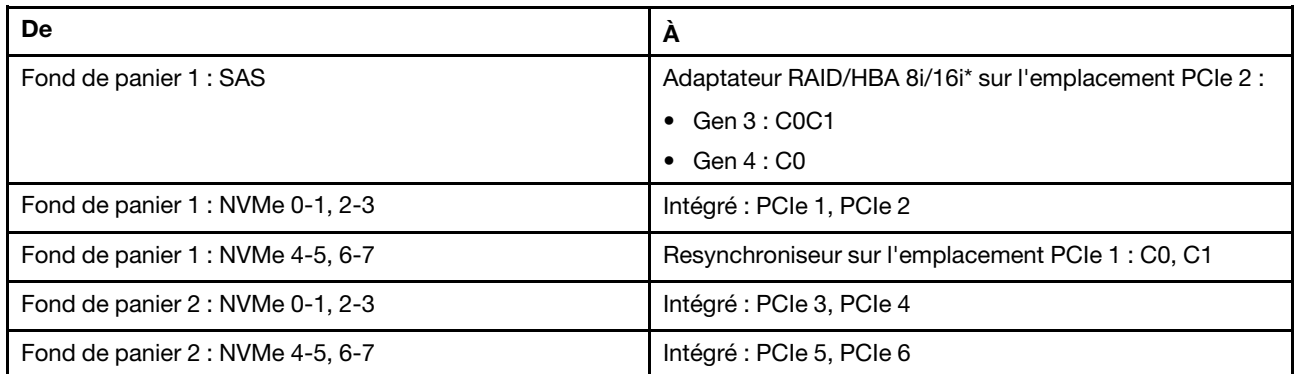

Remarque : \*Si vous utilisez un adaptateur RAID 16i, le câble SAS **1** présente un connecteur factice supplémentaire (non illustré ci-dessous) destiné à la connexion à l'autre connecteur de l'adaptateur RAID 16i.

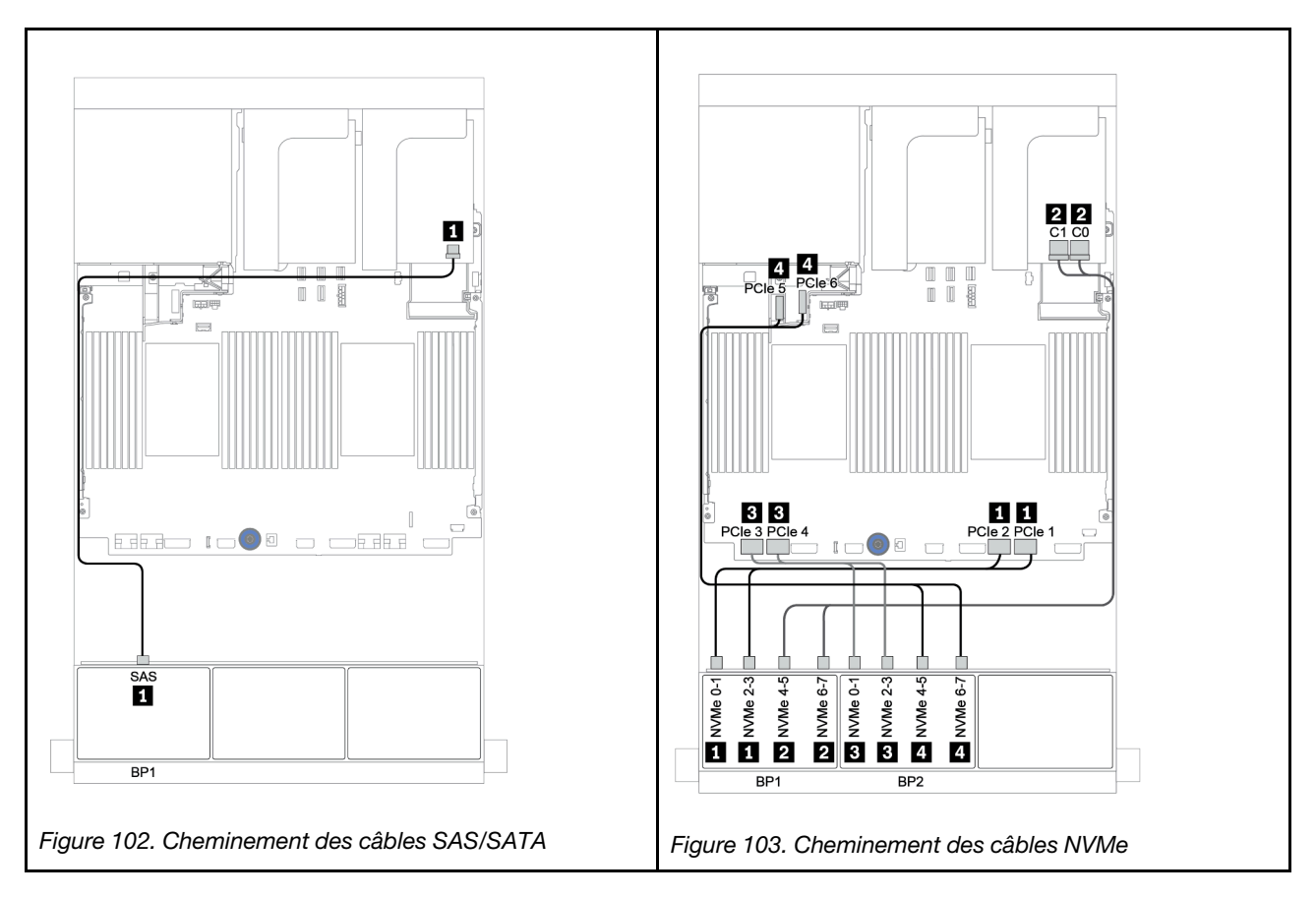

# Un fond de panier 8 SAS/SATA et deux fonds de panier 8 NVMe

Cette section fournit des informations sur le cheminement des câbles pour le modèle de serveur avec un fond de panier d'unité avant 8 SAS/SATA et deux fonds de panier d'unité avant 8 NVMe.

### Adaptateur RAID/HBA 8i/16i + resynchroniseur

Les informations ci-après présentent la connexion des câbles de signal de la configuration SAS/SATA 8 x 2,5 pouces + NVMe 16 x 2,5 pouces avec un adaptateur RAID/HBA 8i/16i et un resynchroniseur.

Pour brancher les câbles d'alimentation pour le ou les fonds de panier avant, reportez-vous à [« Fonds de](#page-86-0)  [panier : modèles de serveur avec fonds de panier d'unité 2,5 pouces » à la page 83](#page-86-0).

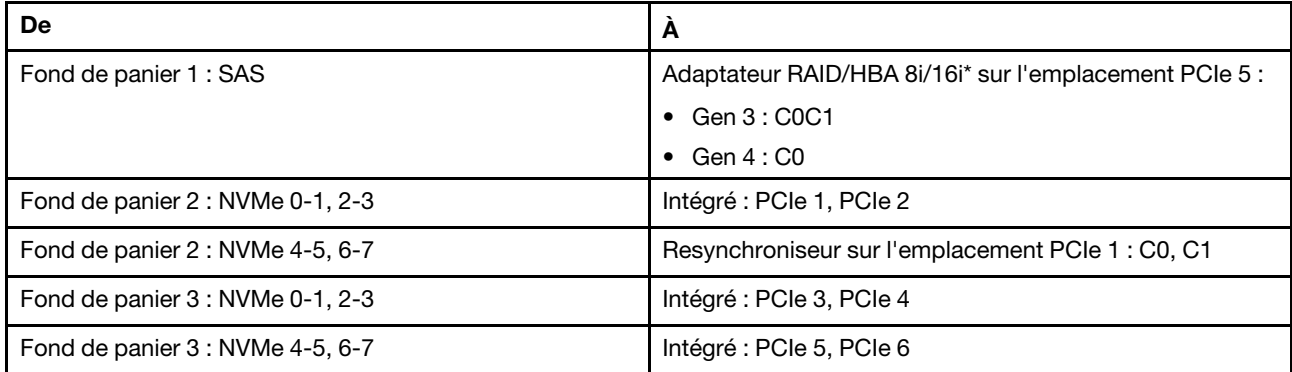

Remarque : \*Si vous utilisez un adaptateur RAID 16i, le câble SAS **1** présente un connecteur factice supplémentaire (non illustré ci-dessous) destiné à la connexion à l'autre connecteur de l'adaptateur RAID 16i.

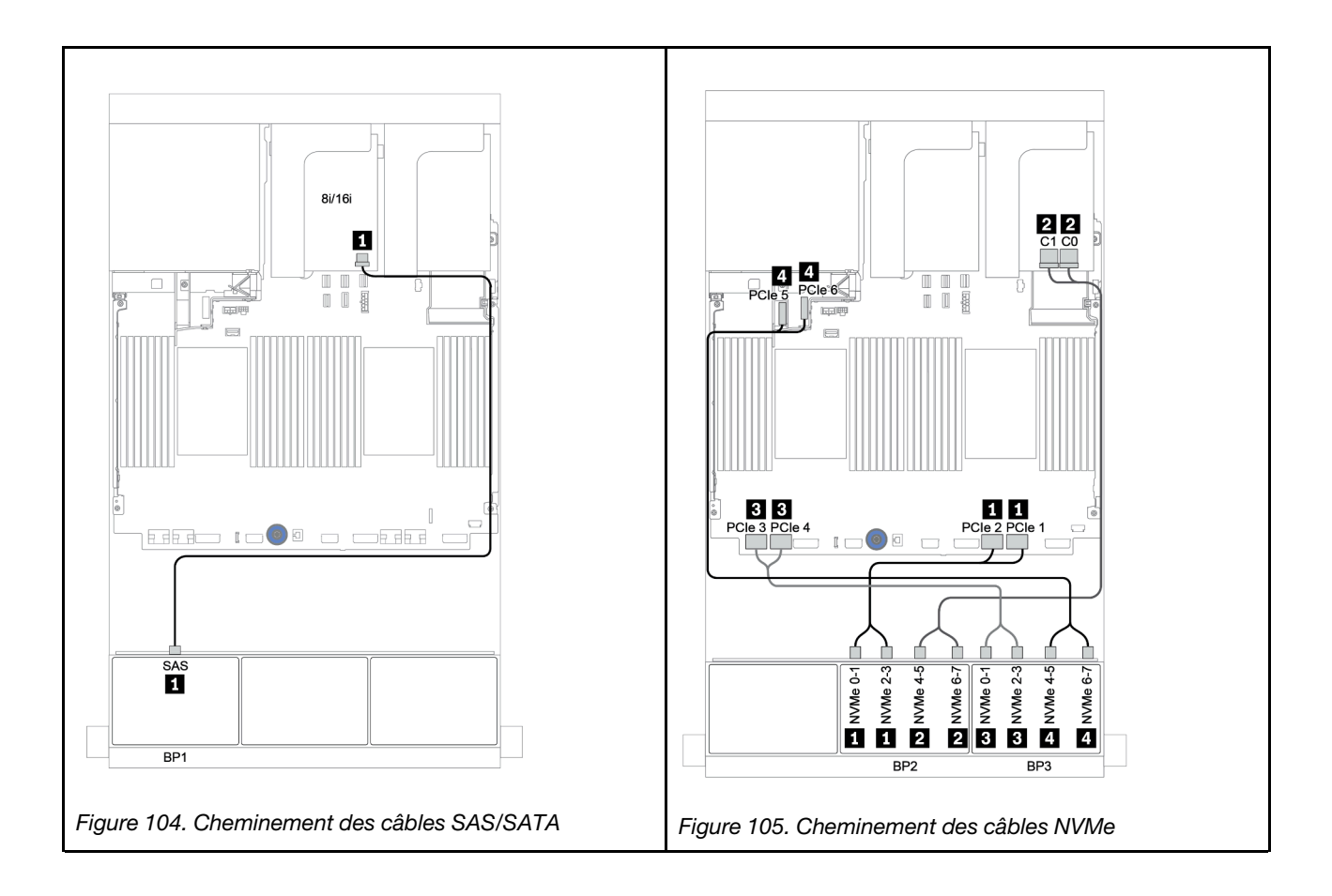

# Un fond de panier 8 SAS/SATA et deux fonds de panier 8 AnyBay

Cette section fournit des informations sur le cheminement des câbles pour le modèle de serveur doté d'un fond de panier d'unité 8 SAS/SATA et de deux fonds de panier d'unité avant 8 AnyBay.

Pour brancher les câbles d'alimentation pour le ou les fonds de panier avant, reportez-vous à [« Fonds de](#page-86-0)  [panier : modèles de serveur avec fonds de panier d'unité 2,5 pouces » à la page 83](#page-86-0).

Pour brancher le ou les câbles de signal pour le ou les fonds de panier avant, reportez-vous aux possibilités de cheminement des câbles suivantes, en fonction de la configuration de votre serveur :

- [« Adaptateur RAID/HBA 8i/16i + adaptateurs RAID 8i \(Tri-mode\) » à la page 164](#page-167-0)
- [« Adaptateur RAID/HBA 8i/16i + adaptateur RAID 16i \(Tri-mode\) » à la page 165](#page-168-0)

# <span id="page-167-0"></span>Adaptateur RAID/HBA 8i/16i + adaptateurs RAID 8i (Tri-mode)

La figure ci-après présente la connexion des câbles de la configuration SAS/SATA 8 x 2,5 pouces + AnyBay 16 x 2,5 pouces avec un adaptateur RAID/HBA 8i/16i et deux adaptateurs RAID 8i Tri-mode pour les unités U.3.

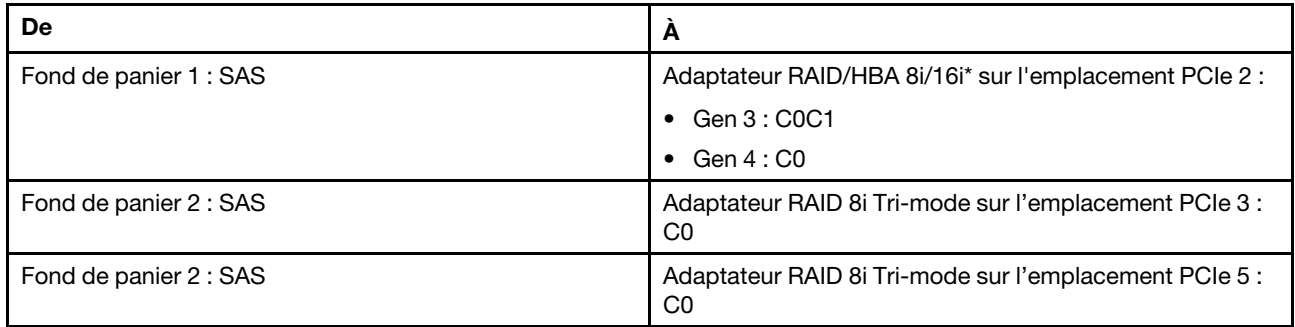

Remarque : \*Si vous utilisez un adaptateur RAID 16i, le câble SAS **II** présente un connecteur factice supplémentaire (non illustré ci-dessous) destiné à la connexion à l'autre connecteur de l'adaptateur RAID 16i.

Connexions entre les connecteurs : **1** ↔ **1** , **2** ↔ **2** , **3** ↔ **3** , ... **n** ↔ **n**

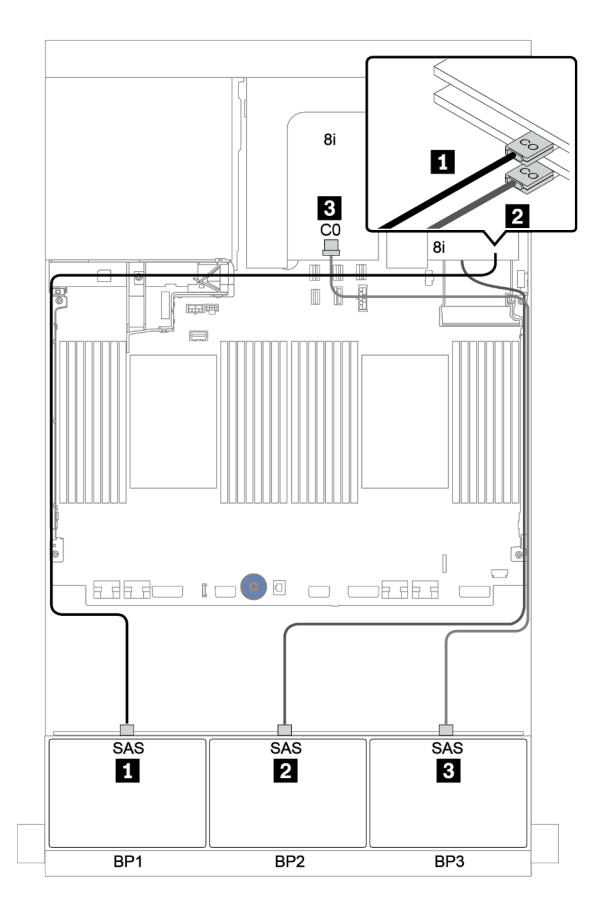

Figure 106. Cheminement des câbles de la configuration SAS/SATA 8 x 2,5 pouces + AnyBay 16 x 2,5 pouces avec un adaptateur RAID/HBA 8i/16i et deux adaptateurs RAID 8i Tri-mode

# <span id="page-168-0"></span>Adaptateur RAID/HBA 8i/16i + adaptateur RAID 16i (Tri-mode)

La figure ci-après présente la connexion des câbles de la configuration SAS/SATA 8 x 2,5 pouces + AnyBay 16 x 2,5 pouces avec un adaptateur RAID/HBA 8i/16i et un adaptateur RAID 16i Tri-mode pour les unités U.3.

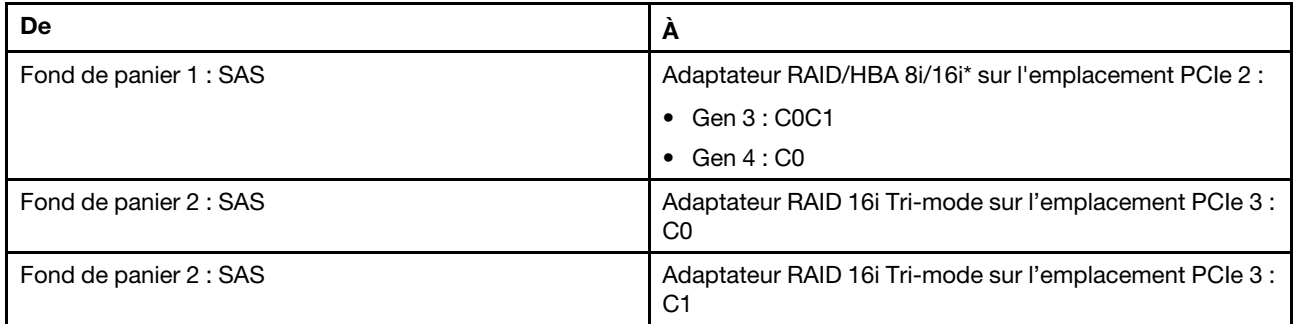

Remarque : \*Si vous utilisez un adaptateur RAID 16i, le câble SAS **II** présente un connecteur factice supplémentaire (non illustré ci-dessous) destiné à la connexion à l'autre connecteur de l'adaptateur RAID 16i.

### Connexions entre les connecteurs : **1** ↔ **1** , **2** ↔ **2** , **3** ↔ **3** , ... **n** ↔ **n**

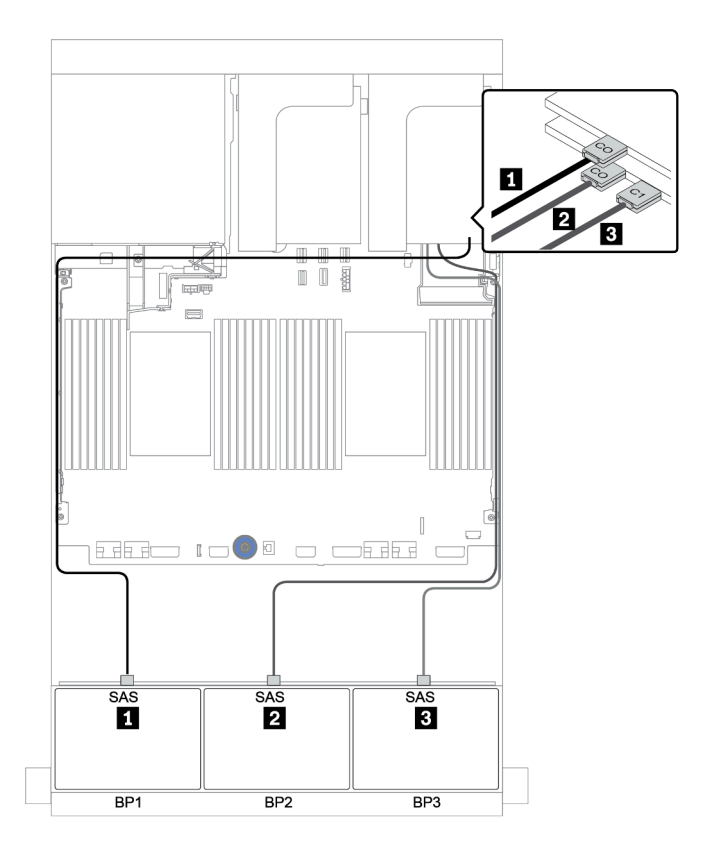

Figure 107. Cheminement des câbles de la configuration SAS/SATA 8 x 2,5 pouces + AnyBay 16 x 2,5 pouces avec un adaptateur RAID/HBA 8i/16i et un adaptateur RAID 16i Tri-mode

# Deux fonds de panier 8 SAS/SATA et un fond de panier 8 NVMe

Cette section fournit des informations sur le cheminement des câbles pour le modèle de serveur avec deux fonds de panier d'unité avant 8 SAS/SATA et un fond de panier d'unité avant 8 NVMe.

Pour brancher les câbles d'alimentation pour le ou les fonds de panier avant, reportez-vous à [« Fonds de](#page-86-0) [panier : modèles de serveur avec fonds de panier d'unité 2,5 pouces » à la page 83](#page-86-0).

Pour brancher le ou les câbles de signal pour le ou les fonds de panier avant, reportez-vous aux possibilités de cheminement des câbles suivantes, en fonction de la configuration de votre serveur :

- [« Extension CFF + adaptateur HBA/RAID 8i + resynchroniseur » à la page 169](#page-172-0)
- [« Extension CFF + adaptateur HBA/RAID 8i + connecteurs intégrés » à la page 168](#page-171-0)
- [« Adaptateur HBA/RAID 16i CFF + connecteurs intégrés » à la page 167](#page-170-0)

# <span id="page-170-0"></span>Adaptateur HBA/RAID 16i CFF + connecteurs intégrés

L'illustration suivante présente la connexion des câbles de la configuration SAS/SATA 16 x 2,5 pouces + NVMe 8 x 2,5 pouces avec un adaptateur RAID/HBA CFF 16i et des connecteurs intégrés.

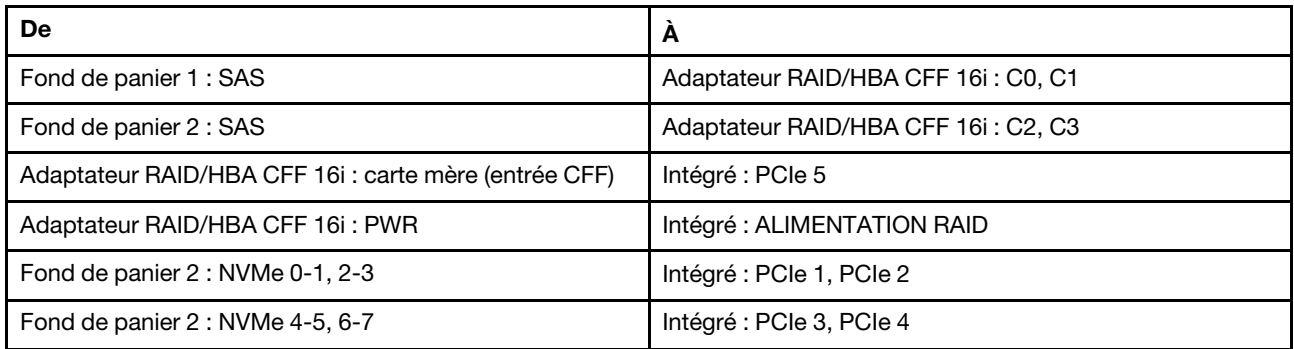

Connexions entre les connecteurs : **1** ↔ **1** , **2** ↔ **2** , **3** ↔ **3** , ... **n** ↔ **n**

Remarque : L'adaptateur CFF présenté dans l'illustration ci-après peut différer légèrement de votre adaptateur CFF. Toutefois, les branchements de câbles sont identiques.

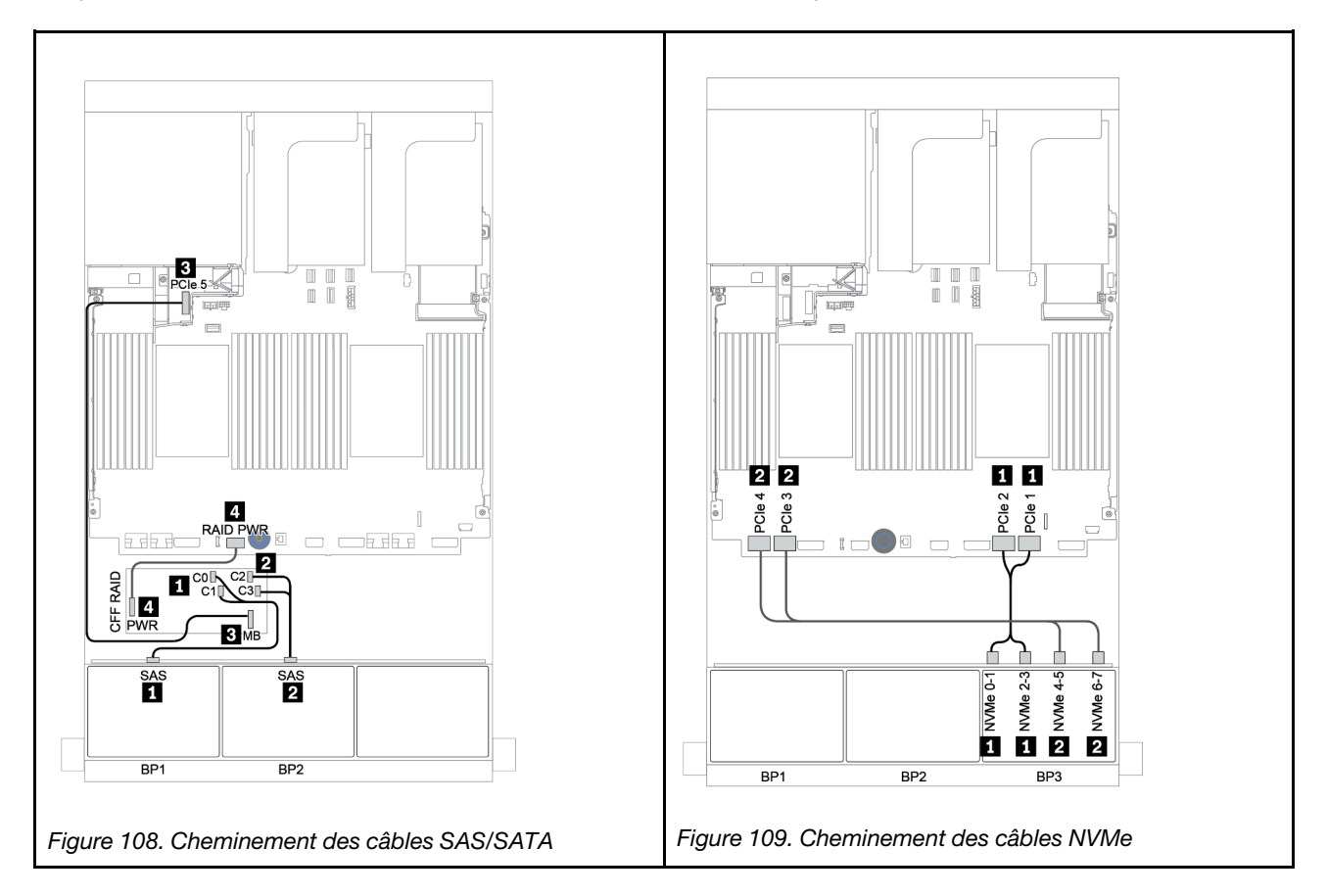

# <span id="page-171-0"></span>Extension CFF + adaptateur HBA/RAID 8i + connecteurs intégrés

L'illustration suivante présente la connexion des câbles de la configuration SAS/SATA 16 x 2,5 pouces + NVMe 8 x 2,5 pouces avec une extension CFF, un adaptateur RAID/HBA 8i et des connecteurs intégrés.

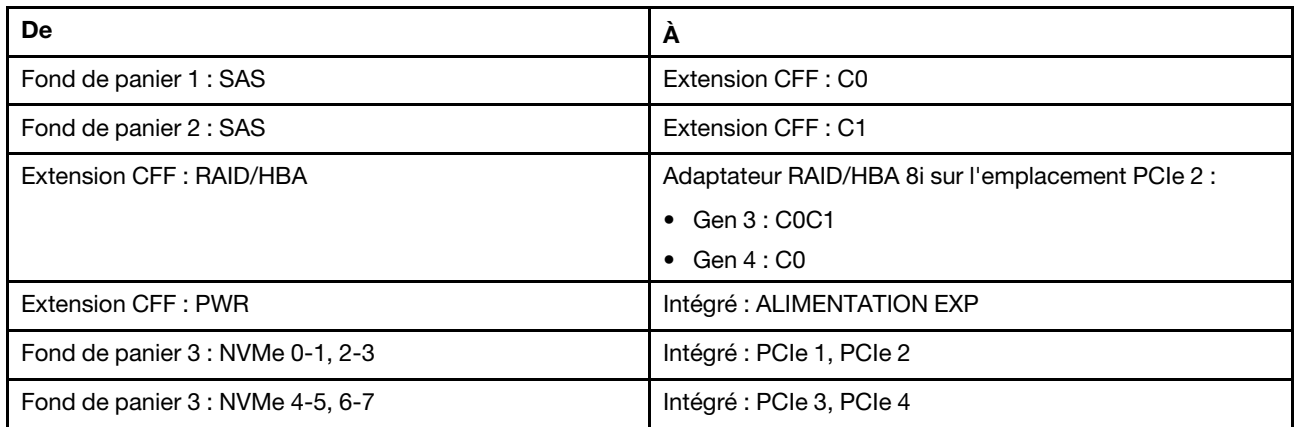

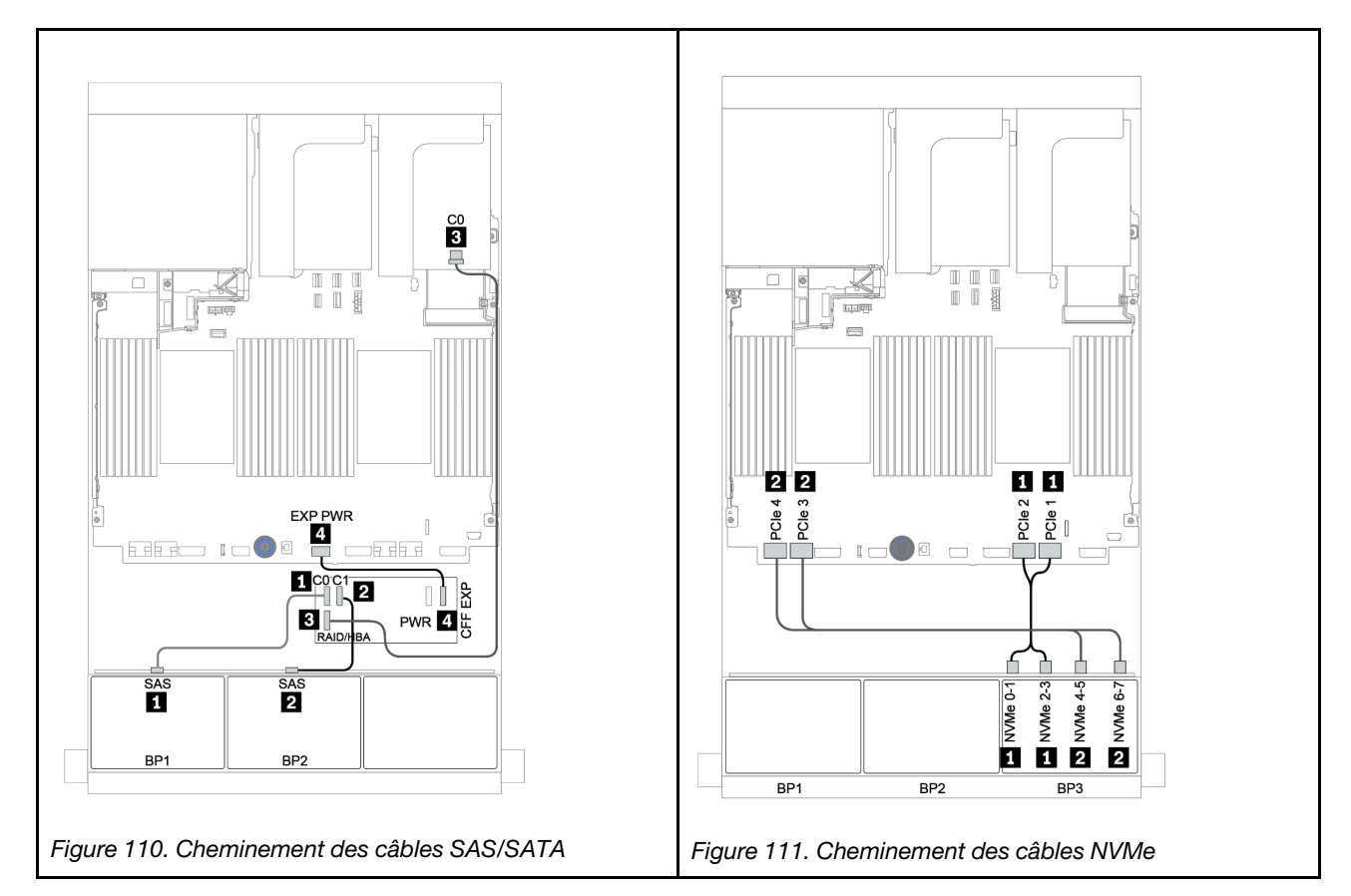

## <span id="page-172-0"></span>Extension CFF + adaptateur HBA/RAID 8i + resynchroniseur

L'illustration suivante présente la connexion des câbles de la configuration SAS/SATA 16 x 2,5 pouces + NVMe 8 x 2,5 pouces avec une extension CFF, un adaptateur RAID/HBA 8i et un resynchroniseur.

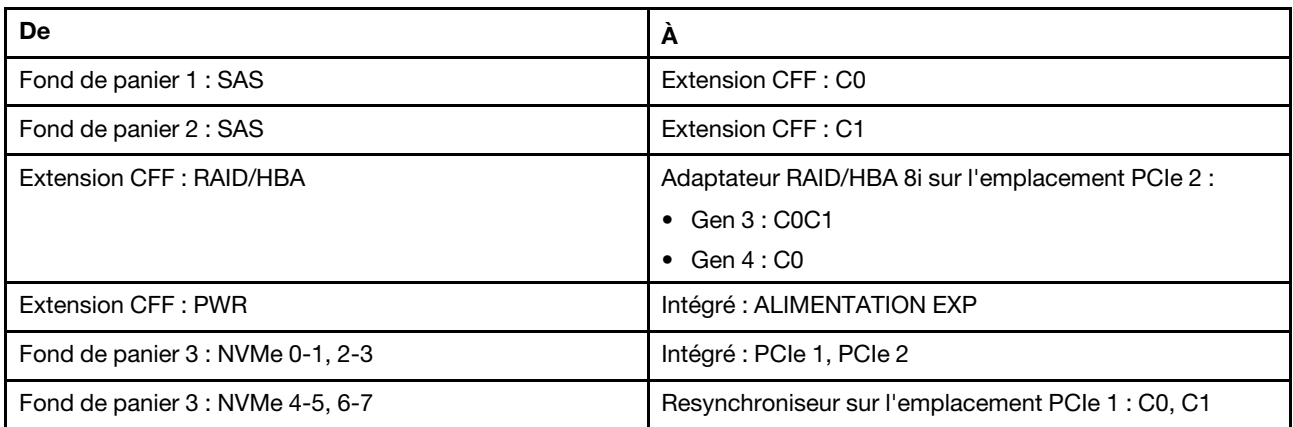

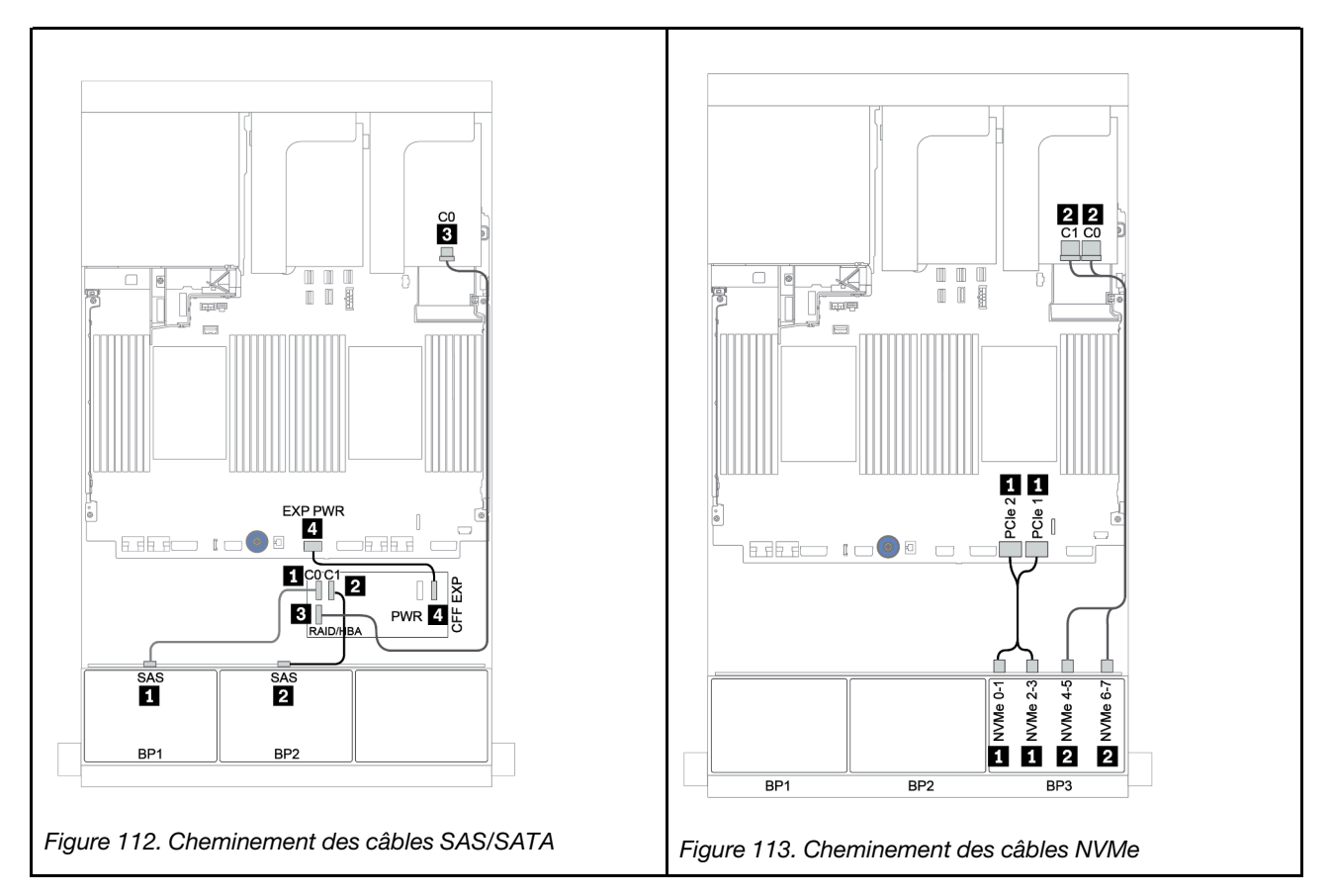

# Deux fonds de panier 8 SAS/SATA et un fond de panier 8 AnyBay

Cette section fournit des informations sur le cheminement des câbles du modèle de serveur doté de deux fonds de panier d'unité 8 SAS/SATA et d'un fond de panier d'unité avant 8 AnyBay.

Pour brancher les câbles d'alimentation pour le ou les fonds de panier avant, reportez-vous à [« Fonds de](#page-86-0) [panier : modèles de serveur avec fonds de panier d'unité 2,5 pouces » à la page 83](#page-86-0).

Pour brancher le ou les câbles de signal pour le ou les fonds de panier avant, reportez-vous aux possibilités de cheminement des câbles suivantes, en fonction de la configuration de votre serveur :

- [« Fonds de panier avant : 16 SAS/SATA + 8 AnyBay » à la page 171](#page-174-0)
- [« Fond de panier avant + arrière : 16 SAS/SATA + 8 AnyBay + 4 SAS/SATA » à la page 182](#page-185-0)

## <span id="page-174-0"></span>Fonds de panier avant : 16 SAS/SATA + 8 AnyBay

- [« Adaptateurs HBA/RAID 8i + connecteurs intégrés » à la page 172](#page-175-0)
- [« Adaptateur RAID 32i + connecteurs intégrés » à la page 174](#page-177-0)
- [« Extension CFF + adaptateur HBA/RAID 8i + connecteurs intégrés » à la page 175](#page-178-0)
- [« Adaptateur HBA/RAID 16i CFF + extension CFF + connecteurs intégrés » à la page 177](#page-180-0)
- [« Adaptateur RAID 32i + resynchroniseur » à la page 179](#page-182-0)
- [« Extension CFF + adaptateur HBA/RAID 8i + resynchroniseur » à la page 180](#page-183-0)

### <span id="page-175-0"></span>Adaptateurs HBA/RAID 8i + connecteurs intégrés

## Fonds de panier avant : SAS/SATA 16 x 2,5 pouces + AnyBay 8 x 2,5 pouces

## Cheminement des câbles SAS/SATA

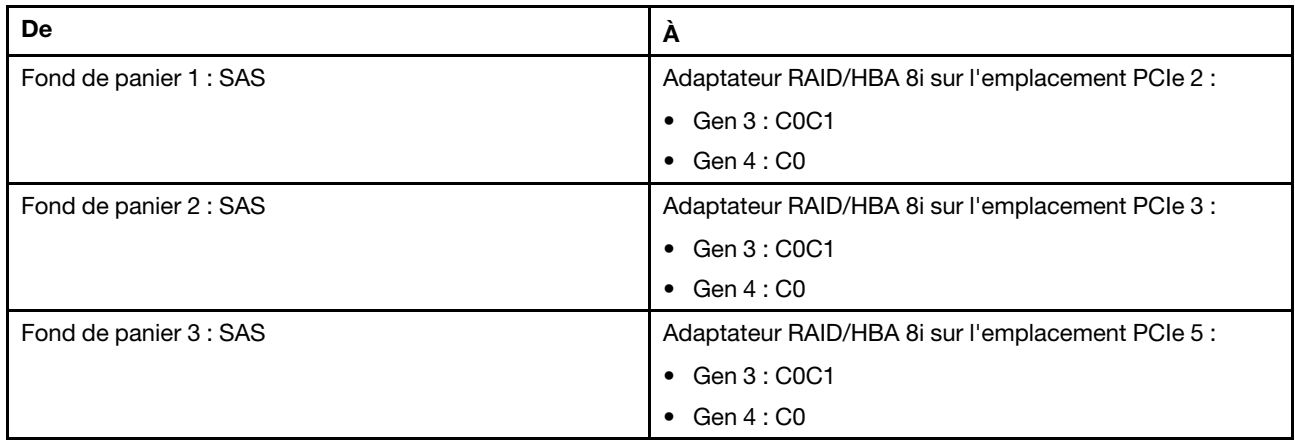

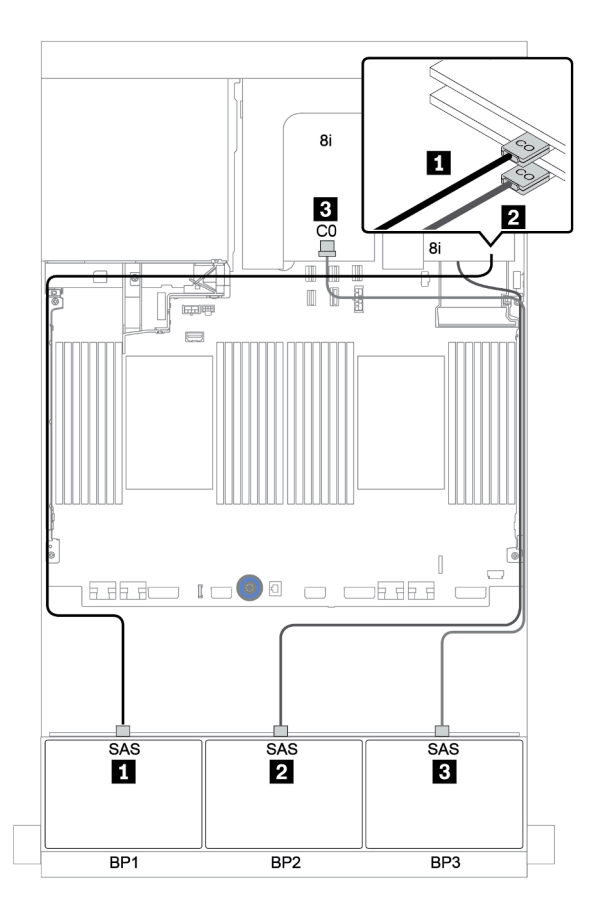

Figure 114. Cheminement des câbles SAS/SATA

#### Cheminement des câbles NVMe

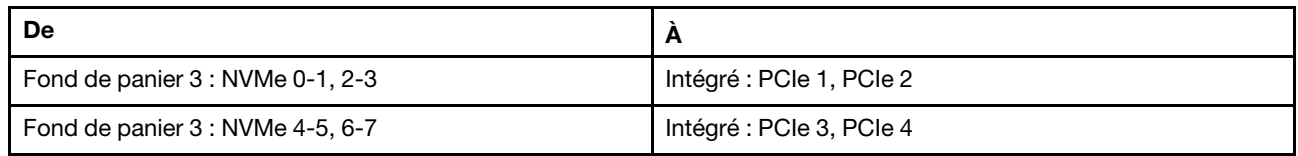

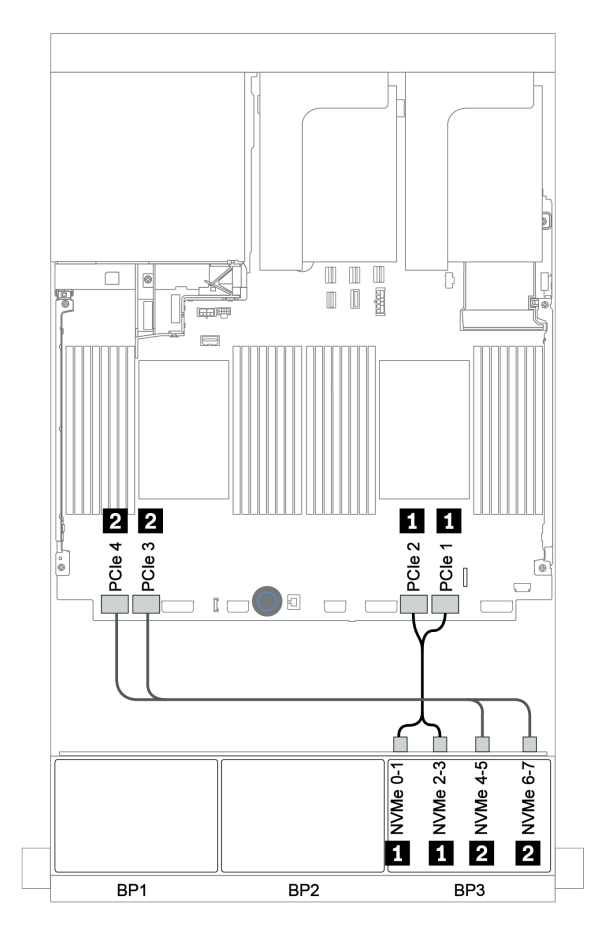

Figure 115. Cheminement des câbles NVMe (deux processeurs)

### <span id="page-177-0"></span>Adaptateur RAID 32i + connecteurs intégrés

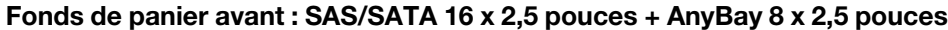

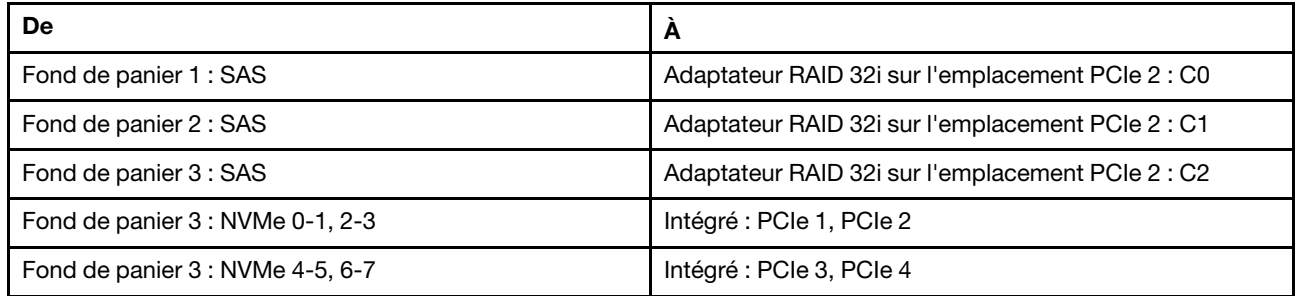

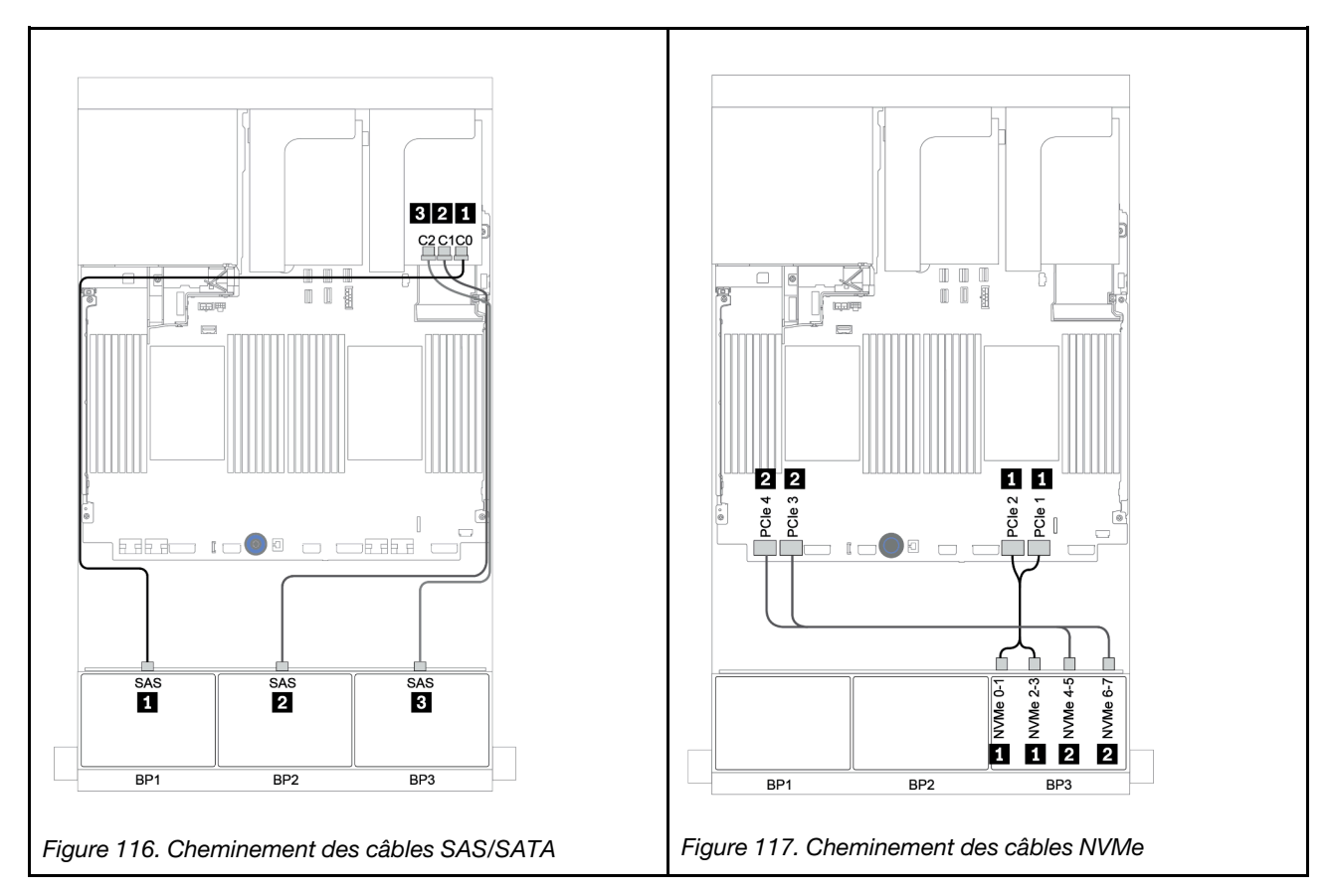

### <span id="page-178-0"></span>Extension CFF + adaptateur HBA/RAID 8i + connecteurs intégrés

## Fonds de panier avant : SAS/SATA 16 x 2,5 pouces + AnyBay 8 x 2,5 pouces Cheminement des câbles SAS/SATA

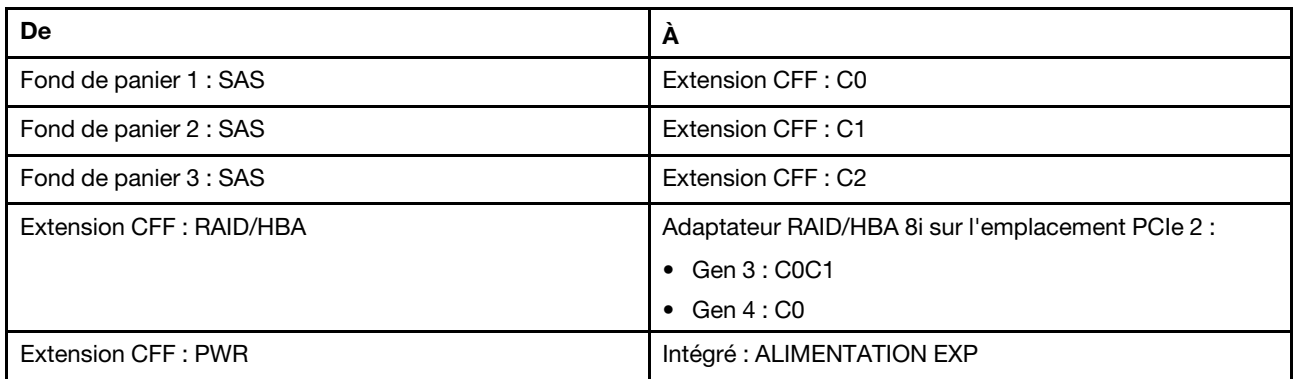

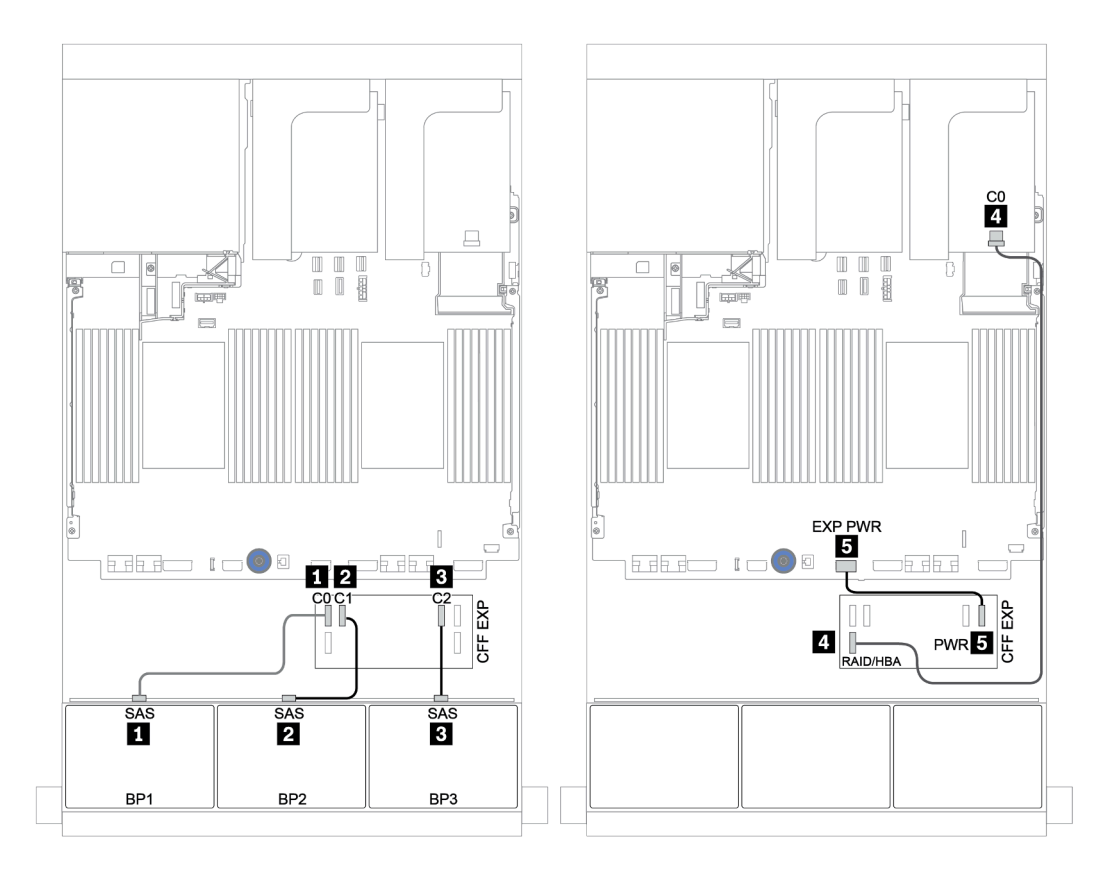

Figure 118. Cheminement des câbles SAS/SATA

### Cheminement des câbles NVMe

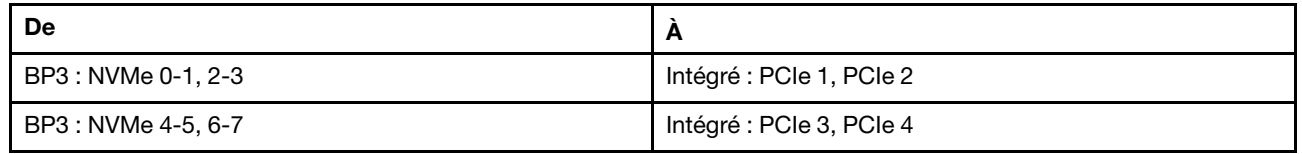

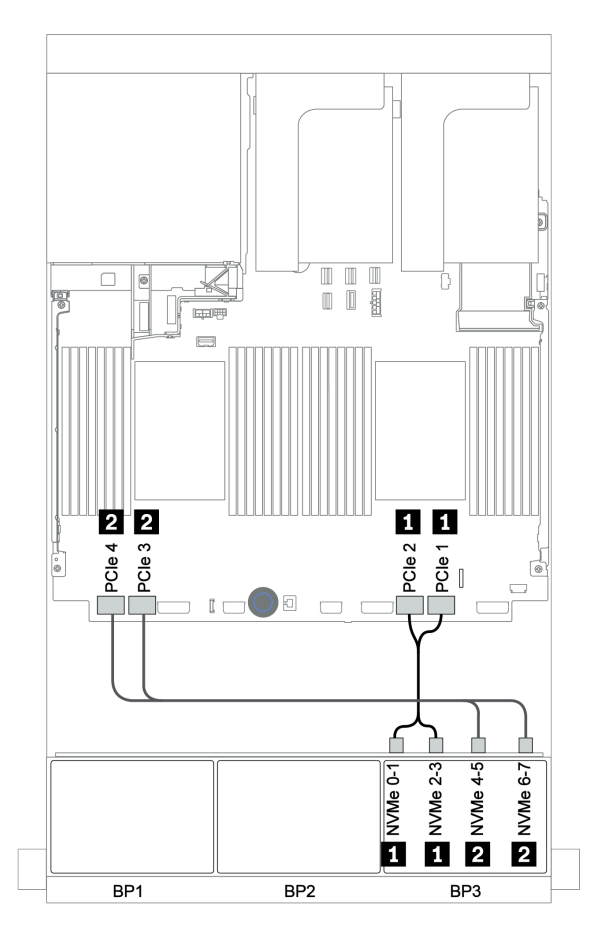

Figure 119. Cheminement des câbles NVMe (deux processeurs)
## Adaptateur HBA/RAID 16i CFF + extension CFF + connecteurs intégrés

# Fonds de panier avant : SAS/SATA 16 x 2,5 pouces + AnyBay 8 x 2,5 pouces Cheminement des câbles SAS/SATA

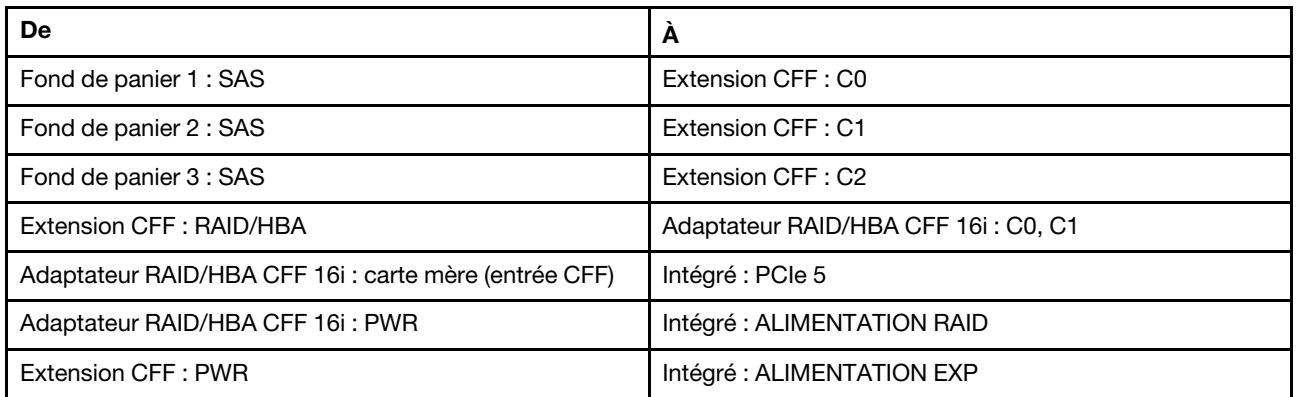

Connexions entre les connecteurs : **1** ↔ **1** , **2** ↔ **2** , **3** ↔ **3** , ... **n** ↔ **n**

Remarque : L'adaptateur CFF présenté dans l'illustration ci-après peut différer légèrement de votre adaptateur CFF. Toutefois, les branchements de câbles sont identiques.

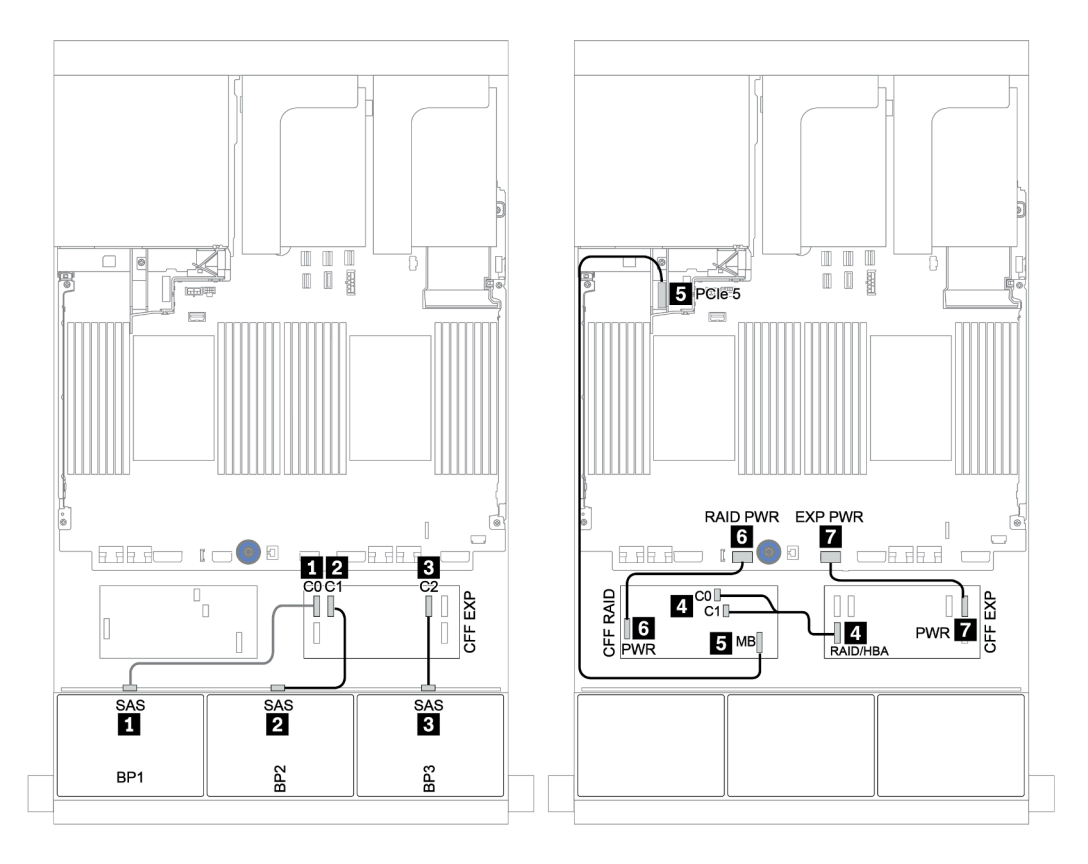

Figure 120. Cheminement des câbles SAS/SATA

## Cheminement des câbles NVMe

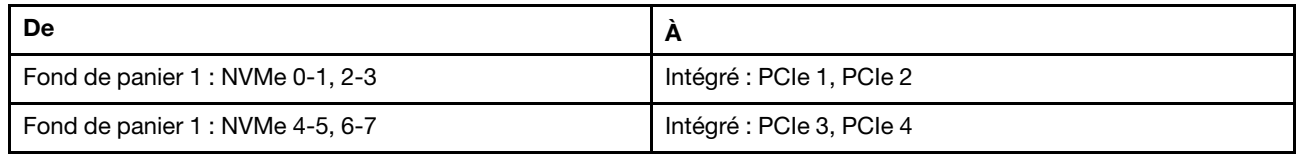

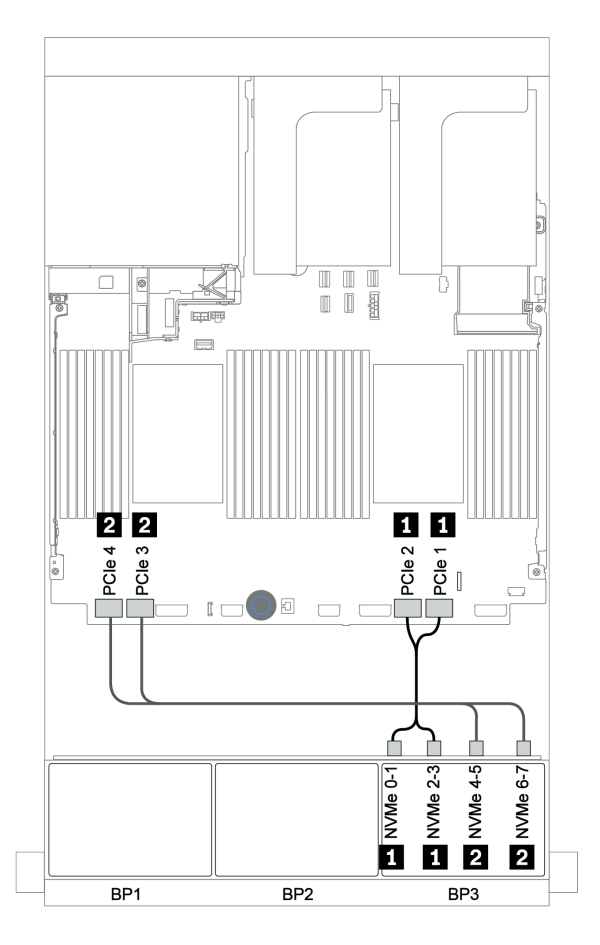

Figure 121. Cheminement des câbles NVMe

## Adaptateur RAID 32i + resynchroniseur

## Fonds de panier avant : SAS/SATA 16 x 2,5 pouces + AnyBay 8 x 2,5 pouces

La figure ci-après présente la connexion des câbles de la configuration SAS/SATA 16 x 2,5 pouces + AnyBay 8 x 2,5 pouces avec un adaptateur RAID 32i et un resynchroniseur.

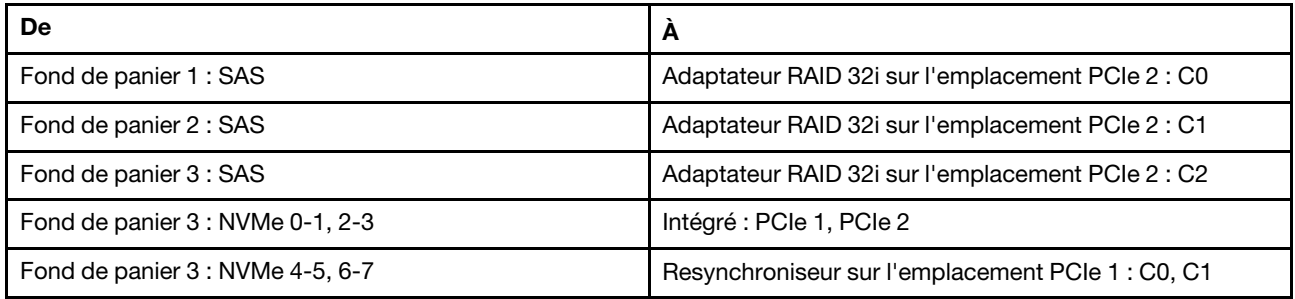

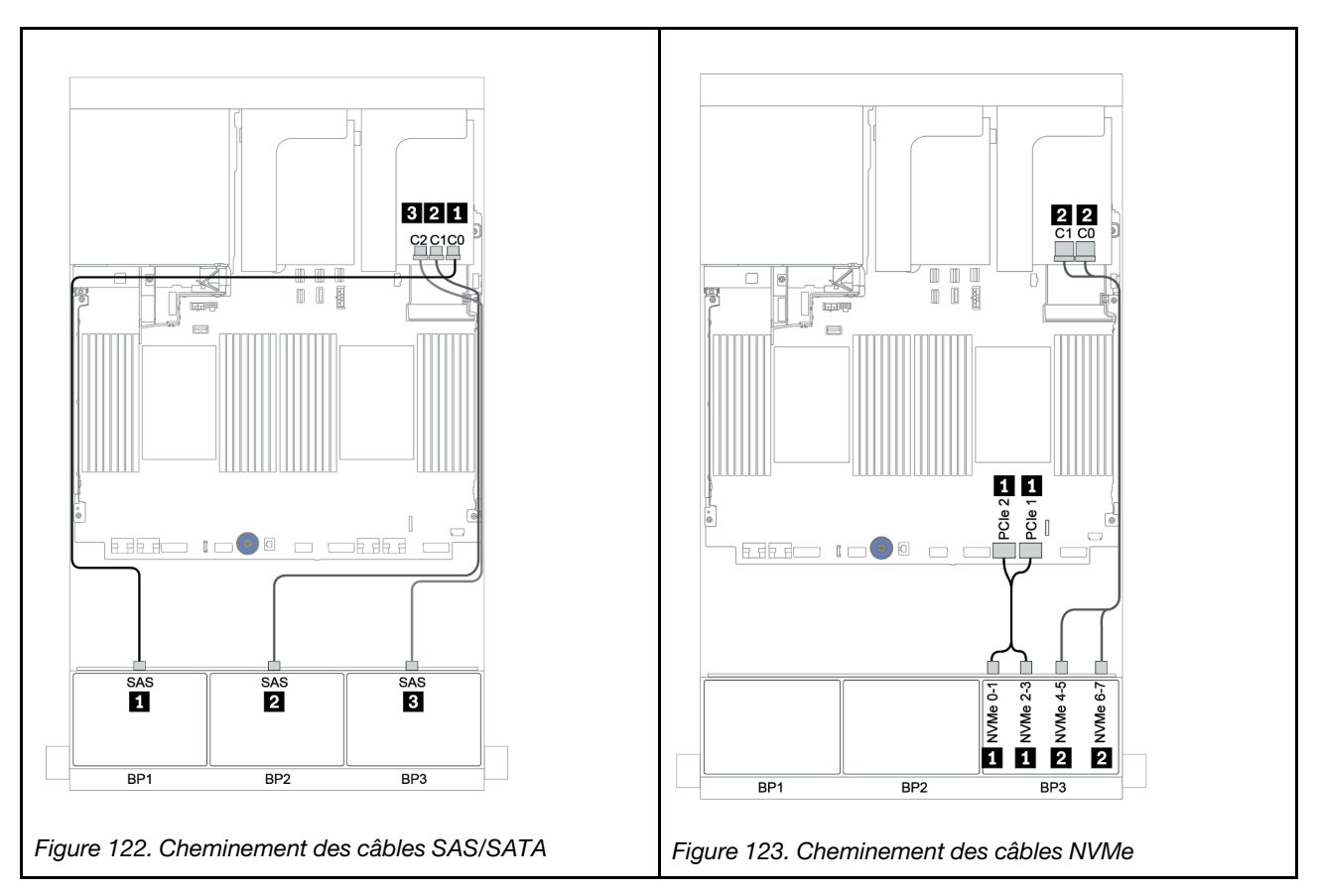

## Extension CFF + adaptateur HBA/RAID 8i + resynchroniseur

# Fonds de panier avant : SAS/SATA 16 x 2,5 pouces + AnyBay 8 x 2,5 pouces

## Cheminement des câbles SAS/SATA

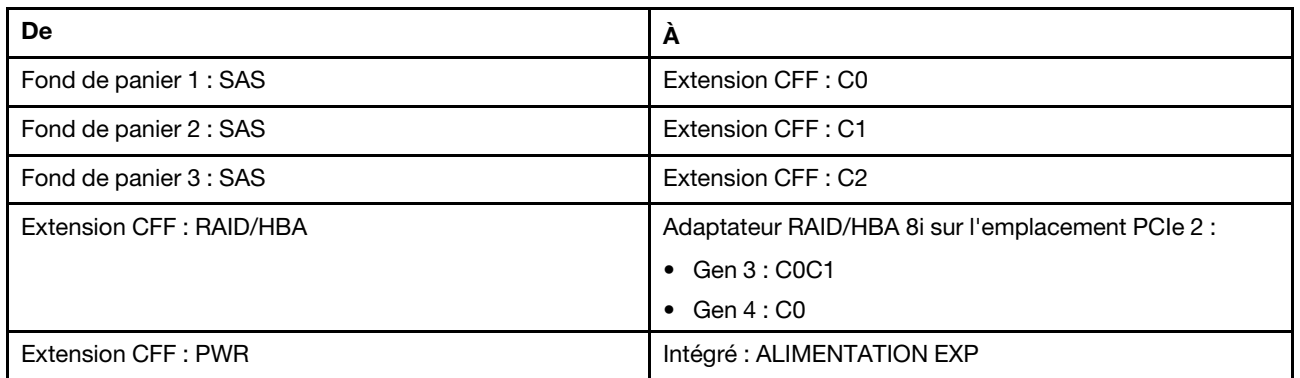

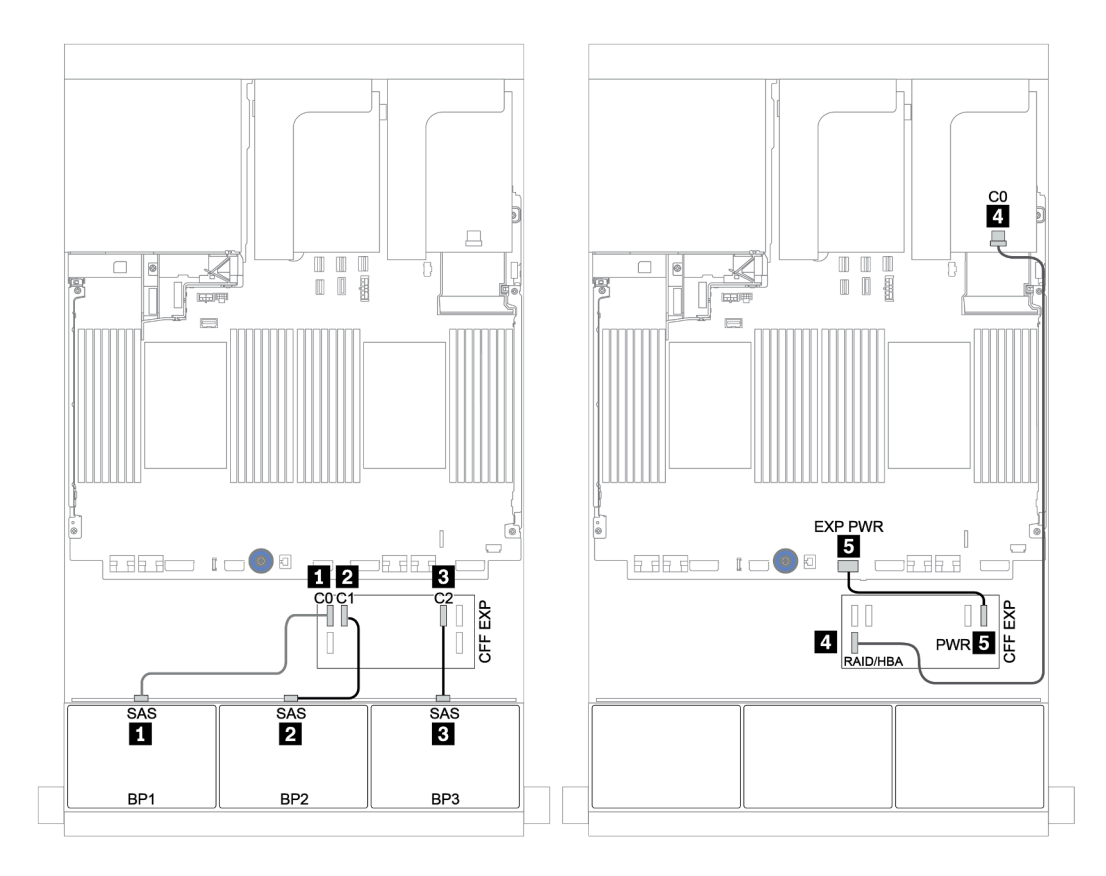

Figure 124. Cheminement des câbles SAS/SATA

## Cheminement des câbles NVMe

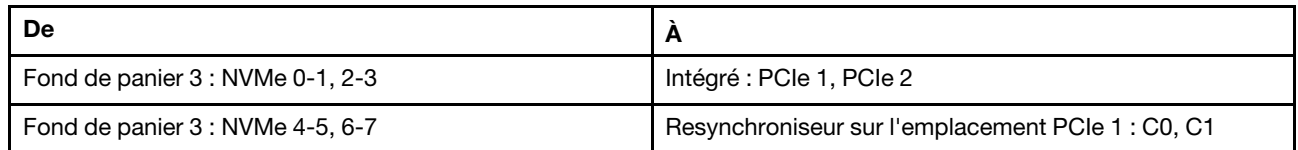

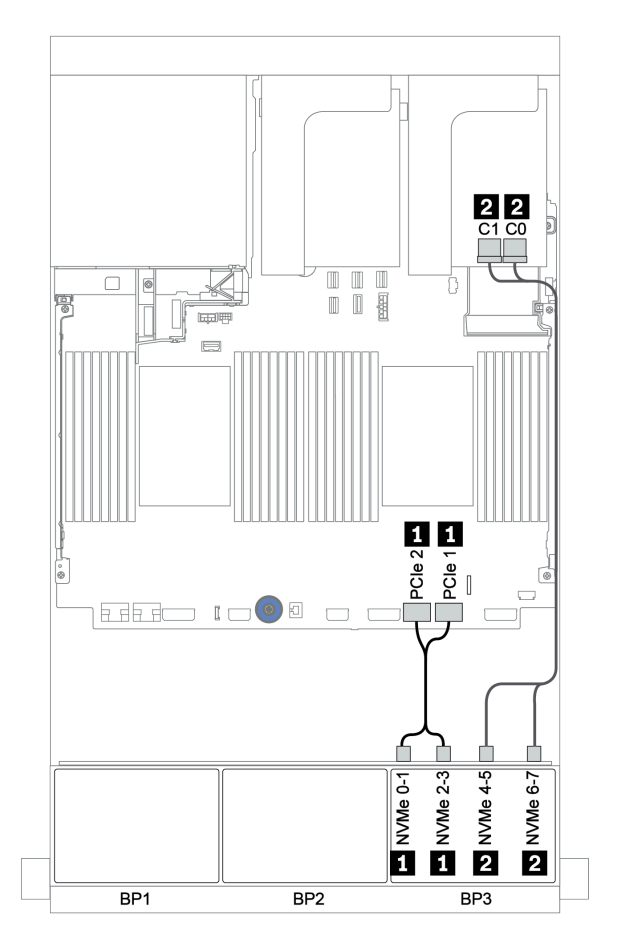

Figure 125. Cheminement des câbles NVMe (un processeur)

# Fond de panier avant + arrière : 16 SAS/SATA + 8 AnyBay + 4 SAS/SATA

- [« Adaptateurs HBA/RAID 8i + connecteurs intégrés » à la page 183](#page-186-0)
- [« Adaptateur RAID 32i + connecteurs intégrés » à la page 186](#page-189-0)
- [« Extension CFF + adaptateur HBA/RAID 8i + connecteurs intégrés » à la page 188](#page-191-0)
- [« Adaptateur HBA/RAID 16i CFF + extension CFF + connecteurs intégrés » à la page 191](#page-194-0)
- [« Adaptateur RAID 32i + resynchroniseur » à la page 194](#page-197-0)
- [« Extension CFF + adaptateur HBA/RAID 8i + resynchroniseur » à la page 196](#page-199-0)

## <span id="page-186-0"></span>Adaptateurs HBA/RAID 8i + connecteurs intégrés

# Fonds de panier avant : SAS/SATA 16 x 2,5 pouces + AnyBay 8 x 2,5 pouces

## Cheminement des câbles SAS/SATA

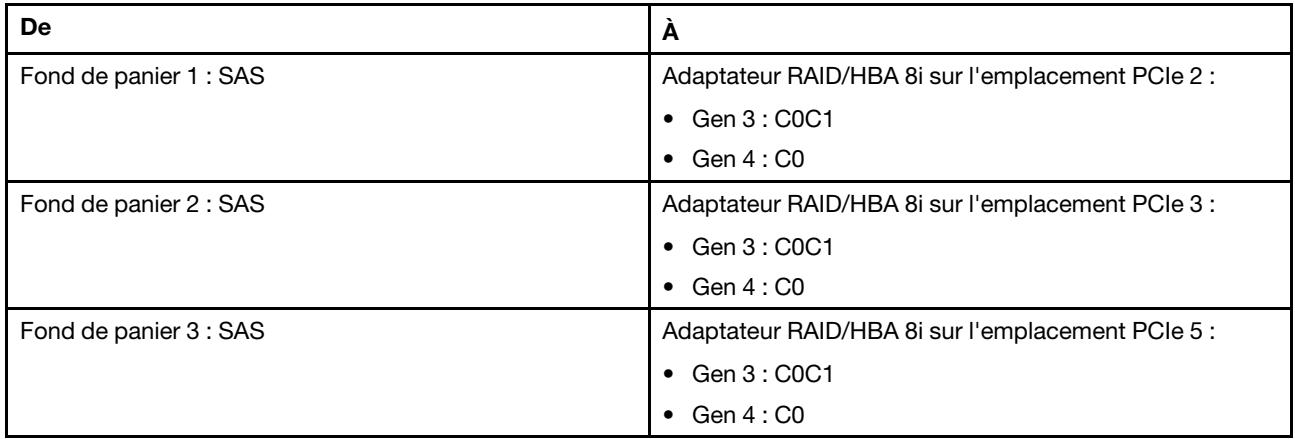

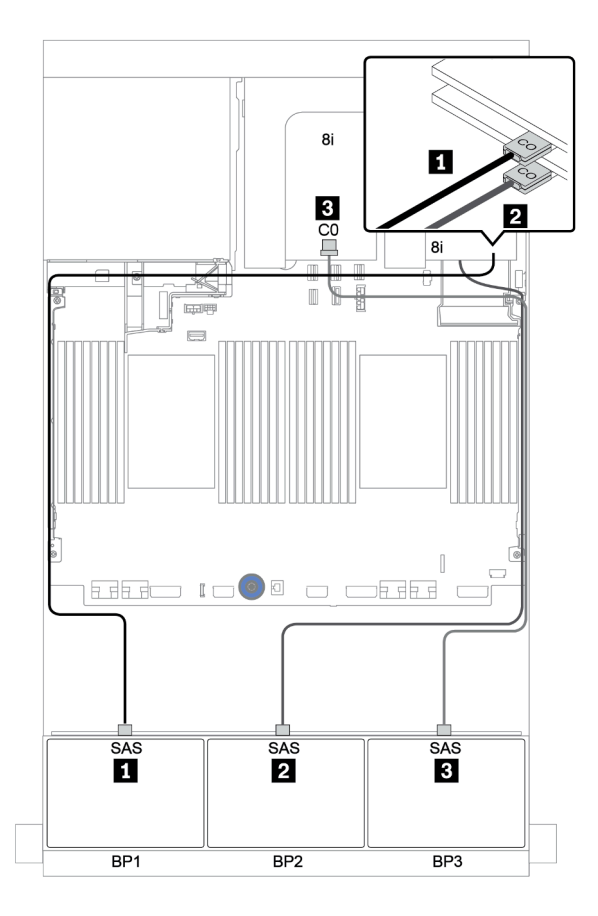

Figure 126. Cheminement des câbles SAS/SATA

## Cheminement des câbles NVMe

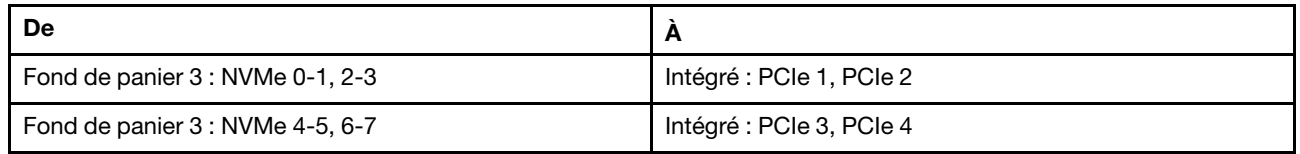

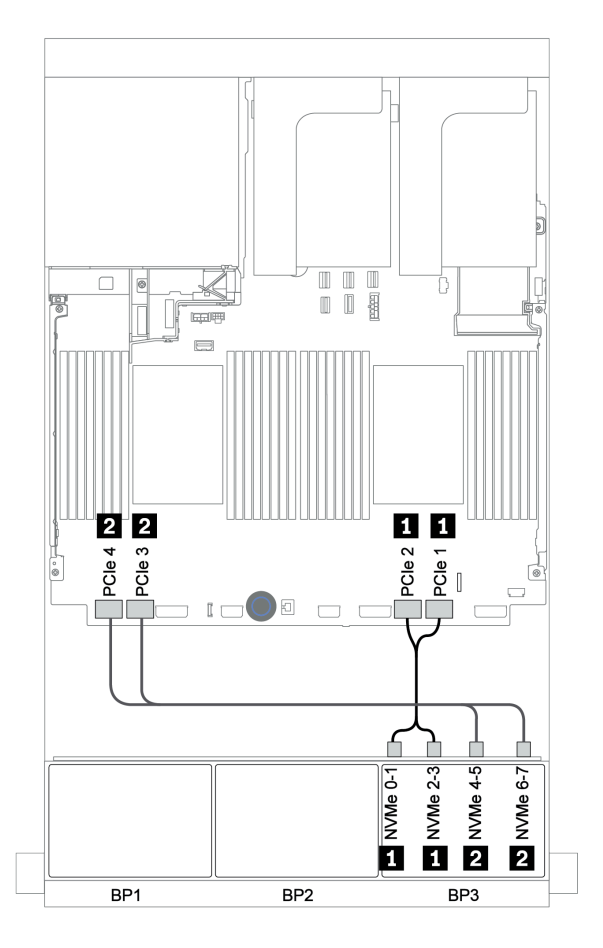

Figure 127. Cheminement des câbles NVMe (deux processeurs)

## Fond de panier arrière : SAS/SATA 4 x 2,5 pouces

Le tableau ci-après présente la connexion des câbles pour un fond de panier SAS/SATA 4 x 2,5 pouces arrière, le cas échéant.

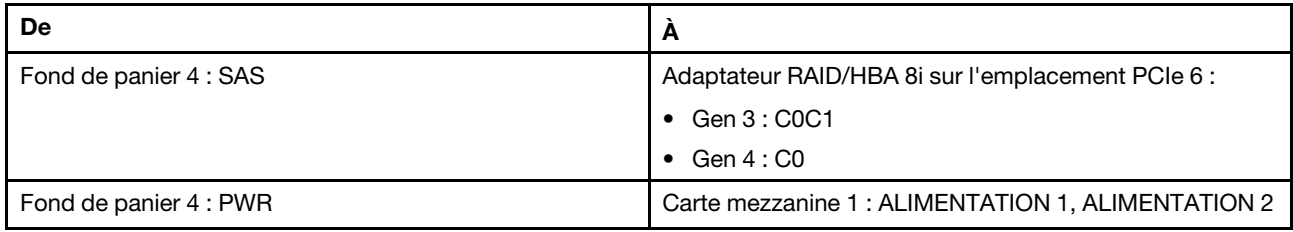

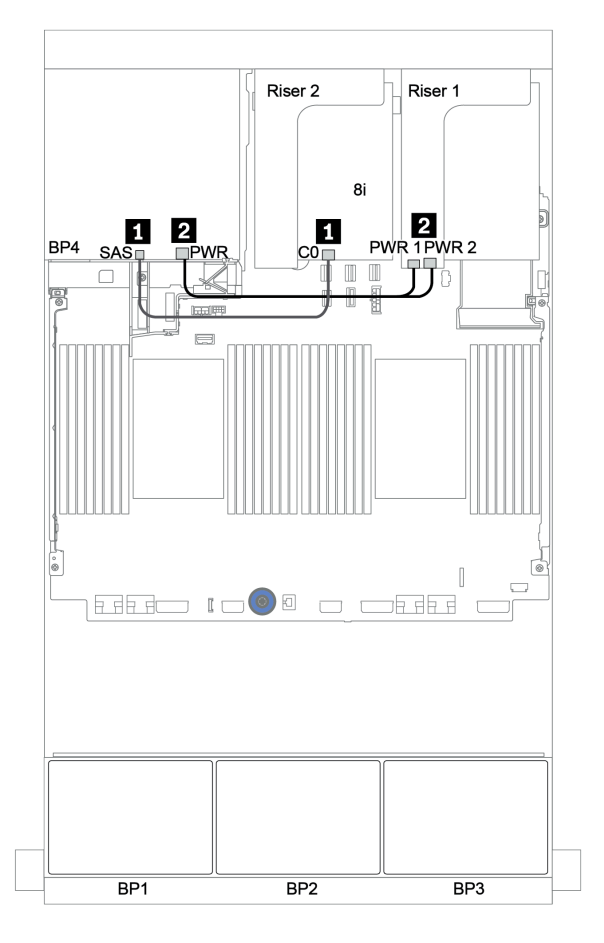

Figure 128. Cheminement des câbles du fond de panier SAS/SATA 2,5 pouces arrière

## <span id="page-189-0"></span>Adaptateur RAID 32i + connecteurs intégrés

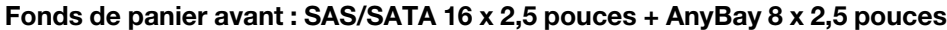

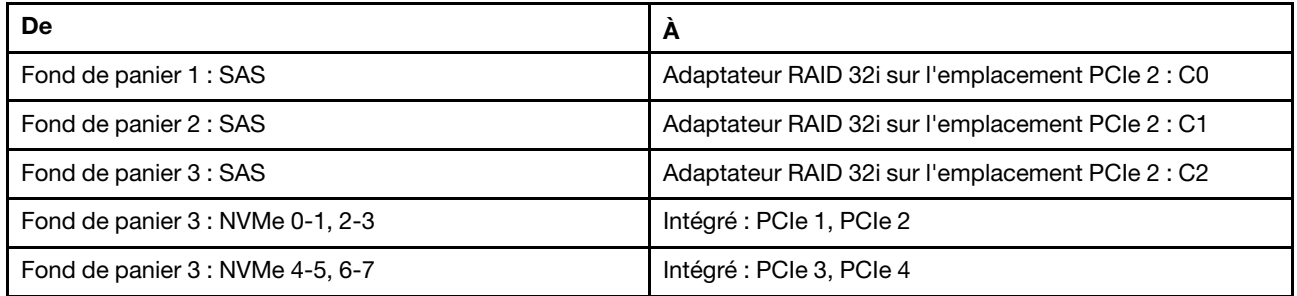

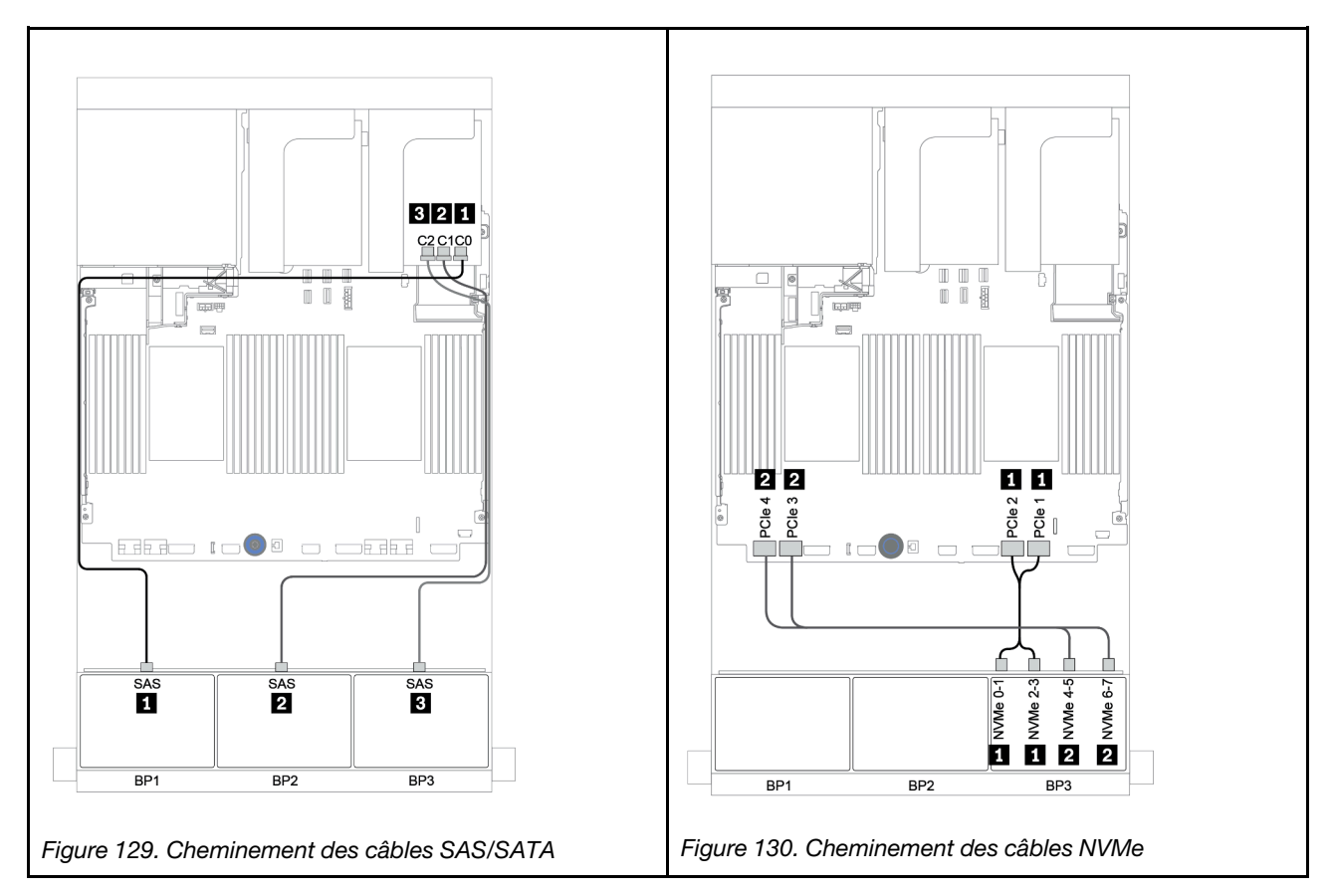

## Fond de panier arrière : SAS/SATA 4 x 2,5 pouces

Le tableau ci-après présente la connexion des câbles pour un fond de panier SAS/SATA 4 x 2,5 pouces arrière, le cas échéant.

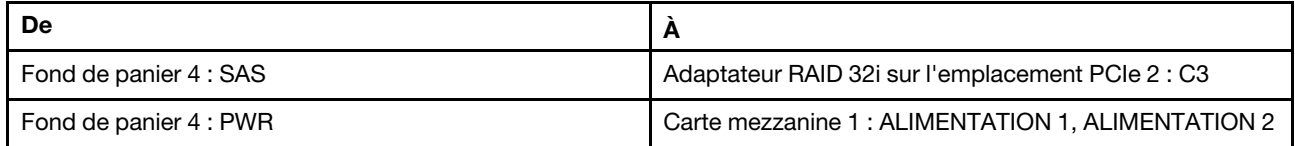

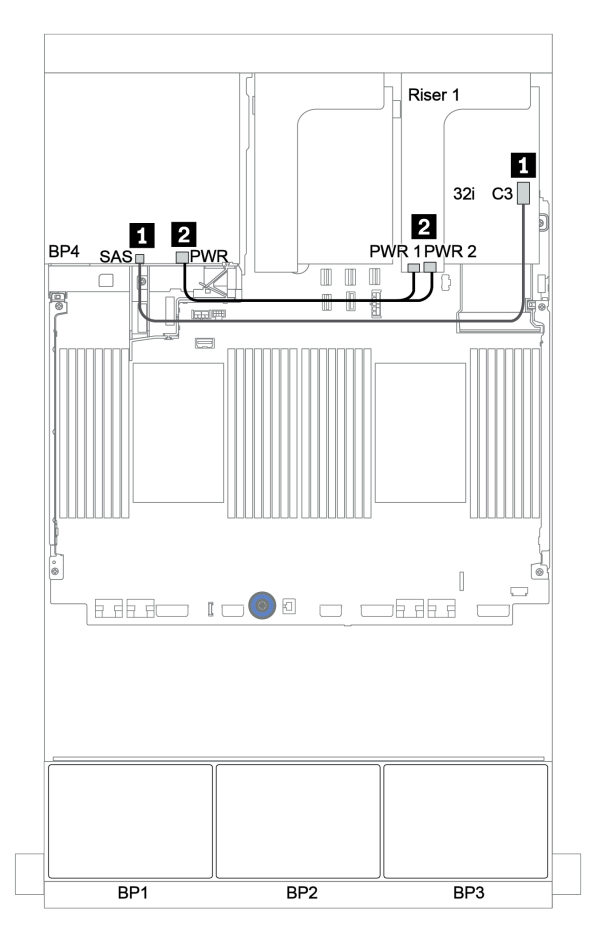

Figure 131. Cheminement des câbles du fond de panier SAS/SATA 4 x 2,5 pouces arrière

## <span id="page-191-0"></span>Extension CFF + adaptateur HBA/RAID 8i + connecteurs intégrés

# Fonds de panier avant : SAS/SATA 16 x 2,5 pouces + AnyBay 8 x 2,5 pouces Cheminement des câbles SAS/SATA

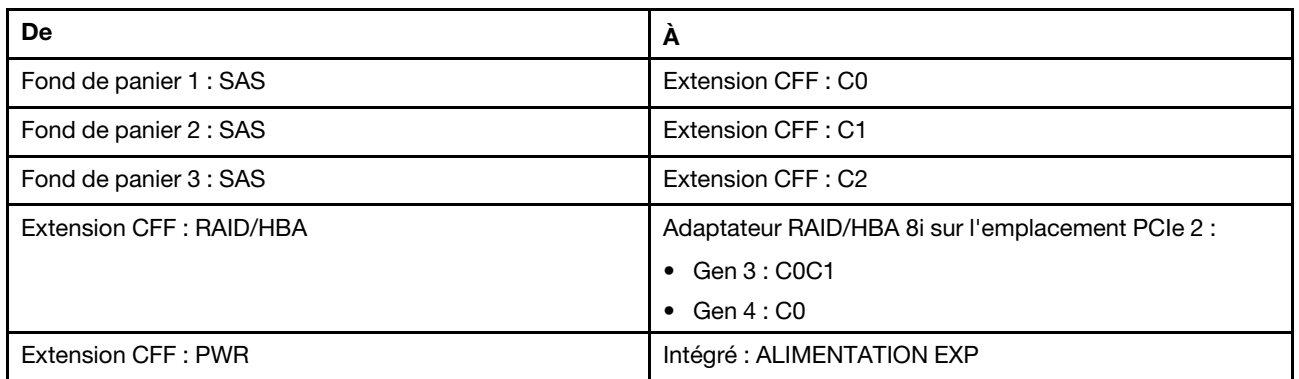

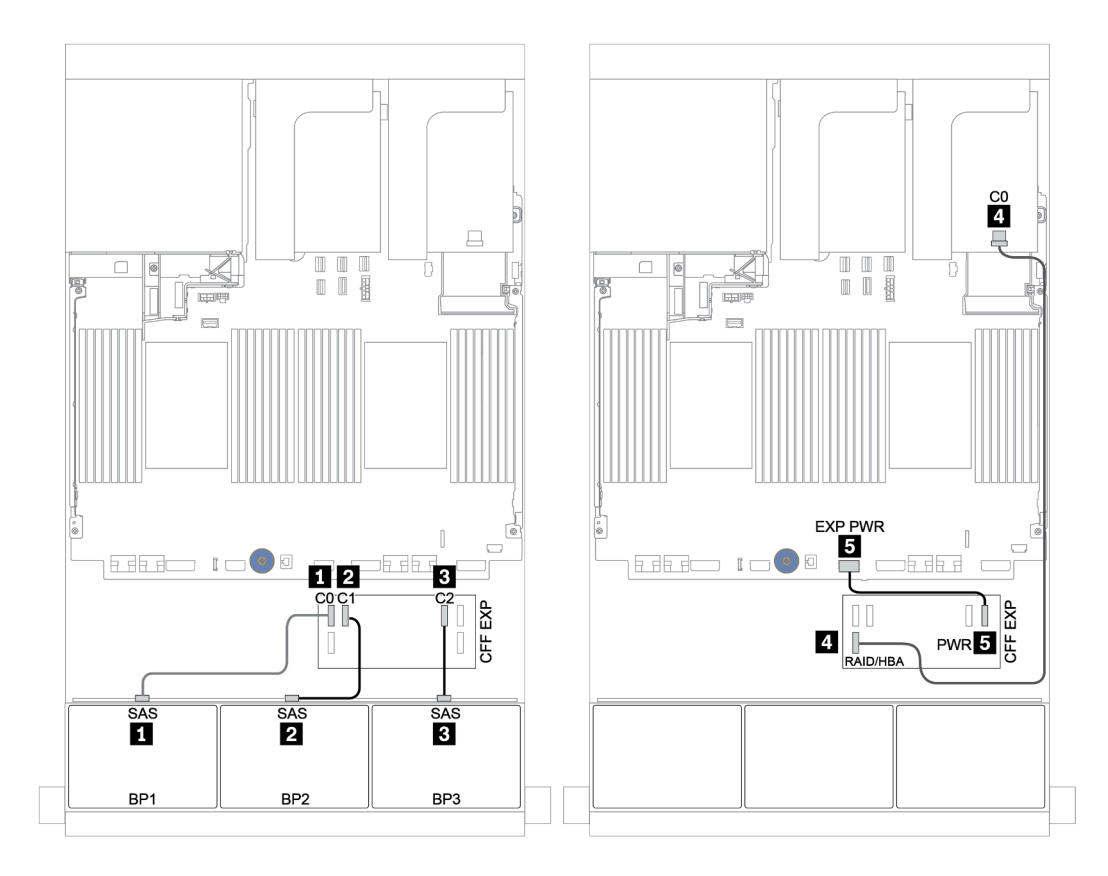

Figure 132. Cheminement des câbles SAS/SATA

## Cheminement des câbles NVMe

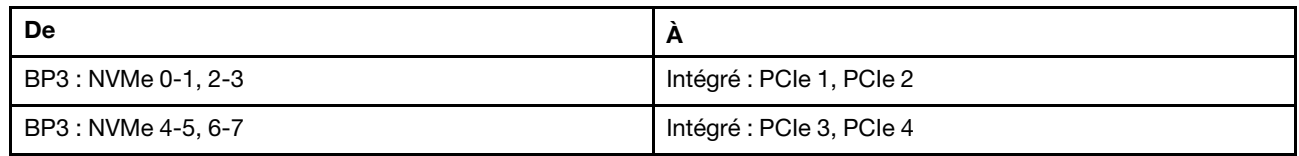

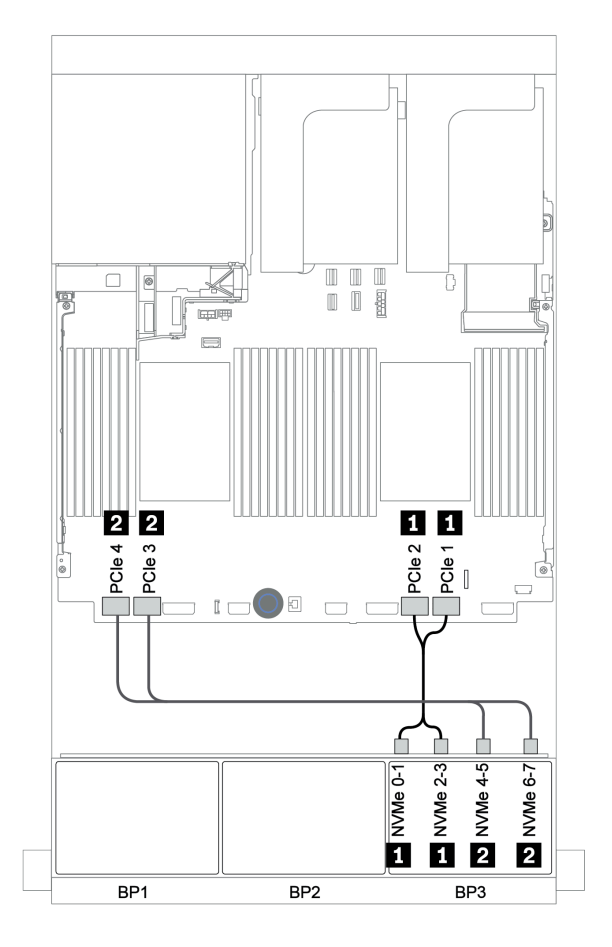

Figure 133. Cheminement des câbles NVMe (deux processeurs)

## Fond de panier arrière : SAS/SATA 4 x 2,5 pouces

Le tableau ci-après présente la connexion des câbles pour un fond de panier SAS/SATA 4 x 2,5 pouces arrière, le cas échéant.

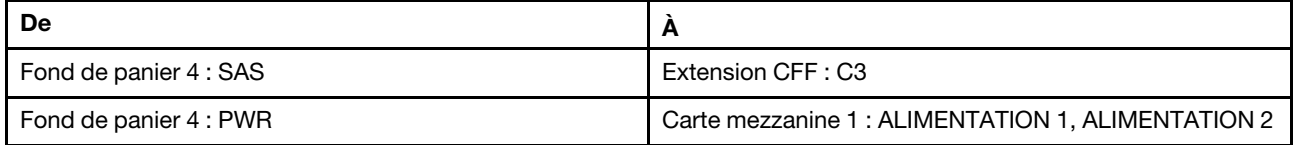

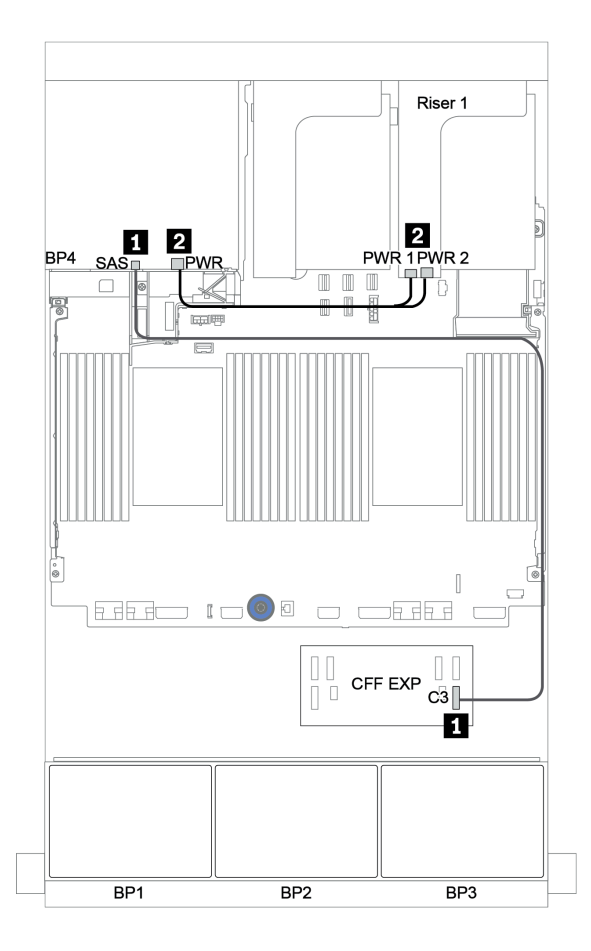

Figure 134. Cheminement des câbles du fond de panier SAS/SATA 4 x 2,5 pouces arrière

## <span id="page-194-0"></span>Adaptateur HBA/RAID 16i CFF + extension CFF + connecteurs intégrés

# Fonds de panier avant : SAS/SATA 16 x 2,5 pouces + AnyBay 8 x 2,5 pouces Cheminement des câbles SAS/SATA

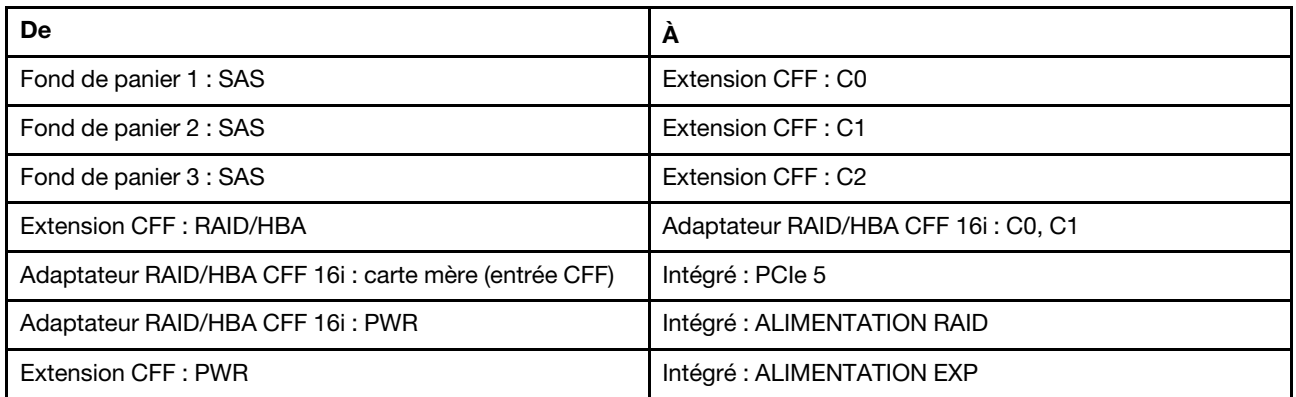

Connexions entre les connecteurs : **1** ↔ **1** , **2** ↔ **2** , **3** ↔ **3** , ... **n** ↔ **n**

Remarque : L'adaptateur CFF présenté dans l'illustration ci-après peut différer légèrement de votre adaptateur CFF. Toutefois, les branchements de câbles sont identiques.

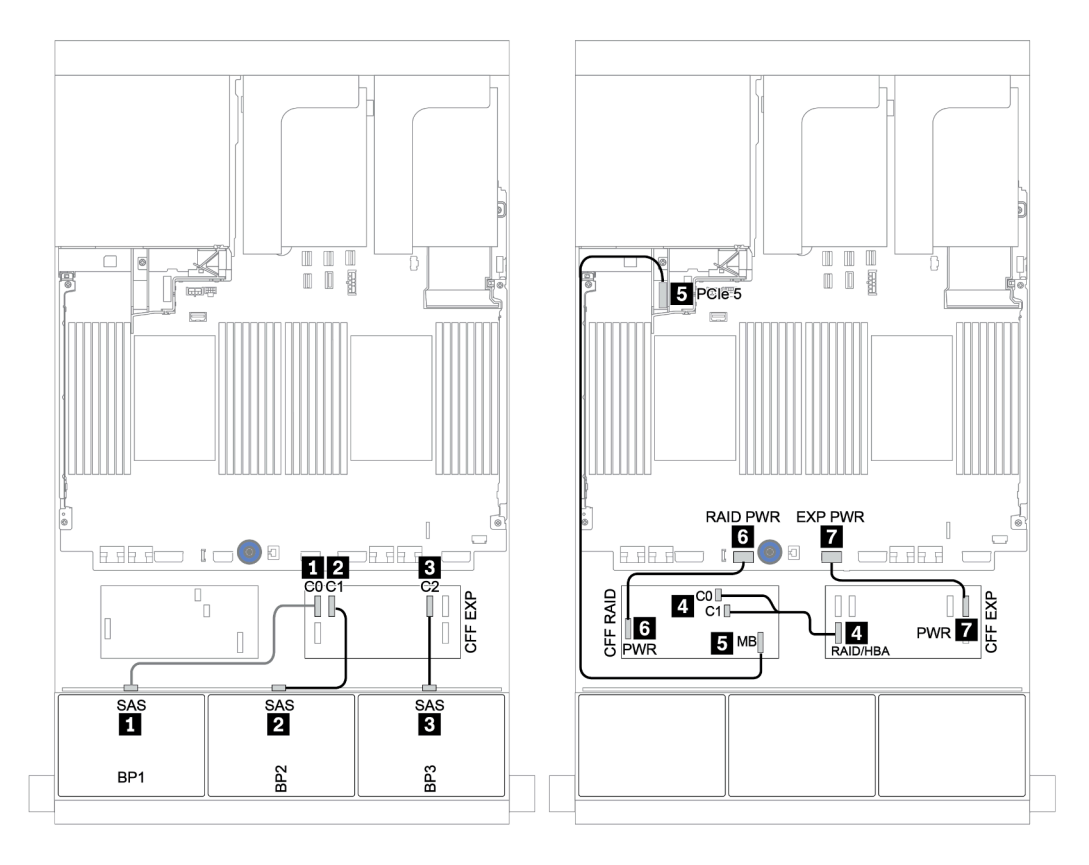

Figure 135. Cheminement des câbles SAS/SATA

## Cheminement des câbles NVMe

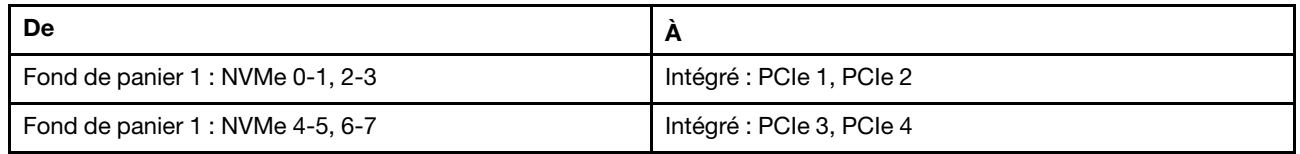

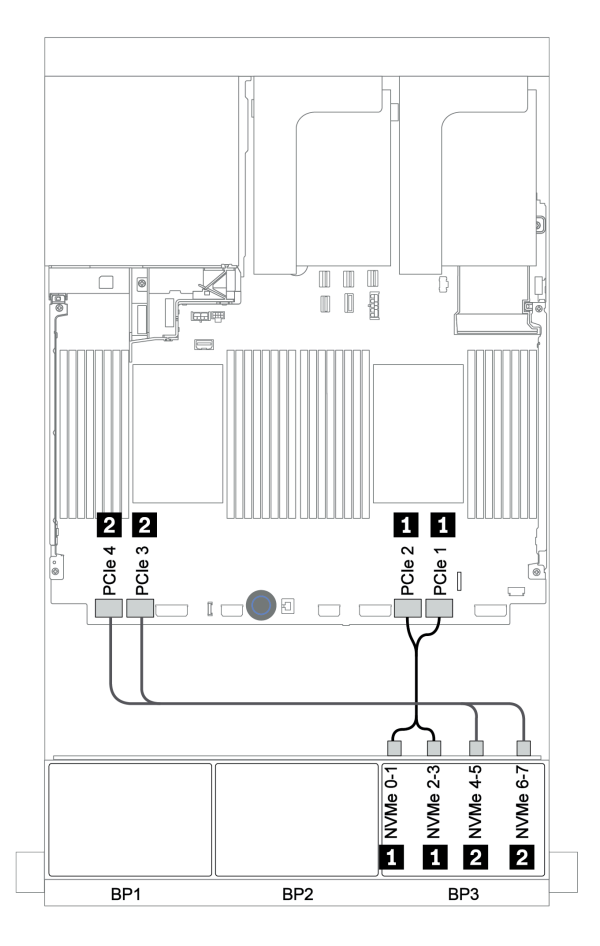

Figure 136. Cheminement des câbles NVMe

## Fond de panier arrière : SAS/SATA 4 x 2,5 pouces

Le tableau ci-après présente la connexion des câbles pour un fond de panier SAS/SATA 4 x 2,5 pouces arrière, le cas échéant.

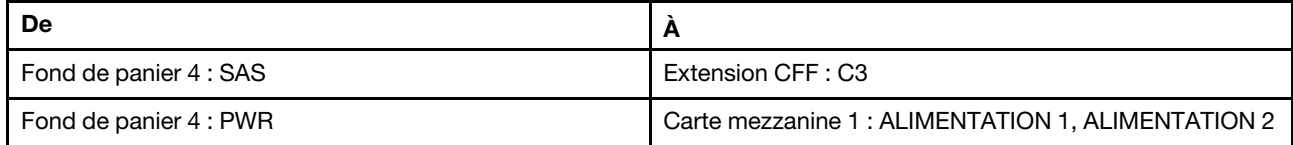

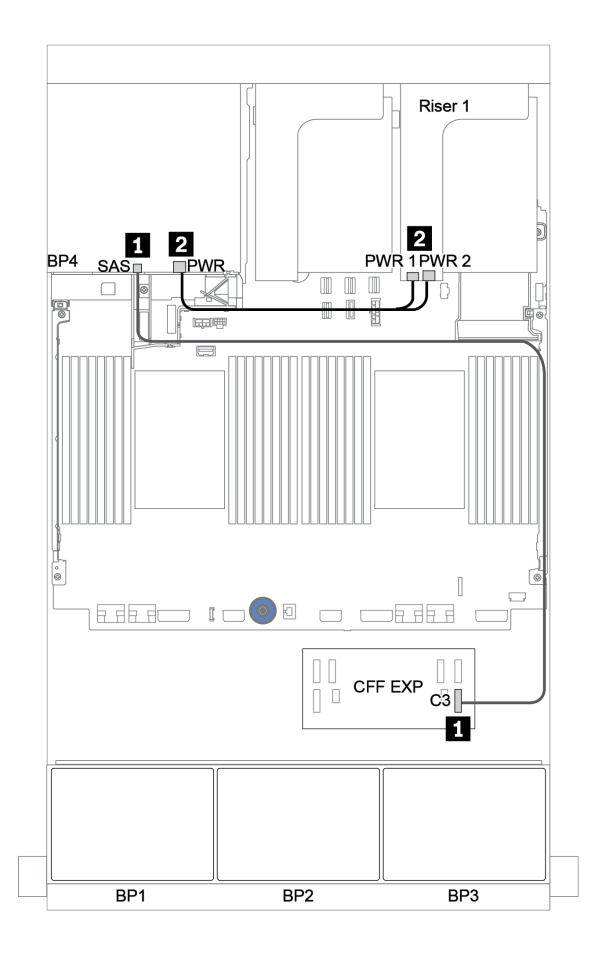

Figure 137. Cheminement des câbles du fond de panier SAS/SATA 4 x 2,5 pouces arrière

## <span id="page-197-0"></span>Adaptateur RAID 32i + resynchroniseur

### Fonds de panier avant : SAS/SATA 16 x 2,5 pouces + AnyBay 8 x 2,5 pouces

La figure ci-après présente la connexion des câbles de la configuration SAS/SATA 16 x 2,5 pouces + AnyBay 8 x 2,5 pouces avec un adaptateur RAID 32i et un resynchroniseur.

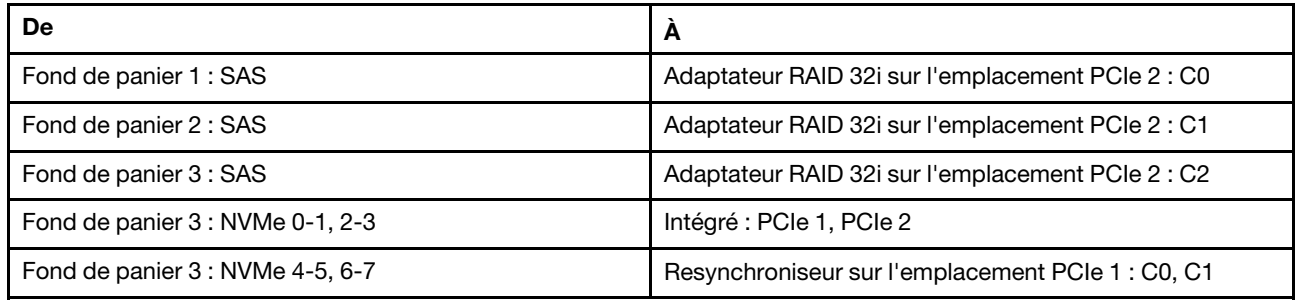

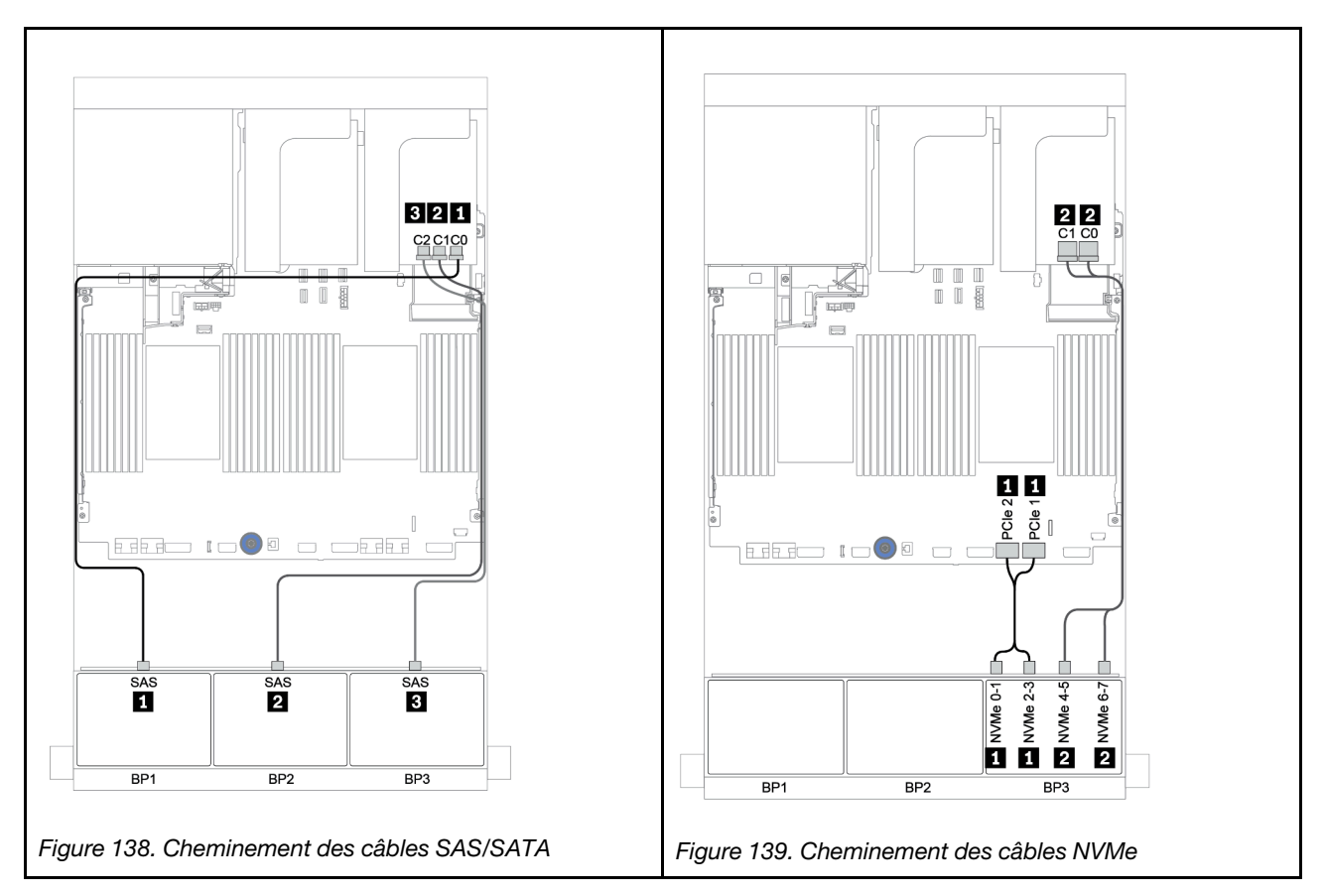

## Fond de panier arrière : SAS/SATA 4 x 2,5 pouces

Le tableau ci-après présente la connexion des câbles pour un fond de panier SAS/SATA 4 x 2,5 pouces arrière, le cas échéant.

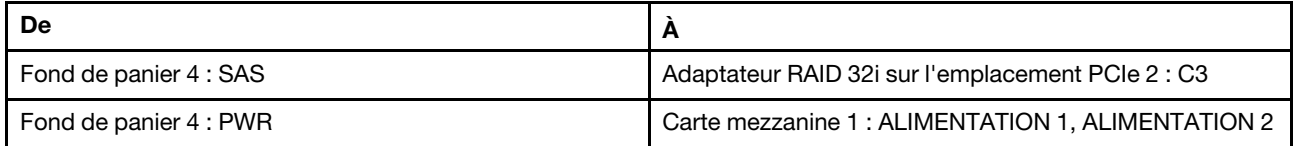

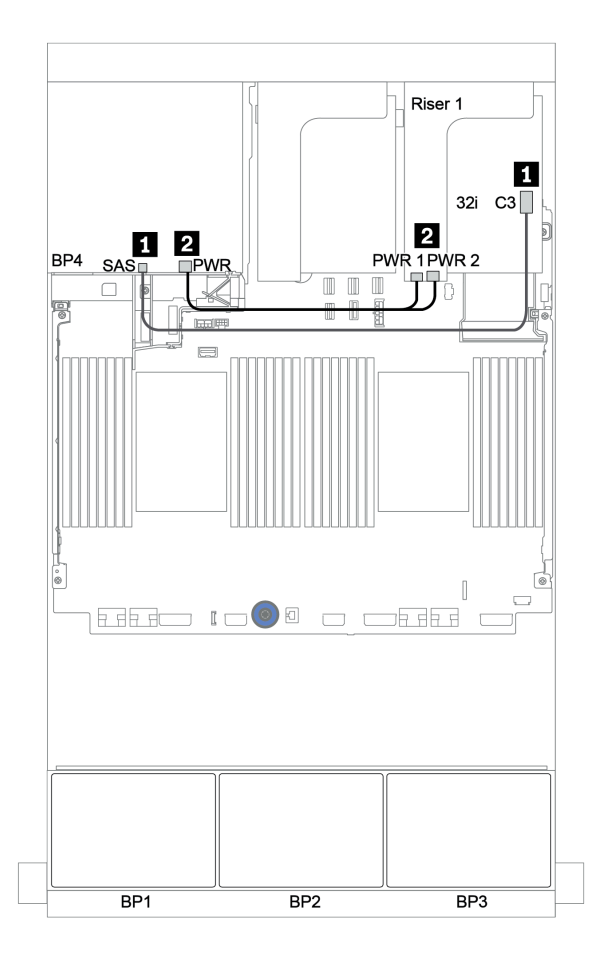

Figure 140. Cheminement des câbles du fond de panier SAS/SATA 4 x 2,5 pouces arrière

## <span id="page-199-0"></span>Extension CFF + adaptateur HBA/RAID 8i + resynchroniseur

# Fonds de panier avant : SAS/SATA 16 x 2,5 pouces + AnyBay 8 x 2,5 pouces

## Cheminement des câbles SAS/SATA

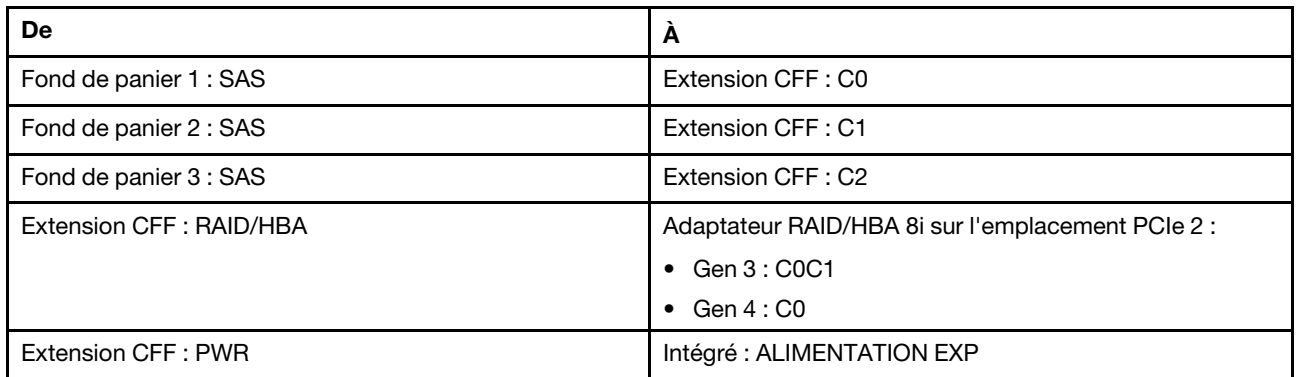

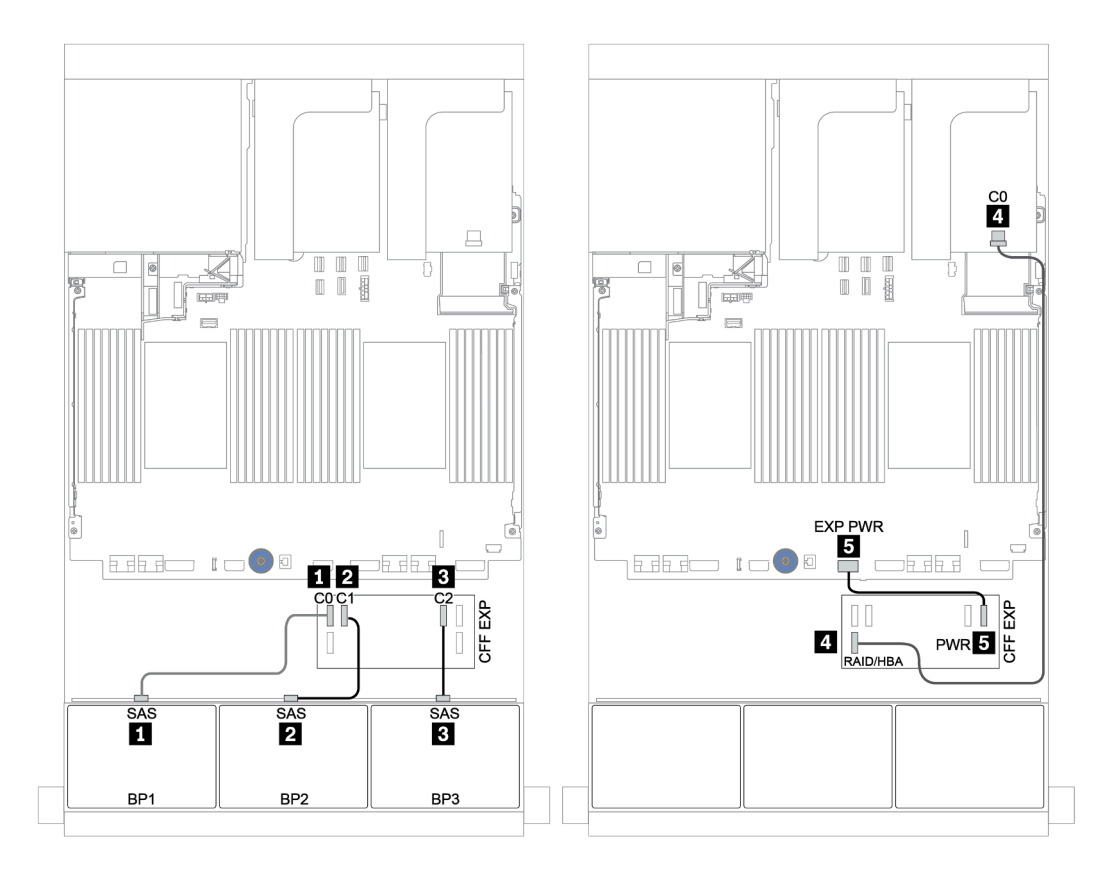

Figure 141. Cheminement des câbles SAS/SATA

## Cheminement des câbles NVMe

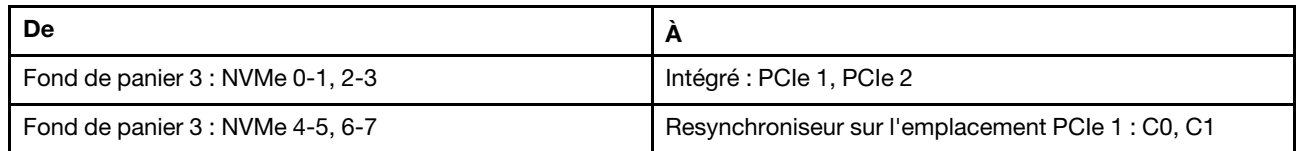

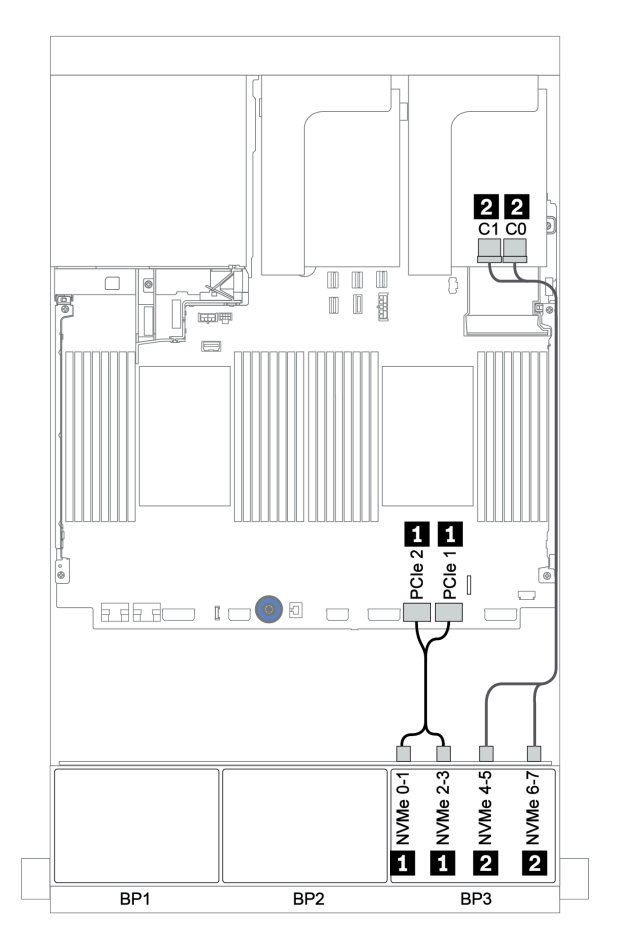

Figure 142. Cheminement des câbles NVMe (un processeur)

## Fond de panier arrière : SAS/SATA 4 x 2,5 pouces

Le tableau ci-après présente la connexion des câbles pour un fond de panier SAS/SATA 4 x 2,5 pouces arrière, le cas échéant.

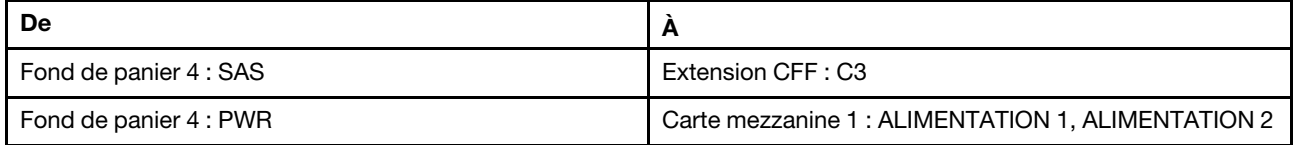

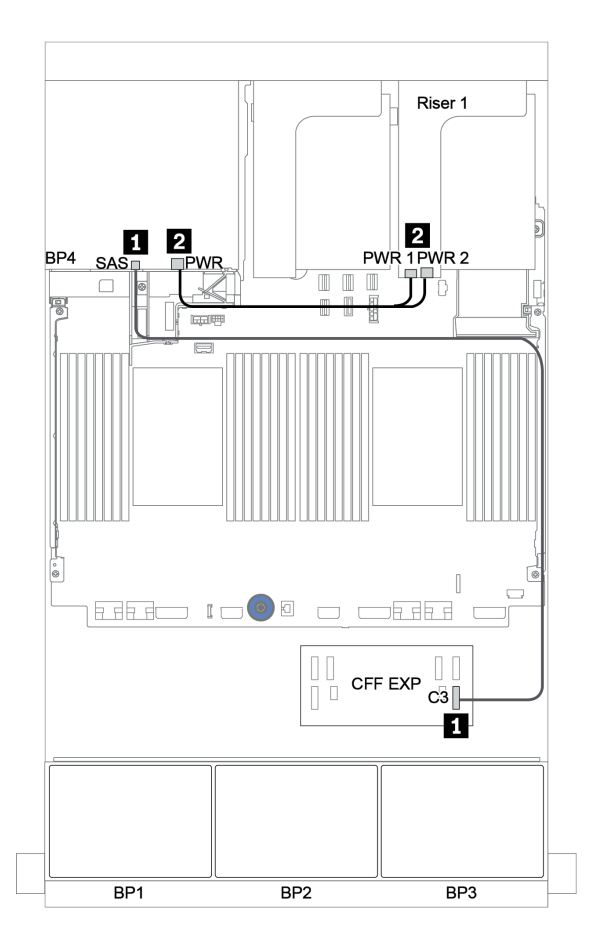

Figure 143. Cheminement des câbles du fond de panier SAS/SATA 4 x 2,5 pouces arrière

# <span id="page-202-0"></span>Fonds de panier : modèles de serveur avec fonds de panier d'unité 3,5 pouces

Cette section fournit des informations sur la connexion des câbles du fond de panier pour les modèles de serveur avec des fonds de panier d'unité 3,5 pouces.

#### Avant de commencer

Avant de commencer le cheminement des câbles des fonds de panier avant, assurez-vous de bien retirer les pièces ci-dessous.

- Carter supérieur (voir [« Retrait du carter supérieur » à la page 281](#page-284-0))
- Grille d'aération (voir [« Retrait de la grille d'aération » à la page 283\)](#page-286-0)
- Boîtier de ventilateur (voir [« Retrait du boîtier de ventilateur système » à la page 286](#page-289-0))

#### Connexions des cordons d'alimentation

Connectez les cordons d'alimentation des fonds de panier d'unité avant de 3,5 pouces comme sur l'illustration.

• Fond de panier d'unité avant SAS/SATA 8 x 3,5 pouces

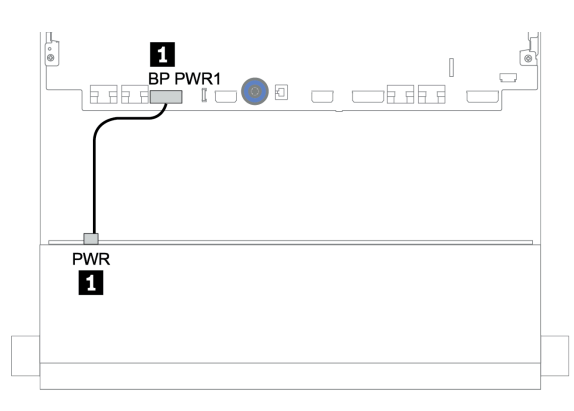

Figure 144. Cheminement des câbles d'alimentation pour fond de panier d'unité SAS/SATA 8 x 3,5 pouces

#### • Fonds de panier d'unité avant 12 x 3,5 pouces

La connexion des cordons d'alimentation est identique pour les fonds de panier d'unité avant ci-après.

- Fond de panier d'unité SAS/SATA 12 x 3,5 pouces
- Fond de panier d'unité AnyBay 12 x 3,5 pouces
- Fond de panier d'unité d'extension SAS/SATA 12 x 3,5 pouces
- Fond de panier d'unité d'extension AnyBay 12 x 3,5 pouces

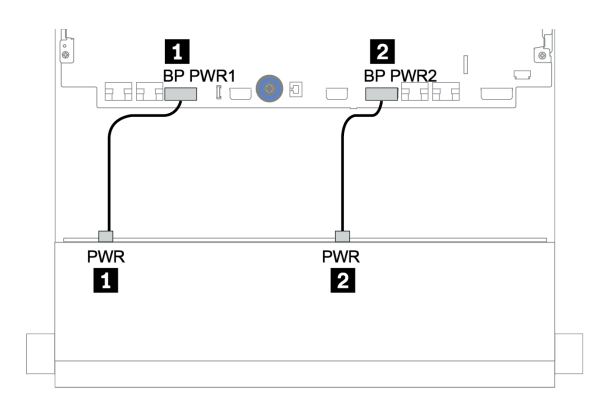

Figure 145. Cheminement des câbles d'alimentation pour fond de panier d'unité 12 x 3,5 pouces

## Connections des câbles de signal/cordons d'interface

Pour plus d'informations sur les connexions des cordons d'interface, consultez la rubrique spécifique en fonction des fonds de panier que vous avez installés.

- [« Fond de panier SAS/SATA 8 x 3,5 pouces » à la page 202](#page-205-0)
- [« Fond de panier SAS/SATA 12 x 3,5 pouces » à la page 205](#page-208-0)
- [« Fond de panier AnyBay 12 x 3,5 pouces » à la page 226](#page-229-0)
- [« Fond de panier d'extension SAS/SATA 12 x 3,5 pouces » à la page 239](#page-242-0)
- [« Fond de panier d'extension AnyBay 12 x 3,5 pouces » à la page 241](#page-244-0)

# Sélections de contrôleurs

Cette section offre des informations sur le choix du contrôleur pour les configurations dotées de baies d'unité avant 3,5 pouces.

Le serveur prend en charge les adaptateurs RAID/HBA Gen 3 et Gen 4 :

- Adaptateurs RAID/HBA Gen 3 : 430-8i, 4350-8i, 430-16i, 4350-16i, 530-8i, 5350-8i, 530-16i, 930-8i, 9350-8i, 930-16i, 9350-16i
- Adaptateurs RAID/HBA Gen 4 : 440-8i, 440-16i, 540-8i, 540-16i, 940-8i, 940-16i, 940-32i

Pour plus d'informations sur les contrôleurs, voir [« Spécifications techniques » à la page 8](#page-11-0).

Le tableau ci-après énumère les combinaisons de contrôleurs prises en charge pour les configurations avec des baies d'unité avant 3,5 pouces.

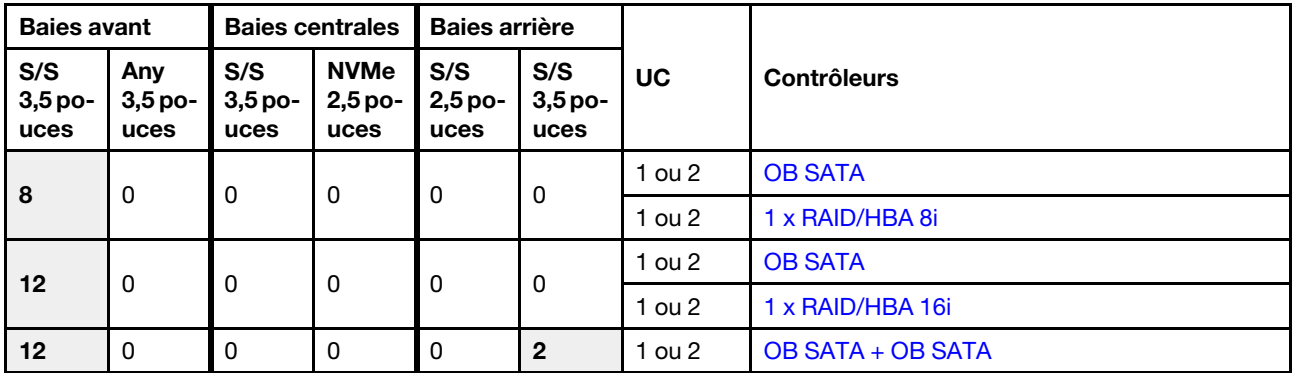

S/S : SATA/SAS, Any. : AnyBay, OB : intégré, EXP : extension

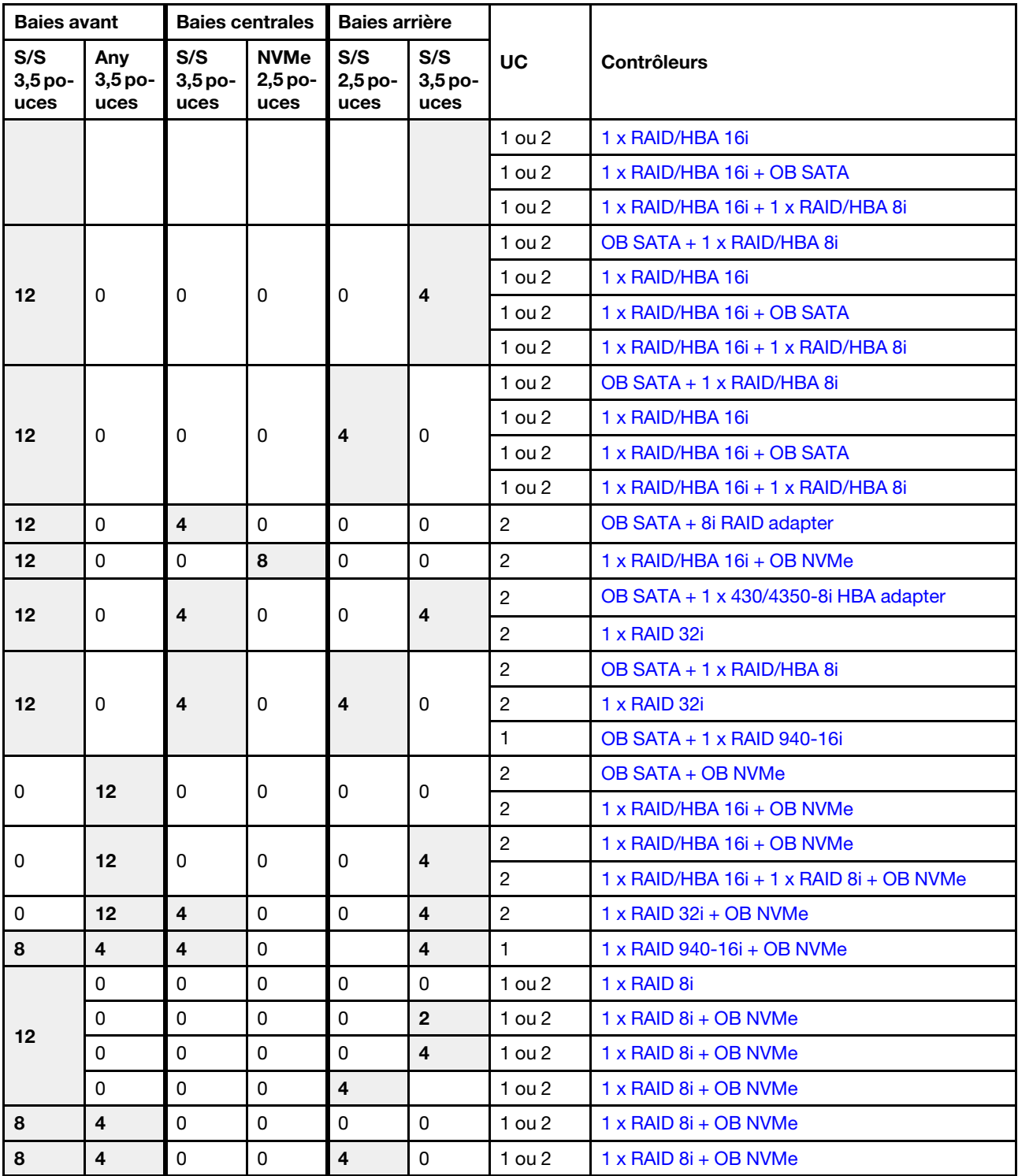

# <span id="page-205-0"></span>Fond de panier SAS/SATA 8 x 3,5 pouces

Cette section fournit des informations sur le cheminement des câbles pour le modèle de serveur doté d'un fond de panier d'unité avant 8 x 3,5 pouces SAS/SATA.

Pour brancher les câbles d'alimentation pour le ou les fonds de panier avant, reportez-vous à [« Fonds de](#page-202-0) [panier : modèles de serveur avec fonds de panier d'unité 3,5 pouces » à la page 199.](#page-202-0)

Pour brancher le ou les câbles de signal pour le ou les fonds de panier avant, reportez-vous aux possibilités de cheminement des câbles suivantes, en fonction de la configuration de votre serveur :

- [« Connecteurs intégrés » à la page 202](#page-205-1)
- [« Adaptateur RAID/HBA 8i » à la page 204](#page-207-0)

## <span id="page-205-1"></span>Connecteurs intégrés

La figure ci-après présente la connexion des câbles de la configuration SAS/SATA 8 x 3,5 pouces avec des connecteurs intégrés.

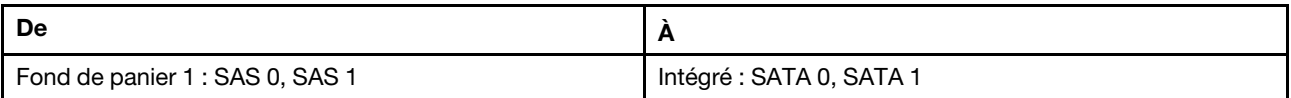

## Connexions entre les connecteurs : **1** ↔ **1** , **2** ↔ **2** , **3** ↔ **3** , ... **n** ↔ **n**

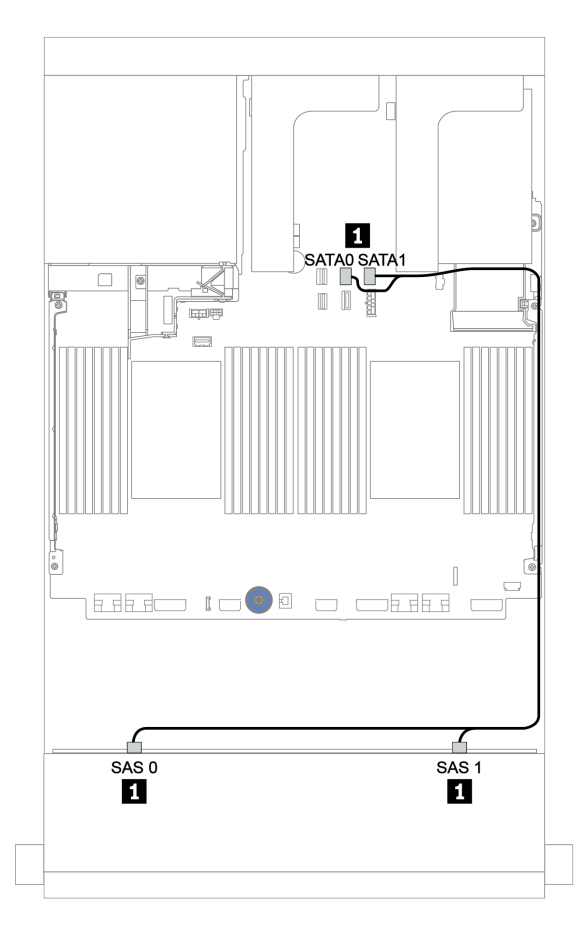

Figure 146. Cheminement des câbles pour la configuration SAS/SATA 8 x 3,5 pouces avec des connecteurs intégrés

# <span id="page-207-0"></span>Adaptateur RAID/HBA 8i

La figure ci-après présente la connexion des câbles de la configuration SAS/SATA 8 x 3,5 pouces avec un adaptateur RAID/HBA 8i.

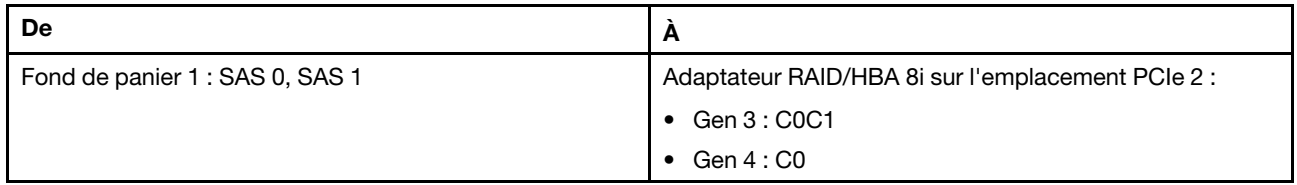

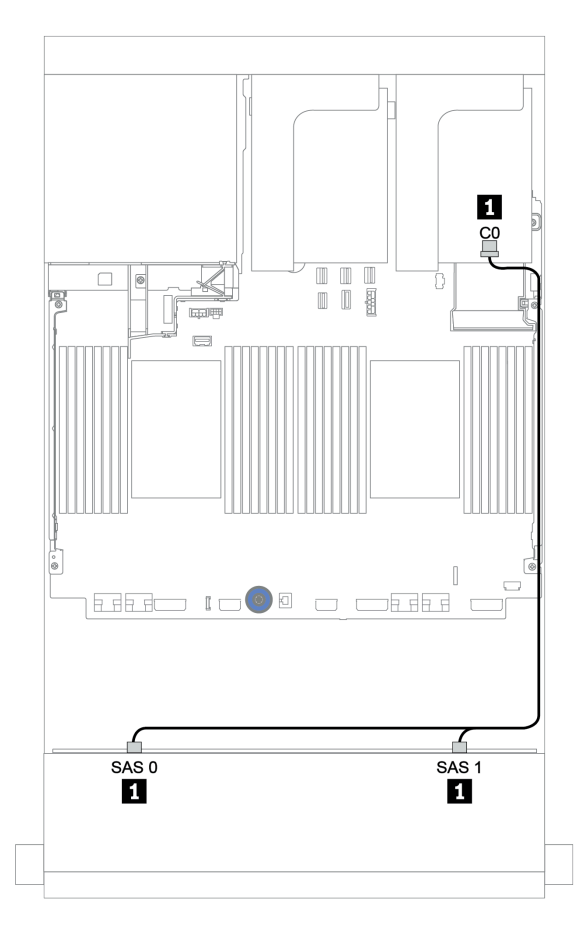

Figure 147. Cheminement des câbles de la configuration SAS/SATA 8 x 3,5 pouces avec un adaptateur RAID/HBA 8i

# <span id="page-208-0"></span>Fond de panier SAS/SATA 12 x 3,5 pouces

Cette section fournit des informations sur le cheminement des câbles pour le modèle de serveur doté du fond de panier d'unité avant 12 x 3,5 pouces SAS/SATA.

Pour brancher les câbles d'alimentation pour le ou les fonds de panier avant, reportez-vous à [« Fonds de](#page-202-0)  [panier : modèles de serveur avec fonds de panier d'unité 3,5 pouces » à la page 199.](#page-202-0)

Pour brancher le ou les câbles de signal pour le ou les fonds de panier avant, reportez-vous aux possibilités de cheminement des câbles suivantes, en fonction de la configuration de votre serveur :

- [« Fond de panier avant : 12 x 3,5 pouces SAS/SATA » à la page 206](#page-209-1)
- [« Fonds de panier avant + arrière : 12 x 3,5 pouces SAS/SATA + 4 x 2,5 pouces/2 x 3,5 pouces/4 x](#page-211-0)  [3,5 pouces SAS/SATA » à la page 208](#page-211-0)
- [« Fonds de panier avant + centraux : SAS/SATA 12 x 3,5 pouces + SAS/SATA 4 x 3,5 pouces/NVMe](#page-217-0) [8 x 2,5 pouces » à la page 214](#page-217-0)
- [« Fonds de panier avant + centraux + arrière : 12 x 3,5 pouces SAS/SATA + 4 x 3,5 pouces SAS/SATA + 4](#page-222-0) [x 3,5 pouces/4 x 2,5 pouces SAS/SATA » à la page 219](#page-222-0)

# <span id="page-209-1"></span>Fond de panier avant : 12 x 3,5 pouces SAS/SATA

Cette rubrique fournit des informations sur le cheminement des câbles pour le modèle de serveur doté d'un fond de panier d'unité avant SAS/SATA 12 x 3,5 pouces.

- [« Connecteurs intégrés » à la page 206](#page-209-0)
- [« Adaptateur RAID/HBA 16i » à la page 207](#page-210-0)

### <span id="page-209-0"></span>Connecteurs intégrés

La figure ci-après présente la connexion des câbles de la configuration SAS/SATA 12 x 3,5 pouces avec des connecteurs intégrés.

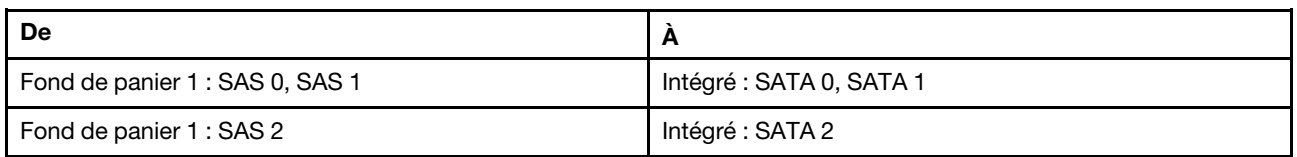

## Connexions entre les connecteurs : **1** ↔ **1** , **2** ↔ **2** , **3** ↔ **3** , ... **n** ↔ **n**

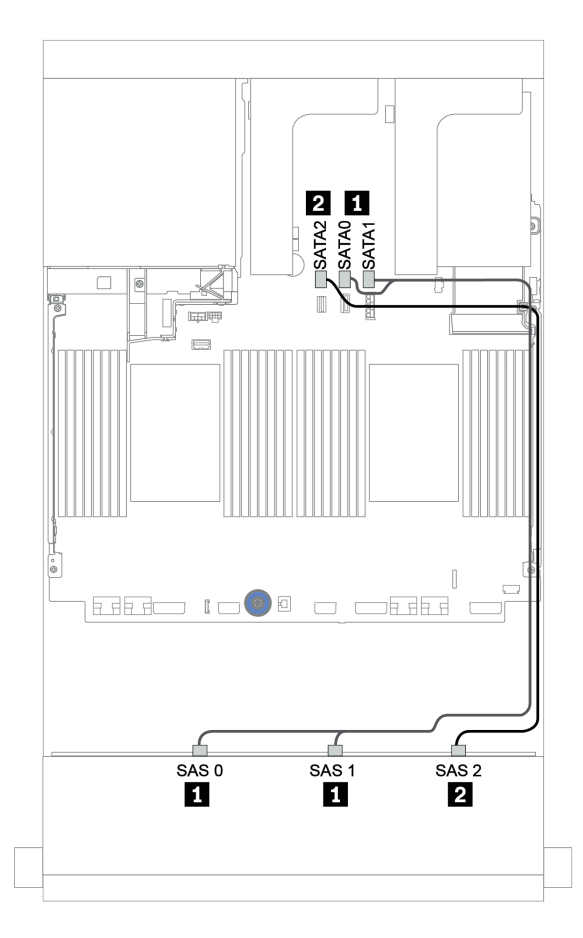

Figure 148. Cheminement des câbles pour la configuration SAS/SATA 12 x 3,5 pouces avec des connecteurs intégrés

## <span id="page-210-0"></span>Adaptateur RAID/HBA 16i

La figure ci-après présente la connexion des câbles de la configuration SAS/SATA 12 x 3,5 pouces avec un adaptateur RAID/HBA 16i.

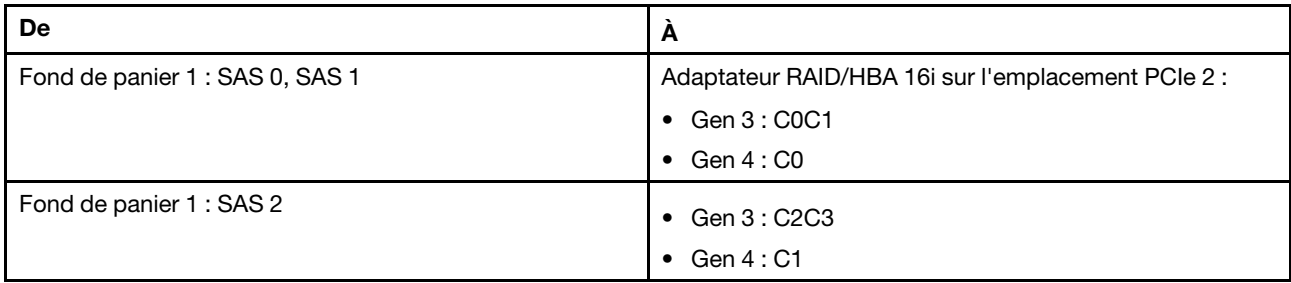

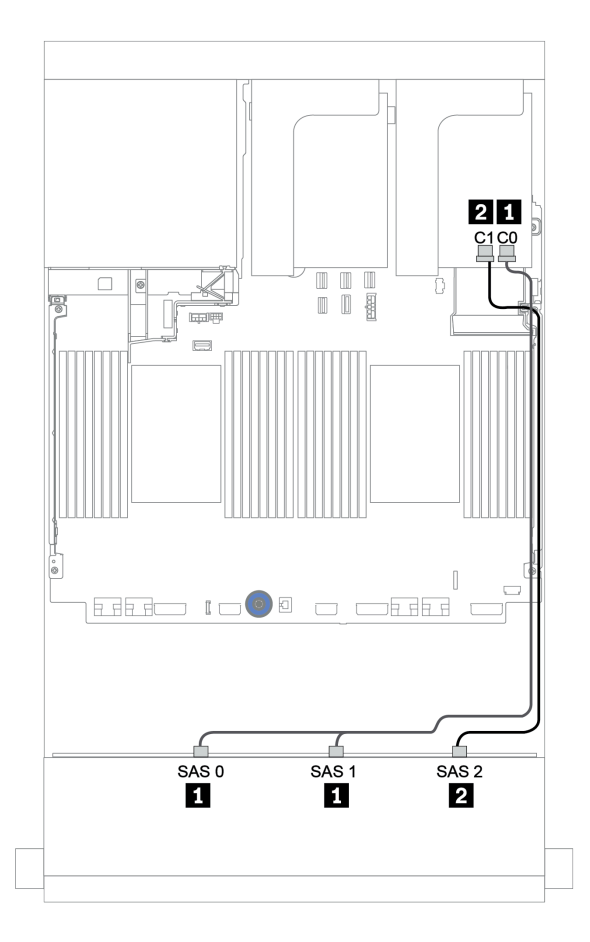

Figure 149. Cheminement des câbles de la configuration SAS/SATA 12 x 3,5 pouces avec un adaptateur RAID/HBA 16i

# <span id="page-211-0"></span>Fonds de panier avant + arrière : 12 x 3,5 pouces SAS/SATA + 4 x 2,5 pouces/2 x 3,5 pouces/4 x 3,5 pouces SAS/SATA

Cette rubrique fournit des informations sur le cheminement des câbles du fond de panier avant SAS/SATA 12 x 3,5 pouces et du fond de panier arrière SAS/SATA 4 x 2,5 pouces/2 x 3,5 pouces/4 x 3,5 pouces.

Selon le fond de panier arrière et le contrôleur que vous utilisez, reportez-vous à la configuration spécifique pour obtenir des informations sur le cheminement des câbles.

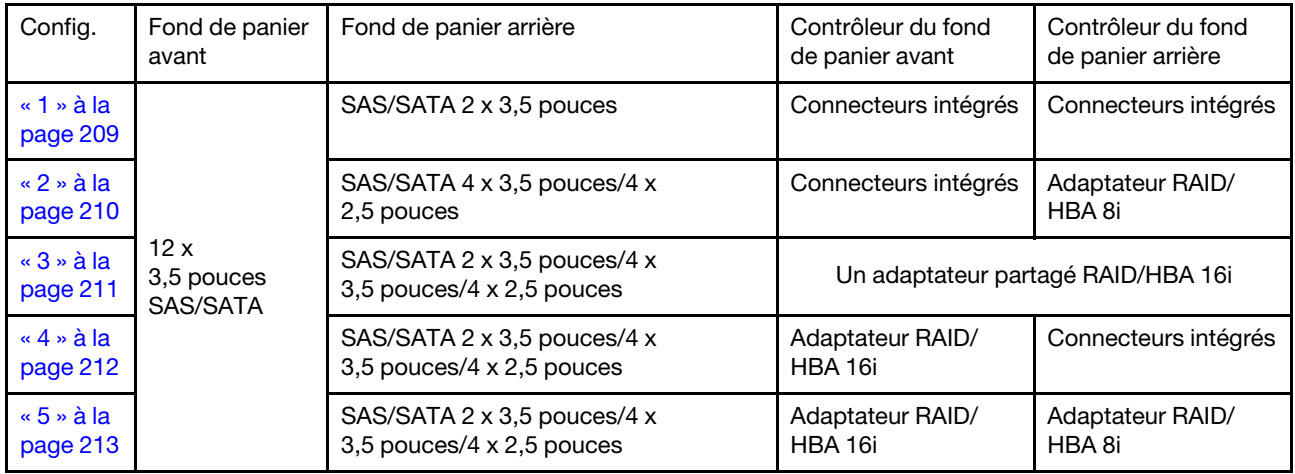

## <span id="page-212-0"></span>Connecteurs intégrés + connecteurs intégrés

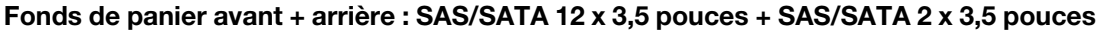

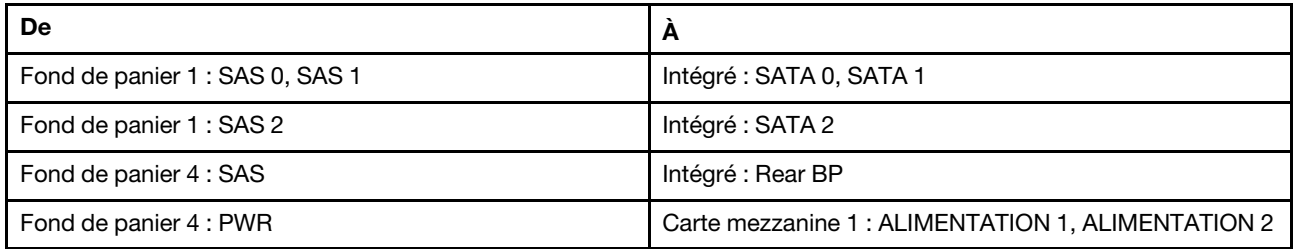

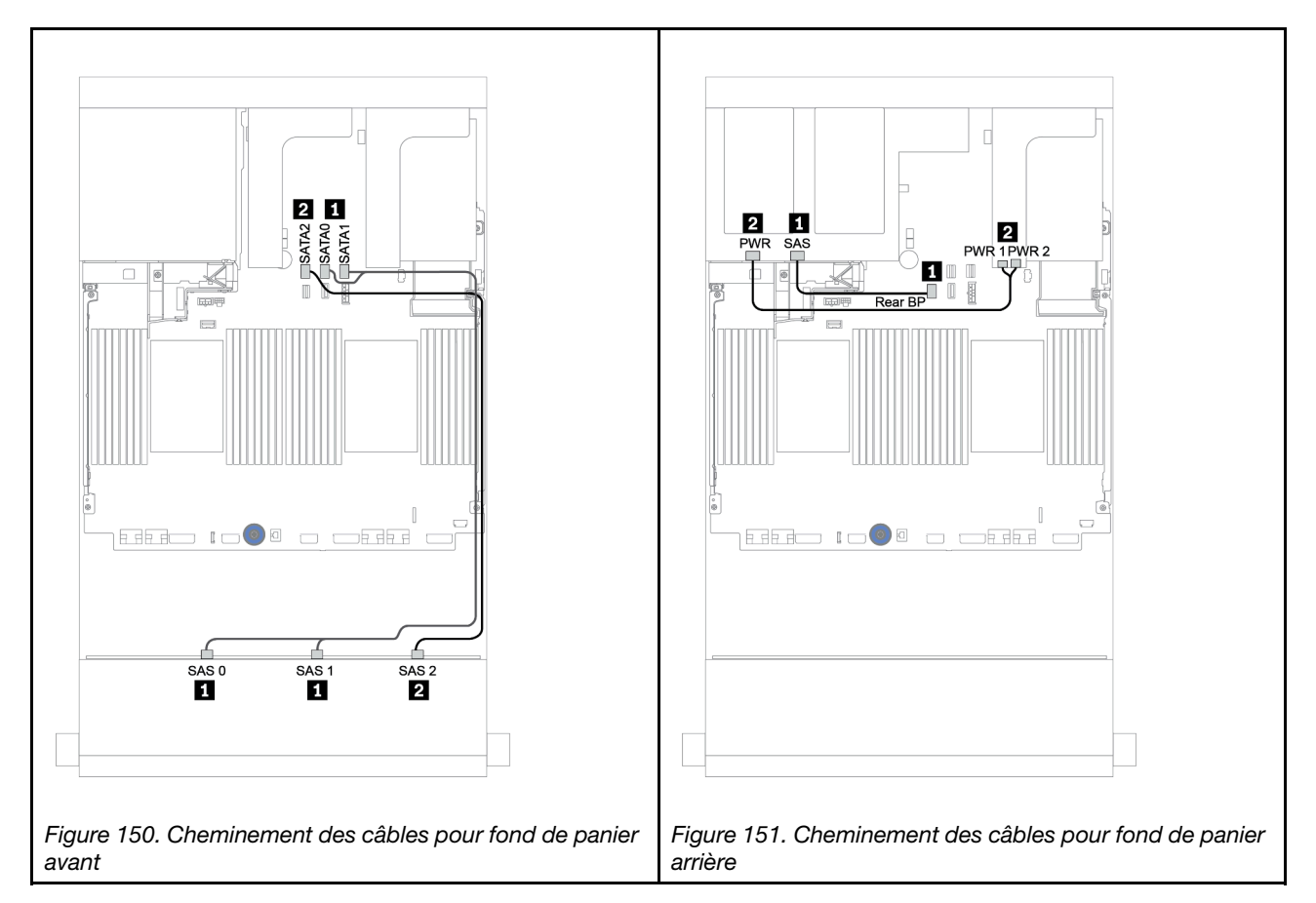

## <span id="page-213-0"></span>Connecteurs intégrés + adaptateur RAID/HBA 8i

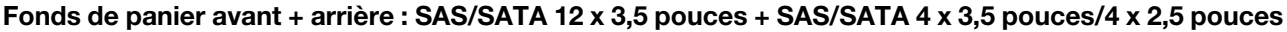

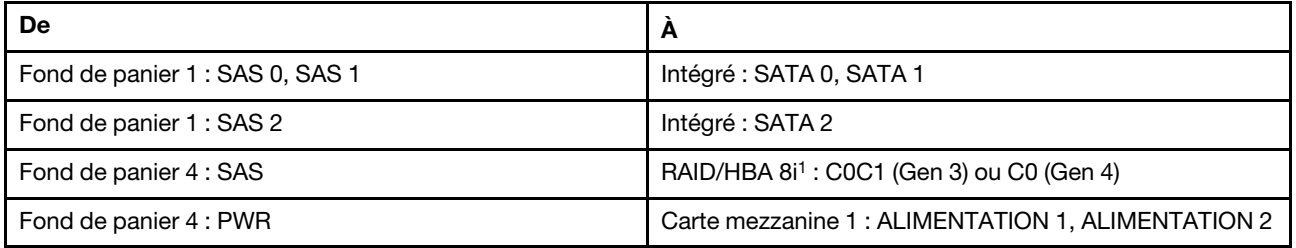

#### Remarques :

- Pour un fond de panier SAS/SATA 4 x 3,5 pouces arrière, l'adaptateur 8i<sup>1</sup> est installé sur l'emplacement PCIe 3.
- Pour un fond de panier SAS/SATA 4 x 2,5 pouces arrière, l'adaptateur 8i<sup>1</sup> est installé sur l'emplacement PCIe 2.

L'illustration ci-dessous présente le fond de panier SAS/SATA 4 x 3,5 pouces arrière comme exemple pour le cheminement des câbles. Le cheminement des câbles du fond de panier SAS/SATA 4 x 2,5 pouces arrière est similaire.

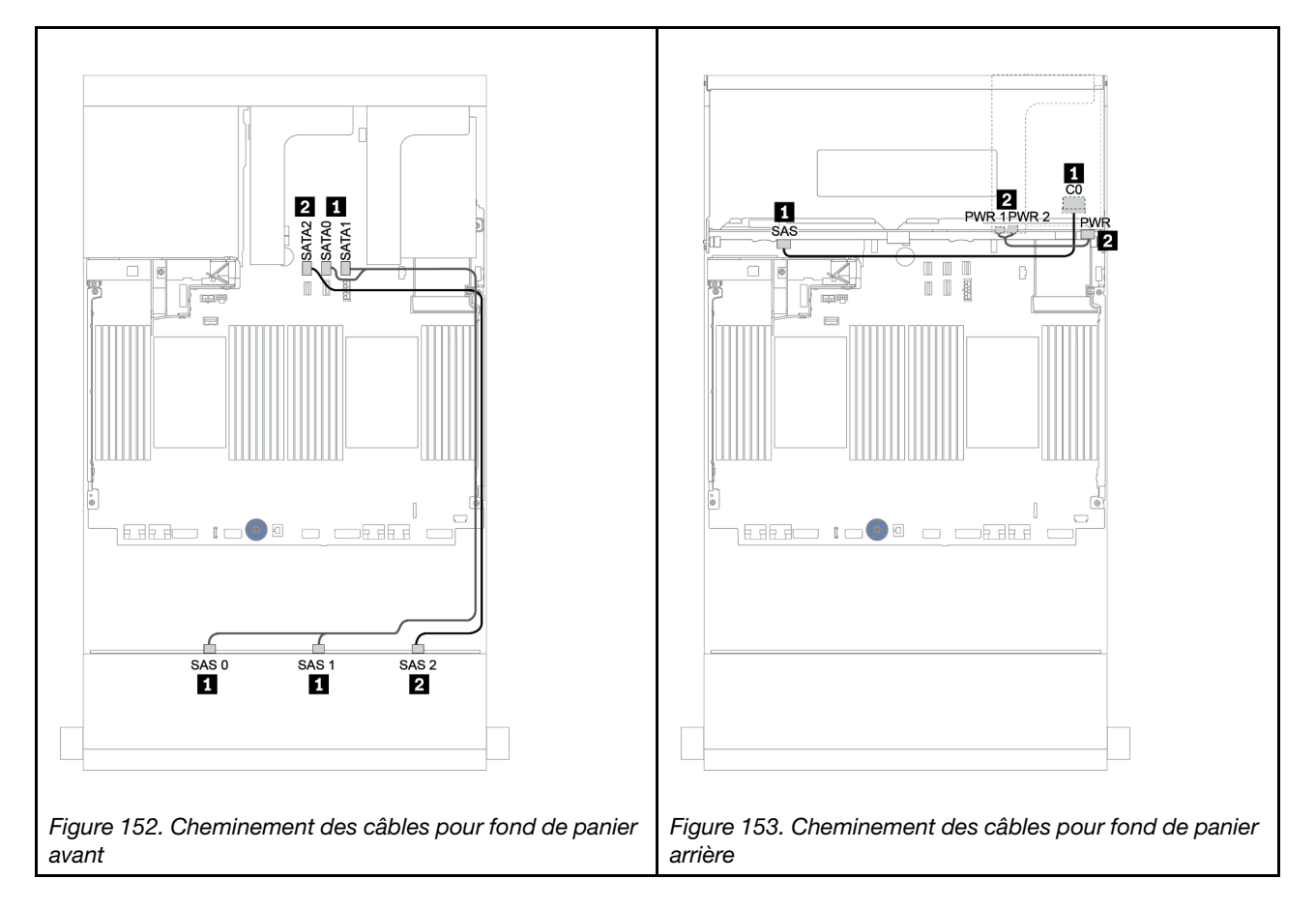

#### <span id="page-214-0"></span>Adaptateur RAID/HBA 16i

#### Fonds de panier avant + arrière : 12 x 3,5 pouces SAS/SATA + 2 x 3.5 pouces/4 x 3,5 pouces/4 x 2,5 pouces SAS/SATA

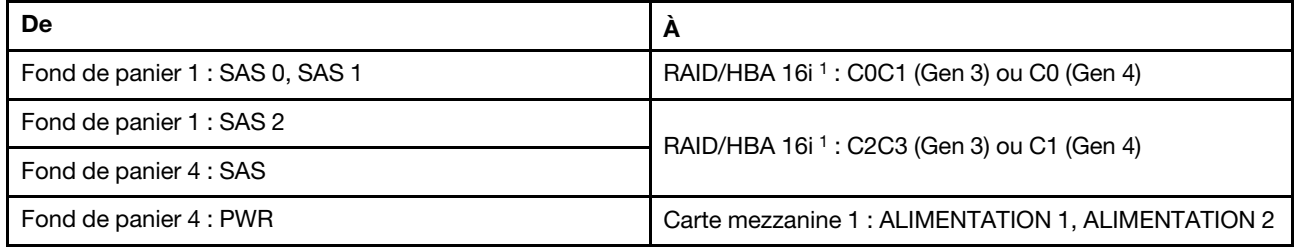

#### Remarques :

- Pour un fond de panier SAS/SATA 2 x 3,5 pouces/4 x 2,5 pouces arrière, l'adaptateur 16i<sup>1</sup> est installé sur l'emplacement PCIe 2.
- Pour un fond de panier SAS/SATA 4 x 3,5 pouces arrière, l'adaptateur 16i<sup>1</sup> est installé sur l'emplacement PCIe 3.

L'illustration ci-dessous présente le fond de panier SAS/SATA 4 x 3,5 pouces comme exemple pour le cheminement des câbles. Le cheminement des câbles des autres fonds de panier est similaire.

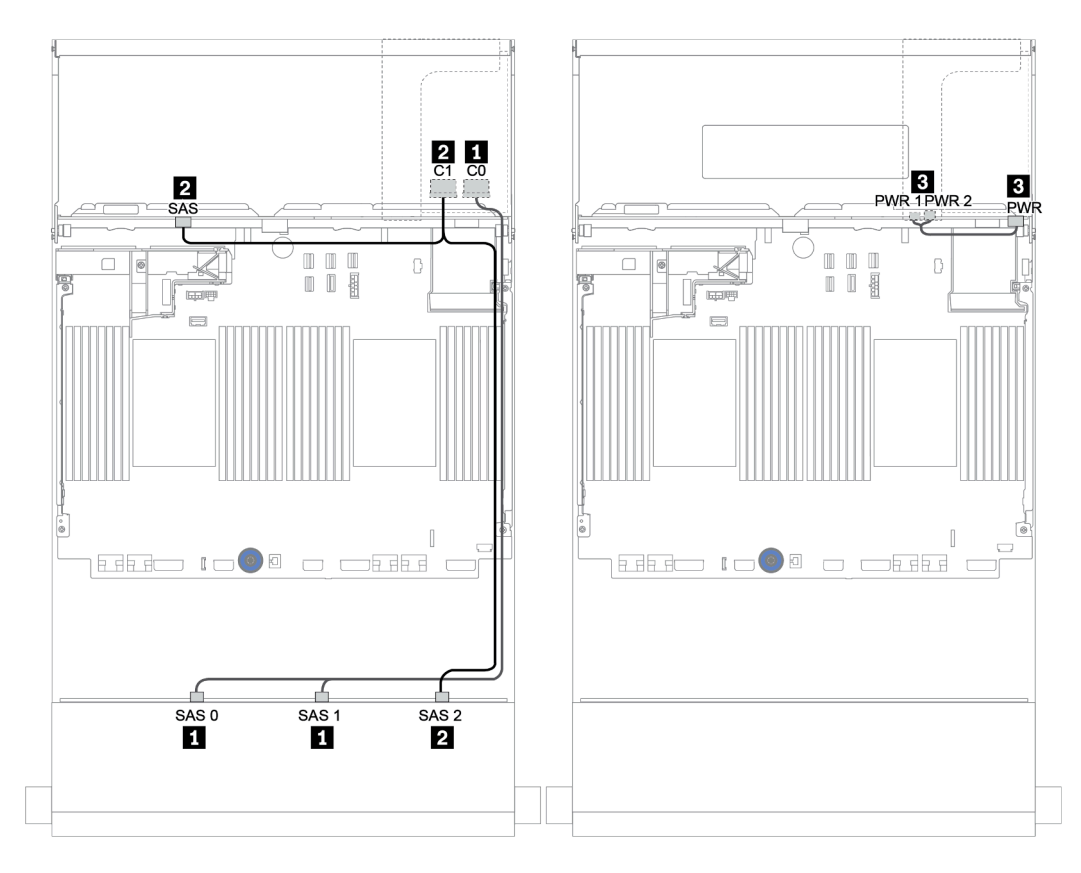

Figure 154. Cheminement des câbles de la configuration SAS/SATA 12 x 3,5 pouces avec un fond de panier arrière SAS/ SATA 4 x 3,5 pouces

#### <span id="page-215-0"></span>Adaptateur RAID/HBA 16i + connecteurs intégrés

Fonds de panier avant + arrière : 12 x 3,5 pouces SAS/SATA + 2 x 3.5 pouces/4 x 3,5 pouces/4 x 2,5 pouces SAS/SATA

| De                              | A                                                      |
|---------------------------------|--------------------------------------------------------|
| Fond de panier 1 : SAS 0, SAS 1 | RAID/HBA 16i <sup>1</sup> : C0C1 (Gen 3) ou C0 (Gen 4) |
| Fond de panier 1 : SAS 2        | RAID/HBA 16i <sup>1</sup> : C2C3 (Gen 3) ou C1 (Gen 4) |
| Fond de panier 4 : SAS          | Intégré : SATA 0                                       |
| Fond de panier 4 : PWR          | Carte mezzanine 1: ALIMENTATION 1, ALIMENTATION 2      |

#### Remarques :

- Pour un fond de panier SAS/SATA 2 x 3,5 pouces/4 x 2,5 pouces arrière, l'adaptateur 16i<sup>1</sup> est installé sur l'emplacement PCIe 2.
- Pour un fond de panier SAS/SATA 4 x 3,5 pouces arrière, l'adaptateur 16i<sup>1</sup> est installé sur l'emplacement PCIe 3.

L'illustration ci-dessous présente le fond de panier SAS/SATA 4 x 3,5 pouces comme exemple pour le cheminement des câbles. Le cheminement des câbles des autres fonds de panier est similaire.

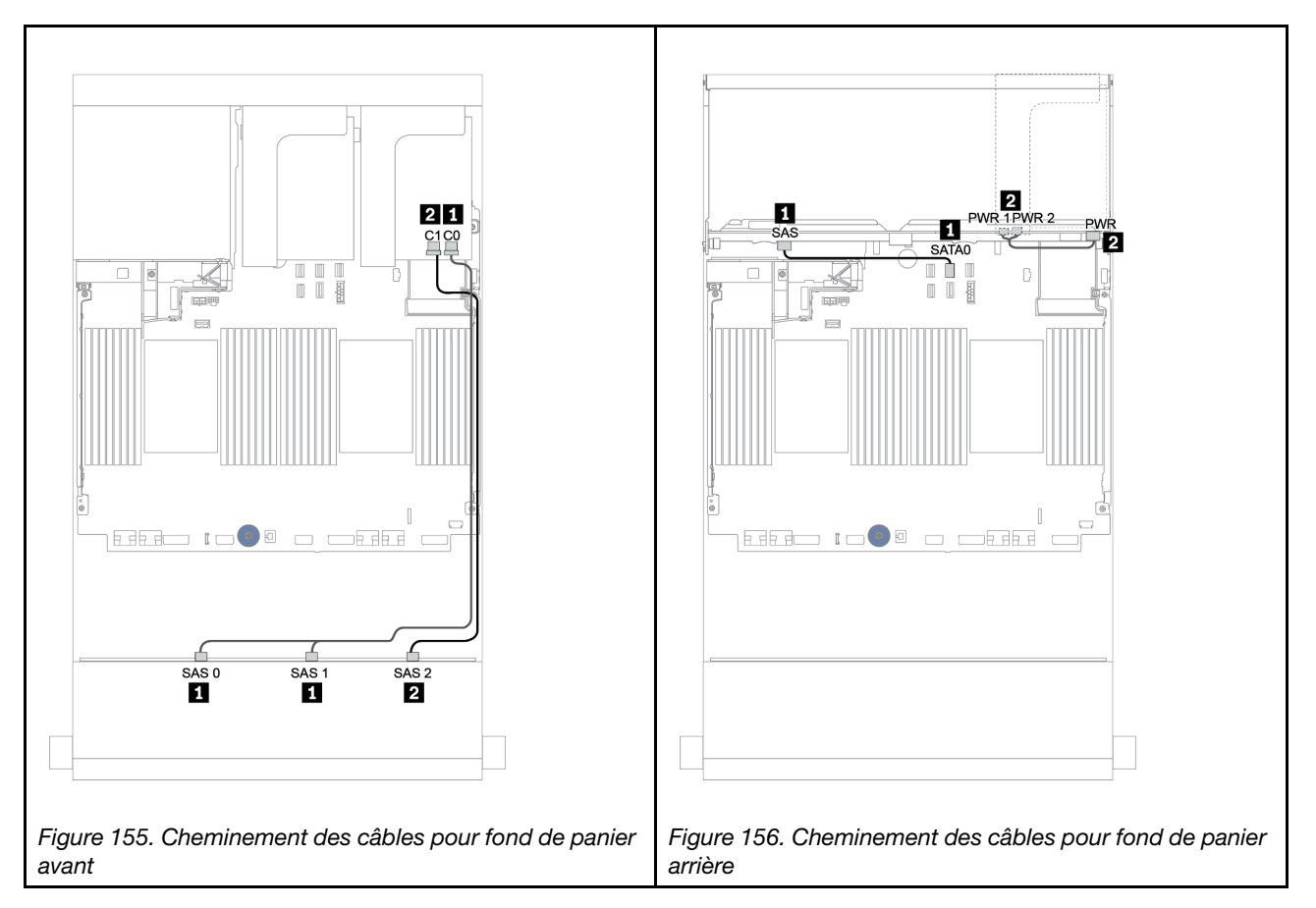
#### Adaptateur RAID/HBA 16i + Adaptateur RAID/HBA 8i

Fonds de panier avant + arrière : 12 x 3,5 pouces SAS/SATA + 2 x 3.5 pouces/4 x 3,5 pouces/4 x 2,5 pouces SAS/SATA

| De                              | A                                                      |
|---------------------------------|--------------------------------------------------------|
| Fond de panier 1 : SAS 0, SAS 1 | RAID/HBA 16i <sup>1</sup> : C0C1 (Gen 3) ou C0 (Gen 4) |
| Fond de panier 1 : SAS 2        | RAID/HBA 16i <sup>1</sup> : C2C3 (Gen 3) ou C1 (Gen 4) |
| Fond de panier 4 : SAS          | RAID/HBA 8i <sup>2</sup> : C0C1 (Gen 3) ou C0 (Gen 4)  |
| Fond de panier 4 : PWR          | Carte mezzanine 1 : ALIMENTATION 1, ALIMENTATION 2     |

#### Remarques :

- Pour un fond de panier SAS/SATA 2 x 3,5 pouces/4 x 2,5 pouces arrière, l'adaptateur 16i<sup>1</sup> est installé dans l'emplacement PCIe 2 et l'adaptateur 8i<sup>2</sup> est installé dans l'emplacement PCIe 3.
- Pour un fond de panier SAS/SATA 4 x 3,5 pouces arrière, l'adaptateur 16i<sup>1</sup> est installé dans l'emplacement PCIe 3 et l'adaptateur 8<sup>12</sup> est installé dans l'emplacement PCIe 6.

L'illustration ci-dessous présente le fond de panier SAS/SATA 4 x 3,5 pouces comme exemple pour le cheminement des câbles. Le cheminement des câbles des autres fonds de panier est similaire. Connexions entre les connecteurs : **1** ↔ **1** , **2** ↔ **2** , **3** ↔ **3** , ... **n** ↔ **n**

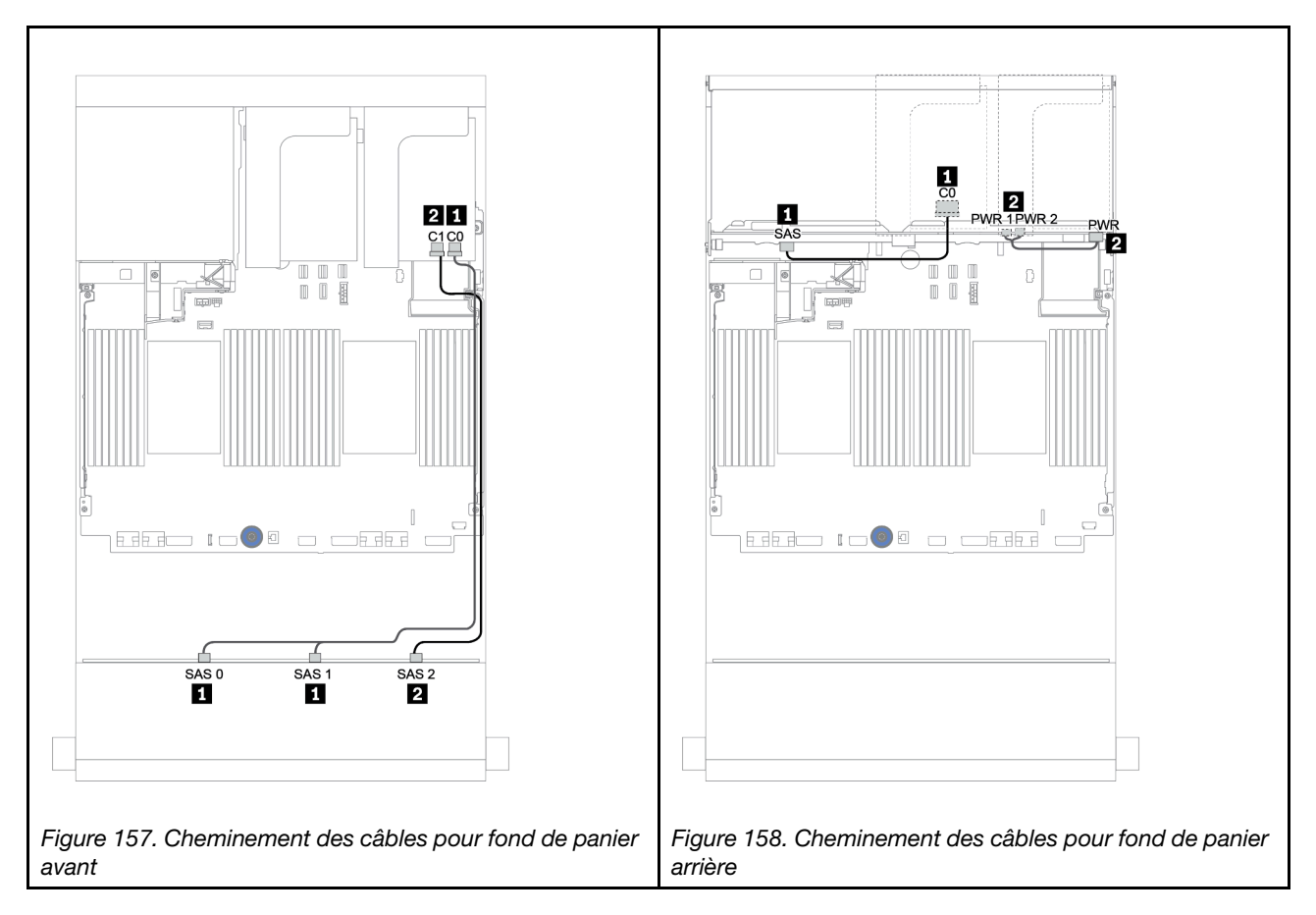

# Fonds de panier avant + centraux : SAS/SATA 12 x 3,5 pouces + SAS/SATA 4 x 3,5 pouces/NVMe 8 x 2,5 pouces

La présente rubrique fournit des informations sur le cheminement des câbles du fond de panier avant SAS/ SATA 12 x 3,5 pouces avec un fond de panier central SAS/SATA 4 x 3,5 pouces et un ou deux fonds de panier centraux NVMe 4 x 2,5 pouces.

- [« Connecteurs intégrés + adaptateur HBA 430/4350-8i » à la page 220](#page-223-0)
- [« Adaptateur RAID 32i » à la page 223](#page-226-0)

#### SAS/SATA 12 x 3,5 + SAS/SATA 4 x 3,5

- [« Fond de panier avant : 12 x 3,5 pouces SAS/SATA » à la page 215](#page-218-0)
- [« Fond de panier central : SAS/SATA 4 x 3,5 pouces » à la page 216](#page-219-0)

#### <span id="page-218-0"></span>Fond de panier avant : 12 x 3,5 pouces SAS/SATA

Les informations ci-après présentent la connexion des câbles avec des connecteurs intégrés.

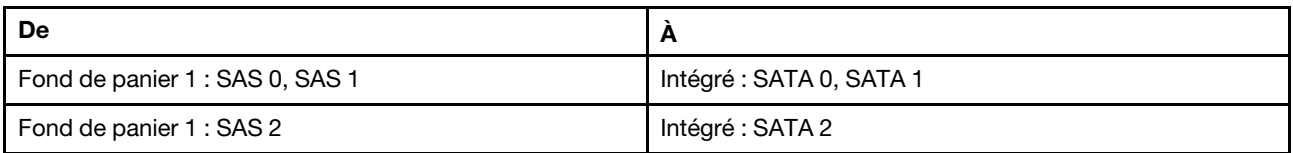

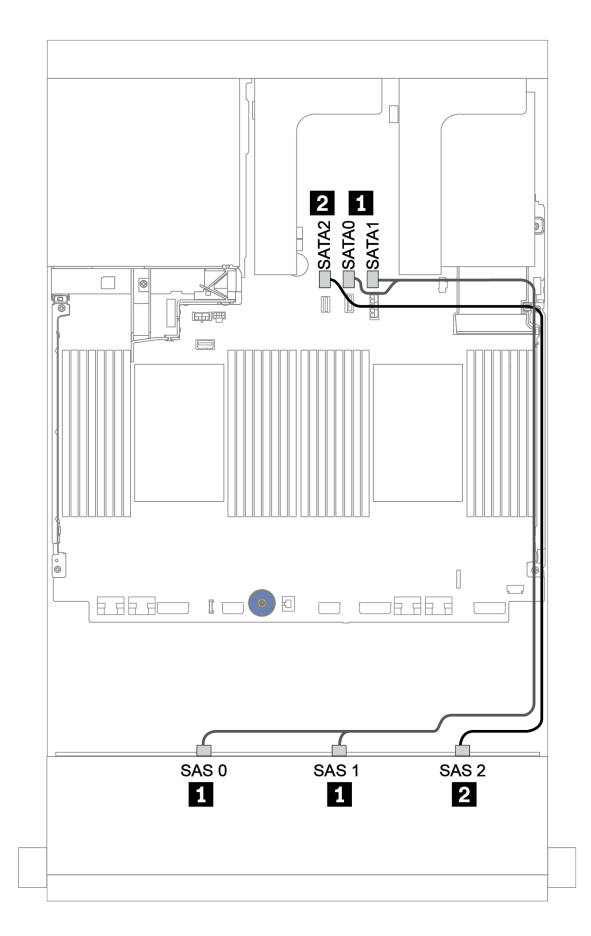

Figure 159. Cheminement des câbles pour le fond de panier avant SAS/SATA 12 x 3,5 pouces avec des connecteurs intégrés

#### <span id="page-219-0"></span>Fond de panier central : SAS/SATA 4 x 3,5 pouces

Les connexions des câbles du fond de panier central avec un adaptateur 8i Gen 4 sont présentées ci-après.

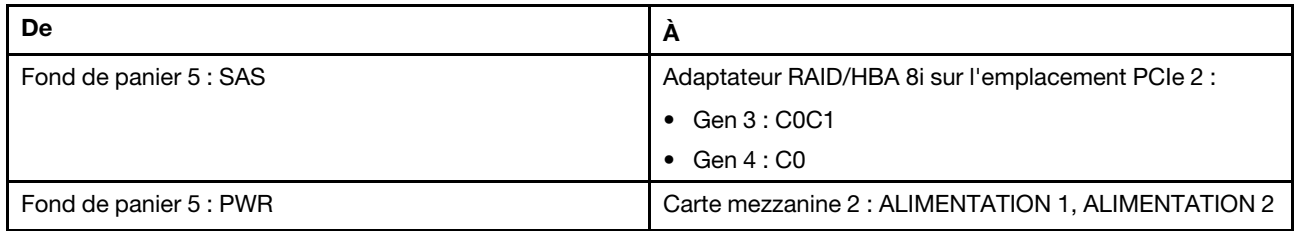

Connexions entre les connecteurs : **1** ↔ **1** , **2** ↔ **2** , **3** ↔ **3** , ... **n** ↔ **n**

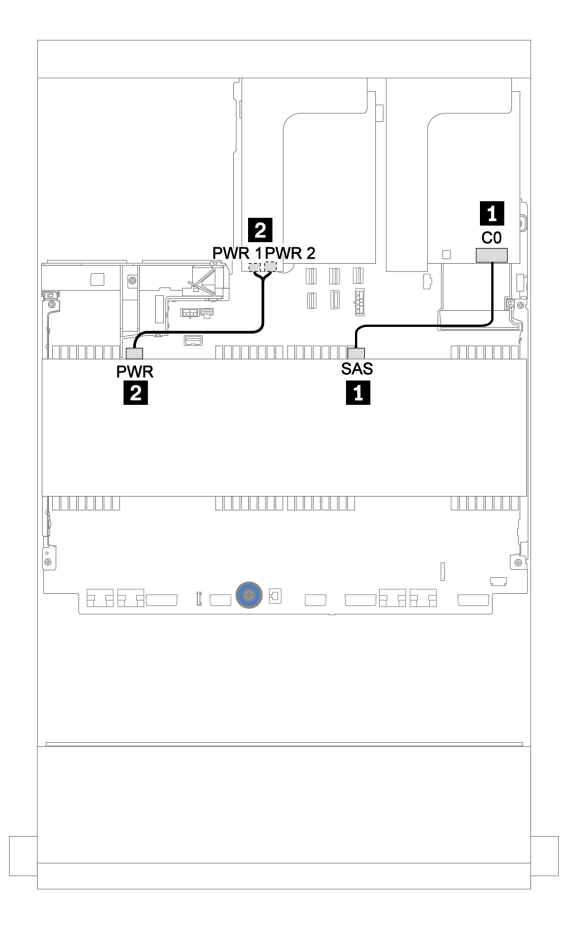

Figure 160. Cheminement des câbles du fond de panier SAS/SATA 4 x 3,5 pouces central

#### 12 x 3,5 pouces SAS/SATA + 8 x 2,5 pouces NVMe

Cette section fournit des informations sur le cheminement des câbles du fond de panier avant SAS/SATA 12 x 3,5 pouces et de deux fonds de panier centraux NVMe 4 x 2,5 pouces.

- [« Fond de panier avant : 12 x 3,5 pouces SAS/SATA » à la page 216](#page-219-1)
- [« Fonds de panier centraux : 8 x 2,5 pouces NVMe » à la page 217](#page-220-0)

#### <span id="page-219-1"></span>Fond de panier avant : 12 x 3,5 pouces SAS/SATA

Les informations ci-après présentent la connexion des câbles du fond de panier avant SAS/SATA 12 x 3,5 pouces avec un adaptateur RAID/HBA 16i.

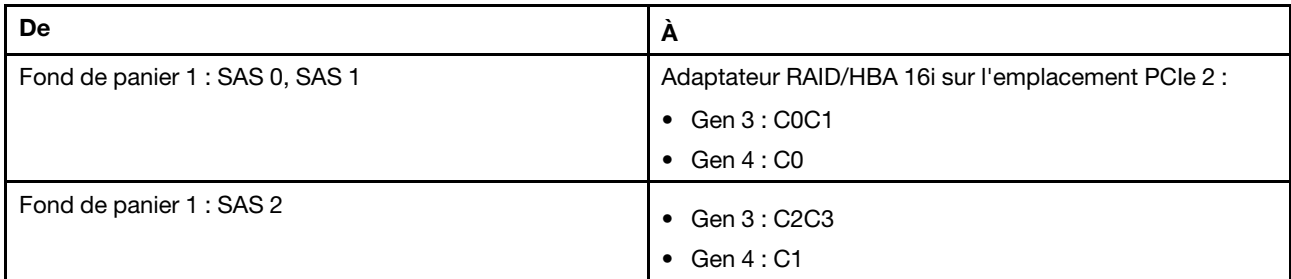

Connexions entre les connecteurs : **1** ↔ **1** , **2** ↔ **2** , **3** ↔ **3** , ... **n** ↔ **n**

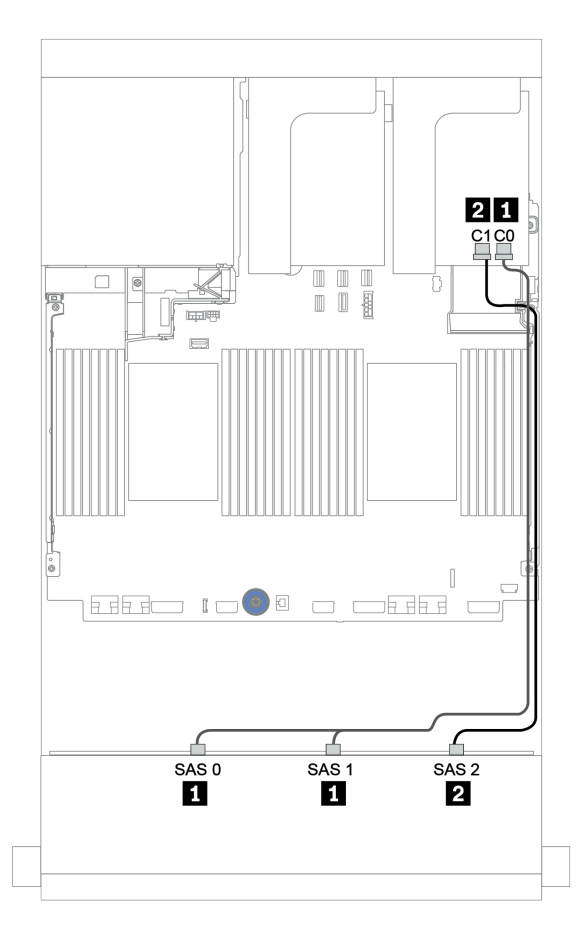

Figure 161. Cheminement des câbles pour le fond de panier avant SAS/SATA 12 x 3,5 pouces avec un adaptateur RAID/ HBA 16i

#### <span id="page-220-0"></span>Fonds de panier centraux : 8 x 2,5 pouces NVMe

La figure ci-après présente les connexions des câbles des deux fonds de panier d'unité NVMe 4 x 2,5 pouces avec des connecteurs intégrés.

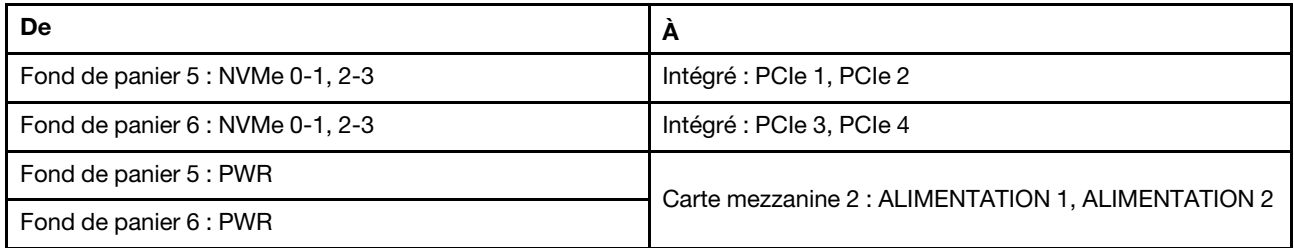

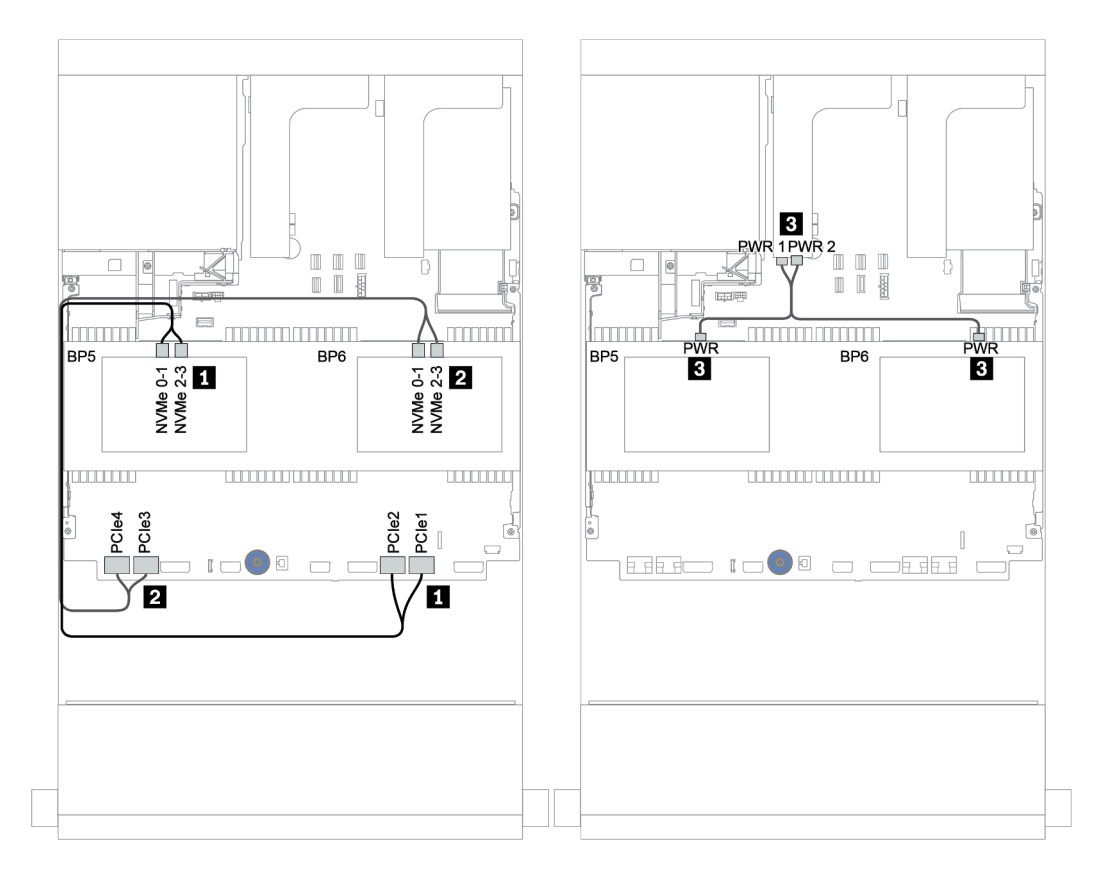

Figure 162. Cheminement des câbles des deux fonds de panier d'unité NVMe 4 x 2,5 pouces centraux

## Fonds de panier avant + centraux + arrière : 12 x 3,5 pouces SAS/SATA + 4 x 3,5 pouces SAS/SATA + 4 x 3,5 pouces/4 x 2,5 pouces SAS/SATA

Cette rubrique fournit des informations sur le cheminement des câbles pour le fond de panier avant SAS/ SATA 12 x 3,5 pouces, avec un fond de panier central SAS/SATA 4 x 3,5 pouces et un fond de panier arrière SAS/SATA 4 x 3,5 pouces/4 x 2,5 pouces.

- [« Connecteurs intégrés + adaptateur HBA 430/4350-8i » à la page 220](#page-223-0)
- [« Adaptateur RAID 32i » à la page 223](#page-226-0)
- [« Adaptateur RAID 16i + connecteurs intégrés » à la page 225](#page-228-0)

#### <span id="page-223-0"></span>Connecteurs intégrés + adaptateur HBA 430/4350-8i

- [« Fond de panier avant : 12 x 3,5 pouces SAS/SATA » à la page 220](#page-223-1)
- [« Fonds de panier centraux + arrière : SAS/SATA 4 x 3,5 pouces + SAS/SATA 4 x 3,5 pouces/](#page-224-0) [4 x 2,5 pouces » à la page 221](#page-224-0)

#### <span id="page-223-1"></span>Fond de panier avant : 12 x 3,5 pouces SAS/SATA

Les informations ci-après présentent la connexion des câbles avec des connecteurs intégrés.

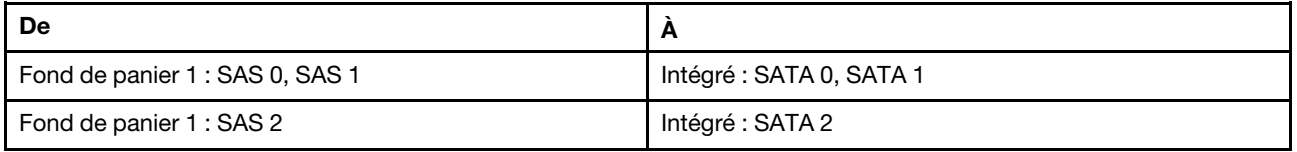

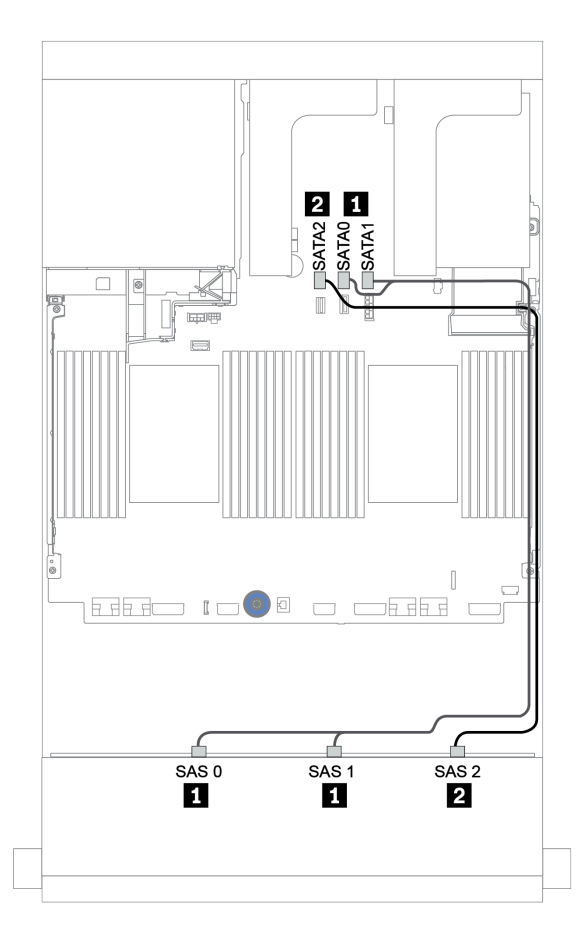

Figure 163. Cheminement des câbles pour le fond de panier avant SAS/SATA 12 x 3,5 pouces avec des connecteurs intégrés

#### <span id="page-224-0"></span>Fonds de panier centraux + arrière : SAS/SATA 4 x 3,5 pouces + SAS/SATA 4 x 3,5 pouces/ 4 x 2,5 pouces

Les informations ci-après présentent la connexion des câbles avec un adaptateur HBA 430/4350-8i.

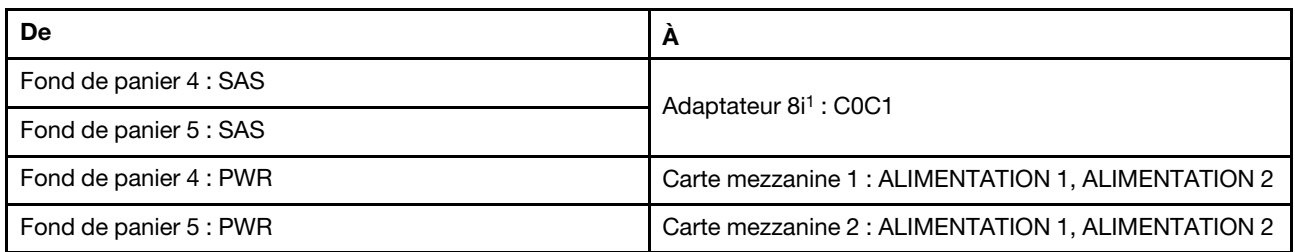

#### Remarques :

- Pour un fond de panier SAS/SATA 4 x 3,5 pouces arrière, l'adaptateur 8i<sup>1</sup> est installé sur l'emplacement PCIe 3.
- Pour un fond de panier SAS/SATA 4 x 2,5 pouces arrière, l'adaptateur 8i<sup>1</sup> est installé sur l'emplacement PCIe 2.

L'illustration ci-dessous présente le fond de panier SAS/SATA 4 x 3,5 pouces arrière comme exemple pour le cheminement des câbles. Le cheminement des câbles du fond de panier SAS/SATA 4 x 2,5 pouces arrière est similaire.

## Connexions entre les connecteurs : **1** ↔ **1** , **2** ↔ **2** , **3** ↔ **3** , ... **n** ↔ **n**

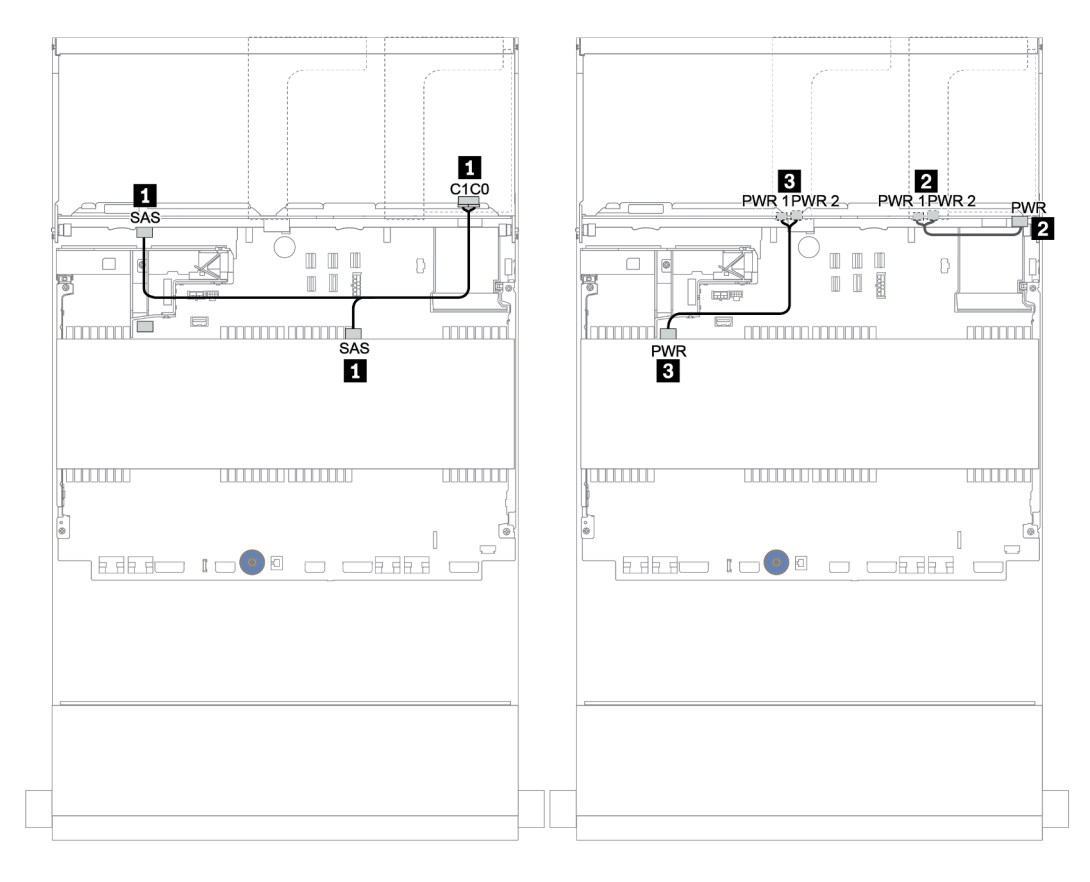

Figure 164. Cheminement des câbles du fond de panier central SAS/SATA 4 x 3,5 pouces et du fond de panier arrière SAS/SATA 4 x 3,5 pouces

#### <span id="page-226-0"></span>Adaptateur RAID 32i

#### Fonds de panier avant + centraux + arrière : 12 x 3,5 pouces SAS/SATA + 4 x 3,5 pouces SAS/SATA + 4 x 3,5 pouces/4 x 2,5 pouces SAS/SATA

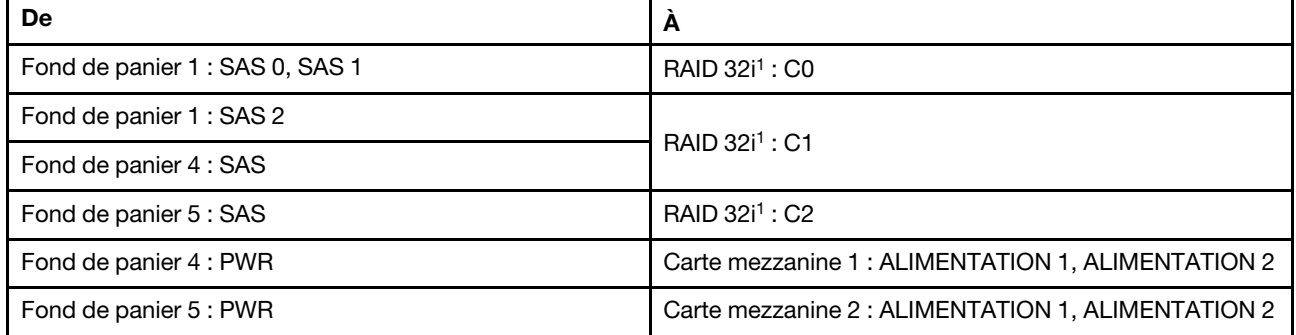

#### Remarques :

- Pour un fond de panier SAS/SATA 4 x 3,5 pouces arrière, l'adaptateur 32i<sup>1</sup> est installé sur l'emplacement PCIe 3.
- Pour un fond de panier SAS/SATA 4 x 2,5 pouces arrière, l'adaptateur 32i<sup>1</sup> est installé sur l'emplacement PCIe 2.

L'illustration ci-dessous présente le fond de panier SAS/SATA 4 x 3,5 pouces arrière comme exemple pour le cheminement des câbles. Le cheminement des câbles du fond de panier SAS/SATA 4 x 2,5 pouces arrière est similaire.

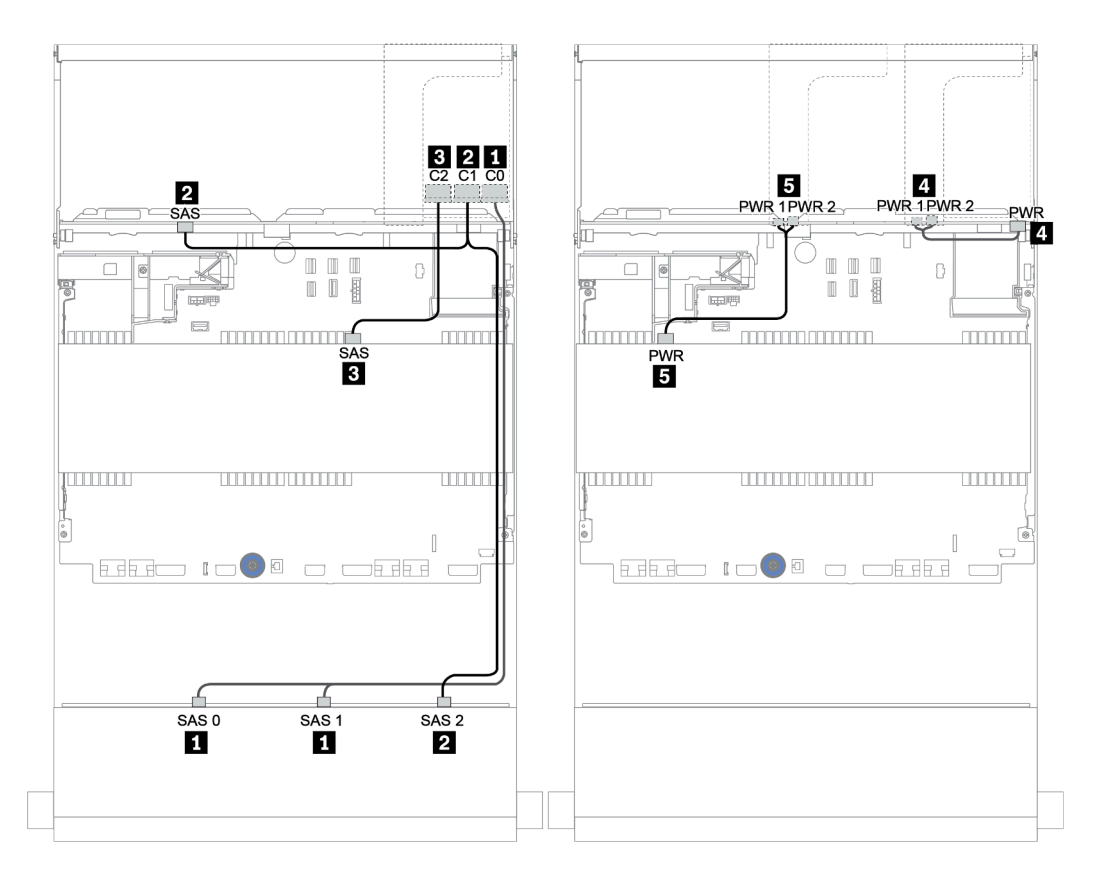

Figure 165. Cheminement des câbles de la configuration SAS/SATA 12 x 3,5 pouces + SAS/SATA 4 x 3,5 pouces + SAS/ SATA 4 x 3,5 pouces avec un adaptateur RAID 32i

#### <span id="page-228-0"></span>Adaptateur RAID 16i + connecteurs intégrés

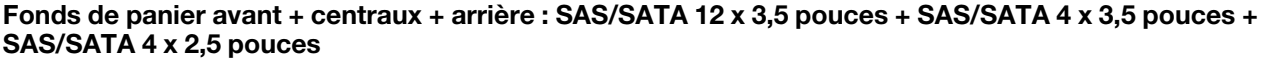

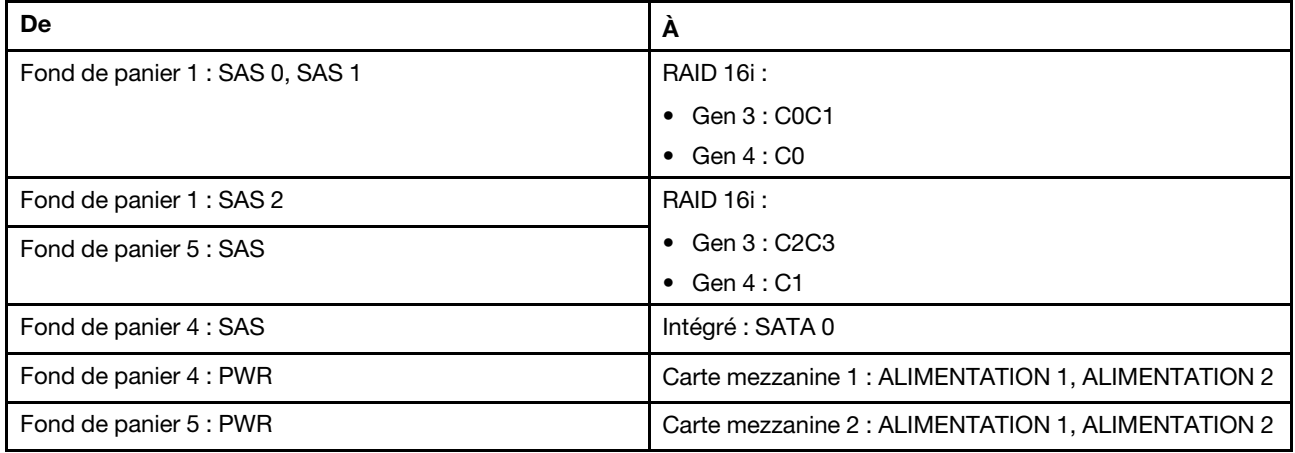

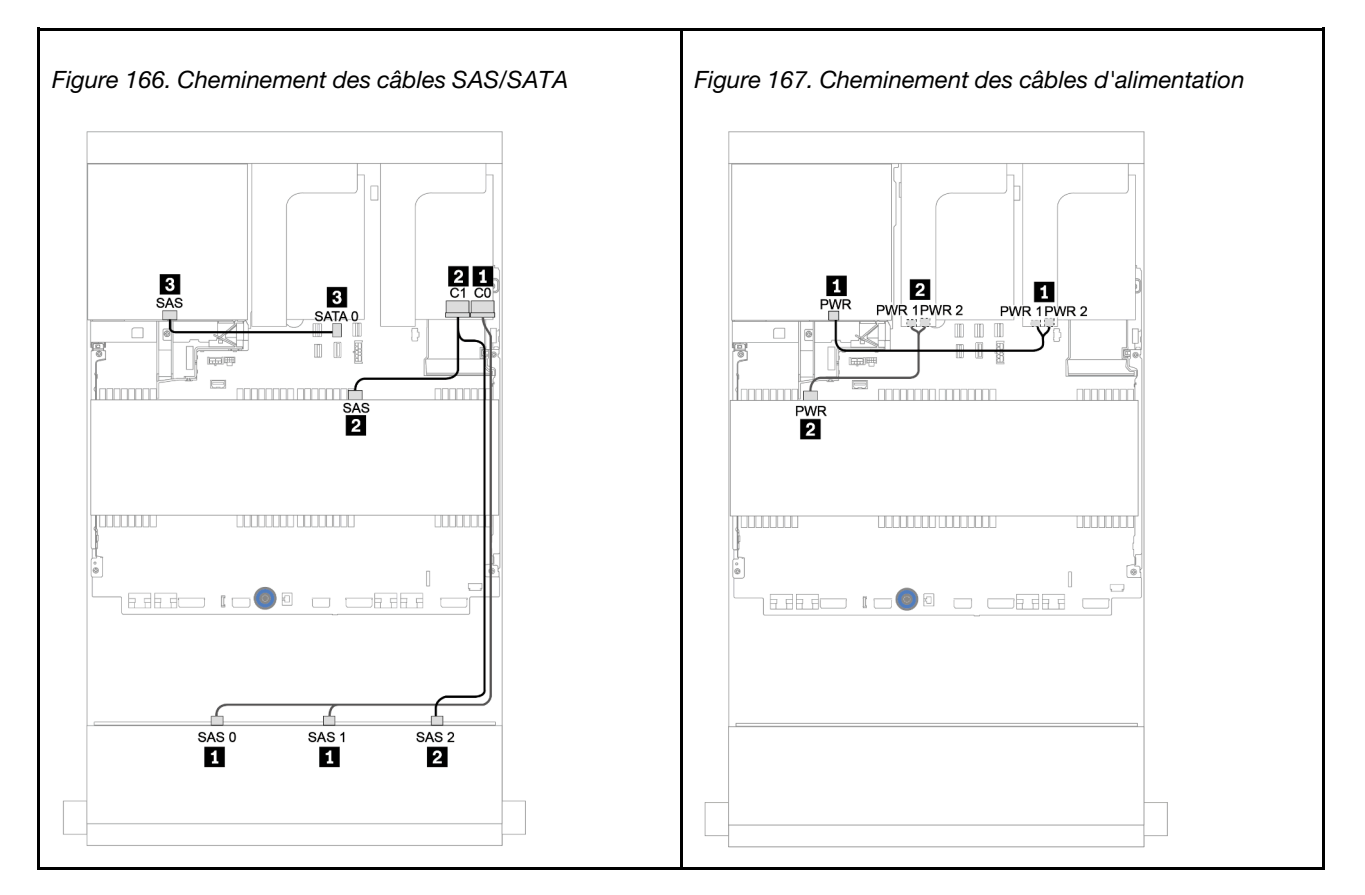

# Fond de panier AnyBay 12 x 3,5 pouces

Cette section fournit des informations sur le cheminement des câbles du modèle de serveur doté du fond de panier d'unité avant AnyBay 12 x 3,5 pouces.

Pour brancher les câbles d'alimentation pour le ou les fonds de panier avant, reportez-vous à [« Fonds de](#page-202-0) [panier : modèles de serveur avec fonds de panier d'unité 3,5 pouces » à la page 199.](#page-202-0)

Pour brancher le ou les câbles de signal pour le ou les fonds de panier avant, reportez-vous aux possibilités de cheminement des câbles suivantes, en fonction de la configuration de votre serveur :

- [« Fond de panier avant : 12 x 3,5 pouces AnyBay » à la page 227](#page-230-0)
- [« Fonds de panier avant + arrière : 12 x 3,5 pouces AnyBay + 4 x 3,5 pouces SAS/SATA » à la page 229](#page-232-0)
- [« AnyBay 12 x 3,5 pouces + SAS/SATA 4 x 3,5 pouces + SAS/SATA 4 x 3,5 pouces » à la page 235](#page-238-0)

# <span id="page-230-0"></span>Fond de panier avant : 12 x 3,5 pouces AnyBay

Cette rubrique fournit des informations sur le cheminement des câbles du modèle de serveur doté du fond de panier d'unité avant AnyBay 12 x 3,5 pouces.

- [« Connecteurs intégrés » à la page 227](#page-230-1)
- [« Adaptateur RAID/HBA 16i + connecteurs intégrés » à la page 228](#page-231-0)

#### <span id="page-230-1"></span>Connecteurs intégrés

Les informations ci-après présentent la connexion des câbles du fond de panier avant AnyBay 12 x 3,5 pouces avec des connecteurs intégrés.

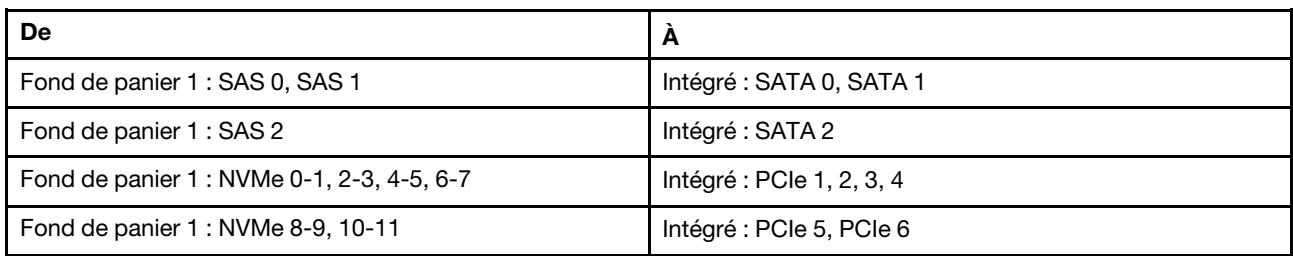

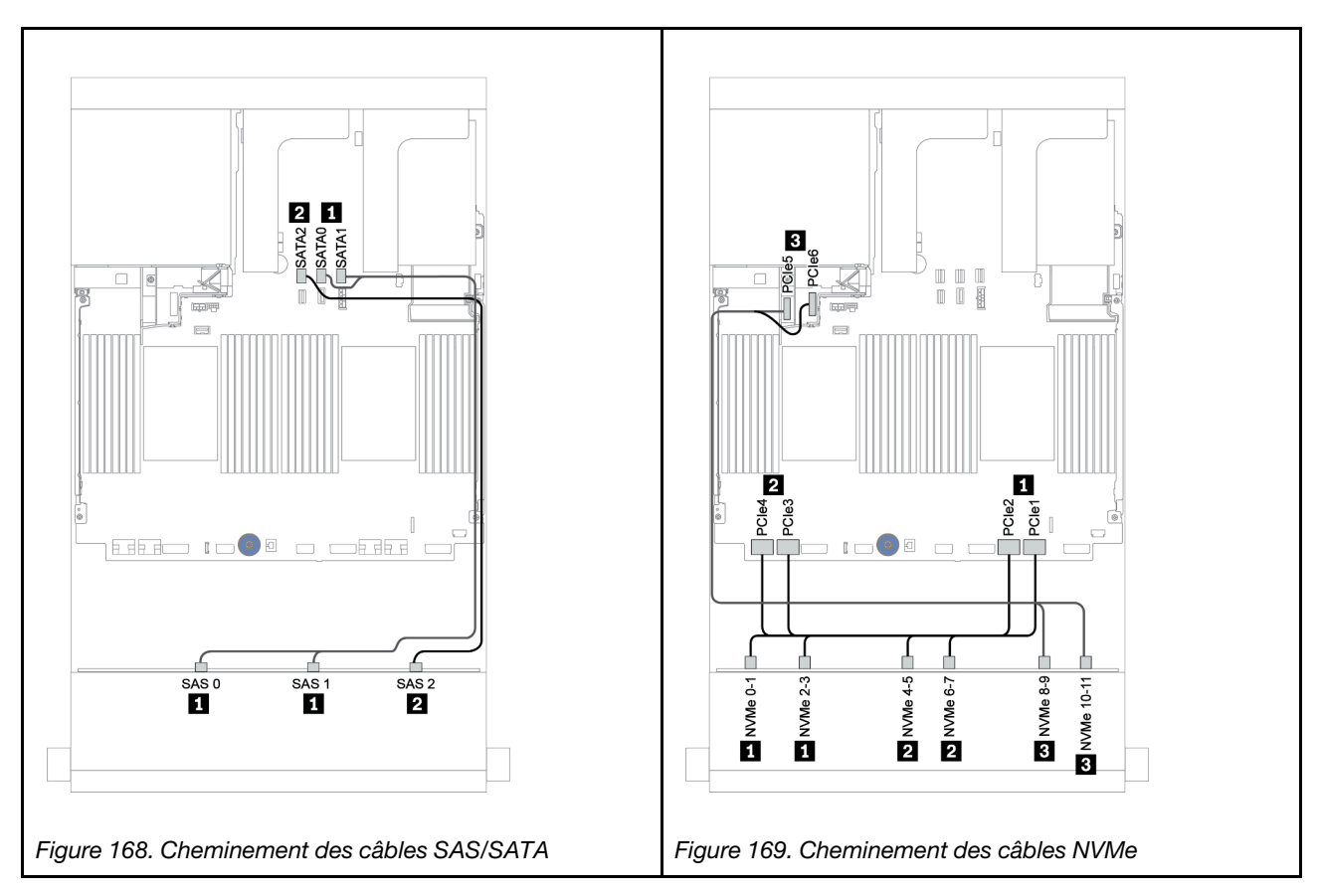

#### <span id="page-231-0"></span>Adaptateur RAID/HBA 16i + connecteurs intégrés

Les informations ci-après présentent la connexion des câbles du fond de panier avant AnyBay 12 x 3,5 pouces avec un adaptateur RAID/HBA 16i.

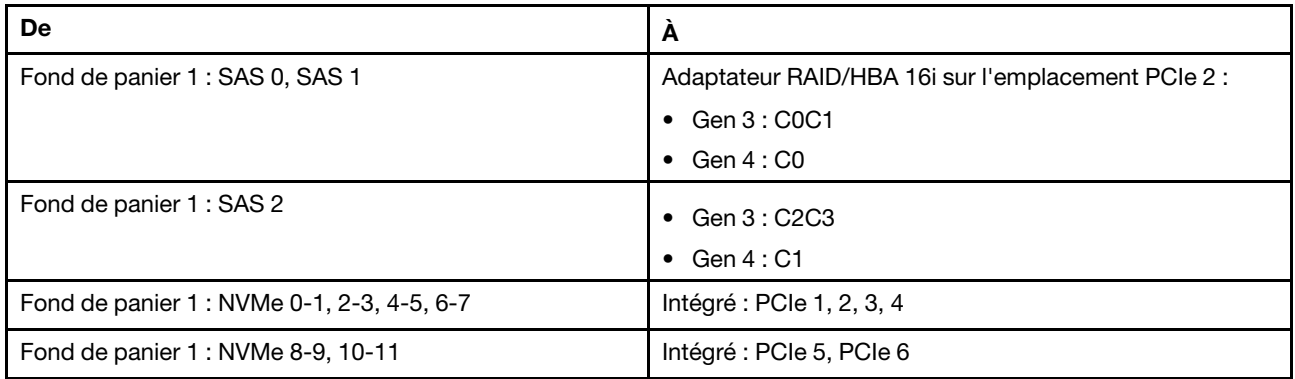

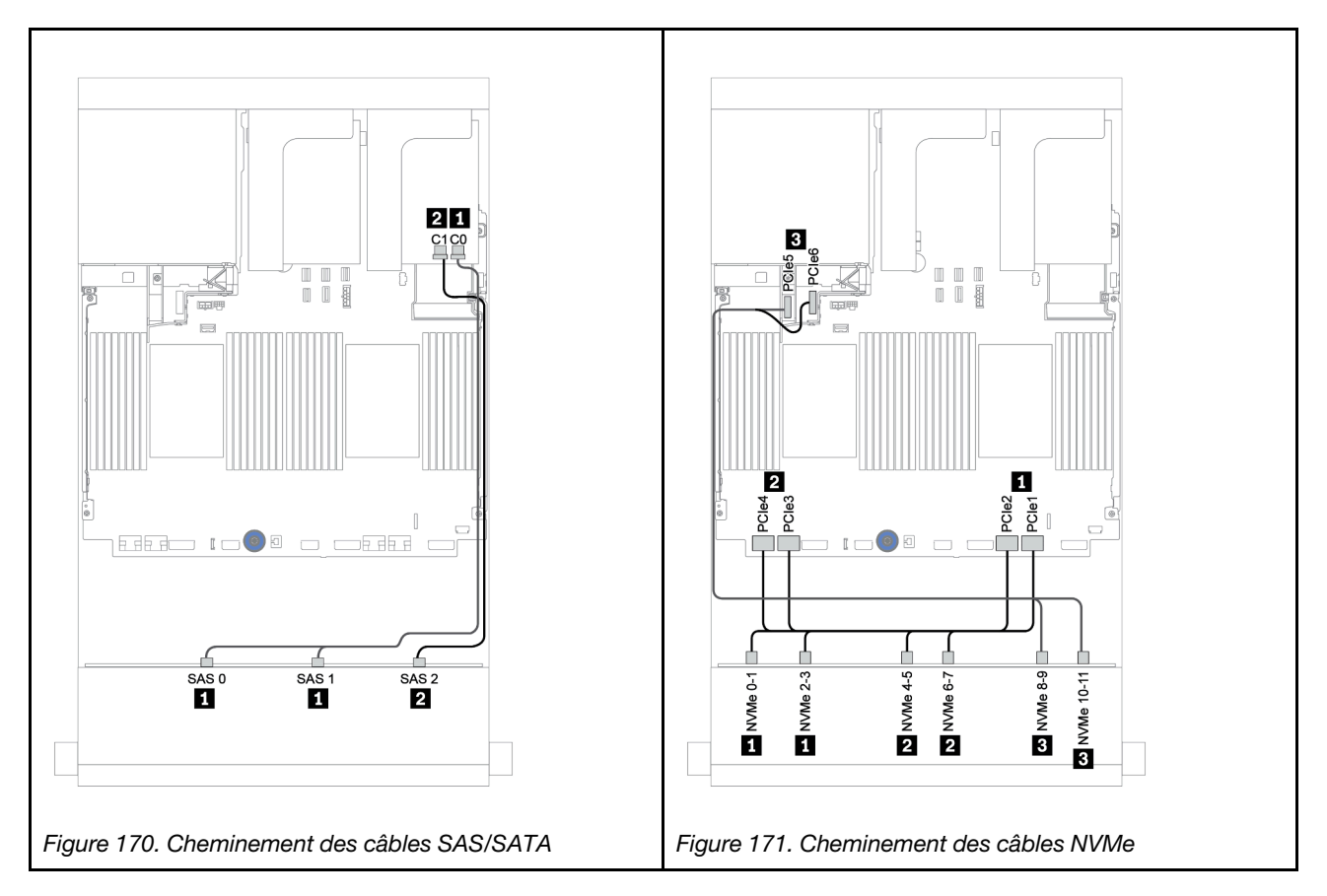

## <span id="page-232-0"></span>Fonds de panier avant + arrière : 12 x 3,5 pouces AnyBay + 4 x 3,5 pouces SAS/SATA

Cette section fournit des informations sur le cheminement des câbles du fond de panier avant AnyBay 12 x 3,5 pouces avec un fond de panier arrière SAS/SATA 4 x 3,5 pouces.

- [« Adaptateur RAID/HBA 16i + connecteurs intégrés » à la page 230](#page-233-0)
- [« Adaptateur HBA/RAID 16i + adaptateur HBA/RAID 8i + connecteurs intégrés » à la page 232](#page-235-0)

#### <span id="page-233-0"></span>Adaptateur RAID/HBA 16i + connecteurs intégrés

Cette section fournit des informations sur le cheminement des câbles du fond de panier avant AnyBay 12 x 3,5 pouces avec un fond de panier arrière SAS/SATA 4 x 3,5 pouces.

#### Cheminement des câbles de signal

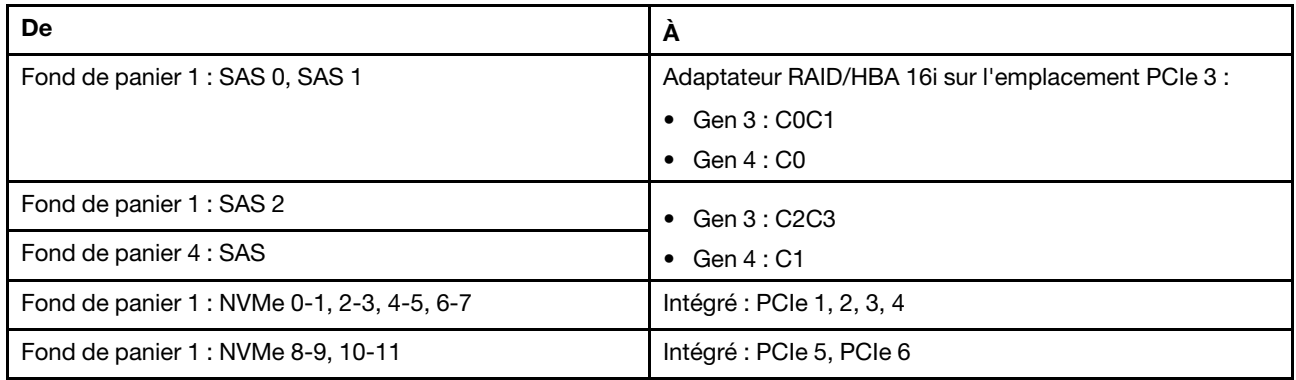

#### Connexions entre les connecteurs : **1** ↔ **1** , **2** ↔ **2** , **3** ↔ **3** , ... **n** ↔ **n**

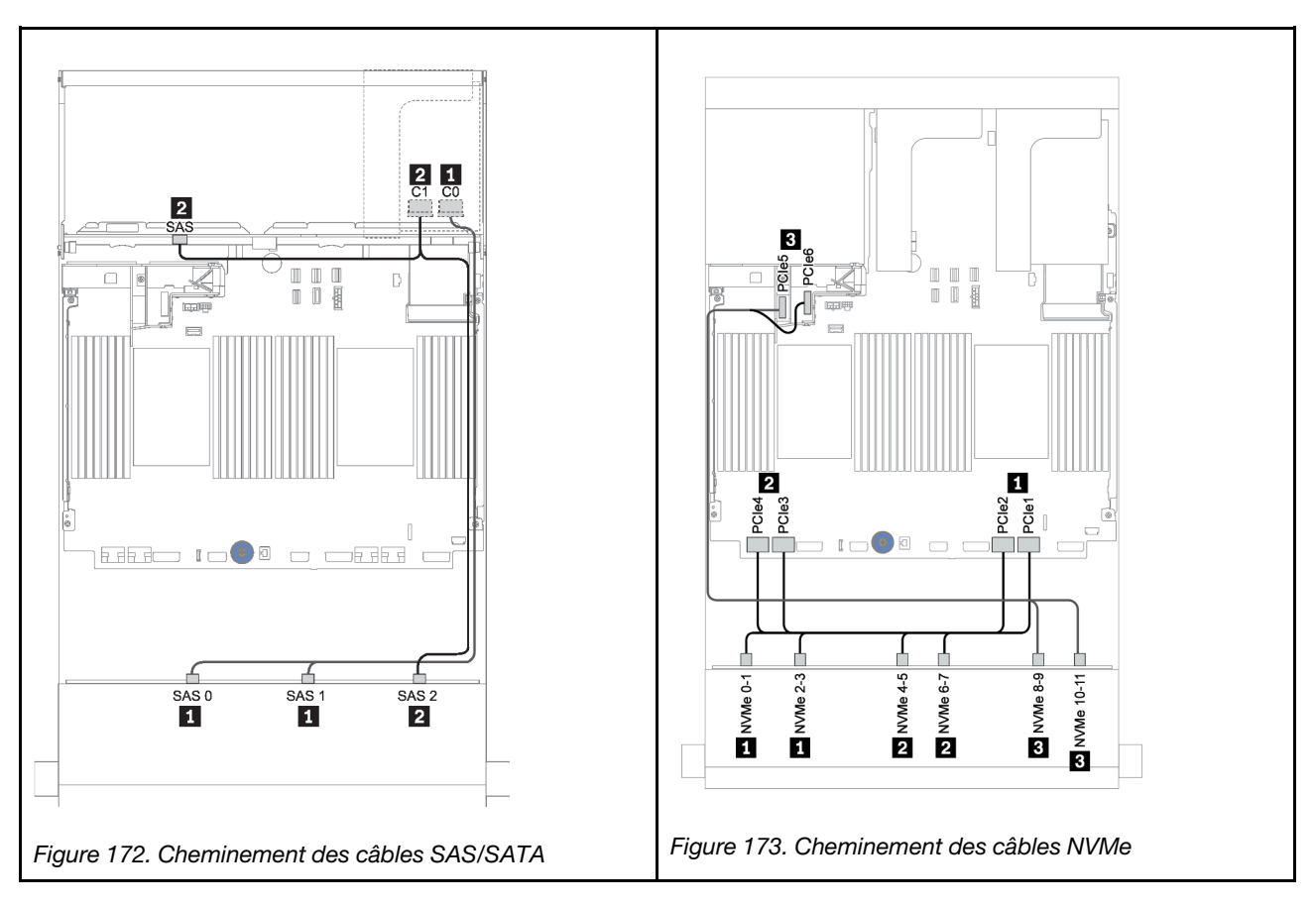

#### Cheminement des câbles d'alimentation

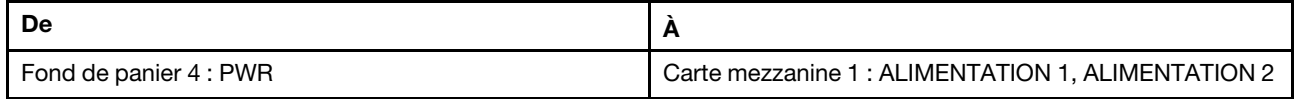

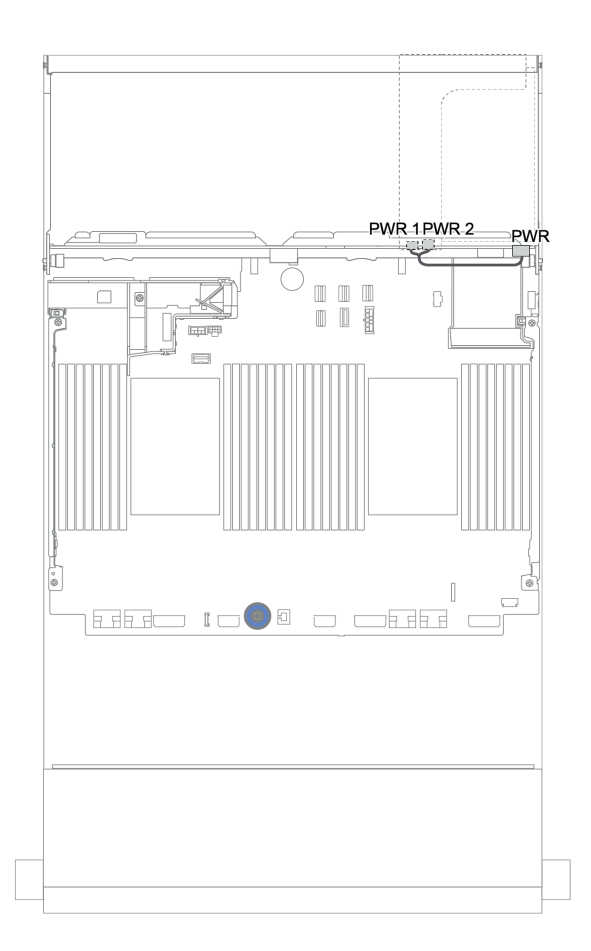

Figure 174. Cheminement des câbles d'alimentation du fond de panier arrière

#### <span id="page-235-0"></span>Adaptateur HBA/RAID 16i + adaptateur HBA/RAID 8i + connecteurs intégrés

Cette section fournit des informations sur le cheminement des câbles du fond de panier avant AnyBay 12 x 3,5 pouces avec un fond de panier arrière SAS/SATA 4 x 3,5 pouces.

#### Cheminement des câbles de signal

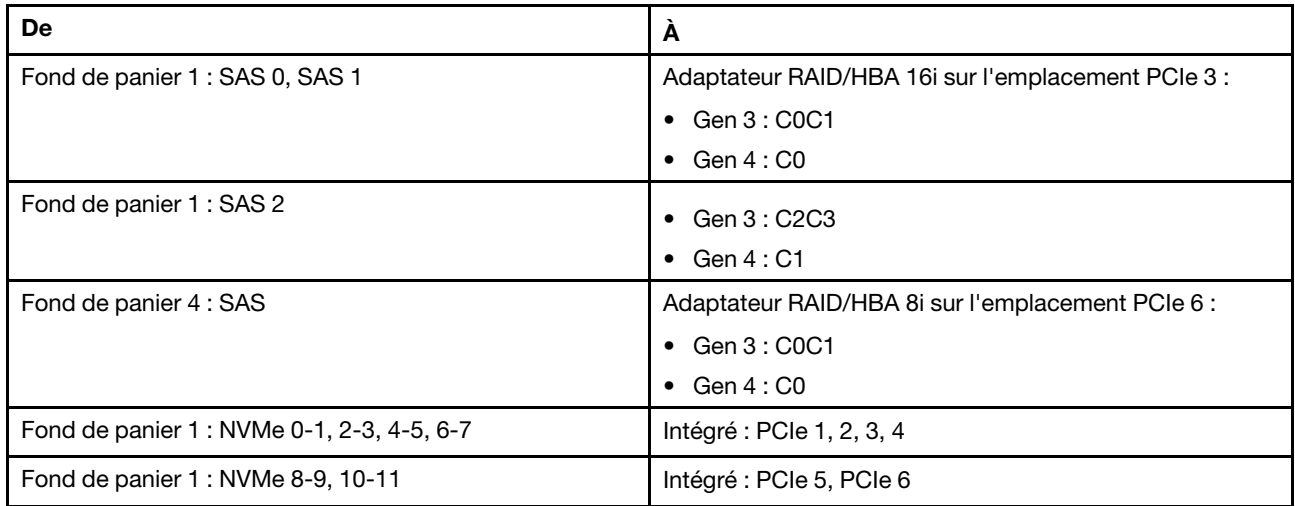

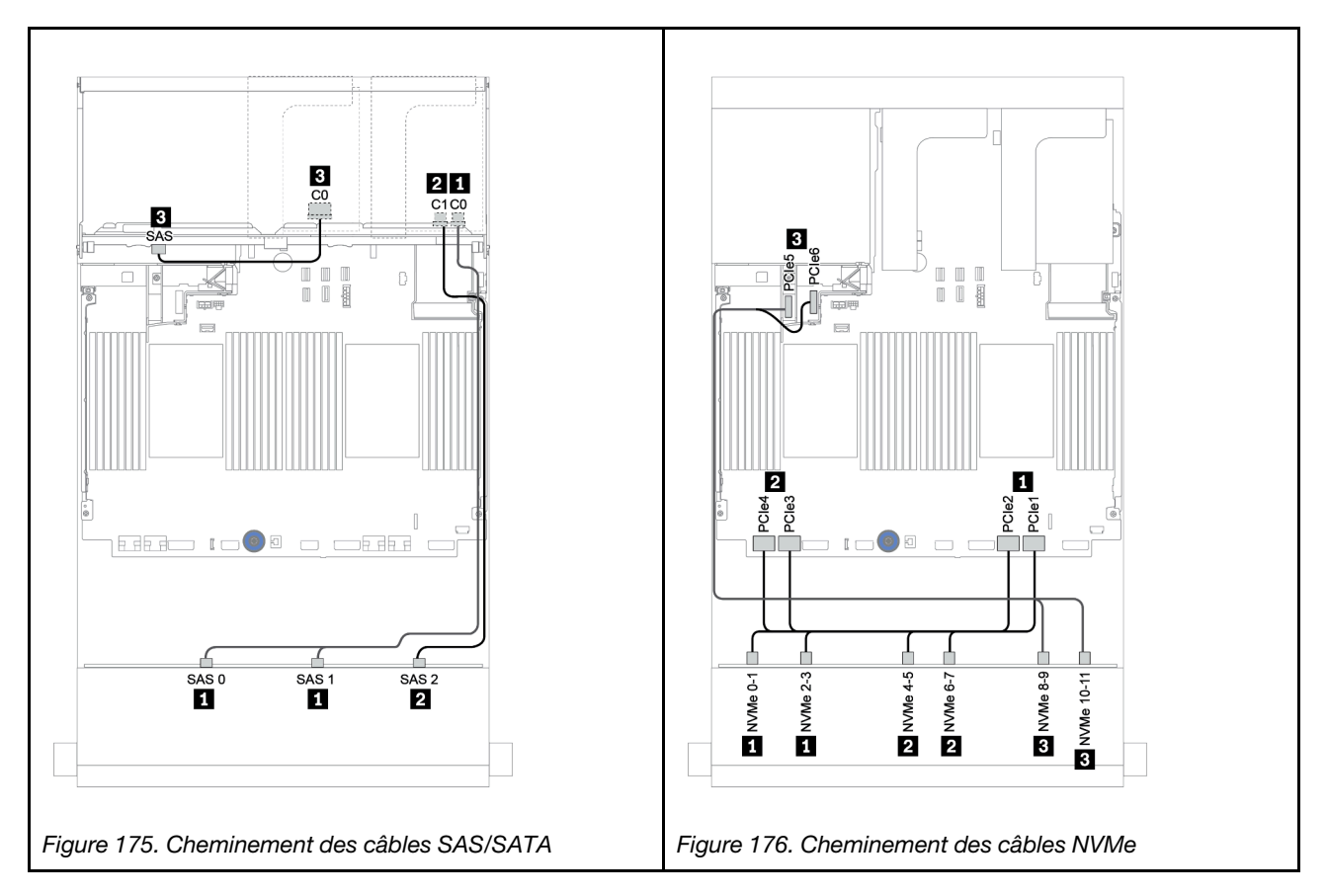

Cheminement des câbles d'alimentation

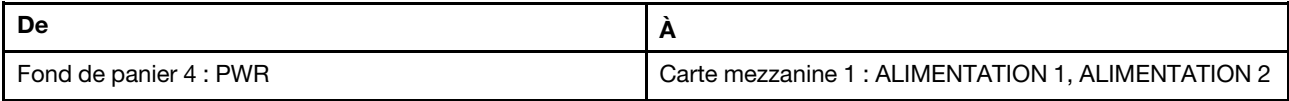

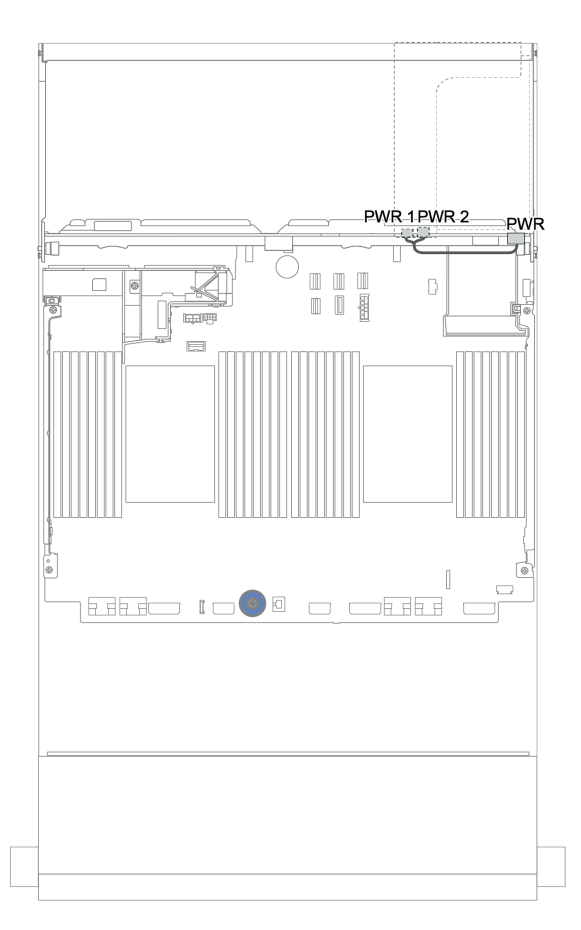

Figure 177. Cheminement des câbles d'alimentation du fond de panier arrière

## Fonds de panier avant + centraux + arrière : AnyBay 12 x 3,5 pouces + SAS/SATA 4 x 3,5 pouces + SAS/SATA 4 x 3,5 pouces/4 x 2,5 pouces

Cette rubrique fournit des informations sur le cheminement des câbles du fond de panier avant AnyBay 12 x 3,5 pouces, avec un fond de panier central SAS/SATA 4 x 3,5 pouces et un fond de panier arrière SAS/ SATA 4 x 3,5 pouces/4 x 2,5 pouces.

- [« Adaptateur RAID/HBA 16i + connecteurs intégrés » à la page 230](#page-233-0)
- [« Adaptateur HBA/RAID 16i + adaptateur HBA/RAID 8i + connecteurs intégrés » à la page 232](#page-235-0)

#### <span id="page-238-0"></span>AnyBay 12 x 3,5 pouces + SAS/SATA 4 x 3,5 pouces + SAS/SATA 4 x 3,5 pouces

La présente rubrique fournit des informations sur le cheminement des câbles de la configuration AnyBay 12 x 3,5 pouces + SAS/SATA 4 x 3,5 pouces + SAS/SATA 4 x 3,5 pouces avec un adaptateur RAID 32i.

#### Cheminement des câbles de signal

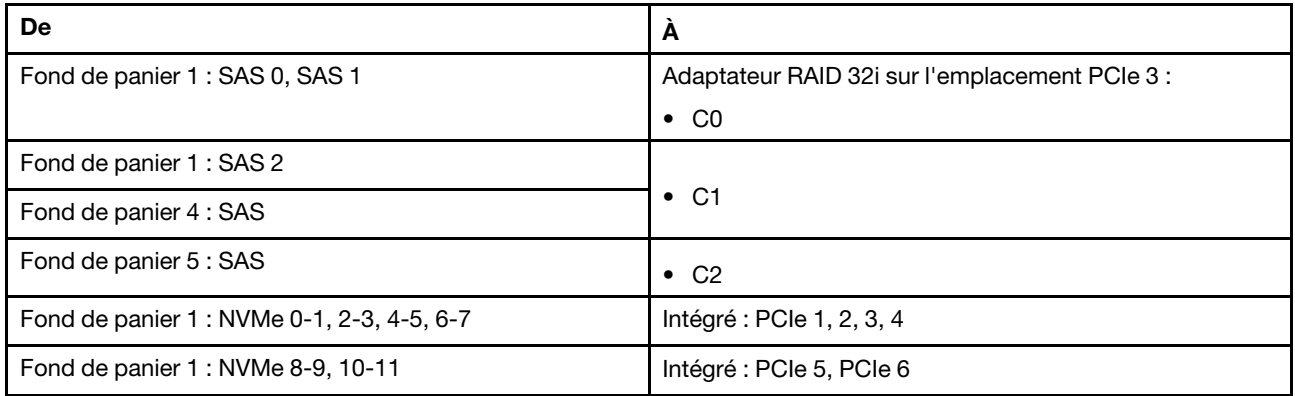

#### Connexions entre les connecteurs : **1** ↔ **1** , **2** ↔ **2** , **3** ↔ **3** , ... **n** ↔ **n**

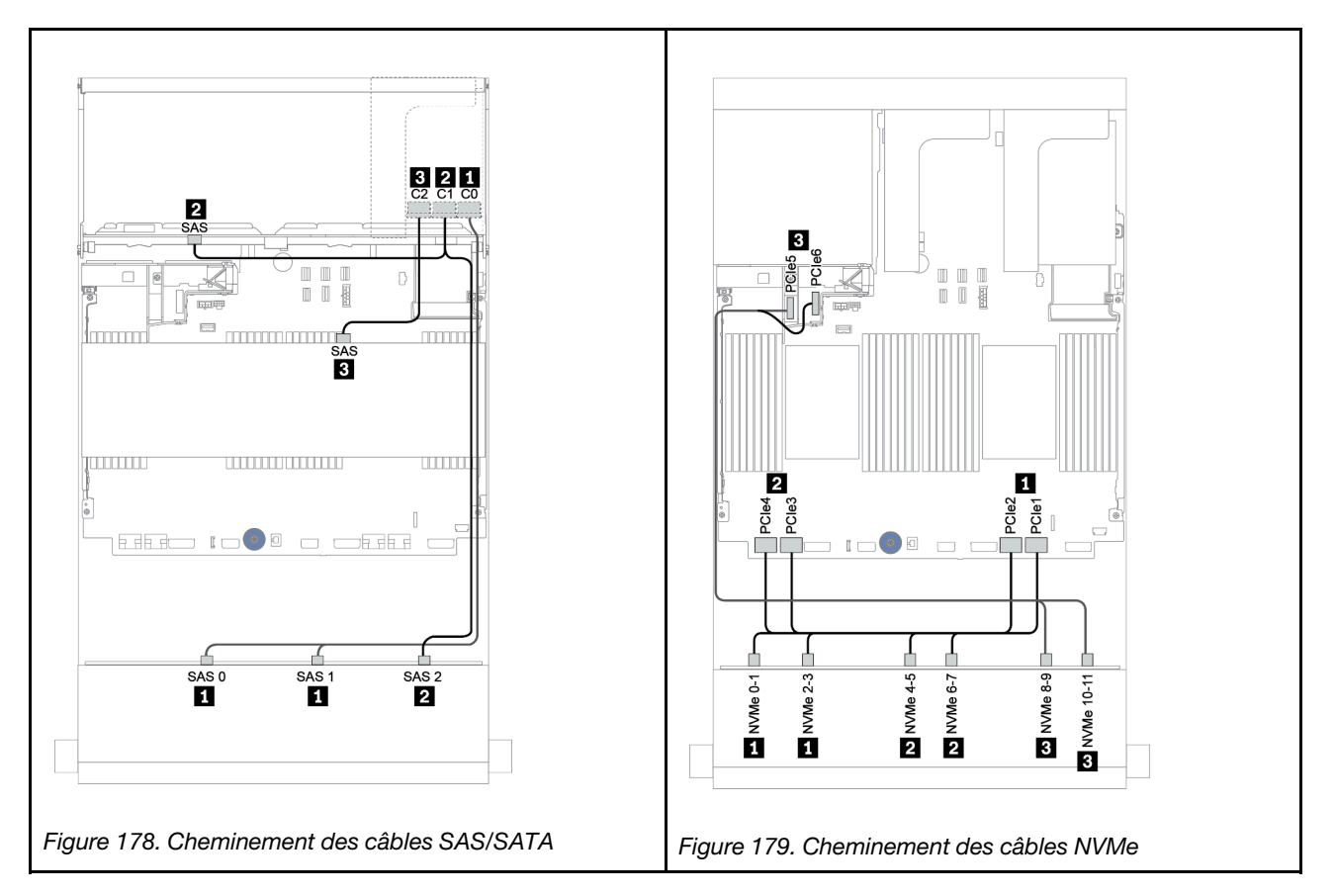

#### Cheminement des câbles d'alimentation

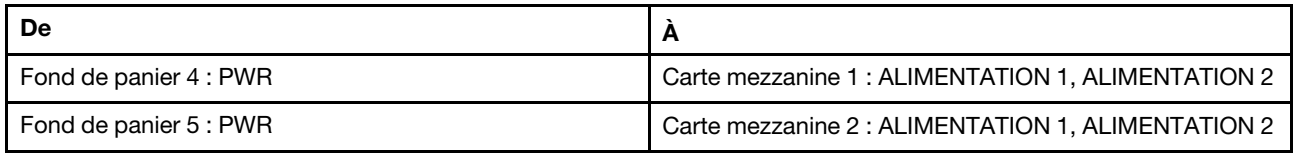

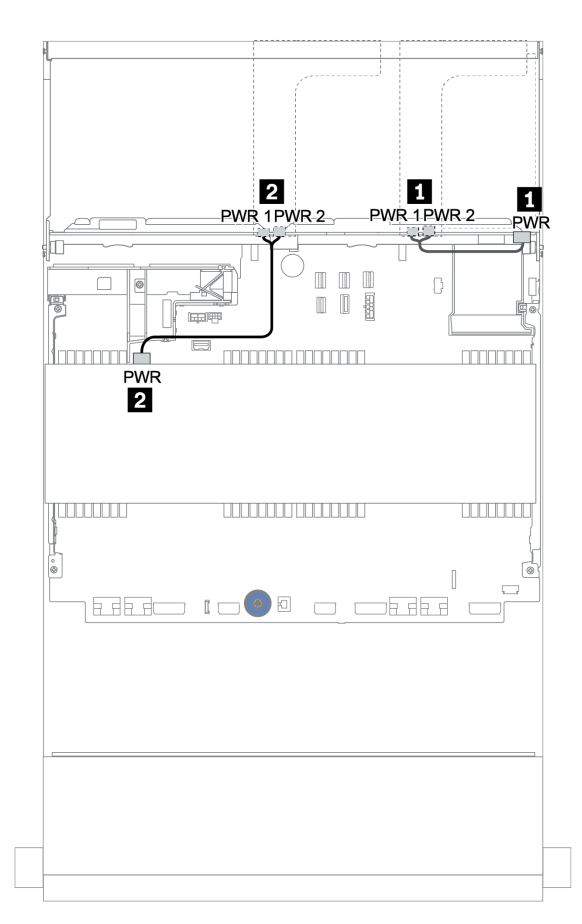

Figure 180. Cheminement des câbles d'alimentation pour les fonds de panier centraux et arrière

#### 12 x 3,5 pouces (8 SAS/SATA + 4 AnyBay) + SAS/SATA 4 x 3,5 pouces + SAS/SATA 4 x 2,5 pouces

La présente rubrique fournit des informations sur le cheminement des câbles de la configuration (SAS/SATA 8 x 3,5 pouces + AnyBay 4 x 3,5 pouces) + SAS/SATA 4 x 3,5 pouces + SAS/SATA 4 x 2,5 pouces avec un adaptateur RAID 16i.

#### Cheminement des câbles de signal

Connexions entre les connecteurs : **1** ↔ **1** , **2** ↔ **2** , **3** ↔ **3** , ... **n** ↔ **n**

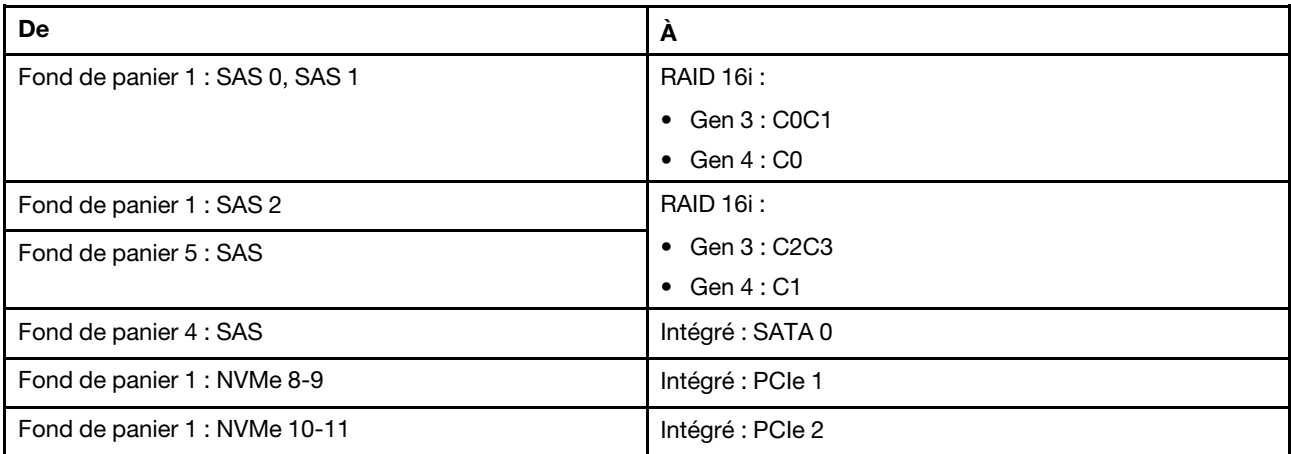

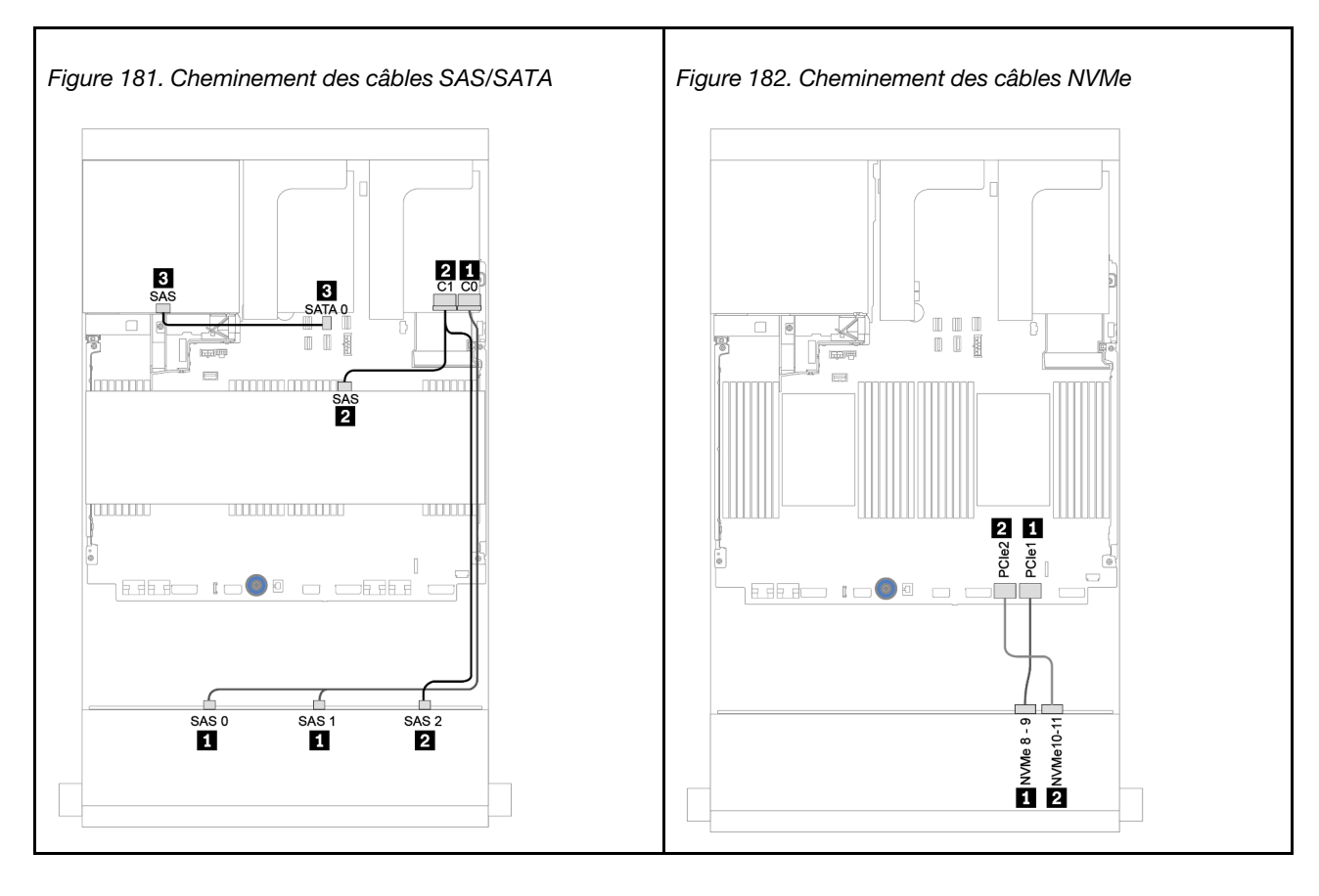

#### Cheminement des câbles d'alimentation

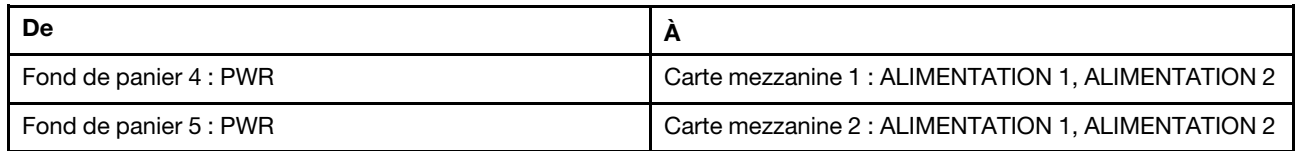

#### Connexions entre les connecteurs : **1** ↔ **1** , **2** ↔ **2** , **3** ↔ **3** , ... **n** ↔ **n**

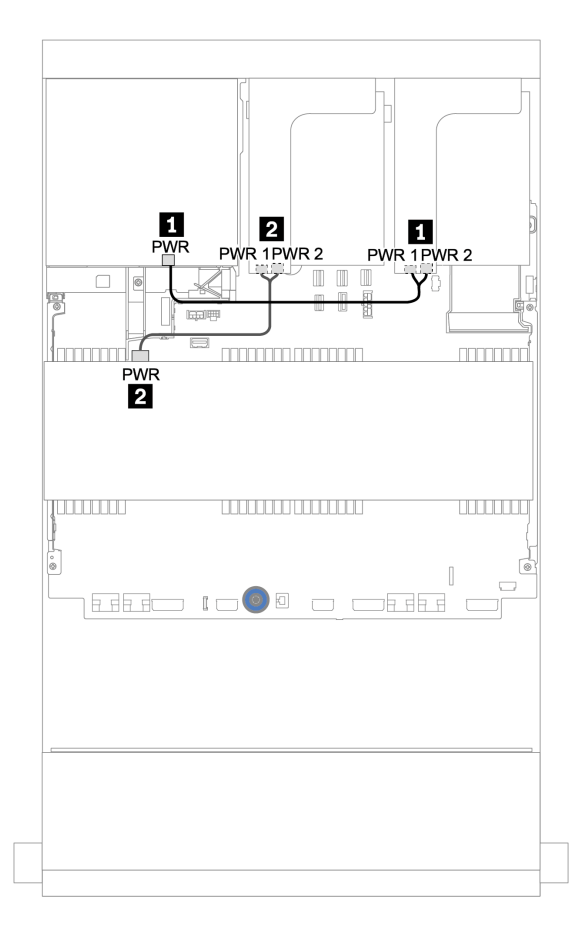

Figure 183. Cheminement des câbles d'alimentation pour les fonds de panier centraux et arrière

# Fond de panier d'extension SAS/SATA 12 x 3,5 pouces

Cette section fournit des informations sur le cheminement des câbles pour les configurations avec le fond de panier d'extension avant SAS/SATA 12 x 3,5 pouces.

Pour brancher les câbles d'alimentation pour le ou les fonds de panier avant, reportez-vous à [« Fonds de](#page-202-0)  [panier : modèles de serveur avec fonds de panier d'unité 3,5 pouces » à la page 199.](#page-202-0)

Pour brancher le ou les câbles de signal pour le ou les fonds de panier avant, reportez-vous aux possibilités de cheminement des câbles suivantes, en fonction de la configuration de votre serveur :

# Fond de panier avant : 12 x 3,5 pouces SAS/SATA

Cette section fournit des informations sur le cheminement des câbles du fond de panier d'extension SAS/ SATA 12 x 3,5 pouces.

#### Adaptateur 8i

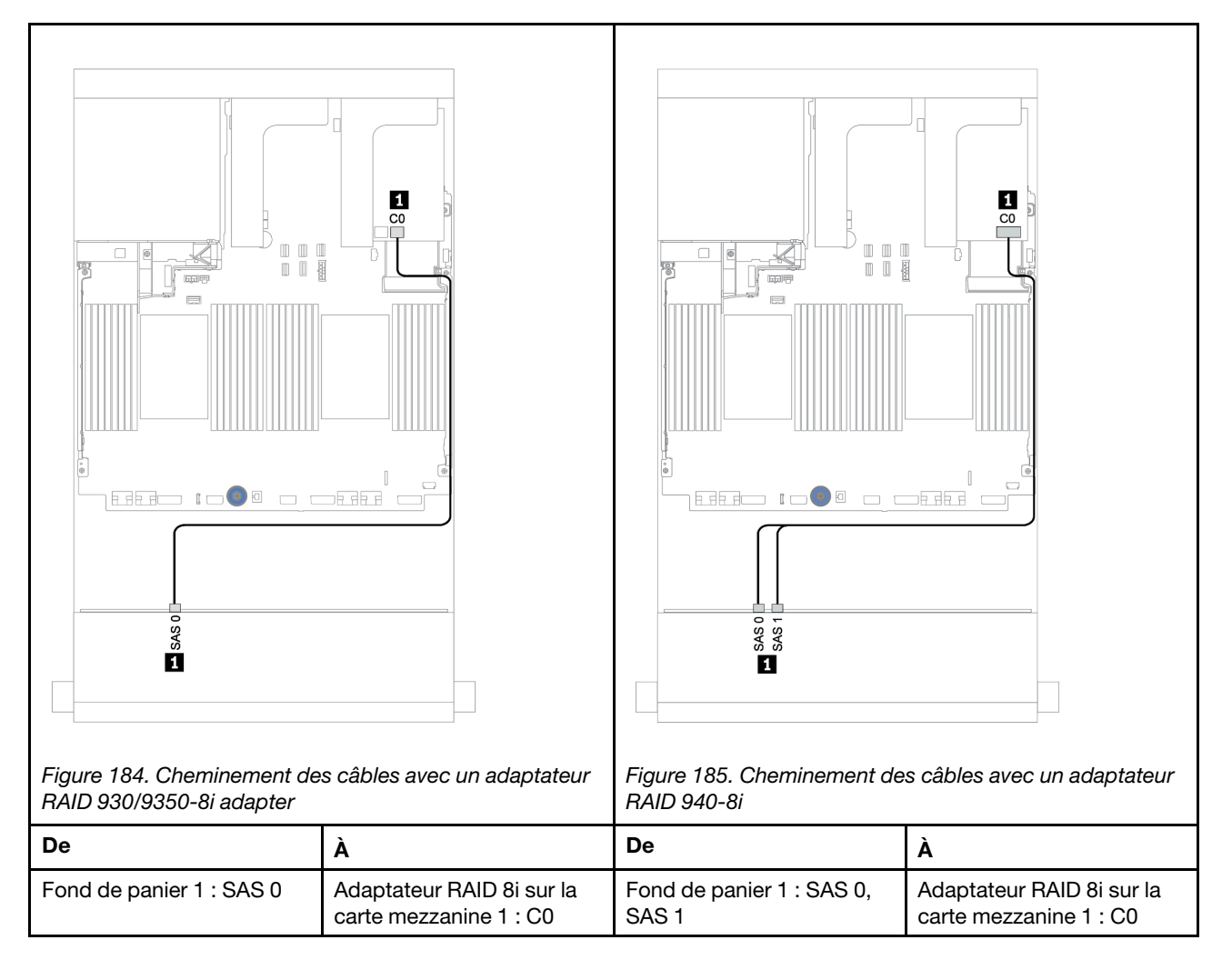

# Fonds de panier avant + arrière : 12 x 3,5 pouces SAS/SATA + 2 x 3.5 pouces/4 x 3,5 pouces/4 x 2,5 pouces SAS/SATA

Cette rubrique fournit des informations sur le cheminement des câbles du fond de panier d'extension avant SAS/SATA 12 x 3,5 pouces et d'un fond de panier d'unité arrière SAS/SATA 2 x 3,5 pouces/4 x 3,5 pouces/ 4 x 2,5 pouces.

## Adaptateur 8i

L'illustration ci-dessous présente le fond de panier arrière SAS/SATA 4 x 2,5 pouces comme exemple pour le cheminement des câbles. Le cheminement des câbles des autres fonds de panier arrière est similaire.

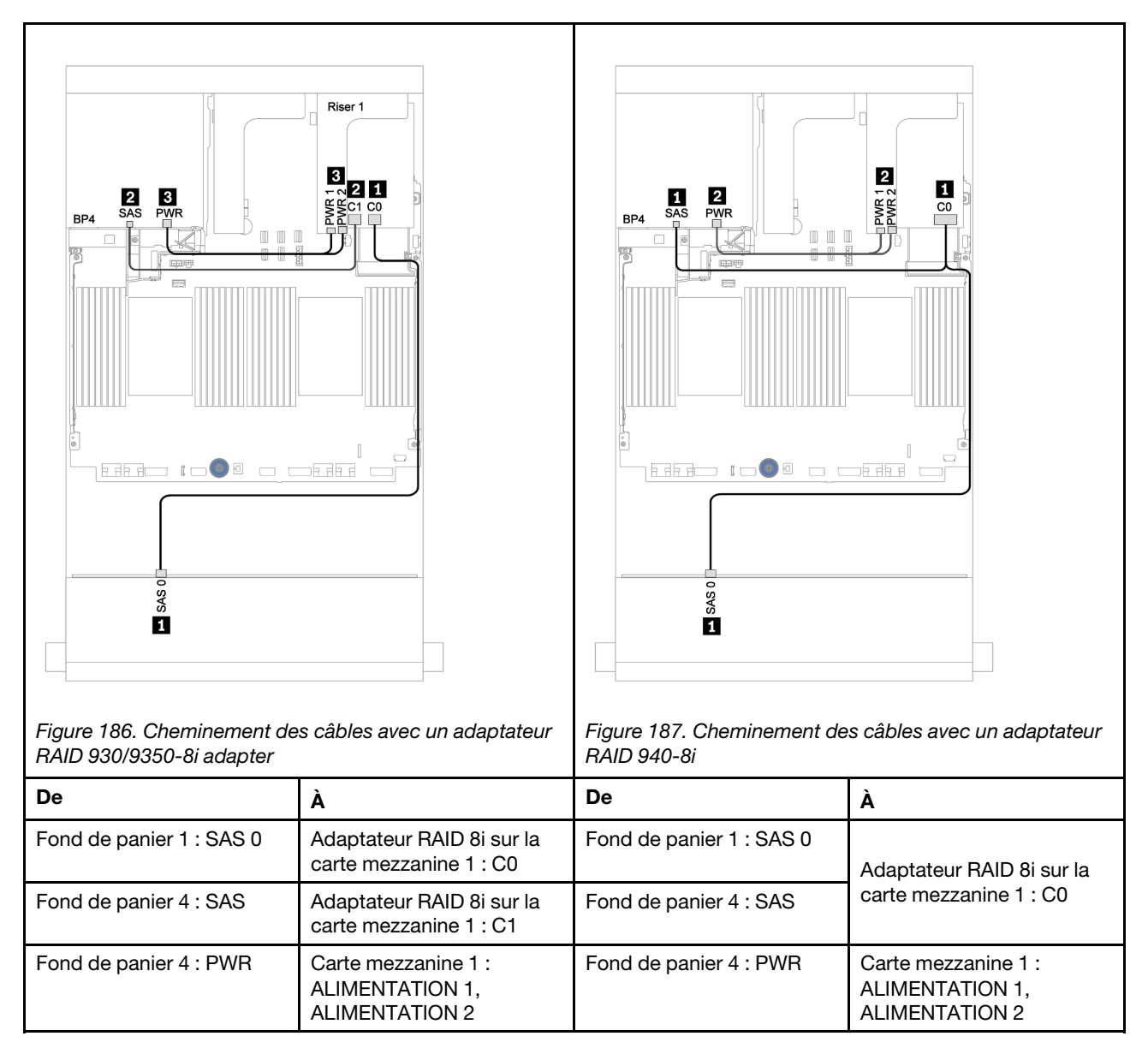

# Fond de panier d'extension AnyBay 12 x 3,5 pouces

Cette section fournit des informations sur le cheminement des câbles pour la configuration avec le fond de panier d'extension avant AnyBay 12 x 3,5 pouces.

Pour brancher les câbles d'alimentation pour le ou les fonds de panier avant, reportez-vous à [« Fonds de](#page-202-0)  [panier : modèles de serveur avec fonds de panier d'unité 3,5 pouces » à la page 199.](#page-202-0)

Pour brancher le ou les câbles de signal pour le ou les fonds de panier avant, reportez-vous aux possibilités de cheminement des câbles suivantes, en fonction de la configuration de votre serveur :

## Fond de panier avant : SAS/SATA 8 x 3,5 pouces + AnyBay 4 x 3,5 pouces

Cette section fournit des informations sur le cheminement des câbles du fond de panier d'extension AnyBay 12 x 3,5 pouces avant.

#### Adaptateur 8i

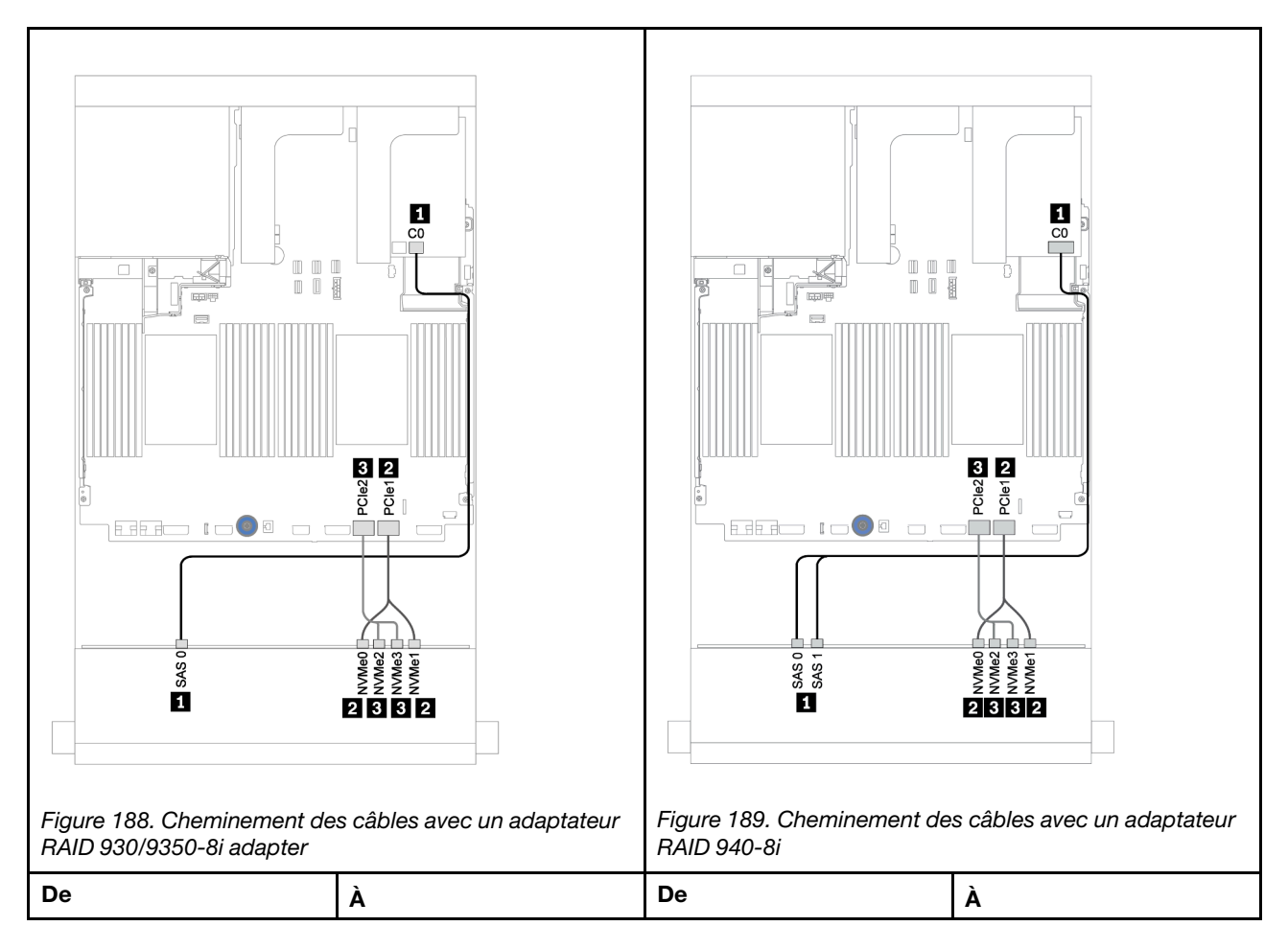

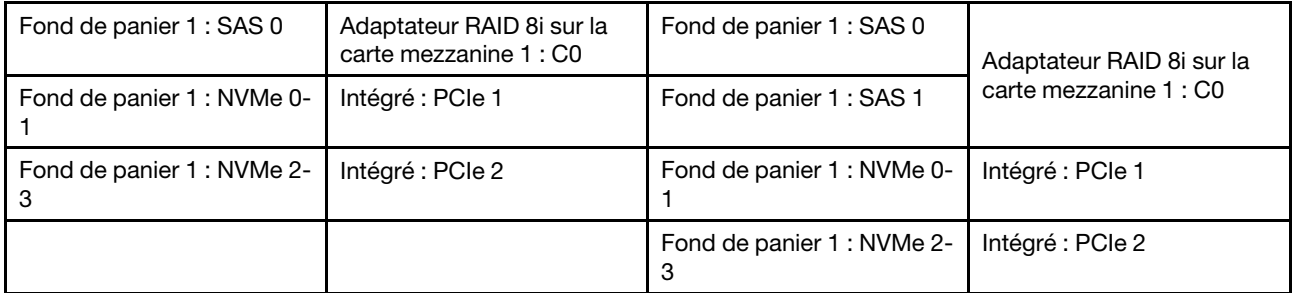

# Fonds de panier avant + arrière : 12 x 3,5 pouces (8 SAS/SATA + 4 AnyBay) + SAS/ SATA 4 x 2,5 pouces

Cette section fournit des informations sur le cheminement des câbles du fond de panier d'extension avant AnyBay 12 x 3,5 pouces et du fond de panier d'unité arrière SAS/SATA 4 x 2,5 pouces.

#### Adaptateur 8i

Connexions entre les connecteurs : **1** ↔ **1** , **2** ↔ **2** , **3** ↔ **3** , ... **n** ↔ **n**

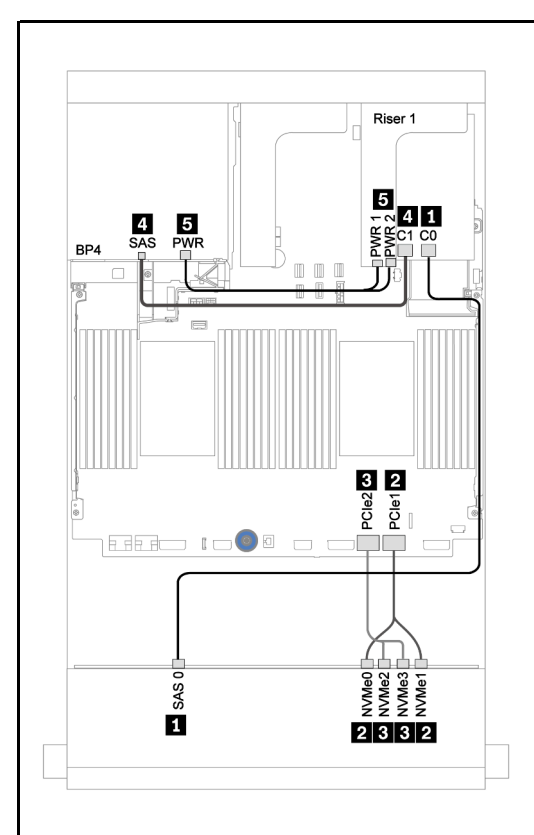

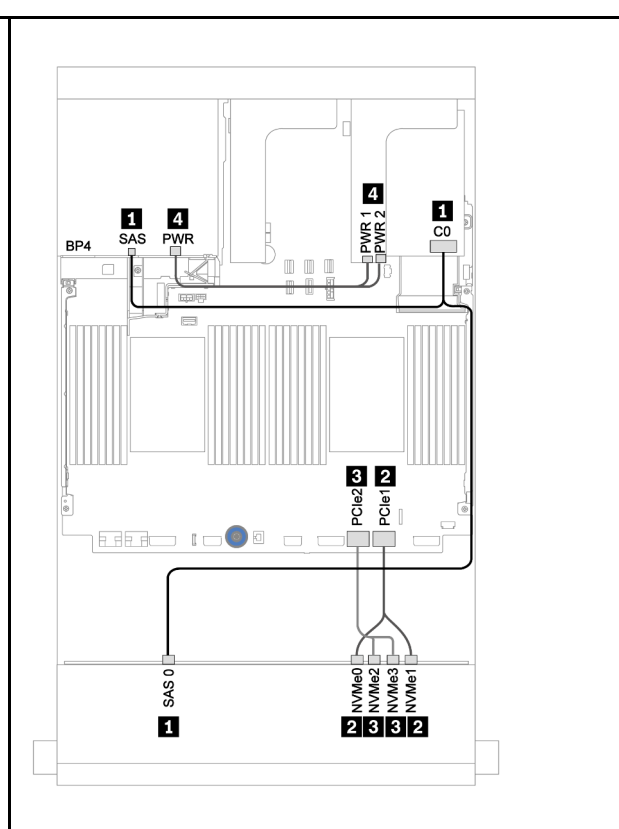

Figure 190. Cheminement des câbles avec un adaptateur RAID 930/9350-8i adapter

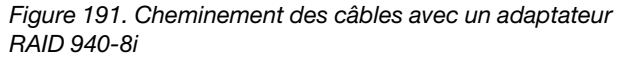

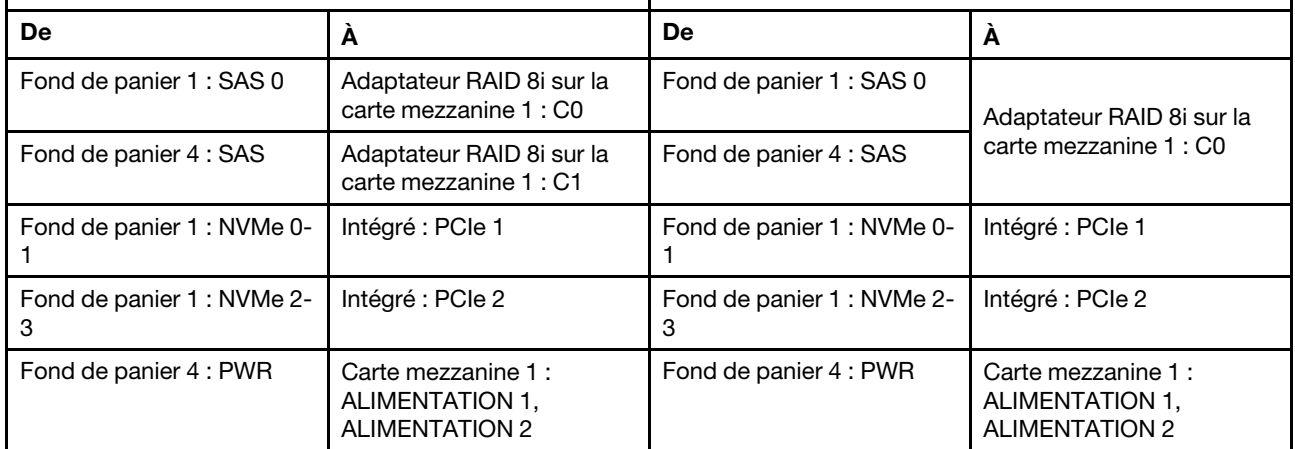

# <span id="page-248-0"></span>Chapitre 4. Configuration matérielle du serveur

Pour configurer le serveur, installez toutes les options achetées, branchez le serveur, configurer et mettez à jour le microprogramme, et installez le système d'exploitation.

# Liste de contrôle de configuration du serveur

À l'aide de la liste de contrôle de configuration du serveur, vérifiez que vous avez effectué toutes les tâches nécessaires à la configuration du serveur.

La procédure de configuration du serveur varie selon la configuration du serveur tel qu'il a été livré. Dans certains cas, le serveur est entièrement configuré et vous n'avez qu'à le connecter au réseau et à une source d'alimentation en courant alternatif, puis à le mettre sous tension. Dans d'autres cas, il est nécessaire d'installer des options matérielles, de configurer le matériel et le microprogramme et d'installer un système d'exploitation.

La procédure suivante décrit la procédure générale pour configurer un serveur :

- 1. Déballez le serveur. Pour plus d'informations, voir [« Contenu du colis du serveur » à la page 2](#page-5-0).
- 2. Configurez le matériel serveur.
	- a. Installez tout matériel ou option de serveur nécessaire. Voir les rubriques associées dans la section [« Installation des options matérielles du serveur » à la page 278.](#page-281-0)
	- b. Si nécessaire, installez le serveur dans une armoire standard à l'aide du kit de glissières fourni avec le serveur. Voir le Guide d'Installation en armoire fourni avec le kit de glissières en option.
	- c. Connectez les câbles Ethernet et les cordons d'alimentation au serveur. Pour savoir où se situent les connecteurs, voir [« Vue arrière » à la page 42](#page-45-0). Voir [« Câblage du serveur » à la page 364](#page-367-0) pour connaître les meilleures pratiques de câblage.
	- d. Mettez le serveur sous tension. Voir [« Mise sous tension du serveur » à la page 364](#page-367-1).

Remarque : Vous pouvez accéder à l'interface du processeur de gestion pour configurer le système sans mettre le serveur sous tension. Dès que le serveur est raccordé à l'alimentation, l'interface du processeur de gestion est disponible. Pour plus d'informations sur l'accès au processeur du serveur de gestion, voir :

La section « Ouverture et utilisation de l'interface Web de XClarity Controller » dans la version de la documentation XCC compatible avec votre serveur à l'adresse suivante : [https://pubs.lenovo.com/](https://pubs.lenovo.com/lxcc-overview/) [lxcc-overview/](https://pubs.lenovo.com/lxcc-overview/).

- e. Confirmez que le matériel du serveur a été correctement installé. Pour plus d'informations, voir [« Validation de la configuration du serveur » à la page 365](#page-368-0).
- 3. Configurez le système.
	- a. Connectez le BMC au réseau de gestion. Voir [« Définition de la connexion réseau pour Lenovo](#page-370-0)  [XClarity Controller » à la page 367](#page-370-0).
	- b. Mettez à jour le microprogramme pour le serveur, si nécessaire. Pour plus d'informations, voir [« Mise](#page-372-0)  [à jour du microprogramme » à la page 369](#page-372-0).
	- c. Configurez le microprogramme pour le serveur. Pour plus d'informations, voir [« Configuration du](#page-376-0)  [microprogramme » à la page 373](#page-376-0).

Les informations suivantes sont disponibles pour la configuration RAID :

• <https://lenovopress.com/lp0578-lenovo-raid-introduction>

- <https://lenovopress.com/lp0579-lenovo-raid-management-tools-and-resources>
- d. Installez le système d'exploitation. Pour plus d'informations, voir [« Déploiement du système](#page-379-0) [d'exploitation » à la page 376.](#page-379-0)
- e. Sauvegardez la configuration du serveur. Pour plus d'informations, voir [« Sauvegarde de la](#page-380-0)  [configuration du serveur » à la page 377.](#page-380-0)
- f. Installez les applications et les programmes pour lesquels le serveur est destiné à être utilisé.

# Conseils d'installation

Ces conseils vous permettent d'installer des composants sur votre serveur.

Avant d'installer les périphériques en option, lisez attentivement les consignes suivantes :

Attention : Empêchez l'exposition à l'électricité statique, laquelle peut entraîner l'arrêt du système et la perte de données, en conservant les composants sensibles à l'électricité statique dans les emballages antistatiques jusqu'à leur installation, et en manipulant ces dispositifs en portant un bracelet antistatique ou un autre système de mise à la terre.

- Lisez les consignes de sécurité et les instructions pour vous assurer de travailler sans danger : [https://pubs.lenovo.com/safety\\_documentation/](https://pubs.lenovo.com/safety_documentation/)
- Vérifiez que les composants que vous installez sont pris en charge par votre serveur. Pour obtenir une liste des composants en option pris en charge par le serveur, voir <https://serverproven.lenovo.com/>.
- Avant d'installer un nouveau serveur, téléchargez et appliquez les microprogrammes les plus récents. Vous serez ainsi en mesure de résoudre les incidents connus et d'optimiser les performances de votre serveur. Accédez à [ThinkSystem SR650 V2 Pilotes et logiciels](https://datacentersupport.lenovo.com/products/servers/thinksystem/sr650v2/downloads/driver-list) pour télécharger les mises à jour de microprogramme pour votre serveur.

Important : Certaines solutions de cluster nécessitent des niveaux de code spécifiques ou des mises à jour de code coordonnées. Si le composant fait partie d'une solution en cluster, vérifiez la prise en charge du microprogramme et du pilote pour un cluster dans le menu le plus récent de niveau de code des valeurs recommandées avant de mettre le code à jour.

- Une bonne pratique consiste à vérifier que le serveur fonctionne correctement avant d'installer un composant en option.
- Nettoyez l'espace de travail et placez les composants retirés sur une surface plane, lisse, stable et non inclinée.
- N'essayez pas de soulever un objet trop lourd pour vous. Si vous devez soulever un objet lourd, lisez attentivement les consignes suivantes :
	- Veillez à être bien stable pour ne pas risquer de glisser.
	- Répartissez le poids de l'objet sur vos deux jambes.
	- Effectuez des mouvements lents. N'avancez et ne tournez jamais brusquement lorsque vous portez un objet lourd.
	- Pour éviter de solliciter les muscles de votre dos, soulevez l'objet en le portant ou en le poussant avec les muscles de vos jambes.
- Vérifiez que le nombre de prises de courant est suffisant et que celles-ci sont correctement mises à la terre pour connecter le serveur, l'écran et les autres périphériques.
- Sauvegardez toutes les données importantes avant de manipuler les unités de disque.
- Ayez à disposition un petit tournevis à lame plate, un petit tournevis cruciforme, un tournevis Torx T8 et un tournevis Torx T30.
- Pour voir les voyants d'erreur sur la carte mère et les composants internes, laissez le serveur sous tension.
- Vous n'avez pas besoin de mettre le serveur hors tension pour retirer ou installer les blocs d'alimentation, les ventilateurs ou les périphériques USB remplaçables à chaud. Cependant, vous devez le mettre hors tension avant d'entamer toute procédure nécessitant le retrait ou l'installation de câbles d'adaptateur et vous devez déconnecter le serveur de la source d'alimentation avant d'entamer toute procédure nécessitant le retrait ou l'installation d'une carte mezzanine.
- La couleur bleue sur un composant indique les points de contact qui permettent de le saisir pour le retirer ou l'installer dans le serveur, actionner un levier, etc.
- La couleur terracotta sur un composant ou la présence d'une étiquette orange à proximité ou sur un composant indique que le composant est remplaçable à chaud. Si le serveur et le système d'exploitation prennent en charge la fonction de remplacement à chaud, vous pouvez retirer ou installer le composant alors que le serveur fonctionne. (La couleur terracotta peut également indiquer les points de contact sur les composants remplaçables à chaud.) Si vous devez retirer ou installer un composant remplaçable à chaud spécifique dans le cadre d'une procédure quelconque, consultez les instructions appropriées pour savoir comment procéder avant de retirer ou d'installer le composant.
- La bande rouge sur les unités, adjacente au taquet de déverrouillage, indique que celles-ci peuvent être remplacées à chaud si le serveur et système d'exploitation prennent en charge le remplacement à chaud. Cela signifie que vous pouvez retirer ou installer l'unité alors que le serveur est en cours d'exécution.

Remarque : Si vous devez retirer ou installer une unité remplaçable à chaud dans le cadre d'une procédure supplémentaire, consultez les instructions spécifiques au système pour savoir comment procéder avant de retirer ou d'installer l'unité.

• Une fois le travail sur le serveur terminé, veillez à réinstaller tous les caches de sécurité, les protections mécaniques, les étiquettes et les fils de terre.

# Liste de contrôle d'inspection de sécurité

Utilisez les informations de cette section pour identifier les conditions potentiellement dangereuses concernant votre serveur. Les éléments de sécurité requis ont été conçus et installés au fil de la fabrication de chaque machine afin de protéger les utilisateurs et les techniciens de maintenance contre tout risque physique.

#### Remarques :

- Le produit n'est pas adapté à une utilisation sur des terminaux vidéo, conformément aux réglementations sur le lieu de travail §2.
- La configuration du serveur est réalisée uniquement dans la salle de serveur.

#### ATTENTION :

Cet équipement doit être installé par un technicien qualifié, conformément aux directives NEC, IEC 62368-1 et IEC 60950-1, la norme pour la sécurité des équipements électroniques dans le domaine de l'audio/vidéo, de la technologie des informations et des technologies de communication. Lenovo suppose que vous êtes habilité à effectuer la maintenance du matériel et formé à l'identification des risques dans les produits présentant des niveaux de courant électrique. L'accès à l'appareil se fait via l'utilisation d'un outil, d'un verrou et d'une clé, ou par tout autre moyen de sécurité et est contrôlé par l'autorité responsable de l'emplacement.

Important : Le serveur doit être mis à la terre afin de garantir la sécurité de l'opérateur et le bon fonctionnement du système. La mise à la terre de la prise de courant peut être vérifiée par un électricien agréé.

Utilisez la liste de contrôle suivante pour vérifier qu'il n'existe aucune condition potentiellement dangereuse :

- 1. Vérifiez que l'alimentation est coupée et que le cordon d'alimentation est débranché.
- 2. Vérifiez l'état du cordon d'alimentation.
- Vérifiez que le connecteur de mise à la terre à trois fils est en parfait état. A l'aide d'un mètre, mesurez la résistance du connecteur de mise à la terre à trois fils entre la broche de mise à la terre externe et la terre du châssis. Elle doit être égale ou inférieure à 0,1 ohm.
- Vérifiez que le type du cordon d'alimentation est correct.

Pour afficher les cordons d'alimentation disponibles pour le serveur :

- a. Accédez au site Web <http://dcsc.lenovo.com/#/>.
- b. Cliquez sur Preconfigured Model (Modèle préconfiguré) ou Configure to order (Configuration de la commande).
- c. Entrez le type de machine et le modèle de votre serveur pour afficher la page de configuration.
- d. Cliquez sur l'onglet Power (Alimentation) → Power Cables (Cordons d'alimentation) pour afficher tous les cordons d'alimentation.
- Vérifiez que la couche isolante n'est pas effilochée, ni déchirée.
- 3. Vérifiez l'absence de modifications non agréées par Lenovo. Étudiez avec soin le niveau de sécurité des modifications non agréées par Lenovo.
- 4. Vérifiez la présence éventuelle de conditions dangereuses dans le serveur (obturations métalliques, contamination, eau ou autre liquide, signes d'endommagement par les flammes ou la fumée).
- 5. Vérifiez que les câbles ne sont pas usés, effilochés ou pincés.
- 6. Vérifiez que les fixations du carter du bloc d'alimentation électrique (vis ou rivets) sont présentes et en parfait état.

# Remarques sur la fiabilité du système

Règles relatives à la fiabilité du système pour garantir le refroidissement correct du système.

Vérifiez que les conditions suivantes sont remplies :

- Si le serveur est fourni avec une alimentation de secours, chaque baie de bloc d'alimentation doit être équipée d'un bloc d'alimentation.
- Il convient de ménager un dégagement suffisant autour du serveur pour permettre un refroidissement correct. Respectez un dégagement de 50 mm (2,0 po) environ à l'avant et à l'arrière du serveur. Ne placez aucun objet devant les ventilateurs.
- Avant de mettre le serveur sous tension, réinstallez le carter du serveur pour assurer une ventilation et un refroidissement corrects du système. N'utilisez pas le serveur sans le carter pendant plus de 30 minutes, car vous risquez d'endommager les composants serveur.
- Il est impératif de respecter les instructions de câblage fournies avec les composants en option.
- Un ventilateur défaillant doit être remplacé sous 48 heures à compter de son dysfonctionnement.
- Un ventilateur remplaçable à chaud doit être remplacé dans les 30 secondes suivant son retrait.
- Une unité remplaçable à chaud doit être remplacée dans les 2 minutes suivant son retrait.
- Un bloc d'alimentation remplaçable à chaud doit être remplacé dans les deux minutes suivant son retrait.
- Chaque grille d'aération fournie avec le serveur doit être installée au démarrage du serveur (certains serveurs peuvent être fournis avec plusieurs grilles d'aération). Faire fonctionner le serveur en l'absence d'une grille d'aération risque d'endommager le processeur.
- Tous les connecteurs de processeur doivent être munis d'un cache ou d'un processeur-dissipateur thermique.
- Si plusieurs processeurs sont installés, il convient de respecter rigoureusement les règles de peuplement de ventilateur pour chaque serveur.
# Intervention à l'intérieur d'un serveur sous tension

Instructions pour intervenir à l'intérieur du serveur sous tension.

Attention : Le serveur peut s'arrêter et il peut se produire une perte de données lorsque les composants internes du serveur sont exposés à l'électricité statique. Pour éviter ce problème, utilisez toujours une dragonne de décharge électrostatique ou d'autres systèmes de mise à la terre lorsque vous intervenez à l'intérieur d'un serveur sous tension.

- Evitez de porter des vêtements larges, en particulier autour des avant-bras. Boutonnez ou remontez vos manches avant d'intervenir l'intérieur du serveur.
- Faites en sorte que votre cravate, votre écharpe, votre cordon de badge ou vos cheveux ne flottent pas dans le serveur.
- Retirez les bijoux de type bracelet, collier, bague, boutons de manchettes ou montre-bracelet.
- Videz les poches de votre chemise (stylos ou crayons) pour éviter qu'un objet quelconque tombe dans le serveur quand vous vous penchez dessus.
- Veillez à ne pas faire tomber d'objets métalliques (trombones, épingles à cheveux et vis) à l'intérieur du serveur.

# Manipulation des dispositifs sensibles à l'électricité statique

Ces informations sont utiles pour traiter des dispositifs sensibles à l'électricité statique.

Attention : Empêchez l'exposition à l'électricité statique, laquelle peut entraîner l'arrêt du système et la perte de données, en conservant les composants sensibles à l'électricité statique dans les emballages antistatiques jusqu'à leur installation, et en manipulant ces dispositifs en portant un bracelet antistatique ou un autre système de mise à la terre.

- Limitez vos mouvements pour éviter d'accumuler de l'électricité statique autour de vous.
- Prenez encore davantage de précautions par temps froid, car le chauffage réduit le taux d'humidité intérieur et augmente l'électricité statique.
- Utilisez toujours une dragonne de décharge électrostatique ou un autre système de mise à la terre, en particulier lorsque vous intervenez à l'intérieur d'un serveur sous tension.
- Le dispositif étant toujours dans son emballage antistatique, mettez-le en contact avec une zone métallique non peinte de la partie externe du serveur pendant au moins deux secondes. Cette opération élimine l'électricité statique de l'emballage et de votre corps.
- Retirez le dispositif de son emballage et installez-le directement dans le serveur sans le poser entretemps. Si vous devez le poser, replacez-le dans son emballage antistatique. Ne posez jamais le dispositif sur le serveur ou sur une surface métallique.
- Lorsque vous manipulez le dispositif, tenez-le avec précaution par ses bords ou son cadre.
- Ne touchez pas les joints de soudure, les broches ou les circuits à découvert.
- Tenez le dispositif hors de portée d'autrui pour éviter un possible endommagement.

# Règles et ordre d'installation d'un module de mémoire

Les modules de mémoire doivent être installés dans un ordre spécifique, selon la configuration de mémoire que vous mettez en place sur votre serveur.

Votre serveur est équipé de 32 emplacements mémoire avec 16 canaux. Pour obtenir une liste des options de mémoire prises en charge, voir :

#### <https://serverproven.lenovo.com/>

Des informations supplémentaires sur l'optimisation des performances mémoire et la configuration de la mémoire sont disponibles sur le site Lenovo Press à l'adresse suivante :

<https://lenovopress.com/servers/options/memory>

En outre, vous bénéficiez d'un configurateur de mémoire, qui est disponible sur le site suivant :

[http://1config.lenovo.com/#/memory\\_configuration](http://1config.lenovo.com/#/memory_configuration)

L'illustration suivante indique l'emplacement des emplacements du module de mémoire sur la carte mère.

Remarque : Il est recommandé d'installer des modules de mémoire de même rang dans chaque canal.

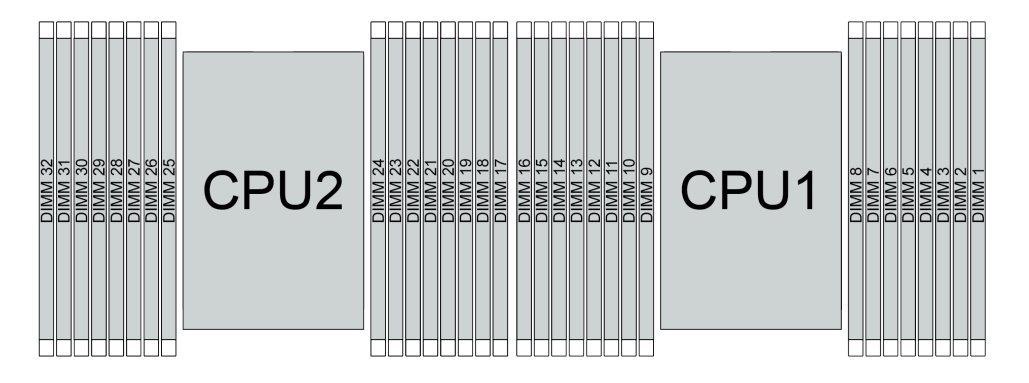

Figure 192. Emplacements de module de mémoire sur la carte mère

Tableau 24. Identification d'emplacement de mémoire et de canal

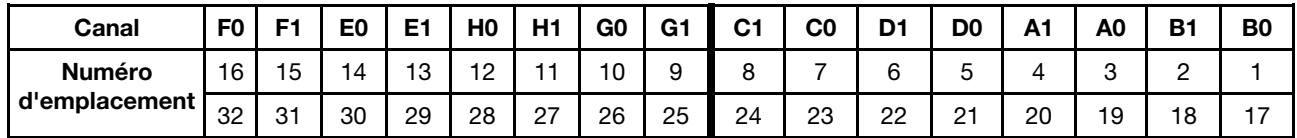

### Instruction d'installation du module de mémoire

- Il existe deux types de configurations pris en charge. Tenez compte des règles et de la séquence de peuplement correspondantes :
	- [« Ordre d'installation des barrettes DRAM DIMM » à la page 252](#page-255-0) (RDIMM ou 3DS RDIMM)
	- [« Ordre d'installation des barrettes DRAM DIMM et PMEM » à la page 258](#page-261-0)
- Une étiquette sur chaque barrette DIMM identifie son type. Ces informations sont au format xxxxx nRxxx **PC4-xxxxx-xx-xxx.** Où *n* indique si la barrette DIMM est à un seul rang (n=1) ou à double rang (n=2).
- Au moins une barrette DIMM est requise pour chaque processeur. Pour des performances satisfaisantes, installez au moins huit barrettes DIMM par processeur.

• Lorsque vous remplacez une barrette DIMM, le serveur offre une fonction d'activation de barrette DIMM automatique qui vous évite de devoir activer la nouvelle barrette DIMM manuellement à l'aide de l'utilitaire Setup Utility.

### Attention :

- Remplissez toujours les barrettes DIMM ayant le nombre maximal de rangs dans l'emplacement DIMM le plus éloigné, suivi de l'emplacement DIMM le plus proche.
- Vous ne pouvez pas combiner des modules RDIMM et 3DS RDIMM dans le même serveur.
- La combinaison de barrettes RDIMM 3DS 128 Go et 256 Go n'est pas prise en charge.

# <span id="page-255-0"></span>Ordre d'installation des barrettes DRAM DIMM

Pour les barrettes RDIMM ou 3DS RDIMM, les modes mémoire suivants sont disponibles :

- [« Mode indépendant » à la page 252](#page-255-1)
- [« Mode de mise en miroir » à la page 257](#page-260-0)

### <span id="page-255-1"></span>Mode indépendant

En mode mémoire indépendante, les canaux de mémoire peuvent être remplis par des barrettes DIMM dans n'importe quel ordre et vous pouvez remplir tous les canaux de chaque processeur dans n'importe quel ordre sans condition de correspondance. Le mode mémoire indépendante assure le meilleur niveau de performance de la mémoire, mais il manque de protection pour les basculements. L'ordre d'installation des barrettes DIMM en mode mémoire indépendante varie en fonction du nombre de processeurs et de modules de mémoire installé sur le serveur.

Suivez les règles ci-après lors de l'installation de modules mémoire en mode indépendant :

- Tous les modules de mémoire à installer doivent être du même type. Il est possible de mélanger des barrettes DIMM x4 et x8 dans le même canal.
- Des modules de mémoire de fournisseurs différents sont pris en charge.
- Il doit y avoir au moins une barrette DIMM DDR4 par socket.
- Dans chaque canal de mémoire, commencez par remplir l'emplacement 0.
- Si un canal de mémoire dispose de deux barrettes DIMM, installez la barrette DIMM ayant le plus grand nombre de rangs dans l'emplacement 0. Si les deux barrettes DIMM ont le même nombre de rangs, installez la barrette DIMM qui dispose de la capacité la plus élevée dans l'emplacement 0.
- 8 rangs logiques maximum (rangs visibles par l'hôte) par canal sont autorisés.
- Le système prend en charge un maximum de deux capacités DIMM différentes.
	- Pour les canaux A, C, E et G, les barrettes DIMM installées doivent avoir la même capacité totale pour chaque canal.
	- Pour les canaux B, D, F et H, les barrettes DIMM installées doivent avoir la même capacité totale pour chaque canal, qui peut être différente de celle de l'autre ensemble (les canaux A, C, E et G).
- Si vous disposez de plus de deux barrettes DIMM, installez-les selon un modèle symétrique droite et gauche dans un socket de l'UC.

### Avec un processeur

Le tableau ci-après indique la séquence de remplissage des modules de mémoire (dotés de la même capacité) pour le mode indépendant lorsqu'un seul processeur est installé.

| <b>Total des</b>                     |   |                |   |                |   |   |                |   | UC <sub>1</sub> |    |    |    |    |    |    |    |
|--------------------------------------|---|----------------|---|----------------|---|---|----------------|---|-----------------|----|----|----|----|----|----|----|
| <b>Ibarrettes</b><br><b>DIMM</b>     |   | $\mathbf{2}$   | 3 | 4              | 5 | 6 | 7              | 8 | 9               | 10 | 11 | 12 | 13 | 14 | 15 | 16 |
| 1 DIMM                               |   |                | 3 |                |   |   |                |   |                 |    |    |    |    |    |    |    |
| 2 DIMM                               |   |                | 3 |                |   |   | 7              |   |                 |    |    |    |    |    |    |    |
| 4 barrettes<br>DIMM <sup>1</sup>     |   |                | 3 |                |   |   | $\overline{7}$ |   |                 | 10 |    |    |    | 14 |    |    |
| 6 DIMM                               |   |                | 3 |                |   |   | 7              |   |                 | 10 |    |    |    | 14 |    | 16 |
| 8 barrettes<br>DIMM <sup>1, 2</sup>  | 1 |                | 3 |                | 5 |   | $\overline{7}$ |   |                 | 10 |    | 12 |    | 14 |    | 16 |
| 12 DIMM                              |   | 2              | 3 | 4              |   |   | 7              | 8 | 9               | 10 |    |    | 13 | 14 | 15 | 16 |
| 16 barrettes<br>DIMM <sup>1, 2</sup> | 1 | $\overline{2}$ | 3 | $\overline{4}$ | 5 | 6 | $\overline{7}$ | 8 | 9               | 10 | 11 | 12 | 13 | 14 | 15 | 16 |

Tableau 25. Mode indépendant avec un processeur (barrettes DIMM de la même capacité)

### Remarques :

- 1. Les configurations DIMM qui prennent en charge la fonction Sub NUMA Clustering (SNC), qui peut être activée via UEFI. La fonction SNC n'est pas prise en charge si les barrettes DIMM n'ont pas été installées selon la séquence indiquée dans le tableau ci-dessus.
- 2. Configurations de barrettes DIMM prenant en charge Software Guard Extensions (SGX). Voir [« Activer](#page-378-0)  [Software Guard Extensions \(SGX\) » à la page 375](#page-378-0) pour activer cette fonction.

Le tableau ci-après indique la séquence de remplissage des modules de mémoire (dotés de capacités différentes) pour le mode indépendant lorsqu'un seul processeur est installé.

| <b>Total des</b>                     |   | <b>UC1</b>     |   |                |   |   |                |   |   |    |    |                 |    |    |    |    |
|--------------------------------------|---|----------------|---|----------------|---|---|----------------|---|---|----|----|-----------------|----|----|----|----|
| barrettes<br><b>DIMM</b>             |   | 2              | 3 | 4              | 5 | 6 | 7              | 8 | 9 | 10 | 11 | 12              | 13 | 14 | 15 | 16 |
| 2 DIMM                               |   |                | 3 |                | 5 |   |                |   |   |    |    |                 |    |    |    |    |
| 4 DIMM                               |   |                | 3 |                | 5 |   |                |   |   |    |    | 12              |    | 14 |    |    |
| 8 barrettes<br>DIMM <sup>1,2</sup>   |   |                | 3 |                | 5 |   | $\overline{7}$ |   |   | 10 |    | 12 <sup>°</sup> |    | 14 |    | 16 |
| 12 barrettes<br>DIMM <sup>1, 2</sup> | 1 |                | 3 | 4              | 5 |   | 7              | 8 | 9 | 10 |    | 12              | 13 | 14 |    | 16 |
| 16 barrettes<br>DIMM <sup>1, 2</sup> |   | $\overline{2}$ | 3 | $\overline{4}$ | 5 | 6 | $\overline{7}$ | 8 | 9 | 10 | 11 | 12              | 13 | 14 | 15 | 16 |

Tableau 26. Mode indépendant avec un processeur (barrettes DIMM dotées de différentes capacités)

### Remarques :

- 1. Les configurations DIMM qui prennent en charge la fonction Sub NUMA Clustering (SNC), qui peut être activée via UEFI. La fonction SNC n'est pas prise en charge si les barrettes DIMM n'ont pas été installées selon la séquence indiquée dans le tableau ci-dessus.
- 2. Configurations de barrettes DIMM prenant en charge Software Guard Extensions (SGX). Voir [« Activer](#page-378-0)  [Software Guard Extensions \(SGX\) » à la page 375](#page-378-0) pour activer cette fonction.

### Avec deux processeurs

Le tableau ci-après indique la séquence de remplissage des modules de mémoire (dotés de la même capacité) pour le mode indépendant lorsque deux processeurs sont installés.

| <b>Total des</b>                     |              |                |    |                |    |    |                |    | <b>UC1</b>      |    |    |    |    |    |    |    |
|--------------------------------------|--------------|----------------|----|----------------|----|----|----------------|----|-----------------|----|----|----|----|----|----|----|
| barrettes<br><b>DIMM</b>             | 1            | $\mathbf{2}$   | 3  | 4              | 5  | 6  | $\overline{7}$ | 8  | 9               | 10 | 11 | 12 | 13 | 14 | 15 | 16 |
| 2 DIMM                               |              |                | 3  |                |    |    |                |    |                 |    |    |    |    |    |    |    |
| 4 DIMM                               |              |                | 3  |                |    |    | $\overline{7}$ |    |                 |    |    |    |    |    |    |    |
| 8 barrettes<br>DIMM <sup>1</sup>     |              |                | 3  |                |    |    | $\overline{7}$ |    |                 | 10 |    |    |    | 14 |    |    |
| 12 DIMM                              | $\mathbf{1}$ |                | 3  |                |    |    | $\overline{7}$ |    |                 | 10 |    |    |    | 14 |    | 16 |
| 16 barrettes<br>DIMM <sup>1, 2</sup> | $\mathbf{1}$ |                | 3  |                | 5  |    | $\overline{7}$ |    |                 | 10 |    | 12 |    | 14 |    | 16 |
| 24 DIMM                              | 1            | $\overline{2}$ | 3  | 4              |    |    | $\overline{7}$ | 8  | 9               | 10 |    |    | 13 | 14 | 15 | 16 |
| 32 barrettes<br>DIMM <sup>1, 2</sup> | $\mathbf{1}$ | $\overline{2}$ | 3  | $\overline{4}$ | 5  | 6  | $\overline{7}$ | 8  | 9               | 10 | 11 | 12 | 13 | 14 | 15 | 16 |
| <b>Total des</b>                     |              |                |    |                |    |    |                |    | UC <sub>2</sub> |    |    |    |    |    |    |    |
| barrettes<br><b>DIMM</b>             | 17           | 18             | 19 | 20             | 21 | 22 | 23             | 24 | 25              | 26 | 27 | 28 | 29 | 30 | 31 | 32 |
| 2 DIMM                               |              |                |    |                |    |    |                |    |                 |    |    |    |    |    |    |    |
|                                      |              |                | 19 |                |    |    |                |    |                 |    |    |    |    |    |    |    |
| 4 DIMM                               |              |                | 19 |                |    |    | 23             |    |                 |    |    |    |    |    |    |    |
| 8 barrettes<br>DIMM <sup>1</sup>     |              |                | 19 |                |    |    | 23             |    |                 | 26 |    |    |    | 30 |    |    |
| 12 DIMM                              | 17           |                | 19 |                |    |    | 23             |    |                 | 26 |    |    |    | 30 |    | 32 |
| 16 barrettes<br>DIMM <sup>1, 2</sup> | 17           |                | 19 |                | 21 |    | 23             |    |                 | 26 |    | 28 |    | 30 |    | 32 |
| 24 DIMM                              | 17           | 18             | 19 | 20             |    |    | 23             | 24 | 25              | 26 |    |    | 29 | 30 | 31 | 32 |

Tableau 27. Mode indépendant avec deux processeurs (barrettes DIMM de même capacité)

### Remarques :

- 1. Les configurations DIMM qui prennent en charge la fonction Sub NUMA Clustering (SNC), qui peut être activée via UEFI. La fonction SNC n'est pas prise en charge si les barrettes DIMM n'ont pas été installées selon la séquence indiquée dans le tableau ci-dessus.
- 2. Configurations de barrettes DIMM prenant en charge Software Guard Extensions (SGX). Voir [« Activer](#page-378-0)  [Software Guard Extensions \(SGX\) » à la page 375](#page-378-0) pour activer cette fonction.

Le tableau ci-après indique la séquence de remplissage des modules de mémoire (dotés de **capacités** différentes) pour le mode indépendant lorsque deux processeurs sont installés.

Tableau 28. Mode indépendant avec deux processeurs (barrettes DIMM dotées de différentes capacités)

| <b>Total des</b><br>barrettes<br><b>DIMM</b> |        |               |        |        |   |   | UC <sub>1</sub> |    |            |    |          |    |    |    |
|----------------------------------------------|--------|---------------|--------|--------|---|---|-----------------|----|------------|----|----------|----|----|----|
|                                              | c<br>- | c<br>c        | Б<br>w | c<br>o | - | 8 | a<br>÷          | 10 | - 4<br>. . | 12 | 12<br>טו | 14 | 15 | 16 |
| 4 DIMM                                       |        | $\Omega$<br>υ | ა      |        |   |   |                 |    |            |    |          |    |    |    |

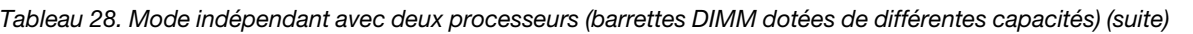

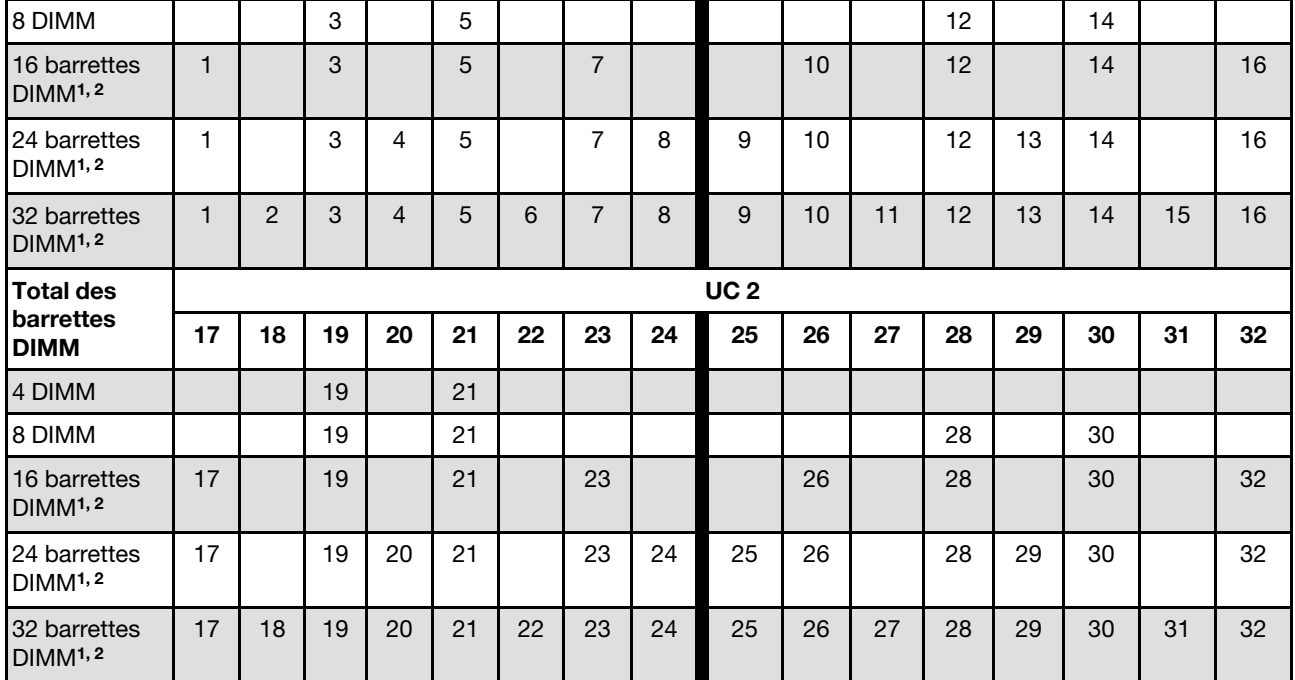

### Remarques :

- 1. Les configurations DIMM qui prennent en charge la fonction Sub NUMA Clustering (SNC), qui peut être activée via UEFI. La fonction SNC n'est pas prise en charge si les barrettes DIMM n'ont pas été installées selon la séquence indiquée dans le tableau ci-dessus.
- 2. Configurations de barrettes DIMM prenant en charge Software Guard Extensions (SGX). Voir [« Activer](#page-378-0)  [Software Guard Extensions \(SGX\) » à la page 375](#page-378-0) pour activer cette fonction.

### <span id="page-260-0"></span>Mode de mise en miroir

Le mode de mise en miroir fournit une redondance de la mémoire tout en réduisant de moitié la capacité de mémoire de tout le système. Les canaux de mémoire sont regroupés par paires et chaque canal reçoit les mêmes données. Si une panne se produit, le contrôleur de mémoire passe des barrettes DIMM situées sur le premier canal à celles du canal de sauvegarde. L'ordre d'installation des barrettes DIMM en mise en miroir de la mémoire varie en fonction du nombre de processeurs et de barrettes DIMM installés sur le serveur.

En mode de mise en miroir, la taille et l'architecture de chaque module de mémoire d'une paire doivent être identiques. Les canaux sont regroupés par paires et chaque canal reçoit les mêmes données. Un canal est utilisé comme sauvegarde de l'autre, ce qui permet la redondance.

Suivez les règles ci-après lors de l'installation de modules de mémoire en mode de mise en miroir :

- Tous les modules de mémoire à installer doivent être du même type, avec la même capacité, la même fréquence, la même tension et les mêmes rangs.
- La mise en miroir peut être configurée sur différents canaux du même iMC. Quant à la taille de la mémoire DDR4 totale des canaux primaires et secondaires, elle doit être identique.
- La mise en miroir de mémoire partielle est une sous-fonction de la mise en miroir de la mémoire. Elle requiert de suivre le peuplement de la mémoire pour la mise en miroir de la mémoire.

### Avec un processeur

Le tableau ci-après indique la séquence de peuplement du module de mémoire pour le mode de mise en miroir lorsqu'un seul processeur est installé.

| <b>Total des</b><br>barrettes<br><b>DIMM</b> |   |   |   |   |   |   | <b>UC1</b> |    |    |    |    |     |    |    |
|----------------------------------------------|---|---|---|---|---|---|------------|----|----|----|----|-----|----|----|
|                                              | ≏ | 3 | 4 | 5 | 6 | 8 | 9          | 10 | 11 | 12 | 13 | 14  | 15 | 16 |
| 8 Barrettes<br><b>DIMM</b>                   |   | 3 |   | 5 |   |   |            | 10 |    | 12 |    | 14  |    | 16 |
| 16 Barrettes<br><b>DIMM</b>                  | ◠ | 3 |   | b | 6 | 8 | 9          | 10 |    | 12 | 13 | ا 4 | 15 | 16 |

Tableau 29. Mode de mise en miroir mémoire avec un processeur

Remarque : Les configurations DIMM répertoriées dans le tableau prennent en charge la fonction Sub NUMA Clustering (SNC), qui peut être activée via UEFI. La fonction SNC n'est pas prise en charge si les barrettes DIMM n'ont pas été installées selon la séquence indiquée dans le tableau ci-dessus.

### Avec deux processeurs

Le tableau ci-après indique la séquence de peuplement du module de mémoire pour le mode de mise en miroir lorsque deux processeurs sont installés.

| <b>Total des</b>                   |    |    |    |    |    |    |    |    | <b>UC1</b>      |                 |    |    |    |    |    |    |
|------------------------------------|----|----|----|----|----|----|----|----|-----------------|-----------------|----|----|----|----|----|----|
| <b>I</b> barrettes<br><b>DIMM</b>  |    | 2  | з  | 4  | 5  | 6  |    | 8  | 9               | 10              | 11 | 12 | 13 | 14 | 15 | 16 |
| <b>16 Barrettes</b><br><b>DIMM</b> |    |    | 3  |    | 5  |    | 7  |    |                 | 10              |    | 12 |    | 14 |    | 16 |
| 32 Barrettes<br><b>DIMM</b>        |    | 2  | 3  | 4  | 5  | 6  |    | 8  | 9               | 10 <sup>°</sup> | 11 | 12 | 13 | 14 | 15 | 16 |
| <b>Total des</b>                   |    |    |    |    |    |    |    |    | UC <sub>2</sub> |                 |    |    |    |    |    |    |
| barrettes<br><b>DIMM</b>           | 17 | 18 | 19 | 20 | 21 | 22 | 23 | 24 | 25              | 26              | 27 | 28 | 29 | 30 | 31 | 32 |

Tableau 30. Mode de mise en miroir mémoire avec deux processeurs

Tableau 30. Mode de mise en miroir mémoire avec deux processeurs (suite)

| <b>16 Barrettes</b><br><b>DIMM</b> | 17  |    | 19 |    | 21              |    | 23 |    |    | 26 |    | 28 |    | 30 |    | 32 |
|------------------------------------|-----|----|----|----|-----------------|----|----|----|----|----|----|----|----|----|----|----|
| 32 Barrettes<br><b>DIMM</b>        | - - | 18 | 19 | 20 | $^{\circ}$<br>ے | 22 | 23 | 24 | 25 | 26 | 27 | 28 | 29 | 30 | 31 | 32 |

Remarque : Les configurations DIMM répertoriées dans le tableau prennent en charge la fonction Sub NUMA Clustering (SNC), qui peut être activée via UEFI. La fonction SNC n'est pas prise en charge si les barrettes DIMM n'ont pas été installées selon la séquence indiquée dans le tableau ci-dessus.

# <span id="page-261-0"></span>Ordre d'installation des barrettes DRAM DIMM et PMEM

Cette section contient des informations sur l'installation correcte des modules PMEM et des barrettes DRAM DIMM.

Lorsque des barrettes PMEM et DRAM DIMM sont mélangées dans le système, les modes suivants sont pris en charge :

- [« Mode App Direct » à la page 265](#page-268-0)
- [« Mode mémoire » à la page 266](#page-269-0)

Consultez les rubriques suivantes pour en savoir plus sur l'installation et la configuration de barrettes PMEM.

- [« Règles PMEM » à la page 258](#page-261-1)
- [« Première configuration du système pour les barrettes PMEM » à la page 258](#page-261-2)
- [« Options de gestion PMEM » à la page 259](#page-262-0)
- [« Ajout ou remplacement de PMEM en mode App Direct » à la page 263](#page-266-0)

### <span id="page-261-1"></span>Règles PMEM

Assurez-vous de respecter les exigences suivantes lors de la mise en place de modules PMEM dans le système.

- Le numéro de référence doit être identique pour tous les modules PMEM qui sont installés.
- Toutes les barrettes DRAM DIMM installées doivent être du même type, rang et capacité, avec une capacité minimale de 16 Go. Il est recommandé d'utiliser des barrettes Lenovo DRAM DIMM avec le même numéro de référence.

### <span id="page-261-2"></span>Première configuration du système pour les barrettes PMEM

Procédez comme suit lors de la première installation de barrettes PMEM dans le système.

- 1. Déterminez la combinaison et le mode (voir [« Mode App Direct » à la page 265](#page-268-0) ou [« Mode mémoire » à la](#page-269-0) [page 266\)](#page-269-0).
- 2. Prenez en compte les [« Règles PMEM » à la page 258](#page-261-1) et procurez-vous les barrettes PMEM et DRAM DIMM qui répondent aux exigences.
- 3. Retirez tous les modules de mémoire actuellement installés (voir « Retrait d'un module de mémoire » dans le Guide de maintenance).
- 4. Suivez la combinaison choisie pour installer toutes les barrettes PMEM et DRAM DIMM (voir [« Installation d'un module de mémoire » à la page 291\)](#page-294-0).
- 5. Désactivez la sécurité sur tous les modules PMEM installés (voir [« Options de gestion PMEM » à la page](#page-262-0)  [259](#page-262-0)).
- 6. Vérifiez que le microprogramme PMEM est mis à jour vers la dernière version. Si tel n'est pas le cas, mettez-le à jour vers la dernière version (voir [https://sysmgt.lenovofiles.com/help/topic/](https://sysmgt.lenovofiles.com/help/topic/com.lenovo.lxca.doc/update_fw.html)  [com.lenovo.lxca.doc/update\\_fw.html](https://sysmgt.lenovofiles.com/help/topic/com.lenovo.lxca.doc/update_fw.html)).
- 7. Configurez les modules PMEM de sorte que la capacité puisse être utilisée (voir [« Options de gestion](#page-262-0) [PMEM » à la page 259\)](#page-262-0).

### <span id="page-262-0"></span>Options de gestion PMEM

Les barrettes PMEM peuvent être gérées avec les outils suivants :

• Lenovo XClarity Provisioning Manager

Pour ouvrir LXPM, mettez le système sous tension et appuyez sur F1 dès que l'écran affichant le logo apparaît. Si un mot de passe a été défini, saisissez-le afin procéder au déverrouillage de LXPM.

Accédez à Configurer UEFI → Paramètres système → PMEM Intel Optane pour configurer et gérer les PMEM.

Pour obtenir plus d'informations, consultez la section « Utilisation de Lenovo XClarity Provisioning Manager » dans la documentation LXPM compatible avec votre serveur, disponible à l'adresse suivante : <https://pubs.lenovo.com/lxpm-overview/>.

Remarque : Si l'interface basée sur le texte de l'utilitaire Setup Utility s'ouvre au lieu de LXPM, accédez à Paramètres systèmes ➙ <F1> Contrôle de démarrage et sélectionnez Suite d'outils. Ensuite, redémarrez le système et, dès que l'écran de logo s'affiche, appuyez sur la touche indiquée dans les instructions à l'écran pour ouvrir LXPM. (Pour en savoir plus, consultez la section « Démarrage » dans la documentation LXPM compatible avec votre serveur à l'adresse suivante : [https://pubs.lenovo.com/lxpm](https://pubs.lenovo.com/lxpm-overview/)[overview/](https://pubs.lenovo.com/lxpm-overview/).)

### • Setup Utility

Pour accéder à Setup Utility :

1. Mettez le système sous tension et appuyez sur la touche indiquée dans les instructions à l'écran pour ouvrir le LXPM.

(Pour en savoir plus, consultez la section « Démarrage » dans la documentation LXPM compatible avec votre serveur à l'adresse suivante : <https://pubs.lenovo.com/lxpm-overview/>.)

- 2. Accédez aux Paramètres UEFI → Paramètres système, cliquez sur le menu déroulant dans l'angle supérieur droit de l'écran et sélectionnez Configuration mode texte.
- 3. Redémarrez le système et, dès que l'écran de logo s'affiche, appuyez sur la touche indiquée dans les instructions à l'écran.

Accédez à Configuration système et gestion de l'amorçage → Paramètres système → PMEM Intel Optane pour configurer et gérer les PMEM.

• Lenovo XClarity Essentials OneCLI

Certaines options de gestion sont disponibles dans les commandes qui sont exécutées dans le chemin d'accès Lenovo XClarity Essentials OneCLI du système d'exploitation. Consultez [https://pubs.lenovo.com/](https://pubs.lenovo.com/lxce-onecli/download_use_onecli)  [lxce-onecli/download\\_use\\_onecli](https://pubs.lenovo.com/lxce-onecli/download_use_onecli) pour savoir comment télécharger et utiliser Lenovo XClarity Essentials OneCLI.

Les options de gestion suivantes sont disponibles :

### • Détails sur les PMEM Intel Optane

Sélectionnez cette option pour afficher les détails suivants pour chaque PMEM installé :

- Nombre de PMEM Intel Optane détectés
- Capacité brute totale
- Capacité de la mémoire totale
- Capacité App Direct totale
- Capacité non configurée totale
- Capacité inaccessible totale
- Capacité réservée totale

Vous pouvez également afficher les détails PMEM avec la commande suivante dans OneCLI :

OneCli.exe config show IntelOptanePMEM --bmc XCC\_Account:XCC\_Password@XCC\_IP

### Remarques :

- XCC\_Account fait référence à l'ID utilisateur XCC.
- XCC\_Password fait référence au mot de passe d'utilisateur XCC.
- XCC\_IP fait référence à l'adresse IP XCC.

### • Objectifs

– Mode mémoire [%]

Sélectionnez cette option pour définir le pourcentage de capacité PMEM investi dans la mémoire système et donc le mode PMEM :

- 0 % : mode App Direct
- 100 % : mode mémoire

Accédez à Objectifs → Mode Mémoire [%], saisissez le pourcentage de mémoire et réamorcez le système.

### Remarques :

- Avant de passer d'un mode à un autre :
	- 1. Sauvegardez toutes les données et supprimez tous les espaces de nom créés. Accédez à Espaces de nom → Afficher/Modifier/Supprimer des espaces de noms pour supprimer les espaces de noms créés.
	- 2. Procédez à un effacement sécurisé de tous les modules PMEM installés. Afin de procéder à un effacement sécurisé, accédez à Sécurité  $\rightarrow$  Appuyer pour procéder à une suppression sécurisée.
- Assurez-vous que la capacité des modules PMEM et des barrettes DRAM DIMM installés respecte la configuration système requise pour le nouveau mode (voir [« Mode App Direct » à la page 265](#page-268-0) ou [« Mode mémoire » à la page 266\)](#page-269-0).
- Après le redémarrage du système et l'application de la valeur d'entrée cible, la valeur affichée dans Configuration système et gestion de l'amorçage ➙ PMEM Intel Optane ➙ Objectifs sera redéfinie selon les options par défaut sélectionnables suivantes :
	- Portée : [plateforme]
	- Mode mémoire [%] : 0
	- Type de mémoire persistante : [App Direct]

Ces valeurs sont des options sélectionnables pour les paramètres PMEM et ne représentent pas l'état PMEM actuel.

En outre, vous bénéficiez d'un configurateur de mémoire, qui est disponible sur le site suivant : [http://](http://1config.lenovo.com/#/memory_configuration) [1config.lenovo.com/#/memory\\_configuration](http://1config.lenovo.com/#/memory_configuration)

Vous pouvez également définir les objectifs PMEM avec les commandes suivantes dans OneCLI :

- Pour le mode de mémoire :
	- 1. Définissez la création de l'état de l'objectif.

OneCli.exe config set IntelOptanePMEM.CreateGoal Yes --bmc USERID:PASSW0RD@10.104.195.86

2. Définissez la capacité PMEM investie dans la mémoire système volatile.

OneCli.exe config set IntelOptanePMEM.MemoryModePercentage 100 --bmc USERID:PASSW0RD@10.104.195.86

100 désigne le pourcentage de la capacité investie dans la mémoire système volatile.

- Pour le mode App Direct :
	- 1. Définissez la création de l'état de l'objectif.

OneCli.exe config set IntelOptanePMEM.CreateGoal Yes --bmc USERID:PASSW0RD@10.104.195.86

2. Définissez la capacité PMEM investie dans la mémoire système volatile.

OneCli.exe config set IntelOptanePMEM.MemoryModePercentage 0 --bmc USERID:PASSW0RD@10.104.195.86

0 désigne le pourcentage de la capacité investie dans la mémoire système volatile.

3. Définissez le mode PMEM.

OneCli.exe config set IntelOptanePMEM.PersistentMemoryType "App Direct" --bmc USERID:PASSW0RD@10.104.195.86

App Direct désigne le mode PMEM. Vous pouvez saisir App Direct pour le mode App Direct entrelacé ou App Direct non entrelacé pour le mode App Direct non entrelacé.

#### – Type de mémoire persistante

En mode App Direct, les modules PMEM connectés au même processeur sont, par défaut, entrelacés (ils affichent App Direct), alors que les bancs de mémoire sont utilisés par rotation. Pour les définir comme non entrelacés dans Setup Utility, accédez à PMEM Intel Optane → Objectifs → Type de mémoire persistante [(mode PMEM)], sélectionnez App Direct non entrelacé et réamorcez le système.

Remarque : Si la capacité PMEM App Direct est définie sur non entrelacée, les zones App Direct affichées passeront d'une zone par processeur à une zone par module PMEM.

• Zones

Une fois le pourcentage de la mémoire défini et le système réamorcé, les zones de la capacité App Direct seront générées automatiquement. Sélectionnez cette option pour afficher les zones App Direct par processeur.

### • Espaces de nom

La capacité App Direct des modules PMEM requiert la procédure suivante afin d'être pleinement disponible pour les applications.

- 1. Les espaces de nom doivent être créés en vue d'allouer une certaine capacité à chaque zone.
- 2. Le système de fichiers doit être créé et mis au format des espaces de nom dans le système d'exploitation.

Chaque zone App Direct peut être affectée dans un espace de nom. Créez des espaces de nom dans les systèmes d'exploitation suivants :

- WIndows : utilisez la commande powershell. Pour créer un espace de nom, utilisez Windows Server 2019 ou une version ultérieure.
- Sous Linux : utilisez la commande ndctl.
- Sous VMware : redémarrez le système ; VMware créera des espaces de nom automatiquement.

Après avoir créé des espaces de nom pour allouer la capacité App Direct, assurez-vous de créer et de formater le système de fichiers dans le système d'exploitation de sorte que la capacité App Direct soit accessible aux applications.

• Sécurité

– Activer la sécurité

Attention : Par défaut, la sécurité PMEM est désactivée. Avant d'activer la sécurité, vérifiez que toutes les réglementations nationales ou locales en matière de conformité aux lois et règlements du commerce et du chiffrement des données sont respectées. Une violation peut entraîner des problèmes juridiques.

Les modules PMEM peuvent être sécurisés avec des phrases passe. Deux types de portée de protection de phrase passe sont disponibles pour PMEM :

– Plateforme : choisissez cette option pour exécuter l'opération de sécurité sur toutes les unités PMEM installées en une seule opération. La phrase passe de la plateforme est stockée et appliquée automatiquement pour déverrouiller les modules PMEM avant le lancement de l'exécution du système d'exploitation, mais la phrase passe doit tout de même être désactivée manuellement en vue d'un effacement sécurisé.

Vous pouvez également activer ou désactiver la sécurité au niveau de la plateforme avec les commandes suivantes dans OneCLI :

- Activer la sécurité :
	- 1. Activez la sécurité.

OneCli.exe config set IntelOptanePMEM.SecurityOperation "Enable Security" --bmc USERID:PASSW0RD@10.104.195.86

2. Définissez la phrase passe de sécurité.

OneCli.exe config set IntelOptanePMEM.SecurityPassphrase "123456" --bmc USERID:PASSW0RD@10.104.195.86

La phrase passe est 123456.

- 3. Réinitialisez le système.
- Désactiver la sécurité :
	- 1. Désactivez la sécurité.

OneCli.exe config set IntelOptanePMEM.SecurityOperation "Disable Security" --bmc USERID:PASSW0RD@10.104.195.86

2. Saisissez la phrase passe.

OneCli.exe config set IntelOptanePMEM.SecurityPassphrase "123456" --bmc USERID:PASSW0RD@10.104.195.86

- 3. Réamorcez le système.
- Module PMEM unique : choisissez cette option pour exécuter l'opération de sécurité sur une ou plusieurs unités sélectionnées.

### Remarques :

- Les phrases passe PMEM uniques ne sont pas stockées dans le système et la sécurité des unités verrouillées doit être désactivée avant tout accès ou effacement sécurisé des unités.
- Veillez à toujours conserver des enregistrements du nombre d'emplacements des PMEM verrouillés et de leurs phrases passe correspondantes. En cas de perte ou d'oubli des phrases passe, les données stockées ne peuvent être sauvegardées ou restaurées, mais vous pouvez contacter le service Lenovo pour procéder à un effacement sécurisé administratif.

• Après trois échecs de tentatives de déverrouillage, les modules PMEM correspondants entrent dans un état « excédentaire » et affichent un message d'alerte système. Ils ne peuvent alors être déverrouillés qu'après le redémarrage du système.

Pour activer la phrase passe, accédez au site Sécurité  $\rightarrow$  Appuyer pour activer la sécurité.

– Effacement sécurisé

#### Remarques :

- Le mot de passe est requis pour effectuer un effacement sécurisé lorsque la sécurité est activée.
- Avant d'exécuter un effacement sécurisé, assurez-vous que ARS (Address Range Scrub) est effectué sur tous les PMEM ou sur les PMEM spécifiques sélectionnés. Sinon, l'effacement sécurisé ne pourra pas être démarré sur tous les PMEM ou sur le PMEM spécifique sélectionné, et le message de texte suivant s'affichera :

La phrase secrète est incorrecte pour un, plusieurs ou tous les modules Intel Optane PMEM sélectionnés, ou peut-être qu'un espace de nom se trouve sur les modules PMEM sélectionnés. L'opération d'effacement sécurisé n'a pas été effectuée sur tous les modules PMEM Intel Optane sélectionnés.

L'effacement sécurisé efface toutes les données stockées dans l'unité PMEM, y compris celles qui sont chiffrées. Cette méthode de suppression de données est recommandée avant le retour ou la mise au rebut d'une unité défectueuse ou le changement du mode de l'unité PMEM. Afin de procéder à un effacement sécurisé, accédez à Sécurité → Appuyer pour procéder à une suppression sécurisée.

Vous pouvez également procéder à un effacement sécurisé au niveau de la plateforme avec la commande suivante dans OneCLI :

OneCli.exe config set IntelOptanePMEM.SecurityOperation "Secure Erase Without Passphrase" --bmc USERID:PASSW0RD@10.104.195.86

#### • Configuration PMEM

PMEM contient des cellules internes de secours pour remplacer toute cellule défectueuse. Lorsque les cellules de secours sont épuisées (0 %), un message d'erreur s'affichera ; il est alors conseillé de sauvegarder les données, de collecter le journal de service et de contacter le support Lenovo.

Un message s'affichera également lorsque le pourcentage atteindra 1 % et proposera de sélectionner un certain pourcentage (10 % par défaut). Lorsque ce message apparaît, il est recommandé de sauvegarder les données et d'exécuter les diagnostics PMEM (voir la section « Diagnostics » de la documentation LXPM compatible avec votre serveur à l'adresse suivante : <https://pubs.lenovo.com/lxpm-overview/>). Pour ajuster le pourcentage sélectionnable requis par le message d'avertissement, accédez à PMEM Intel  $Option \rightarrow$  Configuration PMEM, puis saisissez le pourcentage.

Vous pouvez également modifier le pourcentage sélectionnable avec la commande suivante dans OneCLI :

OneCli.exe config set IntelOptanePMEM.PercentageRemainingThresholds 20 --bmc USERID:PASSW0RD@10.104.195.86

20 correspond au pourcentage sélectionnable.

### <span id="page-266-0"></span>Ajout ou remplacement de PMEM en mode App Direct

Avant d'ajouter ou de remplacer des PMEM en mode App Direct, procédez comme suit.

- 1. Sauvegardez les données stockées dans les espaces de noms PMEM.
- 2. Désactivez la sécurité PMEM avec l'une des options suivantes :
	- Lenovo XClarity Provisioning Manager

Accédez à Configurer UEFI → Paramètres système → PMEM Intel Optane → Sécurité → Appuyer pour désactiver la sécurité, puis entrez le mot de passe pour désactiver la sécurité.

• Setup Utility

Accédez à Configuration système et gestion de l'amorçage → Paramètres système → PMEM Intel Optane → Sécurité → Appuyer pour désactiver la sécurité et entrez le mot de passe pour désactiver la sécurité.

- 3. Supprimez les espaces de noms avec une commande correspondant au système d'exploitation qui est installé :
	- Commande Linux :

ndctl destroy-namespace all -f

• Commande Windows Powershell

Get-PmemDisk | Remove-PmemDisk

4. Effacez les données de configuration de plateforme (PCD) et la zone de stockage d'étiquette d'espace de noms (LSA) avec la commande ipmctl suivante (pour Linux et Windows).

ipmctl delete -pcd

Remarques : Consultez les liens suivants pour savoir comment télécharger et utiliser impctl dans différents systèmes d'exploitation :

- Windows :<https://datacentersupport.lenovo.com/us/en/videos/YTV101407>
- Linux : <https://datacentersupport.lenovo.com/us/en/solutions/HT508642>
- 5. Réamorcez le système.

### <span id="page-268-0"></span>Mode App Direct

Dans ce mode, les modules PMEM servent de ressources de mémoire indépendantes et persistantes directement accessibles par des applications spécifiques et les barrettes DRAM DIMM agissent en tant que mémoire système. Vérifiez que le rapport entre la capacité totale DRAM DIMM et la capacité totale PMEM au sein d'un processeur est compris entre 1:1 et 1:8.

### Avec un processeur

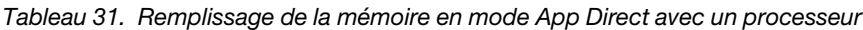

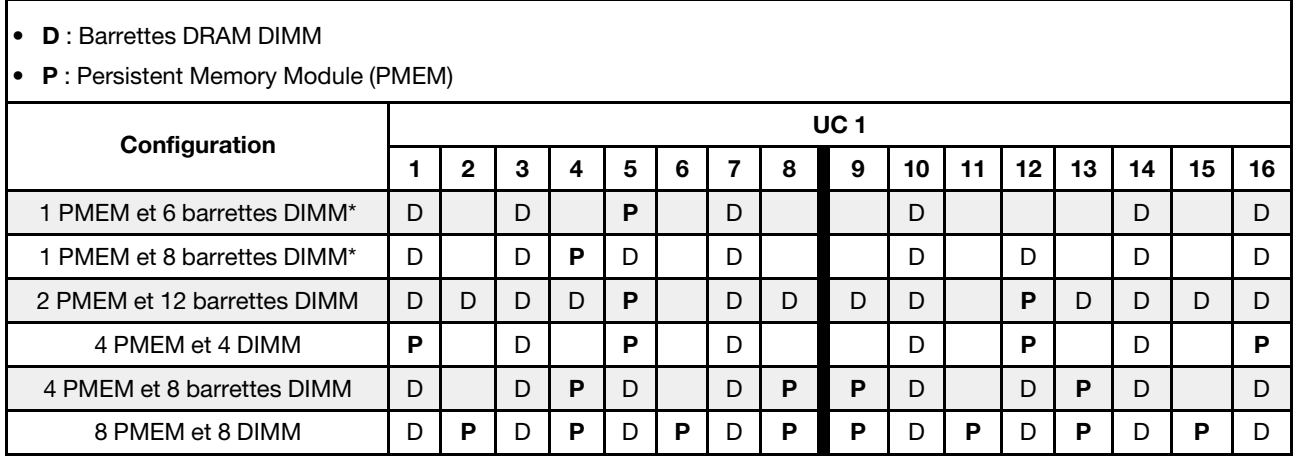

Remarque : \* Mode non entrelacé uniquement. Ne prend pas en charge le mode entrelacé à 100 %.

### Avec deux processeurs

Tableau 32. Remplissage de la mémoire dans le mode App Direct avec deux processeurs

• D : Barrettes DRAM DIMM

• P : Persistent Memory Module (PMEM)

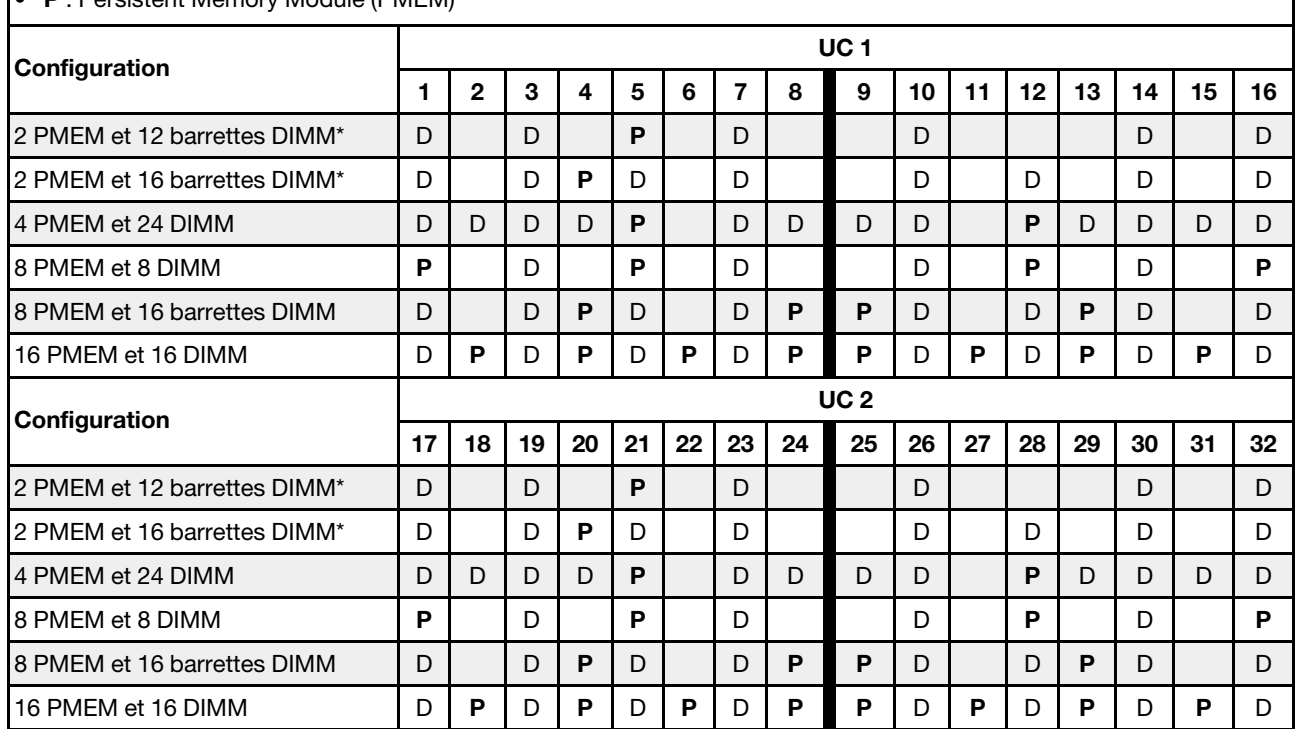

Remarque : \* Mode non entrelacé uniquement. Ne prend pas en charge le mode entrelacé à 100 %.

### <span id="page-269-0"></span>Mode mémoire

Dans ce mode, les PMEM agissent en tant que mémoire système volatile, alors que les barrettes DRAM DIMM agissent en tant que cache. Assurez-vous que le rapport entre la capacité DRAM DIMM et la capacité PMEM est compris entre 1:4 et 1:16.

### Avec un processeur

Tableau 33. Mode Mémoire avec un processeur

- D : Barrettes DRAM DIMM
- P : Persistent Memory Module (PMEM)

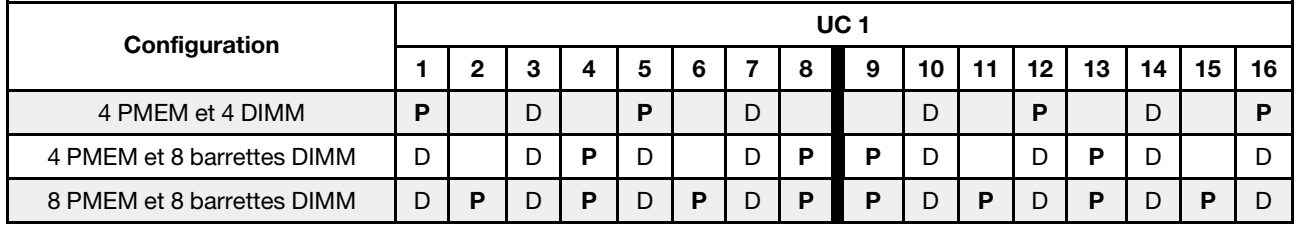

### Avec deux processeurs

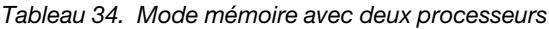

- **D** : Barrettes DRAM DIMM
- P : Persistent Memory Module (PMEM)

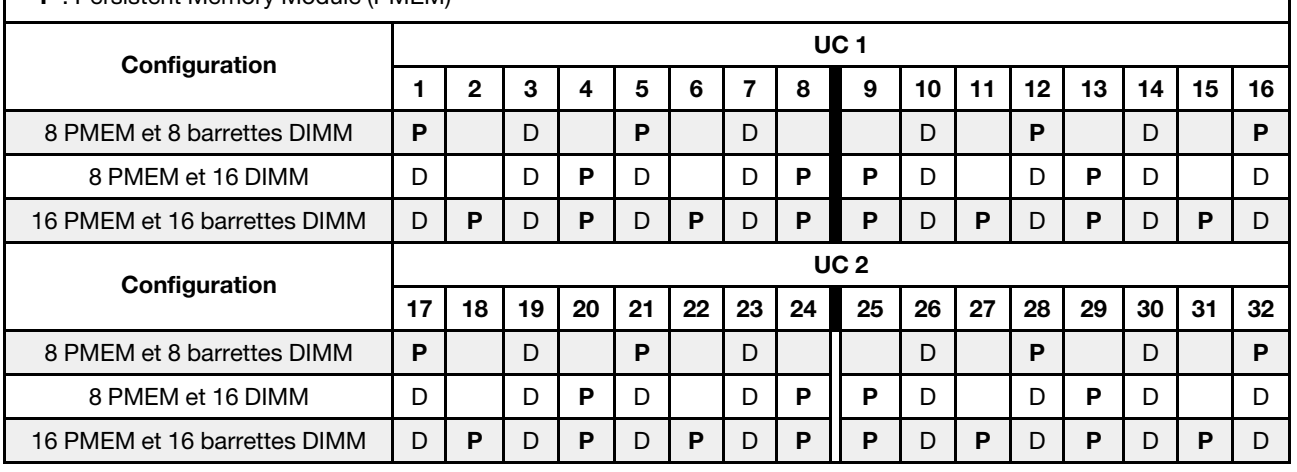

## Règles techniques

Cette rubrique énonce des règles techniques relatives au serveur.

- [« Emplacements PCIe et adaptateurs PCIe » à la page 267](#page-270-0)
- [« Règles thermiques » à la page 274](#page-277-0)

## <span id="page-270-0"></span>Emplacements PCIe et adaptateurs PCIe

Cette rubrique fournit des règles d'installation pour les adaptateurs PCIe.

### Configurations des emplacements

Votre serveur prend en charge les configurations arrière suivantes avec différents types de cartes mezzanines.

### Remarques :

- Lorsqu'un seul processeur est installé, le serveur prend en charge les cartes mezzanines 1 et 3. Si le fond de panier d'extension AnyBay 12 x 3,5 pouces est installé, la carte mezzanine 3 n'est pas prise en charge.
- Lorsque deux processeurs sont installés, le serveur prend en charge les cartes mezzanines 1, 2 et 3. Vous devez sélectionner la carte mezzanine 1, puis vous pouvez sélectionner la carte mezzanine 2 ou 3.

\*E : vide

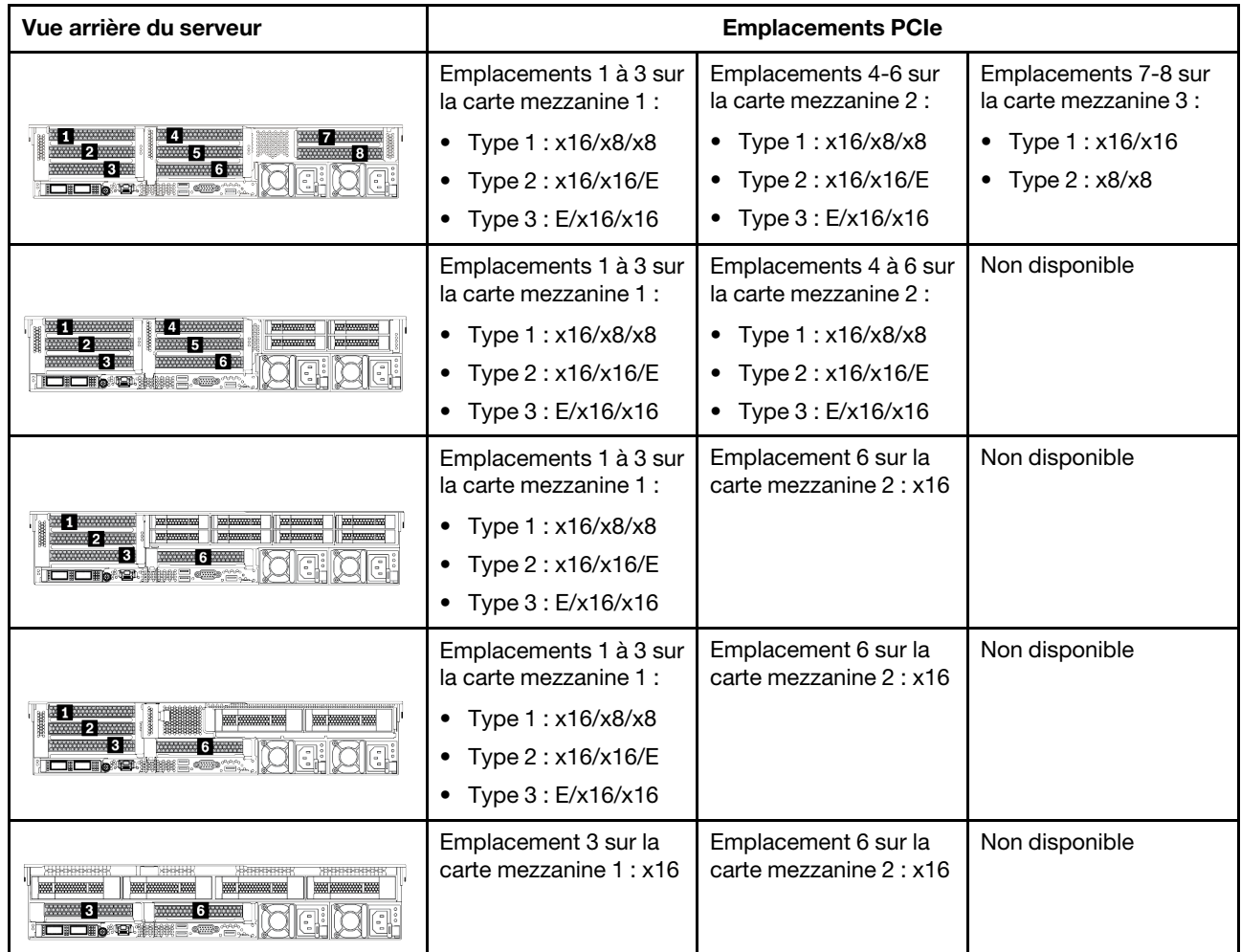

### Remarques :

- Règles d'installation du boîtier d'unités de disque dur 7 mm :
	- $-$  Pour les modèles de serveur avec 8 emplacements PCIe ou un boîtier d'unités de disque dur 4 x 2,5 pouces arrière, il est possible d'installer un boîtier d'unités de disque dur SSD 2FH+7 mm sur l'emplacement 3 ou l'emplacement 6, mais pas sur les deux en même temps.
	- Pour les modèles de serveur avec un boîtier d'unités de disque dur 8 x 2,5 pouces/2 x 3,5 pouces arrière, il est possible d'installer l'un des boîtiers d'unités de disque dur de 7 mm :
		- Boîtier d'unités de disque dur SSD 2FH+7 mm : emplacement 3
		- Boîtier d'unités de disque dur SSD 7 mm : emplacement 6
	- Pour les modèles de serveur avec un boîtier d'unités de disque dur 4 x 3,5 pouces arrière ou un GPU installé, il est possible d'installer un boîtier d'unités de disque dur extra-plat de 7 mm sur l'emplacement 6 uniquement.
- Règles d'installation du module de port série :
	- Pour les modèles de serveur avec 8 emplacements PCIe ou un boîtier d'unités de disque dur 4 x 2,5 pouces arrière :
		- Si les cartes mezzanine 1 et 2 utilisent la carte mezzanine x16/x16/E et qu'un boîtier d'unités de disque dur de 7 mm est installé sur l'emplacement 6, il est possible d'installer un module de port série sur l'emplacement 3.
- Si une seule des cartes mezzanine 1 et 2 utilise la carte mezzanine x16/x16/E (pas les deux), il n'est pas possible d'installer simultanément un boîtier d'unités de disque dur de 7 mm et un module de port série. Si aucun boîtier d'unités de disque dur de 7 mm n'est installé, il est possible d'installer un module de port série sur l'emplacement 6.
- Si ni la carte mezzanine 1, ni la carte mezzanine 2 n'utilisent la carte mezzanine x16/x16/E, aucun module de port série n'est pris en charge.
- Pour les modèles de serveur avec un boîtier d'unités de disque dur 8 x 2,5 pouces/2 x 3,5 pouces arrière :
	- Si la carte mezzanine 1 utilise la carte mezzanine x16/x16/E, il est possible d'installer un module de port série sur l'emplacement 3 et un boîtier d'unités de disque dur SSD de 7 mm sur l'emplacement 6.
	- Si la carte mezzanine 1 n'utilise pas la carte mezzanine x16/x16/E, il n'est pas possible d'installer simultanément un boîtier d'unités de disque dur de 7 mm et un module de port série. Si aucun boîtier d'unités de disque dur de 7 mm n'est installé, il est possible d'installer un module de port série sur l'emplacement 6.
- Pour les modèles de serveur avec un boîtier d'unités de disque dur 4 x 3,5 pouces arrière, il n'est pas possible d'installer simultanément un boîtier d'unités de disque dur de 7 mm et un module de port série. Si aucun boîtier d'unités de disque dur de 7 mm n'est installé, il est possible d'installer un module de port série sur l'emplacement 3 ou l'emplacement 6.
- Pour les modèles de serveur doté d'un GPU double largeur, le module port série peut uniquement être installé dans l'emplacement 6.

### Adaptateurs PCIe pris en charge et priorité des emplacements

Le tableau suivant indique la priorité recommandée d'installation des emplacements pour les adaptateurs PCIe communs.

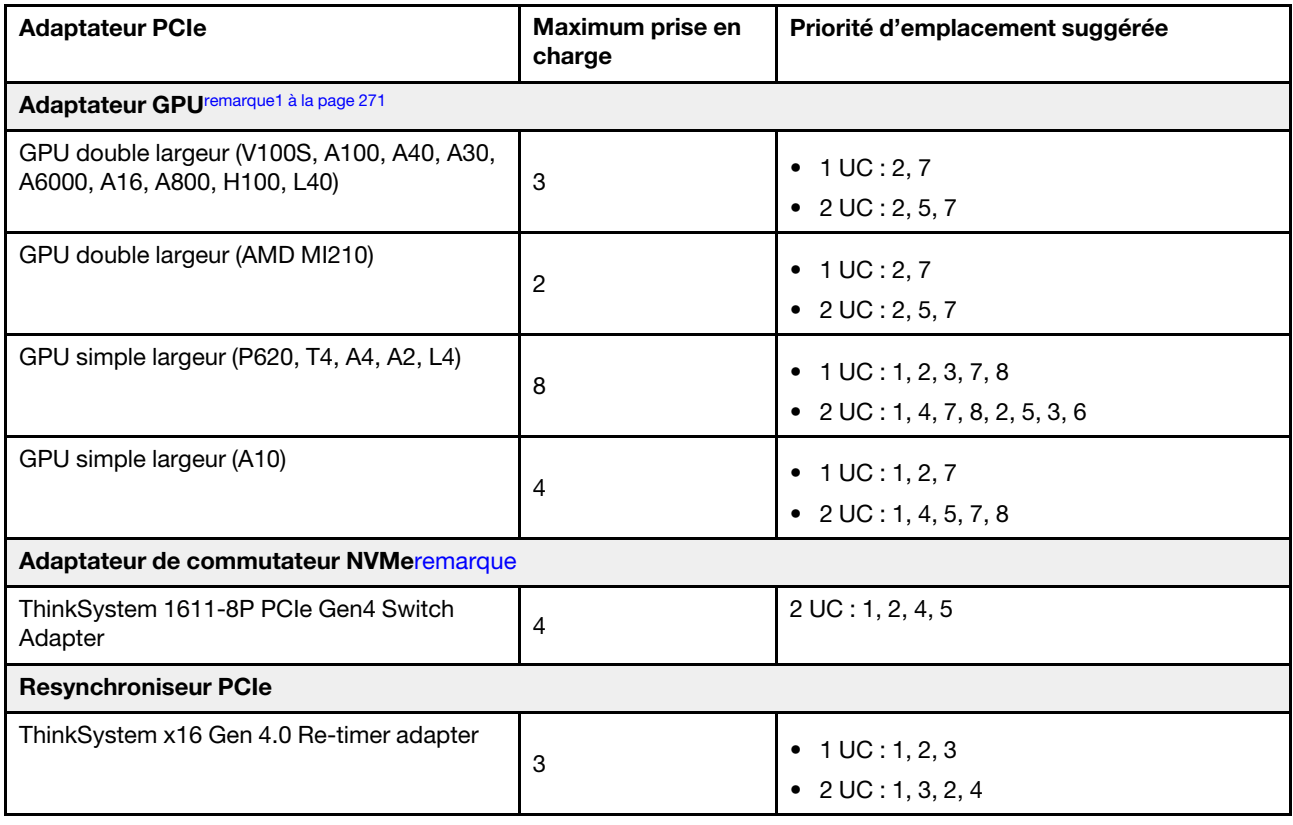

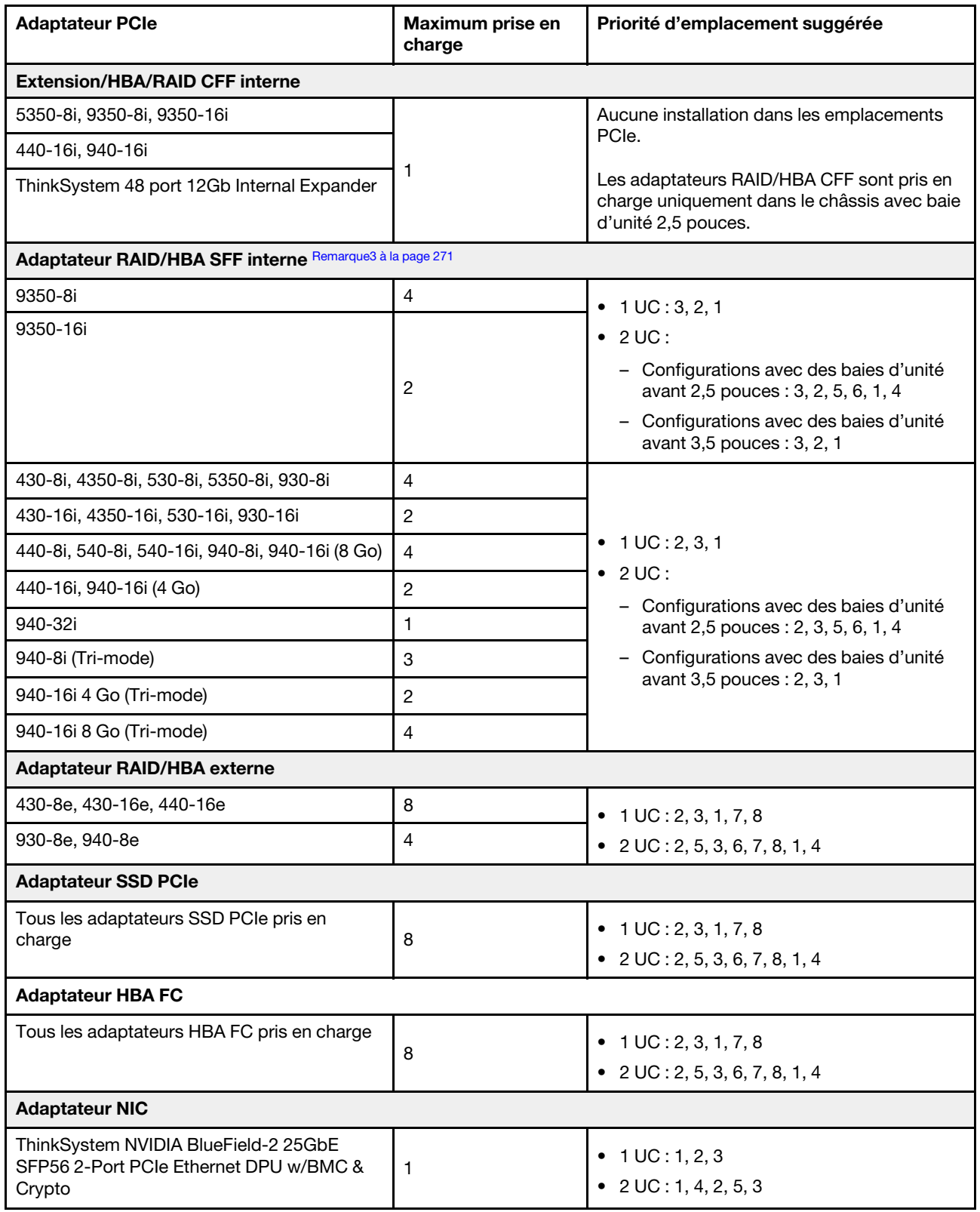

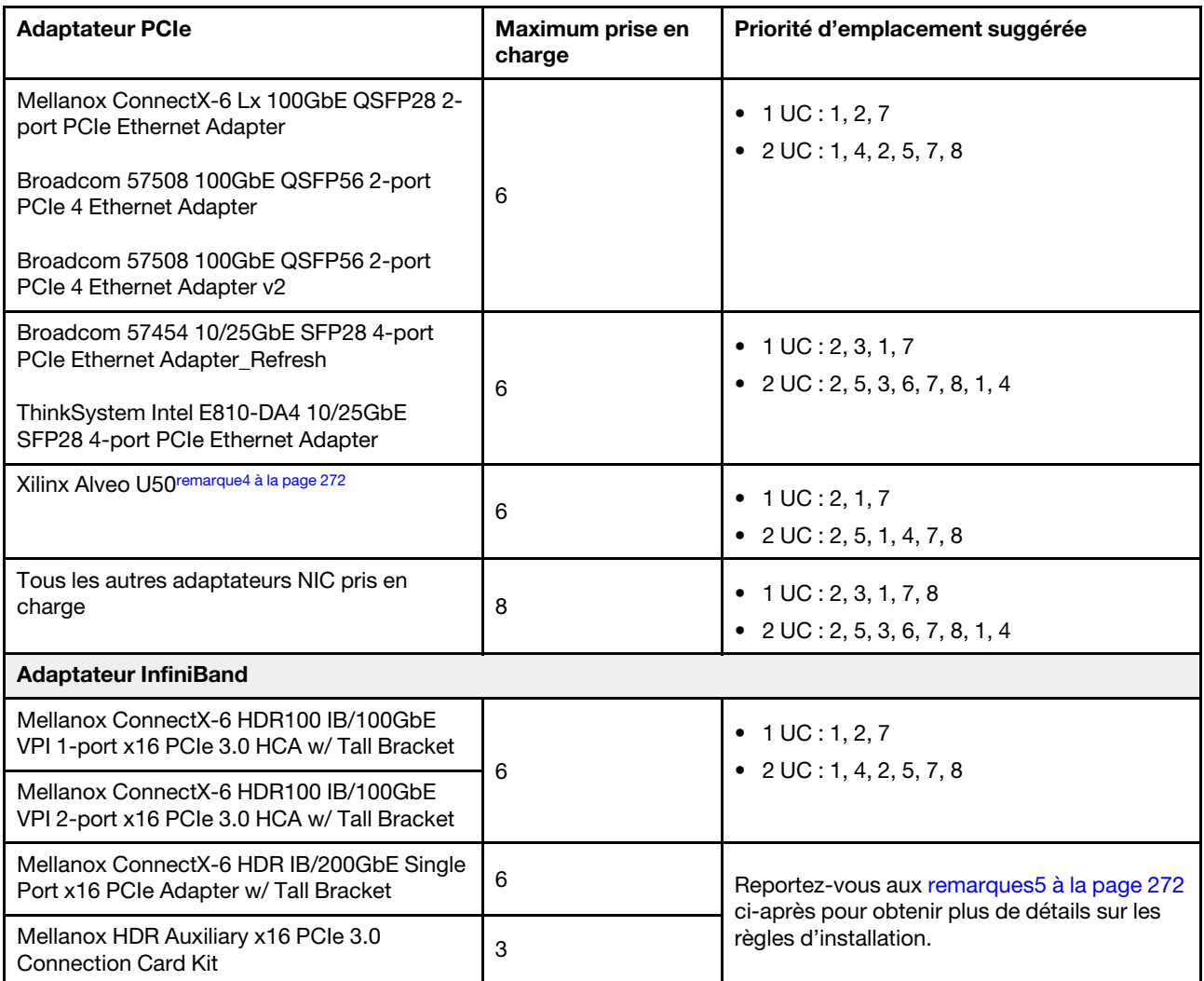

### Remarques :

- <span id="page-274-0"></span>1. Règles pour les adaptateurs GPU :
	- Tous les adaptateurs GPU installés doivent être identiques.
	- Si un adaptateur GPU double largeur est installé dans l'emplacement 5, 7 ou 2, alors l'emplacement adjacent 4, 8 ou 1 (respectivement) est indisponible.
	- Si un adaptateur GPU simple largeur 150 W est installé dans l'emplacement PCIe 1, 4 ou 7, alors l'emplacement adjacent 2, 5 ou 8 ne peut (respectivement) pas recevoir un adaptateur Ethernet 100 GbE ou supérieur.
	- Pour connaître les règles thermiques des GPU pris en charge, voir « Règles thermiques » à la page [274.](#page-277-0)
- <span id="page-274-1"></span>2. Une erreur de type Oversubscription se produit lorsque le système prend en charge 32 disques NVMe avec des adaptateurs de commutateur NVMe. Pour plus de détails, voir [https://lenovopress.lenovo.com/](https://lenovopress.lenovo.com/lp1392-thinksystem-sr650-v2-server#nvme-drive-support)  [lp1392-thinksystem-sr650-v2-server#nvme-drive-support](https://lenovopress.lenovo.com/lp1392-thinksystem-sr650-v2-server#nvme-drive-support).
- <span id="page-274-2"></span>3. Règles pour les adaptateurs HBA/RAID au format standard (SFF) internes :
	- Les adaptateurs RAID 930/940 ou 9350 nécessitent un module d'alimentation flash RAID.
	- La combinaison d'adaptateurs RAID/HBA 430/530/930 (Gen 3) et d'adaptateurs RAID/HBA 440/940 (Gen 4) dans le même système n'est pas autorisée.
- Les adaptateurs RAID/HBA de la même génération (Gen 3 ou Gen 4) peuvent être mélangés dans le même système.
- Les adaptateurs RAID/HBA 4350/5350/9350 ne peuvent pas être associés aux adaptateurs suivants sur un même système :
	- Adaptateur Intel Ethernet OCP/PCIe E810-DA2
	- Adaptateur Intel Ethernet OCP/PCIe E810-DA4
	- Adaptateurs RAID/HBA 430/530/930
	- Adaptateurs RAID/HBA 440/540/940, sauf les adaptateurs RAID/HBA 440-8e/440-16e/940-8e externes
- L'adaptateur RAID 940-8i ou RAID 940-16i prend en charge le Tri-mode. Lorsque le Tri-mode est activé, le serveur prend en charge les unités NVMe U.3, SAS et SATA en même temps. Les unités NVMe sont connectées via une liaison PCIe x1 au contrôleur.

Remarque : Pour la prise en charge du triple mode avec des unités NVMe, le mode U.3 x1 doit être activé pour les emplacements d'unités sélectionnés sur le fond de panier via l'interface graphique Web XCC. Sinon, les unités NVMe U.3 ne peuvent pas être détectées. Pour obtenir plus d'informations, voir [« Installation d'une unité remplaçable à chaud » à la page 354.](#page-357-0)

- La clé VROC (RAID virtuel sur l'UC) et Tri-mode ne sont pas prises en charge en même temps.
- Pour plus d'informations sur la sélection du contrôleur pour les différentes configurations de serveur, consultez [« Sélections de contrôleur \(châssis 2,5 pouces\) » à la page 84](#page-87-0) et [« Sélections de contrôleur](#page-203-0) [\(châssis 3,5 pouces\) » à la page 200](#page-203-0).
- <span id="page-275-0"></span>4. Pour installer l'adaptateur Xilinx Alveo U50, procédez en respectant les règles suivantes :
	- La température ambiante doit être limitée à 30 °C ou doit être inférieure.
	- Aucun ventilateur n'est défaillant.
	- Aucun système d'exploitation VMware n'est installé.
	- L'adaptateur Xilinx Alveo U50 n'est pas pris en charge dans les modèles de serveur avec des unités 24 x 2,5 pouces ou 12 x 3,5 pouces.
	- L'adaptateur Xilinx Alveo U50 doit être installé avec le ventilateur de performance.
- <span id="page-275-1"></span>5. Si l'un des adaptateurs InfiniBand ci-après est installé :
	- Adaptateur principal : Mellanox ConnectX-6 HDR IB/200GbE Single Port x16 PCIe Adapter, jusqu'à 6 adaptateurs, possibilité d'installation de manière indépendante.
	- Adaptateur secondaire : Mellanox HDR Auxiliary x16 PCIe 3.0 Connection Card Kit, jusqu'à 3 adaptateurs, installation avec un adaptateur principal requise.

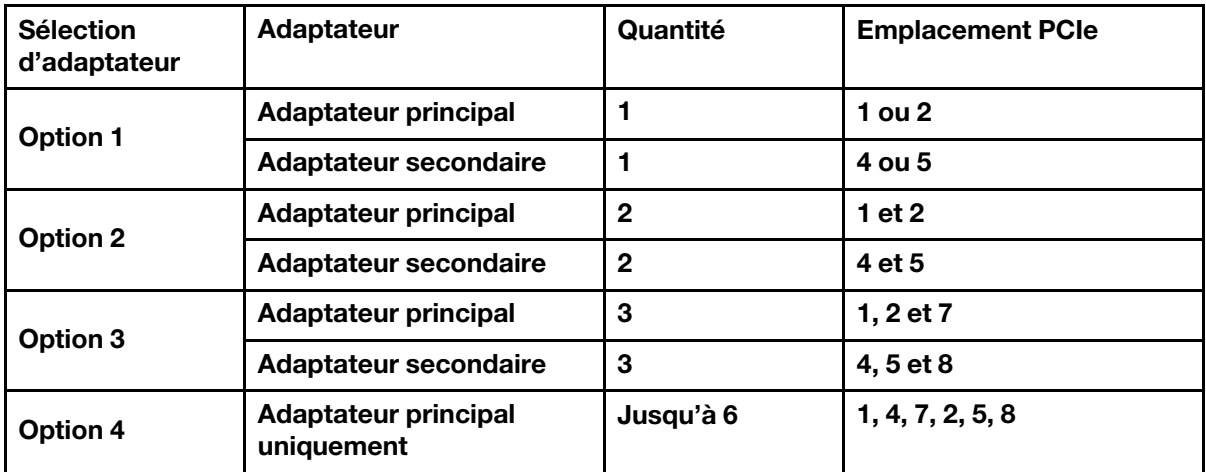

### Attention :

- Lorsqu'un adaptateur principal est utilisé avec des câbles optiques actifs (AOC) et dans le cadre d'une configuration 12 x 3,5 pouces ou 24 x 2,5 pouces, suivez les [« Règles thermiques » à la page](#page-277-0) [274](#page-277-0) et assurez-vous que la température ambiante ne dépasse pas 30 °C. Cette configuration peut entraîner un niveau élevé de bruit acoustique. Il est recommandé de la placer dans un centre de données industriel, et non dans un bureau.
- Lorsqu'un adaptateur principal et des adaptateurs GPU sont utilisés en même temps, respectez les règles thermiques relatives aux adaptateurs GPU. Pour obtenir des informations détaillées, voir [« Modèles de serveur avec GPU » à la page 276](#page-279-0).

# <span id="page-277-0"></span>Règles thermiques

Cette rubrique énonce les règles thermiques relatives au serveur.

- [« Modèles de serveur équipés de baies d'unité avant uniquement » à la page 274](#page-277-1)
- [« Modèles de serveur dotés de baies d'unité centrales/arrière » à la page 274](#page-277-2)
- [« Modèles de serveur avec GPU » à la page 276](#page-279-0)

### <span id="page-277-1"></span>Modèles de serveur équipés de baies d'unité avant uniquement

Cette section fournit des informations sur les performances thermiques des modèles de serveur équipés de baies d'unité avant uniquement.

Température maximale : température ambiante maximale au niveau de la mer ; E : entrée ; S : standard ; P : performances

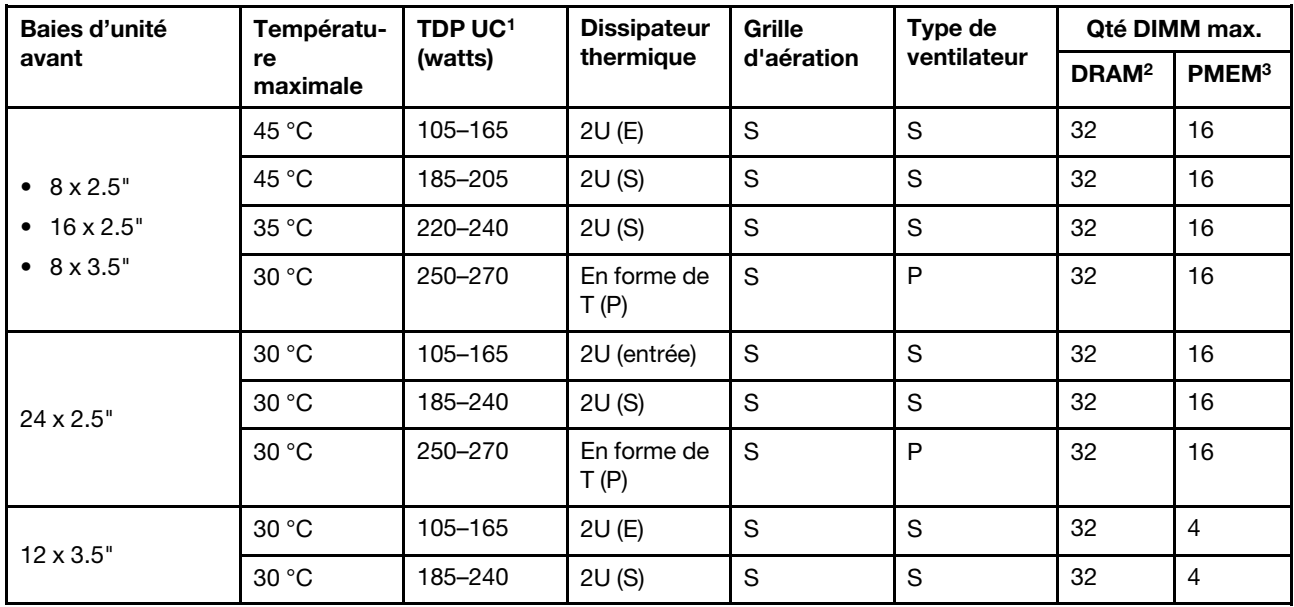

### Remarques :

1. Les processeurs suivants présentent les exceptions ci-après :

- Le processeur Intel Xeon 6334 HCC 165 W doit être doté du dissipateur thermique standard 2U, et non le dissipateur thermique d'entrée 2U.
- Le processeur Intel Xeon 8351N XCC 225 W doit respecter les règles suivantes relatives aux processeurs dont l'enveloppe thermique est comprise entre 250 et 270 watts.
- 2. Les modules 3DS RIMIM 256 Go sont pris en charge uniquement dans les modèles de serveur suivants :
	- 8 x 2,5 pouces
	- $\bullet$  16 x 2,5 pouces
	- 8 x 3,5 pouces
- 3. Lorsqu'un module 3DS RDIMM 256 Go ou PMEM 512 Go sont installés, la température ambiante ne doit pas dépasser 30 °C.

### <span id="page-277-2"></span>Modèles de serveur dotés de baies d'unité centrales/arrière

Cette section fournit des informations sur les performances thermiques des modèles de serveur équipés de baies d'unité centrales ou arrière.

Température maximale : température ambiante maximale au niveau de la mer ; S/S : SAS/SATA ; Any : AnyBay ; E : entrée ; S : standard ; P : performances ; NA : aucune

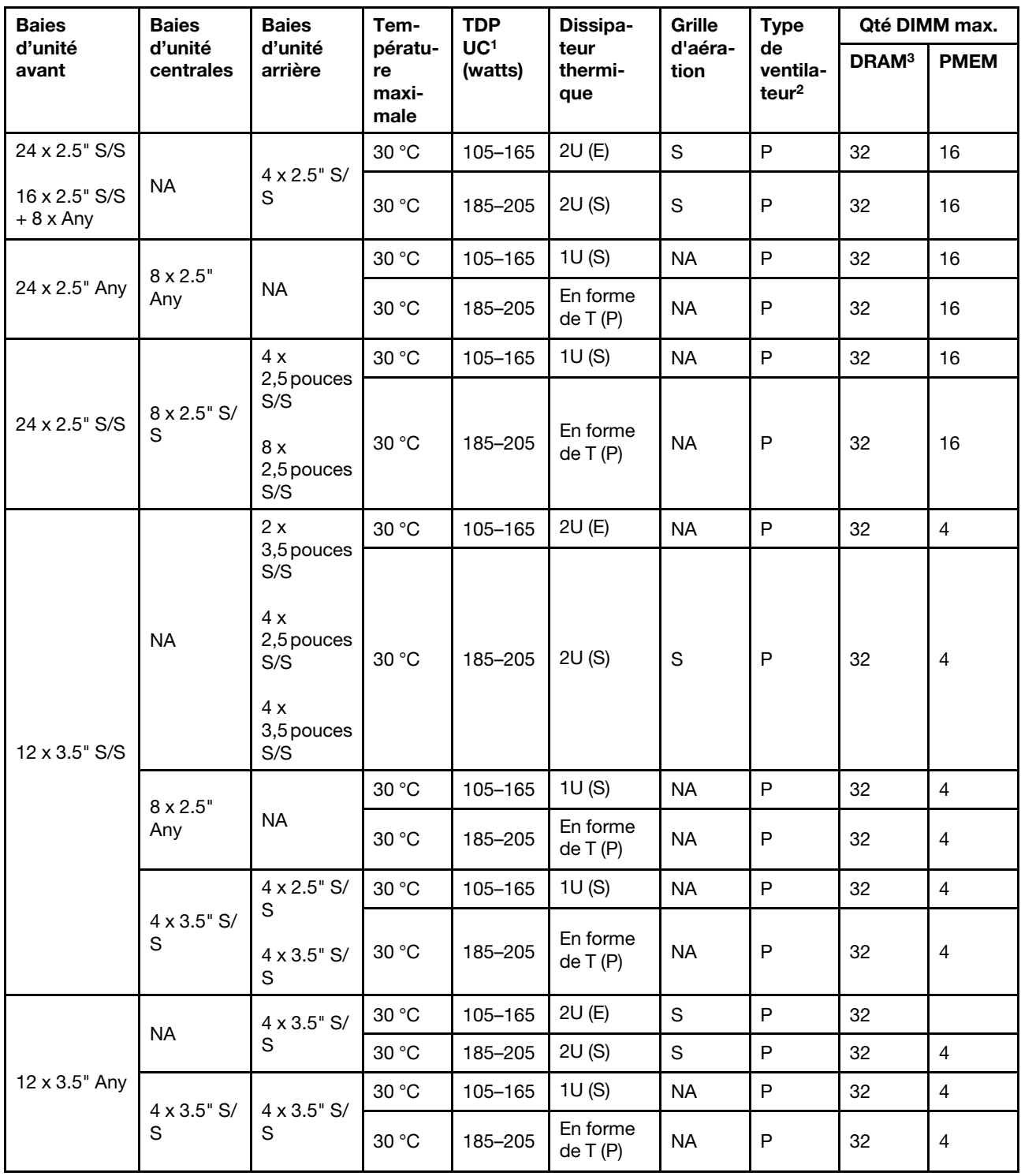

### Remarques :

1. Le processeur Intel Xeon 6334 HCC 165 W n'est pas inclus. Si ce processeur est installé, alors les baies d'unité centrales ou les baies d'unité arrière ne sont pas prises en charge.

- 2. Lorsqu'un seul processeur est installé, six ventilateurs système sont nécessaires si un boîtier d'unités de disque dur central, un boîtier d'unités de disque dur arrière ou une carte mezzanine 3 sont installés.
- 3. Les modules 3DS RDIMM 256 Go ne sont pas pris en charge.
- 4. Pour la configuration 12 x 3,5" SAS/SATA (avant) + 8 x 2,5" NVMe (milieu), la température ambiante ne doit pas dépasser 25 °C lorsque les unités SSD NVMe suivantes sont installées :
	- SSD NVMe 2,5" U.3 PM1733a 30,72 To RI
	- SSD NVMe 2,5" U.3 PM1733a 15,36 To RI
	- SSD NVMe 2,5" U.2 P5520 7,68 To
	- SSD NVMe 2,5" U.2 P5520 15,36 To
	- SSD NVMe 2,5 " U.2 P5620 6,4 To
	- SSD NVMe 2,5" U.2 P5620 12,8 To

### <span id="page-279-0"></span>Modèles de serveur avec GPU

Cette section fournit des informations sur les performances thermiques des modèles de serveur équipés de GPU.

- Catégorie 1 : GPU simple largeur (<= 75 W) : P620, T4, A4, A2, L4
- Catégorie 2 : GPU simple largeur (150 W) : A10
- Catégorie 3 : GPU double largeur (165 W, 250 W, 300 W, 350 W) : V100S, A100, A40, A30, A6000, A16, AMD MI210, A800, L40, H100

Température maximale : température ambiante maximale au niveau de la mer ; E : entrée ; S : standard ; P : performances ; C1/C2/C3 : catégorie 1/2/3

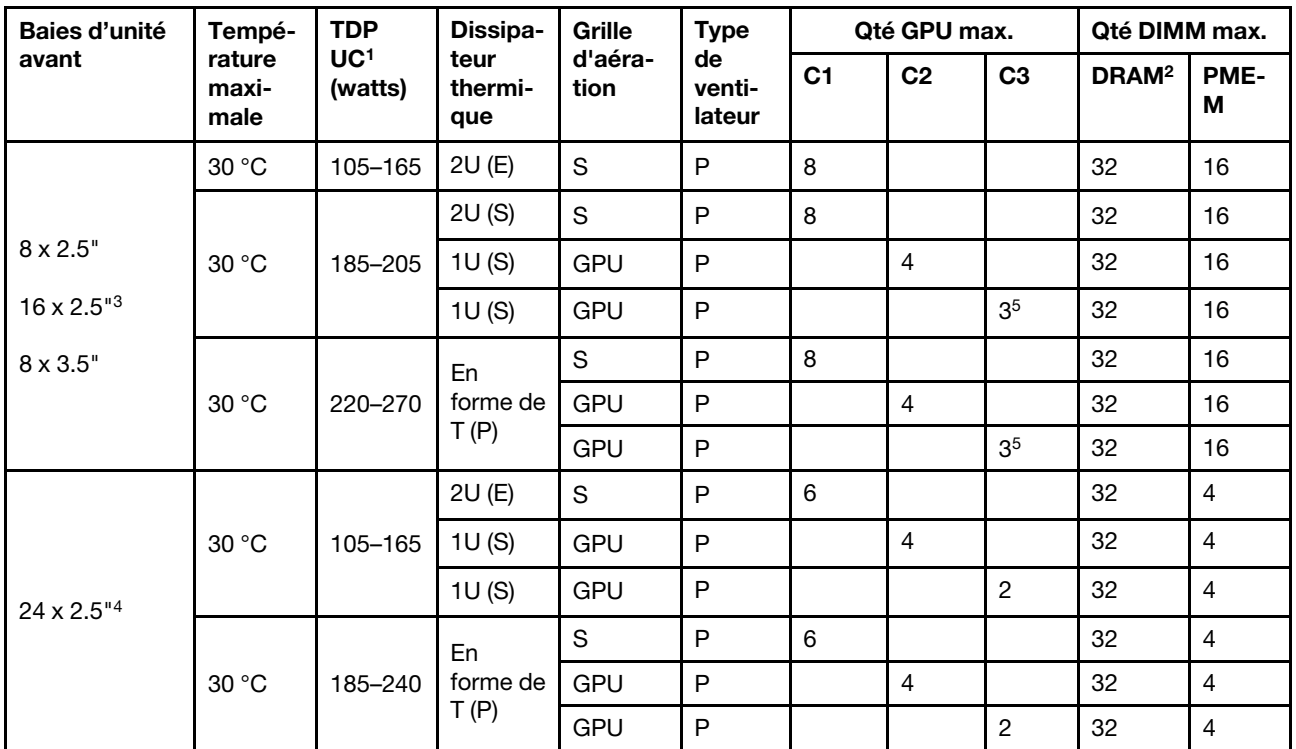

### Remarques :

1. Les processeurs suivants présentent les exceptions ci-après :

- Le processeur Intel Xeon 6334 HCC 165 W doit être doté du dissipateur thermique standard 2U, et non le dissipateur thermique d'entrée 2U.
- Le processeur Intel Xeon 8351N XCC 225 W doit respecter les règles suivantes relatives aux processeurs dont l'enveloppe thermique est comprise entre 250 et 270 watts.
- 2. Les modules 3DS RDIMM 256 Go sont pris en charge uniquement dans les configurations de serveur suivantes :
	- $\bullet$  8 x 2,5 pouces
	- $\bullet$  16 x 2,5 pouces
	- 8 x 3,5 pouces
- 3. Pour la configuration AnyBay 16 x 2,5 pouces, un maximum de deux adaptateurs GPU NVIDIA A40 ou L40 sont pris en charge dans l'emplacement PCIe 2 et l'emplacement 5 lorsque la température ambiante est de 30 °C, et un maximum de trois adaptateurs GPU NVIDIA A40 ou L40 sont pris en charge dans l'emplacement PCIe 2, l'emplacement 5 et l'emplacement 7 lorsque la température ambiante est de 25 ° C.
- 4. Les adaptateurs NVIDIA V100S, A40, A100 80G, A800, L40 et H100 ne sont pas pris en charge dans la configuration 24 x 2,5 pouces.
- 5. Pour l'adaptateur AMD MI210, deux adaptateurs maximum sont pris en charge.

## Installation des options matérielles du serveur

Cette section explique comment effectuer l'installation initiale du matériel en option. Chaque procédure d'installation d'un composant répertorie toutes les tâches qui doivent être effectuées pour accéder au composant à remplacer.

Les procédures d'installation sont présentées dans l'ordre optimal pour réduire le travail au minimum.

Attention : Pour vous assurer que les composants que vous installez fonctionnent sans problème, lisez attentivement les consignes suivantes.

- Vérifiez que les composants que vous installez sont pris en charge par votre serveur. Pour obtenir une liste des composants en option pris en charge par le serveur, voir <https://serverproven.lenovo.com/>.
- Toujours téléchargez et appliquez les microprogrammes les plus récents. Vous serez ainsi en mesure de résoudre les incidents connus et d'optimiser les performances de votre serveur. Accédez à [ThinkSystem](https://datacentersupport.lenovo.com/products/servers/thinksystem/sr650v2/downloads/driver-list)  [SR650 V2 Pilotes et logiciels](https://datacentersupport.lenovo.com/products/servers/thinksystem/sr650v2/downloads/driver-list) pour télécharger les mises à jour de microprogramme pour votre serveur.
- Une bonne pratique consiste à vérifier que le serveur fonctionne correctement avant d'installer un composant en option.
- Suivez les procédures d'installation de cette section et utilisez les outils appropriés. Une installation incorrecte des composants peut être à l'origine d'une défaillance du système en raison de broches ou de connecteurs endommagés ou de câbles ou de composants mal fixés.

# Retrait du panneau de sécurité

Les informations suivantes indiquent comment retirer le panneau de sécurité.

## À propos de cette tâche

### Attention :

- Consultez [« Conseils d'installation » à la page 246](#page-249-0) pour vous assurer que vous travaillez en toute sécurité.
- Avant d'expédier l'armoire avec le serveur installé, réinstallez et verrouillez le panneau de sécurité.

### Procédure

Etape 1. Utilisez la clé pour déverrouiller le panneau de sécurité.

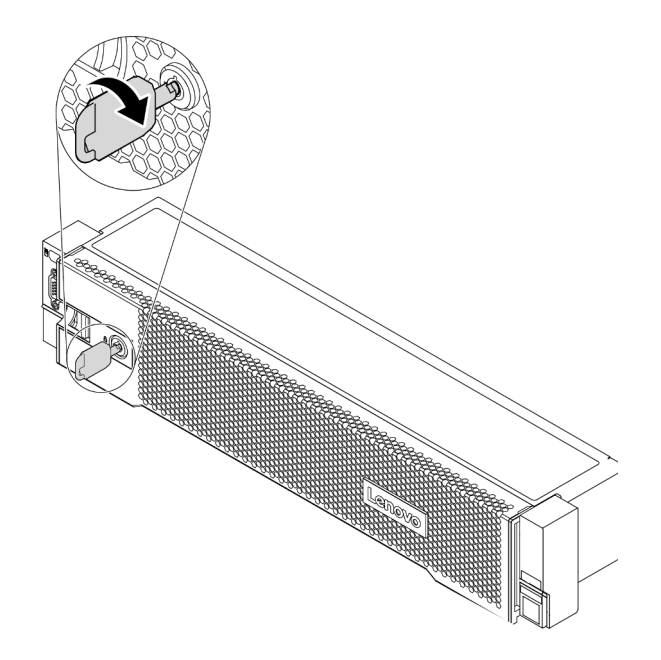

Figure 193. Déverrouillage du panneau de sécurité

Etape 2. Appuyez sur le taquet de déverrouillage **II** et faites pivoter le panneau de sécurité vers l'extérieur afin de l'extraire du châssis.

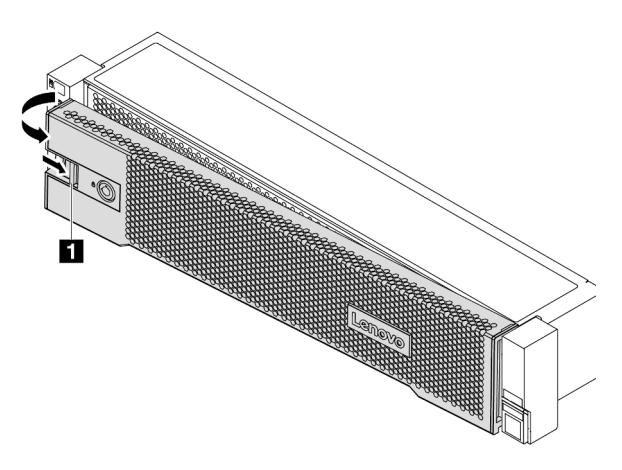

Figure 194. Retrait du panneau de sécurité

### Vidéo de démonstration

[Découvrez la procédure sur YouTube](https://youtu.be/04egza46ue8)

# Retrait du carter supérieur

Utilisez ces informations pour retirer le carter supérieur.

## À propos de cette tâche

S033

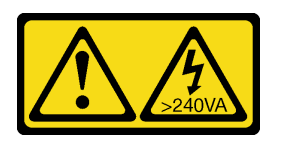

ATTENTION :

Courant électrique dangereux. Des tensions présentant un courant électrique dangereux peuvent provoquer une surchauffe lorsqu'elles sont en court-circuit avec du métal, ce qui peut entraîner des projections de métal, des brûlures ou les deux.

S014

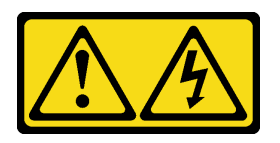

### ATTENTION :

Des niveaux dangereux de tension, courant et électricité peuvent être présents dans les composants. Seul un technicien de maintenance qualifié est habilité à retirer les carters où l'étiquette est apposée.

### Attention :

- Consultez [« Conseils d'installation » à la page 246](#page-249-0) pour vous assurer que vous travaillez en toute sécurité.
- Mettez le serveur hors tension et débranchez tous les cordons d'alimentation pour cette tâche.

### Procédure

Etape 1. Si le serveur est installé dans une armoire, retirez le serveur dans l'armoire. Voir le Guide d'Installation en armoire fourni avec le kit de glissières pour votre serveur.

Etape 2. Retirez le carter supérieur.

Attention : Manipulez le carter supérieur avec précaution. Si vous faites tomber le carter supérieur alors que son loquet est ouvert, vous risquez d'endommager le loquet.

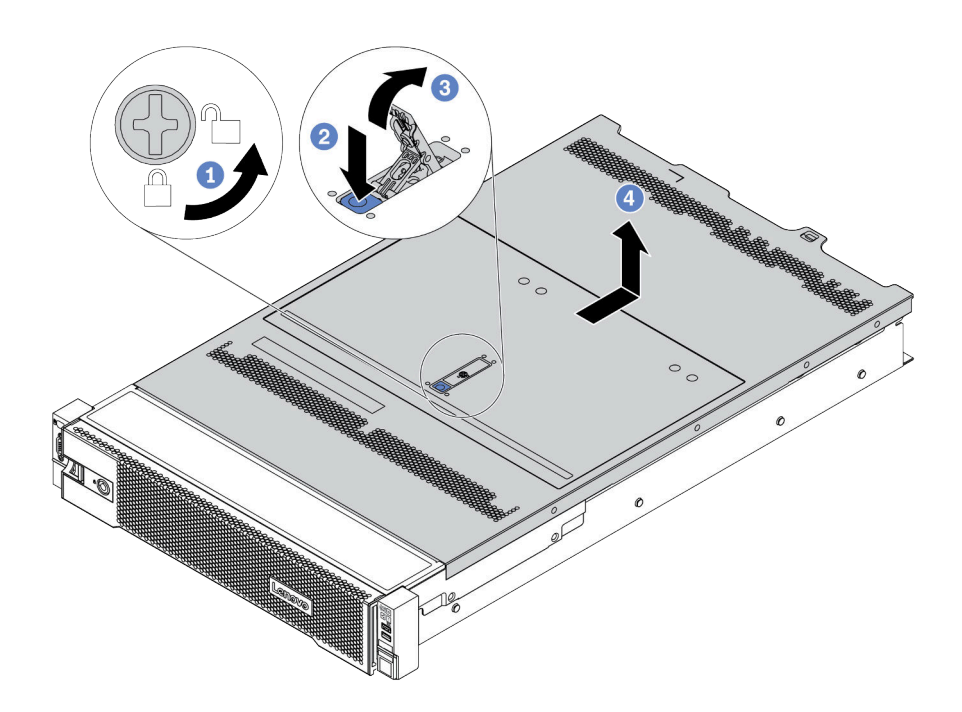

Figure 195. Retrait du carter supérieur

- a. Utilisez un tournevis pour placer le dispositif de verrouillage du carter en position déverrouillée comme illustré.
- b. Appuyez sur le bouton de déverrouillage sur le fermoir du panneau. Le fermoir du panneau se détachera, dans une certaine mesure.
- c. Ouvrez complètement le fermoir du panneau, comme indiqué.
- d. Faites glisser le carter supérieur vers l'arrière jusqu'à ce qu'il soit désengagé du châssis. Ensuite, soulevez le carter supérieur pour le retirer du châssis et placez-le sur une surface propre et plane.

### Vidéo de démonstration

[Découvrez la procédure sur YouTube](https://www.youtube.com/watch?v=HOBOP_HLY0U)

# Retrait de la grille d'aération

Utilisez ces informations pour la grille d'aération. Pour installer des options matérielles sur le serveur, retirez d'abord la grille d'aération du serveur.

### À propos de cette tâche

S033

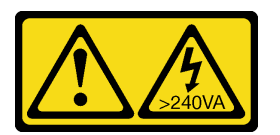

### ATTENTION :

Courant électrique dangereux. Des tensions présentant un courant électrique dangereux peuvent provoquer une surchauffe lorsqu'elles sont en court-circuit avec du métal, ce qui peut entraîner des projections de métal, des brûlures ou les deux.

S017

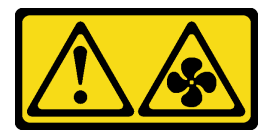

### ATTENTION :

Pales de ventilateurs mobiles dangereuses à proximité. Évitez tout contact avec les doigts ou toute autre partie du corps.

### Attention :

- Consultez [« Conseils d'installation » à la page 246](#page-249-0) pour vous assurer que vous travaillez en toute sécurité.
- Empêchez l'exposition à l'électricité statique, laquelle peut entraîner l'arrêt du système et la perte de données, en conservant les composants sensibles à l'électricité statique dans des emballages antistatiques jusqu'à leur installation, et en manipulant ces dispositifs en portant une dragonne de décharge électrostatique ou un autre système de mise à la terre.
- Pour assurer une ventilation et un refroidissement corrects du système, installez la grille d'aération avant de mettre le serveur sous tension. Si vous utilisez le serveur sans la grille d'aération, vous risquez d'endommager les composants serveur.

### Procédure

- Etape 1. Si un module d'alimentation flash RAID est installé sur la grille d'aération, débranchez d'abord le câble du module d'alimentation flash RAID.
- Etape 2. Si un GPU est installé sur la grille d'aération, retirez-le en premier.

Etape 3. (Uniquement pour la grille d'aération GPU) Retirez les obturateurs de la grille d'aération ou les grilles d'aération complémentaires (le cas échéant).

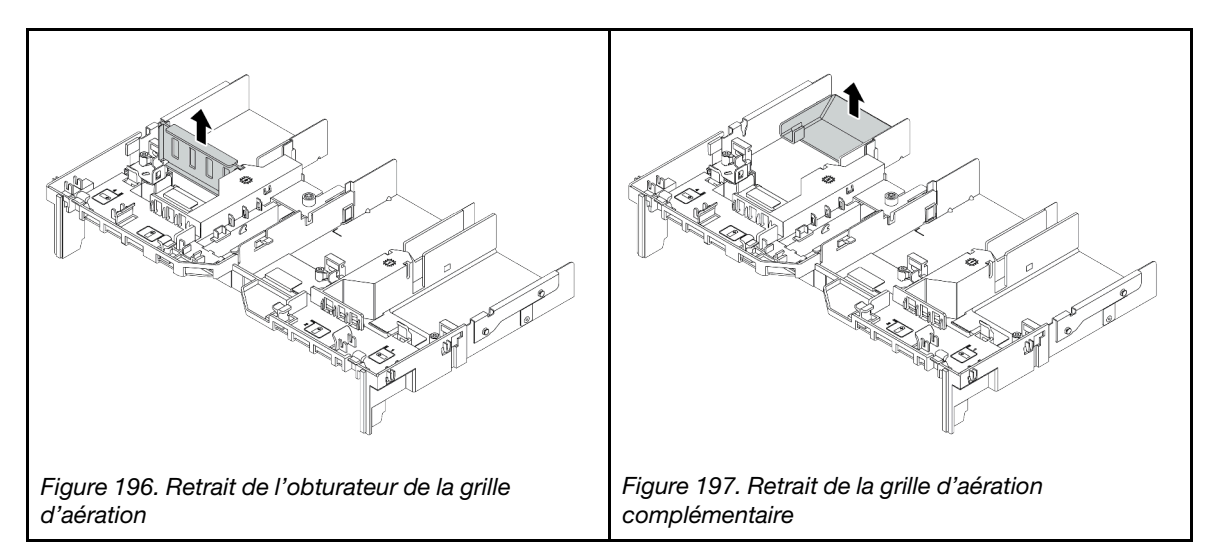

Etape 4. Saisissez la grille d'aération et retirez-la avec précaution du serveur.

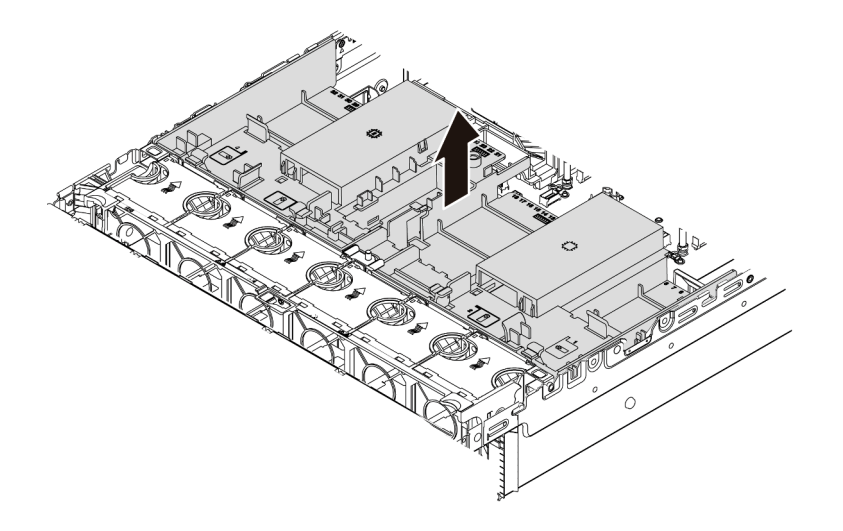

Figure 198. Retrait de grille d'aération standard
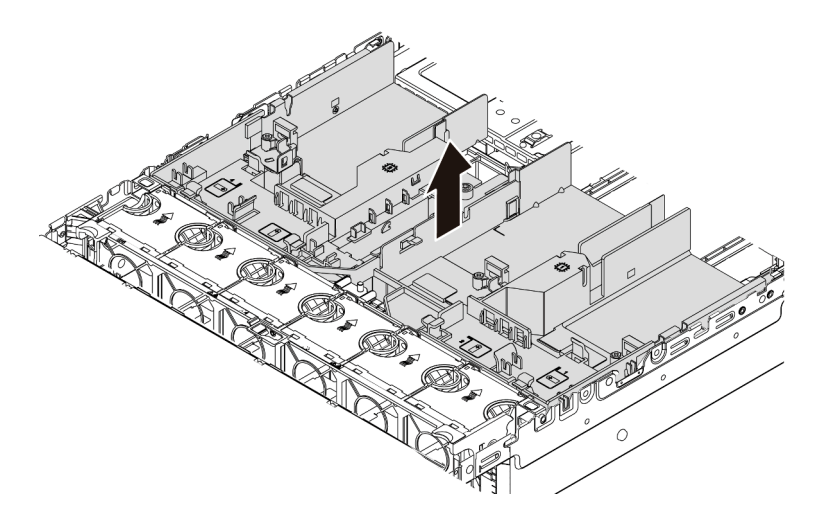

Figure 199. Retrait de la grille d'aération GPU

#### Vidéo de démonstration

# Retrait du boîtier de ventilateur système

Les informations ci-après indiquent comment retirer le boîtier de ventilateur système.

## À propos de cette tâche

Le boîtier de ventilateur système peut gêner l'accès à certains connecteurs. Vous devez retirer le boîtier de ventilateur système avant d'acheminer les câbles.

#### Attention :

- Consultez [« Conseils d'installation » à la page 246](#page-249-0) pour vous assurer que vous travaillez en toute sécurité.
- Mettez le serveur hors tension et débranchez tous les cordons d'alimentation pour cette tâche.
- Empêchez l'exposition à l'électricité statique, laquelle peut entraîner l'arrêt du système et la perte de données, en conservant les composants sensibles à l'électricité statique dans des emballages antistatiques jusqu'à leur installation, et en manipulant ces dispositifs en portant une dragonne de décharge électrostatique ou un autre système de mise à la terre.

### Procédure

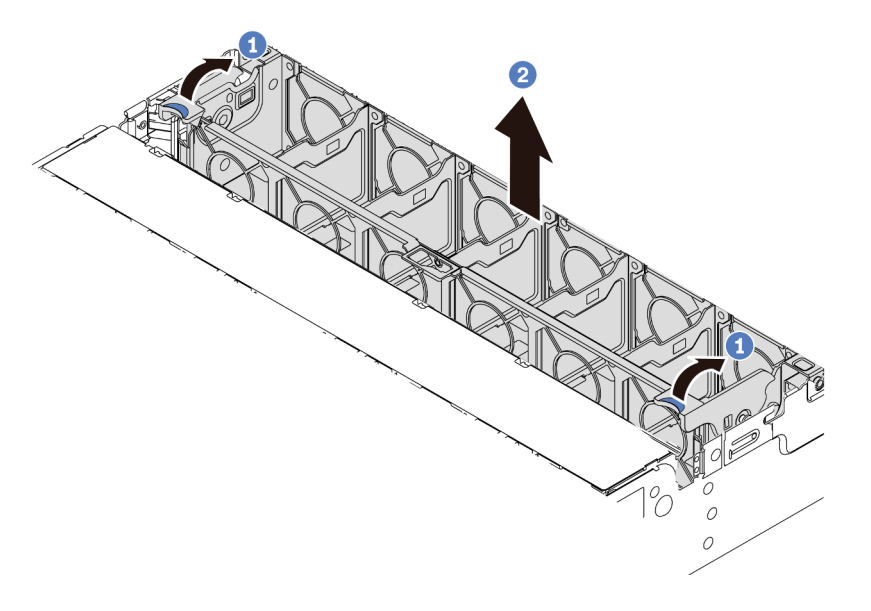

Figure 200. Retrait du boîtier du ventilateur système

- Etape 1. Faites pivoter les leviers du boîtier de ventilateur système à l'arrière du serveur.
- Etape 2. Tirez le boîtier du ventilateur système vers le haut pour le sortir du châssis.

#### Après avoir terminé

Procédez à l'installation des options que vous avez achetées.

#### Vidéo de démonstration

# <span id="page-290-0"></span>Installation d'un module de processeur-dissipateur thermique

Le processeur et le dissipateur thermique sont retirés ensemble comme élément d'un module de processeur-dissipateur thermique (PHM). L'installation d'un module de processeur-dissipateur thermique nécessite l'utilisation d'un tournevis Torx T30.

## À propos de cette tâche

#### Attention :

- Consultez [« Conseils d'installation » à la page 246](#page-249-0) pour vous assurer que vous travaillez en toute sécurité.
- Mettez le serveur hors tension et débranchez tous les cordons d'alimentation pour cette tâche.
- Empêchez l'exposition à l'électricité statique, laquelle peut entraîner l'arrêt du système et la perte de données, en conservant les composants sensibles à l'électricité statique dans des emballages antistatiques jusqu'à leur installation, et en manipulant ces dispositifs en portant une dragonne de décharge électrostatique ou un autre système de mise à la terre.
- Chaque socket de processeur doit toujours comporter un cache ou un module de processeur-dissipateur thermique. Lorsque vous retirez ou installez un module de processeur-dissipateur thermique, protégez les sockets vides du processeur avec un cache.
- Veillez à ne pas toucher le socket ou les contacts du processeur. Les contacts du socket de processeur sont extrêmement fragiles et peuvent facilement être endommagés. Toute présence de contaminants sur les contacts du processeur (sueur corporelle, par exemple) peut entraîner des problèmes de connexion.
- Assurez-vous que rien n'entre en contact avec la pâte thermoconductrice sur le processeur ou le dissipateur thermique. Toute surface en contact peut endommager la pâte thermoconductrice et la rendre inefficace. La pâte thermoconductrice peut endommager des composants, tels que les connecteurs électriques dans le connecteur de processeur.
- Retirez et installez un seul module de processeur-dissipateur thermique à la fois. Si la carte mère prend en charge plusieurs processeurs, installez les modules de processeur-dissipateur thermique en commençant par le premier socket de processeur.
- Pour garantir des performances optimales, vérifiez la date de fabrication sur le nouveau dissipateur thermique et assurez-vous qu'elle n'est pas antérieure à 2 ans. Dans le cas contraire, essuyez la pâte thermoconductrice existante et appliquez-en à nouveau afin d'optimiser les performances thermiques.

#### Remarques :

- Le dissipateur thermique, le processeur et le dispositif de retenue du processeur de votre système peuvent s'avérer différents de ceux des illustrations.
- Les modules de microprocesseur-dissipateur thermique ne s'insèrent que dans le socket et dans le sens où ils peuvent être installés.
- Pour obtenir la liste des processeurs pris en charge par votre serveur, consultez le site [https://](https://serverproven.lenovo.com/) [serverproven.lenovo.com/](https://serverproven.lenovo.com/). Tous les processeurs sur le carte mère doivent avoir la même vitesse, le même nombre de cœurs et la même fréquence.
- Avant d'installer un nouveau module de processeur-dissipateur thermique ou un processeur de remplacement, mettez à jour le microprogramme du système au niveau le plus récent. Voir « Mise à jour [du microprogramme » à la page 369.](#page-372-0)
- L'installation d'un module de processeur-dissipateur thermique supplémentaire peut modifier la configuration mémoire minimale requise pour le système. Pour obtenir la liste des relations de processeur à mémoire, voir [« Règles et ordre d'installation d'un module de mémoire » à la page 251.](#page-254-0)

La figure ci-dessous présente les principaux composants du module de processeur-dissipateur thermique.

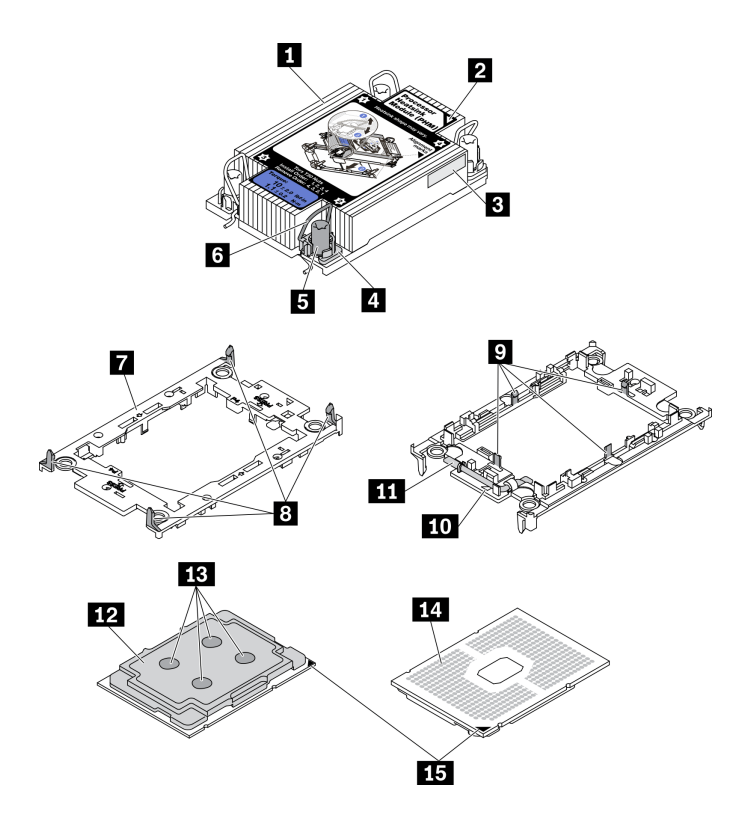

Figure 201. Composants du module de processeur-dissipateur thermique

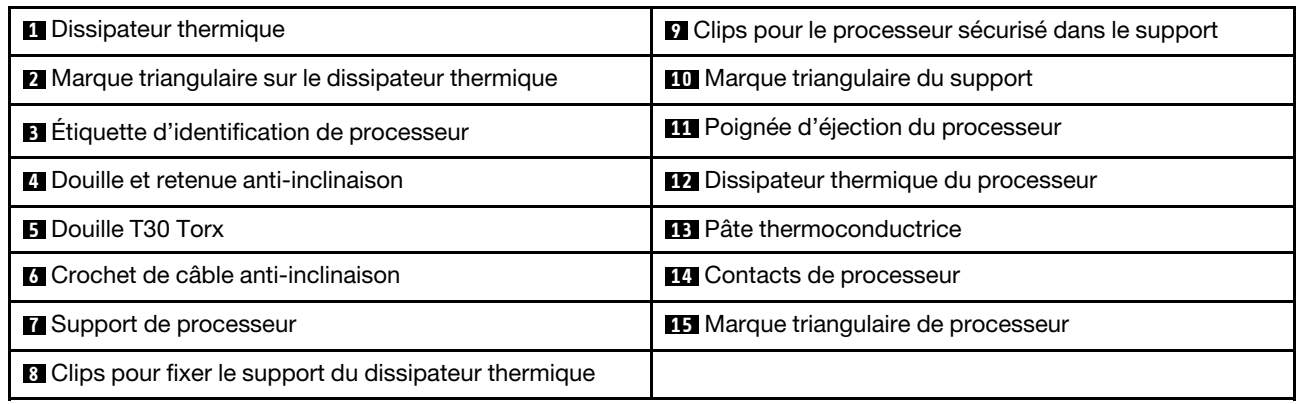

## Procédure

- Etape 1. Retirez le cache du socket de processeur, si installé sur le socket du processeur, en plaçant vos doigts dans les demi-cercles situés à chaque extrémité du cache et en soulevant ce dernier de la carte mère.
- Etape 2. Installez le module de processeur-dissipateur thermique sur le connecteur de la carte mère.

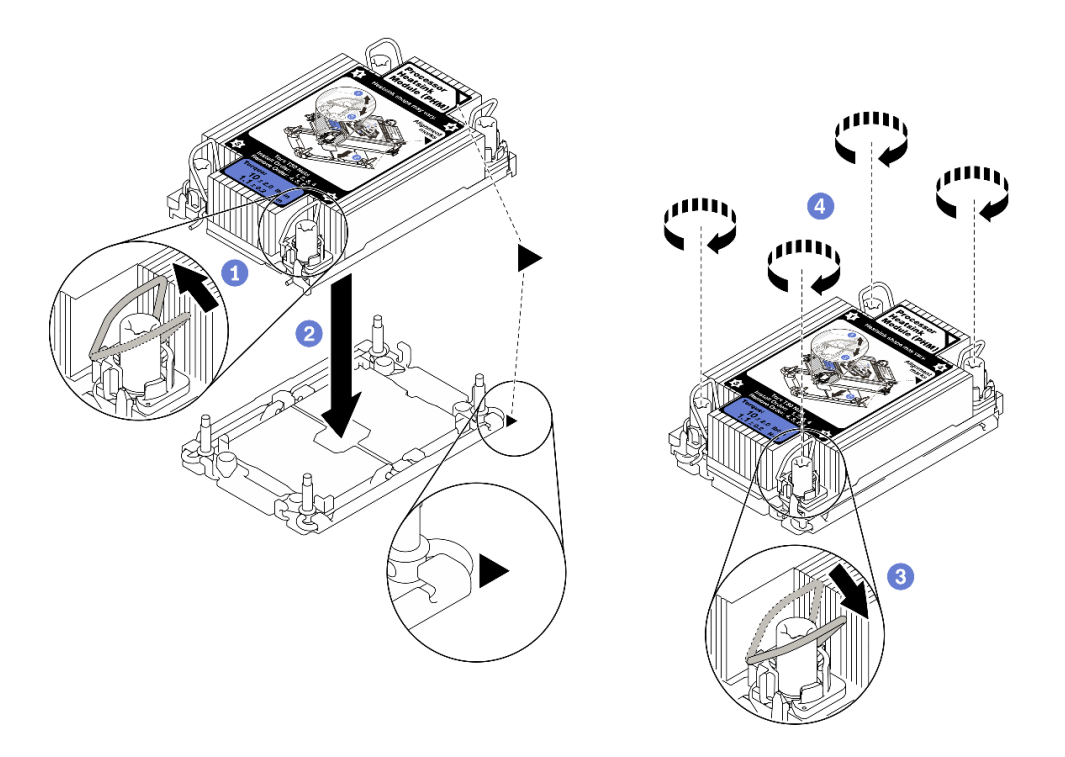

Figure 202. Installation d'un module de processeur-dissipateur thermique

- 1. Faites pivoter les crochets du câble anti-inclinaison vers l'intérieur.
- 2. Alignez la marque triangulaire et les quatre douilles Torx T30 sur le module de processeurdissipateur thermique avec la marque triangulaire et les tiges filetées du connecteur de processeur. Ensuite, insérez le module processeur-dissipateur thermique dans le connecteur de processeur.
- 3. Faites pivoter les crochets du câble anti-inclinaison vers l'extérieur jusqu'à ce qu'ils s'enclenchent avec les crochets du connecteur.
- 4. Serrez au maximum les douilles Torx T30, comme indiqué dans la séquence d'installation, sur l'étiquette du dissipateur thermique. Serrez les vis au maximum, puis assurez-vous visuellement de l'absence d'espace entre la vis épaulée située sous le dissipateur thermique et le connecteur de processeur. (Pour référence, le couple requis pour serrer les attaches imperdables au maximum est de 1,1 newton-mètre, 10 pouces-livres).
- Etape 3. Si le processeur est livré avec un dissipateur thermique en forme de T, serrez complètement les deux vis de ce dernier comme illustré. (Pour référence, le couple requis pour serrer les attaches imperdables au maximum est de 1,1 newton-mètre, 10 pouces-livres).

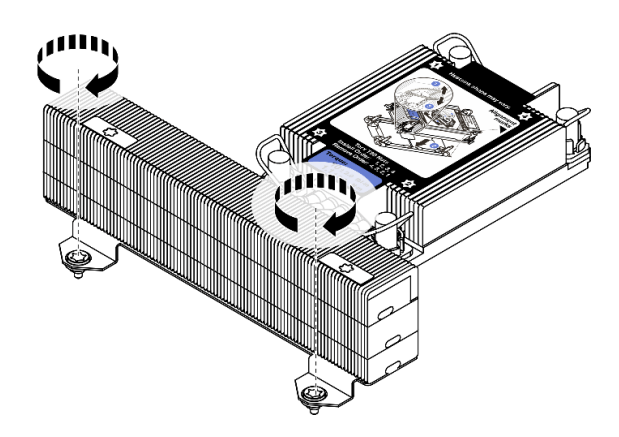

Figure 203. Serrage des vis du dissipateur thermique en forme de T

## Après avoir terminé

Si vous devez installer des modules de mémoire, installez-les. Pour plus d'informations, voir [« Installation](#page-294-0) [d'un module de mémoire » à la page 291](#page-294-0).

#### Vidéo de démonstration

# <span id="page-294-0"></span>Installation d'un module de mémoire

Les informations suivantes vous indiquent comment installer un module de mémoire.

## À propos de cette tâche

Consultez [« Règles et ordre d'installation d'un module de mémoire » à la page 251](#page-254-0) pour obtenir des informations détaillées sur la configuration de la mémoire et l'installation. Assurez-vous d'opter pour une configuration prise en charge.

#### Attention :

- Consultez [« Conseils d'installation » à la page 246](#page-249-0) pour vous assurer que vous travaillez en toute sécurité.
- Mettez le serveur hors tension et débranchez tous les cordons d'alimentation pour cette tâche.
- Les modules de mémoire sont sensibles aux décharges d'électricité statique et ils doivent être manipulés avec précaution. Consultez les instructions standard de [« Manipulation des dispositifs sensibles à](#page-253-0) [l'électricité statique » à la page 250](#page-253-0) :
	- Utilisez toujours une dragonne de décharge électrostatique lors du retrait ou de l'installation des modules de mémoire. Il est possible d'utiliser des gants antistatiques.
	- Ne saisissez jamais deux modules de mémoire ou plus en même temps afin qu'ils ne se touchent pas. N'empilez pas les modules de mémoire directement les uns sur les autres lors du stockage.
	- Ne touchez jamais les contacts de connecteur dorés du module de mémoire ni ne laissez les contacts toucher l'extérieur du boîtier de connecteur de module de mémoire.
	- Manipulez les modules de mémoire avec soin : ne pliez, ne faites pivoter ni ne laissez jamais tomber un module de mémoire.
	- N'utilisez aucun outil métallique (par exemple, des gabarits ou des brides de serrage) pour manipuler les modules de mémoire, car les métaux rigides peuvent endommager les modules de mémoire.
	- N'insérez pas de modules de mémoire lorsque vous maintenez des paquets ou des composants passifs, car cela peut entraîner une fissure des paquets ou un détachement des composants passifs en raison de la force d'insertion élevée.

#### Remarques :

- Si vous devez installer un module PMEM, assurez-vous de bien choisir une configuration prise en charge. Si vous installez des modules PMEM pour la première fois, lisez attentivement les règles et instructions de [« Ordre d'installation des barrettes DRAM DIMM et PMEM » à la page 258](#page-261-0) pour savoir comment installer et configurer les modules PMEM.
- Si le module PMEM à installer a déjà été utilisé dans une autre configuration et qu'il comporte des données, veillez à procéder comme suit avant de l'installer physiquement dans le module :
	- 1. Sauvegardez les données stockées dans les espaces de noms PMEM.
	- 2. Désactivez la sécurité PMEM avec l'une des options suivantes :

#### – Lenovo XClarity Provisioning Manager

Accédez à Configurer UEFI → Paramètres système → PMEM Intel Optane → Sécurité → Appuyer pour désactiver la sécurité, puis entrez le mot de passe pour désactiver la sécurité.

#### – Setup Utility

Accédez à Configuration système et gestion de l'amorçage → Paramètres système → PMEM Intel Optane ➙ Sécurité ➙ Appuyer pour désactiver la sécurité et entrez le mot de passe pour désactiver la sécurité.

3. Supprimez les espaces de noms avec une commande correspondant au système d'exploitation qui est installé :

– Commande Linux :

ndctl destroy-namespace all -f

- Commande Windows Powershell

Get-PmemDisk | Remove-PmemDisk

4. Effacez les données de configuration de plateforme (PCD) et la zone de stockage d'étiquette d'espace de noms (LSA) avec la commande ipmctl suivante (pour Linux et Windows).

ipmctl delete -pcd

Remarques : Consultez les liens suivants pour savoir comment télécharger et utiliser impctl dans différents systèmes d'exploitation :

- Windows :<https://datacentersupport.lenovo.com/us/en/videos/YTV101407>
- Linux :<https://datacentersupport.lenovo.com/us/en/solutions/HT508642>
- 5. Réamorcez le système.

### Procédure

Etape 1. Repérez l'emplacement du module de mémoire requis sur la carte mère. Assurez-vous d'observer les règles et la séquence d'installation énoncées dans [« Règles et ordre d'installation d'un module](#page-254-0) [de mémoire » à la page 251](#page-254-0).

Etape 2. Installez le module de mémoire dans l'emplacement.

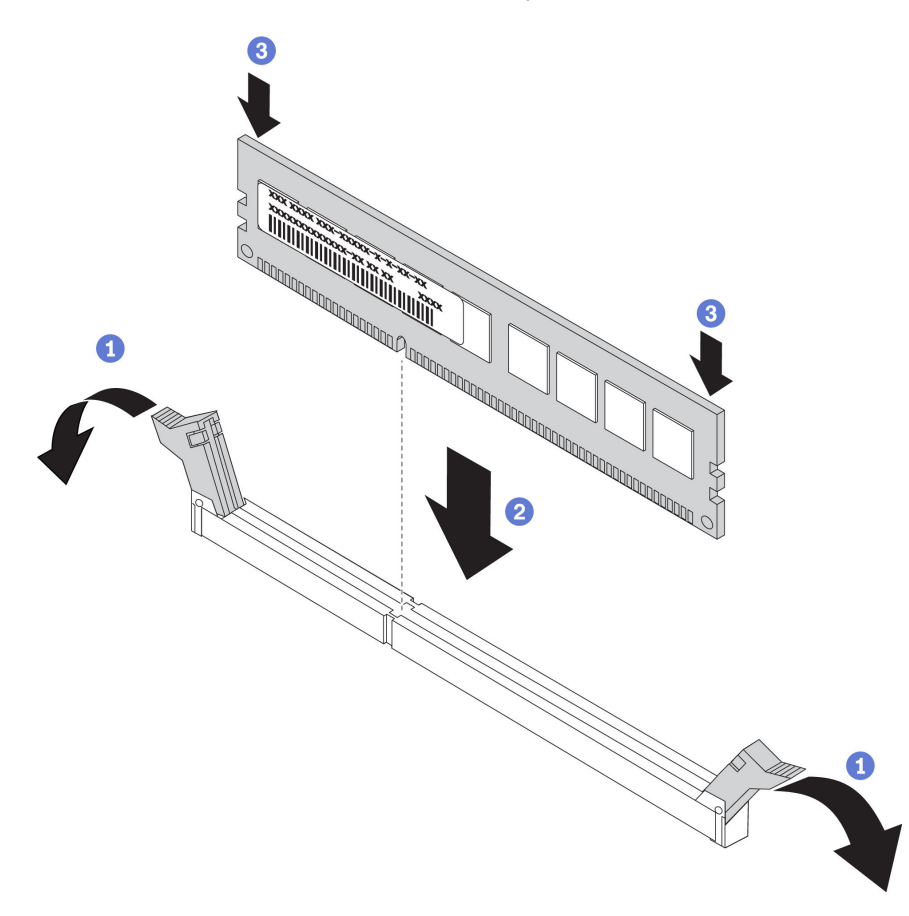

Figure 204. Installation du module de mémoire

- a. Ouvrez délicatement les pattes de retenue situées à chaque extrémité de l'emplacement du module de mémoire.
- b. Alignez le module de mémoire sur l'emplacement, puis placez délicatement le module de mémoire dans l'emplacement avec les deux mains.
- c. Appuyez fermement sur les deux extrémités du module de mémoire pour l'insérer dans l'emplacement jusqu'à ce que les pattes de retenue s'enclenchent en position fermée.

Remarque : S'il reste un espace entre le module de mémoire et les pattes de retenue, le module n'est pas correctement inséré. Dans ce cas, ouvrez les pattes de retenue, retirez le module de mémoire et réinsérez-le.

#### Vidéo de démonstration

# Installation d'un fond de panier d'unité 2,5 pouces avant

Les informations suivantes vous indiquent comment installer le fond de panier d'unité 2,5 pouces avant.

## À propos de cette tâche

Le serveur prend en charge jusqu'à trois fonds de panier d'unité avant 2,5 pouces des types répertoriés cidessous. L'emplacement d'installation des fonds de panier varie en fonction du type et du nombre de fonds de panier.

- Fond de panier à 8 baies SAS/SATA 2,5 pouces
- Fond de panier à 8 baies AnyBay 2,5 pouces
- Fond de panier à 8 baies NVMe 2,5 pouces

Remarque : Le fond de panier AnyBay et le fond de panier NVMe répertoriés ci-dessus utilisent la même carte à circuits imprimés physique. La différence réside dans les connecteurs du fond de panier qui sont connectés : NVMe et SAS/SATA, ou uniquement NVMe.

Le tableau suivant répertorie les combinaisons de fonds de panier prises pris en charge. Installez le fond de panier en fonction de la configuration de votre serveur.

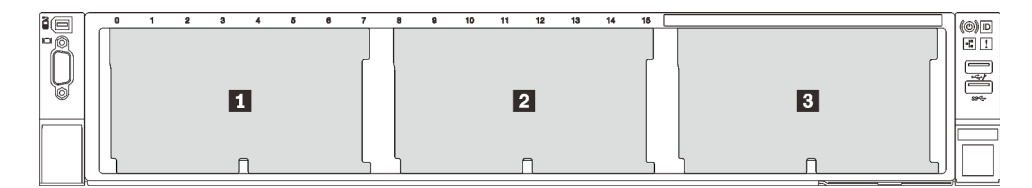

Figure 205. Numérotation des fonds de panier d'unité

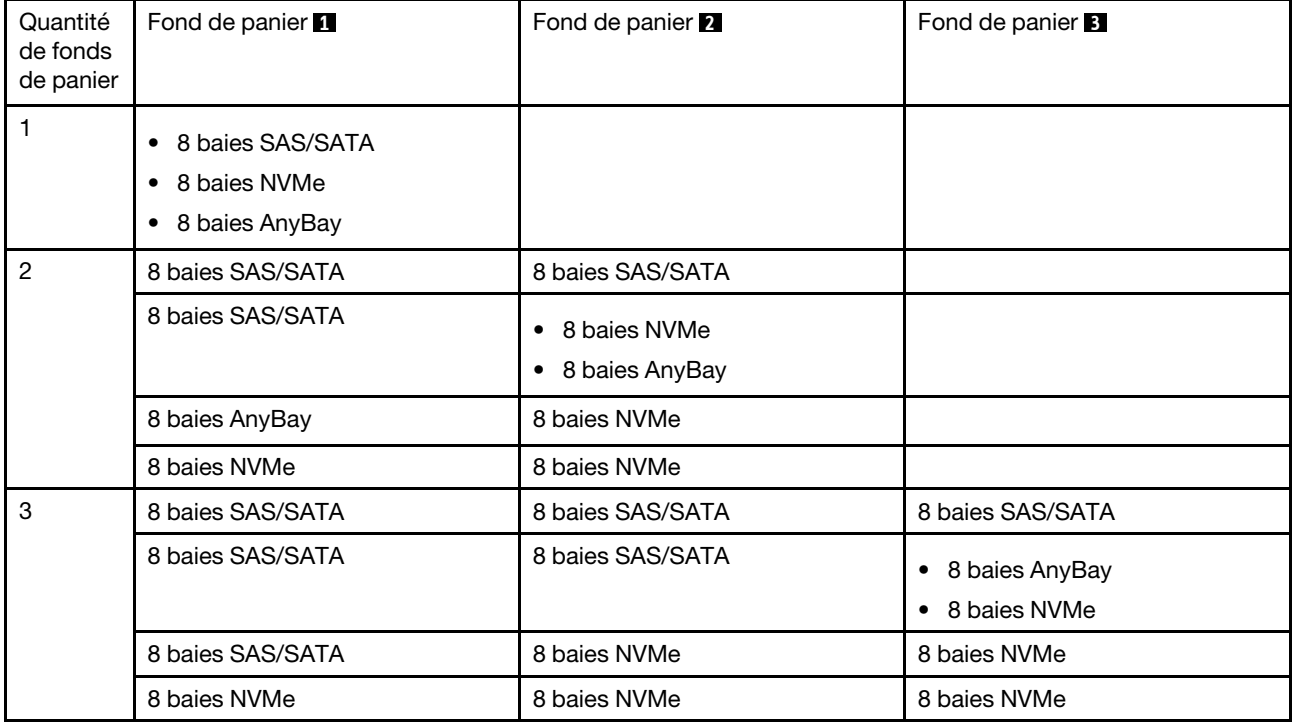

#### Attention :

- Consultez [« Conseils d'installation » à la page 246](#page-249-0) pour vous assurer que vous travaillez en toute sécurité.
- Mettez le serveur hors tension et débranchez tous les cordons d'alimentation pour cette tâche.
- Empêchez l'exposition à l'électricité statique, laquelle peut entraîner l'arrêt du système et la perte de données, en conservant les composants sensibles à l'électricité statique dans des emballages antistatiques jusqu'à leur installation, et en manipulant ces dispositifs en portant une dragonne de décharge électrostatique ou un autre système de mise à la terre.

### Procédure

- Etape 1. Mettez l'emballage antistatique contenant le nouveau fond de panier en contact avec une zone métallique extérieure non peinte du serveur. Ensuite, déballez le nouveau fond de panier et posezle sur une surface antistatique.
- Etape 2. Connectez les câbles au fond de panier. Pour plus d'informations, voir [Chapitre 3 « Cheminement](#page-70-0) [interne des câbles » à la page 67](#page-70-0).
- Etape 3. Installez le fond de panier d'unité 2,5 pouces avant.

Remarque : Selon le type spécifique de votre fond de panier, il est possible que celui-ci diffère légèrement de l'illustration présentée.

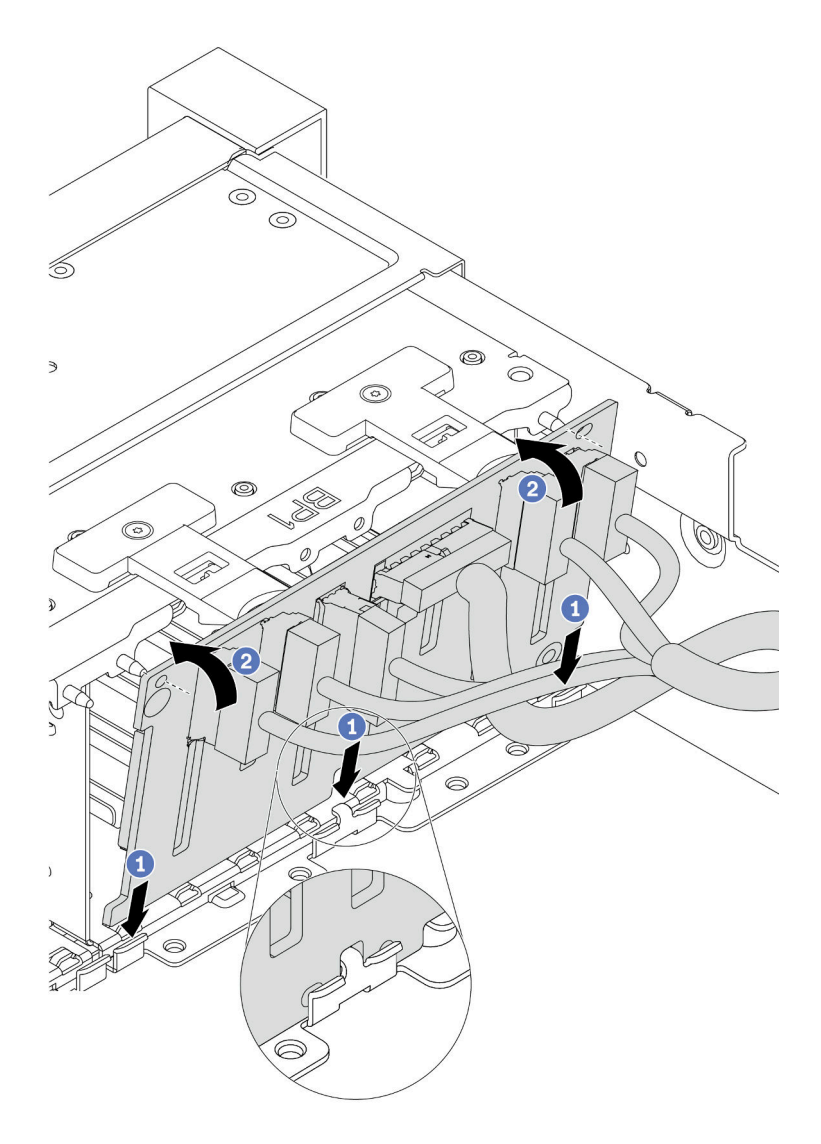

Figure 206. Installation d'un fond de panier d'unité 2,5 pouces

- a. Alignez le bas du fond de panier avec les emplacements du châssis.
- b. Faites pivoter le fond de panier à la position verticale et alignez les trous du fond de panier avec les broches du châssis et appuyez sur le fond de panier pour le fixer place. Les pattes de déverrouillage fixent le fond de panier.

## Après avoir terminé

- 1. Installez toutes les unités dans les baies d'unité. Pour plus d'informations, voir [« Installation d'une unité](#page-357-0) [remplaçable à chaud » à la page 354](#page-357-0).
- 2. Si nécessaire, configurez RAID. Consultez le guide d'utilisation Lenovo XClarity Provisioning Manager, disponible pour téléchargement à l'adresse suivante : <https://pubs.lenovo.com/lxpm-overview/>
- 3. Si vous avez installé un fond de panier AnyBay avec des unités NVMe U.3 pour le Tri-mode, activez le mode U.3 x1 pour les emplacements d'unité sélectionnés du fond de panier par l'intermédiaire de l'interface Web GUI XCC.
- a. Connectez-vous à l'interface graphique Web XCC, puis sélectionnez Stockage → Détails dans le volet de navigation gauche.
- b. Dans la fenêtre qui s'affiche, cliquez sur l'icône à côté de Fond de panier.
- c. Dans la boîte de dialogue qui s'affiche, sélectionnez les emplacements d'unités souhaités et cliquez sur Appliquer.
- d. Pour que le paramètre prenne effet, effectuez un cycle d'alimentation en courant continu.

#### Vidéo de démonstration

# Installation d'un adaptateur d'extension RAID/HBA interne

Les informations suivantes vous indiquent comment installer un adaptateur RAID au format personnalisé (CFF) interne, un adaptateur HBA CFF interne ou un adaptateur d'extension RAID CFF interne.

## À propos de cette tâche

Le serveur prend en charge les adaptateurs RAID/HBA dans deux formats :

- Format personnalisé (CFF) : les adaptateurs RAID/HBA de ce format ne sont pris en charge que lorsque deux processeurs sont installés. Les adaptateurs RAID/HBA CFF sont installés entre le fond de panier avant et le boîtier de ventilation.
- Format standard (SFF) : les adaptateurs RAID/HBA de ce format sont installés dans les emplacements d'extension PCIe. Voir [« Installation d'un adaptateur PCIe et d'un assemblage de cartes mezzanines » à la](#page-315-0) [page 312](#page-315-0).

#### Attention :

- Consultez [« Conseils d'installation » à la page 246](#page-249-0) pour vous assurer que vous travaillez en toute sécurité.
- Mettez le serveur hors tension et débranchez tous les cordons d'alimentation pour cette tâche.
- Empêchez l'exposition à l'électricité statique, laquelle peut entraîner l'arrêt du système et la perte de données, en conservant les composants sensibles à l'électricité statique dans des emballages antistatiques jusqu'à leur installation, et en manipulant ces dispositifs en portant une dragonne de décharge électrostatique ou un autre système de mise à la terre.

### Procédure

Etape 1. Mettez l'emballage antistatique contenant l'adaptateur en contact avec une zone extérieure non peinte du serveur. Ensuite, déballez l'adaptateur et posez-le sur une surface de protection électrostatique.

Remarque : L'adaptateur est livré avec et préinstallé sur un support de montage. Vérifiez que l'adaptateur est bien en place. Si des vis sont desserrées, serrez les vis à l'aide d'un tournevis cruciforme n° 1. La valeur de couple maximum est de  $4.8 \pm 0.5$  pouces-livres.

Etape 2. Alignez les encoches du support de montage sur les broches du châssis, placez l'adaptateur et faites-le glisser légèrement, comme indiqué, pour le fixer dans le châssis.

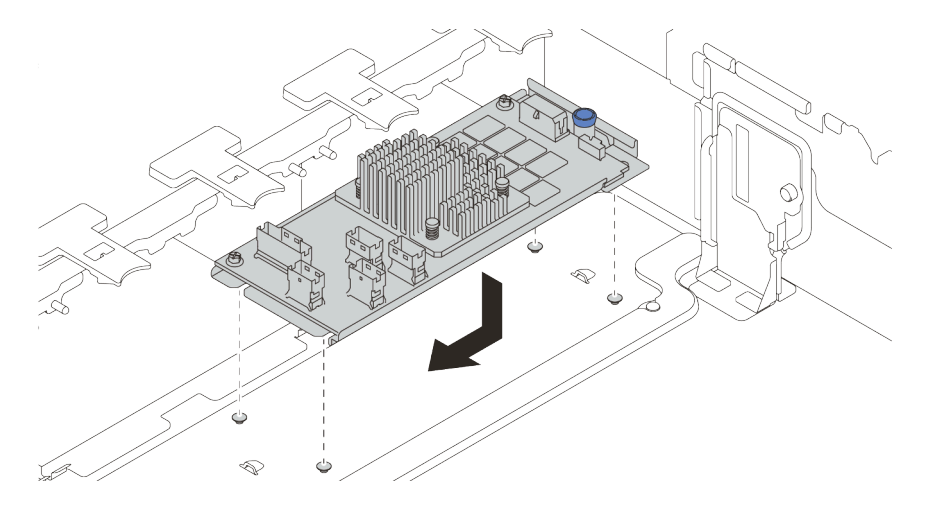

Figure 207. Installation de l'adaptateur CFF interne

Etape 3. Connectez les câbles à l'adaptateur. Pour plus d'informations, voir [Chapitre 3 « Cheminement](#page-70-0) [interne des câbles » à la page 67](#page-70-0).

### Après avoir terminé

Si vous avez installé un adaptateur RAID :

- Installez un module d'alimentation flash RAID si vous avez installé in adaptateur RAID 930 ou 940. Pour plus d'informations, voir [« Installation d'un module d'alimentation flash RAID » à la page 346.](#page-349-0)
- Utilisez Lenovo XClarity Provisioning Manager pour configurer le RAID si nécessaire. Pour plus d'informations, voir <https://pubs.lenovo.com/lxpm-overview/>.

# Installation du commutateur de détection d'intrusion

Les informations suivantes vous indiquent comment installer le commutateur de détection d'intrusion.

## À propos de cette tâche

- Consultez [« Conseils d'installation » à la page 246](#page-249-0) pour vous assurer que vous travaillez en toute sécurité.
- Mettez le serveur hors tension et débranchez tous les cordons d'alimentation pour cette tâche.
- Empêchez l'exposition à l'électricité statique, laquelle peut entraîner l'arrêt du système et la perte de données, en conservant les composants sensibles à l'électricité statique dans des emballages antistatiques jusqu'à leur installation, et en manipulant ces dispositifs en portant une dragonne de décharge électrostatique ou un autre système de mise à la terre.

### Procédure

- Etape 1. Mettez l'emballage antistatique contenant le nouveau commutateur d'intrusion en contact avec une surface non peinte extérieure du serveur. Ensuite, déballez le commutateur de détection d'intrusion et posez-le sur une surface antistatique.
- Etape 2. Faites pivoter le boîtier de ventilateur de 90 degrés dans le sens indiqué dans l'image.

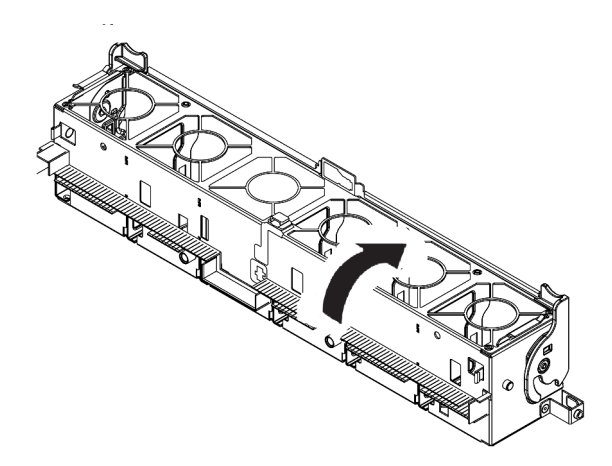

Etape 3. Installez le commutateur de détection d'intrusion dans le boîtier de ventilateur.

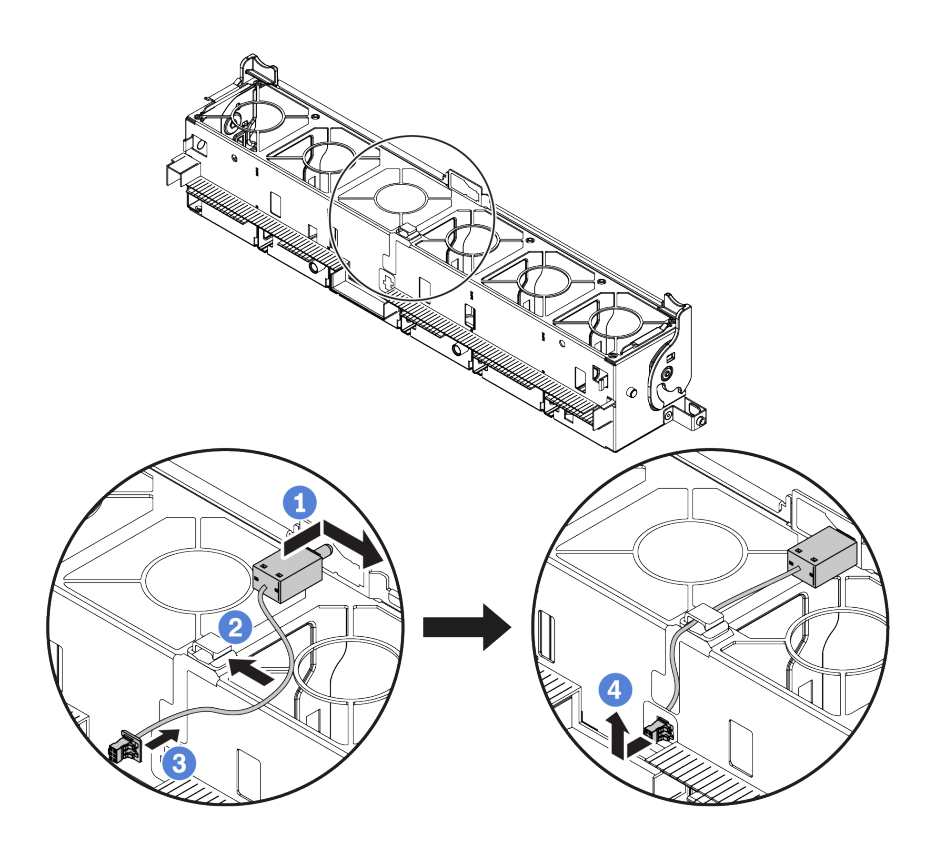

Remarque : Assurez-vous que le câble du commutateur d'intrusion passe par le clip de fixation et l'encoche prédécoupée. Dans le cas contraire, le câble peut glisser sous le boîtier de ventilateur, la surface de contact entre le boîtier de ventilateur et la carte mère peut devenir inégale et la connexion du ventilateur peut se desserrer.

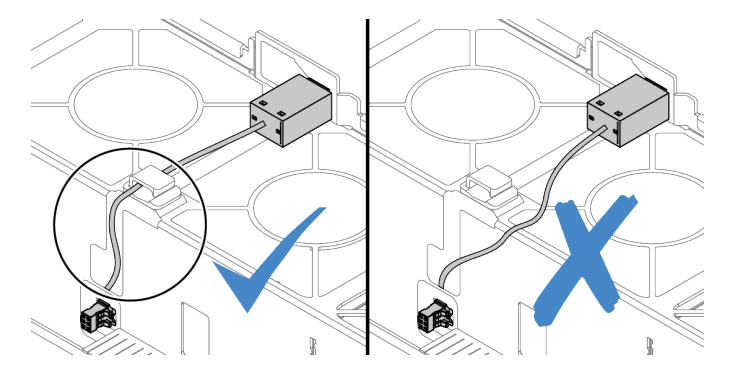

- a. Insérez le commutateur d'intrusion dans le support du boîtier de ventilateur et poussez-le dans le sens illustré jusqu'à ce qu'il soit correctement installé.
- b. Fixez le câble du commutateur d'intrusion dans le clip de fixation.
- c. Faites passer le câble dans le boîtier de ventilateur au travers de l'encoche prédécoupée au bas du boîtier de ventilateur.
- d. Insérez le connecteur du commutateur d'intrusion dans la boutonnière du connecteur et poussez-le dans la direction indiquée jusqu'à ce qu'il soit correctement installé.
- Etape 4. Réinstallez le boîtier de ventilateur dans le châssis. Pour plus d'informations, voir [« Installation du](#page-306-0)  [boîtier de ventilateur système » à la page 303](#page-306-0).
- Etape 5. Installez les ventilateurs système dans le boîtier de ventilateur. [« Installation d'un ventilateur](#page-307-0) [système » à la page 304](#page-307-0)

#### Vidéo de démonstration

# <span id="page-306-0"></span>Installation du boîtier de ventilateur système

Les informations suivantes vous indiquent comment installer le boîtier de ventilateur système.

## À propos de cette tâche

#### Attention :

- Consultez [« Conseils d'installation » à la page 246](#page-249-0) pour vous assurer que vous travaillez en toute sécurité.
- Mettez le serveur hors tension et débranchez tous les cordons d'alimentation pour cette tâche.
- Empêchez l'exposition à l'électricité statique, laquelle peut entraîner l'arrêt du système et la perte de données, en conservant les composants sensibles à l'électricité statique dans des emballages antistatiques jusqu'à leur installation, et en manipulant ces dispositifs en portant une dragonne de décharge électrostatique ou un autre système de mise à la terre.

## Procédure

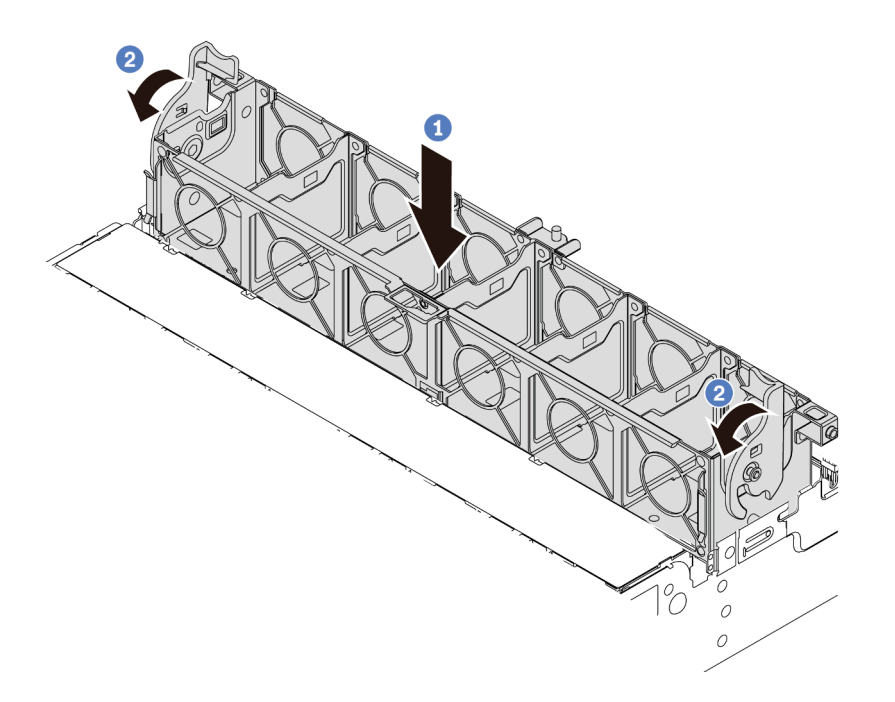

Figure 208. Installation du boîtier de ventilateur système

- Etape 1. Alignez le boîtier de ventilateur système sur les guides de montage de chaque côté du châssis et abaissez-le dans celui-ci.
- Etape 2. Faites pivoter les leviers du boîtier de ventilateur vers le bas jusqu'à ce que le boîtier s'enclenche.

Remarque : Si des ventilateurs système sont installés dans le boîtier de ventilateur système, vérifiez que les ventilateurs système sont correctement connectés aux connecteurs de ventilateur système sur la carte mère.

#### Vidéo de démonstration

# <span id="page-307-0"></span>Installation d'un ventilateur système

Les informations suivantes vous indiquent comment installer un ventilateur système.

## À propos de cette tâche

#### Attention :

- Consultez [« Conseils d'installation » à la page 246](#page-249-0) pour vous assurer que vous travaillez en toute sécurité.
- Mettez le serveur hors tension et débranchez tous les cordons d'alimentation pour cette tâche.
- Empêchez l'exposition à l'électricité statique, laquelle peut entraîner l'arrêt du système et la perte de données, en conservant les composants sensibles à l'électricité statique dans des emballages antistatiques jusqu'à leur installation, et en manipulant ces dispositifs en portant une dragonne de décharge électrostatique ou un autre système de mise à la terre.
- Avant d'installer un ventilateur système, assurez-vous d'avoir sélectionné le ventilateur système requis. Voir [« Règles techniques » à la page 267.](#page-270-0)

#### S033

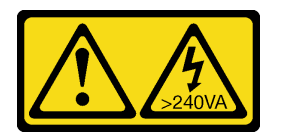

#### ATTENTION :

Courant électrique dangereux. Des tensions présentant un courant électrique dangereux peuvent provoquer une surchauffe lorsqu'elles sont en court-circuit avec du métal, ce qui peut entraîner des projections de métal, des brûlures ou les deux.

S017

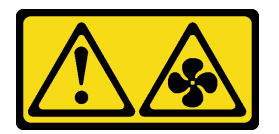

#### ATTENTION :

Pales de ventilateurs mobiles dangereuses à proximité. Évitez tout contact avec les doigts ou toute autre partie du corps.

### Procédure

- Etape 1. Mettez l'emballage antistatique contenant le nouveau ventilateur système en contact avec une zone métallique extérieure non peinte du serveur. Ensuite, sortez le nouveau ventilateur système de son emballage et posez-le sur une surface antistatique.
- Etape 2. Si un ventilateur factice est installé, retirez-le d'abord.

Etape 3. Positionnez le ventilateur système au-dessus du boîtier de ventilateur système. Le connecteur du ventilateur système situé en bas du ventilateur système doit être placé en face de l'arrière du châssis. Enfoncez le ventilateur système jusqu'à ce qu'il soit bien positionné.

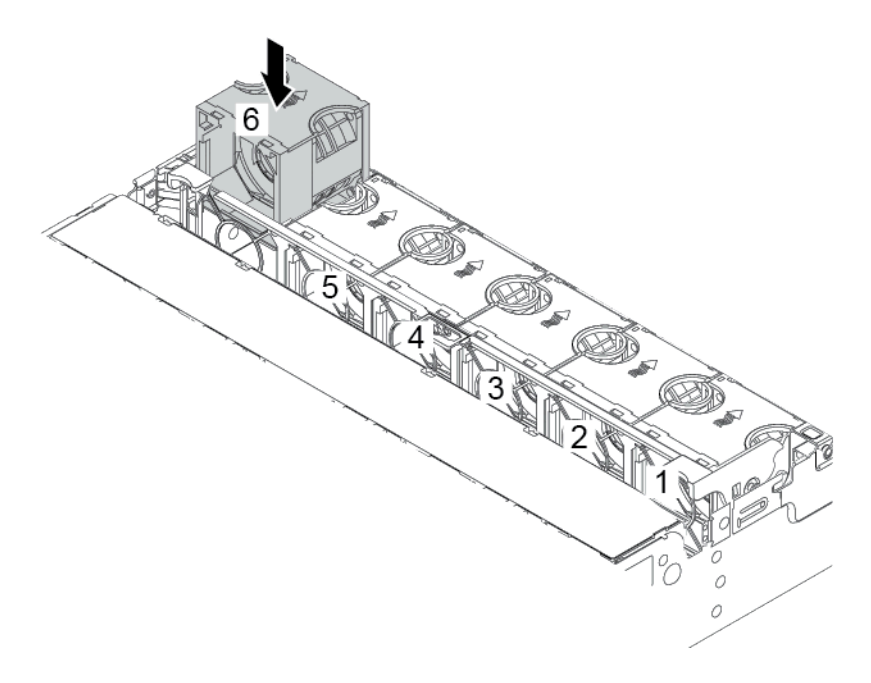

Figure 209. Installation du ventilateur système

#### Vidéo de démonstration

# Installation d'un boîtier d'unités de disque dur central

Les informations suivantes vous permettent d'installer un boîtier d'unités de disque dur central.

# À propos de cette tâche

Selon la configuration du serveur, certains modèles prennent en charge l'un des boîtiers d'unités de disque dur centraux suivants :

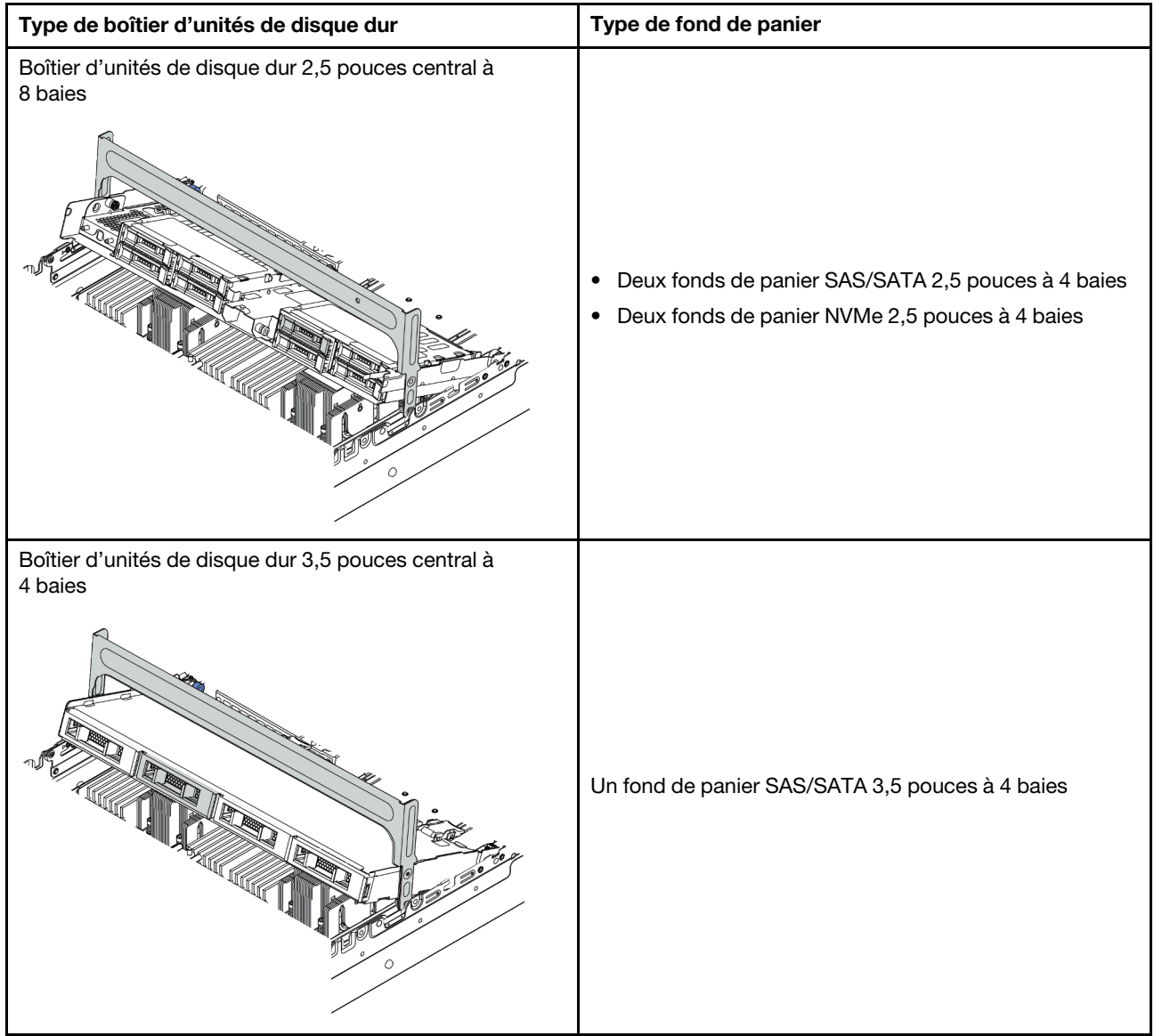

### Attention :

- Consultez [« Conseils d'installation » à la page 246](#page-249-0) pour vous assurer que vous travaillez en toute sécurité.
- Mettez le serveur hors tension et débranchez tous les cordons d'alimentation pour cette tâche.
- Empêchez l'exposition à l'électricité statique, laquelle peut entraîner l'arrêt du système et la perte de données, en conservant les composants sensibles à l'électricité statique dans des emballages antistatiques jusqu'à leur installation, et en manipulant ces dispositifs en portant une dragonne de décharge électrostatique ou un autre système de mise à la terre.
- Le boîtier d'unités de disque dur central est pris en charge sur certains modèles de serveur avec des exigences thermiques. Reportez-vous à la rubrique [« Règles thermiques » à la page 274](#page-277-0) pour vérifier que le serveur se trouve à une température inférieure à la température ambiante autorisée et que le dissipateur thermique et les ventilateurs système appropriés sont bien utilisés. Si nécessaire, remplacez le dissipateur thermique ou le ventilateur système en premier lieu.
	- [« Installation d'un module de processeur-dissipateur thermique » à la page 287](#page-290-0)
	- [« Installation d'un ventilateur système » à la page 304](#page-307-0)
- Si vous effectuez une mise à niveau du serveur à une configuration NVMe 32 x 2,5 pouces, remplacez d'abord le support mural de câble. Pour plus d'informations, voir [« \(Pour 32 NVMe\) Remplacement des](#page-312-0) [supports muraux de câble » à la page 309](#page-312-0).

#### Procédure

Etape 1. Connectez les câbles aux fonds de panier.

Etape 2. Installez le fond de panier sur le boîtier d'unités de disque dur central.

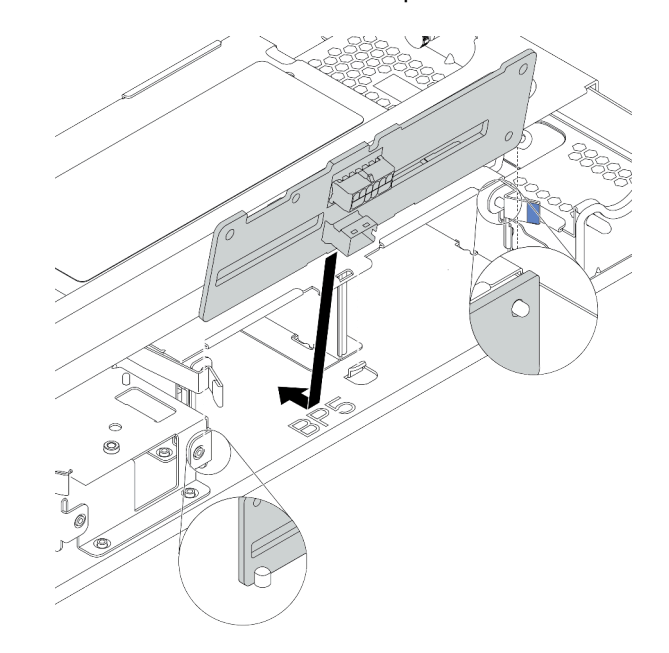

Figure 210. Installation du fond de panier d'unité 2,5 pouces central

- a. Alignez le bas du fond de panier avec les goujons situés au bas du boîtier d'unités de disque dur, et abaissez le fond de panier dans le boîtier d'unités de disque dur.
- b. Appuyez sur le haut du fond de panier pour l'avancer jusqu'à ce qu'il s'enclenche. Assurezvous que les trous du fond de panier passent par les broches du boîtier d'unités de disque dur, et que les loquets de déblocage maintiennent le fond de panier dans sa position.

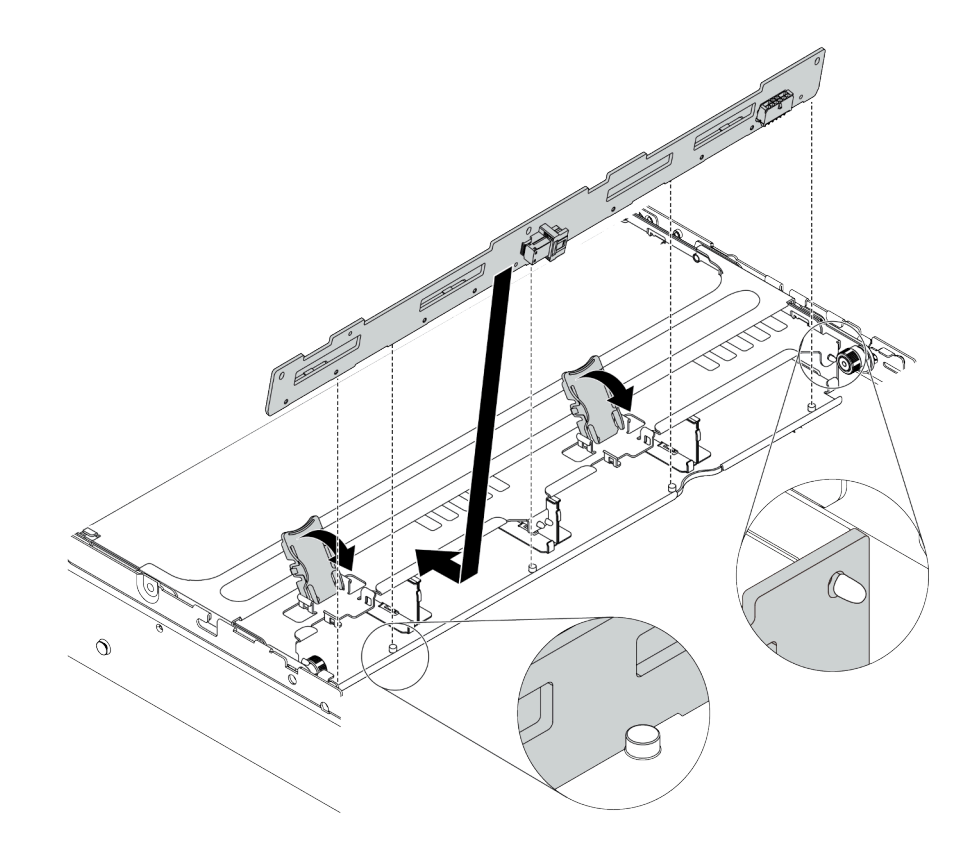

Figure 211. Installation du fond de panier d'unité 3,5 pouces central

- a. Alignez le bas du fond de panier avec les goujons situés au bas du boîtier d'unités de disque dur, et abaissez le fond de panier dans le boîtier d'unités de disque dur.
- b. Poussez le haut du fond de panier vers l'avant de sorte que les trous du fond de panier passent par les broches du boîtier d'unités de disque dur, et fermez loquets de déblocage pour maintenir le fond de panier dans sa position.

Etape 3. Installez le boîtier d'unités de disque dur central et les unités.

#### Remarques :

- L'illustration présente l'installation du boîtier d'unités de disque dur 2,5 pouces central. La procédure est la même pour l'installation du boîtier d'unités de disque dur 3,5 pouces central.
- Si des câbles doivent passer sous le boîtier central, acheminez les câbles avant d'installer le boîtier central.

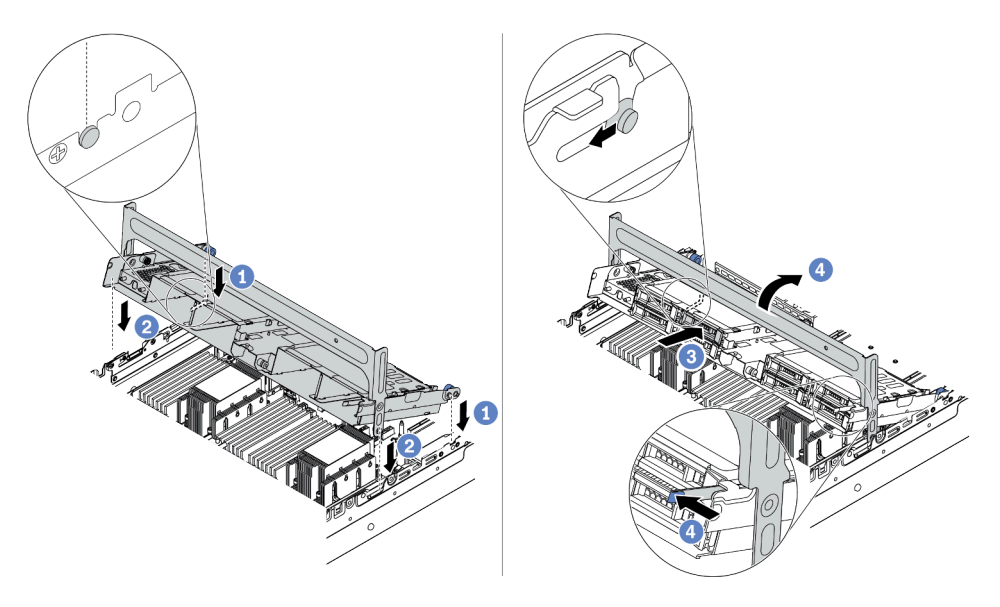

Figure 212. Installation du boîtier d'unités de disque dur central et des unités

- a. Alignez les broches du boîtier central avant avec les emplacements correspondants sur le châssis.
- b. Abaissez le boîtier d'unités de disque dur en place.
- c. Installez les unités dans le boîtier d'unités de disque dur central. Pour plus d'informations, voir [« Installation d'une unité remplaçable à chaud » à la page 354](#page-357-0).
- d. Faites pivoter la poignée pour la fermer.
- Etape 4. Connectez les câbles des fonds de panier à la carte mère ou aux adaptateurs RAID/HBA. Pour plus d'informations, voir [Chapitre 3 « Cheminement interne des câbles » à la page 67.](#page-70-0)

#### Vidéo de démonstration

#### [Découvrez la procédure sur YouTube](https://www.youtube.com/watch?v=kr1feAkIBbc)

#### <span id="page-312-0"></span>(Pour 32 NVMe) Remplacement des supports muraux de câble

Les informations ci-après permettent de remplacer les supports muraux de câble demi-hauteur par des supports muraux de câbles pleine hauteur.

## À propos de cette tâche

Pour la plupart des modèles de serveur, votre serveur est livré avec des supports muraux de câble demihauteur sur les deux côtés de la carte mère. Si vous devez mettre à niveau votre serveur vers une configuration à 32 unités NVMe, vous devrez remplacer les supports muraux de câbles demi-hauteur par des supports muraux de câble pleine hauteur pour le cheminement des câbles. Les supports muraux de câble pleine hauteur sont fournis dans le kit de câbles 32 NVMe.

#### Attention :

- Consultez [« Conseils d'installation » à la page 246](#page-249-0) pour vous assurer que vous travaillez en toute sécurité.
- Empêchez l'exposition à l'électricité statique, laquelle peut entraîner l'arrêt du système et la perte de données, en conservant les composants sensibles à l'électricité statique dans des emballages antistatiques jusqu'à leur installation, et en manipulant ces dispositifs en portant une dragonne de décharge électrostatique ou un autre système de mise à la terre.

### Procédure

Etape 1. Retirez les supports muraux de câble demi-hauteur.

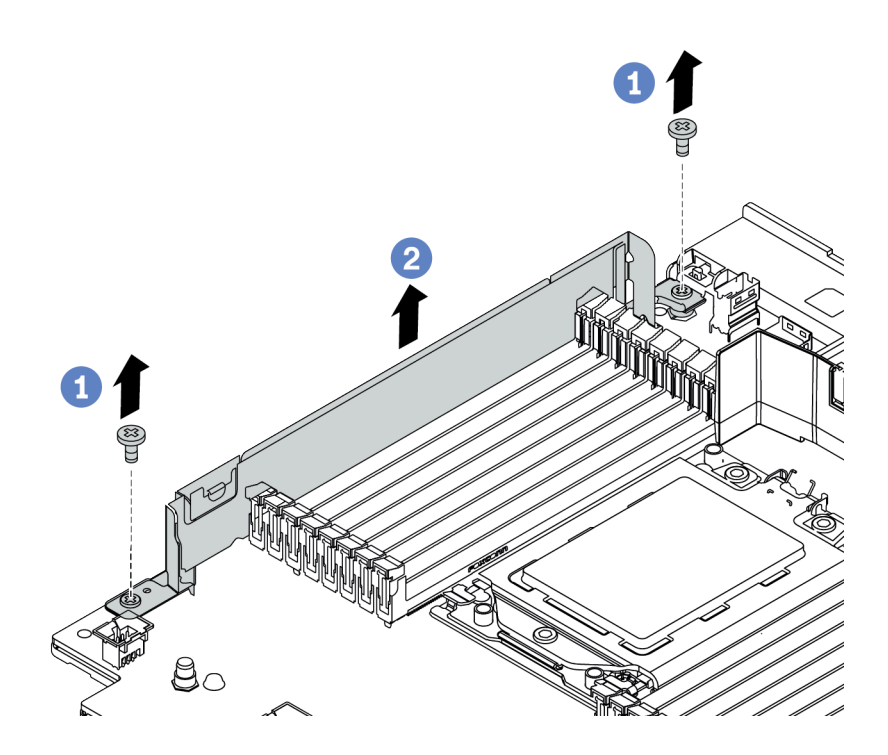

Figure 213. Retrait du support mural de câble

Etape 2. Installez les supports muraux de câble pleine hauteur.

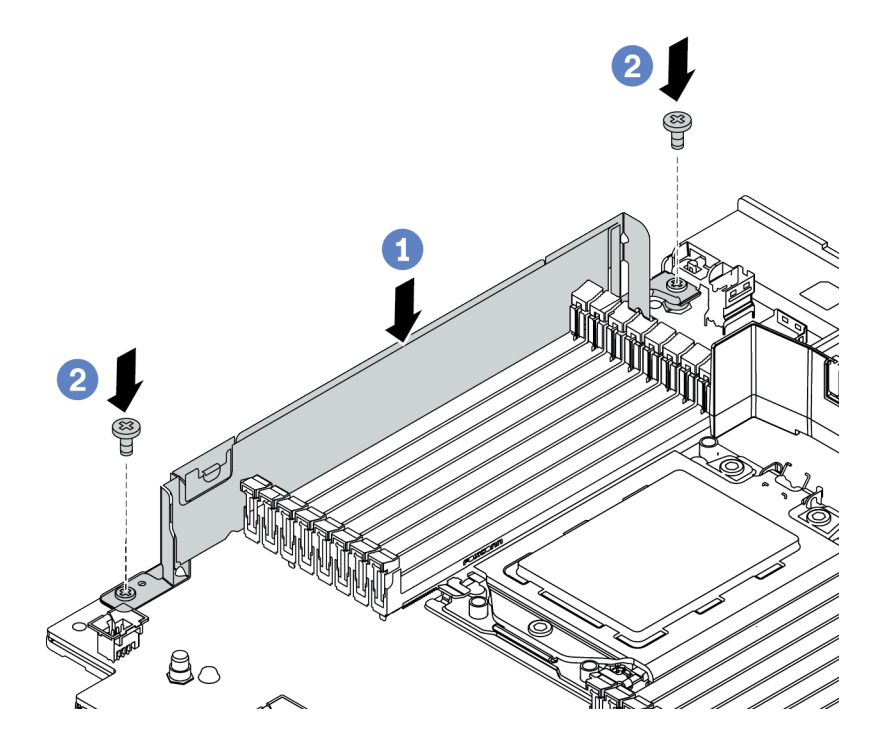

Figure 214. Installation du support mural de câble

- a. Alignez les supports muraux de câble avec les deux trous de la carte mère. Installez les supports sur la carte mère.
- b. Installez les deux vis pour fixer les supports.

## <span id="page-315-0"></span>Installation d'un adaptateur PCIe et d'un assemblage de cartes mezzanines

Les informations suivantes vous indiquent comment installer un adaptateur PCIe et un assemblage de cartes mezzanines. L'adaptateur PCIe peut être une carte Ethernet, un adaptateur de bus hôte, un adaptateur RAID, un adaptateur SSD PCIe supplémentaire ou tout autre adaptateur PCIe pris en charge. Les adaptateurs PCIe varient selon leur type, mais la procédure d'installation est identique.

## À propos de cette tâche

Les boîtiers de cartes mezzanines varient selon la configuration arrière du serveur. Cette rubrique utilise le boîtier de la carte mezzanine 1 avec trois emplacements pleine hauteur (FH) comme exemple pour illustrer l'installation. La procédure d'installation est similaire pour les autres boîtiers de cartes mezzanines.

Remarque : Un boîtier d'unités de disque dur 7 mm peut être installé dans l'emplacement PCIe 3 ou l'emplacement 6, mais pas les deux en même temps. Pour installer un boîtier d'unités de disque dur 7 mm, voir [« Installation du boîtier d'unité 7 mm » à la page 323.](#page-326-0)

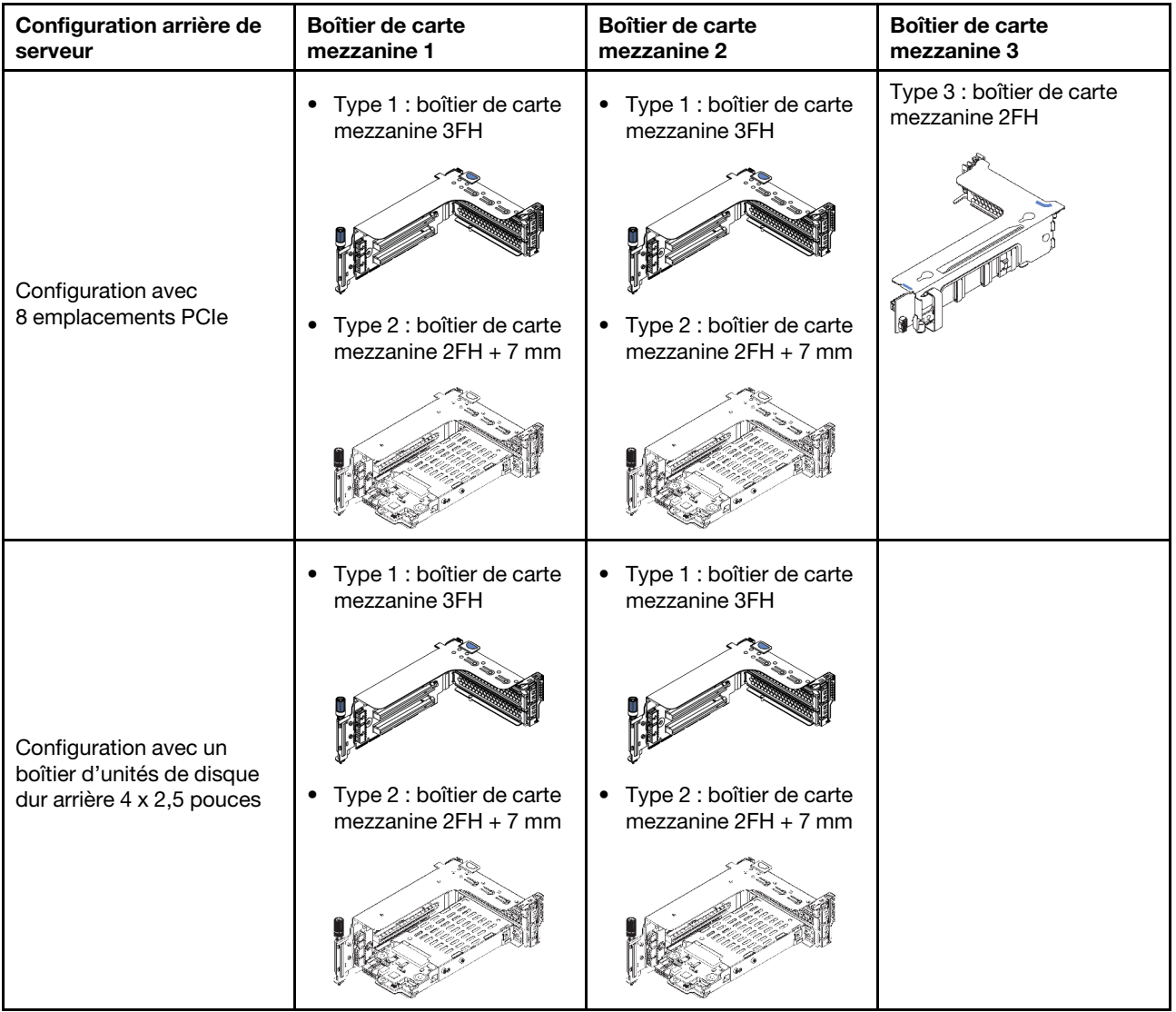

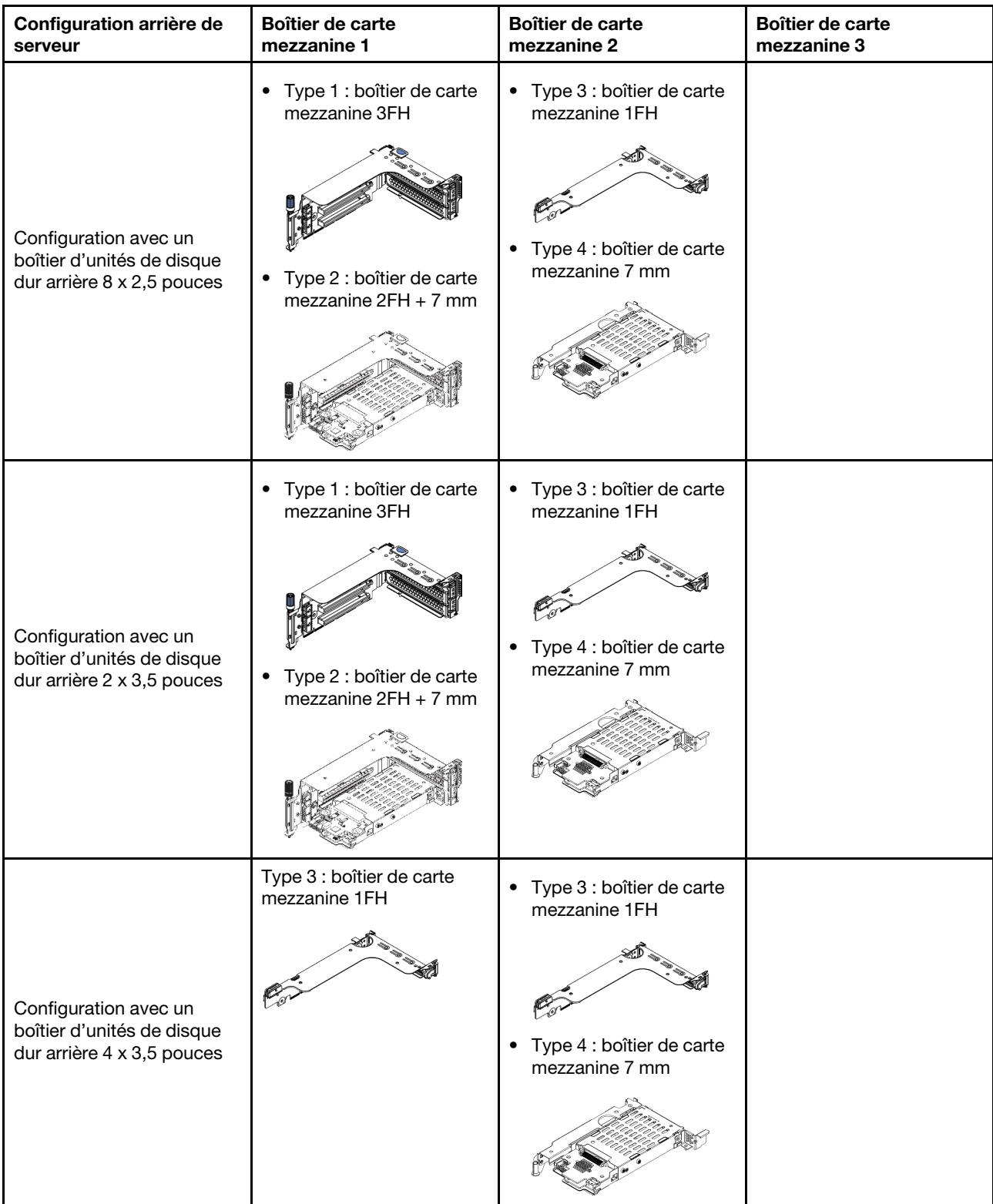

#### Attention :

- Consultez [« Conseils d'installation » à la page 246](#page-249-0) pour vous assurer que vous travaillez en toute sécurité.
- Mettez le serveur hors tension et débranchez tous les cordons d'alimentation pour cette tâche.
- Empêchez l'exposition à l'électricité statique, laquelle peut entraîner l'arrêt du système et la perte de données, en conservant les composants sensibles à l'électricité statique dans des emballages antistatiques jusqu'à leur installation, et en manipulant ces dispositifs en portant une dragonne de décharge électrostatique ou un autre système de mise à la terre.
- Lisez [« Règles techniques » à la page 267](#page-270-0) pour connaître les emplacements PCIe afin d'en sélectionner un approprié pour l'adaptateur PCIe.

### Procédure

Etape 1. Mettez l'emballage antistatique contenant le nouveau composant en contact avec une surface non peinte et extérieure du serveur. Ensuite, déballez le nouveau composant et posez-le sur une surface de protection antistatique.

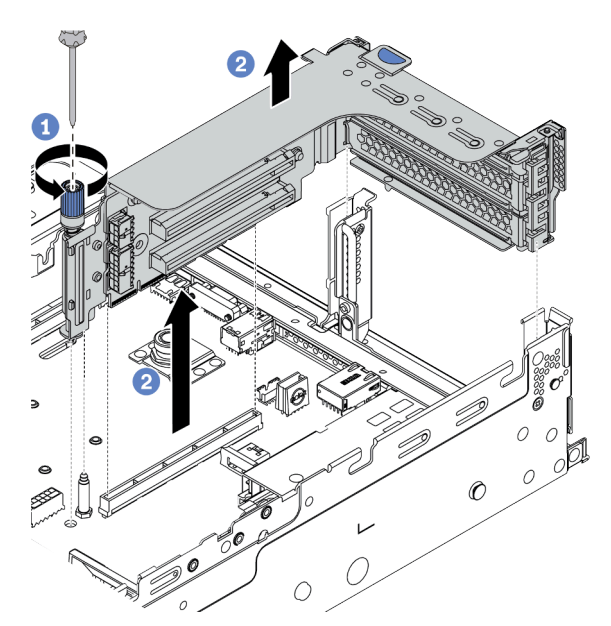

Etape 2. Retirez l'assemblage de cartes mezzanines.

Figure 215. Retrait de l'assemblage de carte mezzanine

- a. Desserrez la vis qui fixe l'assemblage de cartes mezzanines.
- b. Saisissez l'assemblage de cartes mezzanines par ses bords et retirez-le du châssis avec précaution.

Etape 3. Installez un adaptateur PCIe.

Remarque : Manipulez avec précaution l'adaptateur PCIe en le tenant par les bords.

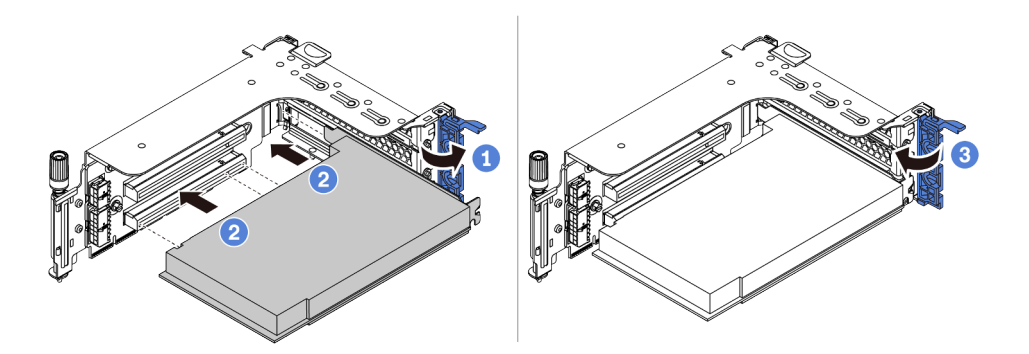

Figure 216. Installation d'un adaptateur PCIe

- a. Alignez l'adaptateur PCIe sur l'emplacement PCIe de la carte mezzanine. Appuyez avec précaution sur l'adaptateur PCIe dans l'emplacement jusqu'à ce qu'il soit correctement positionné dans son emplacement et que son support soit maintenu.
- b. Faites pivoter le taquet de blocage d'adaptateur PCIe sur la position fermée.
- Etape 4. Installez l'assemblage de cartes mezzanines dans le châssis.

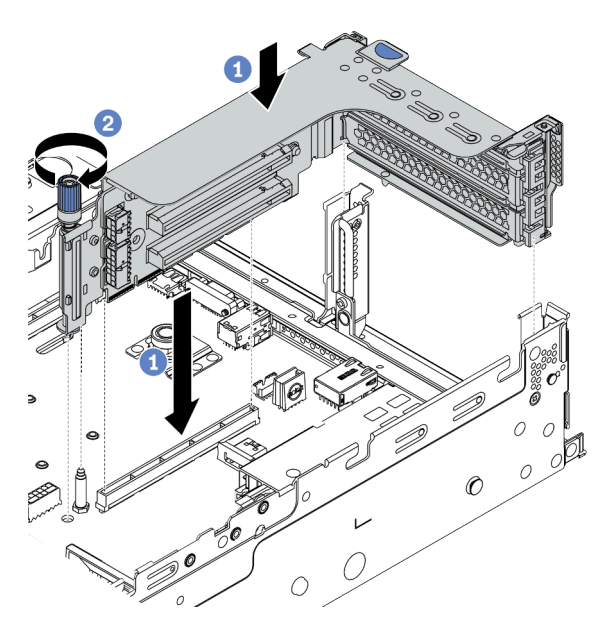

Figure 217. Installation de l'assemblage de cartes mezzanines

- a. Alignez la carte mezzanine sur la fente de connexion de la carte mère. Appuyez avec précaution sur la carte mezzanine jusqu'à ce qu'elle soit bien installée dans son emplacement.
- b. Serrez la vis pour bien fixer le boîtier de cartes mezzanine.
- Etape 5. Connectez les câbles à la carte mezzanine et à l'adaptateur PCIe. Pour plus d'informations, voir [Chapitre 3 « Cheminement interne des câbles » à la page 67.](#page-70-0)

#### Après avoir terminé

Si vous avez installé un adaptateur RAID :

- Installez un module d'alimentation flash RAID si vous avez installé in adaptateur RAID 930 ou 940. Pour plus d'informations, voir [« Installation d'un module d'alimentation flash RAID » à la page 346](#page-349-0).
- Utilisez Lenovo XClarity Provisioning Manager pour configurer le RAID si nécessaire. Pour plus d'informations, voir <https://pubs.lenovo.com/lxpm-overview/>.

#### Vidéo de démonstration

# Installation d'un adaptateur GPU

Les informations suivantes vous indiquent comment installer un adaptateur GPU.

## À propos de cette tâche

#### Attention :

- Consultez [« Conseils d'installation » à la page 246](#page-249-0) pour vous assurer que vous travaillez en toute sécurité.
- Mettez le serveur hors tension et débranchez tous les cordons d'alimentation pour cette tâche.
- Empêchez l'exposition à l'électricité statique, laquelle peut entraîner l'arrêt du système et la perte de données, en conservant les composants sensibles à l'électricité statique dans des emballages antistatiques jusqu'à leur installation, et en manipulant ces dispositifs en portant une dragonne de décharge électrostatique ou un autre système de mise à la terre.
- Les adaptateurs GPU sont pris en charge sur certains modèles de serveur avec des exigences thermiques. Reportez-vous à la rubrique [« Règles thermiques » à la page 274](#page-277-0) pour vérifier que le serveur se trouve à une température inférieure à la température ambiante autorisée et que les grille d'aération, dissipateur thermique et ventilateurs système appropriés sont bien utilisés. Si nécessaire, remplacez le dissipateur thermique ou le ventilateur système en premier lieu.
	- [« Installation d'un module de processeur-dissipateur thermique » à la page 287](#page-290-0)
	- [« Installation d'un ventilateur système » à la page 304](#page-307-0)
	- [« Installation de la grille d'aération » à la page 338](#page-341-0)

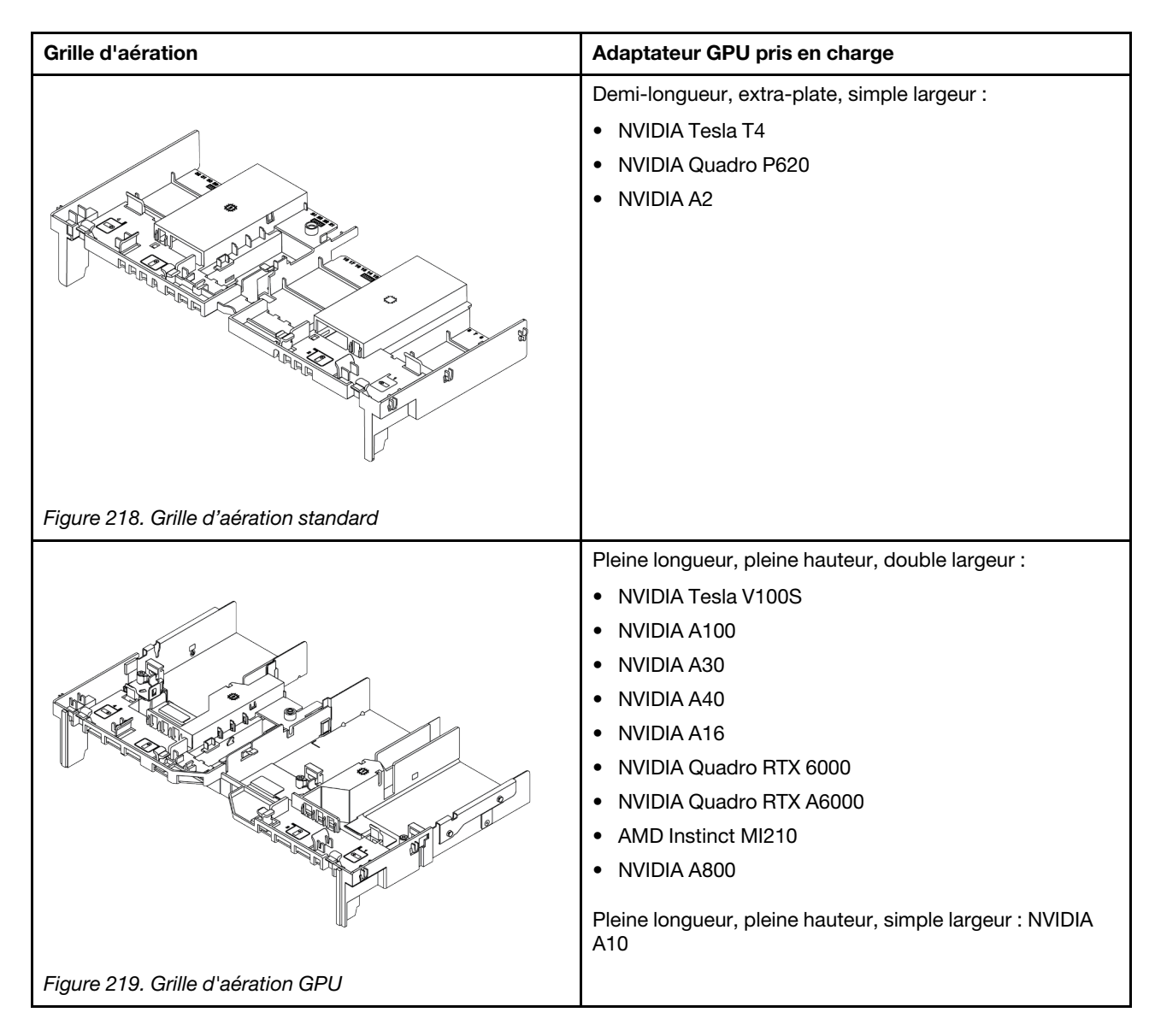

#### Remarques :

- Tous les adaptateurs GPU installés doivent être identiques.
- Si un adaptateur GPU double largeur est installé dans l'emplacement 5, 7 ou 2, alors l'emplacement adjacent 4, 8 ou 1 (respectivement) est indisponible.
- Si un adaptateur GPU simple largeur 150 W est installé dans l'emplacement PCIe 1, 4 ou 7, alors l'emplacement adjacent 2, 5 ou 8 ne peut (respectivement) pas recevoir un adaptateur Ethernet 100 GbE ou supérieur.
- Pour connaître les règles thermiques des GPU pris en charge, voir [« Règles thermiques » à la page 274](#page-277-0).

#### Visionnez la procédure

Une vidéo de cette procédure est disponible sur YouTube : [https://www.youtube.com/playlist?list=](https://www.youtube.com/playlist?list=PLYV5R7hVcs-DqVplE36HIvdM_sq_Auw3U) [PLYV5R7hVcs-DqVplE36HIvdM\\_sq\\_Auw3U](https://www.youtube.com/playlist?list=PLYV5R7hVcs-DqVplE36HIvdM_sq_Auw3U).

### Procédure

Etape 1. Repérez l'emplacement PCIe approprié pour l'adaptateur GPU. Pour plus d'informations, voir [« Emplacements PCIe et adaptateurs PCIe » à la page 267](#page-270-1)

Etape 2. Installez l'adaptateur GPU dans l'emplacement PCIe sur la carte mezzanine.

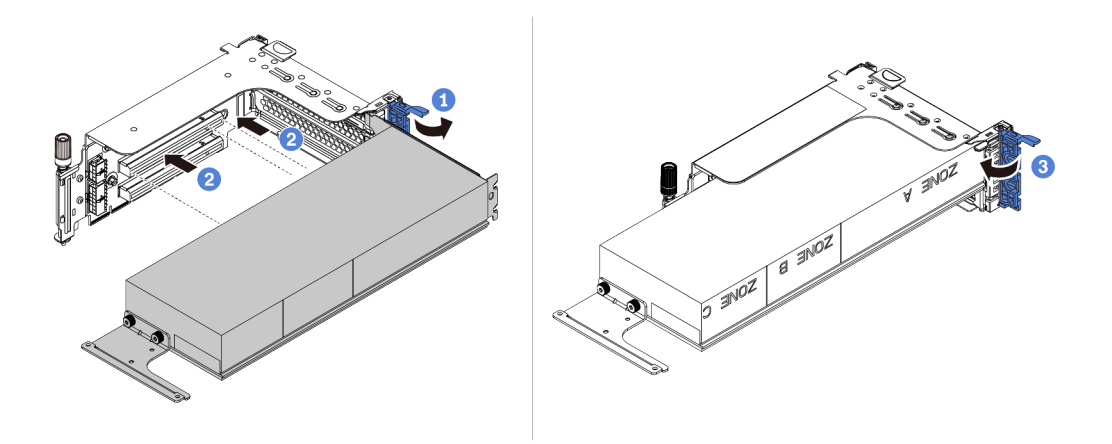

Figure 220. Installation de l'adaptateur GPU

- a. Ouvrez le taquet bleu sur le boîtier de carte mezzanine.
- b. Alignez l'adaptateur GPU sur l'emplacement PCIe de la carte mezzanine. Appuyez ensuite avec précaution sur l'adaptateur GPU jusqu'à ce qu'il soit bien positionné dans son emplacement.
- c. Refermez le taquet bleu.
- Etape 3. Connectez le câble d'alimentation GPU au connecteur d'alimentation du GPU sur la carte mezzanine ou la carte mère. Voir [« GPU » à la page 70](#page-73-0).
- Etape 4. Installez la grille d'aération GPU.

Remarque : Si un adaptateur GPU 150 W à largeur simple (FHFL) doit être installé, mais que l'emplacement adjacent sera vide ou doté d'un adaptateur demi-longueur : installez une grille d'aération supplémentaire sur la grille d'aération GPU dans un premier temps.

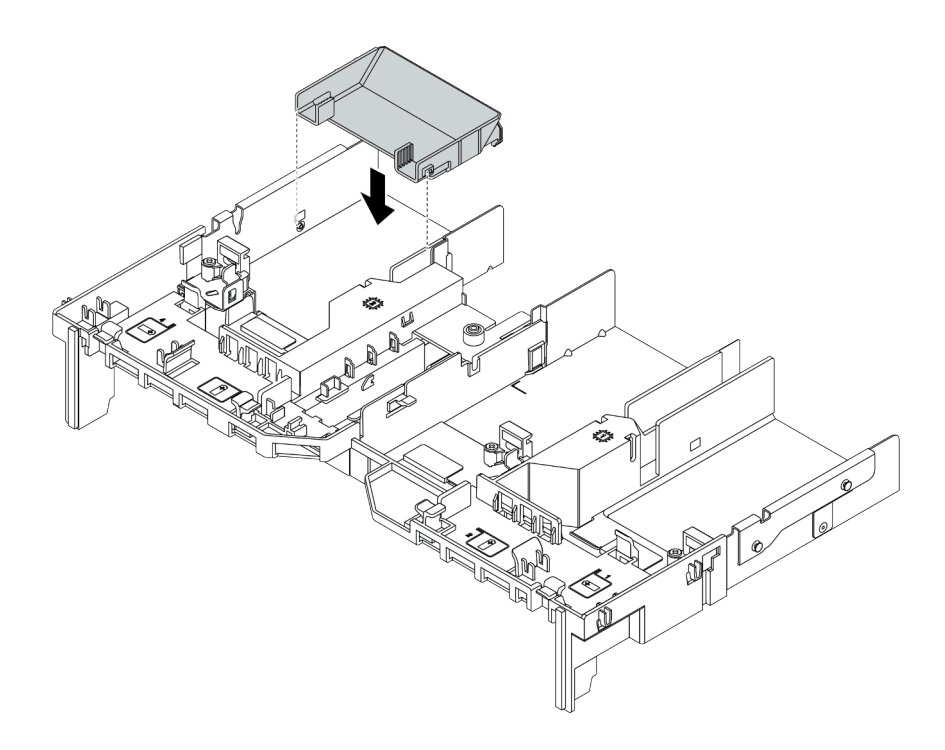

Figure 221. Installation d'une grille d'aération supplémentaire

Etape 5. Installez l'assemblage de carte mezzanine.
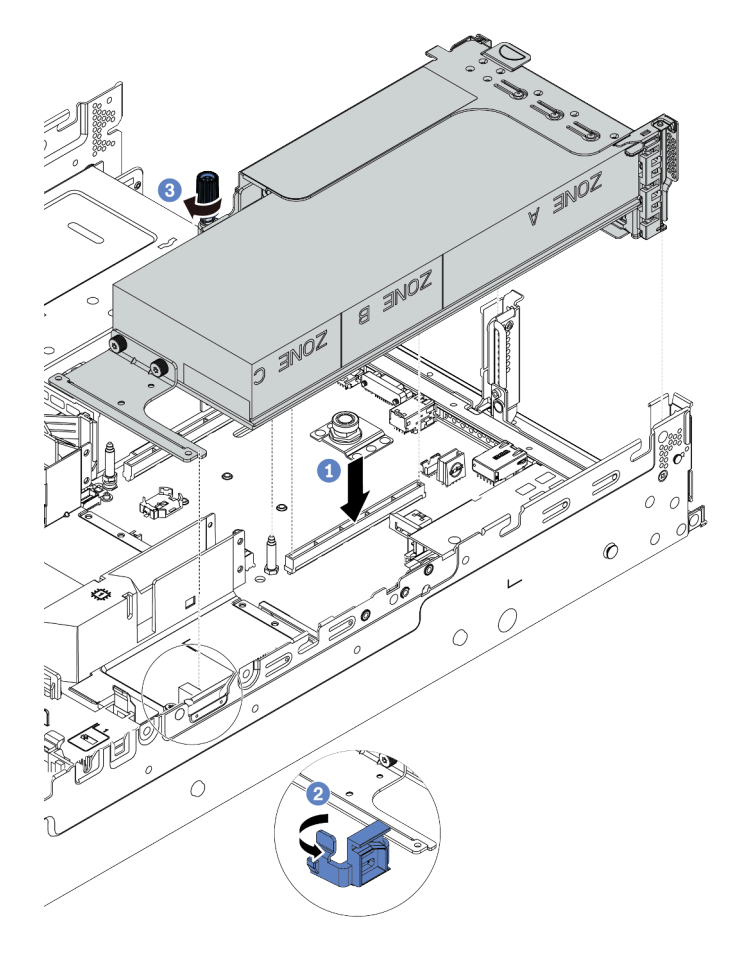

Figure 222. Installation de l'assemblage de cartes mezzanines

- a. Alignez la carte mezzanine avec l'emplacement PCIe sur la carte mère. Appuyez avec précaution sur la carte mezzanine jusqu'à ce qu'elle soit bien installée dans son emplacement.
- b. Si vous installez un adaptateur GPU pleine longueur, ouvrez le loquet bleu de la grille d'aération du GPU et fixez l'extrémité de l'adaptateur GPU. Ensuite, refermez le taquet bleu.
- c. Serrez la vis pour fixer le boîtier de carte mezzanine.
- Etape 6. Connectez le câble d'alimentation GPU au connecteur d'alimentation de l'adaptateur GPU et acheminez le câble d'alimentation correctement. Voir [« GPU » à la page 70](#page-73-0).

Etape 7. (Facultatif) Si un emplacement en particulier ne comporte pas d'adaptateur GPU, installez un obturateur sur la grille d'aération GPU.

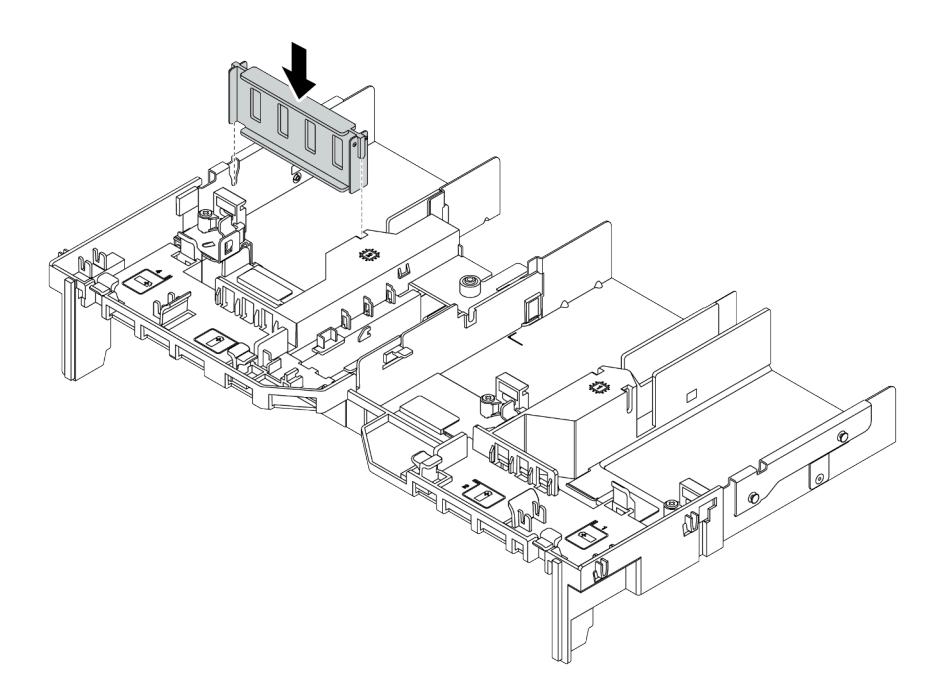

Figure 223. Installation de l'obturateur de grille d'aération du GPU

### Vidéo de démonstration

# Installation du boîtier d'unité 7 mm

Les informations suivantes vous indiquent comment installer le boîtier d'unités de disque dur 7 mm arrière.

## À propos de cette tâche

Selon la configuration de votre serveur, celui-ci prend en charge l'un des boîtiers d'unités de disque dur 7 mm suivants : Cette rubrique prend pour exemple le boîtier d'unités de disque dur 7 mm **1** à titre d'illustration de l'installation. La procédure d'installation est similaire pour l'autre.

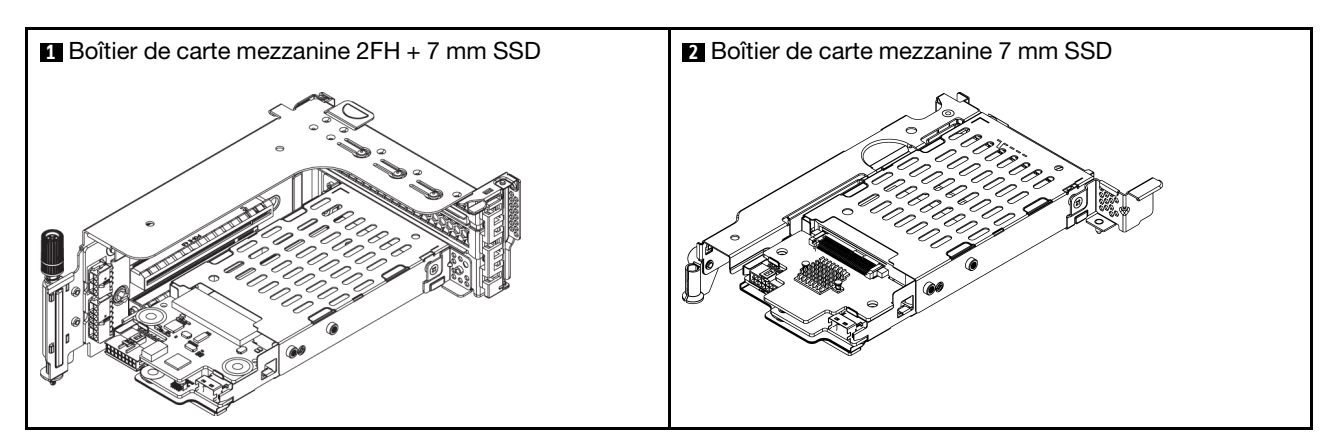

### Attention :

- Consultez [« Conseils d'installation » à la page 246](#page-249-0) pour vous assurer que vous travaillez en toute sécurité.
- Mettez le serveur hors tension et débranchez tous les cordons d'alimentation pour cette tâche.
- Empêchez l'exposition à l'électricité statique, laquelle peut entraîner l'arrêt du système et la perte de données, en conservant les composants sensibles à l'électricité statique dans des emballages antistatiques jusqu'à leur installation, et en manipulant ces dispositifs en portant une dragonne de décharge électrostatique ou un autre système de mise à la terre.
- Lisez [« Emplacements PCIe et adaptateurs PCIe » à la page 267](#page-270-0) pour vous assurer de bien suivre les règles d'installation des boîtiers d'unité 7 mm.

## Procédure

Etape 1. Mettez l'emballage antistatique contenant les nouveaux composants en contact avec une zone extérieure non peinte du serveur. Ensuite, déballez-les et posez-les sur une surface de protection électrostatique.

Etape 2. Installation du fond de panier d'unité 7 mm au bas.

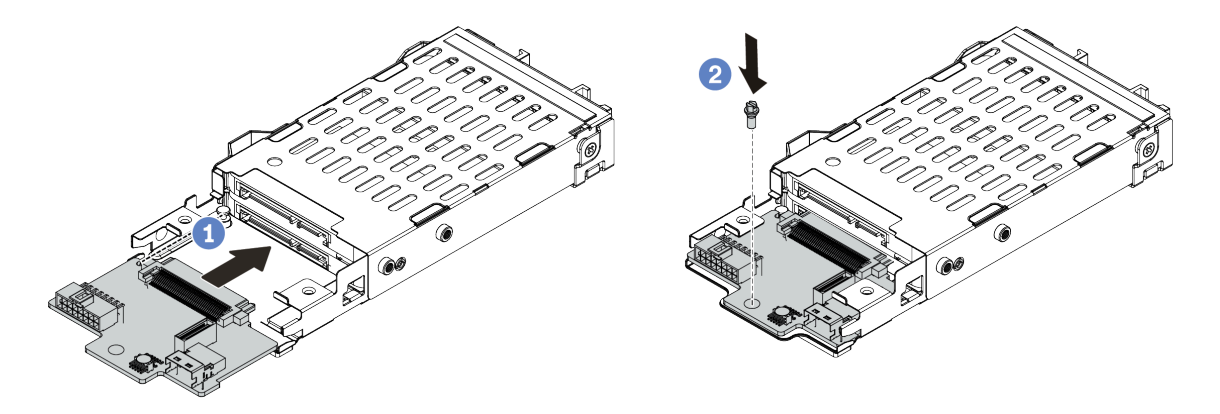

Figure 224. Installation du fond de panier d'unité 7 mm (bas)

- a. Alignez l'encoche du bord du fond de panier avec la broche sur le boîtier, et faites légèrement glisser le fond de panier dans le boîtier jusqu'à ce qu'il soit bien installé.
- b. Installez la vis pour le fixer en place.
- Etape 3. Installation du fond de panier d'unité 7 mm sur le dessus.

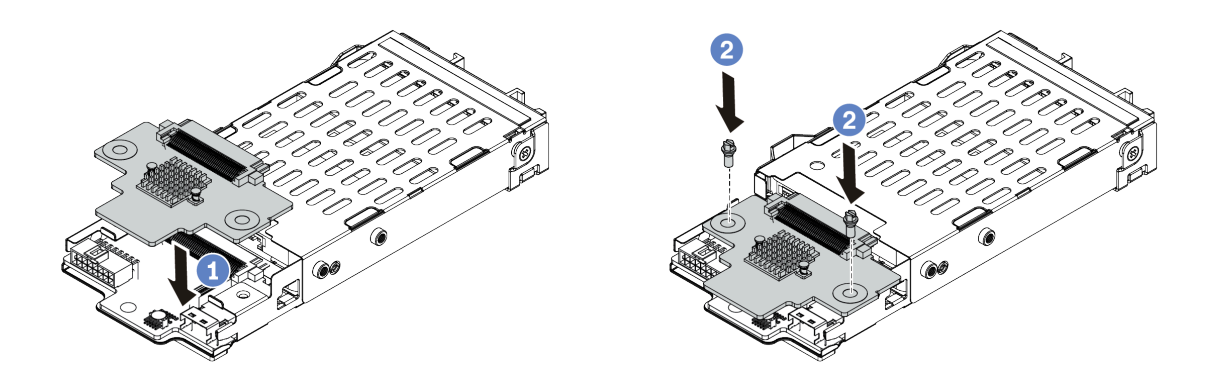

Figure 225. Installation d'un fond de panier d'unité 7 mm (haut)

- a. Alignez les trous du fond de panier avec les trous du boîtier, et abaissez le fond de panier dans le boîtier.
- b. Installez les deux vis pour fixer le fond de panier.
- Etape 4. Connectez les câbles aux fonds de panier. Voir [« Unités 7 mm » à la page 78.](#page-81-0)

Etape 5. Accrochez le clip de fixation sur l'adaptateur de carte mezzanine du boîtier de carte mezzanine.

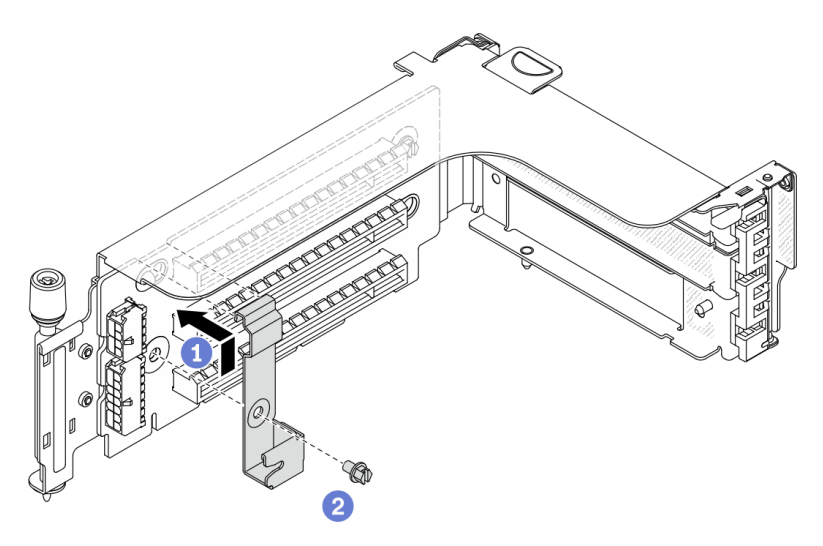

Figure 226. Installation du clip de fixation du boîtier d'unités 7 mm

Etape 6. Installez le boîtier d'unités de disque dur 7 mm sur le boîtier de carte mezzanine.

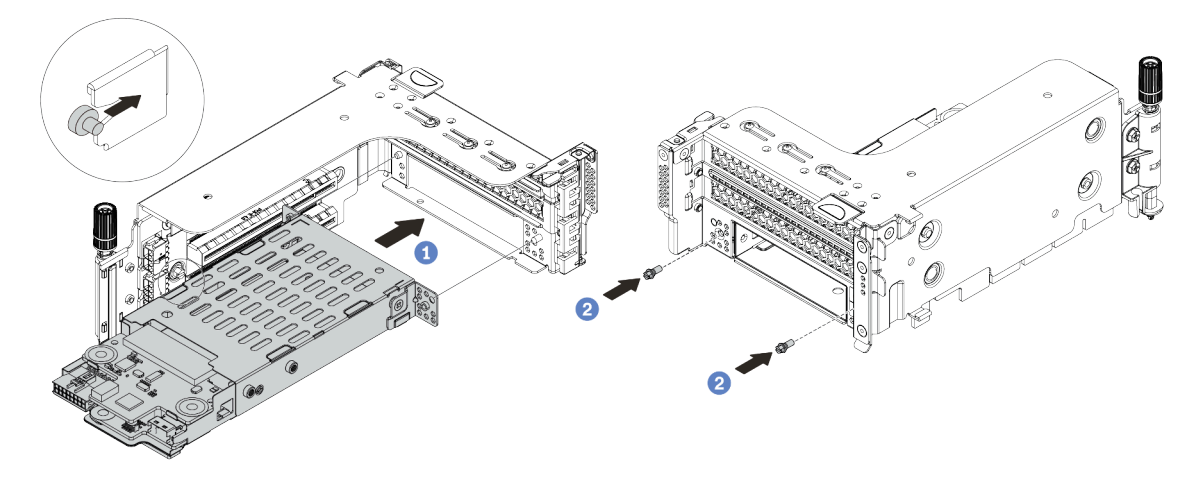

Figure 227. Installation du boîtier d'unités de disque dur 7 mm

- a. Alignez la broche gauche du boîtier d'unités de disque dur 7 mm sur l'emplacement de positionnement du clip de fixation, les deux trous des supports latéraux du boîtier d'unités de disque dur 7 mm sur les deux trous à l'avant du boîtier de carte mezzanine.
- b. Installez les deux vis pour fixer le boîtier d'unités de disque dur 7 mm.

Etape 7. Installez l'assemblage de cartes mezzanine 7 mm dans l'emplacement de carte mezzanine sur la carte mère.

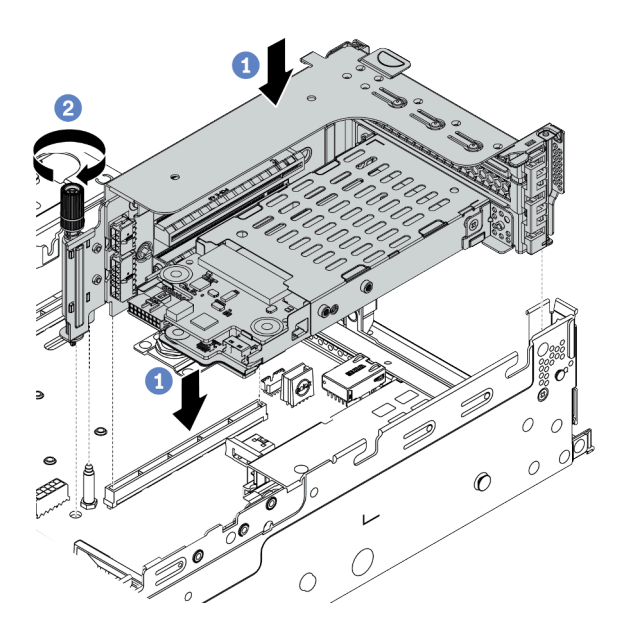

Figure 228. Installation de l'assemblage de cartes mezzanines

- a. Alignez l'assemblage de cartes mezzanine avec l'emplacement sur la carte mère, puis abaissez et insérez l'assemblage de cartes mezzanine dans son emplacement.
- b. Serrez la vis pour bien fixer l'assemblage de cartes mezzanine en place.
- Etape 8. Connectez les câbles entre les fonds de panier et la carte mère. Pour plus d'informations, voir [« Unités 7 mm » à la page 78.](#page-81-0)
- Etape 9. Installez l'ensemble des unités et des obturateurs (le cas échéant) dans les baies d'unité. Pour plus d'informations, voir [« Installation d'une unité remplaçable à chaud » à la page 354.](#page-357-0)

### Vidéo de démonstration

# Installation d'un module de port série

Les informations suivantes vous indiquent comment installer un module de port série.

## À propos de cette tâche

### Attention :

- Consultez [« Conseils d'installation » à la page 246](#page-249-0) pour vous assurer que vous travaillez en toute sécurité.
- Mettez le serveur hors tension et débranchez tous les cordons d'alimentation pour cette tâche.
- Empêchez l'exposition à l'électricité statique, laquelle peut entraîner l'arrêt du système et la perte de données, en conservant les composants sensibles à l'électricité statique dans des emballages antistatiques jusqu'à leur installation, et en manipulant ces dispositifs en portant une dragonne de décharge électrostatique ou un autre système de mise à la terre.
- Lisez [« Emplacements PCIe et adaptateurs PCIe » à la page 267](#page-270-0) pour vous assurer d'installer le module de port série dans un emplacement PCIe correct.

## Procédure

- Etape 1. Mettez l'emballage antistatique contenant le nouveau composant en contact avec une surface non peinte et extérieure du serveur. Ensuite, déballez le composant et posez-le sur une surface de protection antistatique.
- Etape 2. Utilisez une clé de 5 mm pour installer le câble de port série dans le support.

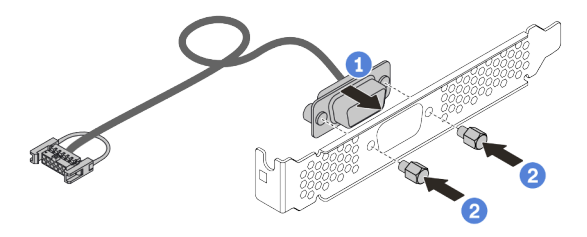

Figure 229. Assemblage du module de port série

Etape 3. Retirez le support de carte mezzanine du serveur.

Remarque : L'illustration ci-après présente le support de carte mezzanine 1U 1 comme exemple. La procédure est identique pour le support de carte mezzanine 2U.

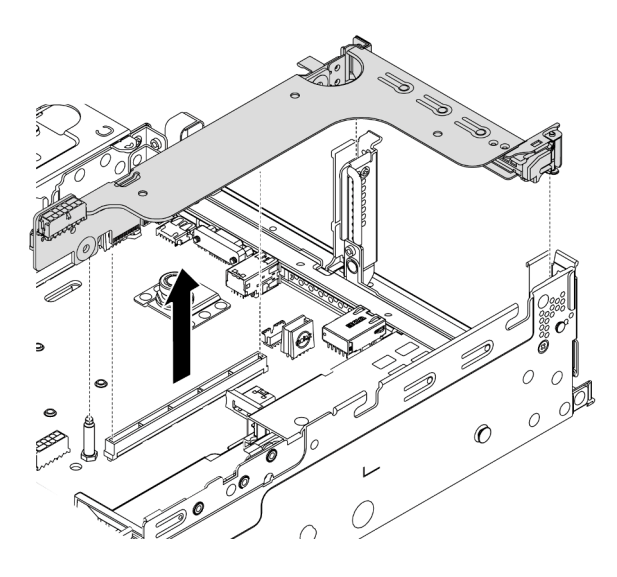

Figure 230. Retrait du support de carte mezzanine

Etape 4. Installez le module de port série dans le support de carte mezzanine.

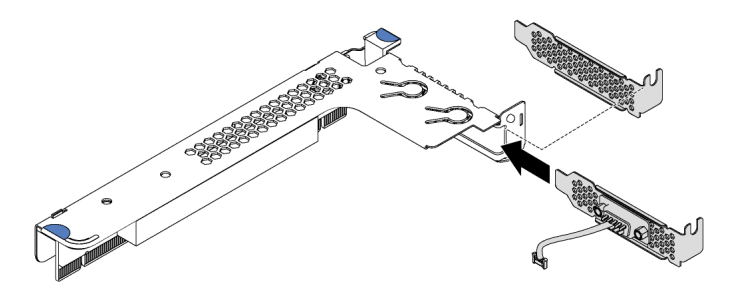

Figure 231. Installation du module de port série

Etape 5. Réinstallez l'assemblage de cartes mezzanines dans le serveur.

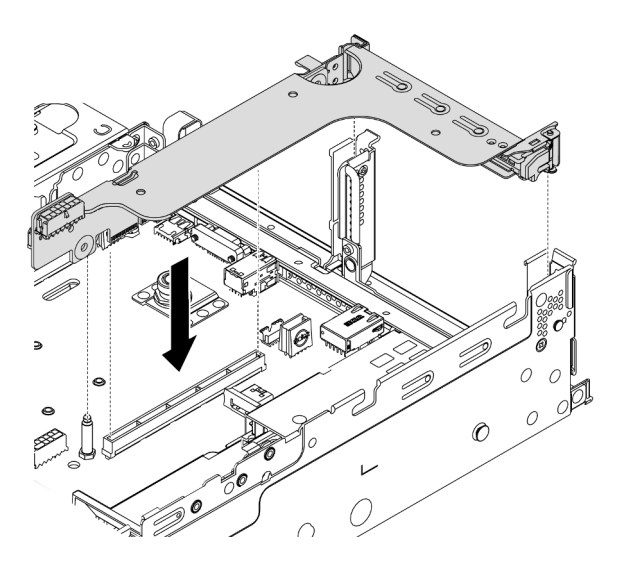

Figure 232. Installation de l'assemblage de cartes mezzanines

Etape 6. Branchez le câble du module de port série sur le connecteur du module de port série de la carte mère. Pour plus d'informations sur l'emplacement du connecteur du module de port série, voir [« Composants de la carte mère » à la page 51.](#page-54-0)

## Après avoir terminé

Pour activer le module de port série, effectuez l'une des opérations suivantes en fonction du système d'exploitation installé :

• Pour le système d'exploitation Linux :

Ouvrez ipmitool et entrez la commande suivante pour désactiver la fonction Serial over LAN (SOL) :

-I lanplus -H IP -U USERID -P PASSW0RD sol deactivate

- Pour le système d'exploitation Microsoft Windows :
	- 1. Ouvrez ipmitool et entrez la commande suivante pour désactiver la fonction SOL :

-I lanplus -H IP -U USERID -P PASSW0RD sol deactivate

2. Ouvrez Windows PowerShell, puis entrez la commande suivante pour désactiver la fonction Emergency Management Services (EMS) :

Bcdedit /ems no

3. Redémarrez le serveur pour vous assurer que le paramètre EMS prend effet.

# <span id="page-333-0"></span>Matrice de combinaisons de support mural arrière

Les informations suivantes vous indiquent comment retirer et installer un support mural arrière.

### Matrice de support mural arrière

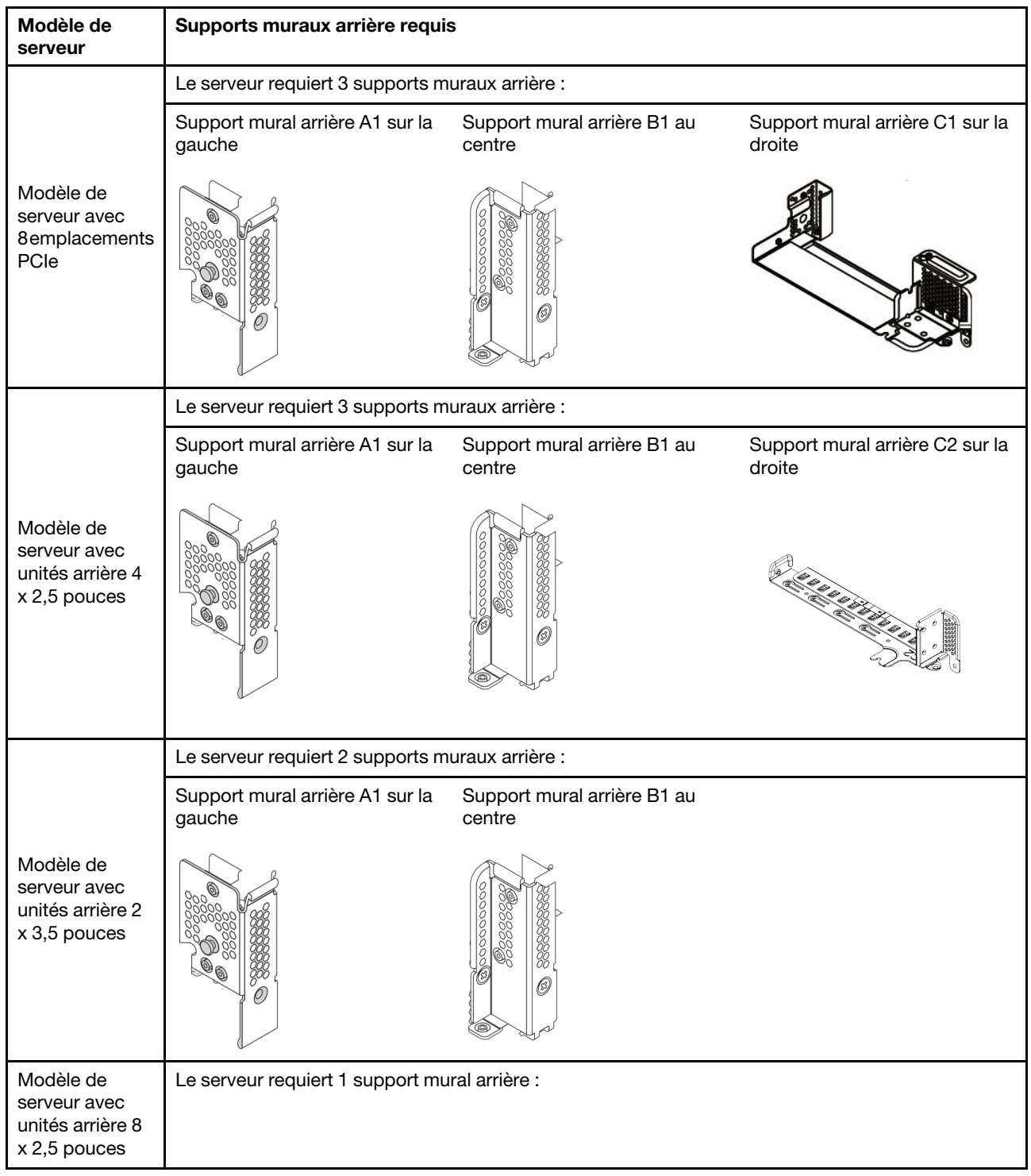

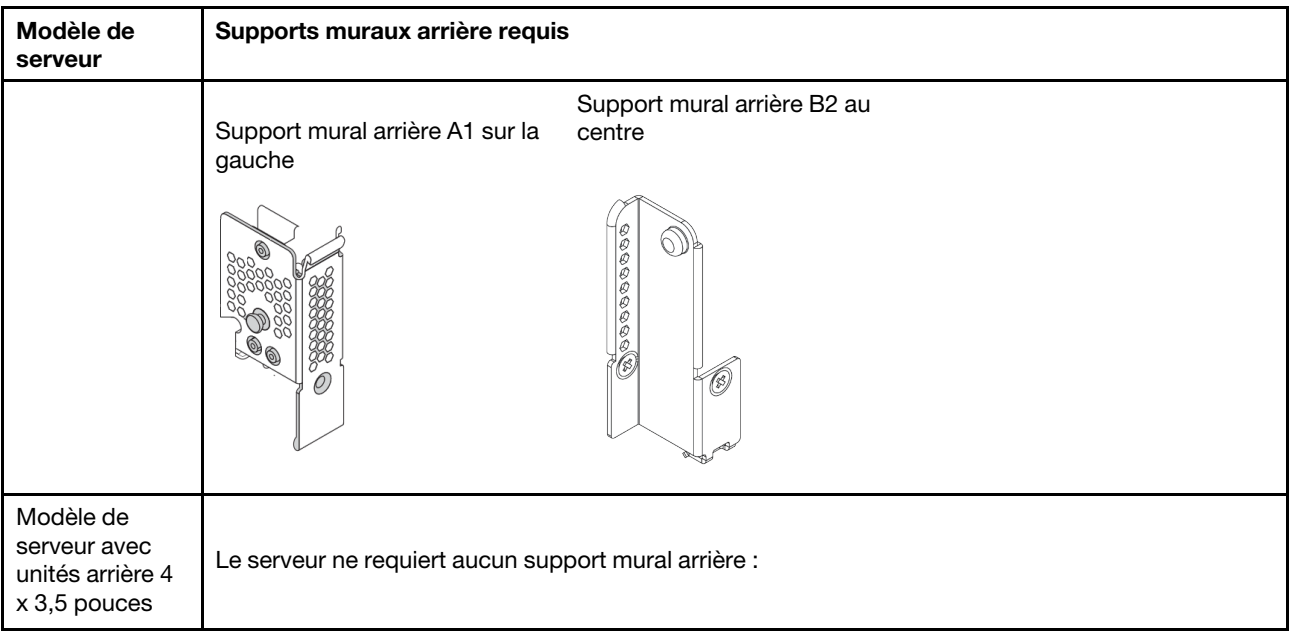

## <span id="page-335-0"></span>Remplacement d'un support mural arrière

Les informations suivantes vous indiquent comment remplacer un support mural arrière.

## À propos de cette tâche

Avant d'ajouter un boîtier d'unités de disque dur arrière, vous devrez peut-être retirer ou remplacer le support mural arrière existant par un support mural arrière fourni avec le boîtier d'unités de disque dur arrière.

### Attention :

- Consultez [« Conseils d'installation » à la page 246](#page-249-0) pour vous assurer que vous travaillez en toute sécurité.
- Mettez le serveur hors tension et débranchez tous les cordons d'alimentation pour cette tâche.
- Empêchez l'exposition à l'électricité statique, laquelle peut entraîner l'arrêt du système et la perte de données, en conservant les composants sensibles à l'électricité statique dans des emballages antistatiques jusqu'à leur installation, et en manipulant ces dispositifs en portant une dragonne de décharge électrostatique ou un autre système de mise à la terre.

### Procédure

Etape 1. Retirez les assemblages de cartes mezzanines. L'illustration ci-dessous montre le retrait de l'assemblage de cartes mezzanines 1. La procédure est similaire pour le retrait des autres assemblages de cartes mezzanines.

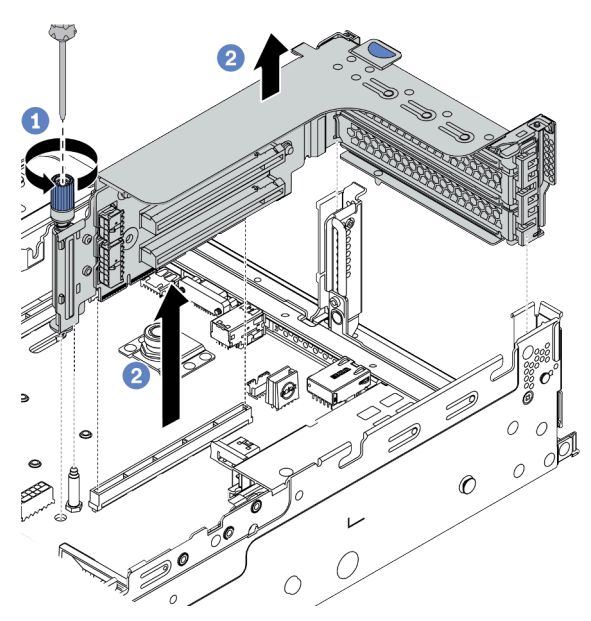

Figure 233. Retrait de l'assemblage de carte mezzanine

- a. Desserrez la vis qui fixe l'assemblage de cartes mezzanines.
- b. Saisissez l'assemblage de cartes mezzanines par ses bords et retirez-le du châssis avec précaution.

Etape 2. Retirez le support mural arrière existant. Reportez-vous à la rubrique [« Matrice de combinaisons](#page-333-0) [de support mural arrière » à la page 330](#page-333-0) pour déterminer le support à retirer.

Remarque : La figure montre comment retirer des supports muraux arrière A1, B1 et C1. La procédure est la même pour le retrait des autres supports muraux arrière.

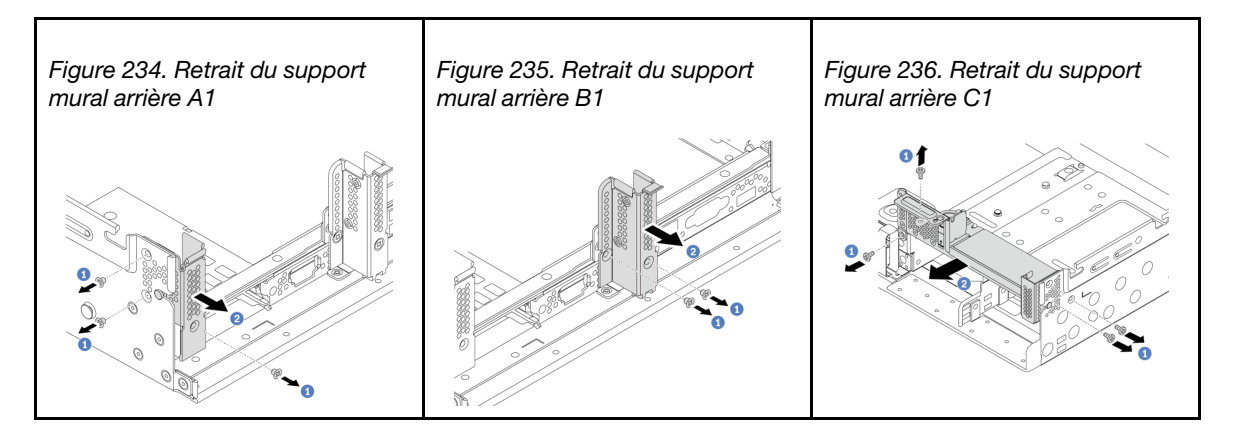

#### Vidéo de démonstration

#### [Découvrez la procédure sur YouTube](https://youtu.be/1PReQymQxXA)

Etape 3. Installez le support mural arrière fourni avec le boîtier d'unités de disque dur arrière. Si vous installez le boîtier d'unités de disque dur arrière 4 x 3,5 pouces, ignorez cette étape.

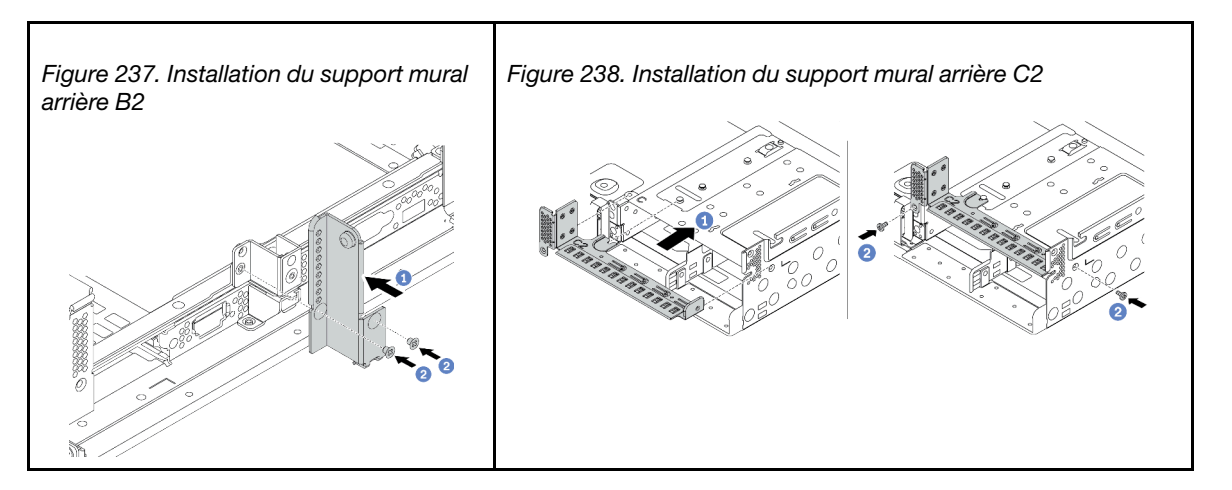

#### Vidéo de démonstration

# Installation d'un boîtier d'unités de disque dur arrière

La section ci-dessous explique comment installer un boîtier d'unités de disque dur arrière.

## À propos de cette tâche

### Attention :

- Consultez [« Conseils d'installation » à la page 246](#page-249-0) pour vous assurer que vous travaillez en toute sécurité.
- Mettez le serveur hors tension et débranchez tous les cordons d'alimentation pour cette tâche.
- Empêchez l'exposition à l'électricité statique, laquelle peut entraîner l'arrêt du système et la perte de données, en conservant les composants sensibles à l'électricité statique dans des emballages antistatiques jusqu'à leur installation, et en manipulant ces dispositifs en portant une dragonne de décharge électrostatique ou un autre système de mise à la terre.
- Le boîtier d'unités de disque dur arrière est pris en charge sur certains modèles de serveur avec des exigences thermiques. Reportez-vous à la rubrique [« Règles thermiques » à la page 274](#page-277-0) pour vérifier que le serveur se trouve à une température inférieure à la température ambiante autorisée et que le dissipateur thermique et les ventilateurs système appropriés sont bien utilisés. Si nécessaire, remplacez le dissipateur thermique ou le ventilateur système en premier lieu.
	- [« Installation d'un module de processeur-dissipateur thermique » à la page 287](#page-290-0)
	- [« Installation d'un ventilateur système » à la page 304](#page-307-0)

- Etape 1. (Facultatif) S'il existe un support mural arrière non destiné au boîtier d'unités de disque dur arrière, remplacez-le par le support mural arrière fourni avec le boîtier d'unités de disque dur arrière. Pour plus d'informations, voir [« Remplacement d'un support mural arrière » à la page 332.](#page-335-0)
- Etape 2. Installez les supports de carte mezzanine ou les obturateurs de support de carte mezzanine requis. Pour plus d'informations, voir [« Installation d'un adaptateur PCIe et d'un assemblage de](#page-315-0) [cartes mezzanines » à la page 312](#page-315-0).
- Etape 3. Installez le fond de panier sur le boîtier d'unités de disque dur.

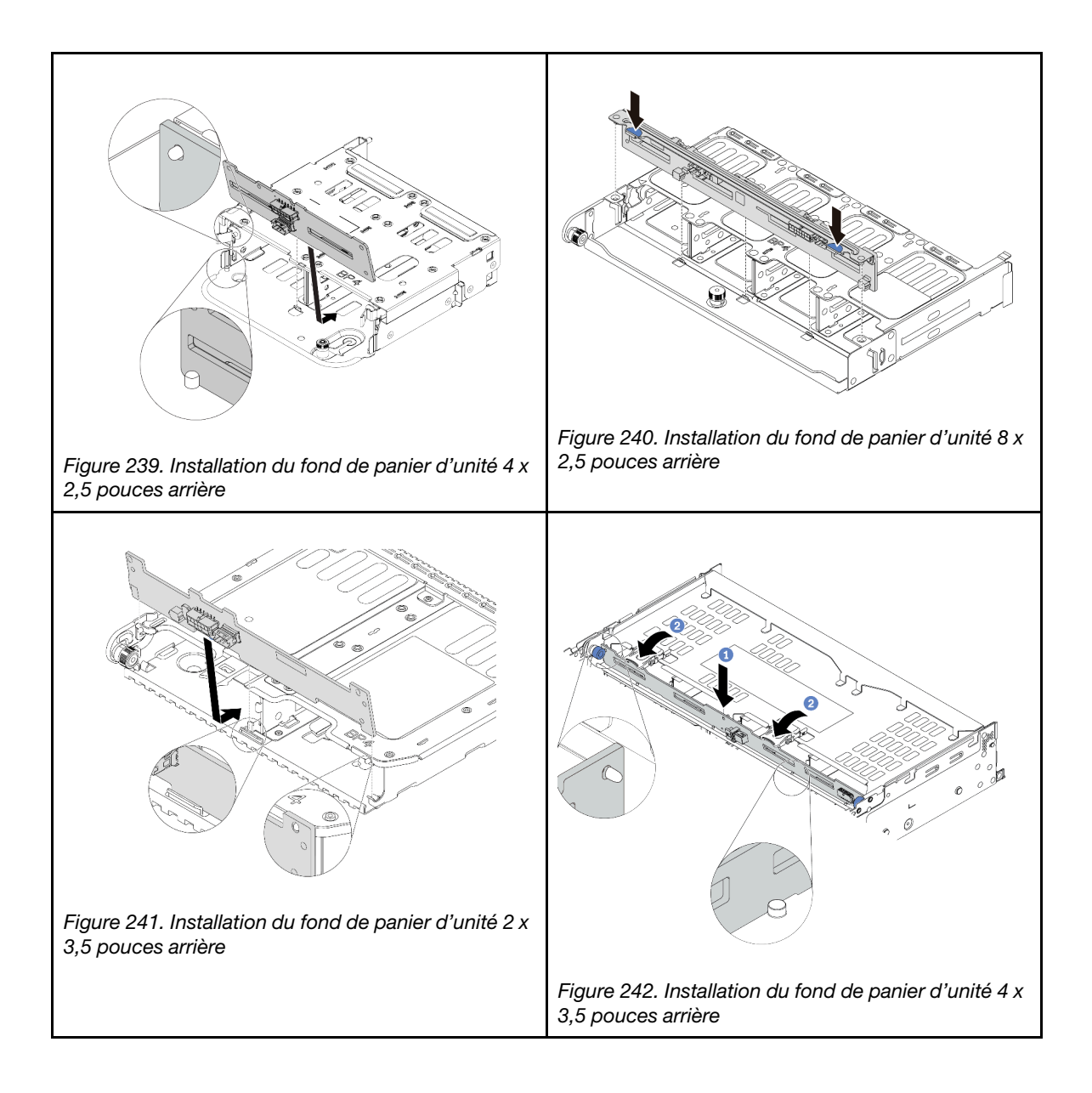

Etape 4. Installez le boîtier d'unités de disque dur arrière.

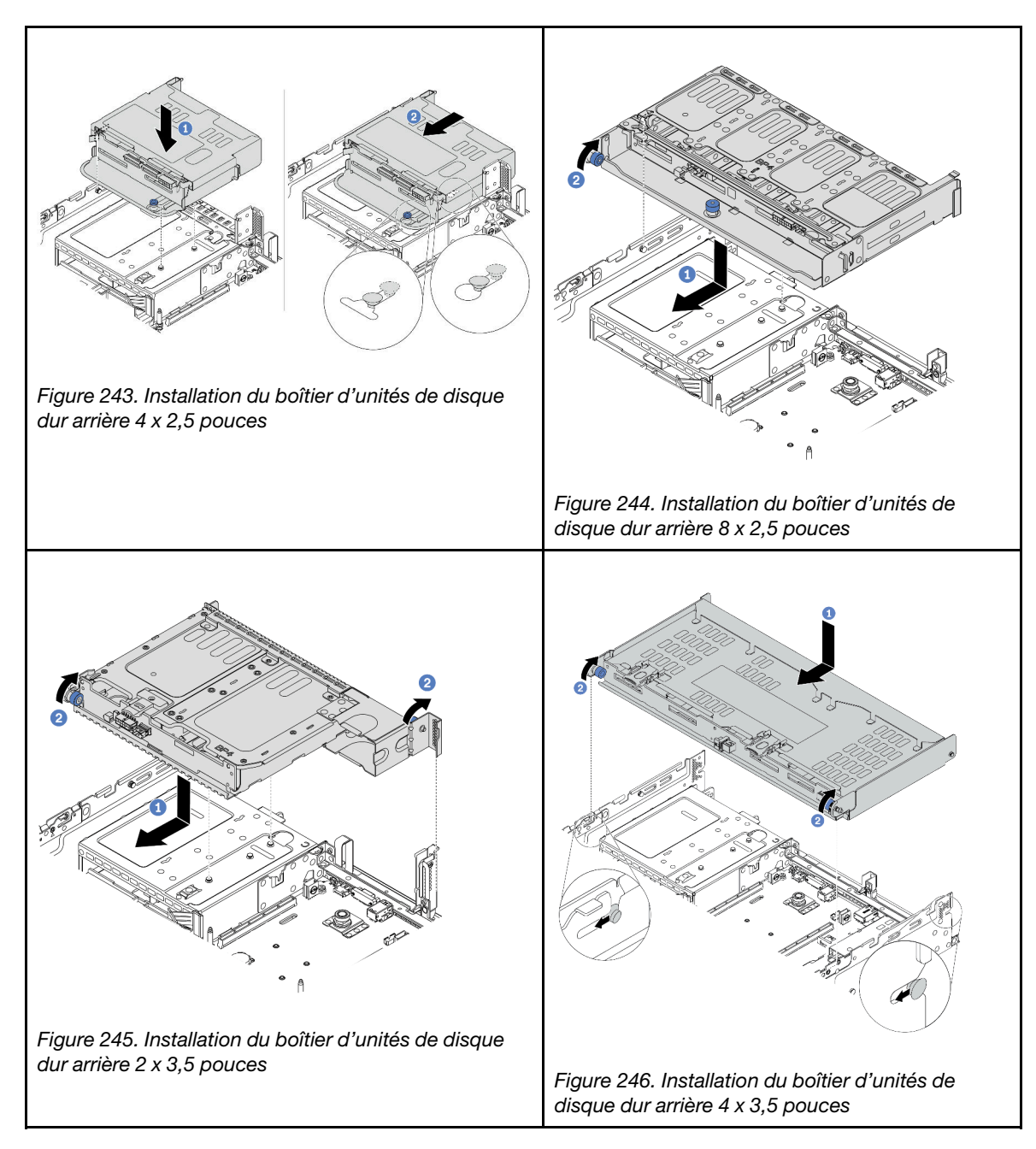

Etape 5. (Facultatif) Si vous installez le boîtier d'unités de disque dur 4 x 3,5 pouces, installez le support de carter supérieur.

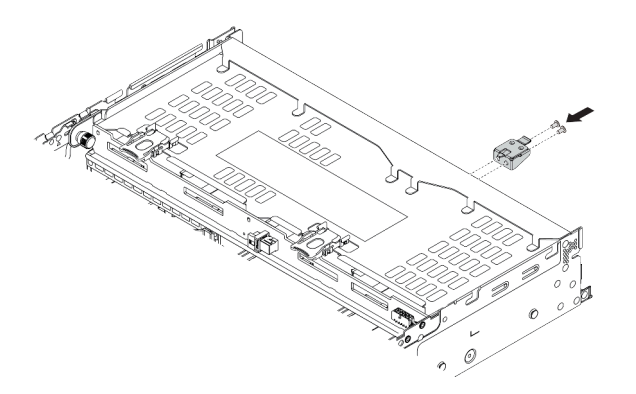

Figure 247. Installation du support du carter supérieur

- Etape 6. Connectez les câbles au fond de panier d'unité arrière. Pour plus d'informations, voir [Chapitre 3](#page-70-0) [« Cheminement interne des câbles » à la page 67](#page-70-0).
- Etape 7. Installez les unités ou les obturateurs dans le boîtier d'unité de disque dur arrière. Pour plus d'informations, voir [« Installation d'une unité remplaçable à chaud » à la page 354](#page-357-0).

### Vidéo de démonstration

# Installation de la grille d'aération

Les informations suivantes vous permettent d'installer la grille d'aération.

## À propos de cette tâche

S033

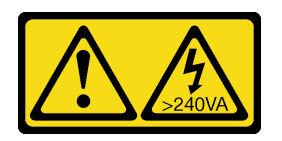

ATTENTION :

Courant électrique dangereux. Des tensions présentant un courant électrique dangereux peuvent provoquer une surchauffe lorsqu'elles sont en court-circuit avec du métal, ce qui peut entraîner des projections de métal, des brûlures ou les deux.

S017

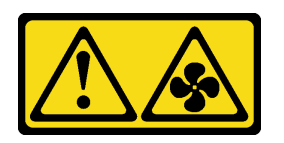

## ATTENTION :

Pales de ventilateurs mobiles dangereuses à proximité. Évitez tout contact avec les doigts ou toute autre partie du corps.

### Attention :

- Consultez [« Conseils d'installation » à la page 246](#page-249-0) pour vous assurer que vous travaillez en toute sécurité.
- Empêchez l'exposition à l'électricité statique, laquelle peut entraîner l'arrêt du système et la perte de données, en conservant les composants sensibles à l'électricité statique dans des emballages antistatiques jusqu'à leur installation, et en manipulant ces dispositifs en portant une dragonne de décharge électrostatique ou un autre système de mise à la terre.

## Procédure

Remarque : La grille d'aération de l'illustration est une grille d'aération standard. La méthode d'installation est la même pour la grille d'aération de l'unité GPU. Pour plus d'informations, voir [« Installation d'un](#page-320-0)  [adaptateur GPU » à la page 317.](#page-320-0)

- Etape 1. Reportez-vous à la section [« Règles techniques » à la page 267](#page-270-1) pour sélectionner la grille d'aération appropriée pour votre serveur.
- Etape 2. (Facultatif) Si le dissipateur thermique 1U standard ou de performance en forme de T est installé, installez l'obturateur de la grille d'aération de façon à combler l'espace entre le dissipateur thermique et la grille d'aération.

Remarque : L'illustration suivante présente la grille d'aération à l'envers.

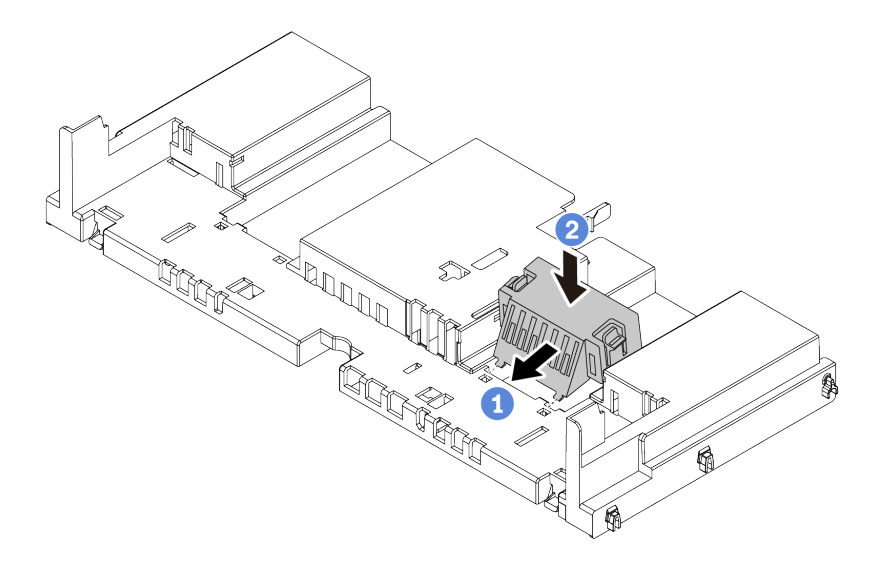

Figure 248. Installation de l'obturateur de la grille d'aération

Etape 3. Alignez les taquets des deux côtés de la grille d'aération système sur les emplacements correspondants situés sur les deux côtés du châssis. Ensuite, abaissez la grille d'aération dans le châssis et appuyez sur la grille d'aération jusqu'à ce qu'elle soit solidement fixée.

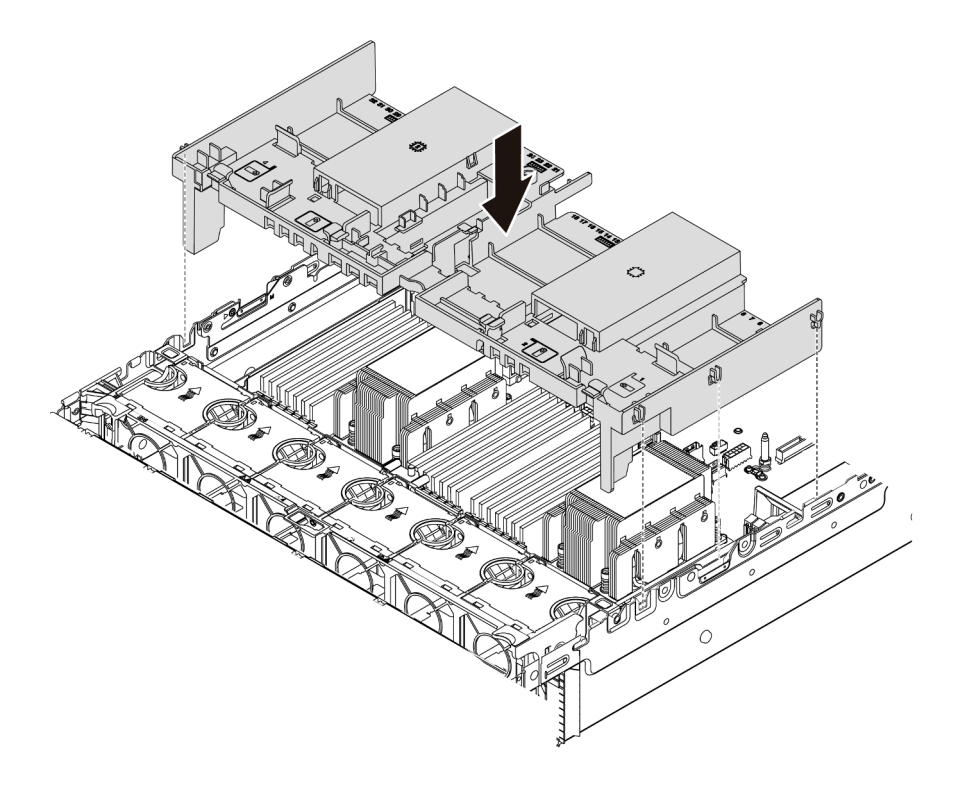

Figure 249. Installation de la grille d'aération standard

#### Vidéo de démonstration

# Installation d'une unité M.2

Les informations suivantes vous indiquent comment installer une unité M.2.

## À propos de cette tâche

### Attention :

- Consultez [« Conseils d'installation » à la page 246](#page-249-0) pour vous assurer que vous travaillez en toute sécurité.
- Mettez le serveur hors tension et débranchez tous les cordons d'alimentation pour cette tâche.
- Empêchez l'exposition à l'électricité statique, laquelle peut entraîner l'arrêt du système et la perte de données, en conservant les composants sensibles à l'électricité statique dans des emballages antistatiques jusqu'à leur installation, et en manipulant ces dispositifs en portant une dragonne de décharge électrostatique ou un autre système de mise à la terre.

### Procédure

- Etape 1. Mettez l'emballage antistatique contenant le nouveau composant en contact avec une zone extérieure non peinte du serveur. Ensuite, déballez le nouveau composant et posez-le sur une surface de protection électrostatique.
- Etape 2. (Facultatif) Ajustez le dispositif de retenue sur le fond de panier M.2 afin d'adapter la taille spécifique de l'unité M.2 que vous souhaitez installer. Pour plus d'informations, voir [« Ajustement](#page-345-0) [du dispositif de retenue sur le fond de panier M.2 » à la page 342](#page-345-0).
- Etape 3. Localisez le connecteur sur le fond de panier M.2.

#### Remarques :

- Votre fond de panier M.2 peut paraître différent des illustrations suivantes, mais la méthode d'installation est identique.
- Certains fonds de panier M.2 prennent en charge deux unités M.2 identiques. Installez d'abord l'unité M.2 dans l'emplacement 0.

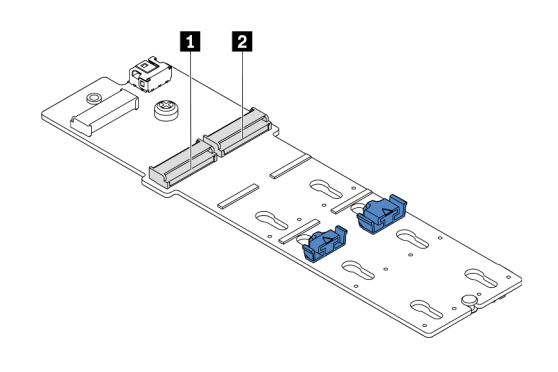

**1** Emplacement 0 **2** Emplacement 1

Figure 250. Emplacement de l'unité M.2

Etape 4. Installez l'unité M.2. sur le fond de panier M.2.

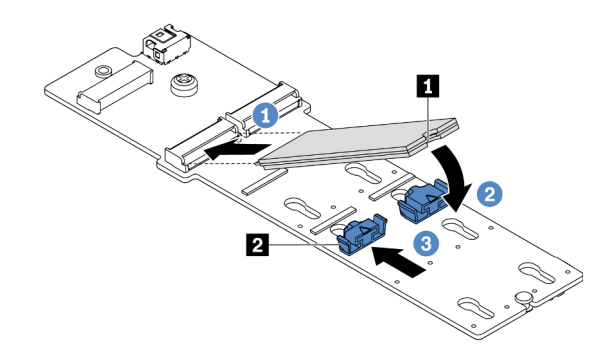

Figure 251. Installation d'une unité M.2

- 1. Tenez l'unité M.2 selon un angle et insérez-la dans l'emplacement M.2.
- 2. Faites pivoter l'unité M.2 vers le bas jusqu'à ce que l'encoche **1** accroche le bord du dispositif de retenue **2**.
- 3. Faites glisser le système de retenue vers l'unité M.2 pour la fixer.

### Vidéo de démonstration

### [Découvrez la procédure sur YouTube](https://youtu.be/ZDSymXHy4Hw)

### <span id="page-345-0"></span>Ajustement du dispositif de retenue sur le fond de panier M.2

Les informations ci-après vous indiquent comment ajuster le crochet de retenue sur le fond de panier M.2.

## À propos de cette tâche

Parfois, vous devrez ajuster le dispositif de retenue du disque M.2 dans une boutonnière adaptée à la taille spécifique de l'unité M.2 que vous souhaitez installer.

### Attention :

- Consultez [« Conseils d'installation » à la page 246](#page-249-0) pour vous assurer que vous travaillez en toute sécurité.
- Empêchez l'exposition à l'électricité statique, laquelle peut entraîner l'arrêt du système et la perte de données, en conservant les composants sensibles à l'électricité statique dans des emballages antistatiques jusqu'à leur installation, et en manipulant ces dispositifs en portant une dragonne de décharge électrostatique ou un autre système de mise à la terre.

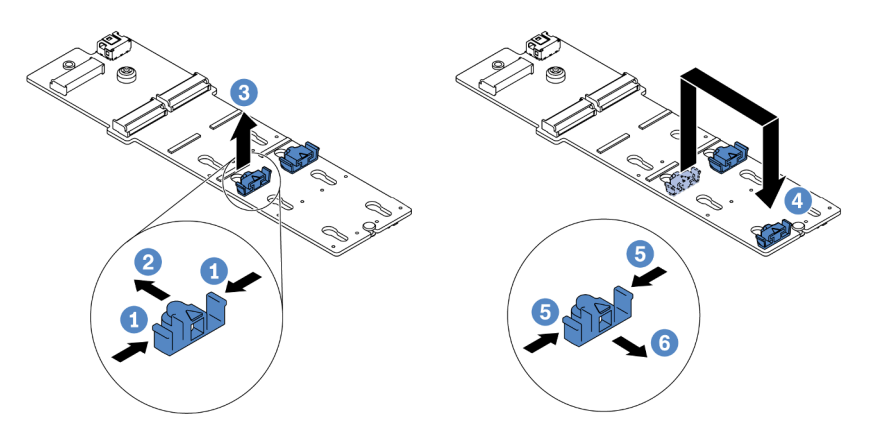

Figure 252. Ajustement du dispositif de retenue M.2

- Etape 1. Appuyez sur les deux côtés du dispositif de retenue.
- Etape 2. Déplacez le dispositif de retenue vers l'avant jusqu'à ce qu'il soit sur la large ouverture de la serrure.
- Etape 3. Sortez le dispositif de retenue de la serrure.
- Etape 4. Insérez le dispositif de retenue dans la bonne serrure.
- Etape 5. Appuyez sur les deux côtés du dispositif de retenue.
- Etape 6. Faites glisser le dispositif de retenue (jusqu'à la petite ouverture de la serrure) jusqu'à ce qu'il s'enclenche.

# Installation du fond de panier M.2

Les informations suivantes vous indiquent comment installer le fond de panier M.2.

## À propos de cette tâche

L'emplacement du module M.2 **1** est variable en fonction de la configuration matérielle de votre serveur. Cette section prend comme exemple le fond de panier M.2 installé sur la grille d'aération standard afin d'illustrer l'installation. La procédure d'installation est identique pour les autres.

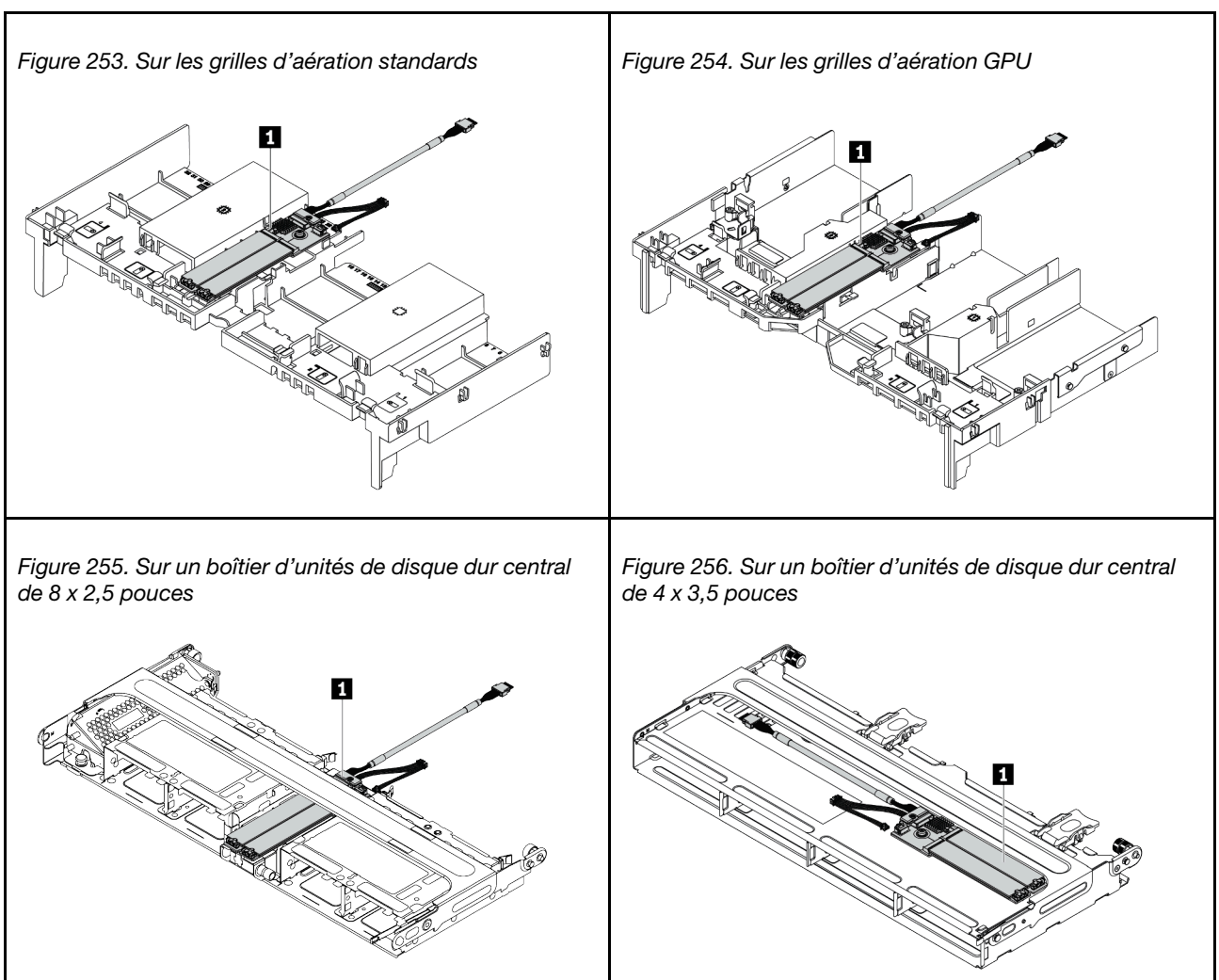

Tableau 35. Emplacement du module M.2

### Attention :

- Consultez [« Conseils d'installation » à la page 246](#page-249-0) pour vous assurer que vous travaillez en toute sécurité.
- Mettez le serveur hors tension et débranchez tous les cordons d'alimentation pour cette tâche.
- Empêchez l'exposition à l'électricité statique, laquelle peut entraîner l'arrêt du système et la perte de données, en conservant les composants sensibles à l'électricité statique dans des emballages antistatiques jusqu'à leur installation, et en manipulant ces dispositifs en portant une dragonne de décharge électrostatique ou un autre système de mise à la terre.

Remarque : Votre fond de panier M.2 peut paraître différent des illustrations suivantes, mais la méthode d'installation est identique.

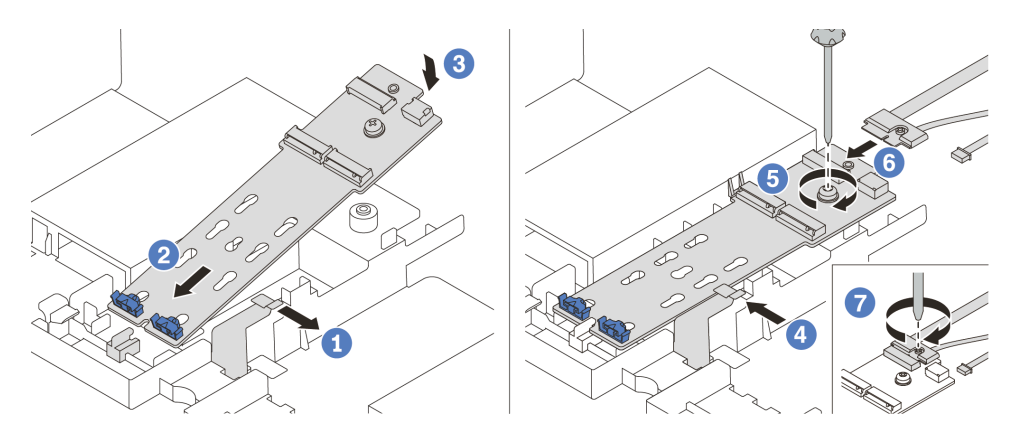

Figure 257. Installation du fond de panier M.2

- Etape 1. Ouvrez le clip de retenue de la grille d'aération.
- Etape 2. Insérez le fond de panier M.2 selon un angle de 30 degrés environ dans le plateau.
- Etape 3. Faites pivoter le fond de panier M.2 vers le bas, jusqu'à ce qu'il s'enclenche.
- Etape 4. Fermez le clip de retenue.
- Etape 5. Serrez la vis pour fixer le fond de panier M.2.
- Etape 6. Branchez les câbles sur le fond de panier M.2.
- Etape 7. Serrez la vis qui fixe le cordon d'interface M.2 au fond de panier M.2.
- Etape 8. Connectez les câbles à la carte mère. Voir [« Unités M.2 » à la page 80](#page-83-0).

### Vidéo de démonstration

# Installation d'un module d'alimentation flash RAID

Les informations ci-après vous indiquent comment installer un module d'alimentation flash RAID (ou supercondensateur).

L'emplacement des modules d'alimentation flash RAID varie en fonction des configurations matérielles du serveur.

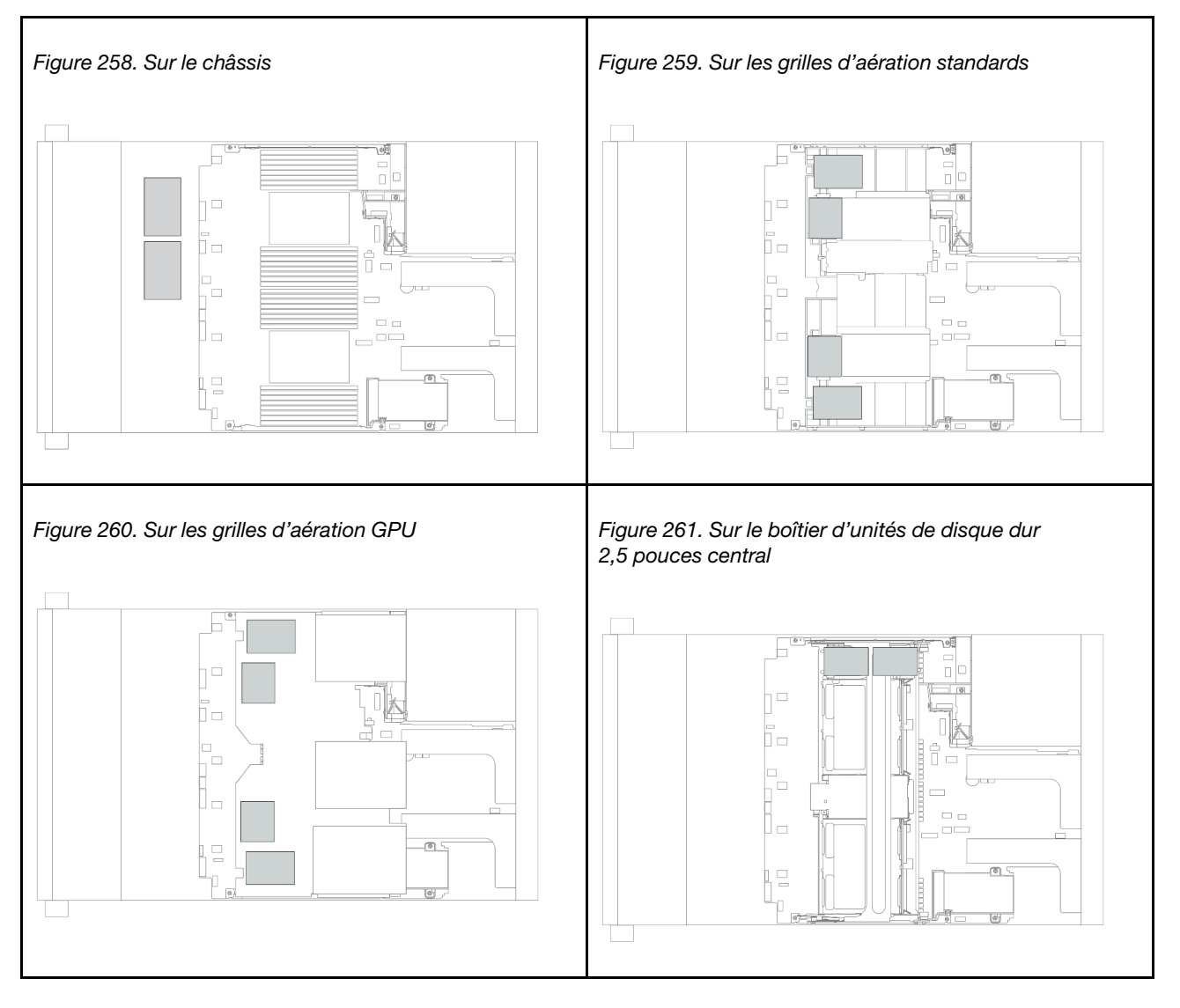

Remarque : Le support de supercondensateur sur le châssis n'est pas pris en charge si le fond de panier d'unités 12 x 3,5 pouces avec extension est installé.

En fonction de votre configuration matérielle, reportez-vous à la rubrique spécifique pour la procédure d'installation.

- [« Installation d'un module d'alimentation flash RAID sur le châssis » à la page 347](#page-350-0)
- [« Installation d'un module d'alimentation flash RAID sur la grille d'aération » à la page 348](#page-351-0)
- [« Installation d'un module d'alimentation flash RAID sur le boîtier d'unités de disque dur central » à la](#page-352-0)  [page 349](#page-352-0)

## <span id="page-350-0"></span>Installation d'un module d'alimentation flash RAID sur le châssis

Les informations ci-après vous indiquent comment installer un module d'alimentation flash RAID (ou supercondensateur) sur le châssis.

## À propos de cette tâche

### Attention :

- Consultez [« Conseils d'installation » à la page 246](#page-249-0) pour vous assurer que vous travaillez en toute sécurité.
- Empêchez l'exposition à l'électricité statique, laquelle peut entraîner l'arrêt du système et la perte de données, en conservant les composants sensibles à l'électricité statique dans des emballages antistatiques jusqu'à leur installation, et en manipulant ces dispositifs en portant une dragonne de décharge électrostatique ou un autre système de mise à la terre.

## Procédure

- Etape 1. Mettez l'emballage antistatique contenant le nouveau module d'alimentation flash RAID en contact avec une surface non peinte sur l'extérieur du serveur. Ensuite, déballez le nouveau module d'alimentation flash RAID et posez-le sur une surface de protection électrostatique.
- Etape 2. Installez le support de supercondensateur.

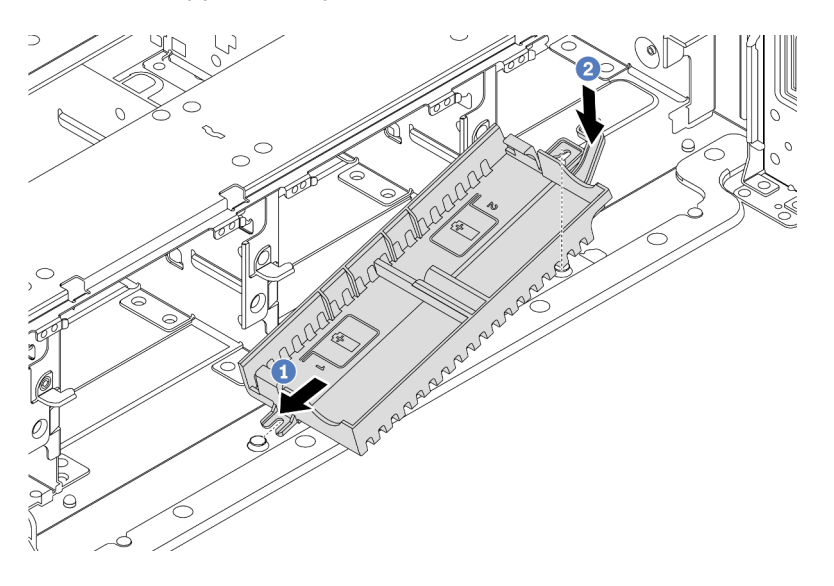

Figure 262. Installation du support de supercondensateur

- a. Alignez l'encoche du support de supercondensateur sur la broche du châssis.
- b. Faites pivoter le support de supercondensateur vers l'intérieur, jusqu'à ce que l'autre côté s'enclenche.

Etape 3. Installez le module d'alimentation flash RAID.

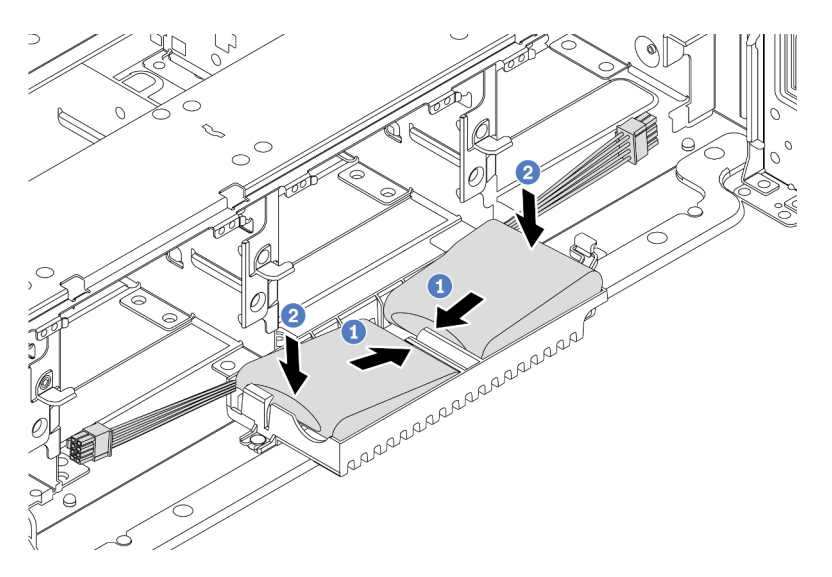

Figure 263. Installation du module d'alimentation flash RAID

- a. Insérez le module d'alimentation flash RAID dans la patte de retenue sur un côté, comme illustré.
- b. Appuyez sur le module d'alimentation flash RAID de l'autre côté jusqu'à ce qu'il se mette en place.
- Etape 4. Connectez le module d'alimentation flash RAID à un adaptateur à l'aide de la rallonge fournie avec le module d'alimentation flash RAID. Pour plus d'informations, voir [« Module d'alimentation flash](#page-80-0)  [RAID » à la page 77](#page-80-0).

## <span id="page-351-0"></span>Installation d'un module d'alimentation flash RAID sur la grille d'aération

Les informations ci-après vous indiquent comment installer un module d'alimentation flash RAID (ou supercondensateur) sur la grille d'aération.

## À propos de cette tâche

### Attention :

- Consultez [« Conseils d'installation » à la page 246](#page-249-0) pour vous assurer que vous travaillez en toute sécurité.
- Mettez le serveur hors tension et débranchez tous les cordons d'alimentation pour cette tâche.
- Empêchez l'exposition à l'électricité statique, laquelle peut entraîner l'arrêt du système et la perte de données, en conservant les composants sensibles à l'électricité statique dans des emballages antistatiques jusqu'à leur installation, et en manipulant ces dispositifs en portant une dragonne de décharge électrostatique ou un autre système de mise à la terre.

### Visionnez la procédure

Une vidéo de cette procédure est disponible sur YouTube : [https://www.youtube.com/playlist?list=](https://www.youtube.com/playlist?list=PLYV5R7hVcs-DqVplE36HIvdM_sq_Auw3U) [PLYV5R7hVcs-DqVplE36HIvdM\\_sq\\_Auw3U](https://www.youtube.com/playlist?list=PLYV5R7hVcs-DqVplE36HIvdM_sq_Auw3U).

## Procédure

Etape 1. Mettez l'emballage antistatique contenant le nouveau module d'alimentation flash RAID en contact avec une surface non peinte sur l'extérieur du serveur. Ensuite, déballez le nouveau module d'alimentation flash RAID et posez-le sur une surface de protection électrostatique.

Etape 2. Installez le module d'alimentation flash RAID.

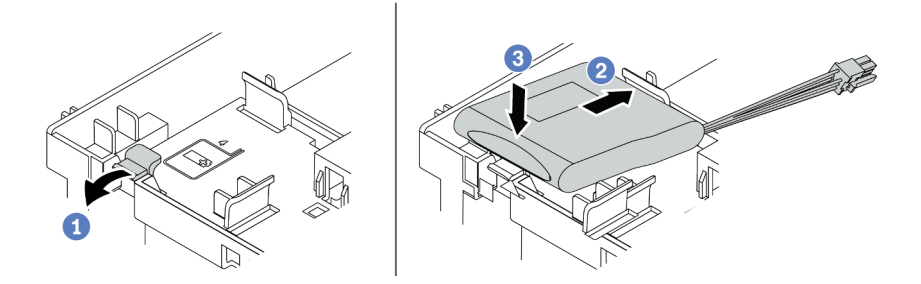

Figure 264. Installation du module d'alimentation flash RAID (sur la grille d'aération)

- a. Ouvrez le clip de retenue du support.
- b. Insérez le module d'alimentation flash RAID dans le support.
- c. Appuyez dessus pour le fixer dans le support.
- Etape 3. Connectez le module d'alimentation flash RAID à un adaptateur à l'aide de la rallonge fournie avec le module d'alimentation flash RAID. Pour plus d'informations, voir [« Module d'alimentation flash](#page-80-0) [RAID » à la page 77](#page-80-0).

#### Vidéo de démonstration

#### [Découvrez la procédure sur YouTube](https://www.youtube.com/watch?v=0g1OqrBCy6o)

## <span id="page-352-0"></span>Installation d'un module d'alimentation flash RAID sur le boîtier d'unités de disque dur central

Les informations ci-après vous indiquent comment installer un module d'alimentation flash RAID (ou supercondensateur) sur le boîtier d'unités de disque dur 2,5 pouces central.

### Attention :

- Consultez [« Conseils d'installation » à la page 246](#page-249-0) pour vous assurer que vous travaillez en toute sécurité.
- Empêchez l'exposition à l'électricité statique, laquelle peut entraîner l'arrêt du système et la perte de données, en conservant les composants sensibles à l'électricité statique dans des emballages antistatiques jusqu'à leur installation, et en manipulant ces dispositifs en portant une dragonne de décharge électrostatique ou un autre système de mise à la terre.

- Etape 1. Mettez l'emballage antistatique contenant le nouveau module d'alimentation flash RAID en contact avec une surface non peinte sur l'extérieur du serveur. Ensuite, déballez le nouveau module d'alimentation flash RAID et posez-le sur une surface de protection électrostatique.
- Etape 2. Ouvrez la poignée du boîtier d'unités de disque dur.

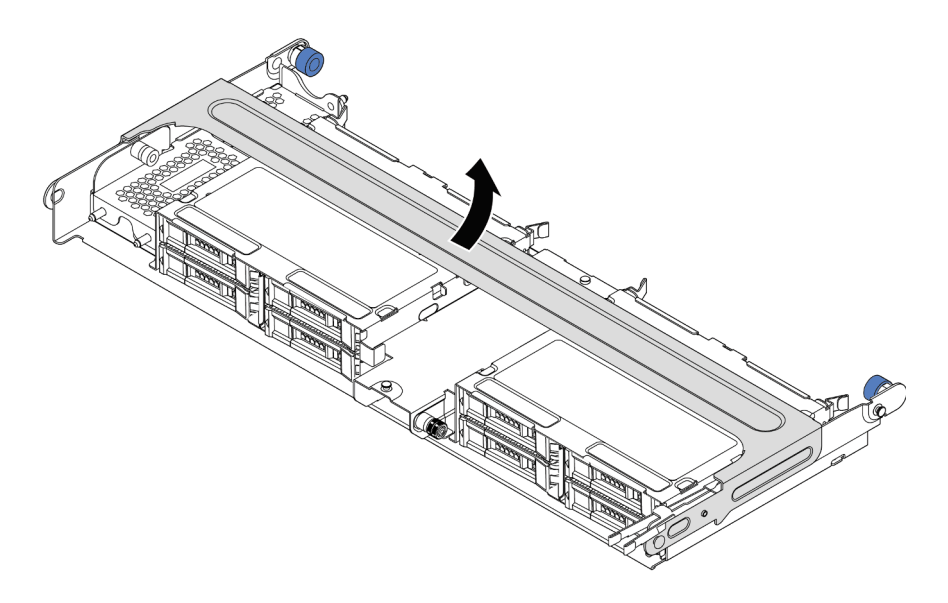

Figure 265. Ouverture de la poignée du boîtier d'unités de disque dur central

Etape 3. Retirez le carter métallique.

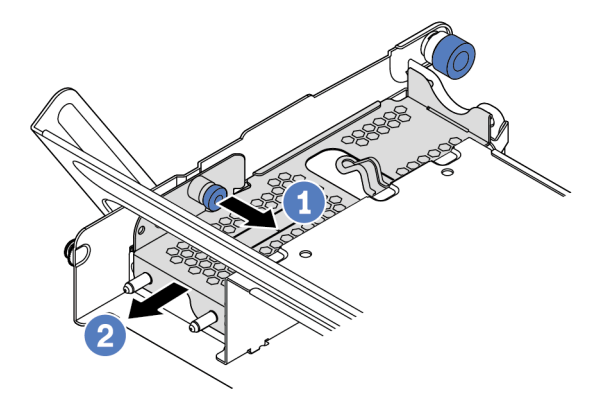

Figure 266. Retrait du carter métallique

- 1. Retirez le piston bleu.
- 2. Sortez le carter métallique du boîtier d'unités de disque dur.
- Etape 4. Installez le module d'alimentation flash RAID.

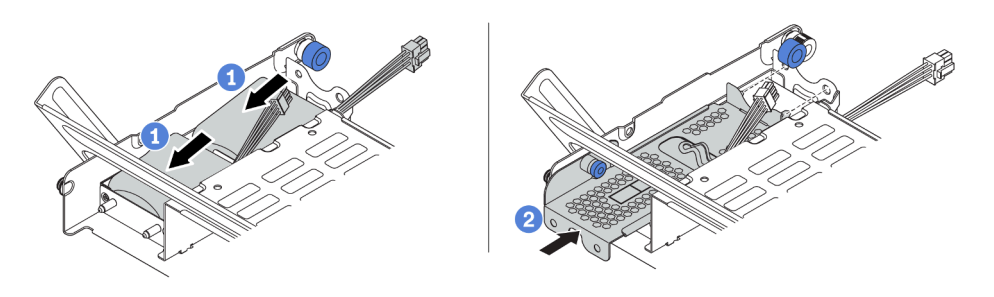

Figure 267. Installation du module d'alimentation flash RAID

- 1. Placez un module d'alimentation flash RAID dans le support et appuyez dessus pour bien le fixer à l'intérieur.
- 2. Alignez les broches du carter métallique sur les trous du support de condensateur, tirez le taquet bleu du carter, puis faites glisser le carter dans le support jusqu'à ce que les broches passent par les trous. Ensuite, déverrouillez le taquet bleu pour que le carter s'enclenche.
- Etape 5. Connectez le module d'alimentation flash RAID à un adaptateur à l'aide de la rallonge fournie avec le module d'alimentation flash RAID. Pour plus d'informations, voir [« Module d'alimentation flash](#page-80-0) [RAID » à la page 77](#page-80-0).

# Installation du carter supérieur

Les informations suivantes vous indiquent comment installer le carter supérieur.

## À propos de cette tâche

### Attention :

- Consultez [« Conseils d'installation » à la page 246](#page-249-0) pour vous assurer que vous travaillez en toute sécurité.
- Mettez le serveur hors tension et débranchez tous les cordons d'alimentation pour cette tâche.
- Empêchez l'exposition à l'électricité statique, laquelle peut entraîner l'arrêt du système et la perte de données, en conservant les composants sensibles à l'électricité statique dans des emballages antistatiques jusqu'à leur installation, et en manipulant ces dispositifs en portant une dragonne de décharge électrostatique ou un autre système de mise à la terre.

## Procédure

Etape 1. Vérifiez votre serveur et assurez-vous que :

- Tous les composants sont installés correctement et sont bien en place.
- Tous les câbles internes sont correctement acheminés et connectés. Pour plus d'informations, voir [Chapitre 3 « Cheminement interne des câbles » à la page 67.](#page-70-0)
- Aucun outil ou vis mal serrée ne se trouve à l'intérieur du serveur.

Etape 2. Installez le carter supérieur sur votre serveur.

Attention : Manipulez le carter supérieur avec précaution. Si vous faites tomber le carter supérieur alors que son loquet est ouvert, vous risquez d'endommager le loquet.

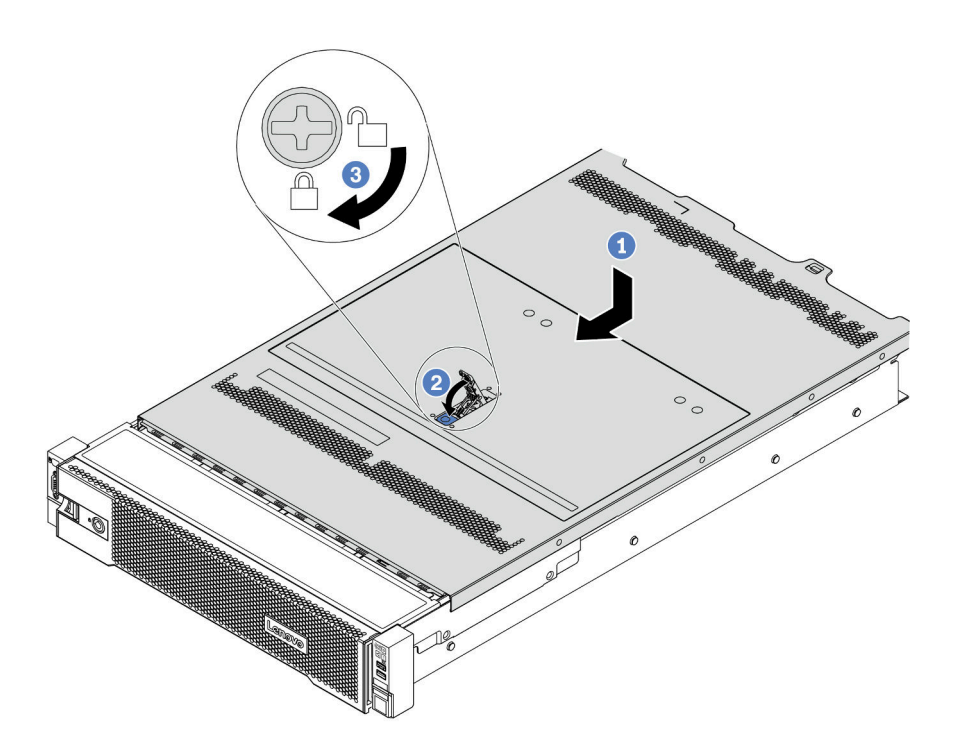

Figure 268. Installation du carter supérieur

a. Vérifiez que le fermoir de panneau est en position ouverte. Enfoncez le carter supérieur dans le châssis jusqu'à ce que les deux côtés du carter supérieur s'engagent dans les guides latéraux du châssis. Faites ensuite glisser le carter supérieur vers l'avant du châssis.

Remarque : Avant de faire coulisser le carter supérieur vers l'avant, vérifiez que toutes les pattes du carter s'insèrent correctement dans le châssis.

- b. Faites pivoter le fermoir de panneau jusqu'à ce que le carter supérieur s'enclenche. Assurezvous que le loquet du carter est complètement fermé.
- c. Utilisez un tournevis pour mettre le dispositif de verrouillage du carter en position verrouillée.

#### Vidéo de démonstration

# <span id="page-357-0"></span>Installation d'une unité remplaçable à chaud

Utilisez ces informations pour installer une unité remplaçable à chaud.

## À propos de cette tâche

## Attention :

- Consultez [« Conseils d'installation » à la page 246](#page-249-0) pour vous assurer que vous travaillez en toute sécurité.
- Empêchez l'exposition à l'électricité statique, laquelle peut entraîner l'arrêt du système et la perte de données, en conservant les composants sensibles à l'électricité statique dans des emballages antistatiques jusqu'à leur installation, et en manipulant ces dispositifs en portant une dragonne de décharge électrostatique ou un autre système de mise à la terre.

- Etape 1. Mettez l'emballage antistatique contenant l'unité en contact avec une zone extérieure non peinte du serveur. Ensuite, déballez l'unité et posez-la sur une surface de protection électrostatique.
- Etape 2. Retirez l'obturateur d'unité de la baie d'unité et conservez-le en lieu sûr en vue d'une utilisation future.

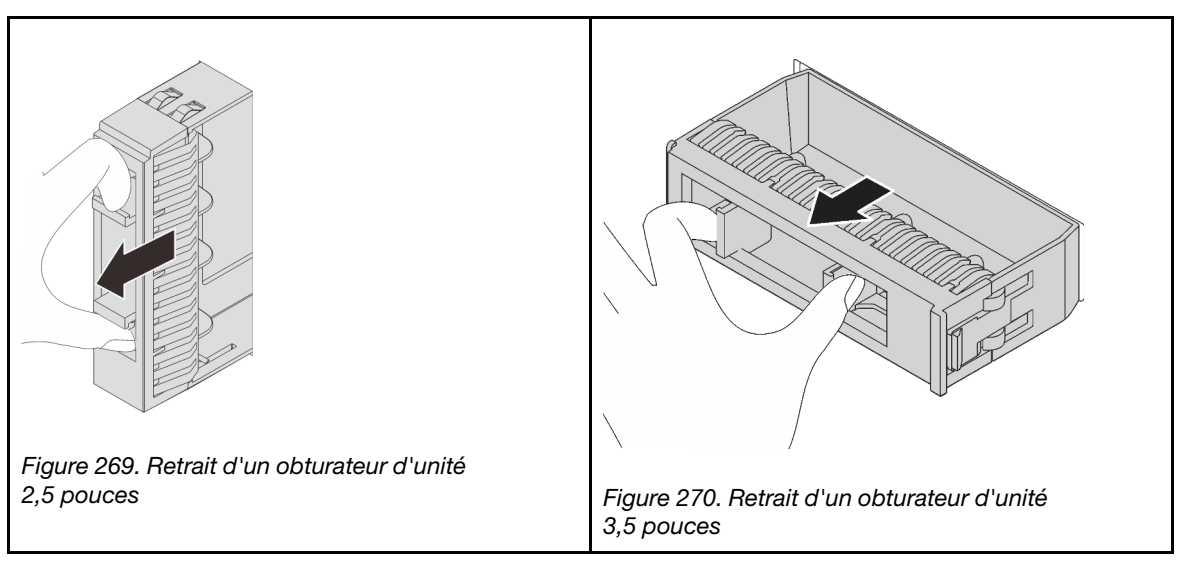

- Etape 3. Installez l'unité dans la baie d'unité.
	- a. Vérifiez que la poignée du tiroir d'unité est en position ouverte. Faites glisser l'unité dans la baie d'unité jusqu'à ce qu'elle s'enclenche.
	- b. Fermez la poignée du tiroir d'unité pour verrouiller l'unité en place.

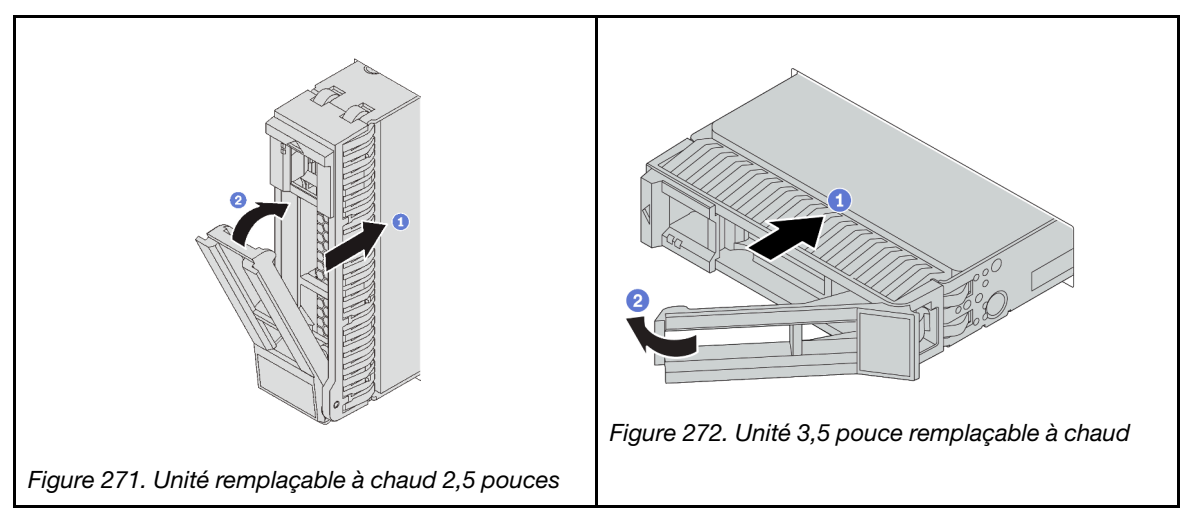

- Etape 4. Observez le voyant d'état de l'unité pour vérifier que celle-ci fonctionne correctement.
	- a. Si le voyant d'état jaune de l'unité est fixe, l'unité est défaillante et doit être remplacée.
	- b. Si le voyant d'activité de l'unité vert clignote, l'unité est en cours d'utilisation.
- Etape 5. Poursuivez l'installation des unités remplaçables à chaud supplémentaires si nécessaire.

### Après avoir terminé

- Utilisez Lenovo XClarity Provisioning Manager pour configurer le RAID si nécessaire. Pour plus d'informations, voir <https://pubs.lenovo.com/lxpm-overview/>.
- Si vous avez installé des unités NVMe U.3 dans un fond de panier AnyBay à 8 baies de 2,5 pouces pour le Tri-mode, activez le mode U.3 x1 pour les emplacements d'unité sélectionnés du fond de panier par l'intermédiaire de l'interface Web GUI XCC.
	- 1. Connectez-vous à l'interface graphique Web XCC, puis sélectionnez Stockage → Détails dans le volet de navigation gauche.
	- 2. Dans la fenêtre qui s'affiche, cliquez sur l'icône à côté de Fond de panier.
	- 3. Dans la boîte de dialogue qui s'affiche, sélectionnez les emplacements d'unités souhaités et cliquez sur Appliquer.
	- 4. Pour que le paramètre prenne effet, effectuez un cycle d'alimentation en courant continu.

### Vidéo de démonstration

# Installation de l'adaptateur Ethernet OCP 3.0

Les informations suivantes vous indiquent comment installer l'adaptateur Ethernet OCP 3.0.

## À propos de cette tâche

### ATTENTION :

Mettez le serveur hors tension et débranchez tous les cordons d'alimentation de leur source d'alimentation avant d'effectuer cette procédure.

### Attention :

- Consultez [« Conseils d'installation » à la page 246](#page-249-0) pour vous assurer que vous travaillez en toute sécurité.
- Empêchez l'exposition à l'électricité statique, laquelle peut entraîner l'arrêt du système et la perte de données, en conservant les composants sensibles à l'électricité statique dans des emballages antistatiques jusqu'à leur installation, et en manipulant ces dispositifs en portant une dragonne de décharge électrostatique ou un autre système de mise à la terre.

- Etape 1. Mettez l'emballage antistatique contenant le nouvel adaptateur en contact avec une zone extérieure non peinte du serveur. Ensuite, déballez l'adaptateur et posez-le sur une surface de protection électrostatique.
- Etape 2. Retirez l'obturateur de l'adaptateur OCP 3.0 Ethernet, le cas échéant.
Etape 3. Installez l'adaptateur Ethernet OCP 3.0.

Remarque : Vérifiez que la carte Ethernet est correctement installée et que la vis moletée est complètement serrée. Dans le cas contraire, l'adaptateur Ethernet OCP 3.0 ne sera pas parfaitement connecté et risque de ne pas fonctionner.

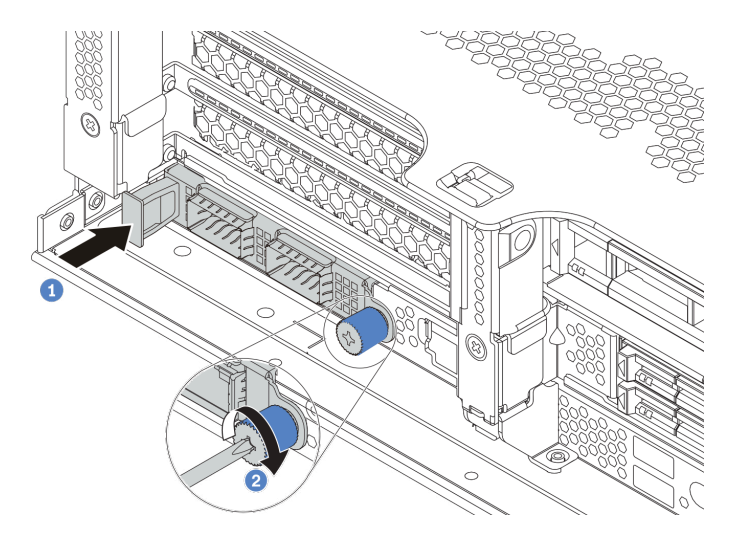

Figure 273. Installation de l'obturateur d'adaptateur Ethernet OCP 3.0

- a. Poussez l'adaptateur Ethernet OCP 3.0 dans l'emplacement jusqu'à ce qu'il soit bien installé.
- b. Serrez la vis de moletée pour bien fixer la carte.

#### Remarques :

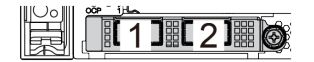

Figure 274. Adaptateur Ethernet OCP 3.0 (deux connecteurs, vue de l'arrière)

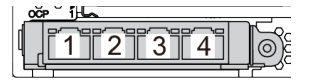

Figure 275. Adaptateur Ethernet OCP 3.0 (quatre connecteurs, vue de l'arrière)

- L'adaptateur Ethernet OCP 3.0 fournit deux ou quatre connecteurs Ethernet supplémentaires pour les connexions réseau.
- Par défaut, le connecteur Ethernet 1 (premier port à partir de la gauche dans la vue arrière du serveur) sur l'adaptateur Ethernet OCP 3.0 peut également fonctionner en tant que connecteur de gestion, avec une capacité de gestion partagée. Si le connecteur de gestion partagé est défaillant, le trafic peut basculer automatiquement vers un autre connecteur sur l'adaptateur.

#### Vidéo de démonstration

[Découvrez la procédure sur YouTube](https://www.youtube.com/watch?v=sg7oLwmU5ho)

## Installation d'un bloc d'alimentation

Utilisez ces informations pour installer une alimentation électrique.

### À propos de cette tâche

Les conseils ci-après fournissent les informations que vous devez prendre en compte lors de l'installation d'un bloc d'alimentation :

- Par défaut, le serveur est expédié avec une seule alimentation. Dans ce cas, le alimentation n'est pas remplaçable à chaud. Pour la prise en charge du mode de redondance ou du remplacement à chaud, vous devez installer un bloc d'alimentation remplaçable à chaud supplémentaire.
- Utilisez Lenovo Capacity Planner pour calculer la capacité d'alimentation requise en fonction de la configuration de votre serveur. Des informations supplémentaires sur Lenovo Capacity Planner sont disponibles à l'adresse suivante :

<https://datacentersupport.lenovo.com/solutions/lnvo-lcp>

• Vérifiez que les périphériques que vous installez sont pris en charge. Pour obtenir la liste des périphériques en option pris en charge par le serveur, rendez-vous sur le site :

#### <https://serverproven.lenovo.com/>

• Fixez l'étiquette d'informations sur l'alimentation et livrée avec cette option sur le carter supérieur près du bloc d'alimentation.

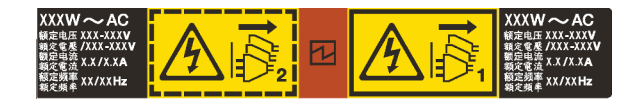

Figure 276. Exemple d'étiquette du bloc d'alimentation sur le carter supérieur

#### Précautions de sécurité pour les blocs d'alimentation en courant alternatif

Les conseils ci-après fournissent les informations que vous devez prendre en compte lors de l'installation d'un bloc d'alimentation en courant alternatif.

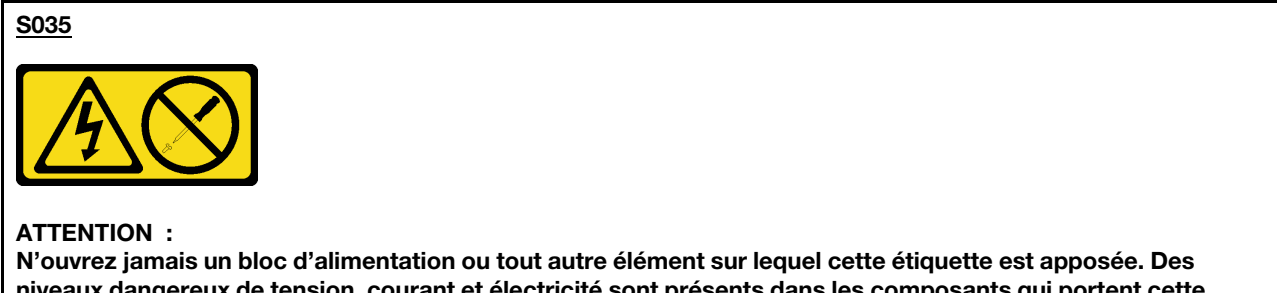

niveaux dangereux de tension, courant et électricité sont présents dans les composants qui portent cette étiquette. Aucune pièce de ces composants n'est réparable. Si vous pensez qu'ils peuvent être à l'origine d'un problème, contactez un technicien de maintenance.

#### S002

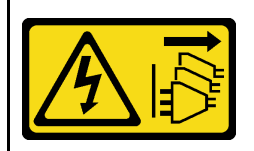

#### ATTENTION :

Le bouton de mise sous tension du serveur et l'interrupteur du bloc d'alimentation ne coupent pas le courant électrique alimentant l'unité. En outre, le système peut être équipé de plusieurs cordons d'alimentation. Pour mettre l'unité hors tension, vous devez déconnecter tous les cordons de la source d'alimentation.

S001

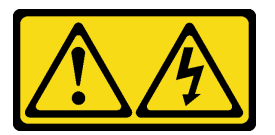

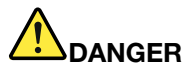

Le courant électrique provenant de l'alimentation, du téléphone et des câbles de transmission peut présenter un danger.

Pour éviter tout risque de choc électrique :

- Branchez tous les cordons d'alimentation sur une prise de courant/source d'alimentation correctement câblée et mise à la terre.
- Branchez tout équipement qui sera connecté à ce produit à des prises de courant ou des sources d'alimentation correctement câblées.
- Lorsque cela est possible, n'utilisez qu'une seule main pour brancher ou débrancher les cordons d'interface.
- Ne mettez jamais un équipement sous tension en cas d'incendie ou d'inondation, ou en présence de dommages matériels.
- L'appareil peut être équipé de plusieurs cordons d'alimentation, par conséquent pour mettre l'unité hors tension, vous devez déconnecter tous les cordons de la source d'alimentation.

#### Précautions de sécurité pour les blocs d'alimentation en courant continu

Les conseils ci-après fournissent les informations que vous devez prendre en compte lors de l'installation d'un bloc d'alimentation en courant continu.

#### ATTENTION :

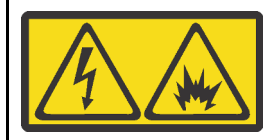

L'alimentation de 240 V CC (plage d'entrée : 180 à 300 V) est prise en charge en Chine continentale UNIQUEMENT.

Suivez les étapes suivantes pour retirer en toute sécurité le cordon d'alimentation d'une unité d'alimentation de 240 V CC. Dans le cas contraire, une perte de données peut survenir et le matériel peut être endommagé. Les dommages et pertes résultant d'opérations inappropriées ne seront pas couverts par la garantie du fabricant.

- 1. Mettez le serveur hors tension.
- 2. Débranchez le cordon d'alimentation de la source d'alimentation.
- 3. Débranchez le cordon d'alimentation du bloc d'alimentation.

#### S035

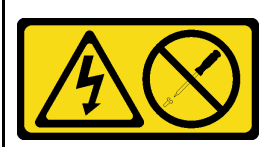

#### ATTENTION :

N'ouvrez jamais un bloc d'alimentation ou tout autre élément sur lequel cette étiquette est apposée. Des niveaux dangereux de tension, courant et électricité sont présents dans les composants qui portent cette étiquette. Aucune pièce de ces composants n'est réparable. Si vous pensez qu'ils peuvent être à l'origine d'un problème, contactez un technicien de maintenance.

#### S019

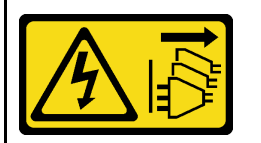

#### ATTENTION :

L'interrupteur de contrôle d'alimentation de l'unité ne coupe pas le courant électrique alimentant l'unité. En outre, l'unité peut posséder plusieurs connexions à des sources d'alimentation en courant continu. Pour mettre l'unité hors tension, assurez-vous que toutes les connexions en courant continu sont déconnectées des bornes d'entrée en courant continu.

#### S029

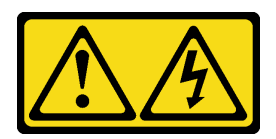

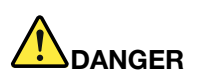

Pour l'alimentation en CC –48 V, le courant électrique provenant des câbles d'alimentation peut présenter un danger.

Pour éviter tout risque de choc électrique :

• Pour connecter ou déconnecter les câbles d'alimentation en courant continu -48 V lorsque vous devez retirer/installer une ou plusieurs unités d'alimentation en mode de redondance.

#### Connexion : Déconnexion :

- 1. Débranchez TOUTES les sources d'alimentation en CC concernées, ainsi que les équipements connectés au produit.
- 2. Installez les unités d'alimentation dans le boîtier du système.
- 3. Branchez le ou les cordon(s) d'alimentation en courant continu au produit.
	- Assurez-vous que la polarité est correcte pour les connexions CC -48 V : positive (+) pour la borne RTN et négative (-) pour la borne -Vin (typique CC -48 V). La mise à la terre doit être correctement réalisée.
- 4. Branchez le ou les cordon(s) d'alimentation en courant continu à la ou aux source(s) d'alimentation concernée(s).
- 5. Branchez toutes les sources d'alimentation.

# Procédure

- Etape 1. Mettez l'emballage antistatique contenant le bloc d'alimentation remplaçable à chaud en contact avec une zone extérieure non peinte du serveur. Ensuite, déballez le bloc d'alimentation remplaçable à chaud et posez-le sur une surface de protection électrostatique.
- Etape 2. Si un obturateur de bloc d'alimentation est installé, retirez-le.

- 1. Déconnectez ou débranchez les sources d'alimentation en courant continu concernées (au niveau du tableau du disjoncteur) avant de retirer les blocs d'alimentation.
- 2. Retirez le ou les cordon(s) d'alimentation en courant continu concerné(s) et assurez-vous de la bonne isolation de la ou des borne(s).
- 3. Débranchez les unités d'alimentation concernées du boîtier du système.

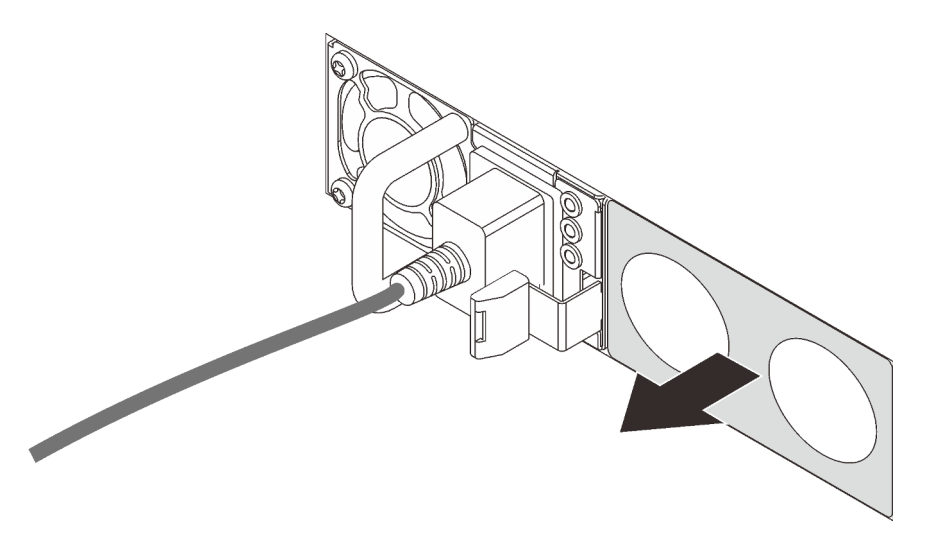

Figure 277. Retrait de l'obturateur du bloc d'alimentation remplaçable à chaud

Etape 3. Faites glisser le nouveau bloc d'alimentation fixe remplaçable à chaud dans la baie comme illustré jusqu'à ce qu'il s'enclenche.

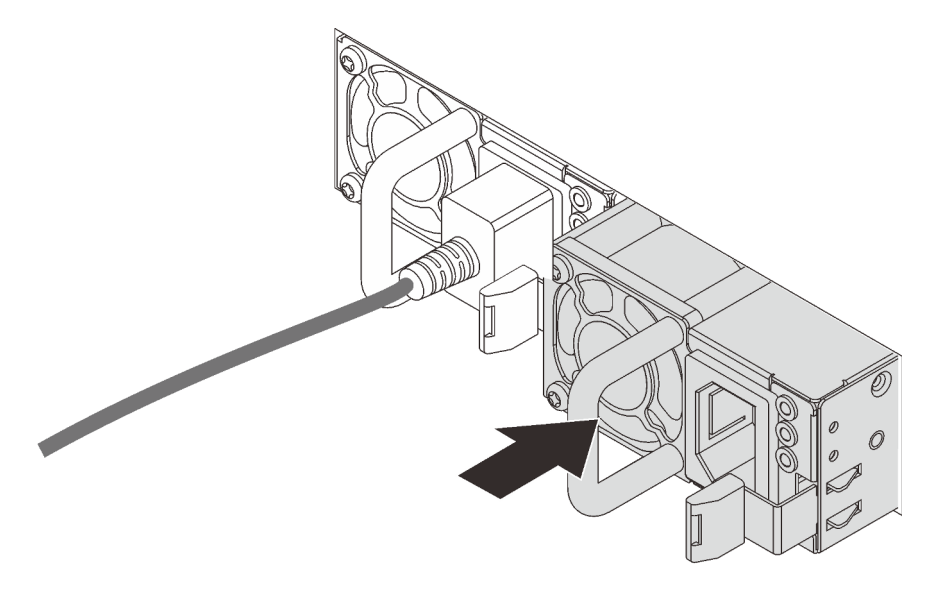

Figure 278. Installation du bloc d'alimentation remplaçable à chaud

- Etape 4. Branchez le bloc d'alimentation à une prise de courant correctement mise à la terre.
	- Pour les unités d'alimentation en CA :
		- 1. Branchez une extrémité du cordon d'alimentation sur le connecteur d'alimentation du bloc d'alimentation.
		- 2. Branchez l'autre extrémité du cordon d'alimentation sur une prise de courant correctement mise à la terre.
	- Pour les unités d'alimentation de –48 V CC :
		- 1. Utilisez un tournevis plat pour desserrer les 3 vis imperdables du bloc terminal d'alimentation électrique.

2. Vérifiez l'étiquette de type sur le bloc d'alimentation électrique et chaque cordon d'alimentation.

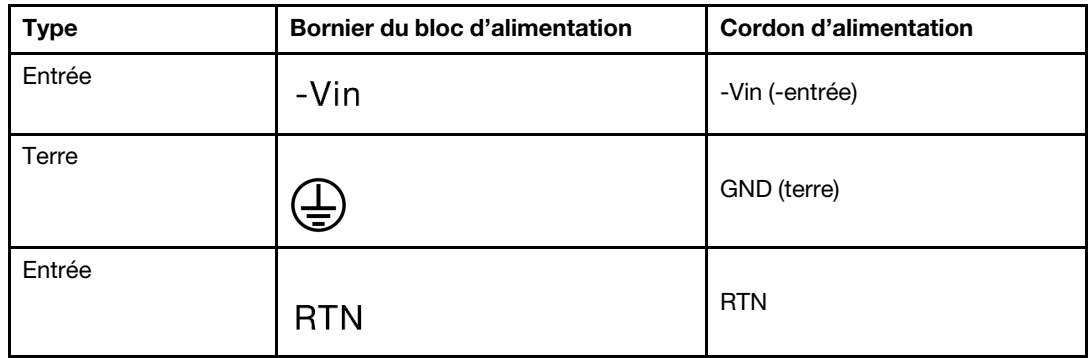

- 3. Orientez le côté rainure de chaque broche du cordon d'alimentation vers le haut, branchez les broches dans les orifices correspondants du bloc d'alimentation, en vous aidant du tableau ci-dessus. Assurez-vous de bien faire correspondre les broches aux emplacements appropriés.
- 4. Serrez les vis captives sur le bloc d'alimentation. Ensuite, assurez-vous que les vis et les broches du cordon sont bien en place et qu'aucune pièce métallique nue n'est présente.
- 5. Connectez l'autre extrémité des câbles à une prise de courant correctement mise à la terre. Ensuite, assurez-vous que les extrémités du câble sont correctement raccordées.
- Etape 5. Acheminez les câbles et assurez-vous qu'ils ne bloquent pas l'accès aux autres composants du châssis.

#### Vidéo de démonstration

[Découvrez la procédure sur YouTube](https://www.youtube.com/watch?v=NJIk0_C7B6A)

### Installation du serveur dans une armoire

Pour installer le serveur dans une armoire, suivez les instructions fournies avec le kit de glissières sur lesquelles le serveur sera installé.

### Câblage du serveur

Raccordez tous les câbles externes au serveur. Vous avez généralement besoin de connecter le serveur à une source d'alimentation, au réseau de données et au stockage. En outre, vous devez connecter le serveur au réseau de gestion.

- 1. Connectez le serveur à l'alimentation.
- 2. Connectez le serveur au réseau.
- <span id="page-367-0"></span>3. Connectez le serveur à tous les dispositifs de stockage.

### Mise sous tension du serveur

Après que le serveur a effectué un court autotest (clignotement rapide du voyant d'état de l'alimentation) une fois connecté à une entrée d'alimentation, il passe à l'état de veille (clignotement du voyant d'état de l'alimentation une fois par seconde).

Vous pouvez mettre le serveur sous tension (voyant d'état d'alimentation allumé) selon l'une des méthodes suivantes:

- Vous pouvez appuyer sur le bouton de mise sous tension.
- Le serveur peut répondre aux demandes de mise sous tension distantes adressées au Lenovo XClarity Controller via Lenovo XClarity Essentials OneCLI, à l'IPMItool ou à l'interface de ligne de commande SSH CLI.

Par exemple, exécutez la commande suivante sur Lenovo XClarity Essentials OneCLI pour mettre sous tension votre serveur:

OneCli.exe ospower turnon --bmc USERID:PASSW0RD@host

Pour plus d'informations sur l'exécution de la commande ospower, voir [OneCLI ospower command](https://pubs.lenovo.com/lxce-onecli/onecli_r_ospower_command).

Si la politique d'alimentation de l'UEFI du système est définie sur «toujours activée», le système sera automatiquement mis sous tension lorsqu'il sera branché à une alimentation en courant alternatif.

Pour plus d'informations sur la mise hors tension du serveur, voir [« Mise hors tension du serveur » à la page](#page-368-0)  [365](#page-368-0).

#### Temps de démarrage/amorçage du système

Le temps de démarrage/amorçage du système dépend des configurations matérielles et peut varier en fonction de la configuration et des conditions de votre serveur.

• Pour les configurations standards sans modules de mémoire PMEM, il faut compter environ 3minutes pour que le système démarre.

Exemple de configuration: 2processeurs, 16barrettes RDIMM, 1adaptateur RAID, 1adaptateur NIC

• Pour les configurations standards avec des modules de mémoire PMEM, il faut parfois compter jusqu'à 15minutes pour que le système démarre.

Exemple de configuration: 2processeurs, 16barrettes RDIMM, 16modules PMEM, 1adaptateur RAID, 1adaptateur NIC

• Pour les configurations dotées de modules de mémoire PMEM et si la fonction Intel Volume Management Device (VMD) est activée, il faut parfois compter environ 20minutes ou plus pour que le système démarre.

Exemple de configuration: 2processeurs, 16barrettes RDIMM, 16modules PMEM, 1adaptateur RAID, 1adaptateur NIC

### Validation de la configuration du serveur

<span id="page-368-0"></span>Une fois le serveur sous tension, vérifiez que les voyants sont allumés et qu'ils sont verts.

### Mise hors tension du serveur

Le serveur reste en état de veille lorsqu'il est connecté à une source d'alimentation, ce qui permet au Lenovo XClarity Controller de répondre aux demandes distantes de mise sous tension. Pour couper l'alimentation du serveur (voyant d'état d'alimentation éteint), vous devez déconnecter tous les câbles d'alimentation.

Remarque : Si un adaptateur Ethernet OCP 3.0 est installé, lorsque le système est mis hors tension mais encore branché sur le secteur, les ventilateurs système continuent de tourner à une vitesse nettement inférieure. Il s'agit de la conception système pour assurer le refroidissement approprié de l'adaptateur Ethernet OCP 3.0.

Pour mettre le serveur en état de veille (le voyant d'état d'alimentation clignote une fois par seconde) :

Remarque : Le module Lenovo XClarity Controller peut mettre le serveur en veille dans le cadre d'une réponse automatique à une erreur système critique.

- Démarrez une procédure d'arrêt normal à l'aide du système d'exploitation (si ce dernier prend en charge cette fonction).
- Appuyez sur le bouton de mise sous tension pour démarrer une procédure d'arrêt normal (si le système d'exploitation dernier prend en charge cette fonction).
- Maintenez le bouton d'alimentation enfoncé pendant plus de 4 secondes pour forcer l'arrêt.
- Envoyez des commandes distantes de mise hors tension à Lenovo XClarity Controllervia Lenovo XClarity Essentials OneCLI, l'IPMItool ou l'interface de ligne de commande SSH CLI.

Lorsqu'il est en état de veille, le serveur peut répondre aux demandes de mise sous tension distantes adressées au Lenovo XClarity Controller. Pour plus d'informations sur la mise sous tension du serveur, voir [« Mise sous tension du serveur » à la page 364](#page-367-0).

# <span id="page-370-0"></span>Chapitre 5. Configuration système

Suivez ces procédures pour configurer votre système.

### Définition de la connexion réseau pour Lenovo XClarity Controller

Pour pouvoir accéder à Lenovo XClarity Controller via votre réseau, vous devez d'abord spécifier comment Lenovo XClarity Controller doit se connecter au réseau. Selon la façon dont la connexion réseau est mise en place, vous devrez peut-être indiquer également une adresse IP statique.

Les méthodes suivantes sont disponibles pour définir la connexion réseau pour le Lenovo XClarity Controller si vous n'utilisez pas le DHCP :

• Si un écran est connecté au serveur, vous pouvez utiliser Lenovo XClarity Provisioning Manager pour définir la connexion réseau.

Pour connecter le Lenovo XClarity Controller au réseau à l'aide du Lenovo XClarity Provisioning Manager, procédez comme suit.

- 1. Démarrez le serveur.
- 2. Appuyez sur la touche indiquée dans les instructions à l'écran pour afficher l'interface Lenovo XClarity Provisioning Manager. (Pour en savoir plus, consultez la section « Démarrage » dans la documentation LXPM compatible avec votre serveur à l'adresse suivante : [https://pubs.lenovo.com/](https://pubs.lenovo.com/lxpm-overview/) [lxpm-overview/](https://pubs.lenovo.com/lxpm-overview/).)
- 3. Accédez à LXPM  $\rightarrow$  Configuration UEFI  $\rightarrow$  Paramètres BMC pour préciser la manière dont le Lenovo XClarity Controller va se connecter au réseau.
	- Si vous optez pour une connexion IP statique, spécifiez bien une adresse IPv4 ou IPv6 disponible sur le réseau.
	- Si vous choisissez une connexion DHCP, vérifiez que l'adresse MAC du serveur a été configurée dans le serveur DHCP.
- 4. Cliquez sur OK pour appliquer le paramètre et patientez deux à trois minutes.
- 5. Utilisez une adresse IPv4 ou IPv6 pour vous connecter à Lenovo XClarity Controller.

Important : Le nom d'utilisateur par défaut du module Lenovo XClarity Controller est USERID et le mot de passe, PASSW0RD (passw0rd avec un zéro, et non la lettre O). Cet utilisateur par défaut dispose d'un accès Superviseur. Pour une sécurité accrue, il est obligatoire de modifier ce nom d'utilisateur et ce mot de passe lors de votre configuration initiale.

• Si aucun écran n'est connecté au serveur, vous pouvez définir la connexion réseau via l'interface Lenovo XClarity Controller. Connectez un câble Ethernet de votre ordinateur portable sur le connecteur Lenovo XClarity Controller, situé à l'arrière du serveur. Pour plus d'informations sur l'emplacement du connecteur Lenovo XClarity Controller, voir [« Vue arrière » à la page 42.](#page-45-0)

Remarque : Vérifiez que vous modifiez les paramètres IP de l'ordinateur portable, pour qu'il soit sur le même réseau que les paramètres par défaut du serveur.

L'adresse IPv4 par défaut et l'adresse LLA IPv6 sont inscrites sur l'étiquette d'accès réseau Lenovo XClarity Controller qui est apposée sur l'étiquette amovible.

• Si vous utilisez l'application mobile Lenovo XClarity Administrator à partir d'un appareil mobile, vous pouvez vous connecter à Lenovo XClarity Controller via le connecteur USB Lenovo XClarity Controller situé à l'avant du serveur. Pour plus d'informations sur l'emplacement du connecteur USB Lenovo XClarity Controller, voir [« Vue avant » à la page 17](#page-20-0).

Remarque : Le mode de connecteur USB Lenovo XClarity Controller doit être défini pour gérer Lenovo XClarity Controller (au lieu du mode USB normal). Pour passer du mode normal au mode de gestion Lenovo XClarity Controller, maintenez enfoncé pendant 3 secondes le bouton ID sur le panneau avant jusqu'à ce que son voyant clignote lentement (une fois toutes les deux secondes).

Pour vous connecter à l'aide de l'application mobile Lenovo XClarity Administrator :

- 1. Connectez le câble USB de votre appareil mobile au connecteur USB Lenovo XClarity Administrator sur le panneau avant.
- 2. Sur votre appareil mobile, activez la connexion USB.
- 3. Sur votre appareil mobile, vous devez lancer l'application mobile Lenovo XClarity Administrator.
- 4. Si la reconnaissance automatique est désactivée, cliquez sur Reconnaissance sur la page Reconnaissance USB pour vous connecter à Lenovo XClarity Controller.

Pour plus d'informations sur l'utilisation de l'application mobile Lenovo XClarity Administrator, voir :

[http://sysmgt.lenovofiles.com/help/topic/com.lenovo.lxca.doc/lxca\\_usemobileapp.html](http://sysmgt.lenovofiles.com/help/topic/com.lenovo.lxca.doc/lxca_usemobileapp.html)

### Configuration du port USB avant pour la connexion de Lenovo XClarity **Controller**

Pour pouvoir accéder à Lenovo XClarity Controller via le port USB avant, vous devez configurer ce port USB pour la connexion Lenovo XClarity Controller.

#### Prise en charge par le serveur

Pour savoir si votre serveur prend en charge l'accès à Lenovo XClarity Controller via le port USB avant, consultez l'une des informations suivantes :

- Reportez-vous au [Chapitre 2 « Composants serveur » à la page 17.](#page-20-1)
- Si une icône de clé se trouve sur le port USB de votre serveur, vous pouvez configurer le port USB pour qu'il se connecte à Lenovo XClarity Controller.

#### Configuration du port USB pour la connexion à Lenovo XClarity Controller

Vous pouvez faire basculer le port USB entre l'état de fonctionnement normal et le mode de gestion de Lenovo XClarity Controller, en effectuant l'une des étapes suivantes.

- Maintenez enfoncé pendant au moins 3 secondes le bouton ID jusqu'à ce que le voyant clignote lentement (une fois toutes les deux secondes). Pour trouver le bouton ID, voir [Chapitre 2 « Composants](#page-20-1) [serveur » à la page 17](#page-20-1).
- Depuis l'interface CLI du contrôleur de gestion Lenovo XClarity Controller, exécutez la commande usbfp. Pour plus d'informations sur l'utilisation de l'interface de ligne de commande Lenovo XClarity Controller, consultez la section « Interface de ligne de commande » de la documentation XCC compatible avec votre serveur à l'adresse suivante : <https://pubs.lenovo.com/lxcc-overview/>.
- Dans l'interface Web du contrôleur de gestion Lenovo XClarity Controller, cliquez sur Configuration BMC → Réseau → Gestionnaire des ports USB du panneau frontal. Pour plus d'informations sur les fonctions de l'interface Web Lenovo XClarity Controller, consultez la section « Description des fonctions de XClarity Controller dans l'interface Web » dans la documentation XCC compatible avec votre serveur à l'adresse suivante : <https://pubs.lenovo.com/lxcc-overview/>.

#### Vérification des paramètres actuels du port USB

Vous pouvez aussi vérifier les paramètres actuels du port USB à l'aide de l'interface de ligne de commande du contrôleur de gestion Lenovo XClarity Controller (commande usbfp) ou de l'interface Web du contrôleur de gestion Lenovo XClarity Controller ( Configuration BMC ➙ Réseau ➙ Gestionnaire des ports USB du panneau frontal). Pour plus d'informations, consultez les sections « Interface de ligne de commande » et « Description des fonctions de XClarity Controller dans l'interface Web » dans la documentation XCC compatible avec votre serveur à l'adresse suivante : <https://pubs.lenovo.com/lxcc-overview/>.

### Mise à jour du microprogramme

Plusieurs options sont disponibles pour mettre à jour le microprogramme du serveur.

Vous pouvez utiliser les outils répertoriés ici pour mettre à jour le microprogramme le plus récent de votre serveur et des appareils installés sur le serveur.

- Les pratiques recommandées relatives à la mise à jour du microprogramme sont disponibles à l'adresse suivante :
	- <http://lenovopress.com/LP0656>
- Le microprogramme le plus récent est disponible sur le site suivant :
	- <https://datacentersupport.lenovo.com/products/servers/thinksystem/sr650v2/downloads/driver-list>
- Vous pouvez vous abonner aux notifications produit pour rester à jour sur les mises à jour du microprogramme :
	- <https://datacentersupport.lenovo.com/tw/en/solutions/ht509500>

### UpdateXpress System Packs (UXSP)

Lenovo publie généralement le microprogramme sous la forme de regroupements appelés UpdateXpress System Packs (UXSPs). Pour vous assurer que toutes les mises à jour du microprogramme sont compatibles, vous devez mettre à jour tout le microprogramme en même temps. Si vous mettez à jour le microprogramme pour Lenovo XClarity Controller et UEFI, mettez d'abord à jour le microprogramme pour Lenovo XClarity Controller.

#### Terminologique de la méthode de mise à jour

- Mise à jour interne. L'installation ou la mise à jour est effectuée à l'aide d'un outil ou d'une application dans un système d'exploitation qui s'exécute sur l'unité centrale noyau du serveur.
- Mise à jour hors bande. L'installation ou mise à jour est effectuée par le Lenovo XClarity Controller qui collecte la mise à jour puis la dirige vers le sous-système ou le périphérique cible. Les mises à jour hors bande n'ont pas de dépendance sur un système d'exploitation qui s'exécute sur l'unité centrale noyau. Toutefois, la plupart des opérations hors bande nécessitent que le serveur soit dans l'état d'alimentation S0 (en cours de fonctionnement).
- Mise à jour sur cible. L'installation ou la mise à jour est lancée à partir d'un système d'exploitation installé et s'exécutant sur le serveur cible en lui-même.
- Mise à jour hors cible. L'installation ou la mise à jour est lancée à partir d'un périphérique informatique interagissant directement avec le Lenovo XClarity Controller du serveur.
- UpdateXpress System Packs (UXSPs). Les UXSP sont des mises à jour groupées conçues et testées pour fournir le niveau de fonctionnalité, de performance et de compatibilité interdépendant. Les UXSP sont spécifiques aux types de machines et sont construits (avec mises à jour de microprogrammes et de pilotes de périphérique) pour prendre en charge des distributions de système d'exploitation Windows Server, Red Hat Enterprise Linux (RHEL) et SUSE Linux Enterprise Server (SLES) spécifiques. Des UXSP de microprogramme uniquement et spécifiques aux types de machine sont également disponibles.

#### Outils de mise à jour du microprogramme

Consultez le tableau suivant pour déterminer le meilleur outil Lenovo à utiliser pour l'installation et la configuration du microprogramme :

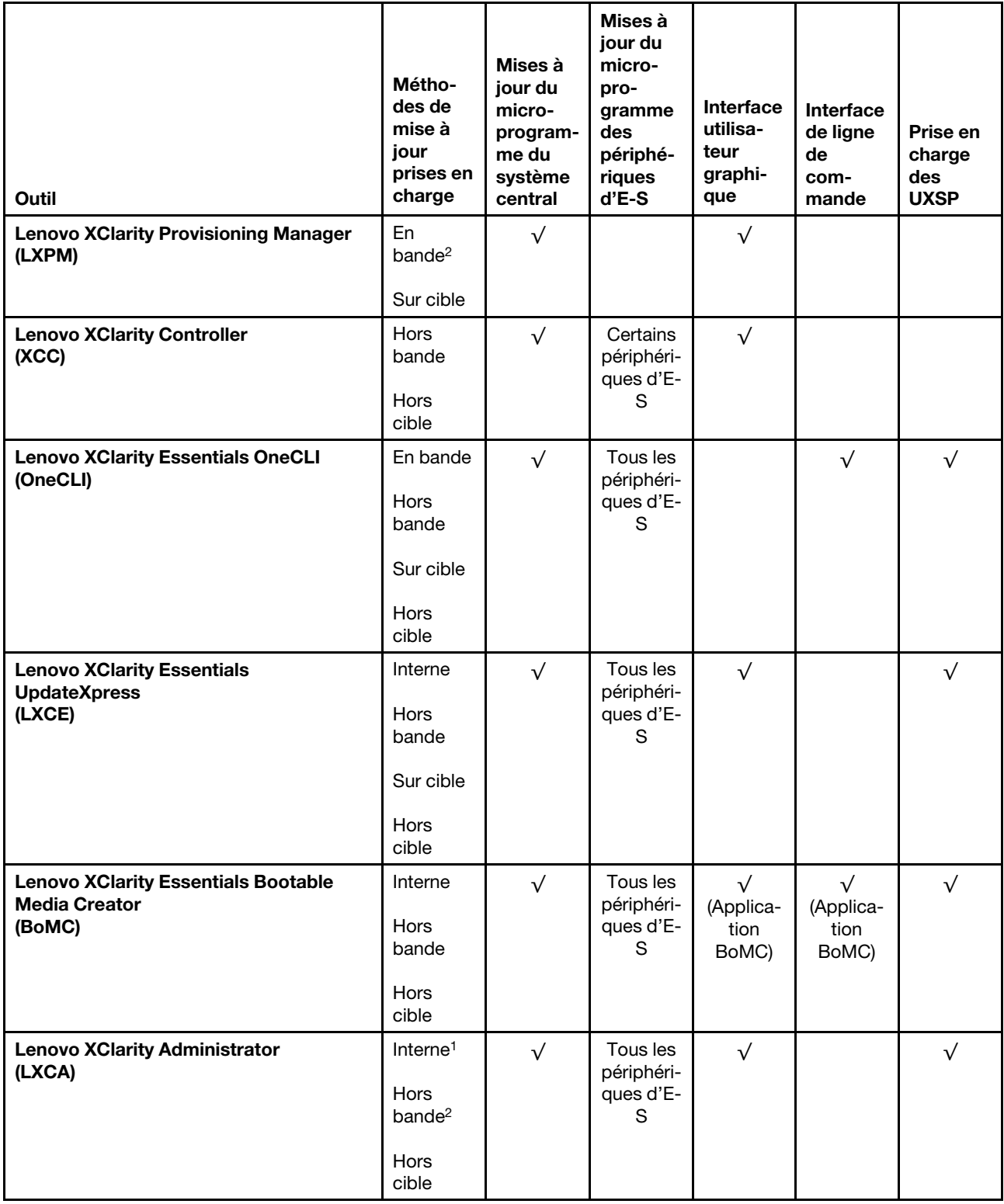

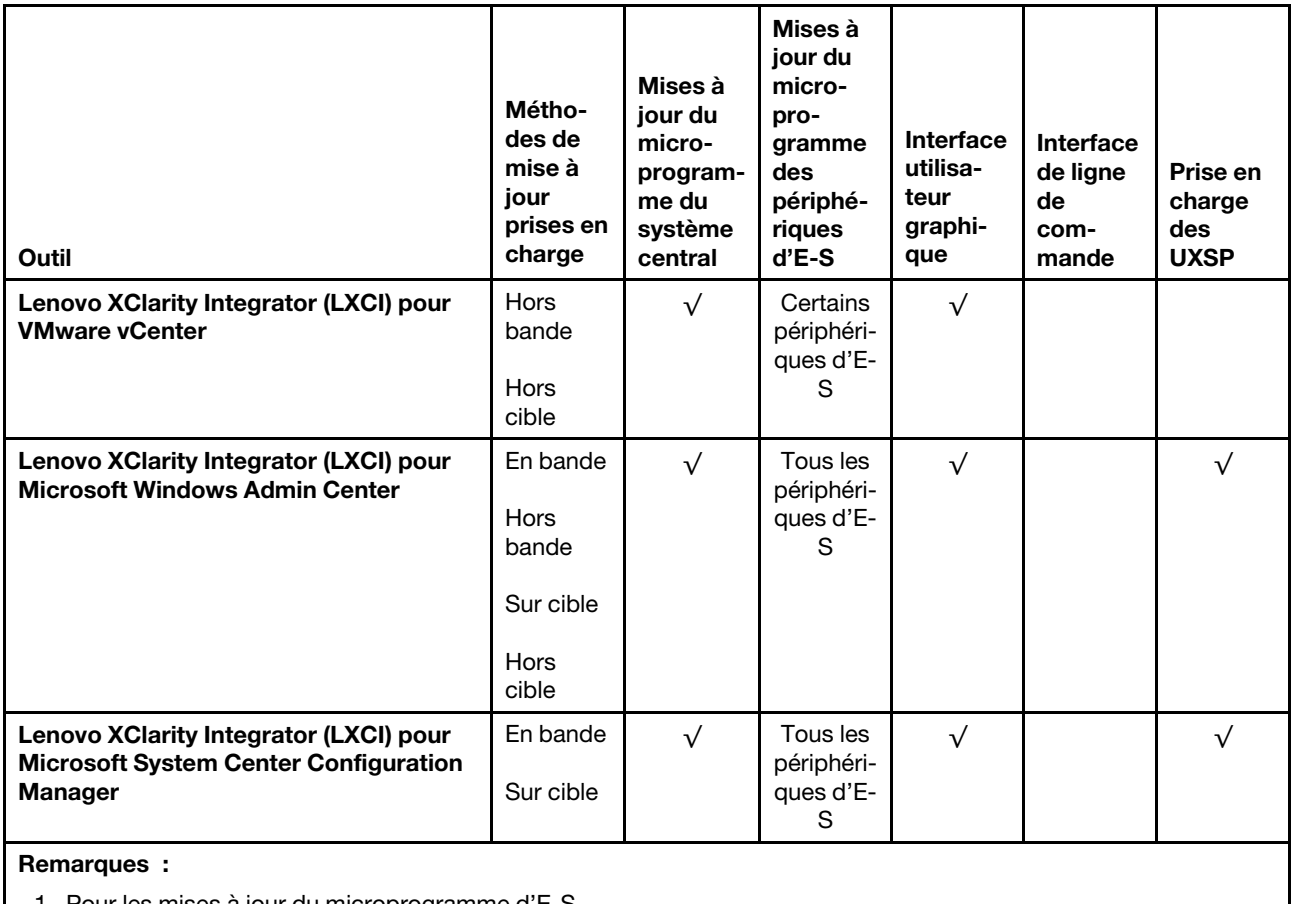

1. Pour les mises à jour du microprogramme d'E-S.

2. Pour les mises à jour du microprogramme du BMC et de l'UEFI.

#### • Lenovo XClarity Provisioning Manager

À partir de Lenovo XClarity Provisioning Manager, vous pouvez mettre à jour le Lenovo XClarity Controller microprogramme, le microprogramme UEFI et le Lenovo XClarity Provisioning Manager logiciel.

Remarque : Par défaut, Lenovo XClarity Provisioning Manager l'interface utilisateur graphique s'affiche lorsque vous démarrez le serveur et appuyez sur la touche indiquée dans les instructions à l'écran. Si vous avez modifié cette valeur par défaut afin qu'elle corresponde à la configuration système texte, vous pouvez ouvrir l'interface graphique utilisateur à partir de l'interface de configuration du système.

Pour obtenir des informations supplémentaires sur l'utilisation de Lenovo XClarity Provisioning Manager pour mettre à jour le microprogramme, voir :

La section « Mise à jour du microprogramme » dans la documentation LXPM compatible avec votre serveur à l'adresse suivante : <https://pubs.lenovo.com/lxpm-overview/>

#### • Lenovo XClarity Controller

Si vous devez installer une mise à jour spécifique, vous pouvez utiliser l'interface Lenovo XClarity Controller pour un serveur spécifique.

#### Remarques :

– Pour effectuer une mise à jour interne via Windows ou Linux, le pilote du système d'exploitation doit être installé et l'interface Ethernet sur USB (parfois appelée Réseau local via USB) doit être activée.

Pour obtenir des informations supplémentaires sur la configuration d'Ethernet sur USB, consulter :

La section « Configuration d'Ethernet sur USB » dans la version de la documentation XCC compatible avec votre serveur à l'adresse suivante : <https://pubs.lenovo.com/lxcc-overview/>

– Si vous mettez à jour le microprogramme à l'aide de Lenovo XClarity Controller, vérifiez que vous avez téléchargé et installé les pilotes de périphérique les plus récents pour le système d'exploitation exécuté sur le serveur.

Pour plus d'informations sur l'utilisation de Lenovo XClarity Controller, voir :

La section « Mise à jour du microprogramme de serveur » dans la documentation XCC compatible avec votre serveur à l'adresse suivante : <https://pubs.lenovo.com/lxcc-overview/>

#### • Lenovo XClarity Essentials OneCLI

Lenovo XClarity Essentials OneCLI est une collection d'applications de ligne de commande qui peut être utilisée pour gérer les serveurs Lenovo. Son application de mise à jour peut être utilisée pour mettre à jour le microprogramme et les pilotes de périphérique de vos serveurs. La mise à jour peut être effectuée dans le système d'exploitation hôte du serveur (en bande) ou à distance, via le module BMC du serveur (hors bande).

Pour plus d'informations sur l'utilisation de Lenovo XClarity Essentials OneCLI, voir :

[https://pubs.lenovo.com/lxce-onecli/onecli\\_c\\_update](https://pubs.lenovo.com/lxce-onecli/onecli_c_update)

#### • Lenovo XClarity Essentials UpdateXpress

Lenovo XClarity Essentials UpdateXpress permet de mettre à jour la plupart des fonctions OneCLI via une interface utilisateur graphique (GUI). Cela permet d'acquérir et de déployer les modules de mise à jour système UpdateXpress System Pack (UXSP) et les mises à jour individuelles. Les modules UpdateXpress System Packs contiennent des mises à jour de microprogrammes et de pilotes de périphérique pour Microsoft Windows et pour Linux.

Vous pouvez vous procurer Lenovo XClarity Essentials UpdateXpress à l'adresse suivante :

<https://datacentersupport.lenovo.com/solutions/lnvo-xpress>

#### • Lenovo XClarity Essentials Bootable Media Creator

Vous pouvez utiliser Lenovo XClarity Essentials Bootable Media Creator pour créer un support amorçable approprié aux mises à jour du microprogramme, aux mises à jour des données techniques essentielles, à la collecte d'inventaire et FFDC, à la configuration système avancée, à la gestion des clés FoD, à l'effacement sécurisé, à la configuration RAID et aux diagnostics sur les serveurs pris en charge.

Vous pouvez obtenir Lenovo XClarity Essentials BoMC à l'emplacement suivant :

<https://datacentersupport.lenovo.com/solutions/lnvo-bomc>

#### • Lenovo XClarity Administrator

Si vous gérez plusieurs serveurs à l'aide de Lenovo XClarity Administrator, vous pouvez mettre à jour le microprogramme pour tous les serveurs gérés via cette interface. La gestion du microprogramme est simplifiée grâce à l'affectation de stratégies de conformité du microprogramme aux nœuds finaux gérés. Lorsque vous créez et affectez une règle de conformité aux nœuds finaux gérés, Lenovo XClarity Administrator surveille les modifications de l'inventaire pour ces nœuds finaux et marque tous ceux qui ne sont pas conformes.

Pour plus d'informations sur l'utilisation de Lenovo XClarity Administrator, voir :

[http://sysmgt.lenovofiles.com/help/topic/com.lenovo.lxca.doc/update\\_fw.html](http://sysmgt.lenovofiles.com/help/topic/com.lenovo.lxca.doc/update_fw.html)

#### • Offres Lenovo XClarity Integrator

Les offres Lenovo XClarity Integrator peuvent intégrer des fonctions de gestion de Lenovo XClarity Administrator et de votre serveur avec le logiciel utilisé dans une certaine infrastructure de déploiement, telle que VMware vCenter, Microsoft Admin Center ou Microsoft System Center.

Pour plus d'informations sur l'utilisation des offres Lenovo XClarity Integrator, voir :

<https://pubs.lenovo.com/lxci-overview/>

### Configuration du microprogramme

Plusieurs options sont disponibles pour installer et configurer le microprogramme du serveur.

Important : Ne configurez pas les mémoires mortes en option afin qu'elles soient définies sur Hérité, sauf si le support Lenovo vous le demande. Ce paramètre empêche le chargement des pilotes UEFI pour les dispositifs d'emplacement, ce qui peut avoir des conséquences négatives pour les logiciels Lenovo, par exemple Lenovo XClarity Administrator et Lenovo XClarity Essentials OneCLI, et pour Lenovo XClarity Controller. Les conséquences négatives incluent l'impossibilité de déterminer les détails de carte d'adaptateur, comme le nom de modèle et les niveaux de microprogramme. Lorsque les informations de carte d'adaptateur ne sont pas disponibles, des informations génériques s'affichent pour le nom de modèle, par exemple « Adaptateur 06:00:00 » au lieu du nom de modèle, comme « ThinkSystem RAID 930-16i flash 4 Go ». Dans certains cas, le processus d'amorçage UEFI peut également se bloquer.

#### • Lenovo XClarity Provisioning Manager

Depuis Lenovo XClarity Provisioning Manager, vous pouvez configurer les paramètres UEFI de votre serveur.

Remarques : Le Lenovo XClarity Provisioning Manager offre une interface utilisateur graphique permettant de configurer un serveur. L'interface en mode texte de la configuration système (l'utilitaire Setup Utility) est également disponible. Depuis Lenovo XClarity Provisioning Manager, vous pouvez choisir de redémarrer le serveur et d'accéder à l'interface basée sur le texte. En outre, vous pouvez faire de l'interface en mode texte l'interface par défaut qui s'affiche lorsque vous démarrez LXPM. Pour ce faire, cliquez sur Lenovo XClarity Provisioning Manager → Configurer UEFI → Paramètres système → <F1> Contrôle de démarrage ➙ Configuration mode texte. Pour démarrer le serveur avec une interface utilisateur graphique, choisissez Auto ou Suite d'outils.

Pour plus d'informations, voir les documents suivants :

- Lenovo XClarity Provisioning Manager Guide d'utilisation
	- Recherchez la version de la documentation LXPM compatible avec votre serveur à l'adresse [https://](https://pubs.lenovo.com/lxpm-overview/)  [pubs.lenovo.com/lxpm-overview/](https://pubs.lenovo.com/lxpm-overview/)
- Guide d'utilisation UEFI
	- <https://pubs.lenovo.com/uefi-overview/>

#### • Lenovo XClarity Controller

Vous pouvez configurer le processeur de gestion du serveur via l'interface Web Lenovo XClarity Controller ou via l'interface de ligne de commande.

Pour plus d'informations sur la configuration du serveur à l'aide de Lenovo XClarity Controller, voir :

La section « Configuration du serveur » dans la documentation XCC compatible avec votre serveur à l'adresse suivante : <https://pubs.lenovo.com/lxcc-overview/>

#### • Lenovo XClarity Essentials OneCLI

Vous pouvez utiliser l'application et les commandes de configuration pour afficher les paramètres de configuration système actuels et apporter des modifications à Lenovo XClarity Controller et UEFI. Les informations de configuration enregistrées peuvent être utilisées pour répliquer ou restaurer d'autres systèmes.

Pour plus d'informations sur la configuration du serveur à l'aide de Lenovo XClarity Essentials OneCLI, voir :

[https://pubs.lenovo.com/lxce-onecli/onecli\\_c\\_settings\\_info\\_commands](https://pubs.lenovo.com/lxce-onecli/onecli_c_settings_info_commands)

#### • Lenovo XClarity Administrator

Vous pouvez rapidement appliquer et pré-appliquer les accès de vos serveurs à l'aide d'une configuration cohérente. Les paramètres de configuration (tels que le stockage local, les adaptateurs d'E-S, les paramètres d'amorçage, le microprogramme, les ports, ainsi que les paramètres Lenovo XClarity Controller et UEFI) sont sauvegardés en tant que modèle de serveur pouvant s'appliquer à un ou plusieurs serveurs gérés. Lorsque les modèles de serveur sont mis à jour, les modifications sont automatiquement déployées sur les serveurs concernés.

Des détails spécifiques sur la mise à jour du microprogramme à l'aide de Lenovo XClarity Administrator sont disponibles à l'adresse :

[http://sysmgt.lenovofiles.com/help/topic/com.lenovo.lxca.doc/server\\_configuring.html](http://sysmgt.lenovofiles.com/help/topic/com.lenovo.lxca.doc/server_configuring.html)

### Configuration de la mémoire

Les performances mémoire dépendent de plusieurs facteurs, tels que le mode, la vitesse, les rangs et le peuplement de la mémoire, ainsi que le processeur.

Des informations supplémentaires sur l'optimisation des performances mémoire et la configuration de la mémoire sont disponibles sur le site Lenovo Press à l'adresse suivante :

<https://lenovopress.com/servers/options/memory>

En outre, vous bénéficiez d'un configurateur de mémoire, qui est disponible sur le site suivant :

#### [http://1config.lenovo.com/#/memory\\_configuration](http://1config.lenovo.com/#/memory_configuration)

Pour des informations spécifiques sur l'ordre d'installation requis des modules de mémoire dans votre serveur en fonction de la configuration système et du mode de mémoire que vous mettez en place, voir [« Règles et ordre d'installation d'un module de mémoire » à la page 251.](#page-254-0)

### Activer Software Guard Extensions (SGX)

Les extensions de protection logicielles Intel® (Intel® SGX) fonctionnent en supposant que le périmètre de sécurité inclut uniquement les composants internes du module UC et laisse la mémoire DRAM non sécurisée.

Pour activer SGX, procédez comme suit :

- Etape 1. Assurez-vous de suivre la séquence de remplissage des modules de mémoire pour les configurations SGX dans [« Mode indépendant » à la page 252.](#page-255-0) (La configuration DIMM doit comporter au moins 8 modules DIMM par socket pour prendre en charge SGX).
- Etape 2. Redémarrez le système. Avant le démarrage du système d'exploitation, appuyez sur la touche indiquée dans les instructions à l'écran pour entrer dans l'utilitaire Setup Utility. (Pour en savoir plus, consultez la section « Démarrage » dans la documentation LXPM compatible avec votre serveur à l'adresse suivante : <https://pubs.lenovo.com/lxpm-overview/>.)
- Etape 3. Accédez à Paramètres du système → Processeurs → UMA-Based Clusteringet désactivez l'option.
- Etape 4. Accédez à Paramètres du système ➙ Processeurs ➙ Total Memory Encryption (TME) et activez l'option.
- Etape 5. Enregistrez les modifications, puis accédez à Paramètres du système → Processeurs → SW Guard Extension (SGX) et activez l'option.

Remarque : Pour plus d'informations, voir <https://lenovopress.lenovo.com/lp1471.pdf>.

### Configuration des grappes RAID

L'utilisation de la technologie RAID (Redundant Array of Independent Disks) à des fins de stockage des données reste l'une des méthodes les plus utilisées et les plus rentables pour augmenter les performances, la disponibilité et à la capacité de stockage du serveur.

La technologie RAID accroît les performances en permettant à plusieurs unités de gérer simultanément les requêtes d'E-S. Elle peut également éviter de perdre des données en cas de défaillance d'une unité en reconstruisant (ou en les régénérant) les données manquantes de l'unité défectueuse à l'aide des données des unités restantes.

La grappe RAID (également appelée groupe d'unités RAID) est un ensemble de plusieurs unités physiques qui utilise une méthode courante pour répartir les données entre les unités. Une unité virtuelle (également appelée disque virtuel ou unité logique) est une partition du groupe d'unités comprenant des segments de données contigus sur les unités. L'unité virtuelle est présentée au système d'exploitation hôte sous la forme d'un disque physique pouvant être partitionné pour créer des unités logiques ou des volumes de système d'exploitation.

Une introduction à la technologie RAID est disponible sur le site Web Lenovo Press suivant :

#### <https://lenovopress.com/lp0578-lenovo-raid-introduction>

Des informations détaillées sur les outils de gestion et les ressources RAID sont disponibles sur le site Web Lenovo Press suivant :

<https://lenovopress.com/lp0579-lenovo-raid-management-tools-and-resources>

Remarques :

- Avant de configurer RAID pour les unités NVMe, suivez les étapes ci-après pour activer le VROC :
	- 1. Redémarrez le système. Avant le démarrage du système d'exploitation, appuyez sur F1 pour accéder à l'utilitaire Setup Utility.
	- 2. Accédez à Paramètres système → Périphériques et ports d'E/S → Intel VMD et activez l'option.
	- 3. Enregistrez les modifications et redémarrez le système.
- VROC Intel-SSD-ne prend en charge que les niveaux RAID 0, 1, 5 et 10 avec les unités NVMe Intel.
- VROC Premium requiert une clé d'activation et prend en charge les niveaux RAID 0, 1, 5 et 10 avec des unités NVMe non Intel. Pour plus d'informations sur l'acquisition et l'installation de la clé d'activation, voir <https://fod.lenovo.com/lkms>

### Déploiement du système d'exploitation

Plusieurs options sont disponibles pour déployer un système d'exploitation sur le ou les serveurs.

#### Systèmes d'exploitation disponibles

Systèmes d'exploitation pris en charge et certifiés:

- Microsoft Windows Server
- Red Hat Enterprise Linux
- SUSE Linux Enterprise Server
- VMware ESXi
- Canonical Ubuntu

Liste complète des systèmes d'exploitation: <https://lenovopress.lenovo.com/osig>

#### Déploiement à base d'outils

#### • Contexte multi-serveur

Outils disponibles :

– Lenovo XClarity Administrator

[http://sysmgt.lenovofiles.com/help/topic/com.lenovo.lxca.doc/compute\\_node\\_image\\_deployment.html](http://sysmgt.lenovofiles.com/help/topic/com.lenovo.lxca.doc/compute_node_image_deployment.html)

– Lenovo XClarity Essentials OneCLI

[https://pubs.lenovo.com/lxce-onecli/onecli\\_r\\_uxspi\\_proxy\\_tool](https://pubs.lenovo.com/lxce-onecli/onecli_r_uxspi_proxy_tool)

– Pack de déploiement Lenovo XClarity Integrator pour SCCM (système d'exploitation Windows uniquement)

[https://pubs.lenovo.com/lxci-deploypack-sccm/dpsccm\\_c\\_endtoend\\_deploy\\_scenario](https://pubs.lenovo.com/lxci-deploypack-sccm/dpsccm_c_endtoend_deploy_scenario)

#### • Contexte de serveur unique

Outils disponibles :

– Lenovo XClarity Provisioning Manager

La section « Installation du système d'exploitation » dans la documentation LXPM compatible avec votre serveur à l'adresse suivante : <https://pubs.lenovo.com/lxpm-overview/>

– Lenovo XClarity Essentials OneCLI

[https://pubs.lenovo.com/lxce-onecli/onecli\\_r\\_uxspi\\_proxy\\_tool](https://pubs.lenovo.com/lxce-onecli/onecli_r_uxspi_proxy_tool)

– Pack de déploiement Lenovo XClarity Integrator pour SCCM (système d'exploitation Windows uniquement)

[https://pubs.lenovo.com/lxci-deploypack-sccm/dpsccm\\_c\\_endtoend\\_deploy\\_scenario](https://pubs.lenovo.com/lxci-deploypack-sccm/dpsccm_c_endtoend_deploy_scenario)

#### Déploiement manuel

Si vous ne parvenez pas à accéder aux outils ci-dessus, suivez les instructions ci-dessous, téléchargez le Guide d'installation du SE correspondant et déployez le système d'exploitation manuellement en vous référant au guide.

- 1. Accédez à <https://datacentersupport.lenovo.com/solutions/server-os>.
- 2. Dans le panneau de navigation, sélectionnez un système d'exploitation et cliquez sur Resources (Ressources).
- 3. Repérez la zone « Guides d'installation du système d'exploitation » et cliquez sur les instructions d'installation. Ensuite, suivez les instructions pour procéder au déploiement du système d'exploitation.

### Sauvegarde de la configuration du serveur

Après avoir configuré le serveur ou avoir apporté des modifications à sa configuration, il est recommandé de créer une sauvegarde complète de la configuration du serveur.

Assurez-vous de créer des sauvegardes pour les composants serveur suivants :

• Processeur de gestion

Vous pouvez sauvegarder la configuration du processeur de gestion via l'interface Lenovo XClarity Controller. Pour plus d'informations sur la sauvegarde de la configuration du processeur de gestion, voir :

La section « Sauvegarde de la configuration BMC » dans la documentation XCC compatible avec votre serveur à l'adresse suivante : <https://pubs.lenovo.com/lxcc-overview/>.

Vous pouvez également utiliser la commande save à partir de Lenovo XClarity Essentials OneCLI pour créer une sauvegarde de tous les paramètres de configuration. Pour plus d'informations sur la commande save, voir :

[https://pubs.lenovo.com/lxce-onecli/onecli\\_r\\_save\\_command](https://pubs.lenovo.com/lxce-onecli/onecli_r_save_command)

• Système d'exploitation

Utilisez vos méthodes de sauvegarde pour sauvegarder le système d'exploitation et les données utilisateur du serveur.

### Mise à jour des données techniques essentielles (VPD)

Une fois la configuration initiale de votre système terminée, vous pouvez mettre à jour certaines données techniques essentielles, comme par exemple la balise d'actif et l'identificateur unique universel (UUID).

### Mise à jour de l'identificateur unique universel (UUID)

Vous pouvez également (étape facultative) mettre à jour l'identificateur unique universel (UUID).

Il existe deux méthodes disponibles pour procéder à la mise à jour de l'UUID :

• À partir de Lenovo XClarity Provisioning Manager

Pour procéder à la mise à jour de l'UUID de Lenovo XClarity Provisioning Manager :

- 1. Démarrez le serveur et appuyez sur la touche indiquée dans les instructions à l'écran. (Pour en savoir plus, consultez la section « Démarrage » dans la documentation LXPM compatible avec votre serveur à l'adresse suivante : <https://pubs.lenovo.com/lxpm-overview/>.) L'interface Lenovo XClarity Provisioning Manager est affichée par défaut.
- 2. Si le mot de passe administrateur est obligatoire pour le démarrage, entrez le mot de passe.
- 3. Dans la page Récapitulatif du système, cliquez sur Mise à jour VPD.
- 4. Mettez à jour le UUID.
- À partir de Lenovo XClarity Essentials OneCLI

Lenovo XClarity Essentials OneCLI définit l'interface UUID dans Lenovo XClarity Controller. Sélectionnez l'une des méthodes suivantes pour accéder à Lenovo XClarity Controller afin de définir l'interface UUID :

- Fonctionnement depuis le système cible tel que l'accès au réseau local ou l'accès de type console à clavier (KCS)
- Accès distant au système cible (basé sur TCP/IP)

Pour procéder à la mise à jour de l'UUID de Lenovo XClarity Essentials OneCLI :

1. Téléchargez et installez Lenovo XClarity Essentials OneCLI.

Pour télécharger Lenovo XClarity Essentials OneCLI, accédez au site suivant :

<https://datacentersupport.lenovo.com/solutions/HT116433>

- 2. Copiez et décompressez sur le serveur le package OneCLI, qui contient également d'autres fichiers nécessaires. Assurez-vous de décompresser l'outil OneCLI et les fichiers requis dans le même répertoire.
- 3. Une fois Lenovo XClarity Essentials OneCLI en place, entrez la commande suivante pour mettre à jour l'interface UUID :

onecli config createuuid SYSTEM\_PROD\_DATA.SysInfoUUID [access\_method]

Où :

#### [access\_method]

Méthode d'accès que vous avez sélectionnée parmi les méthodes suivantes :

– Accès via le réseau local avec authentification en ligne, entrez la commande :

```
[--bmc-username <xcc_user_id> --bmc-password <xcc_password>]
```
Où :

xcc\_user\_id

Nom de compte du module BMC/IMM/XCC (1 des 12 comptes). La valeur par défaut est USERID.

xcc\_password

Mot de passe du compte BMC/IMM/XCC (1 des 12 comptes).

La commande donnée en exemple est la suivante :

onecli config createuuid SYSTEM\_PROD\_DATA.SysInfoUUID --bmc-username <xcc\_user\_id> --bmc-password <xcc\_password>

– Accès en ligne KCS (sans authentification, limité à certains utilisateurs) :

Vous n'avez pas besoin d'indiquer une valeur pour la access\_method lorsque vous utilisez cette méthode d'accès.

La commande donnée en exemple est la suivante :

onecli config createuuid SYSTEM\_PROD\_DATA.SysInfoUUID

Remarque : La méthode d'accès KCS utilise l'interface IPMI/KCS, qui requiert que le pilote IPMI soit installé.

– Accès via le réseau local distant, entrez la commande :

[−−bmc <xcc\_user\_id>:<xcc\_password>@<xcc\_external\_ip>]

Où :

xcc\_external\_ip

L'adresse IP externe BMC/IMM/XCC. Il n'existe pas de valeur par défaut. Ce paramètre est obligatoire.

xcc\_user\_id

Nom de compte du module BMC/IMM/XCC (1 des 12 comptes). La valeur par défaut est USERID.

xcc\_password

Mot de passe du compte BMC/IMM/XCC (1 des 12 comptes).

Remarque : L'adresse IP externe du BMC, IMM ou XCC, le nom du compte et le mot de passe sont tous valides pour cette commande.

La commande donnée en exemple est la suivante :

onecli config createuuid SYSTEM\_PROD\_DATA.SysInfoUUID --bmc <xcc\_user\_id>:<xcc\_password>@<xcc\_ external\_ip>

- 4. Redémarrez le module Lenovo XClarity Controller.
- 5. Redémarrez le serveur.

### Mise à jour de la balise d'actif

Vous pouvez, de manière facultative, mettre à jour la balise d'actif

Il existe deux méthodes disponibles pour effectuer la mise à jour de la balise d'actif :

• À partir de Lenovo XClarity Provisioning Manager

Pour mettre à jour la balise d'actif à partir de Lenovo XClarity Provisioning Manager :

- 1. Démarrez le serveur et appuyez sur F1 pour afficher Lenovo XClarity Provisioning Manager l'interface.
- 2. Si le mot de passe administrateur est obligatoire pour le démarrage, entrez le mot de passe.
- 3. Dans la page Récapitulatif du système, cliquez sur Mise à jour VPD.
- 4. Mettez à jour les informations d'étiquette d'inventaire.
- À partir de Lenovo XClarity Essentials OneCLI

Lenovo XClarity Essentials OneCLI définit la balise d'actif dans Lenovo XClarity Controller. Sélectionnez l'une des méthodes suivantes pour accéder à Lenovo XClarity Controller afin de définir la balise d'actif :

- Fonctionnement depuis le système cible tel que l'accès au réseau local ou l'accès de type console à clavier (KCS)
- Accès distant au système cible (basé sur TCP/IP)

Pour mettre à jour la balise d'actif à partir de Lenovo XClarity Essentials OneCLI :

1. Téléchargez et installez Lenovo XClarity Essentials OneCLI.

Pour télécharger Lenovo XClarity Essentials OneCLI, accédez au site suivant :

<https://datacentersupport.lenovo.com/solutions/HT116433>

2. Copiez et décompressez sur le serveur le package OneCLI, qui contient également d'autres fichiers nécessaires. Assurez-vous de décompresser l'outil OneCLI et les fichiers requis dans le même répertoire.

3. Une fois Lenovo XClarity Essentials OneCLI en place, entrez la commande suivante pour définir l'interface DMI :

```
onecli config set SYSTEM_PROD_DATA.SysEncloseAssetTag <asset_tag> [access_method]
```
Où :

<asset tag>

Numéro d'étiquette d'inventaire du serveur. Entrez aaaaaaaaaaaaaaaaaaaaaaaaaaaaaaaaa, où aaaaaaaaaaaaaaaaaaaaaaaaaaaaaaaaa correspond au nombre d'étiquettes d'inventaire.

#### [access\_method]

Méthode d'accès que vous avez sélectionnée parmi les méthodes suivantes :

– Accès via le réseau local avec authentification en ligne, entrez la commande :

```
[--bmc-username <xcc_user_id> --bmc-password <xcc_password>]
```
Où :

xcc\_user\_id

Nom de compte du module BMC/IMM/XCC (1 des 12 comptes). La valeur par défaut est USERID.

xcc\_password

Mot de passe du compte BMC/IMM/XCC (1 des 12 comptes).

La commande donnée en exemple est la suivante :

onecli config set SYSTEM\_PROD\_DATA.SysEncloseAssetTag <asset\_tag> --bmc-username <xcc\_user\_id> --bmc-password <xcc\_password>

– Accès en ligne KCS (sans authentification, limité à certains utilisateurs) :

Vous n'avez pas besoin d'indiquer une valeur pour la access method lorsque vous utilisez cette méthode d'accès.

La commande donnée en exemple est la suivante :

onecli config set SYSTEM\_PROD\_DATA.SysEncloseAssetTag <asset\_tag>

Remarque : La méthode d'accès KCS utilise l'interface IPMI/KCS, qui requiert que le pilote IPMI soit installé.

– Accès via le réseau local distant, entrez la commande :

[--bmc <xcc\_user\_id>:<xcc\_password>@<xcc\_external\_ip>]

Où :

xcc\_external\_ip

L'adresse IP BMC/IMM/XCC. Il n'existe pas de valeur par défaut. Ce paramètre est obligatoire.

xcc\_user\_id

Compte BMC/IMM/XCC (l'un des 12 comptes). La valeur par défaut est USERID.

xcc\_password

Mot de passe du compte BMC/IMM/XCC (1 des 12 comptes).

Remarque : L'adresse IP USB/réseau local interne, ainsi que le mot de passe et le nom de compte du module BMC, IMM ou XCC sont tous valides pour cette commande.

La commande donnée en exemple est la suivante :

onecli config set SYSTEM\_PROD\_DATA.SysEncloseAssetTag <asset\_tag> −−bmc <xcc\_user\_id>:<xcc\_password>@<xcc\_external\_ip>

4. Réinitialisez le Lenovo XClarity Controller aux paramètres par défaut. Voir la section « Réinitialisation de BMC aux paramètres d'usine par défaut » dans la documentation XCC compatible avec votre serveur à l'adresse suivante : <https://pubs.lenovo.com/lxcc-overview/>.

# <span id="page-386-2"></span>Chapitre 6. Résolution des problèmes d'installation

Les informations suivantes vous indiquent comment résoudre les problèmes susceptibles de se produire lors de la configuration de votre système.

Les informations de cette section permettent de diagnostiquer et résoudre les problèmes que vous pourriez rencontrer lors de l'installation et de la configuration initiale de votre serveur.

- [« Le serveur ne se met pas sous tension \(aucune indication que l'alimentation est connectée au serveur\) »](#page-386-0) [à la page 383](#page-386-0)
- [« Le serveur affiche immédiatement l'observateur d'événements d'autotest à la mise sous tension](#page-386-1) [lorsqu'il est activé » à la page 383](#page-386-1)
- [« L'hyperviseur intégré n'est pas dans la liste des unités d'amorçage » à la page 384](#page-387-0)
- [« Le serveur ne parvient pas à reconnaître un disque dur » à la page 384](#page-387-1)
- [« La mémoire système affichée est inférieure à la mémoire physique installée » à la page 385](#page-388-0)
- [« Un périphérique Lenovo en option venant d'être installé ne fonctionne pas » à la page 386](#page-389-0)
- [« Le détecteur de panne de tension est affiché dans le journal des événements » à la page 387](#page-390-0)

#### <span id="page-386-0"></span>Le serveur ne se met pas sous tension (aucune indication que l'alimentation est connectée au serveur)

Procédez comme suit jusqu'à ce que le problème soit résolu :

- 1. Recherchez dans le journal des événements tout événement lié à un problème de mise sous tension du serveur.
- 2. Vérifiez si des voyants clignotent en orange.
- 3. Vérifiez le voyant de l'alimentation sur le panneau opérateur avant.
- 4. Consultez l'écran LCD du panneau opérateur avant pour voir les indications d'erreur.
- 5. Vérifiez les voyants d'alimentation et assurez-vous que les blocs d'alimentation fonctionnent correctement :
	- a. Vérifiez que les deux blocs d'alimentation installés dans le serveur sont du même type. Une erreur système survient au niveau du serveur si vous combinez différents types de blocs d'alimentation.
	- b. Assurez-vous que les cordons d'alimentation sont correctement branchés sur une prise électrique fonctionnelle. La source d'alimentation satisfait aux exigences d'alimentation en entrée des blocs d'alimentation installés (voir les étiquettes relatives à l'alimentation).
	- c. Débranchez et rebranchez les cordons d'alimentation.
	- d. Réinstallez les blocs d'alimentation.
	- e. Remplacez chaque bloc d'alimentation l'un après l'autre, en vérifiant la fonction du bouton d'alimentation après chaque installation.
- 6. Si le problème persiste, rassemblez les informations relatives aux pannes avec les journaux système capturés et contactez le support Lenovo.

#### <span id="page-386-1"></span>Le serveur affiche immédiatement l'observateur d'événements d'autotest à la mise sous tension lorsqu'il est activé

Procédez comme suit jusqu'à ce que le problème soit résolu.

- 1. Résolvez les erreurs détectées par les voyants de diagnostic lumineux Lightpath.
- 2. Assurez-vous que le serveur prend en charge tous les processeurs et que ces derniers correspondent en termes de vitesse et de taille du cache.

Vous pouvez consulter les détails de processeur depuis la configuration du système.

Pour déterminer si le processeur est pris en charge par le serveur, voir <https://serverproven.lenovo.com/>.

- 3. (Techniciens qualifiés uniquement) Vérifiez que le processeur 1 est correctement installé.
- 4. (Techniciens qualifiés uniquement) Retirez le processeur 2 et redémarrez le serveur.
- 5. Remplacez les composants suivants l'un après l'autre, dans l'ordre indiqué et redémarrez le serveur systématiquement :
	- a. (Technicien qualifié uniquement) Processeur
	- b. (Technicien qualifié uniquement) Carte mère

#### <span id="page-387-0"></span>L'hyperviseur intégré n'est pas dans la liste des unités d'amorçage

Procédez comme suit jusqu'à ce que le problème soit résolu.

- 1. Consultez <https://serverproven.lenovo.com/> afin de vérifier que l'unité d'hyperviseur intégrée est prise en charge pour le serveur.
- 2. Si vous avez récemment installé, déplacé ou effectué la maintenance du serveur, ou si l'hyperviseur intégré est utilisé pour la première fois, assurez-vous que l'unité est correctement connectée et que les connecteurs ne sont pas endommagés.
- 3. Vérifiez que l'unité d'hyperviseur intégré est figure dans la liste des options d'amorçage disponibles. Depuis l'interface utilisateur du contrôleur de gestion, cliquez sur **Configuration du serveur → Options** d'amorçage.

Pour plus d'informations sur l'accès à l'interface utilisateur du contrôleur de gestion, consultez :

La section « Accès à l'interface Web de XClarity Controller » dans la documentation XCC compatible avec votre serveur à l'adresse suivante : <https://pubs.lenovo.com/lxcc-overview/>.

- 4. Consultez la documentation fournie avec l'unité flash en option de l'hyperviseur intégré pour vous assurer que l'unité est correctement configurée.
- 5. Consultez <http://datacentersupport.lenovo.com> pour obtenir des bulletins de maintenance relatifs à l'hyperviseur intégré et au serveur.
- 6. Assurez-vous que les autres logiciels peuvent être utilisés sur le serveur afin de vous assurer que ce dernier fonctionne correctement.

#### <span id="page-387-1"></span>Le serveur ne parvient pas à reconnaître un disque dur

Procédez comme suit jusqu'à ce que le problème soit résolu.

- 1. Vérifiez le voyant d'état jaune correspondant sur l'unité de disque dur. S'il est allumé, il indique que l'unité est en panne.
- 2. Si le voyant d'état est allumé, retirez l'unité de la baie, attendez 45 secondes, puis réinsérez l'unité en vous assurant qu'elle est bien raccordée au fond de panier de l'unité de disque dur.
- 3. Observez le voyant d'activité vert de l'unité de disque dur associé et le voyant d'état jaune et effectuez les opérations correspondantes dans différentes situations :
	- Si le voyant d'activité vert clignote et que le voyant d'état jaune est éteint, l'unité est reconnue par le contrôleur et fonctionne correctement. Exécutez les tests de diagnostics pour les unités de disque dur. Lorsque vous démarrez un serveur et appuyez sur la touche indiquée dans les instructions à l'écran, l'interface LXPM est affichée par défaut. (Pour plus de détails, consultez la section « Démarrage » de la LXPM documentation compatible avec votre serveur à l'adresse [https://](https://pubs.lenovo.com/lxpm-overview/) [pubs.lenovo.com/lxpm-overview/](https://pubs.lenovo.com/lxpm-overview/).) Vous pouvez exécuter des diagnostics de disque dur depuis cette interface. Depuis la page de diagnostics, cliquez sur Exécuter un diagnostic  $\rightarrow$  HDD test.
	- Si le voyant d'activité vert clignote et que le voyant d'état jaune clignote lentement, l'unité est reconnue par le contrôleur et en cours de régénération.
- Si aucun des voyants n'est allumé ou clignote, vérifiez si le fond de panier de l'unité de disque dur est correctement installé. Pour plus d'informations, passez à l'étape 4.
- Si le voyant d'activité vert clignote et que le voyant d'état jaune est allumé, remplacez l'unité. Si l'activité des voyants reste la même, passez à l'étape Problèmes liés à l'unité de disque dur. Si l'activité des voyants change, retournez à l'étape 1.
- 4. Vérifiez que le fond de panier de l'unité de disque dur est correctement installé. Lorsqu'il est bien inséré, les supports des unités se connectent correctement au fond de panier sans le courber ni le déplacer.
- 5. Réinstallez le cordon d'alimentation du fond de panier et répétez les étapes 1 à 3.
- 6. Réinstallez le cordon d'interface du fond de panier et répétez les étapes 1 à 3.
- 7. Si vous soupçonnez un problème au niveau du cordon d'interface ou du fond de panier :
	- Remplacez le cordon d'interface du fond de panier concerné.
	- Remplacez le fond de panier concerné.
- 8. Exécutez les tests de diagnostics pour les unités de disque dur. Lorsque vous démarrez un serveur et appuyez sur la touche indiquée dans les instructions à l'écran, l'interface LXPM est affichée par défaut. Vous pouvez exécuter des diagnostics de disque dur depuis cette interface. Depuis la page de diagnostics, cliquez sur Exécuter un diagnostic ➙ Test du disque dur.

D'après ces tests :

- Si le fond de panier réussit le test mais que les unités ne sont pas reconnues, remplacez le cordon d'interface du fond de panier et exécutez les tests à nouveau.
- Remplacez le fond de panier.
- Si le test de l'adaptateur échoue, déconnectez le cordon d'interface du fond de panier de l'adaptateur et exécutez le test à nouveau.
- Si le test de l'adaptateur échoue, remplacez l'adaptateur.

#### <span id="page-388-0"></span>La mémoire système affichée est inférieure à la mémoire physique installée

Pour résoudre ce problème, procédez comme suit :

Remarque : Chaque fois que vous installez ou désinstallez un module de mémoire, vous devez déconnecter le serveur de la source d'alimentation. Attendez ensuite dix secondes avant de redémarrer le serveur.

- 1. Vérifiez les points suivants :
	- Aucun voyant d'erreur n'est allumé sur le panneau d'information opérateur.
	- Aucun voyant d'erreur du module de mémoire n'est allumé sur la carte mère.
	- Le canal de mise en miroir de la mémoire ne tient pas compte de la différence.
	- Les modules de mémoire sont installés correctement.
	- Vous avez installé le type de module de mémoire approprié (voir la section [« Règles PMEM » à la page](#page-261-0) [258](#page-261-0) pour connaître les exigences).
	- Après la modification ou le remplacement d'un module de mémoire, la configuration de mémoire est mise à jour en fonction dans l'utilitaire Setup Utility.
	- Tous les bancs de mémoire sont activés. Il est possible que le serveur ait désactivé automatiquement un banc de mémoire lorsqu'il a détecté un problème ou un banc de mémoire peut avoir été désactivé manuellement.
	- Il n'y a pas de non concordance de mémoire en cas de configuration minimale de la mémoire.
	- Lorsque les PMEM sont installés :
- a. Consultez [« Règles PMEM » à la page 258](#page-261-0) et vérifiez si la mémoire affichée correspond à la description du mode.
- b. Si la mémoire est en mode App Direct, assurez-vous que toutes les données enregistrées sont sauvegardées et que les espaces de nom créés sont supprimés avant tout remplacement ou ajout de module PMEM.
- c. Si les modules PMEM sont récemment définis en mode mémoire, réactivez le mode Direct App et vérifiez si un espace de nom a été supprimé.
- d. Accédez à l'utilitaire Setup Utility, sélectionnez Configuration système et gestion de l'amorçage ➙ PMEM Intel Optane ➙ Sécurité, puis vérifiez que la sécurité de toutes les unités PMEM est désactivée.
- 2. Réinstallez les modules de mémoire et redémarrez le serveur.
- 3. Vérifiez le journal des erreurs de l'autotest à la mise sous tension :
	- Si un module de mémoire a été désactivé par une interruption de gestion de système (SMI), remplacez-le.
	- Si un module de mémoire a été désactivé par l'utilisateur ou par POST, réinstallez le module de mémoire, puis exécutez l'utilitaire Setup Utility et activez le module de mémoire.
- 4. Exécutez les diagnostic mémoire. Lorsque vous démarrez une solution et appuyez sur la touche indiquée dans les instructions à l'écran, l'interface LXPM est affichée par défaut. (Pour plus de détails, consultez la section « Démarrage » de la LXPM documentation compatible avec votre serveur à l'adresse <https://pubs.lenovo.com/lxpm-overview/>.) Vous pouvez exécuter des diagnostics de mémoire avec cette interface. Depuis la page de diagnostics, accédez à Exécuter un diagnostic → Test de mémoire ou Test PMEM.

Remarques : Lorsque les PMEM sont installés, exécutez les diagnostics en fonction du mode actuellement défini :

- Mode App Direct :
	- Exécutez le test mémoire pour les modules de mémoire DRAM.
	- Exécutez le test PMEM pour les PMEM.
- Mode mémoire :

Exécutez à la fois le test mémoire et le test PMEM pour les modules PMEM.

5. Inversez les modules entre les canaux (du même processeur), puis redémarrez le serveur. Si le problème provient d'un module mémoire, remplacez-le.

Remarque : Lorsque les modules PMEM sont installés, utilisez uniquement cette méthode en mode mémoire.

- 6. Activez à nouveau toutes les modules de mémoire à l'aide de Setup Utility, puis redémarrez le serveur.
- 7. (Technicien qualifié uniquement) Installez le module de mémoire défectueux dans un connecteur de module de mémoire du processeur 2 (s'il est installé) afin de vérifier que le problème ne provient pas du processeur ou du connecteur de module de mémoire.
- 8. (Technicien qualifié uniquement) Remplacez la carte mère.

#### <span id="page-389-0"></span>Un périphérique Lenovo en option venant d'être installé ne fonctionne pas

- 1. Recherchez dans le journal des événements du module XCC les événements associés à l'appareil.
- 2. Vérifiez les points suivants :
	- Le dispositif est pris en charge pour le serveur (voir <https://serverproven.lenovo.com/>).
	- Vous avez suivi les instructions d'installation fournies avec le périphérique et celui-ci est installé correctement.
	- Vous n'avez pas débranché d'autres câbles ou périphériques installés.
- Vous avez mis à jour les informations de configuration dans l'utilitaire de configuration. Lorsque vous démarrez un serveur et appuyez sur la touche indiquée dans les instructions à l'écran pour afficher l'utilitaire Setup Utility. (Pour plus de détails, consultez la section « Démarrage » de la LXPM documentation compatible avec votre serveur à l'adresse <https://pubs.lenovo.com/lxpm-overview/>.) Toute modification apportée à la mémoire ou à tout autre périphérique doit être suivie d'une mise à jour de la configuration.
- 3. Remettez en place la connexion des câbles et vérifiez que le câble ne présente aucun dommage physique.
- 4. Réinstallez le périphérique que vous venez d'installer.
- 5. Remplacez le périphérique que vous venez d'installer.

#### <span id="page-390-0"></span>Le détecteur de panne de tension est affiché dans le journal des événements

Procédez comme suit jusqu'à ce que le problème soit résolu.

- 1. Ramenez le système à la configuration minimale. Voir [« Spécifications » à la page 8](#page-11-0) pour le nombre de processeurs et de barrettes DIMM minimum requis.
- 2. Redémarrez le système.
	- Si le système redémarre, ajoutez chacun des éléments que vous avez retiré un par un, et redémarrez le serveur à chaque fois, jusqu'à ce que l'erreur se produise. Remplacez l'élément pour lequel l'erreur se produit.
	- Si le système ne redémarre pas, pensez à la carte mère.

# <span id="page-392-0"></span>Annexe A. Service d'aide et d'assistance

Lenovo met à votre disposition un grand nombre de services que vous pouvez contacter pour obtenir de l'aide, une assistance technique ou tout simplement pour en savoir plus sur les produits Lenovo.

Sur le Web, vous trouverez des informations à jour relatives aux systèmes, aux dispositifs en option, à Lenovo Services et support Lenovo sur :

#### <http://datacentersupport.lenovo.com>

Remarque : Cette section contient des références à des sites Web IBM et des informations relatives à l'assistance technique. IBM est le prestataire de services préféré de Lenovo pour ThinkSystem.

### Astuces

Lenovo met régulièrement à jour le site Web du support pour vous fournir les dernières astuces et techniques qui vous permettent de résoudre des problèmes pouvant survenir sur votre serveur. Ces astuces (également appelées astuces RETAIN ou bulletins de maintenance) fournissent des procédures de contournement ou de résolution des problèmes liés au fonctionnement de votre serveur.

Pour rechercher les astuces disponibles pour votre serveur :

- 1. Accédez au site <http://datacentersupport.lenovo.com> et affichez la page de support de votre serveur.
- 2. Cliquez sur How To's (Procédures) dans le volet de navigation.
- 3. Cliquez sur **Article Type (Type d'article)**  $\rightarrow$  **Solution** dans le menu déroulant.

Suivez les instructions à l'écran pour choisir la catégorie du problème que vous rencontrez.

### Conseils de sécurité

Lenovo s'engage à développer des produits et services qui respectent les normes de sécurité les plus élevées, afin de protéger nos clients et leurs données. Lorsque des vulnérabilités potentielles sont sauvegardées, il est de la responsabilité des équipes de réponse aux incidents de sécurité liés aux produits Lenovo (PSIRT) d'effectuer des recherches et d'informer nos clients pour qu'ils puissent mettre en place des plans d'atténuation, alors que nous travaillons sur des solutions.

La liste de conseils courants est disponible à l'emplacement suivant : [https://datacentersupport.lenovo.com/product\\_security/home](https://datacentersupport.lenovo.com/product_security/home)

### Avant d'appeler

Avant d'appeler, vous pouvez exécuter plusieurs étapes pour essayer de résoudre vous-même le problème. Si vous devez contacter le service, rassemblez les informations dont le technicien de maintenance aura besoin pour résoudre plus rapidement le problème.

#### Tentative de résolution du problème par vous-même

Bon nombre de problèmes peuvent être résolus sans aide extérieure. Pour cela, suivez les procédures indiquées par Lenovo dans l'aide en ligne ou dans la documentation de votre produit Lenovo. La documentation produit Lenovo décrit également les tests de diagnostic que vous pouvez exécuter. La documentation de la plupart des systèmes, des systèmes d'exploitation et des programmes contient des procédures de dépannage, ainsi que des explications sur les messages et les codes d'erreur. Si vous pensez que le problème est d'origine logicielle, consultez la documentation qui accompagne le système d'exploitation ou le programme.

La documentation des produits ThinkSystem est disponible à l'adresse suivante <https://pubs.lenovo.com/>

Vous pouvez suivre la procédure ci-dessous pour tenter de résoudre le problème vous-même :

- Vérifiez que tous les câbles sont bien connectés.
- Observez les interrupteurs d'alimentation pour vérifier que le système et les dispositifs en option éventuels sont sous tension.
- Vérifiez si des mises à jour du logiciel, du microprogramme et des pilotes de périphériques du système d'exploitation sont disponibles pour votre produit Lenovo. La Déclaration de garantie Lenovo souligne que le propriétaire du produit Lenovo (autrement dit vous) est responsable de la maintenance et de la mise à jour de tous les logiciels et microprogrammes du produit (sauf si lesdites activités sont couvertes par un autre contrat de maintenance). Votre technicien vous demandera de mettre à niveau vos logiciels et microprogrammes si ladite mise à niveau inclut une solution documentée permettant de résoudre le problème.
- Si vous avez installé un nouveau matériel ou de nouveaux logiciels dans votre environnement, consultez <https://serverproven.lenovo.com/> pour vérifier que votre produit les prend en charge.
- Pour plus d'informations sur la résolution d'un incident, accédez à <http://datacentersupport.lenovo.com>.
	- Consultez les forums Lenovo à l'adresse suivante : [https://forums.lenovo.com/t5/Datacenter-Systems/ct](https://forums.lenovo.com/t5/Datacenter-Systems/ct-p/sv_eg)[p/sv\\_eg](https://forums.lenovo.com/t5/Datacenter-Systems/ct-p/sv_eg) pour voir si d'autres personnes ont rencontré un problème identique.

#### Collecte des informations requises pour appeler le support

Si vous avez besoin du service de garantie prévu pour votre produit Lenovo, les techniciens de maintenance peuvent vous aider plus efficacement si vous préparez les informations appropriées avant votre appel. Vous pouvez également accéder à <http://datacentersupport.lenovo.com/warrantylookup> pour plus d'informations sur la garantie du produit.

Rassemblez les informations suivantes pour les transmettre au technicien de maintenance. Ces données peuvent aider le technicien de maintenance à trouver rapidement une solution à votre problème et garantir que vous recevrez le niveau de service attendu du contrat auquel vous avez souscrit.

- Numéros de contrat de maintenance matérielle et logicielle, le cas échéant
- Numéro de type de machine (identificateur de la machine Lenovo à 4 chiffres)
- Numéro de modèle
- Numéro de série
- Niveaux du code UEFI et du microprogramme du système
- Autres informations utiles (par exemple, les messages d'erreur et journaux)

Au lieu d'appeler le support Lenovo, vous pouvez accéder à <https://support.lenovo.com/servicerequest> pour soumettre une demande de service électronique. L'envoi d'une demande de service électronique lance la détermination d'une solution au problème en fournissant les informations pertinentes disponibles aux techniciens de maintenance. Les techniciens de maintenance Lenovo peuvent commencer à travailler sur votre solution dès que vous avez complété et déposé une demande de service électronique.

### Collecte des données de maintenance

Pour identifier clairement la cause principale d'un problème de serveur ou à la demande du support Lenovo, vous devrez peut-être collecter les données de maintenance qui peuvent être utilisées pour une analyse plus approfondie. Les données de maintenance contiennent des informations telles que les journaux des événements et l'inventaire matériel.

Les données de maintenance peuvent être collectées avec les outils suivants :

#### • Lenovo XClarity Provisioning Manager

Utilisez la fonction de collecte des données de maintenance de Lenovo XClarity Provisioning Manager pour collecter les données de maintenance du système. Vous pouvez collecter les données du journal système existantes ou exécuter un nouveau diagnostic afin de collecter de nouvelles données.

#### • Lenovo XClarity Controller

Vous pouvez utiliser l'interface Web ou CLI du Lenovo XClarity Controller pour collecter les données de maintenance pour le serveur. Le fichier peut être enregistré et envoyé au support Lenovo.

- Pour plus d'informations sur l'utilisation de l'interface Web pour la collecte des données de maintenance, reportez-vous à la section « Téléchargement des données de maintenance » dans la version de la documentation XCC compatible avec votre serveur à l'adresse suivante : [https://](https://pubs.lenovo.com/lxcc-overview/) [pubs.lenovo.com/lxcc-overview/](https://pubs.lenovo.com/lxcc-overview/).
- Pour plus d'informations sur l'utilisation de l'outil CLI pour la collecte des données de maintenance, consultez la section « Commande ffdc » dans la version de la documentation XCC compatible avec votre serveur à l'adresse suivante : <https://pubs.lenovo.com/lxcc-overview/>.

#### • Lenovo XClarity Administrator

Lenovo XClarity Administrator peut être configuré pour la collecte et l'envoi automatique de fichiers de diagnostic au support Lenovo lorsque certains événements réparables se produisent dans Lenovo XClarity Administrator et sur les nœuds finaux gérés. Vous pouvez choisir d'envoyer les fichiers de diagnostic au Support Lenovo à l'aide de la fonction d'Call Home ou à un autre prestataire de services via SFTP. Vous pouvez également collecter les fichiers de diagnostic manuellement, ouvrir un enregistrement de problème et envoyer les fichiers de diagnostic au Centre de support Lenovo.

Vous trouverez d'autres informations sur la configuration de la notification automatique de problème dans Lenovo XClarity Administrator via http://sysmgt.lenovofiles.com/help/topic/com.lenovo.lxca.doc/admin [setupcallhome.html](http://sysmgt.lenovofiles.com/help/topic/com.lenovo.lxca.doc/admin_setupcallhome.html).

#### • Lenovo XClarity Essentials OneCLI

Lenovo XClarity Essentials OneCLI dispose d'une application d'inventaire pour collecter les données de maintenance. Il peut s'exécuter à la fois de manière interne et externe. Lors d'une exécution en interne au sein du système d'exploitation hôte sur le serveur, OneCLI peut collecter des informations sur le système d'exploitation, telles que le journal des événements du système d'exploitation, en plus des données de maintenance du matériel.

Pour obtenir les données de maintenance, vous pouvez exécuter la commande getinfor. Pour plus d'informations sur l'exécution de getinfor, voir https://pubs.lenovo.com/lxce-onecli/onecli\_r\_getinfor [command](https://pubs.lenovo.com/lxce-onecli/onecli_r_getinfor_command).

### Contact du support

Vous pouvez contacter le support pour vous aider à résoudre un problème.

Vous pouvez bénéficier du service matériel auprès d'un prestataire de services agréé par Lenovo. Pour trouver un prestataire de services autorisé par Lenovo à assurer un service de garantie, accédez à [https://](https://datacentersupport.lenovo.com/serviceprovider) [datacentersupport.lenovo.com/serviceprovider](https://datacentersupport.lenovo.com/serviceprovider) et utilisez les filtres pour effectuer une recherche dans différents pays. Pour obtenir les numéros de téléphone du support Lenovo, voir [https://](https://datacentersupport.lenovo.com/supportphonelist)  [datacentersupport.lenovo.com/supportphonelist](https://datacentersupport.lenovo.com/supportphonelist) pour plus de détails concernant votre région.
# <span id="page-396-0"></span>Annexe B. Consignes

Le présent document peut contenir des informations ou des références concernant certains produits, logiciels ou services Lenovo non annoncés dans ce pays. Pour plus de détails, référez-vous aux documents d'annonce disponibles dans votre pays, ou adressez-vous à votre partenaire commercial Lenovo.

<span id="page-396-1"></span>Toute référence à un produit, logiciel ou service Lenovo n'implique pas que seul ce produit, logiciel ou service puisse être utilisé. Tout autre élément fonctionnellement équivalent peut être utilisé, s'il n'enfreint aucun droit de Lenovo. Il est de la responsabilité de l'utilisateur d'évaluer et de vérifier lui-même les installations et applications réalisées avec des produits, logiciels ou services non expressément référencés par Lenovo.

Lenovo peut détenir des brevets ou des demandes de brevet couvrant les produits mentionnés dans le présent document. La remise de ce document n'est pas une offre et ne fournit pas de licence sous brevet ou demande de brevet. Vous pouvez en faire la demande par écrit à l'adresse suivante :

Lenovo (United States), Inc. 8001 Development Drive Morrisville, NC 27560 U.S.A. Attention: Lenovo Director of Licensing

LE PRÉSENT DOCUMENT EST LIVRÉ « EN L'ÉTAT ». LENOVO DÉCLINE TOUTE RESPONSABILITÉ, EXPLICITE OU IMPLICITE, RELATIVE AUX INFORMATIONS QUI Y SONT CONTENUES, Y COMPRIS EN CE QUI CONCERNE LES GARANTIES DE NON-CONTREFAÇON ET D'APTITUDE A L'EXÉCUTION D'UN TRAVAIL DONNÉ. Certaines juridictions n'autorisent pas l'exclusion des garanties implicites, auquel cas l'exclusion ci-dessus ne vous sera pas applicable.

Le présent document peut contenir des inexactitudes ou des coquilles. Il est mis à jour périodiquement. Chaque nouvelle édition inclut les mises à jour. Lenovo peut, à tout moment et sans préavis, modifier les produits et logiciels décrits dans ce document.

Les produits décrits dans ce document ne sont pas conçus pour être implantés ou utilisés dans un environnement où un dysfonctionnement pourrait entraîner des dommages corporels ou le décès de personnes. Les informations contenues dans ce document n'affectent ni ne modifient les garanties ou les spécifications des produits Lenovo. Rien dans ce document ne doit être considéré comme une licence ou une garantie explicite ou implicite en matière de droits de propriété intellectuelle de Lenovo ou de tiers. Toutes les informations contenues dans ce document ont été obtenues dans des environnements spécifiques et sont présentées en tant qu'illustration. Les résultats peuvent varier selon l'environnement d'exploitation utilisé.

Lenovo pourra utiliser ou diffuser, de toute manière qu'elle jugera appropriée et sans aucune obligation de sa part, tout ou partie des informations qui lui seront fournies.

Les références à des sites Web non Lenovo sont fournies à titre d'information uniquement et n'impliquent en aucun cas une adhésion aux données qu'ils contiennent. Les éléments figurant sur ces sites Web ne font pas partie des éléments du présent produit Lenovo et l'utilisation de ces sites relève de votre seule responsabilité.

Les données de performance indiquées dans ce document ont été déterminées dans un environnement contrôlé. Par conséquent, les résultats peuvent varier de manière significative selon l'environnement d'exploitation utilisé. Certaines mesures évaluées sur des systèmes en cours de développement ne sont pas garanties sur tous les systèmes disponibles. En outre, elles peuvent résulter d'extrapolations. Les résultats

peuvent donc varier. Il incombe aux utilisateurs de ce document de vérifier si ces données sont applicables à leur environnement d'exploitation.

### **Marques**

<span id="page-397-1"></span>LENOVO, THINKSYSTEM et XCLARITY sont des marques de Lenovo.

Intel, Optane et Xeon sont des marques d'Intel Corporation aux États-Unis et/ou dans certains autres pays. AMD est une marque déposée d'Advanced Micro Devices, Inc., NVIDIA est une ou des marques déposées de NVIDIA Corporation aux États-Unis et/ou dans d'autres pays. Microsoft et Windows sont des marques du groupe Microsoft. Linux est une marque de Linus Torvalds. Toutes les autres marques appartiennent à leurs propriétaires respectifs. © 2024 Lenovo.

#### Remarques importantes

La vitesse du processeur correspond à la vitesse de l'horloge interne du microprocesseur. D'autres facteurs peuvent également influer sur les performances d'une application.

<span id="page-397-2"></span>Les vitesses de l'unité de CD-ROM ou de DVD-ROM recensent les débits de lecture variable. La vitesse réelle varie et est souvent inférieure aux vitesses maximales possibles.

Lorsqu'il est fait référence à la mémoire du processeur, à la mémoire réelle et virtuelle ou au volume des voies de transmission, 1 Ko correspond à 1 024 octets, 1 Mo correspond à 1 048 576 octets et 1 Go correspond à 1 073 741 824 octets.

Lorsqu'il est fait référence à la capacité de l'unité de disque dur ou au volume de communications, 1 Mo correspond à un million d'octets et 1 Go correspond à un milliard d'octets. La capacité totale à laquelle l'utilisateur a accès peut varier en fonction de l'environnement d'exploitation.

La capacité maximale de disques durs internes suppose que toutes les unités de disque dur standard ont été remplacées et que toutes les baies d'unité sont occupées par des unités Lenovo. La capacité de ces unités doit être la plus importante disponible à ce jour.

La mémoire maximale peut nécessiter le remplacement de la mémoire standard par un module de mémoire en option.

Chaque cellule de mémoire à semi-conducteurs a un nombre fini intrinsèque de cycles d'écriture qu'elle peut prendre en charge. Par conséquent, un dispositif SSD peut avoir un nombre de cycles d'écriture maximal exprimé en total bytes written (TBW). Un périphérique qui excède cette limite peut ne pas répondre aux commandes générées par le système ou peut ne pas être inscriptible. Lenovo n'est pas responsable du remplacement d'un périphérique ayant dépassé son nombre maximal garanti de cycles de programme/ d'effacement, comme stipulé dans les spécifications publiées officielles du périphérique.

Lenovo ne prend aucun engagement et n'accorde aucune garantie concernant les produits non Lenovo. Seuls les tiers sont chargés d'assurer directement le support des produits non Lenovo.

Les applications fournies avec les produits Lenovo peuvent être différentes des versions mises à la vente et ne pas être fournies avec la documentation complète ou toutes les fonctions.

## Déclaration réglementaire relative aux télécommunications

<span id="page-397-0"></span>Ce produit n'est peut-être pas certifié dans votre pays pour la connexion, par quelque moyen que ce soit, aux interfaces des réseaux de télécommunications publics. Des certifications supplémentaires peuvent être

requises par la loi avant d'effectuer toute connexion. Contactez un représentant Lenovo ou votre revendeur pour toute question.

## Déclarations de compatibilité électromagnétique

Lorsque vous connectez un moniteur à l'équipement, vous devez utiliser les câbles conçus pour le moniteur ainsi que tous les dispositifs antiparasites livrés avec le moniteur.

Vous trouverez d'autres consignes en matière d'émissions électroniques sur :

[https://pubs.lenovo.com/important\\_notices/](https://pubs.lenovo.com/important_notices/)

## Déclaration BSMI RoHS pour la région de Taïwan

<span id="page-398-0"></span>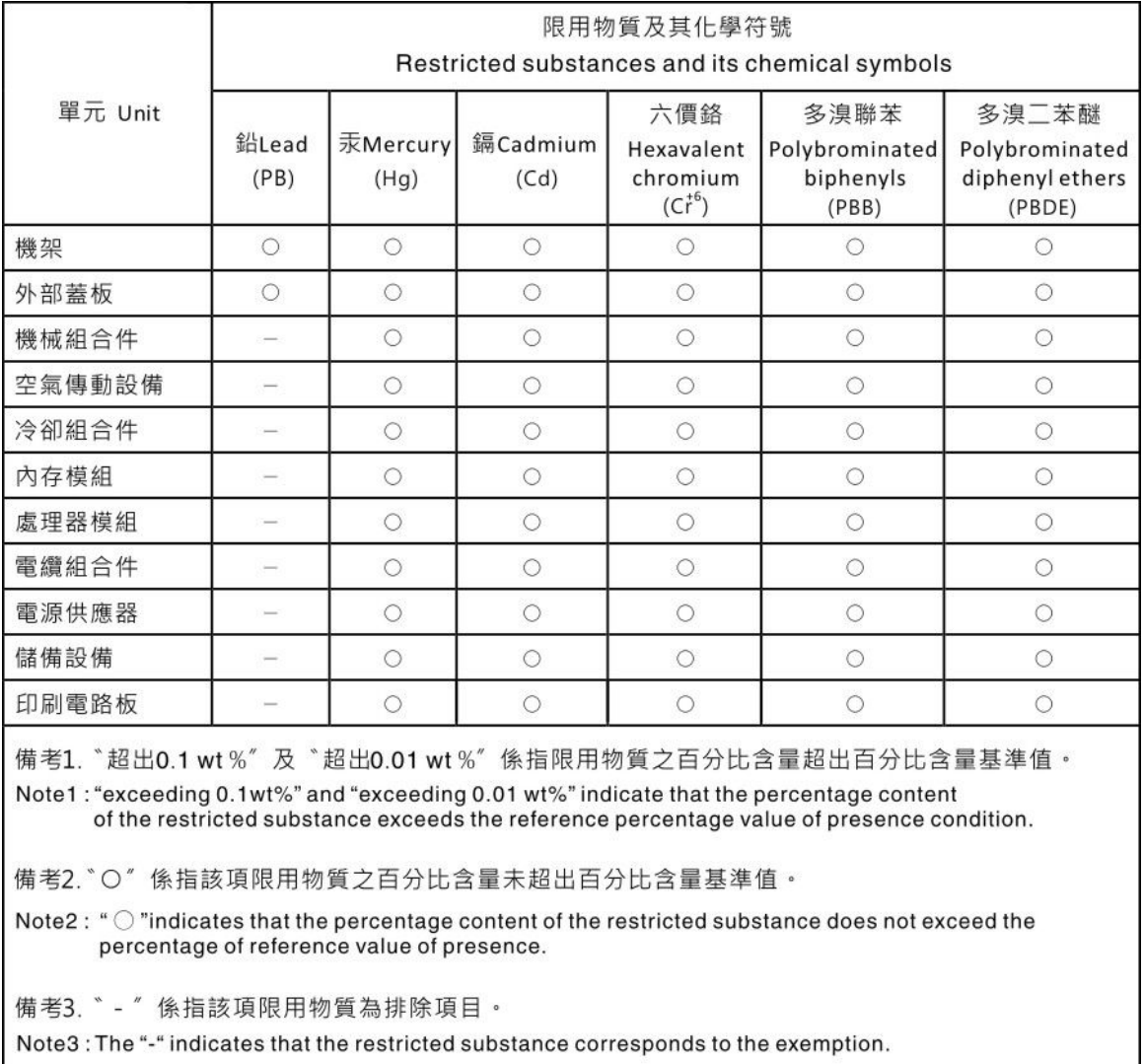

## Informations de contact pour l'importation et l'exportation de la région de Taïwan

<span id="page-398-1"></span>Des contacts sont disponibles pour les informations d'importation et d'exportation de la région de Taïwan.

委製商/進口商名稱: 台灣聯想環球科技股份有限公司<br>進口商地址: 台北市南港區三重路 66 號 8 樓<br>進口商電話: 0800-000-702

## Index

#### A

adaptateur RAID interne installation [298](#page-301-0) aide [389](#page-392-0) Astuces [389](#page-392-1)

## B

Barrette DIMM installation [291](#page-294-0) bloc d'alimentation installation [358](#page-361-0) boîtier d'unités de disque dur 7 mm arrière installation [323](#page-326-0) boîtier d'unités de disque dur central installation [306](#page-309-0) boîtier d'unités de disque dur 2,5 pouces/3,5 pouces central installation [306](#page-309-0) boîtier d'unités de disque dur arrière installation [334](#page-337-0) boîtier de ventilateur système installation [303](#page-306-0) retrait [286](#page-289-0) brancher le serveur [364](#page-367-0)

## C

câbles, cheminement 12 x 3,5 pouces SAS/SATA connecteurs intégrés [206](#page-209-0) 8 x 2,5 pouces NVMe connecteurs PCIe intégrés [128](#page-131-0) 8 x 2,5 pouces SAS/SATA + 8 x 2,5 pouces NVMe Adaptateur RAID/HBA 8i/16i + resynchroniseur [151](#page-154-0) SAS/SATA 8 x 2,5 pouces + AnyBay 8 x 2,5 pouces Adaptateur RAID/HBA CFF 16i + adaptateur RAID 8i (Trimode) [158](#page-161-0) caractéristiques [3](#page-6-0) carter installation [352](#page-355-0) retrait [281](#page-284-0) carter supérieur installation [352](#page-355-0) retrait [281](#page-284-0) cheminement interne des câbles [67](#page-70-0) Code QR [1](#page-4-0) collecte des données de maintenance [390](#page-393-0) commutateur de détection d'intrusion installation [300](#page-303-0) composants de la carte mère [51](#page-54-0) composants serveur [17](#page-20-0) Configuration - ThinkSystem SR650 V2 [367](#page-370-0) configuration de la mémoire [374](#page-377-0) configuration du serveur [245](#page-248-0) Configuration système - ThinkSystem SR650 V2 [367](#page-370-0) configurer le microprogramme [373](#page-376-0) connecteur LCD externe [17](#page-20-1) Connecteur VGA [17](#page-20-1) conseils d'installation [246](#page-249-0) conseils de sécurité [389](#page-392-2) contenu du colis [2](#page-5-0) cordons d'alimentation [66](#page-69-0) création d'une page Web de support personnalisée [389](#page-392-0) crochet de retenue sur le fond de panier M.2 ajustement [342](#page-345-0)

#### D

Déclaration BSMI RoHS pour la région de Taïwan [395](#page-398-0) déclaration réglementaire relative aux télécommunications [394](#page-397-0) dispositifs sensibles à l'électricité statique manipulation [250](#page-253-0) données de maintenance [390](#page-393-0)

## E

Ensemble de diagnostic LCD Externe [36](#page-39-0) étiquette amovible [17](#page-20-1) Étiquette d'accès réseau [1](#page-4-0) Etiquette d'identification [1](#page-4-0) Externe Ensemble de diagnostic LCD [36](#page-39-0)

## F

fond de panier installation [294](#page-297-0), [323](#page-326-0) fond de panier d'unité 2,5 pouces avant installation [294](#page-297-0) Fond de panier M.2 installation [344](#page-347-0)

#### G

garantie [1](#page-4-0) **GPU** installation [317](#page-320-0) grille d'aération<br>installation 338 installation retrait [283](#page-286-0)

## I

Informations de contact pour l'importation et l'exportation de la région de Taïwan [395](#page-398-1) installation Adaptateur Ethernet OCP 3.0 [356](#page-359-0) adaptateur RAID interne [298](#page-301-0) Barrette DIMM [291](#page-294-0) bloc d'alimentation [358](#page-361-0) boîtier d'unités de disque dur central [306](#page-309-0) boîtier d'unités de disque dur arrière [334](#page-337-0) boîtier d'unités de disque dur de baie centrale 2,5 pouces/ 3,5 pouces [306](#page-309-0) boîtier de ventilateur système [303](#page-306-0) carter supérieur [352](#page-355-0) commutateur de détection d'intrusion [300](#page-303-0) fond de panier [294](#page-297-0), [323](#page-326-0) GPU [317](#page-320-0) grille d'aération [338](#page-341-0) instructions [246](#page-249-0) Module d'alimentation flash RAID sur la grille d'aération [348](#page-351-0) Module d'alimentation flash RAID sur le boîtier d'unités de disque dur 2,5 pouces central [349](#page-352-0) Module d'alimentation flash RAID sur le châssis [347](#page-350-0) processeur graphique [317](#page-320-0) un assemblage de cartes mezzanines, un adaptateur PCIe ou une carte mezzanine [312](#page-315-0)

un module de port série [327](#page-330-0) unité de disque dur [354](#page-357-0) Unité remplaçable à chaud [354](#page-357-0) ventilateur système [304](#page-307-0) installation d'une option microprocesseur [287](#page-290-0) module de processeur-dissipateur thermique [287](#page-290-0) PHM [287](#page-290-0) processeur [287](#page-290-0) UC [287](#page-290-0) installer le système d'exploitation [376](#page-379-0) installer un serveur dans une armoire [364](#page-367-1) instructions installation des options [246](#page-249-0) système, fiabilité [248](#page-251-0) intervention à l'intérieur du serveur mise sous tension [249](#page-252-0)

## L

LCD panneau des diagnostics [29](#page-32-0) Lenovo Capacity Planner [5](#page-8-0) Lenovo XClarity Essentials [5](#page-8-0) Lenovo XClarity Provisioning Manager [5](#page-8-0) liste de contrôle d'inspection de sécurité [247](#page-250-0) liste de contrôle de configuration du serveur [245](#page-248-1) liste des pièces [55–](#page-58-0)[56,](#page-59-0) [61](#page-64-0)

#### M

manipulation des dispositifs sensibles à l'électricité statique [250](#page-253-0) marques [394](#page-397-1) matrice support mural arrière [330](#page-333-0) Mémoire vive dynamique (DRAM) [252](#page-255-0)<br>mettre à jour le microprogramme 369 mettre à jour le microprogramme mettre le serveur hors tension [365](#page-368-0) mettre le serveur sous tension [364](#page-367-2) microprocesseur installation d'une option [287](#page-290-0) mise à jour balise d'actif [379](#page-382-0) Identificateur unique universel (UUID) [377](#page-380-0) Mise à jour des données techniques essentielles (VPD) [377](#page-380-1) Mode App Direct [265](#page-268-0) Mode de mise en miroir [257](#page-260-0) Mode indépendant [252](#page-255-1) Mode mémoire [266](#page-269-0) module d'E-S avant [17](#page-20-1) Module d'alimentation flash RAID réinstallation [346](#page-349-0) Module d'alimentation flash RAID sur la grille d'aération installation [348](#page-351-0) Module d'alimentation flash RAID sur le boîtier d'unités de disque dur 2,5 pouces central installation [349](#page-352-0) Module d'alimentation flash RAID sur le châssis installation [347](#page-350-0) module de processeur-dissipateur thermique installation d'une option [287](#page-290-0)

## N

numéros de téléphone du service et support logiciel [391](#page-394-0)

#### O

Obtenir de l'aide [389](#page-392-0) offres de gestion [5](#page-8-0) options matérielles installation [278](#page-281-0) ordre d'installation d'un module de mémoire [258](#page-261-0), [265–](#page-268-0)[266](#page-269-0) Ordre d'installation des barrettes DIMM [258](#page-261-0)

#### P

page Web de support personnalisée [389](#page-392-0)<br>page Web de support personnalisée 389 page Web de support, personnalisée panneau de sécurité retrait [279](#page-282-0) panneau des diagnostics LCD [29](#page-32-0) panneau frontal retrait [279](#page-282-0) PHM installation d'une option [287](#page-290-0) PMEM [258,](#page-261-0) [265](#page-268-0)[–266](#page-269-0) Problèmes courants liés à l'installation [383](#page-386-0) processeur installation d'une option [287](#page-290-0) processeur graphique installation [317](#page-320-0)

#### R

Règles d'installation des modules de mémoire [251](#page-254-0) règles techniques [267](#page-270-0) réinstallation Module d'alimentation flash RAID [346](#page-349-0) supports muraux de câble pleine hauteur ou demihauteur [309](#page-312-0) remarques [393](#page-396-1) remarques importantes [394](#page-397-2) remarques sur la fiabilité du système [248](#page-251-0) retrait boîtier de ventilateur système [286](#page-289-0) carter supérieur [281](#page-284-0) grille d'aération [283](#page-286-0) panneau de sécurité [279](#page-282-0) support mural arrière [332](#page-335-0)

## S

sauvegarde de la configuration du serveur [377](#page-380-2) service et support avant d'appeler [389](#page-392-3) logiciel [391](#page-394-0) matériel [391](#page-394-0) service et support matériel et numéros de téléphone [391](#page-394-0) spécifications du serveur [8](#page-11-0) Spécifications environnementales [13](#page-16-0) support mural arrière matrice [330](#page-333-0) réinstallation [332](#page-335-0) supports muraux de câble pleine hauteur ou demi-hauteur réinstallation [309](#page-312-0)

## T

taquet d'armoire [17](#page-20-1) téléphone, numéros [391](#page-394-0) ThinkSystem SR650 V2, 7Z72, 7Z73 [1](#page-4-0)

# U

UC installation d'une option [287](#page-290-0) un assemblage de cartes mezzanines, un adaptateur PCIe ou une carte mezzanine installation [312](#page-315-0) un module de port série installation [327](#page-330-0) unité de disque dur installation [354](#page-357-0) Unité M.2 installation [341](#page-344-0) Unité remplaçable à chaud installation [354](#page-357-0) unités, sensibles à l'électricité statique manipulation [250](#page-253-0)

## V

valider la configuration du serveur [365](#page-368-1) ventilateur installation [304](#page-307-0) ventilateur système installation [304](#page-307-0) Voyant d'activité de l'unité [17](#page-20-1) voyant d'état de l'unité [17](#page-20-1) voyant d'erreur système [54](#page-57-0) Voyant d'ID système [54](#page-57-0) voyant de la carte mère [54](#page-57-0) voyant de vue arrière [50](#page-53-0) Voyant LED d'erreur de module de mémoire [54](#page-57-0) vue arrière [42](#page-45-0) vue avant [17](#page-20-1)

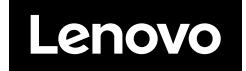